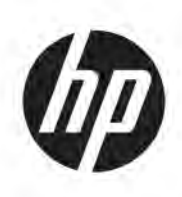

# HP Jet Fusion 5200-serien 3D Print løsning Produktdokumentation Brugervejledning

Automatisk oversættelse er leveret af Microsoft Translator

**OVERSIGT** 

Sådan bruger du dit produkt.

#### Juridiske oplysninger

© Copyright 2019-2024 HP Development Company, L.P.

Udgave 12, maj 2024

#### Juridiske meddelelser

Oplysningerne indeholdt heri kan ændres uden varsel.

De eneste garantier for HP's produkter og serviceydelser er angivet i den udtrykkelige garantierklæring, der følger med disse produkter og serviceydelser. Intet heri må fortolkes som en yderligere garanti. HP er ikke erstatningspligtig i tilfælde af tekniske unøjagtigheder eller typografiske fejl eller manglende oplysninger i denne vejledning.

#### Sikkerhedsmeddelelse

Læs og følg drifts- og sikkerhedsanvisningerne, før du tænder for udstyret.

#### Varemærker

Alle produkter og virksomhedsnavne er registrerede varemærker tilhørende deres oprindelige ejere. Brugen af et varemærke er kun til identifikation og som reference og betyder ikke nogen tilknytning mellem HP og varemærkeejeren eller produktmærket.

## Indholdsfortegnelse

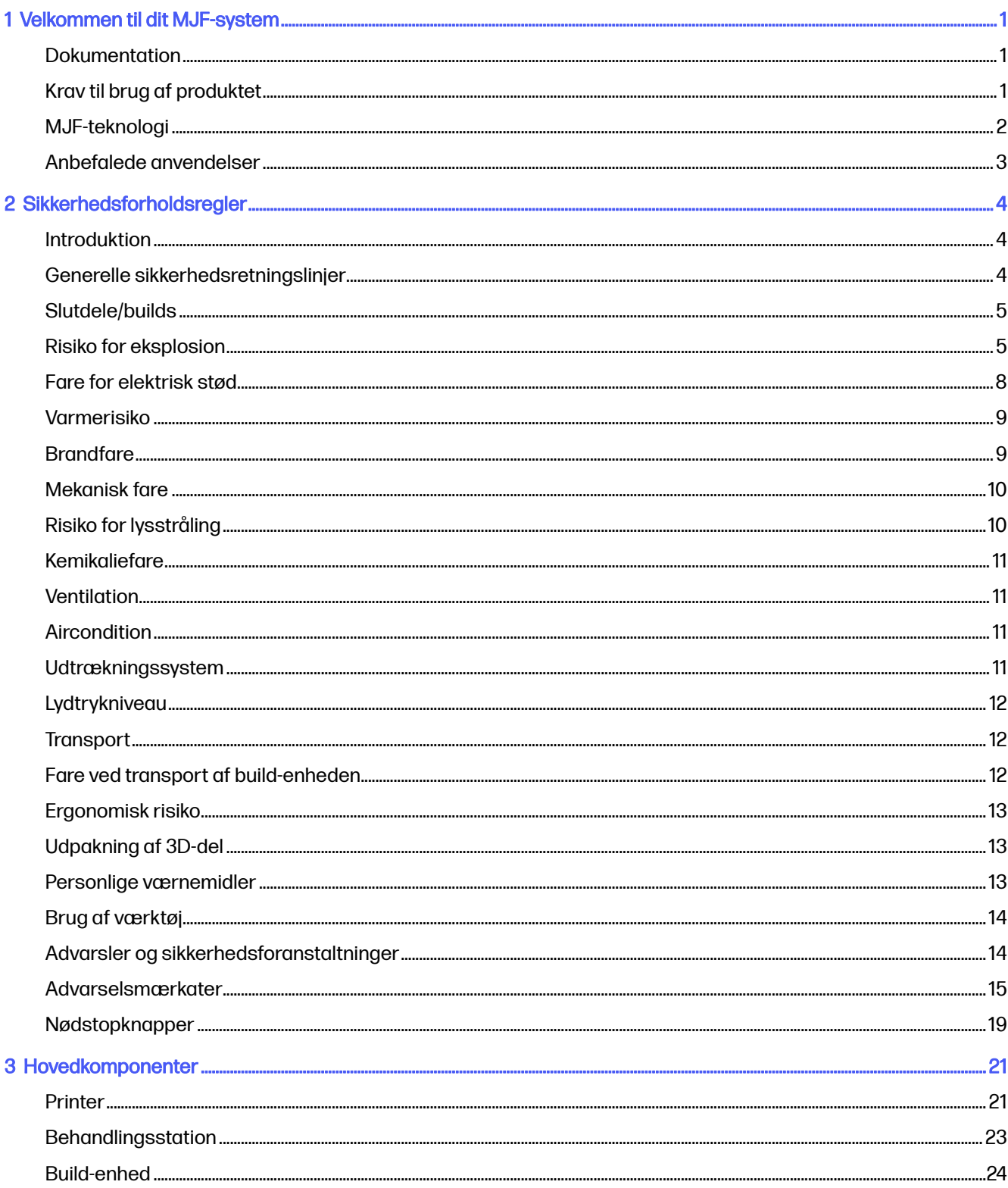

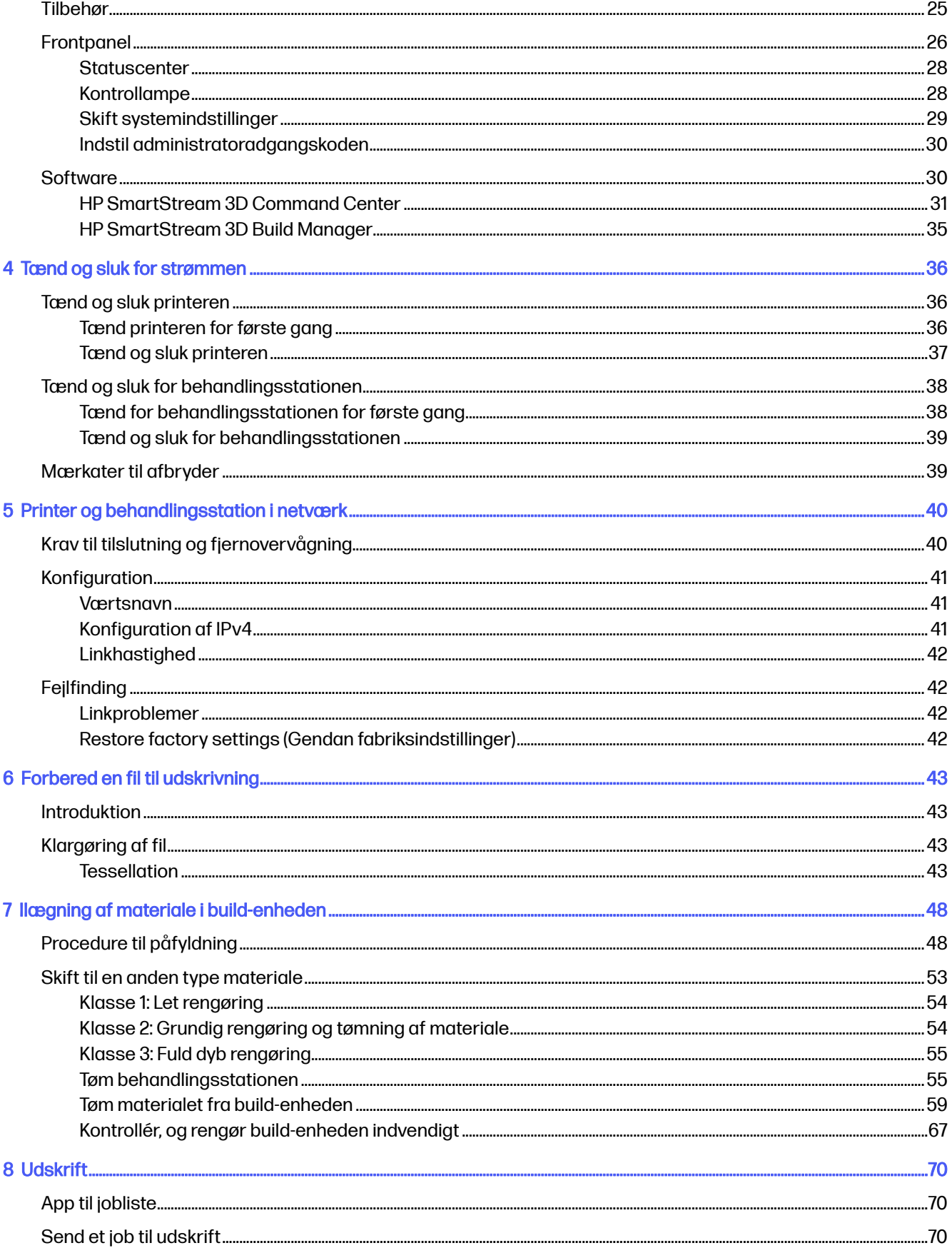

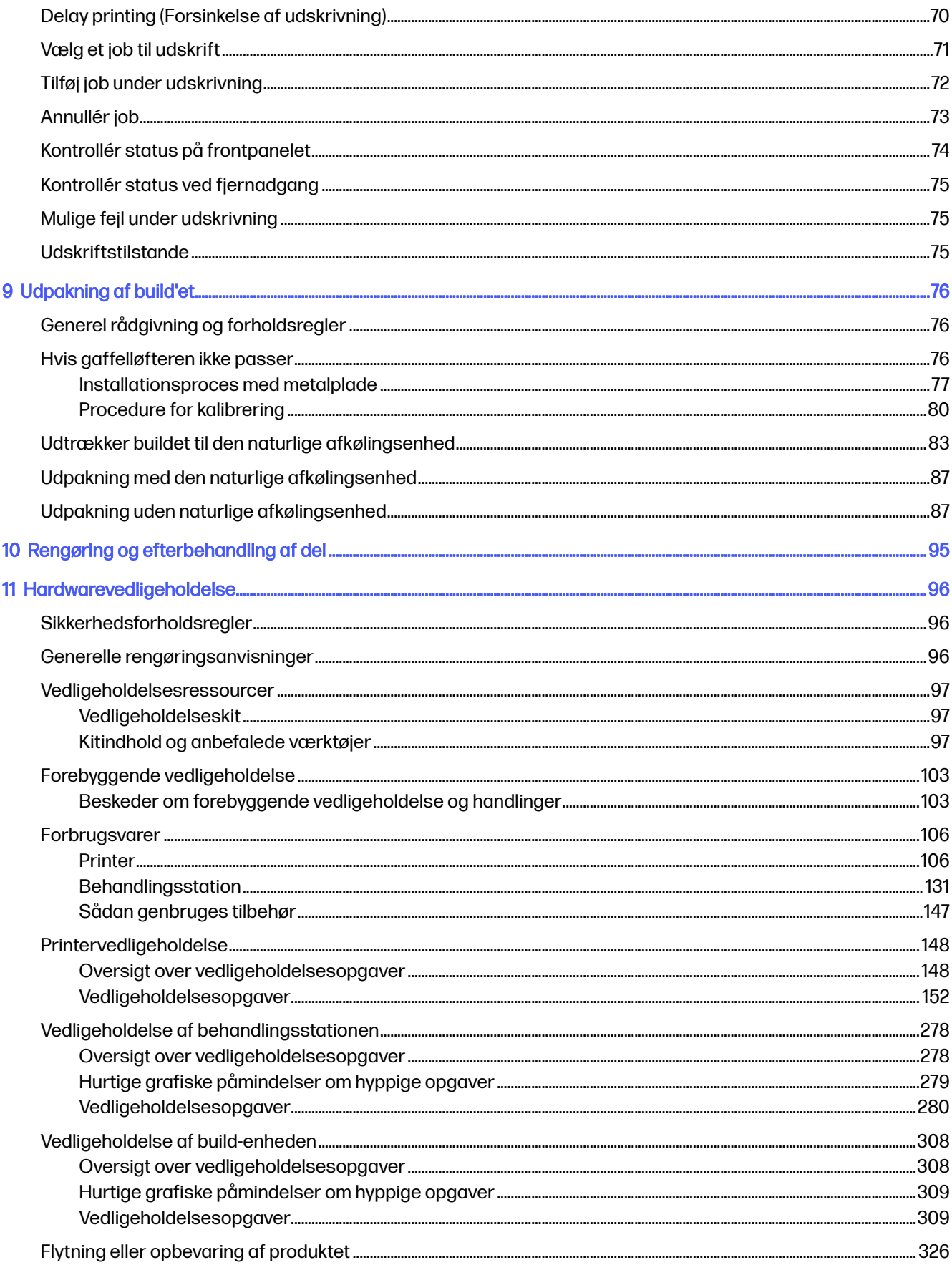

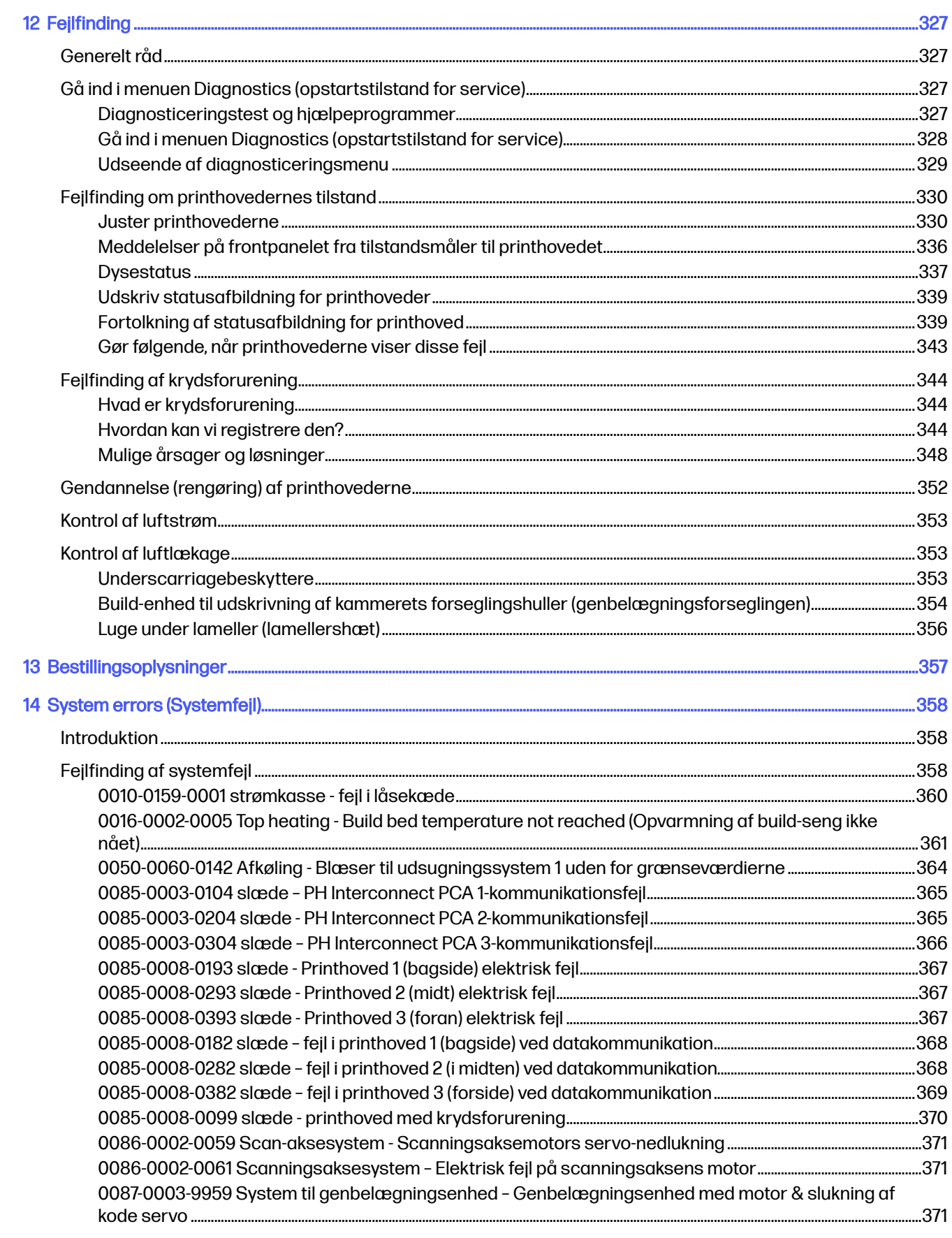

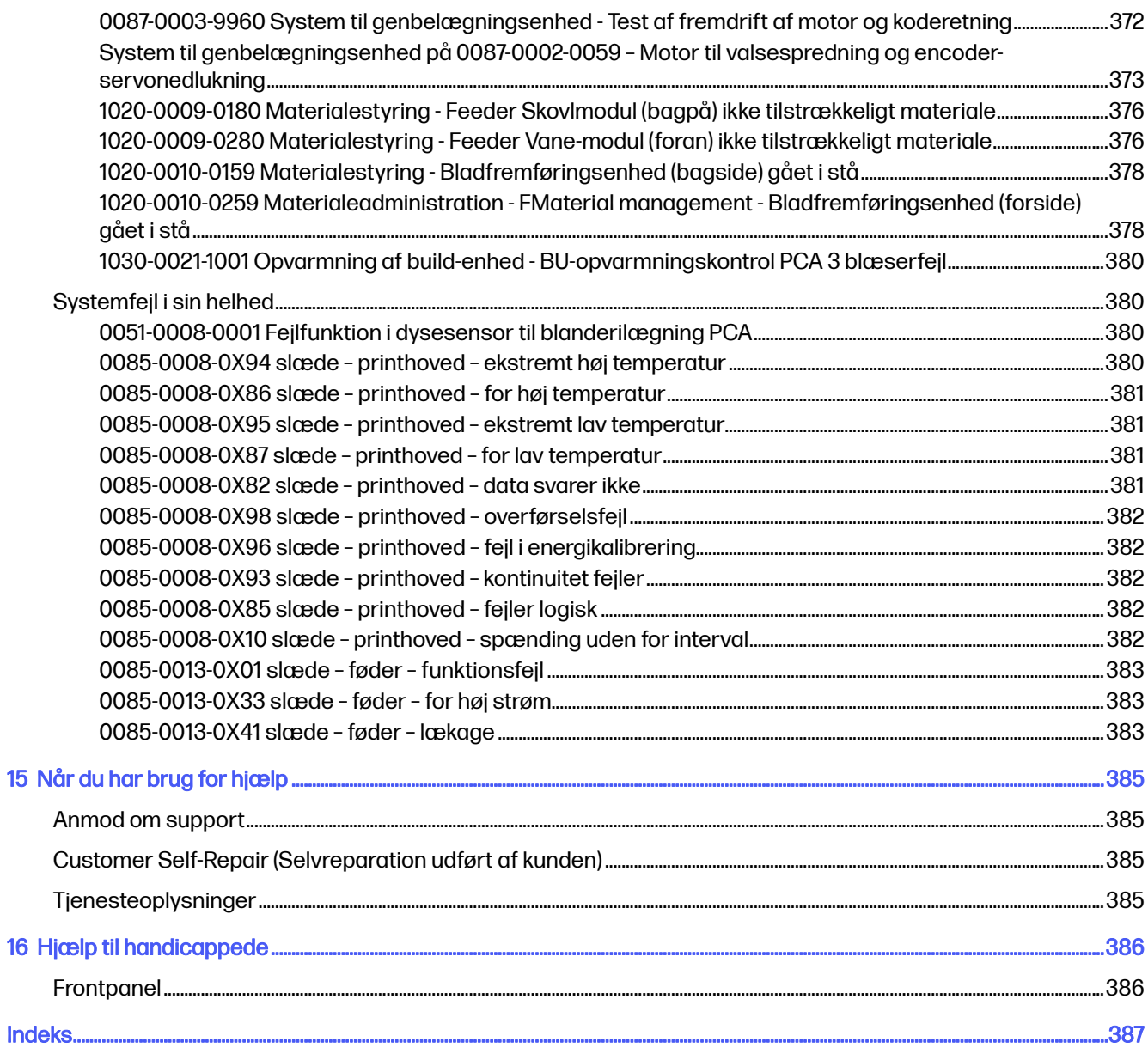

## <span id="page-7-0"></span>1 Velkommen til dit MJF-system

En introduktion til produktet.

### Dokumentation

Du kan få hele dokumentationen til produktet.

Der findes følgende dokumenter:

- Vejledning i klargøring af installationssted
- **Introduktion**
- Brugervejledning (dette dokument)
- Juridiske oplysninger
- Begrænset garanti
- Overensstemmelseserklæring
- Brugervejledning til HP SmartStream 3D Build Manager
- Brugervejledning til HP SmartStream 3D Command Center

Disse dokumenter kan hentes på den relevante HP-webpage på følgende links:

- <http://www.hp.com/go/jetfusion3D5200/manuals>
- <http://www.hp.com/go/jetfusion3D5210/manuals>
- <http://www.hp.com/go/jetfusion3D5210pro/manuals>

### Krav til brug af produktet

Produkterne, tjenesterne og forbrugsvarerne leveres under forskellige betingelser.

Betingelserne er som følger:

- Kunden accepterer kun at bruge HP-mærkede forbrugsvarer og HP-certificerede materialer i 3D HP-printerproduktet og forstår, at brug af andre forbrugsvarer end HP-forbrugsvarer kan medføre alvorlige problemer med produktets funktionalitet og/eller medføre sikkerhedsproblemer, herunder men ikke begrænset til problemerne beskrevet i brugervejledningen. Kunden accepterer ikke at anvende produktet/og eller forbrugsvarerne til brug, der ikke er tilladt i henhold til gældende lovgivning i USA, EU og/eller andre lande.
- Kunden accepterer ikke at bruge produktet og/eller forbrugsvarerne til udvikling, design, fremstilling eller produktion af kernevåben, missiler, kemiske eller biologiske våben og/eller sprængstoffer.
- Kunden accepterer at overholde kravene til tilslutning som anført nedenfor.
- <span id="page-8-0"></span>● Kunden må kun bruge firmware, der er integreret i produktet, til at få produktet til at fungere i overensstemmelse med de offentliggjorte specifikationer.
- Kunden accepterer at følge brugervejledningen.
- Produkter, tjenester og/eller tekniske data, der leveres i henhold til disse vilkår, er til kundens interne brug og er ikke beregnet til videresalg.

### MJF-teknologi

HP Multi Jet Fusion-teknologien giver hastighedsfordele og bedre kontrol over egenskaberne i dele og materialer sammenlignet med andre 3D-udskrivningsprocesser.

HP Multi Jet Fusion-teknologi starter med at lægge et tyndt lag materiale i arbejdsområdet. Derefter kører holderen med en matrix af termisk HP inkjet-teknologi fra venstre mod højre og printer de kemiske midler i hele arbejdsområdet. Processerne til pålægning af lag og energi kombineres i et kontinuerligt gennemløb af den anden holder fra top til bund. Processen fortsætter, lag efter lag, indtil en komplet del er dannet. Efter hvert lag ændrer holderne retning for at opnå den bedst mulige produktivitet.

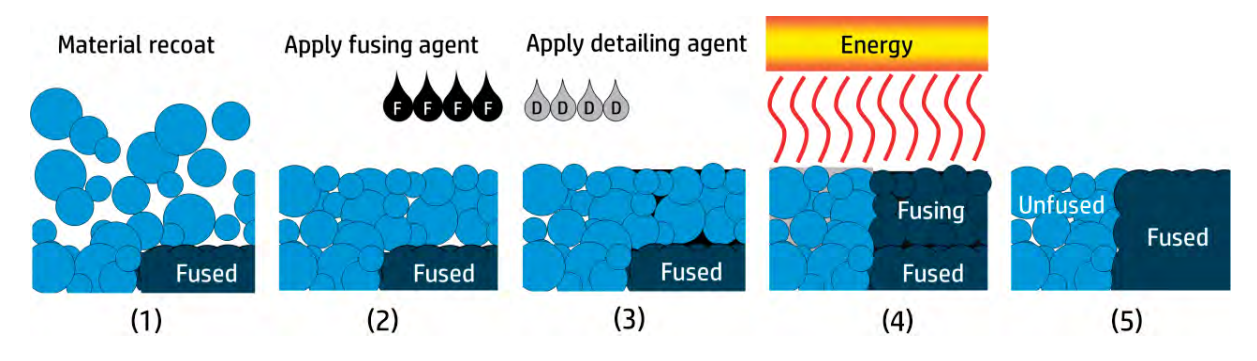

- 1. Materialet lægges på igen tværs over hele arbejdsområdet.
- 2. En hærdeagent (F) anvendes selektivt på de områder, hvor partiklerne skal hærdes.
- 3. En detaljeringsagent (D) anvendes selektivt, hvor hærdningen skal reduceres eller forstærkes. I eksemplet formindsker detaljeringsagenten hærdningen ved kanten for at danne en del med skarpe og glatte kanter.
- 4. Arbejdsområdet udsættes for hærdeenergi.
- 5. Delen består nu består af hærdede og uhærdede områder.

Processen gentages, indtil delen er færdig.

**BEMÆRK:** Rækkefølgen af ovenstående trin er typisk, men kan ændres i specifikke hardwareudførelser.

HP Multi Jet Fusion-teknologien kan udnytte det fulde potentiale i 3D-udskrivning og producere dele med høj funktionalitet. HP Multi Jet Fusion-teknologien bruger termisk HP inkjet-teknologi og bygger på HP's tekniske kernekompetence, der hurtigt og nøjagtigt placerer præcise (og ganske små) mængder af flere forskellige typer af væske. Det giver HP Multi Jet Fusion-teknologien en alsidighed og potentiale, der ikke findes i andre 3D-udskrivningsteknologier.

HP Multi Jet Fusion-teknologien kan ud over hærde- og detaljeringsagenter bruge yderligere agenter til transformering af egenskaberne på alle volumetriske pixler (eller voxler). Disse agenter, <span id="page-9-0"></span>transformeringsagenter, der aflejres punkt for punkt hen over alle tværsnittene, gør det muligt med HP Multi Jet Fusion-teknologien at producere dele, som ikke kan produceres med andre metoder.

HP Multi Jet Fusion-printere, der udnytter HP's omfattende viden om farvevidenskab, kan for eksempel selektivt udskrive en anden farve ved hver voxel med agenter, der indeholder farvestoffer af cyan, magenta, gul eller sort (CMYK).

På langt sigt er visionen for HP Multi Jet Fusion-teknologien at danne dele, hvor varierende – eller endog helt forskellige – mekaniske og fysiske egenskaber kan styres inden for en enkelt del eller blandt separate dele, der behandles på samme tid i arbejdsområdet. Dette opnås ved styring af samspillet mellem hærde- og detaljeringsagenter, agenternes samspil med materialet, der hærdes, samt med yderligere transformeringsagenter.

HP Multi Jet Fusion-teknologien giver muligheder inden for design og produktion, der overgår vores fantasi. Det er resultatet af et teknologisk gennembrud.

### Anbefalede anvendelser

En oversigt over udskrivningsprocessen

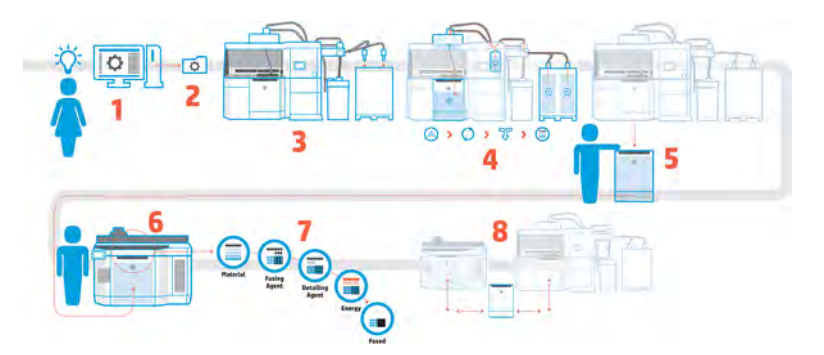

- 1. Forberedelse af design til udskrivning: Åbn din 3D-model, og kontrollér for fejl med brugervenlig HP-software.
- 2. Pak modeller, og send dem til printeren: Sæt flere modeller ind i softwaren, og send jobbet til printeren.
- 3. Tilføj materialer: Sæt materialepatronerne i behandlingsstationen.
- 4. Automatisk blanding: Du får en ren ilægnings- og blandingsoplevelse, fordi behandlingsstationen er afskærmet og automatisk. Materialer ilægges build-enheden.
- 5. Fjern build-enheden fra behandlingsstationen.
- 6. Skub build-enheden ind i printeren.
- 7. Udskrivning med styring på voxelniveau: Tryk på Start for at få ekstrem dimensional nøjagtighed og fine detaljer takket være HP's enestående udskrivningsproces med flere agenter.
- 8. Effektiv arbejdsproces: Build-enheden kan fjernes fra printeren, som er nu klar til næste build, og skubbes tilbage i behandlingsstationen.

## <span id="page-10-0"></span>2 Sikkerhedsforholdsregler

Sådan bruger du produktet på en sikker måde.

### Introduktion

Før udstyret tages i brug, skal du læse følgende sikkerhedsforanstaltninger og driftsanvisninger, så du kan bruge det på en sikker måde.

Det forventes, at du har den nødvendige tekniske uddannelse og erfaring til at være bevist om de risici, du kan blive udsat for, når du skal udføre en opgave, og tage de relevante forholdsregler til at minimere risikoen for dig selv og andre.

Udfør de anbefalede vedligeholdelses- og rengøringsopgaver for at sikre korrekt og sikker drift af udstyret.

Driften skal overvåges til enhver tid.

Udstyret er stationært og skal placeres i et område med begrænset adgang kun for autoriseret personale.

### Generelle sikkerhedsretningslinjer

Brug kun udstyret, når det er i god stand og under de anbefalede miljømæssige forhold.

Sluk for alt udstyr ved hjælp af forgreningskredsafbryderne i bygningens strømfordelingsenhed (PDU), og kontakt din servicerepræsentant (se [Når du har brug for hjælp](#page-391-0) på side 385) i følgende tilfælde:

- Strømkablet er beskadiget.
- Kabinetterne til topvarme- og hærdelampen er skadede, glaspladen mangler eller er ødelagt, eller forseglingen er defekt.
- Udstyret er skadet af stød.
- Der er kommet væske i udstyret.
- Der kommer røg eller en usædvanlig lugt fra udstyret
- Den indbyggede RCCB (Residual Current Circuit Breaker) (kredsafbryder ved jordingsfejl) er udløst.
- Sikringerne er sprunget.
- Udstyret fungerer ikke normalt.
- Der er en mekanisk skade eller kabinetskade.

Sluk udstyret ved hjælp af forgreningskredsafbryderne i følgende tilfælde:

- Under tordenveir
- Under strømsvigt

<span id="page-11-0"></span>Anvend kun udstyret inden for de angivne intervaller for driftstemperatur og luftfugtighed. Se Vejledningen til klargøring af installationsstedet på: .

- <http://www.hp.com/go/jetfusion3D5200/manuals/>
- <http://www.hp.com/go/jetfusion3D5210/manuals/>
- <http://www.hp.com/go/jetfusion3D5210pro/manuals/>

Miljøbetingelserne i printerens, build-enhedens og behandlingsstationens omgivelser skal altid være de samme.

Der må ikke være spildt væske og kondens fra det omgivende miljø i produktionsområdet, hvor udstyret er installeret.

Kontrollér, at der ikke findes kondens i udstyret, før du tænder det.

Brugere og operatører skal være uddannet i at kunne bruge eksplosionsfarlige stoffer og tilhørende farer under rengørings- og vedligeholdelsesopgaver i henhold til lokal lovgivning og krav til virksomheder.

Vær særligt omhyggeligt med zoner markeret med advarsler.

Brug kun HP-certificerede og HP-mærkede materialer og agenter. Brug ikke uautoriserede materialer eller agenter fra tredjepart.

Brug kun eksterne tanke, der er certificeret af HP. Brugen af eksterne tanke fra tredjepart kan forårsage sikkerhedsrisici, materialelækager og funktionsfejl i behandlingsstationen og kan påvirke garantien for dit system.

I tilfælde af en uventet funktionsfejl, unormal tilstand, statisk elektricitet eller elektromagnetisk interferens skal du trykke på nødstopknappen og frakoble udstyret. Hvis problemet ikke løses, skal du kontakte din supportrepræsentant.

Undlad at reparere eller erstatte nogen del af udstyret eller forsøge service, medmindre det specifikt er anbefalet i anvisningerne i brugervedligeholdelse eller i udgivne anvisninger til reparationer, der kan foretages af brugere, og som du forstår og har færdighederne til at udføre.

Forsøg ikke på at reparere, adskille eller ændre udstyret selv; og brug kun originale HP-reservedele.

Hvis du vil reparere eller geninstallere udstyret, skal du kontakte din nærmeste autoriserede tjenesteudbyder. Ellers kan du opleve elektrisk stød, brand, problemer med produktet eller personskade.

#### Slutdele/builds

Kunden påtager sig alle risici, der vedrører eller opstår i forbindelse med delene udskrevet i 3D.

Kunden er eneansvarlig for vurdering og afgørelse af anvendeligheden og overholdelsen af gældende regler for produkterne og/eller de udskrevne dele i 3D for enhver brug, herunder især brug (inkl. men ikke begrænset til lægelig/tandlægelig brug, kontakt med fødevarer, autoindustri, sværindustri og forbrugerprodukter), der reguleres af myndighederne i USA, EU og andre relevante myndigheder.

#### Risiko for eksplosion

Tag forholdsregler for at undgå risikoen for eksplosion.

ADVARSEL! Støvskyer kan sammen med luft danne sprængfarlige blandinger. Tag sikkerhedsforanstaltninger mod statiske udladninger, og hold afstand fra antændelseskilder (varme overflader, varme flammer eller gasser, mekaniske gnister, elektrisk udstyr, elektromagnetiske bølger, ekskonosmiske reaktioner, herunder selvforbrænding af faststoffer).

VARSEL: Udstyret er kun beregnet til almindelige steder og er ikke beregnet til farlige steder eller ATEX-klassificerede zoner.

Tag følgende forholdsregler:

- Kunden påtager sig det fulde ansvar for at vurdere kundens lokalitet i henhold til eksplosionssikringsdokumentet (EPD), Dust Hazard Analysis (DHA) eller et påkrævet dokument om den lokale jurisdiktion i det land, hvor udstyret installeres, for at undgå risikoen for eksplosion.
- Brugere og operatører, der udfører rengøringsopgaver, skal have uddannelse i eksplosionsfarlige atmosfærer og tilhørende farer i henhold til lokal lovgivning og krav til virksomheder.
- Der må ikke ryges, bruges stearinlys, svejses eller bruges åben ild i nærheden af udstyret eller i området, hvor materialer opbevares.
- Udstyret skal regelmæssigt rengøres indvendigt og udvendigt med en eksplosionssikret støvsuger for at undgå ophobning af støv. Du må ikke bruge en kost eller en trykluftspistol til at fjerne støvet.
- Der skal bruges en eksplosionssikret støvsuger, der er certificeret til opsamling af antændeligt støv, til rengøringen. Tag forholdsregler til begrænsning af spild af materialer, og undgå mulige antændelseskilder såsom statisk elektricitet, flammer og gnister. Rygning er forbudt i nærheden.
- **A FORSIGTIG:** Hvis der er tale om et massivt spild, skal du straks rengøre størstedelen af det spildte pulver ved hjælp af ledende, ikke-gnistrende scoops og bløde børster med naturlige fiberbørster. Restmængder af materiale, der er tilbage efter den foreløbige rengøring, skal fjernes med en eksplosionssikret støvsuger.
- En eksplosionssikret støvsuger der er kompatibel med følgende retningsgivende specifikationer:
	- Europa/Den Internationale Elektrotekniske Kommission (IEC): Zone 22 eller bedre, temperaturklasse 200 °C (392 °F) maksimum.
	- United States/National Electrical Code (NEC): Klasse II, afdeling 2 eller bedre, temperaturklasse 200 °C (392 °F) maksimum.
	- Egnet til ledende pulver (IIIB og/eller gruppe F).
	- Se sikkerhedsdatabladet for materialer (MSDS), og overhold lokale bestemmelser.
	- Anbefalet udstyr, der er udstyret med et vådt filter (vakuum med en tommers inert væske med nedsænket luftstrøm) eller HEPA-filterklasse (High Efficiency Particulate Air).
- Vakuumsystem, der kræves til vedligeholdelsesopgaver og generel rengøring. Anbefalede specifikationer:
	- Luftstrøm > 250 m³/t. (150 cfm)
	- Depression > 19 kPa (2,75 psi)
- $\triangle$  FORSIGTIG: Kunder påtager sig det fulde ansvar for at bruge en eksplosionssikret støvsuger i henhold til kundens zoneklassificering og risikoanalyse for at undgå risikoen for eksplosion.
- Stikkontakterne til udstyret og tilbehør skal være forsynet med korrekt jordforbindelse. Den interne binding må ikke manipuleres. Hvis du bemærker statisk elektricitet eller gnister, skal du stoppe og frakoble udstyret. Kontakt din supportrepræsentant.
- Kontrollér regelmæssigt luftfiltrene og forseglingen til varmelamperne som angivet i [Hardwarevedligeholdelse](#page-102-0) på side 96. Fjern ikke filtre eller glasplader til lamperne.
- Brug kun HP-certificerede og HP-mærkede materialer og agenter. Brug ikke uautoriserede materialer eller agenter fra tredjepart.
- HP anbefaler, at du bruger HP tilbehør til udpakning af 3D-dele og genopfyldning af build-kammeret. Bruger du andre metoder, skal du læse følgende bemærkninger:
	- Støvskyer, der er opstået under håndtering og/eller opbevaring, kan sammen med luft danne brændbare blandinger. Egenskaberne ved en støveksplosion varierer efter partiklernes størrelse og form, fugtindhold, forurenende stoffer og andre variabler.
	- Kontrollér, at alt udstyret er korrekt jordforbundet og installeret samt opfylder alle krav om el-klassificering. Som med andet tørstof kan materialet ved påfyldning, frit fald eller gennem skakter eller rør opsamles og danne elektrostatiske gnister, der kan antænde selve materialet eller andre brændbare materialer, der kan komme i kontakt med materialet eller dets beholder.
- Opbevaring af materialer samt håndtering og bortskaffelse skal være i overensstemmelse med lokal lovgivning. Læs sikkerhedsdatabladene på<http://www.hp.com/go/msds>for oplysninger om hensigtsmæssig håndtering og opbevaring. Følg gældende processer og procedurer for miljø, sundhed og sikkerhed.
- Placér ikke udstyret, hvor der findes risici, eller sammen med andet udstyr, der kan danne brændbare støvskyer under driften.
- Hjælpeudstyr til efterbehandling, såsom sandblæsning, skal være i stand til at håndtere brændbart støv.
- Stop øjeblikkeligt, hvis der opstår gnister, eller der spildes materialer. Kontakt din HP servicerepræsentant, før du fortsætter.
- Alle medarbejdere, der håndterer brandbart støv, skal aflades for statisk elektricitet ved at bruge ledende eller afledende fodtøj og tøj. Gulvet skal være ledende.
- Brugere og operatører skal være uddannet i at kunne håndtere eksplosionsfarlige stoffer og tilsvarende farer under rengøringsaktiviteterne i henhold til lokal lovgivning og krav til virksomheder.
- Sørg for at sikkerhedslåget på build-enheden altid er lukket, undtagen når den befinder sig i printeren eller behandlingsstationen.
- Brug pulver, der overholder HP's retningslinjer, på følgende måde:
	- Kriterier for godkendelse af eksplosionsegenskaber
		- Minimumstændingstemperatur (MIT) 360 °C eller højere
		- Lagtændingstemperatur i lag (LIT) 375 °C eller højere
		- Temperatur for automatisk tænding (AIT) 375 °C eller højere
		- Minimumtændingsenergi (MIE) 100 mJ eller højere
	- Mindste partikelstørrelse
- <span id="page-14-0"></span>○ Gennemsnitlig partikelstørrelse (d50) >10um
- Mindste partikelstørrelse (d10) >2um
- Smeltetemperatur
	- Mindre end 210 °C
- Andre krav
	- Ikke-ledende materiale
	- Materiale, der ikke er reaktivt med andre materialer eller HP-agenter (se agenter MSDS), er stabile.

For 5210 Pro-behandlingsstationen gælder yderligere:

- Brug et system til bulkudledning og en tromlevender egnet til brandbart støv og kompatibel med materialet, som du skal bruge.
- Hold et område på mindst 2 m omkring systemet til bulkudledning fri for elektriske/elektroniske enheder og andre antændelseskilder.
- Brug stive rør og rørslanger, der er egnede til transport af brandbart pulver. Rør og slanger skal være korrekt jordforbundet.
- Brug statiske jordforbindelsesklemmer til at slutte en ekstern tank eller en materialepåfyldningstank (når den bruges til påfyldning af bulk-materiale) til et jordforbindelsespunkt.
- HP anbefaler, at du bruger en standardjordforbindelse, der skal installeres mellem den metalliseret jordingsstrop, der leveres med den metaliserede forsyningsbeklædning/-pose med bulkmateriale, der indeholder pulveret og din anlægsinfrastruktur.

### Fare for elektrisk stød

Sådan undgås elektrisk stød.

- ADVARSEL! De indbyggede kredsløb i e-kabinettet, topvarmeelementet, hærdelamperne og behandlingsstationen bruger farlige spændinger, der kan medføre dødsfald eller alvorlig personskade.
- A ADVARSEL! Høj lækstrøm! Udstyret skal have altid have jordforbindelse.

Før der udføres service, skal udstyret slukkes ved hjælp af forgreningskredsløbsafbryderne i bygningens strømfordelingsenhed (PDU). Udstyret må kun tilsluttes stikkontakter med jordforbindelse.

VARSEL: Risiko for elektrisk stød. Strømkabinet har kun adgang til HP-uddannet personale.

Tag følgende forholdsregler:

- Forsøg ikke at fjerne kabinetterne til de indbyggede kredsløb, topvarmeenheden, hærdelamperne, build-enheden, behandlingsstationen eller e-kabinettet, medmindre der udføres vedligeholdelse af hardware. Følg vejledningen i disse tilfælde.
- Undlad at fjerne eller åbne andre lukkede systemdæksler eller -stik.
- Undgå at stikke genstande ind i udstyrets åbninger.

<span id="page-15-0"></span>Test funktionaliteten af RCCB'er (Residual Current Circuit Breaker) hvert år. Se under Kontrol af fejlstrømsafbrydernes funktion [på side 277 og Kontrol af fejlstrømsafbryderens funktion](#page-304-0) på side 298.

**BEMÆRK:** En sprunget sikring kan indikere fejlbehæftede elektriske kredsløb i systemet. Ring til din servicerepræsentant (se [Når du har brug for hjælp](#page-391-0) på side 385), og lad være med selv at skifte sikringen.

#### Varmerisiko

Tag forholdsregler for at undgå risikoen for forbrændinger.

Topvarmesystemet, hærdesystemet og undersystemerne i build-kammeret på printeren fungerer ved høje temperaturer og kan give forbrændinger, hvis de berøres. Følg disse forholdsregler for at undgå personskade:

- Vær især forsigtig, når udskrivningsområdet undersøges. Lad printeren afkøle, før du åbner dækslerne.
- Vær særligt omhyggeligt med zoner markeret med advarsler.
- Anbring ikke genstande i udstyret under drift.
- Tildæk ikke kabinetter under drift
- Husk at lade udstyret afkøle, før der udføres visse vedligeholdelsesopgaver.
- Vent mindst den angivne minimumskøletid (se [Udpakning af build'et](#page-82-0) på side 76), før du trækker build-enheden ud af printeren efter udskrivning, eller før du udpakker dele fra build-enheden.
- Brug det relevante personlige beskyttelsesudstyr (dvs. varmebestandige handsker) under processen til fjernelse af pulver.
- Hvis der kræves varmebestandighedshandsker i henhold til EPD (Explosion Protection Document) eller Dust Hazard Analysis (DHA), anbefales det at vælge dem i henhold til standardEN ISO/EN 13732-1 Ergonomisk i det termiske miljø - Metoder til vurdering af menneskelige reaktioner ved kontakt med overflader. Del 1: Varme overflader.

### **Brandfare**

Tag forholdsregler for at undgå risikoen for ildebrand.

Topvarmesystemet, hærdesystemet og undersystemer i build-kammeret på printeren fungerer ved høje temperaturer. Kontakt servicerepræsentanten, hvis den indbyggede fejlstrømskredsafbryder (RCCB) (kredsløbsafbryder ved jordingsfejl) udløses flere gange.

Tag følgende forholdsregler:

- Brug den strømforsyningsspænding, der er angivet på navnepladen.
- Kobl netledningen til en dedikeret linje, der er beskyttet af en forgreningskredsløbsafbryder i henhold til oplysningerne i vejledningen i klargøring af installationssted.
- Kontakt servicerepræsentanten, hvis den indbyggede fejlstrømskredsafbryder (RCCB) (kredsløbsafbryder ved jordingsfejl) udløses flere gange.
- <span id="page-16-0"></span>● Undgå at stikke genstande ind i udstyrets åbninger.
- Pas på ikke at spilde væske på udstyret. Kontrollér, inden udstyret anvendes efter rengøring, at alle komponenter er tørre.
- Brug ikke spraydåseprodukter, der indeholder brændbare gasser, i eller omkring udstyret. Undgå at benytte udstyret i omgivelser med eksplosionsfare.
- Undlad at blokere eller tildække udstyrets åbninger.
- Du må ikke forsøge at ændre topvarmeelementet, hærdesystemet, build-kammeret, e-kabinettet eller andre kabinetter.
- Korrekt vedligeholdelse og originale HP-forbrugsvarer er påkrævet for at sikre, at udstyret fungerer sikkert efter hensigten. Brugen af ikke-HP-forbrugsvarer kan udgøre en brandfare.
- Vær særligt omhyggeligt med zoner markeret med advarsler.
- Anbring ikke genstande, der tildækker topdæksel, kabinetter eller luftventilationsåbninger.
- Efterlad ikke værktøjer eller andre materialer i udstyret efter vedligeholdelse eller service.

Egnede brandbekæmpelsesmidler omfatter kuldioxid, vandspray, tørkemikalier eller skum.

- A FORSIGTIG: Brug ikke vandstråler, da de kan sprede ilden.
- $\triangle$  ADVARSEL! Afhængig af de anvendte materialer kan der frigives sundhedsfarlige stoffer i luften under en brand. Brug luftforsynet åndedrætsapparat og komplet beskyttelsesudstyr. Bed din EHSekspert om at læse sikkerhedsdatabladet for alle materialer på<http://www.hp.com/go/msds>og rådgive om relevante forholdsregler for din lokalitet.

### Mekanisk fare

Udstyret har bevægelige dele, der kan forårsage personskade.

Tag følgende forholdsregler, når du arbejder tæt på udstyret, for at undgå personskade.

- Sørg for, at tøj og alle dele af kroppen ikke kommer i nærheden af printerens bevægelige dele.
- Undgå at være iført halskæder, armsmykker og andre hængende genstande.
- Hvis du har langt hår, skal du prøve at sætte det, så det ikke falder ned i udstyret.
- Pas på, at ærmer eller handsker ikke kommer i klemme i printerens bevægelige dele.
- Undgå at stå for tæt på ventilatorerne, da det kunne forårsage personskade og påvirke udskriftskvaliteten (ved at blokere luftstrømmen).
- Undgå at benytte udstyret med deaktiverede sikkerhedsdæksler.

### Risiko for lysstråling

Infrarød stråling (IR) udsendes af topvarmeelement og hærdelamper.

Kabinetterne begrænser stråling i henhold til kravene til fritagelsesgruppen i IEC 62471:2006, Lamper og lampesystemers fotobiologiske sikkerhed. Du må ikke foretage ændringer af topdækselkabinettet, glasset eller vinduerne.

### <span id="page-17-0"></span>Kemikaliefare

Sådan undgås risikoen for farlige stoffer.

Der skal sørges for tilstrækkelig ventilation for at sikre, at potentiel luftbåren eksponering for disse stoffer holdes under tilstrækkelig kontrol. Kontakt din ekspert inden for aircondition eller EHS for at få råd om de korrekte forholdsregler for din lokation.

- Åndedrætsbeskyttelse kan være påkrævet under hele driften af disse maskiner. Se sikkerhedsdatabladet for dit metalpulver, og kontakt din ekspert inden for miljø, sundhed og sikkerhed for at få råd om de relevante forholdsregler for din placering og anvendelse.
- Hvis du vil håndtere materiale (ilægning, udpakning osv.) og grønne dele, skal du bruge beskyttelsesudstyr i henhold til sikkerhedsdatabladene for det behandlede materiale.
- Brug kun HP-mærkede midler. Brug ikke uautoriserede midler fra tredjepart.
- Vær især forsigtig i alle zoner, der er markeret med advarselsmærkater.

#### **Ventilation**

Der kræves ventilation med frisk luft for at opretholde et komfortabelt miljø.

Der kræves tilstrækkelig ventilation for at sikre, at potentiel luftbåren eksponering for materialer og agenter holdes under tilstrækkelig kontrol i overensstemmelse med sikkerhedsdatabladene.

Aircondition og ventilation skal overholde lokale retningslinjer for miljø, sundhed og sikkerhed (EHS). Følg disse anvisninger omhyggeligt, når du designer installationen af aircondition og placerer dit udstyr i lokalet

Følg anbefalingerne om ventilation i vejledningen til klargøring af installationsstedet for printeren og behandlingsstationen.

**EXTEE BEMÆRK:** Ventilationsenhederne må ikke blæse luft direkte på udstyret.

#### Aircondition

Aircondition i arbejdsområdet skal tage højde for, at udstyret afgiver varme.

Du kan finde flere oplysninger i afsnittet om aircondition i vejledningen til klargøring af installationsstedet.

Aircondition skal overholde lokale retningslinjer for miljø, sundhed og sikkerhed (EHS).

VARSEL: Airconditionenhederne må ikke blæse luft direkte på udstyret.

#### Udtrækningssystem

Printeren er designet til at være i stand til at kunne arbejde ved enten at udlede luft ind i lokalet eller være tilsluttet et udtrækningssystem, som kunden har installeret.

Der er forskellige fordele i forhold til disse: For det første er det en metode til at reducere printerens varmeoutput ind i rummet, så rumtemperaturen vil blive reduceret. Derudover betyder udtrækningen, at ventilationskravene i forhold til luft vil være lavere, forekomsten af luftbårne materialer reduceres,

<span id="page-18-0"></span>og støjniveauet er lavere. Derfor anbefaler HP kraftigt at tilslutte printeren til et udtrækningssystem, og dette kan være obligatorisk, afhængigt af den behandlede materiale og de lokale bestemmelser.

Hvis du vil installere et udtrækningssystem, der overholder printerens krav, skal du følge anbefalingerne for udtrækningssystemet i vejledningen til klargøring af installationsstedet. Da ventilation og aircondition er relateret til udtrækningssystemet, skal du også følge anvisningerne for ventilation og aircondition i vejledningen til klargøring af installationsstedet.

Generelt bør det ikke være nødvendigt at justere udtrækningssystemet efter installationen. Hvis der er for meget eller for lidt aspiration, vil der dog blive rapporteret systemfejl, og det kan være nødvendigt at justere i en vis grad. Til dette formål er der inkluderet en vedligeholdelsesprocedure, der kan hjælpe dig.

### **Lydtrykniveau**

Specifikationer for de lydemissionsniveauer, du kan forvente af dine produkter.

#### Printer og build-enhed

Angivne støjafgivelsesværdier i dobbelttal i overensstemmelse med ISO 4871 svarende til den værste position for en person i henhold til ISO 11202, der befinder sig på printerens bagside:

- LpA = 75 dB (A), målt med ventilatorerne på højeste hastighed
- $KpA = 5 dB$

#### Behandlingsstation og build-enhed

Angivne støjafgivelsesværdier i dobbelttal i overensstemmelse med ISO 4871 svarende til placering af mikrofonen i det angivne operatørområde i overensstemmelse med ISO 11202:

- LpA = 73 dB (A), målt under udpakningsprocessen
- $KpA = 5 dB$

Høreværn kan være påkrævet i overensstemmelse med lokal lovgivning. Kontakt din EHS-ekspert.

Automatiseringstilhøret udsender en summelyd under drift.

### **Transport**

Ved flytning af udstyr skal alt materiale (pulver) og forbrugsvarer fjernes.

Kunden påtager sig det fulde ansvar for flytning af udstyr, brug af hjælpeløfte-/bærehjælpemidler og levering af det krævede personale.

### Fare ved transport af build-enheden

Der skal udvises særlig omhu for at undgå personskade under transport af build-enheden.

- Benyt altid personlige værnemidler, herunder støvler og handsker.
- Sørg for at sikkerhedslåget på build-enheden altid er lukket, undtagen når den befinder sig i printeren eller behandlingsstationen.
- Styr kun build-enheden med håndtaget.
- <span id="page-19-0"></span>Transportér build-enheden over jævne og flade overflader uden trin.
- Vær forsigtig, og undgå stød under transporten, der kan give anledning til spild af materialet.
- Lås de forreste drejehjul, når build-enheden er stationær. Husk at låse dem op inden transport.
- Vær forsigtig, når du håndterer sikkerhedslåget. Bær den i de to medfølgende håndtag, og sørg for at fastgøre den korrekt til build-enheden, eller opbevar den sikkert på den angivne måde.
- Hvis build-enheden flyttes til et andet rum, skal du være opmærksom på, at den skal opbevares under konstante miljømæssige forhold, så låget er sikkert.
- Før du transporterer build-enheden, skal du kontrollere, at sikkerhedslåget er fastgjort korrekt til den med de to medfølgende klemmer.

#### Ergonomisk risiko

Drift og vedligeholdelsesopgaver kræver håndtering af tunge belastninger. F.eks. transport af buildenheden, håndtering af sikkerhedslåg, åbning af printstationens topdæksel, forbrugsvarer og materiale til fremføringsmaterialer.

Under den daglige drift kan build-enheden flyttes på en rampe med en hældning på ikke mere end 2°.

Ved flytning af udstyr skal alt materiale (pulver) og forbrugsvarer fjernes. Kunden påtager sig det fulde ansvar for flytning af udstyr, brug af hjælpeløfte-/bærehjælpemidler og levering af det krævede personale. Se afsnittet "Flytning af udstyr" i vejledningen til klargøring af installationsstedet.

Drift og vedligeholdelsesopgaver kan kræve brug af en stige eller arbejdsplatform for at nå fjerne dele.

Kunden påtager sig det fulde ansvar for indretning af lokalet, hjælpeudstyr, personlige værnemidler og arbejdsprocedurer, blandt andet sikkerhedsmæssige aspekter, under hele udstyrets drift. Se Site Preparation Guide (Vejledning til klargøring af stedet) for at få flere oplysninger.

- A FORSIGTIG: Tunge laster.
- A FORSIGTIG: For at undgå muskelbelastning eller rygskade, når du flytter udstyr eller håndtering af genstande, skal du følge de korrekte teknikker til brug af hjælpeløfte-/bærehjælpemidler og bruge mere end én person, hvis det er nødvendigt.

VARSEL: Build-enheden, tom eller fuld, er en tung enhed. Tag højde for dens maksimale vægt under daglige transport- eller transportopgaver.

### Udpakning af 3D-del

Se sikkerhedsdatabladet, og overhold de lokale bestemmelser for at bruge de relevante personlige værnemidler, der kræves, herunder varme- og kemikaliebestandige handsker, ved udpakning af udskrevne 3D-dele.

#### Personlige værnemidler

Det anbefales at bruge varme- og kemikaliebestandige handsker, ansigtsmaske, sikkerhedsbriller, sikkerhedsledende eller afledende fodtøj, sikkerhedsstøvler, frakke, antistatiske håndledsstropper, ledende eller afledende tøj og høreværn til vedligeholdelsesopgaver, rengøring og pulverhåndtering. Se sikkerhedsdatabladet for pulver og agent, og overhold lokale bestemmelser.

<span id="page-20-0"></span>Der kan kræves åndedrætsværn under hele driften af disse stationer. Se anvisningerne i sikkerhedsdatabladet for pulveret, eller kontakt din ekspert inden for miljø, sundhed og sikkerhed for at få råd om relevante forholdsregler for din placering og anvendelse.

HP anbefaler følgende udstyr, der kan bruges til materialehåndtering, udpakning af dele og visse vedligeholdelses- og rengøringsopgaver:

- Et par med varmeresistente handsker pr. person, der er smidige og modstandsdygtige til 200 °C med en uregelmæssig gribeoverflade. Hvis der kræves varmebestandighedshandsker i henhold til EPD (Explosion Protection Document) eller Dust Hazard Analysis (DHA), anbefales det at vælge dem i henhold til standardEN ISO/EN 13732-1 Ergonomisk i det termiske miljø - Metoder til vurdering af menneskelige reaktioner ved kontakt med overflader. Del 1: Varme overflader. Følg kølingstiderne før håndtering.
- Kemikaliebestandige beskyttelseshandsker til brug ved fjernelse af kondens
- Fodtøj og tøj, der er ledende eller kan sprede elektrostatiske ladninger
- Maske som beskyttelse mod dampe fra organiske forbindelser
- Maske eller beskyttelsesbriller, hvis miljøet er støvet
- **•** Høreværn, hvis det nødvendigt

### Brug af værktøj

Der kan nogle gange være behov for værktøj til vedligeholdelsesopgaver.

- **Brugere:** Den daglige drift, herunder printerindstillinger, udskrivning, udpakning og genopfyldning, udskiftning af patroner til agenter og dagligt eftersyn. Der kræves ikke særlige værktøjer.
- Vedligeholdelsesmedarbejdere: Hardwarevedligeholdelsesopgaver og udskiftning af dele, der kan udskiftes af kunden selv, kan kræve brug af en skruetrækker, sådan som det er beskrevet i [Hardwarevedligeholdelse](#page-102-0) på side 96.
- A ADVARSEL! Brug passende værktøjer (f.eks. gnisthæmmende) på farlige steder eller ATEXklassificerede zoner.
- **BEMÆRK:** Under installationen uddannes de relevante medarbeidere i sikker drift og vedligeholdelse af udstyret. Medarbejdere uden uddannelsen må ikke bruge udstyret.

### Advarsler og sikkerhedsforanstaltninger

Advarsels- og forsigtighedssymboler anvendes for at sikre, at udstyret anvendes korrekt, og for at forhindre, at det skades. Følg de anvisninger, der er markeret med disse symboler.

- A ADVARSEL! Hvis disse retningslinjer, der er markeret med dette symbol, ikke overholdes, kunne det medføre alvorlig personskade eller dødsfald.
- △ FORSIGTIG: Hvis disse retningslinjer, der er markeret med dette symbol, ikke overholdes, kunne det medføre mindre personskade eller beskadigelse af produktet.

VARSEL: Angiver oplysninger, der anses for vigtige, men ikke risikorelaterede.

### <span id="page-21-0"></span>Advarselsmærkater

Der er placeret mærkater på produktet for at beskytte dig. Sæt dig ind i deres mening og lytte til deres advarsel til enhver tid.

#### Tabel 2-1 Advarselsmærkater

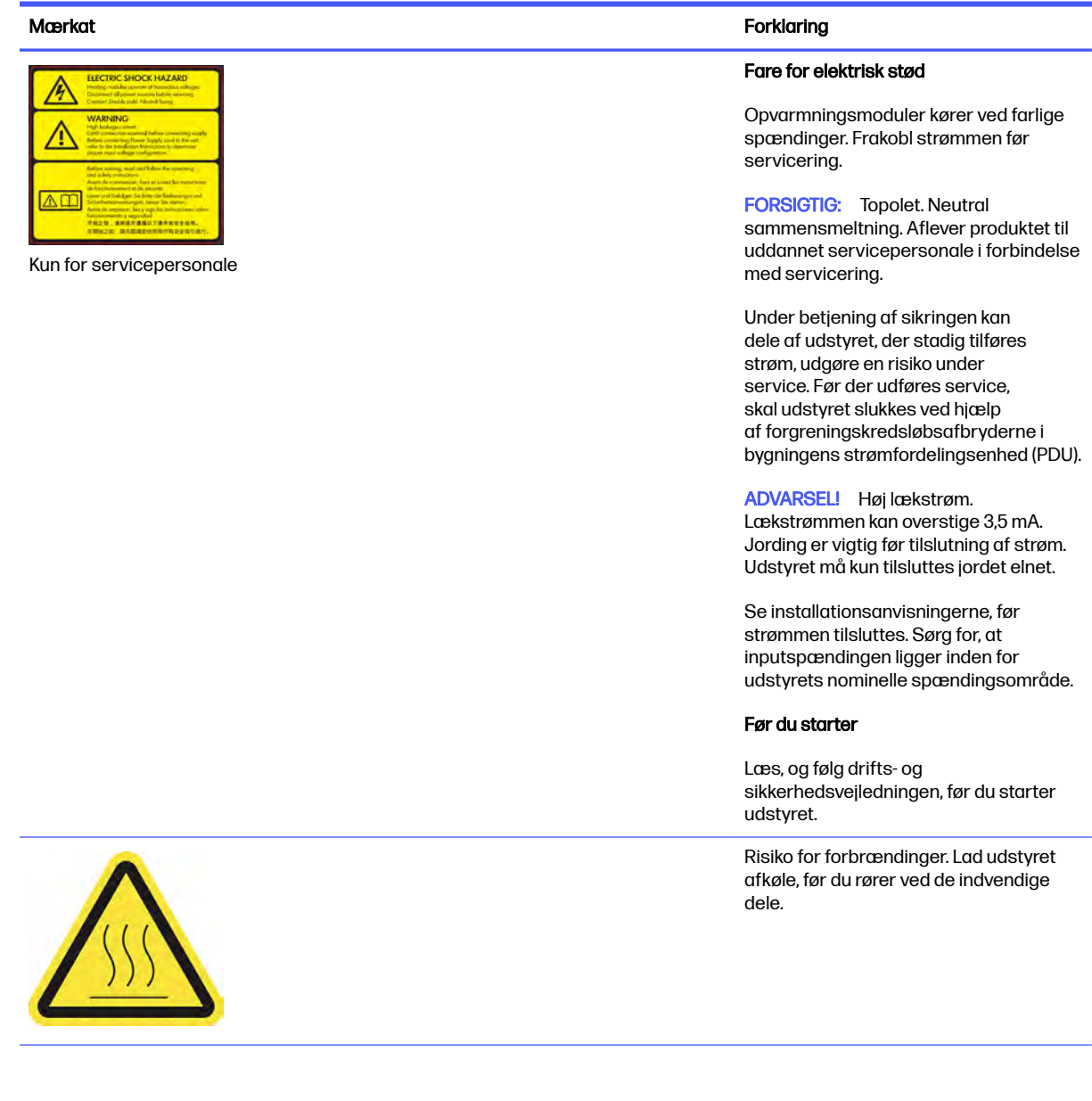

#### Tabel 2-1 Advarselsmærkater (fortsat)

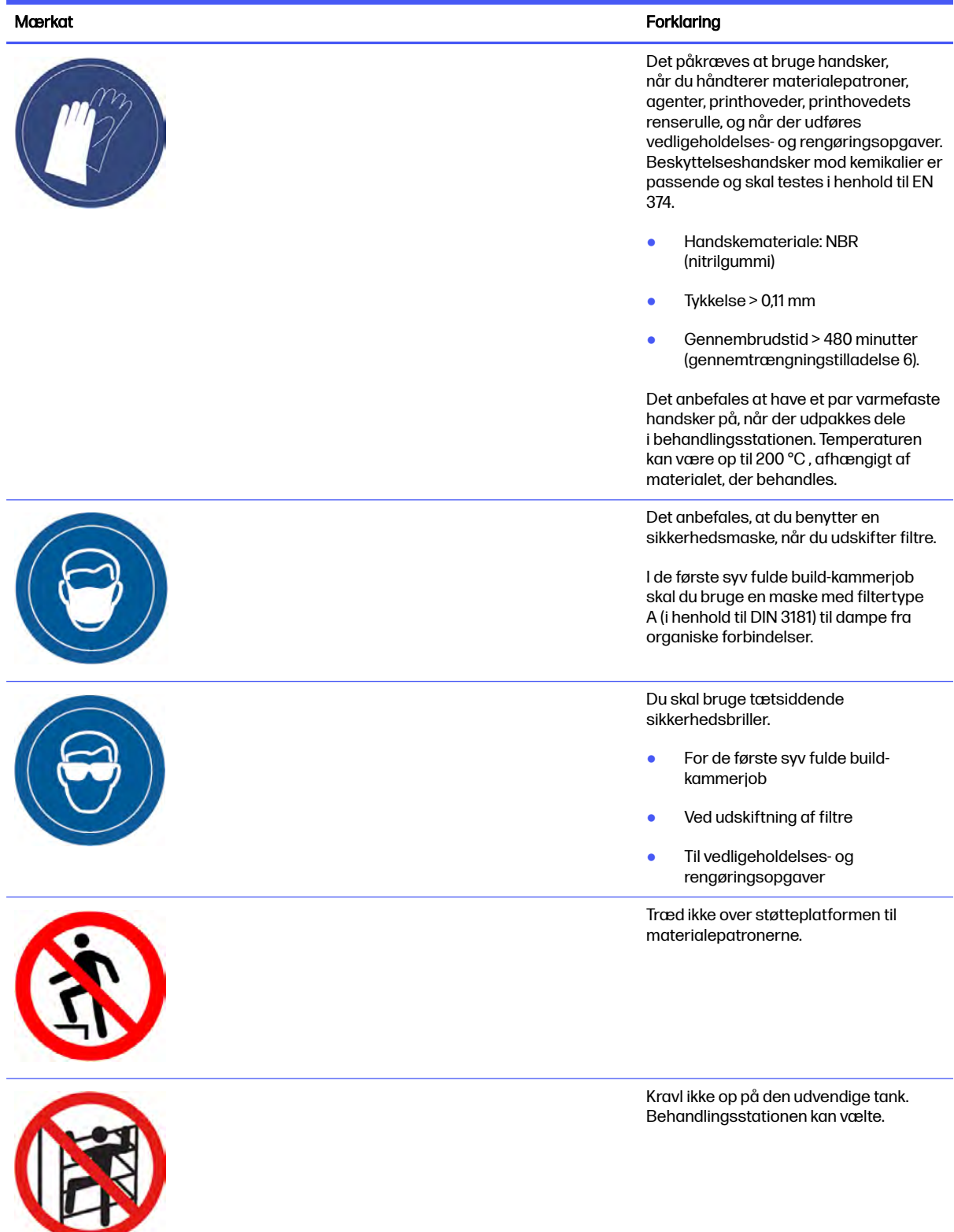

#### Tabel 2-1 Advarselsmærkater (fortsat)

#### Mærkat Forklaring i Stevenske kommunent for det af det af det af det af det af det af det af det af det af de

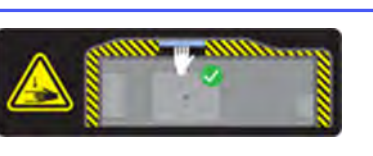

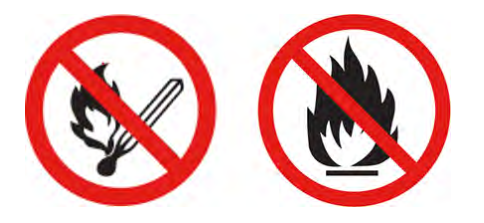

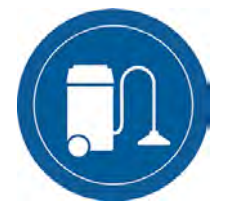

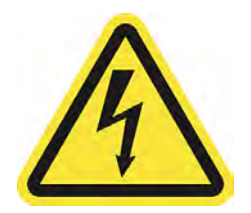

Kun til vedligeholdelses- og servicepersonale

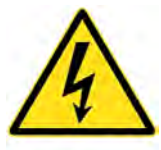

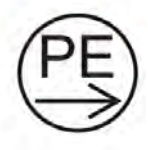

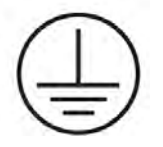

Kun for servicepersonale

Risiko for at blive mast. Hold hænderne væk fra kanten af topdækslet. Brug udelukkende håndtaget til at åbne og lukke topdækslet (fremhævet med blå farve). ADVARSEL! Støvskyer kan sammen med luft danne sprængfarlige

blandinger. Tag sikkerhedsforanstaltninger mod statiske udladninger, og fjern antændelseskilder.

Der må ikke ryges, bruges tændstikker eller åben ild i nærheden af udstyret eller opbevaringsstedet til materialer.

Der skal bruges en eksplosionssikret støvsuger, der er certificeret til opsamling af antændeligt støv, til rengøringen.

Tag forholdsregler til begrænsning af spild af materialer, og undgå mulige antændelseskilder såsom statisk elektricitet, flammer og gnister. Rygning er forbudt i nærheden.

Bortskaffelse i overensstemmelse med lokal lovgivning.

Fare for elektrisk stød. Tag stikket ud af printeren, før der udføres service. Varmemoduler og elskabe drives ved høj spænding.

Strøm i beskyttelsesledning.

FORSIGTIG: Høj berøringsstrøm. Tilslut jordforbindelsen, før du slutter til forsyning.

#### Tabel 2-1 Advarselsmærkater (fortsat)

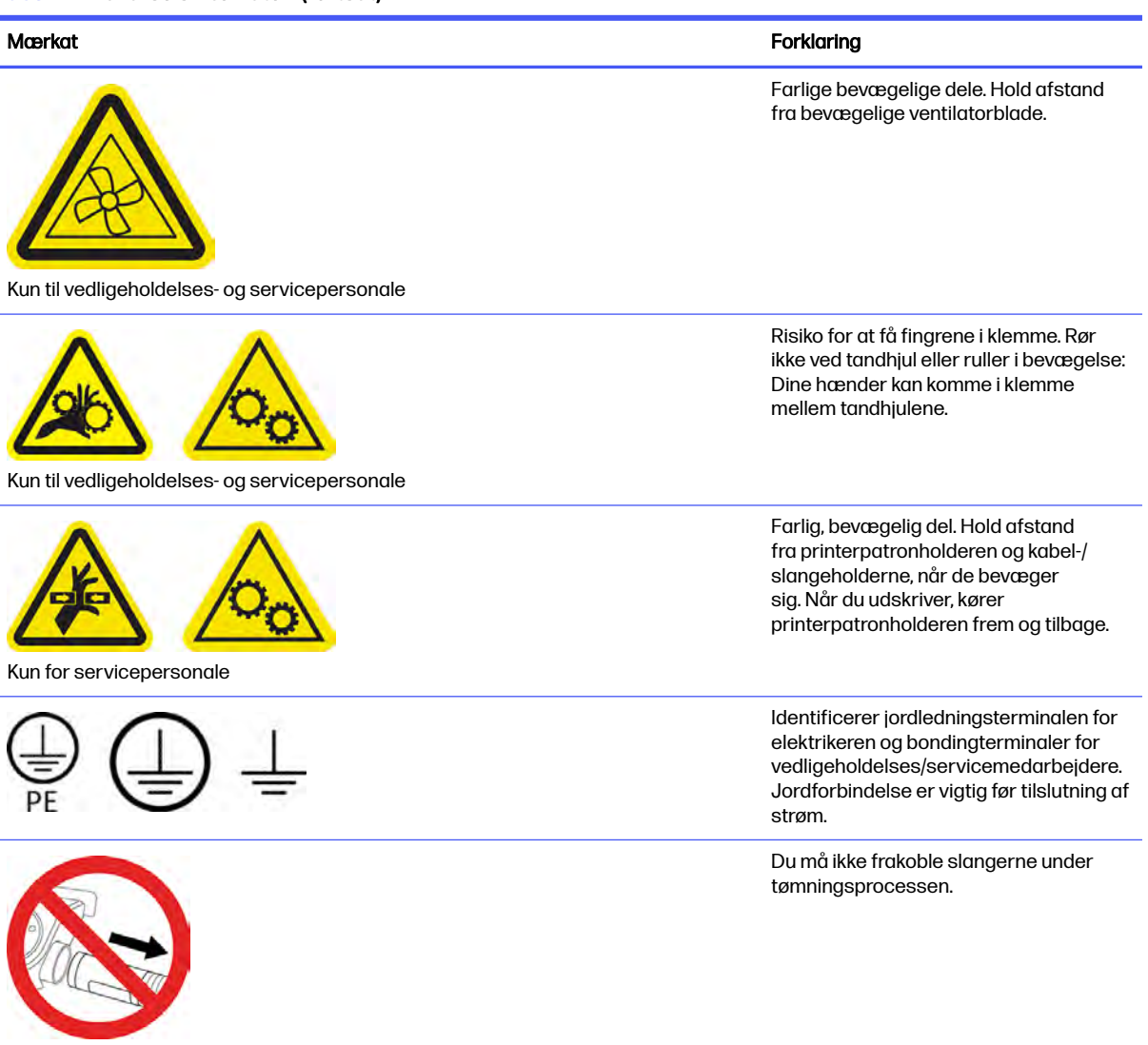

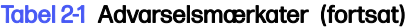

<span id="page-25-0"></span>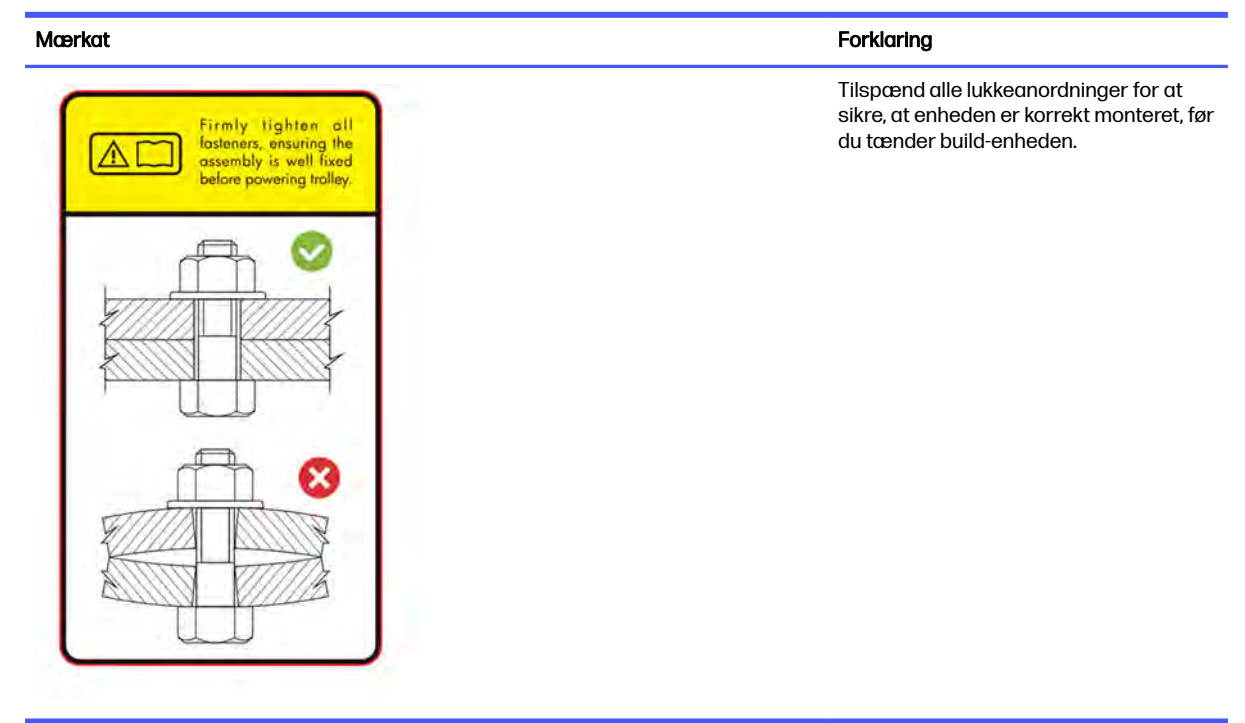

### Nødstopknapper

Der findes en nødstopknap på printeren, og en på behandlingsstationen. Hvis der opstår en nødsituation, skal du trykke på nødstopknappen for at stoppe alle processer.

- Printerslæden, genbelægningsmekanismen, lamperne og build-enheden på printeren stopper. Lågen til build-enheden og topdækslet er låst, indtil den indvendige temperatur er faldet.
- På behandlingsstationen stopper vakuumsystemet, motorerne og build-enheden.

Der vises en systemfejlmeddelelse, og blæserne kører ved højeste hastighed. Kontrollér, at nødstopknappen er udløst, før udstyret genstartes.

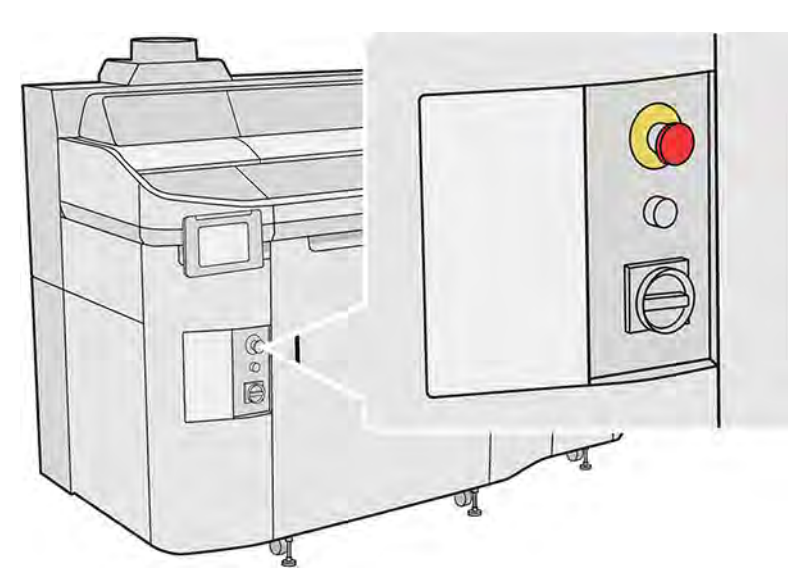

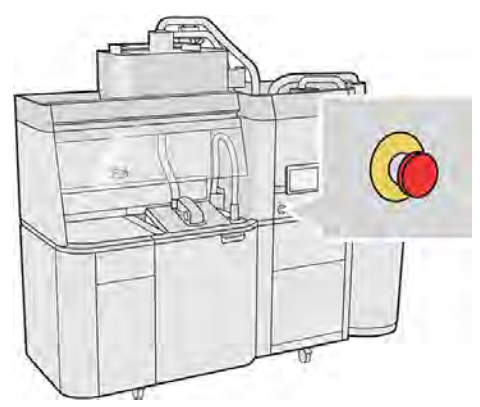

Af sikkerhedsmæssige grunde er adgang til printzonen forbudt under udskrivning. Lad printeren afkøle, før du rører ved indvendige dele.

[Sluk udstyret for helt at stoppe det. Se under](#page-45-0) [Tænd og sluk printeren](#page-43-0) på side 37 og Tænd og sluk for behandlingsstationen på side 39.

## <span id="page-27-0"></span>3 Hovedkomponenter

Dette er komponenterne i din løsning til 3D-udskrivning.

#### **Printer**

Dele af printeren.

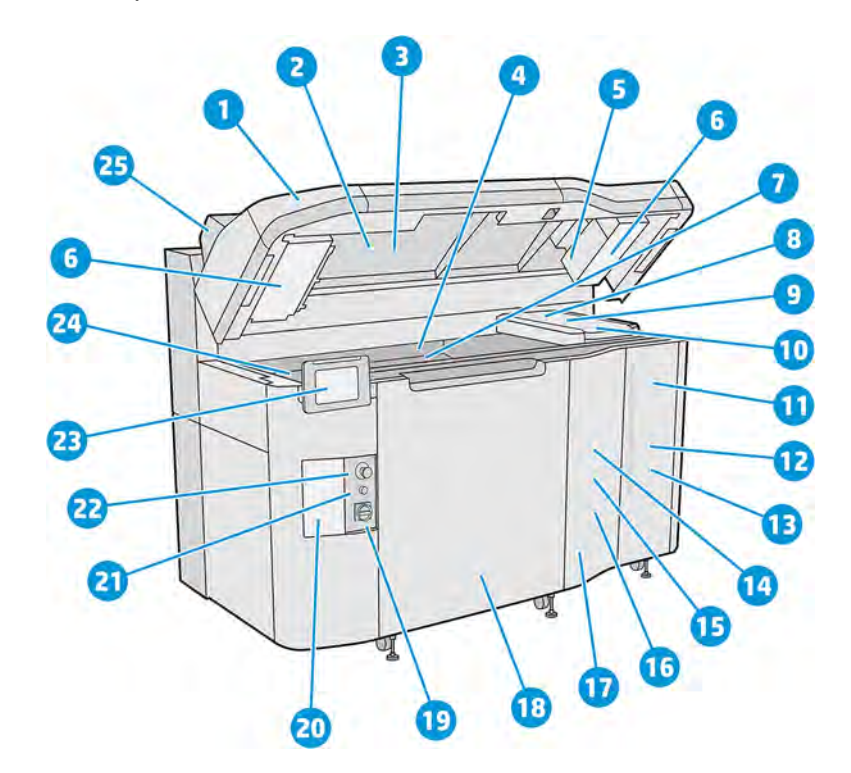

- 1. Topdæksel
- 2. Varmelamper
- 3. Termisk kamera
- 4. Genbelægningsenhed og -valse
- 5. Filter til varmelamper
- 6. Filtre til kabinettet foroven
- 7. Printerplade
- 8. Printhoved
- 9. Hærdelamper
- 10. Printpatronholder
- 11. Hærdeagent
- 12. Låge til agent
- 13. Detaljeringsagent
- 14. Printhovedets renserulle
- 15. Indvendig låge til renserulle
- 16. Opsamler til renserulle
- 17. Udvendig låge til renserulle
- 18. Dæksel til build-enhed
- 19. Hovedkontakt
- 20. Sikring
- 21. Aktiveringsknap
- 22. Nødstopknap
- 23. Frontpanel
- 24. Drypbakke
- 25. Lokal udsugning

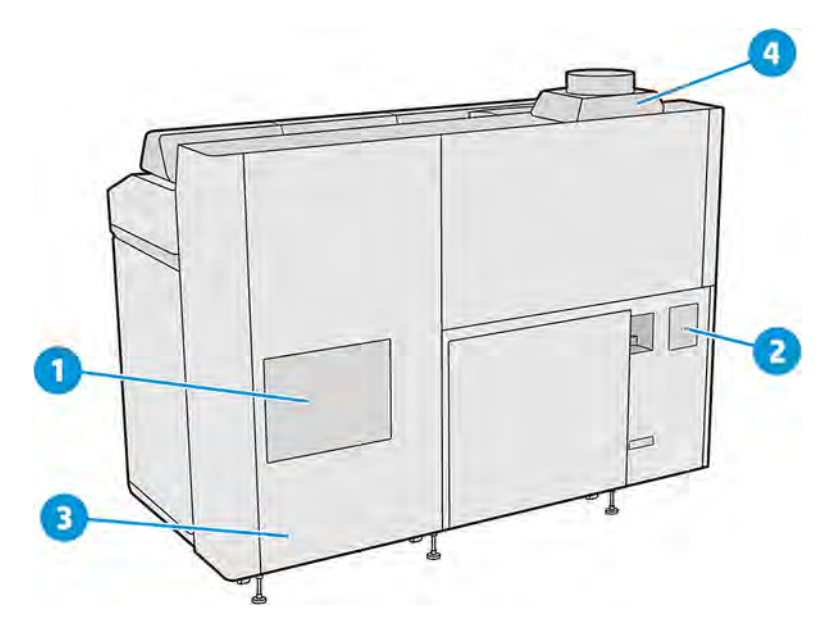

- 1. Filter til udskriftszone
- 2. Filter til e-kabinet
- 3. Stik til netværk og el
- 4. Udsugningsanlæg

## <span id="page-29-0"></span>Behandlingsstation

Dele i behandlingsstationen.

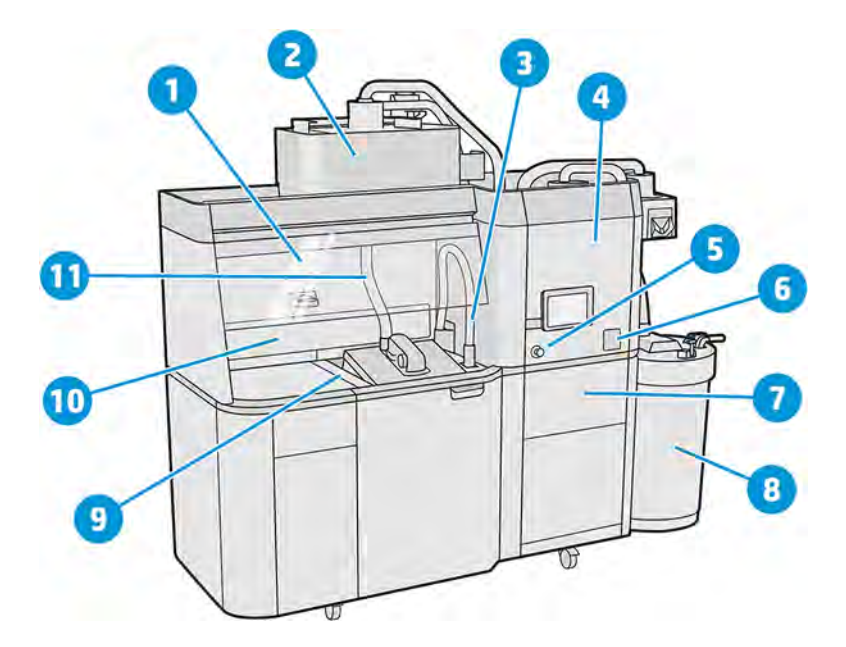

- 1. Dæksel
- 2. Mixer
- 3. Opsamler til genanvendeligt materiale
- 4. Lagertank
- 5. Nødstopknap
- 6. Servicekontakt
- 7. Si
- 8. Ekstern tank
- 9. Kontrolknapper til platform
- 10. Støvudsugning
- 11. Dyse til ilægning af materiale

<span id="page-30-0"></span>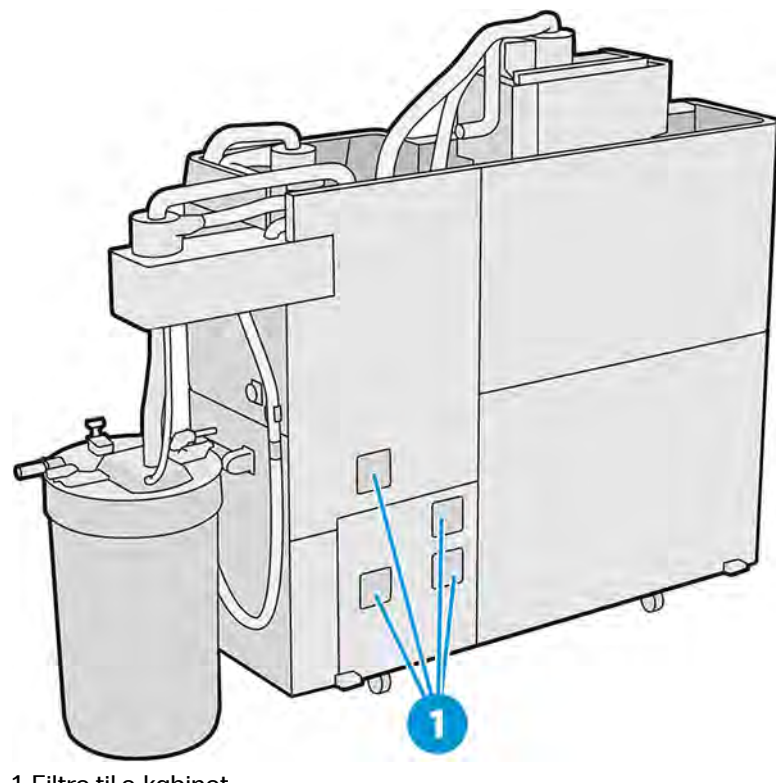

1. Filtre til e-kabinet

### Build-enhed

Dele af build-enheden.

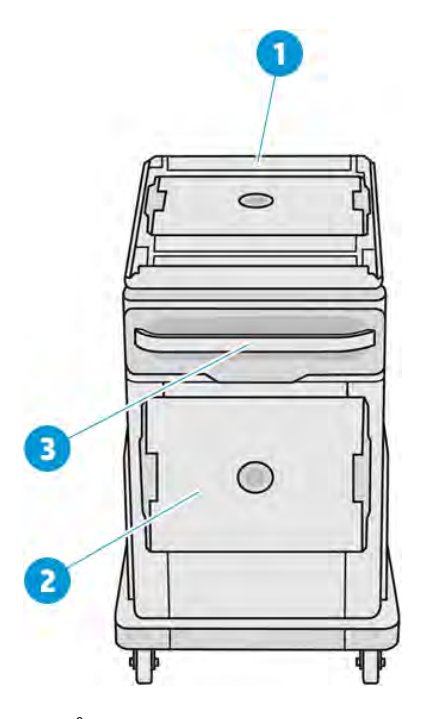

- 1. Åbning til ilægning af materiale
- 2. Sikkerhedslåg

<span id="page-31-0"></span>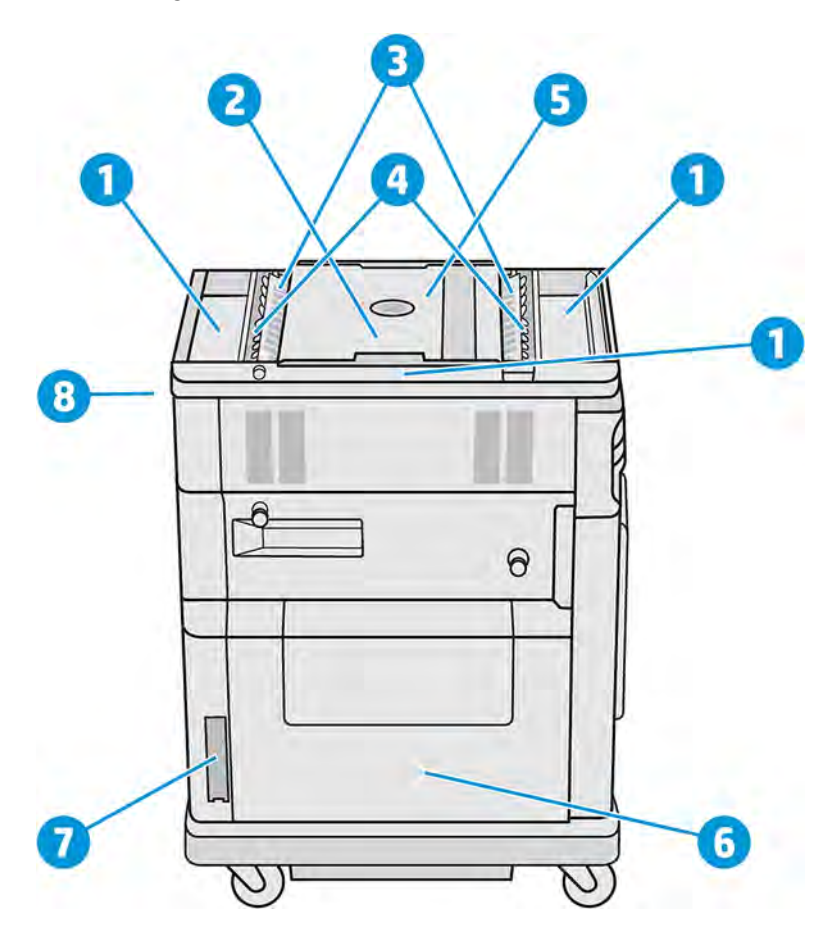

- 1. Overløbsbakker (4)
- 2. Udskrivningsplatform
- 3. Fremføringsbakker (2)
- 4. Bladfremførere (2)
- 5. Build-kammer
- 6. Materialekammer
- 7. Filter til materialekammer
- 8. Udtag til build-enhed

### Tilbehør

Tilbehøret leveres ikke med printeren, men kan købes separat.

Der findes følgende tilbehør:

● Den naturlige afkølingsenhed giver jobbet mulighed for at køle uden for behandlingsstationen og frigør build-enheden til et andet job.

<span id="page-32-0"></span>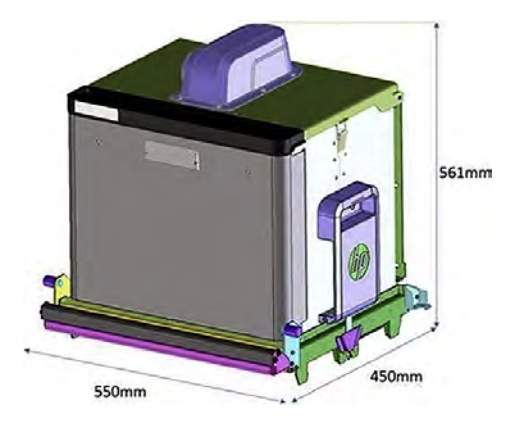

#### Tabel 3-1 Specifikationer for enhed til naturlig afkøling

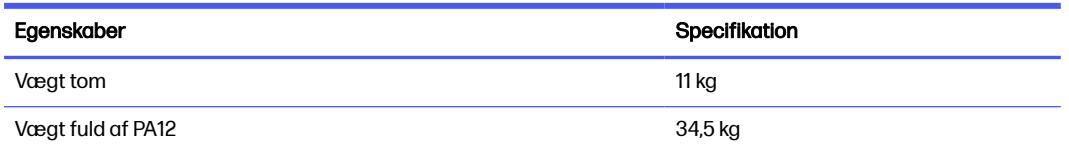

- RFID-læseren identificerer individuelle naturlige afkølingsenheder og de job, der er indeholdt i dem, ved hjælp af radiofrekvens, hvilket giver mulighed for nemmere overvågning og analyse.
- **semaphore** angiver statussen for printeren, hvilket giver effektiv sporing af printerens funktionalitet og krav.

Se også [Bestillingsoplysninger](#page-363-0) på side 357.

### **Frontpanel**

Frontpanelet er en berøringsfølsom skærm med en grafisk brugergrænseflade.

Der findes et frontpanel på forsiden til venstre på printeren og et mere på forsiden til højre på behandlingsstationen. Frontpanelet er fastgjort til en bevægelig arm og kan justeres til en behagelig arbejdsstilling.

Frontpanelet giver dig fuld kontrol over printeren og behandlingsstationen: Her kan du få vist oplysninger om enheden, ændre enhedsindstillinger, overvåge status for enheden og udføre opgaver som f.eks. udskiftning af forbrugsstoffer og kalibreringer. Frontpanelet viser advarsler og fejlmeddelelser, når der er brug for det.

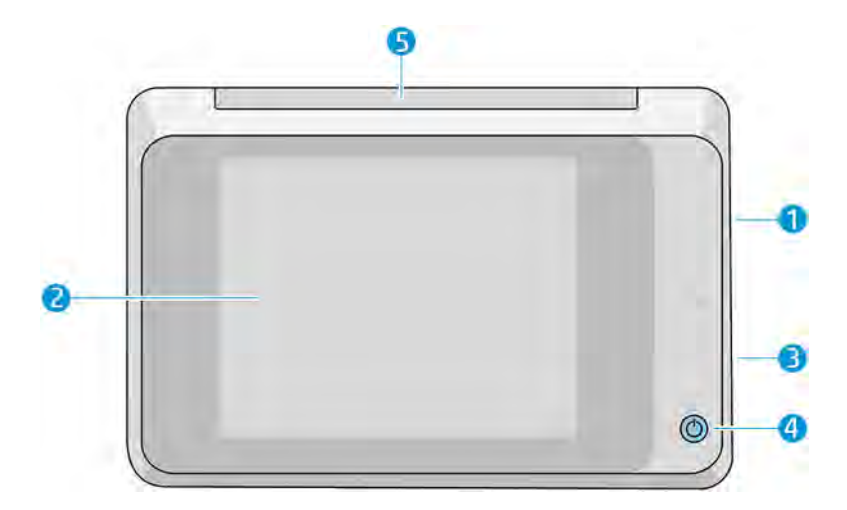

Det indeholder følgende komponenter:

- 1. En Hi-Speed USB-værtsport, der er beregnet til tilslutning af et USB-flashdrev, og som kan indeholde opdateringsfiler til printerens firmware.
- 2. Selve frontpanelet har en berøringsfølsom skærm på 8 tommer i fuld farve og med en grafisk brugergrænseflade.
- 3. Højttaleren
- 4. Tænd/sluk-knappen
- 5. Kontrollampen

Frontpanelet har et stort centralt område til visning af dynamiske oplysninger og ikoner. På venstre og højre side kan du på forskellige tidspunkter se visse faste ikoner. Normalt vises de ikke alle samtidigt.

#### Faste ikoner til venstre og højre

- Tryk på ikonet Home (Start) for at vende tilbage til startskærmbilledet.
- Tryk på ikonet Go back (Gå tilbage) for at vende tilbage til det forrige skærmbillede. Dette sletter ikke de ændringer, der er foretaget i det aktuelle skærmbillede.
- **•** Tryk på ikonet **Cancel** (Annullér) **for at annullere den aktuelle proces.**

#### Startskærmbilleder

Der er to skærme i det øverste niveau, som du kan skifte mellem ved at glide fingeren hen over skærmen eller ved at trykke på den relevante knap nederst på skærmen:

Den første skærm giver direkte adgang til de vigtigste funktioner.

#### Tabel 3-2 Frontpanel

<span id="page-34-0"></span>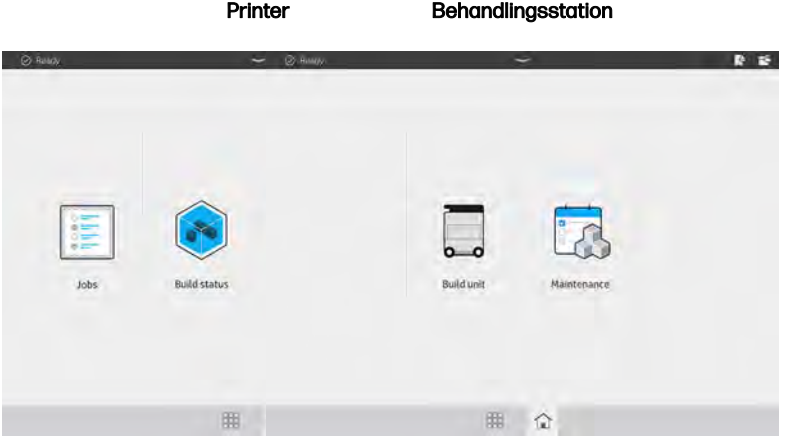

● Skærmen med alle apps viser en liste over alle tilgængelige programmer.

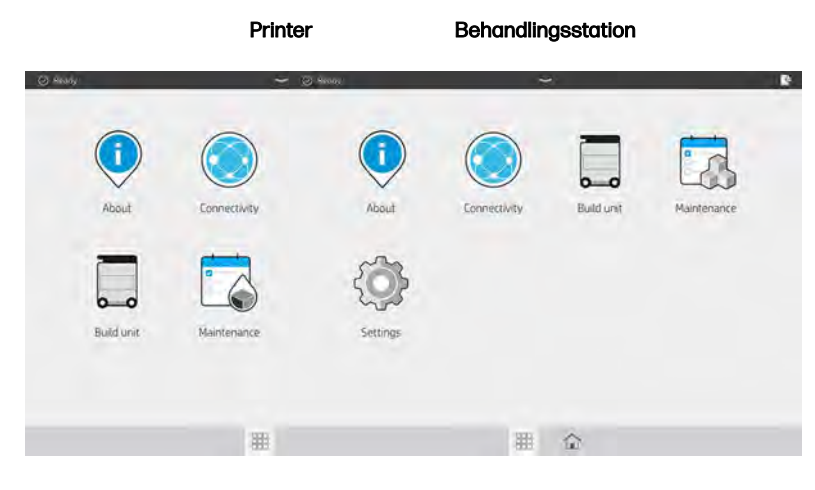

#### Tabel 3-3 Skærm med alle apps

#### **Statuscenter**

Statuscentret foroven på frontpanelet kan udvides ved at stryge fra oven og nedad. Det kan ses på næsten alle skærme undtagen under udførelse af en handling. I statuscentret kan du se status for printeren eller behandlingsstationen og kan annullere status (f.eks. Printing (Udskriver)) og beskeder direkte.

Du kan udføre yderligere handlinger fra statuscentret, f.eks. flytte holderen og genbelægningsenheden ved vedligeholdelse, skubbe build-enheden ud eller låse dækslet foroven op.

#### Kontrollampe

Printeren har en kontrollampe, der er placeret oven på frontpanelet. Den giver en oversigt over printerens status, der er synlig på afstand.

VIGTIGT: Oplysningerne fra kontrollampen har kun et funktionelt formål og vedrører ikke din sikkerhed. Du skal altid følge advarselsmærkater på udstyret uanset status, der er angivet af lysene i kontrollampen.

<span id="page-35-0"></span>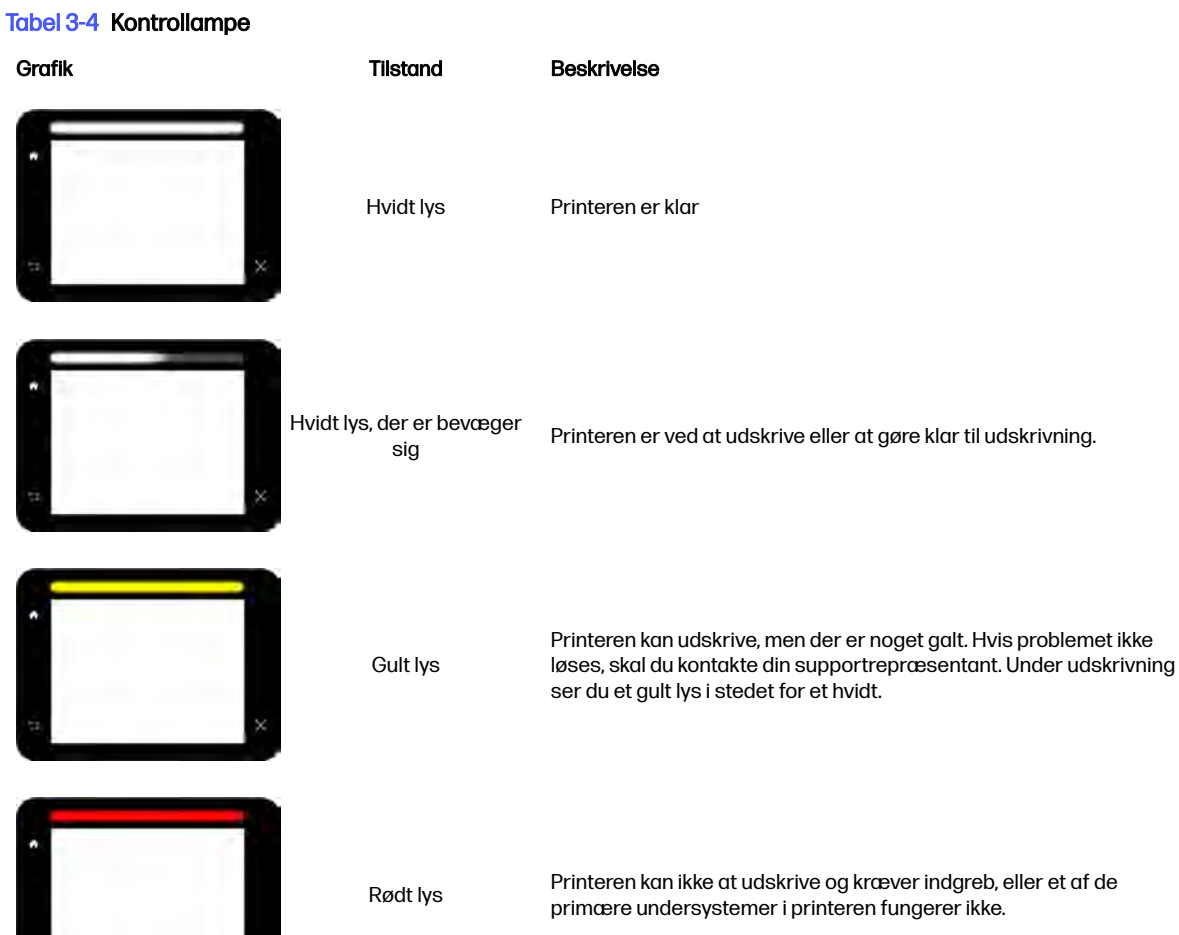

#### Skift systemindstillinger

Du kan ændre forskellige systemindstillinger for printeren i frontpanelet.

Tryk på ikonet Settings (Indstillinger) og derefter System.

- Date and time options (Indstillinger for dato og klokkeslæt) for at få vist eller indstille printerens dato og klokkeslæt.
- Speaker volume (Højttalerlydstyrke) for at ændre lydstyrken på printerens højttaler. Vælg Off (Fra), Low (Lav) eller High (Høj).
- **Front panel brightness** (Lysstyrke i frontpanel) for at ændre lysstyrken i frontpanelets skærm. Standardlysstyrken er indstillet til 50.
- Unit selection (Valg af enhed) for at ændre måleenheder, der i angives på skærmen på frontpanelet. Vælg English (Britisk standard) eller Metric (Metrisk). Som standard er enheder indstillet til Metric (Metrisk).
**• Restore factory settings** (Genopret fabriksindstillinger) for at genoprette printerens oprindelige fabriksindstillinger. Denne indstilling gendanner alle printerindstillingerne undtagen Gigabit Ethernet-indstillingerne.

### Indstil administratoradgangskoden

Du kan indstille administratoradgangskoden fra frontpanelet:

Tryk på ikonet Settings (Indstillinger)  $\left\{\bigcirc\right\}$ , derefter Security (Sikkerhed) > Manage Administrator

password (Administratoradgangskode), og angiv adgangskoden. Er der allerede indstillet en adgangskode, skal du indtaste den gamle adgangskode, når du indstiller en ny.

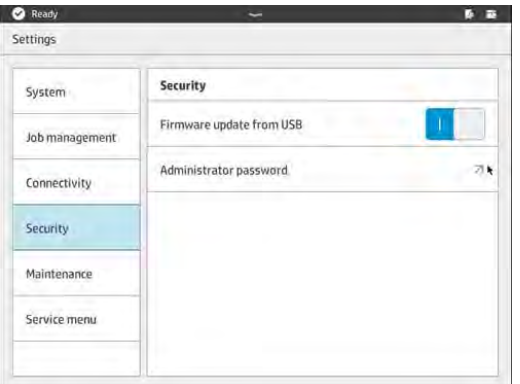

Administratoradgangskoden skal indtastes for at ændre printerindstillinger.

# **Software**

HP leverer software, der følger med din 3D-udskrivningsløsning.

Softwaren kan downloades fra HP's websted:

- <http://www.hp.com/go/jetfusion3D5200/software>
- <http://www.hp.com/go/jetfusion3D5210/software>
- <http://www.hp.com/go/jetfusion3D5210pro/software>
- <http://www.hp.com/go/jetfusion3Dprocessingstation/software>

# HP SmartStream 3D Command Center

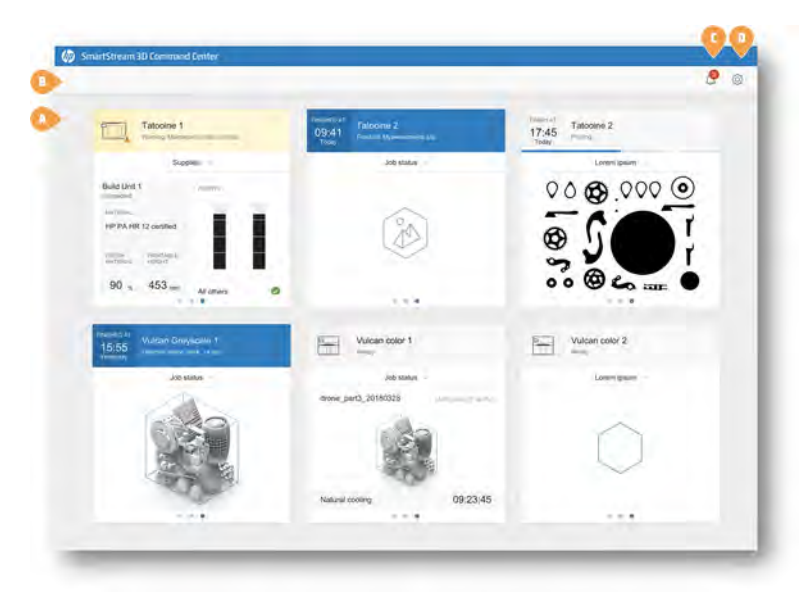

Hver enhed er repræsenteret af et kort, der opsummerer de vigtigste oplysninger om enheden. Som standard vises build-statusoplysningerne.

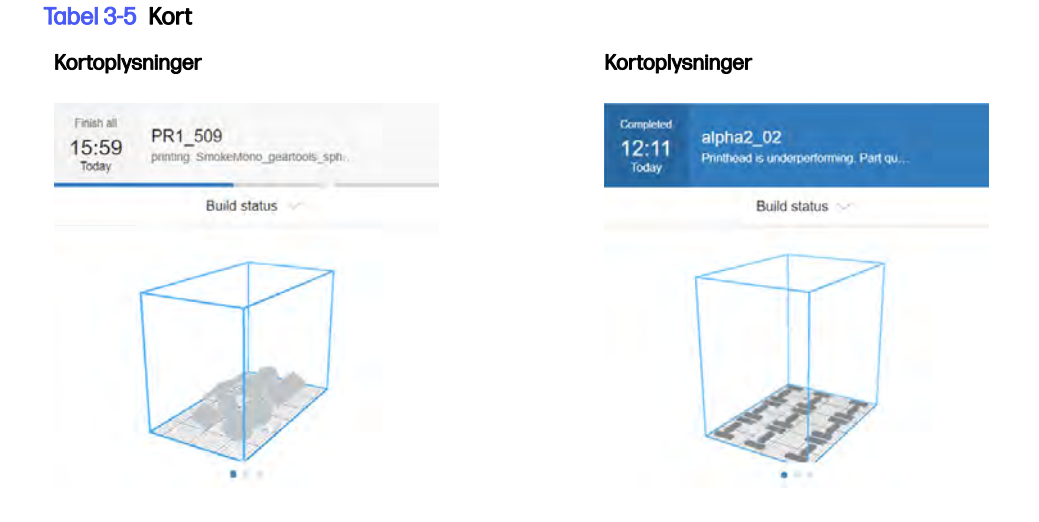

Den øverste del af kortet viser følgende oplysninger:

- Ikon, der hjælper med at identificere enhedens type.
- Viser det forventede færdiggørelsestidspunkt, hvis en del bygges.
- Navn på den enhed, der er valgt af den bruger, der registrerede den i Command Center.
- Aktuel status for enheden.

Du kan bruge rullemenuen til at få vist oplysninger om builds og forbrugsvarer.

#### Tabel 3-6 Kort

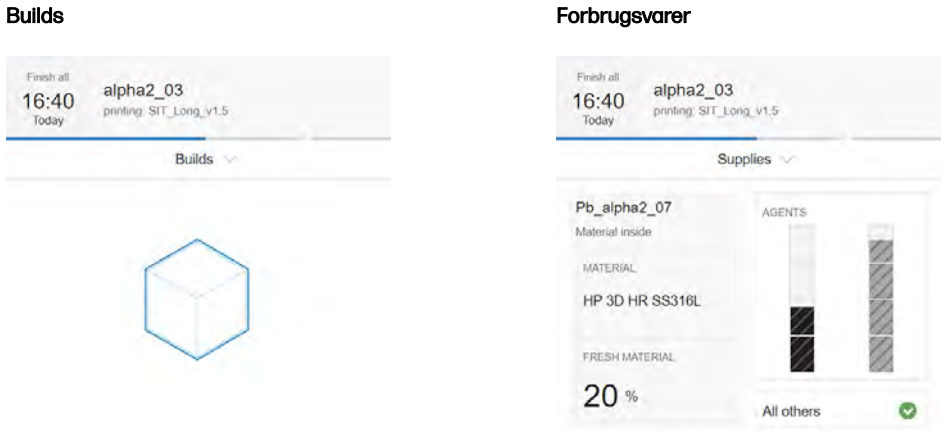

Klik på kortet for at få mere detaljerede oplysninger om enheden.

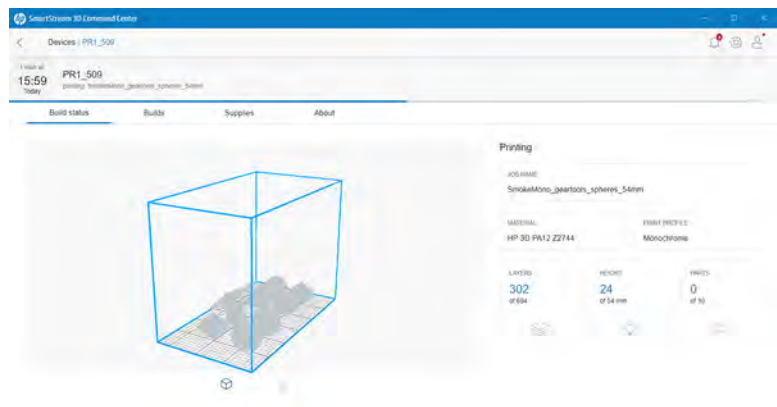

### Figur 3-1 Fanen Build status (Build-status)

### Figur 3-2 Fanen Builds

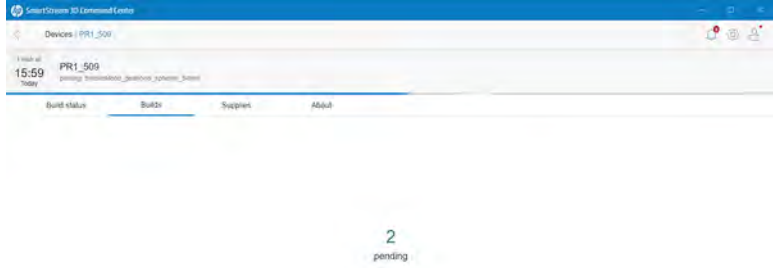

D.

### Figur 3-3 Fanen Supplies (Forbrugsvarer)  $\ddot{\circ}$ Devices / TL  $C^{\bullet}$   $\otimes$   $\otimes$ 12:44 Target 19.31 Build skinsy TROLLEY\_0 HP 3D HR PA12  $20 -$ () Agents ā t to see informatio

### Figur 3-4 Fanen About (Om)

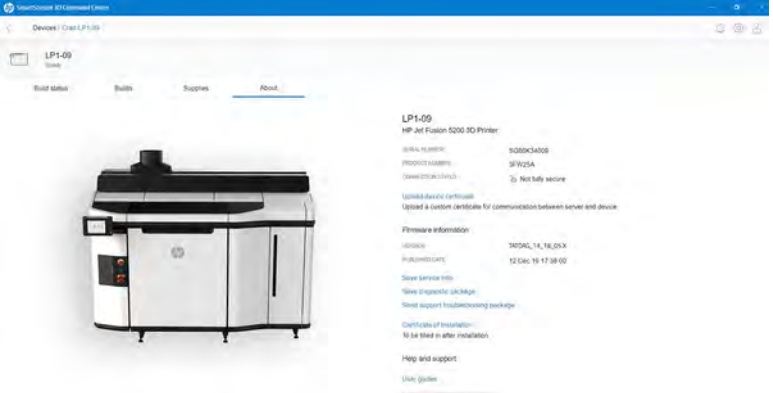

Klik på Back (Tilbage) eller brødkrumme for at gå tilbage til området for overvågningsoversigten.

### Typer af enheder

Command Center kan overvåge alle modeller af 3D-printere, behandlingsstationer, build-enheder og afkølingsrammer.

### 3D-printere

Dette emne forklarer, hvor vigtigt det er at arbejde med dette emne.

3D-printere har følgende afsnit:

● Build status (Buildstatus): Oplysninger om printerens løbende aktivitet.

Når et job udskrives, kan du se følgende oplysninger:

- JOB NAME (JOBNAVN):
- MATERIAL (MATERIALE)
- PRINT PROFILE (UDSKRIFTSPROFIL)
- LAG: Antal udskrevne lag og samlet antal lag i udskriften
- HØJDE: Den udskrevne højde og den samlede højde af udskriften
- DELE: Antal udskrevne dele og samlet antal dele i udskriften
- Builds: Oplysninger om den aktuelle jobfil, der udskrives, de kommende job og de ventende job, der skal udskrives.
	- UPCOMING JOB (KOMMENDE JOB): Dette vises kun, når der er sendt et nyt job under udskrivningen af det aktuelle job, der skal udskrives i samme build-kammer
	- AFVENTENDE JOBS: Job, der allerede er gemt i printeren, venter på at blive udskrevet, når de er valgt
- Supplies (Forbrugsvarer): Oplysninger om tilstanden for alle dine forbrugsvarer med yderligere oplysninger i tilfælde af advarsel eller fejl.

VARSEL: Forskellige printermodeller kan have forskellige typer forbrugsvarer.

- BUILD-ENHED: Viser statussen på build-enheden og materialetypen i build-kammeret, hvis printeren understøtter build-enheder.
- NYT MATERIALE: Procentdel af materiale (i en materialepatron). Resten af materialet kommer fra lagertanken
- AGENTER: Realtidsvisning af beholdningen af agenterne
- PRINTHOVEDER: Viser eventuelle beskeder eller fejl
- ANDRE FORBRUGSVARER: Viser eventuelle beskeder eller fejl
- HÆRDELAMPER: Viser eventuelle beskeder eller fejl
- VARMELAMPER: Viser eventuelle beskeder eller fejl
- About (Om): Oplysninger om printeren, f. eks. model- og produktnummer, et hyperlink til at aktivere garantien og et hyperlink til printerens brugervejledning.

#### Behandlingsstationer

Dette emne forklarer, hvor vigtigt det er at arbejde med dette emne.

- Printed builds (Udskrevne builds): Viser de jobfiler, der er blevet udskrevet inden i den indsatte buildenhed.
- Supplies (Forbrugsvarer): Oplysninger om tilstanden for alle dine forbrugsvarer med yderligere oplysninger i tilfælde af advarsel eller fejl.

VARSEL: Forskellige printermodeller kan have forskellige typer forbrugsvarer.

● About (Om): Oplysninger om behandlingsstationen, f.eks. model og produktnummer, et hyperlink til at aktivere garantien og et hyperlink til behandlingsstationens brugervejledning.

### Enhedsbeskeder

Følgende trin indeholder den komplette procedure for dette emne.

Kort kan vise advarsler eller fejl, som kan tilsidesætte printerens status, afhængigt af deres vigtighed, som fastsættes af printeren.

Advarsler vedrører ikke-hastende problemer som f.eks. en vedligeholdelsesrutine. En advarsel om en bestemt komponent vises på ikonet, der repræsenterer komponenten.

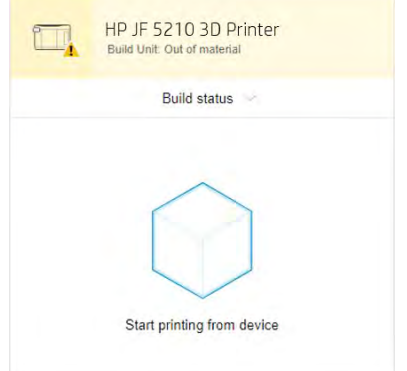

● Fejl vedrører hastende problemer, der kan forhindre printeren i at påbegynde et job, f.eks. en lampe, der er i stykker. En fejl i en bestemt komponent vises på ikonet, der repræsenterer komponenten.

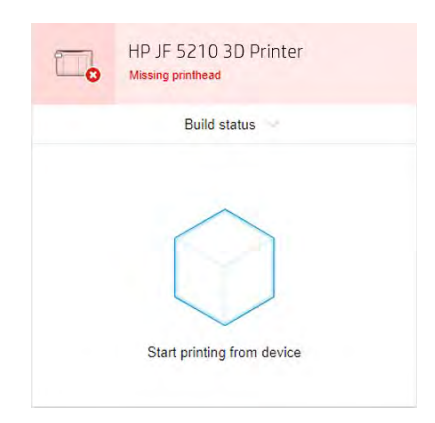

### HP SmartStream 3D Build Manager

Brug funktionerne i HP SmartStream 3D Build Manager til forberedelse af 3D-udskrift, der kan hjælpe med til at gøre alle dine 3D-udskrivningsjobs vellykkede:

- 1. Tilføj dele for at starte klargøringen af udskriftsjobbet.
- 2. Rotér, tilpas og placér delen på pladen.
- 3. Find og ret automatisk fejl i 3D-geometrien.
- 4. Send printerklar til en tilsluttet 3D-printer, eller gem udskriftsfilen.

Du kan finde mere information om Build Manager i HP SmartStream 3D Build Manager User Guide (Brugervejledning til HP SmartStream 3D Build Manager): se [Dokumentation](#page-7-0) på side 1.

# 4 Tænd og sluk for strømmen

Sådan tændes og slukkes printeren og behandlingsstationen.

VARSEL: Anvend kun udstyret inden for de angivne intervaller for driftstemperatur og -luftfugtighed (se vejledningen til klargøring af installationsstedet). Hvis udstyret eller forbrugsvarerne udsættes for forhold, der ligger uden for det miljømæssige driftsinterval, skal du vente i mindst fire timer, indtil alt har nået de miljømæssige driftsbetingelser, før du tænder for udstyret eller bruger forbrugsvarerne.

# Tænd og sluk printeren

Den korrekte procedure ændres efter første gang.

# Tænd printeren for første gang

Følg disse trin omhyggeligt, første gang du tænder printeren.

1. Sørg for, at de to nederste rækker af kredsløbsafbrydere på forsiden til højre på printeren alle vender opad, og at de tre grønne pærer er tændt. Hvis en af dem er slukket, skal du søge vejledning hos din elektriker.

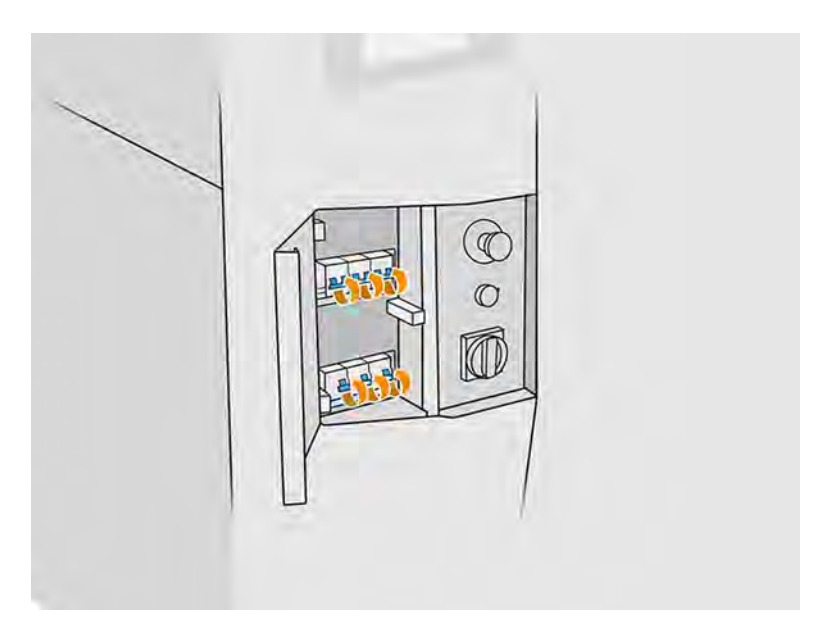

<span id="page-43-0"></span>2. Sæt hovedkontakten i stillingen tændt.

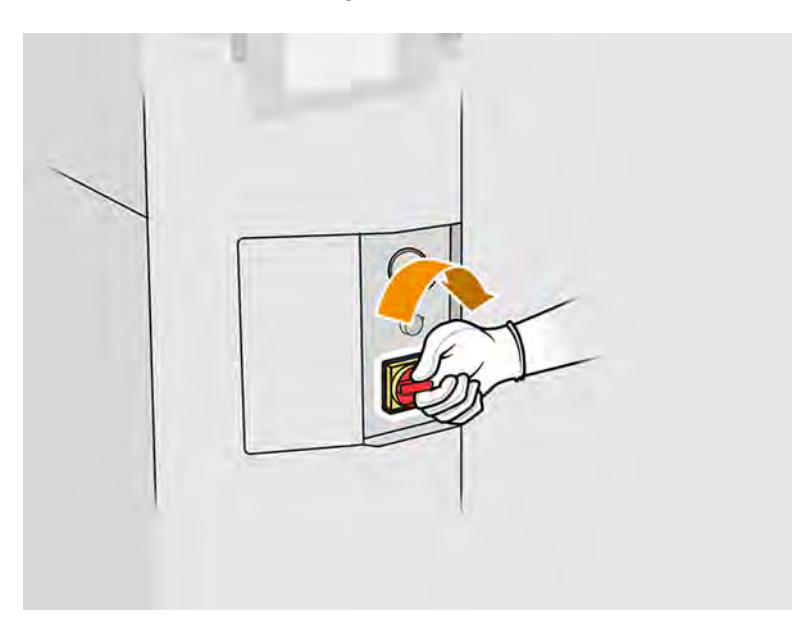

- 3. Vent, indtil frontpanelet viser dig, at printeren venter på at blive genaktiveret.
- 4. Udfør en visuel kontrol af printeren.
- 5. Tryk på den blå genaktiveringsknap på forsiden til venstre på printeren. Herved aktiveres alle printerens højtydende undersystemer.
- 6. Vent, indtil frontpanelet viser dig, at printeren er klar. Dette kan tage flere minutter. Når initialiseringen er udført, viser frontpanelet beskeden Ready (Klar). Se System errors (Systemfejl) på side 358, hvis der vises en systemfejlmeddelelse.

## Tænd og sluk printeren

Når du har tændt printeren for første gang, kan du bruge en af disse metoder til at tænde og slukke den.

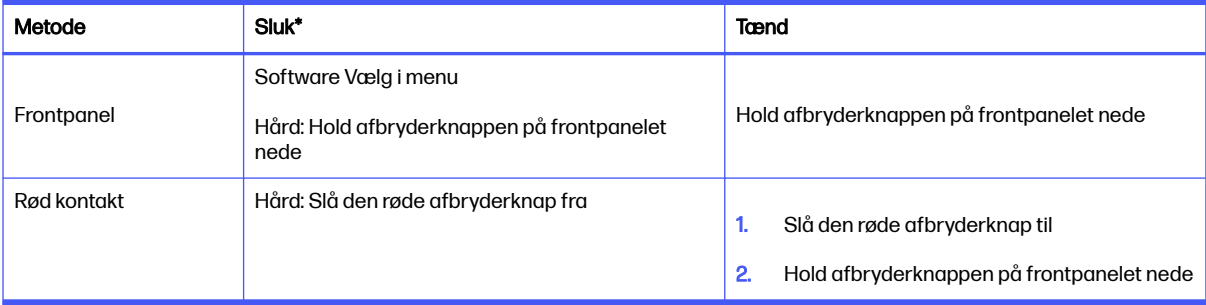

#### Tabel 4-1 Tænd og sluk printeren

\* Alle disse metoder slukker printeren fuldstændigt. HP anbefaler på det kraftigste, at printeren ikke slukkes, umiddelbart efter at du har udskrevet et job: Du skal lade printeren være tændt i mindst 2 timer, mens den afkøler. Hvis den vil være inaktiv i lang tid, og du ønsker at slukke for den, anbefaler HP, at du bruger den bløde metode i frontpanelet.

# Tænd og sluk for behandlingsstationen

Den korrekte procedure ændres efter første gang.

### Tænd for behandlingsstationen for første gang

Følg disse trin omhyggeligt, første gang du tænder for behandlingsstationen.

- 1. Sørg for, at hjulene er bremset: Behandlingsstationen skal forblive stationær, mens den er i drift.
- 2. Sørg for, at de to nederste rækker af kredsløbsafbrydere på forsiden til højre på stationen alle vender opad.

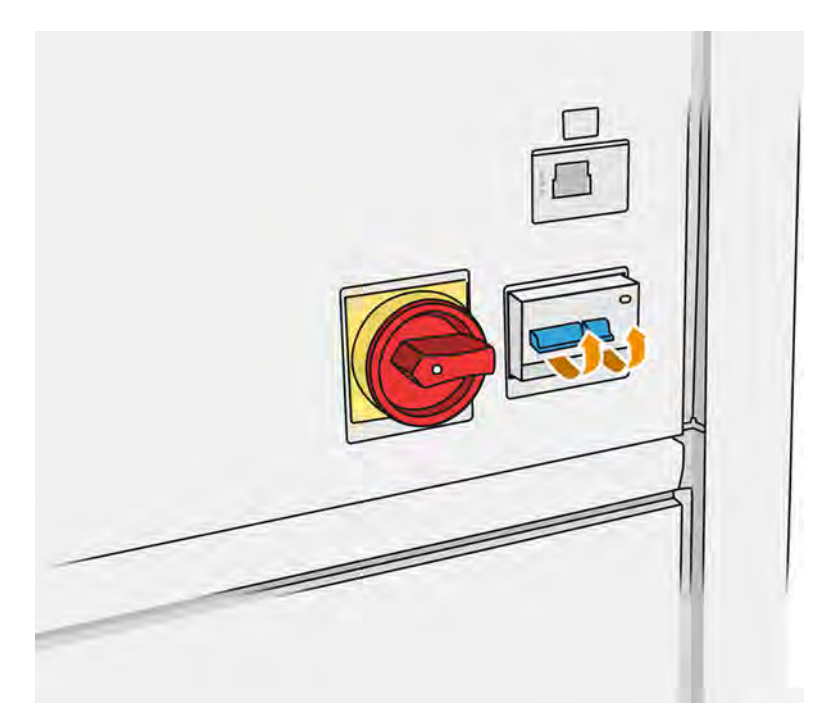

3. Sæt kontakten i stillingen tændt.

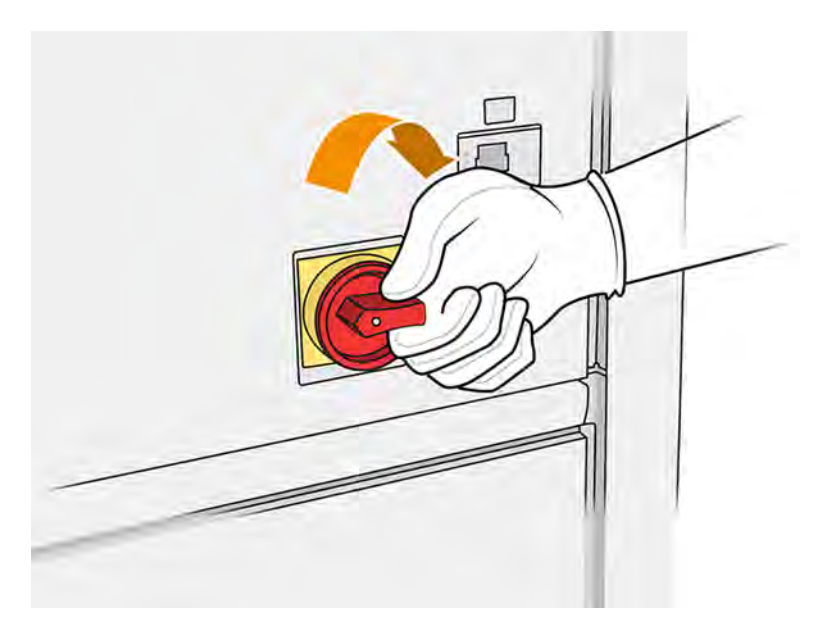

- 4. Udfør et visuelt eftersyn af stationen.
- 5. Vent, indtil frontpanelet viser dig, at stationen er klar. Dette kan tage flere minutter. Når initialiseringen er udført, viser frontpanelet beskeden Ready (Klar). Se System errors (Systemfejl) på side 358, hvis der vises en systemfejlmeddelelse.

### Tænd og sluk for behandlingsstationen

Når du har tændt behandlingsstationen for første gang, kan du bruge en af disse metoder til at tænde og slukke den.

Behandlingsstationen har to slukningsniveauer. Niveau 1 anbefales, hvis du snart skal bruge den igen. Ellers anbefales du at bruge niveau 2, som er en fuldstændig nedlukning.

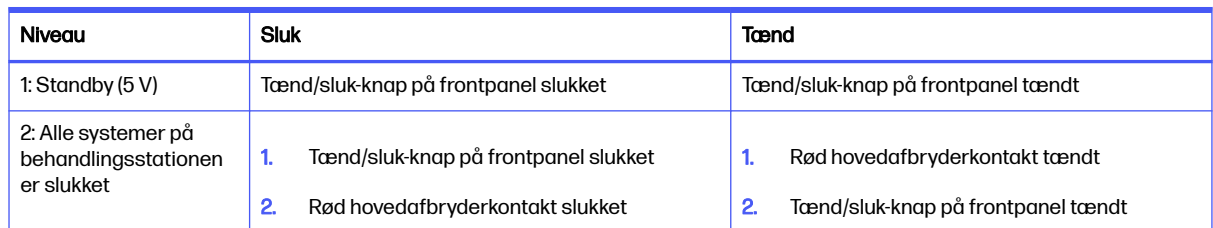

#### Tabel 4-2 Tænd og sluk for behandlingsstationen

# Mærkater til afbryder

Du kan muligvis se disse mærkater på kredsløbsafbryderne.

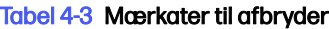

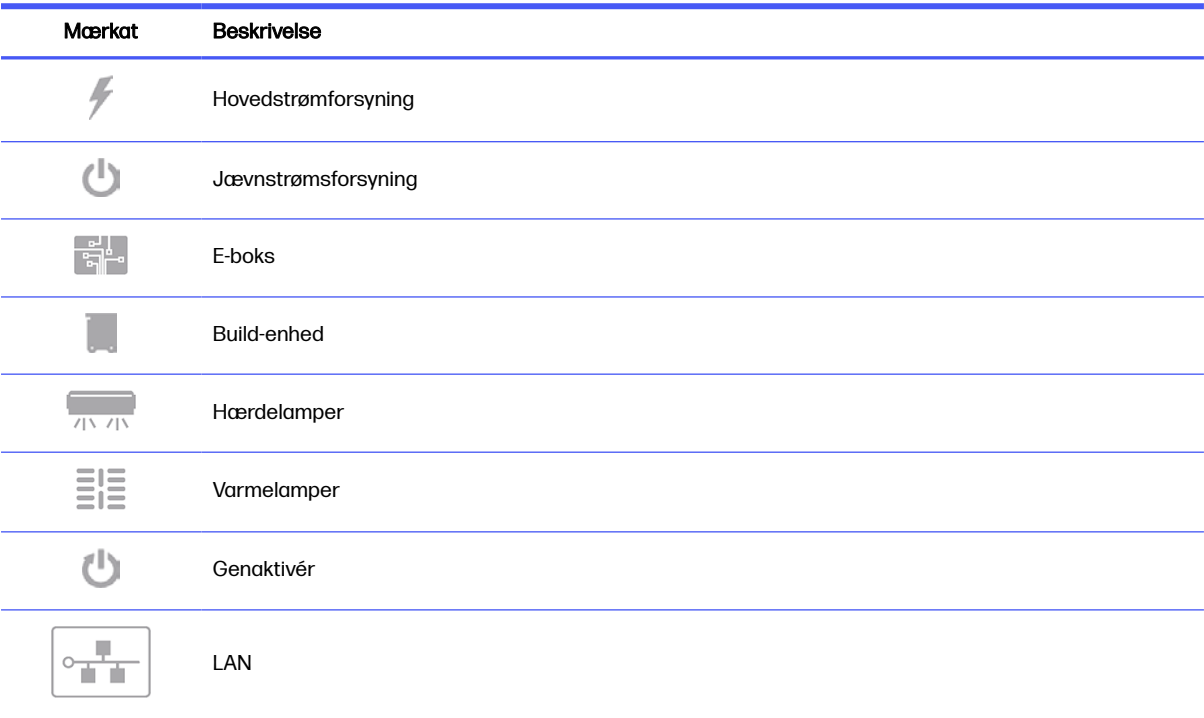

# 5 Printer og behandlingsstation i netværk

Printeren har en enkelt RJ-45-port til en netværksforbindelse.

Der kræves afskærmede I/O-kabler for at overholde specifikationerne for klasse B. Det anbefales at bruge Cat 5/5e- eller Cat-6-kabler og gigabit-kompatibelt lokalt netværksudstyr for at opnå den bedste ydeevne.

Der kræves en korrekt netværksopsætning for at benytte printeren, fordi al kommunikation med software til udskrift og administration foregår via netværket.

# Krav til tilslutning og fjernovervågning

Din 3D-udskrivningsløsning kræver en permanent internetforbindelse til HP's sikre cloud.

### **Definitioner**

- Produkter er den HP-mærkede 3D-udskrivningshardware og tilhørende HP-mærkede 3Dudskrivningstilbehør, herunder, men ikke begrænset til, 3D-printeren, behandlingsstationen og buildenheden, samt eventuel medfølgende HP-mærket 3D-software, anført i kundens bestilling, og ekskl. forbrugsvarer eller tjenester.
- Vejledning i klargøring af installationssted er vejledningen i klargøringen af installationsstedet til produktet, der leveredes til kunden af HP eller HP-autoriseret personale (enten online eller i papirform) forud for salget af produktet.
- Kundecomputeren er computeren, der, som yderligere specificeret i vejledningen i klargøring af installationsstedet, leveres af kunden for kundens egen regning, og som vil være værtscomputer for HP 3D-softwaren, der kræves for at administrere produkterne.
- Data fra kundemaskine er data indsamlet fra kundens produkter, og som kan omfatte, men ikke er begrænset til, følgende: Brugsdata for produkt Produktionsdata for produkt Systemhændelser i produkt Vedligeholdelses- og kalibreringshistorik for produkt Produktets modelnummer Produktets serienummer Produktets firmwareversion Produktets IP-adresse status og historik for forbrugsvarer, sensoraktivitet, antal og type af de anvendte printhoveder, build-ID, build-varighed, og/eller printtilstand. Data fra kundens maskine omfatter ikke: designfiler, filer med dele, jobnavne, jobindhold, delmål, termografikort, brugernavne og eller delnavne.

### Krav

- Kunden giver HP tilladelse til at installere den krævede HP 3D-software på kundens computer, at opretholde konstant forbindelse mellem kundecomputeren og produktet samt at sørge for, at HP 3D-softwaren altid kører på kundens computer.
- Kunden sørger for egen regning for, at HP 3D-softwaren har permanent forbindelse til HP's sikre cloud ved en permanent internetforbindelse gennem en HP-godkendt kommunikationskanal, og sikrer, at forbindelsen altid er etableret, som yderligere specificeret i vejledningen i klargøring af installationsstedet. I tilfælde af uforudsete afbrydelser er kunden ansvarlig for at genoprette forbindelsen inden for en forretningsmæssigt rimelig tid.
- KUNDEN ACCEPTERER, AT MANGLENDE FORBINDELSE MELLEM PRODUKTET OG HP CLOUD, SOM ANGIVET I VEJLEDNINGEN I KLARGØRING AF INSTALLATIONSSTEDET, MEDFØRER AT PRODUKTFUNKTIONALITETEN BEGRÆNSES ELLER GÅR TABT OG SERVICENIVEAUET BEGRÆNSES.
- Produkterne kan indsamle data fra kundens maskine. Kunden giver HP og/eller en HP-autoriseret repræsentant tilladelse til via HP 3D-softwaren at opnå fjernadgang til data om produkterne på kundens maskine. Dataene fra kundens maskine bruges af HP og/eller en HP-autoriseret repræsentant til at levere fjernsupport, muliggøre udvidet diagnosticering, udføre forbyggende vedligeholdelse, opdatere software, beregne forbrug af og statistikker over forbrugsvarer og evaluere forbedringer i HP's produkter og tilbud i fremtiden. Dataene fra kundens maskine hjælper ydermere HP med at afgøre, hvordan produkterne bruges, hvilke produktfunktioner der bruges mest, samt til at beregne forskellige aggregerede brugsstatistikker over produkterne.
- HP og/eller en HP-autoriseret repræsentanter har respekt for beskyttelsen af dine personlige oplysninger, er forpligtet til at beskytte dataene fra kundens maskine og vil træffe rimelige foranstaltninger for at forhindre uautoriseret adgang eller videregivelse samt sikring af korrekt anvendelse af dataene fra kundens maskine. Hvis visse data kategoriseres som personhenførbare data, beskytter HP og/eller en HP-autoriseret repræsentant sådanne data samt indsamlede data i overensstemmelse med HP's fortrolighedserklæring [\(http://www.hp.com/go/privacy\)](http://www.hp.com/go/privacy) og meddelelse om rettigheder for beskyttelse af personlige data [\(http://welcome.hp.com/country/privacy/privacynotice\)](http://welcome.hp.com/country/privacy/privacynotice), hvor det er relevant.

# Konfiguration

Din netværkskonfiguration kræver noget konfiguration.

Du kan få adgang til netværksindstillingerne ved at trykke på ikonet **Connectivity** (Tilslutning) (**OD)** og

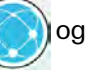

derefter på ikonet Settings (Indstillinger)  $\bigcirc$  på printerens frontpanel.

### Værtsnavn

Du kan tildele et brugerdefineret værtsnavn til printeren.

Hvis netværksinfrastrukturen understøtter det, forsøger printeren at registrere værtsnavnet med DNStjenesten, hvilket gør det muligt at adressere printeren ved hjælp af værtsnavnet og ikke IP-adressen.

På samme måde kan du tildele domænesuffikset og definere printerens fulde domænenavn.

## Konfiguration af IPv4

Du kan lade printeren forsøge at finde IPv4-netværksindstillingerne automatisk ved hjælp af DHCPprotokollen, eller du kan vælge at konfigurere dem manuelt.

IPv4-indstillingerne omfatter:

- IP address (IP-adresse): Den entydige IP-adresse der er tildelt til printeren.
- Subnet mask (Undernetmaske): Masken der svarer til printerens IP-adresse.
- Default gateway (Standardgateway): IP-adressen til netværkets gateway.
- DNS configuration method (Konfigurationsmetode til DNS): Om DNS-servere tildeles af DHCPtjenesten eller manuelt.

● Primary and secondary DNS servers (Primær og sekundær DNS-server): IP-adresserne til DNSserverne.

### **Linkhastighed**

Når den er tilsluttet og tændt, forhandler printeren automatisk med netværket om at køre med en forbindelseshastighed på 10, 100 eller 1000 Mbps og om at kommunikere ved hjælp af fuld eller halv duplextilstand.

Du kan dog manuelt konfigurere forbindelsen fra printerens frontpanel eller via andre konfigurationsværktøjer, når der er etableret netværkskommunikation.

Den integrerede netværkskontrolenhed understøtter tilslutning til kompatible netværk af typerne IEEE 802.3 10Base-T Ethernet, IEEE 802.3u 100Base-TX Fast Ethernet og 802.3ab 1000Base-T Gigabit Ethernet.

# **Fejlfinding**

Nogle forslag, hvis du har problemer med at konfigurere netværksforbindelsen.

### Linkproblemer

Printeren har statusindikatorer (lysdioder) ved siden af netværksstikket, der viser status for linket og netværksaktivitet.

- Når den grønne indikator er tændt, printeren oprette forbindelse til netværket.
- Når den gule lysdiode blinker, er der transmissionsaktivitet på netværket.

Hvis printeren ikke kan oprette forbindelse til netværket, er begge lysdioder slukket. I den situation kan du prøve følgende:

- 1. Kontrollér kabeltilslutningerne i begge ender.
- 2. Overvej at udskifte kablerne med nogle, som du ved virker.
- 3. Overvej at skifte til et andet netværksstik i netværksswitchen, hubben eller enheden, som printeren er tilsluttet til.
- 4. Konfigurér manuelt forbindelsesindstillingen, så den svarer til portkonfigurationen på netværkshubben eller switchen.
- 5. I tilfælde af tvivl eller fejlkonfiguration af forbindelsesindstillingerne skal du nulstille netværksparametrene til fabriksindstillingerne.

## Restore factory settings (Gendan fabriksindstillinger)

Hvis der sker en fejlkonfiguration, kan du nulstille netværksindstillingerne til fabriksindstillingerne.

Tryk på Restore factory settings (Gendan fabriksindstillinger) i konfigurationsmenuen Network Settings (Netværksindstillinger).

# 6 Forbered en fil til udskrivning

Printeren kan ikke fortolke en 3D-billedfil direkte: Du skal bruge software til at konvertere den til et format, som printeren er designet til at acceptere.

# Introduktion

Du kan oprette et udskriftsjob ved hjælp af HP SmartStream Build Manager eller forskellige tredjepartsprogrammer.

HP SmartStream 3D Build Manager understøtter STL- og 3MF-filer.

Softwaren opretter udsnit, som printeren kan konvertere til lag, når den forbereder jobbet. Klargøringsprocessen kan vare 15 minutter til 2 timer afhængigt af jobbets kompleksitet. Den kan udføres under udskrivning af andre jobs. Når jobbet er klart, kan du vælge at udskrive det fra jobkøen på printerens frontpanel. Hvis der opstår fejl under behandlingen, vises en meddelelse på frontpanelet, og printeren annullerer jobbet. Du skal sende jobbet igen for at udskrive.

Resten af kapitlet kan hjælpe dig med at undgå sådanne fejl.

# Klargøring af fil

Tip, der hjælper dig med at forberede filer til udskrivning.

### **Tessellation**

Før du sender et job til en 3D-printer, skal modellen, der skal udskrives, først tesselleres. Det betyder, at dens geometri skal konverteres til trekanter, som bruges af printeren til at oprette lag.

Det er meget vigtigt at være opmærksom på dette trin: Hvis det ikke udføres korrekt, kan det forårsage problemer som f.eks unøjagtighed eller langsom behandling.

Standardformater i 3D-printbranchen omfatter 3MF (med flere oplysninger om modellen) og STL.

En fil med en model har normalt en størrelse på ca. 1-30 MB, men størrelsen afhænger af softwaren, hvor modellen blev oprettet, antallet af trekanter, detaljemængde og -niveau osv.

Når en model eksporteres til STL i en CAD-pakke, skal du ofte angive visse parametre såsom vinkeltolerance og afvigelse i chord-højde. Parametrene definerer delens opløsning og filstørrelse. Følgende tip kan hjælpe dig med at eksportere med det bedste forhold mellem overflade og filstørrelse.

### Indstillinger for Solid Designer

SolidSoftware er en af de tilgængelige softwaremuligheder.

Gem som STL, klik på Options (Indstillinger), og kontrollér indstillingen for ASCII. De anbefalede værdier for afstands- og vinkelkassen er 0,05 og 1.

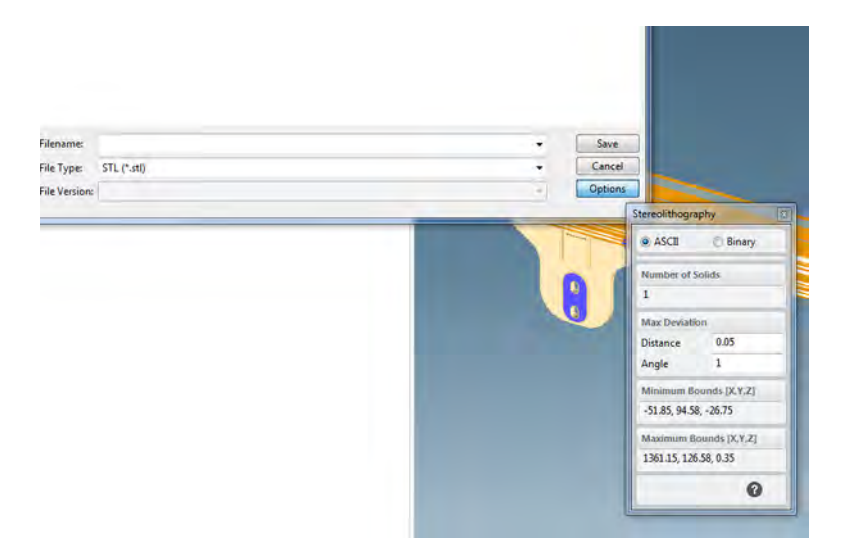

### Indstillinger for SolidWorks

SolidWorks er en af de tilgængelige softwaremuligheder.

- 1. Klik på File (Fil) > Save as (Gem som).
- 2. Vælg STL (\*.stl) som filtype.
- 3. Klik på Options (Indstillinger).
- 4. Vælg indstillingen Binary (Binær). Binære filer er mindre end ASCII-filer med den samme tessellation.
- 5. Vælg opløsningen Custom (Brugerdefineret).
- 6. Indstil afvigelsestolerancen til 0,05 mm.
- 7. Indstil vinkeltolerancen til 1°.

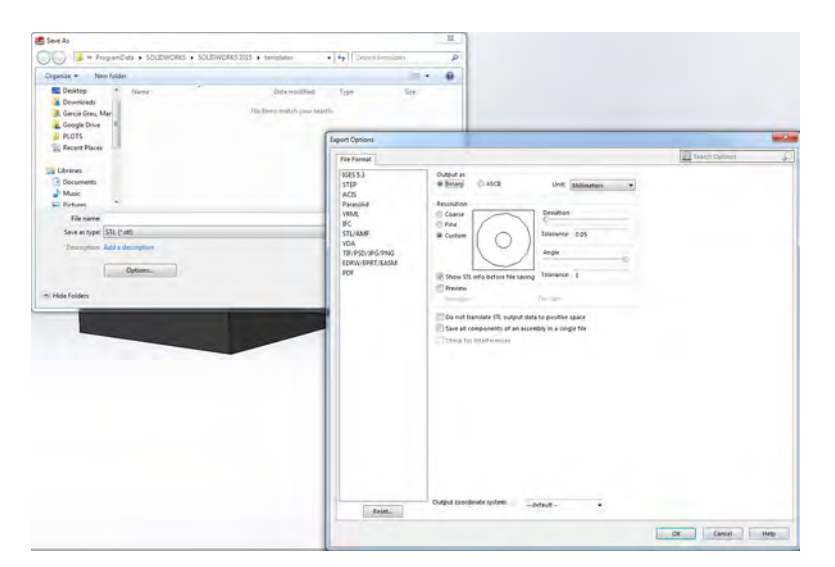

### Indstillinger for Rhinoceros

Rhinoceros er en af de tilgængelige softwareindstillinger.

- 1. Klik på File (Fil) > Save as (Gem som).
- 2. Vælg STL (\*.stl) som filtype.
- 3. Klik på File Name (Filnavn) > Save (Gem).
- 4. Vælg Binary (Binær).
- 5. Vælg Detail Controls (Detaljekontrolelementer) fra netindstillingerne.
- 6. Indstil den maksimale vinkel til 1, det maksimale højde-bredde-forhold til 6, og den mindste kantlængde til 0,05.

### Problemer med STL

Du kan opleve disse problemer med dine STL-filer.

● For mange eller for få trekanter

Det er vanskeligt at behandle for mange trekanter, og de ekstra trekanter giver ikke større nøjagtighed, når en vis størrelse er nået. Derfor kan for mange trekanter øge behandlingstiden unødigt.

Triangulering af en overflade forårsager facettering af 3D-modellen. Parametrene til dannelse af en STL-model påvirker omfanget af facettering.

### Eksempel på tessellation:

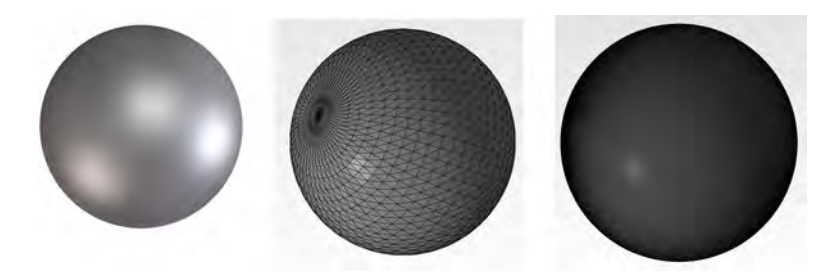

Huller i trekanter

STL-modeller lider sædvanligvis af, at overflader ikke er sammenføjet med de tilstødende overflader, og manglende overflader.

### Reparation af STL-filer

Softwareværktøjer og almindelige STL-filfejl

### Reparation af STL-software

- Magics Materialise
- **Netfabb**
- **HP SmartStream 3D Build Manager**

#### Almindelige fejl i STL-filer

Trekanter er ikke sammenføjet

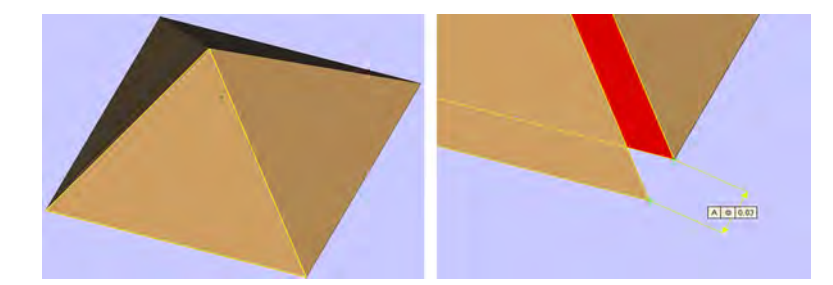

**•** Overlappende trekanter

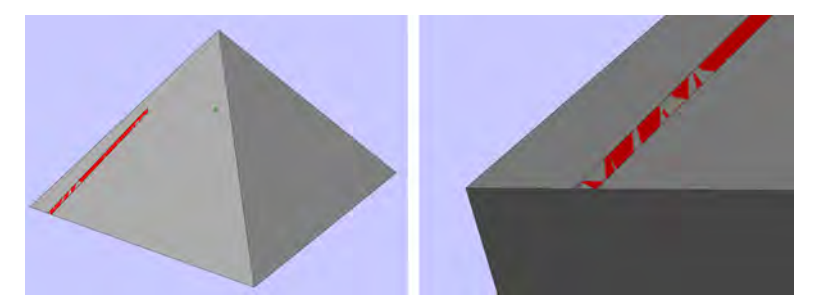

● Huller i dele

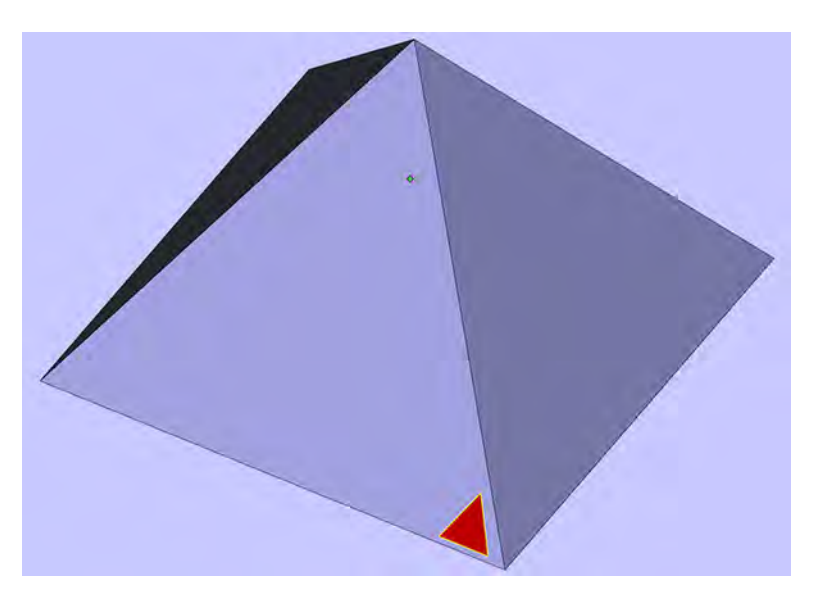

● Trekanter i spejlvendt retning

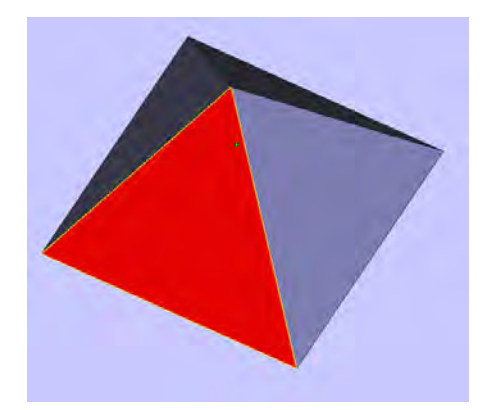

● Små skaller

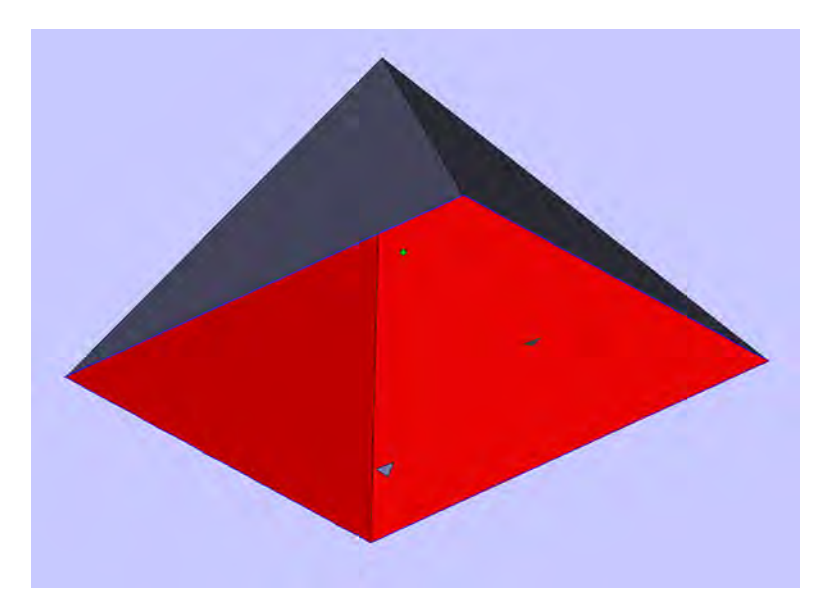

# 7 Ilægning af materiale i build-enheden

For at kunne udskrive har du brug for materiale i build-enheden.

# Procedure til påfyldning

Følg disse trin for at lægge materiale i build-enheden.

- 1. Kontrollér, at build-enheden er anbragt i behandlingsstationen.
- 2. Kontrollér, at udskrivningsplatformen i build-enheden er ren.
- 3. Hvis du ønsker at ændre blandingsforholdet, anbefaler HP, at du først rengør build-enheden. Se [Tøm materialet fra build-enheden](#page-65-0) på side 59.
- **BEMÆRK:** Hvis du ikke rengør build-enheden, indeholder den restmateriale med det forrige blandingsforhold. Der kan fortsat være rester af det forrige materiale efter rengøringen, og du kan derfor muligvis foretrække at bruge en anden build-enhed. Kontrollér materialets kompatibilitetsspecifikationer.

### Tabel 7-1 Anbefalede blandingsforhold

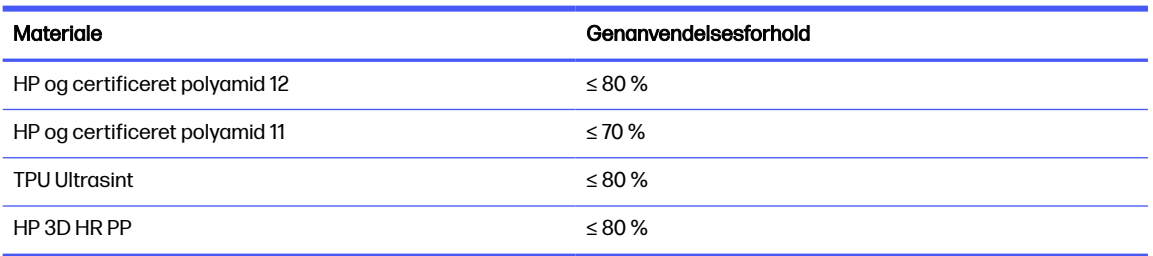

I visse særlige tilfælde kan det være en god idé at ændre det forhold. Du skal f.eks. muligvis bruge 100 % nyt materiale, når du bruger behandlingsstationen for første gang.

- 4. Hvis du ønsker at skifte til en anden type materiale, skal du først rengøre og derefter tømme behandlingsstationen eller rengøre den manuelt. Se [Skift til en anden type materiale](#page-59-0) på side 53.
- **BEMÆRK:** Hvis du ikke skal ændre materialetype, vil du muligvis beslutte at rengøre behandlingsstationen uden at tømme den, fordi du måske tror, at der er et problem med det særlige materiale, som du bruger. Se [Rengør behandlingsstationen](#page-291-0) på side 285.
- FORSIGTIG: Der kan være små rester af materiale tilbage efter rengøring. Hvis det nye materiale ikke kan tolerere nogen som helst forurening, skal du rense behandlingsstationen manuelt. Kontakt din servicerepræsentant, hvis du ikke er uddannet til at gøre dette selv.
- 5. Sørg for, at materialepatronerne er sat i.
- 6. Tryk på Build unit (Build-enhed) > Load (Isæt) på frontpanelet.
- 7. Rengør sien, når du bliver bedt herom på frontpanelet. Se [Rengør sien](#page-286-0) på side 280.
- 8. Rengør sensoren til påfyldningsdysen. Se [Rengør sensor til ilægningsdyse](#page-288-0) på side 282.
- 9. Sørg for, at indløbet til ilægning af materiale er ren.
- 10. Åbn dækslet til åbningen til ilægning af materialet på build-enheden.

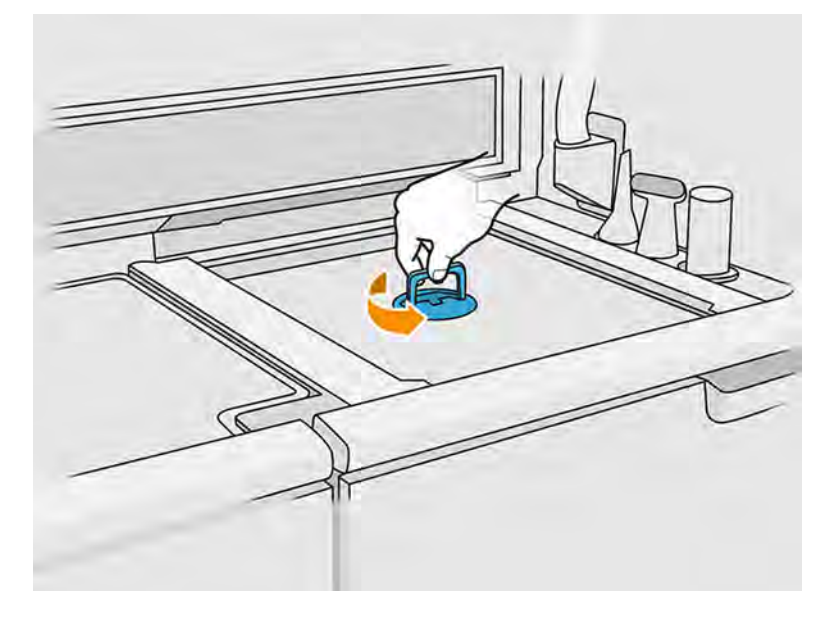

11. Fastgør dysen til ilægning af materiale.

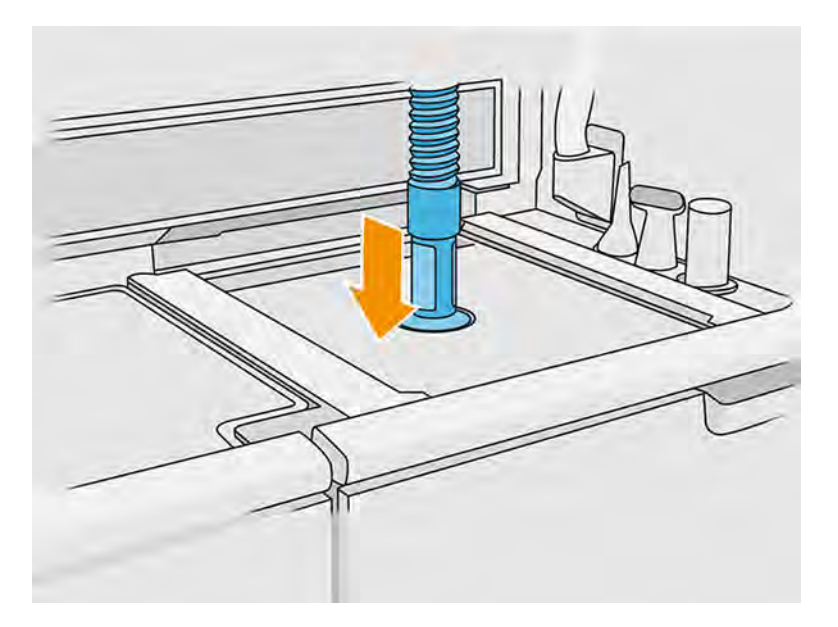

12. Definér højden ved at rulle op og ned med den højre bjælke. Du kan om nødvendigt ændre blandingsforholdet.

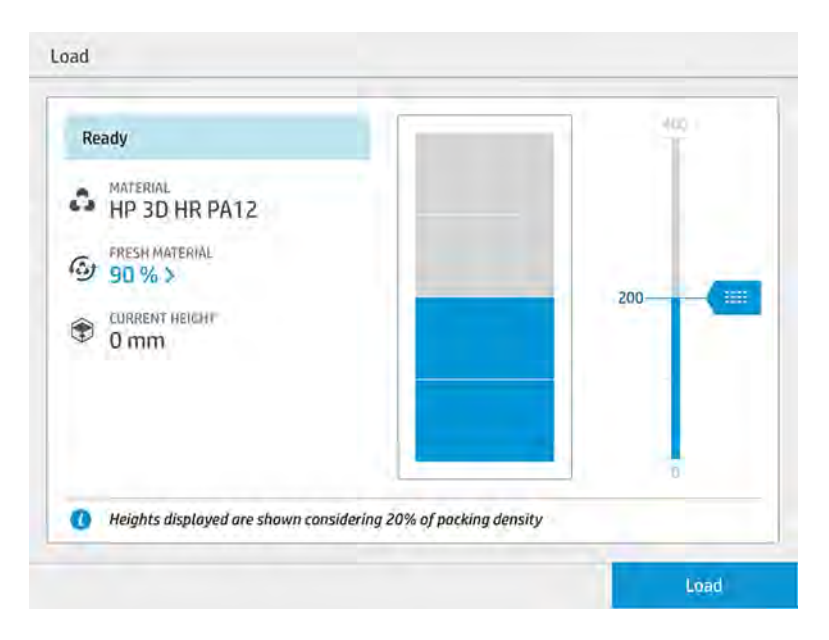

Ilægningstiden afhænger af det anvendte blandingsforhold og mængden, der skal ilægges. Her er nogle omtrentlige eksempler:

#### Tabel 7-2 Ilægningstid

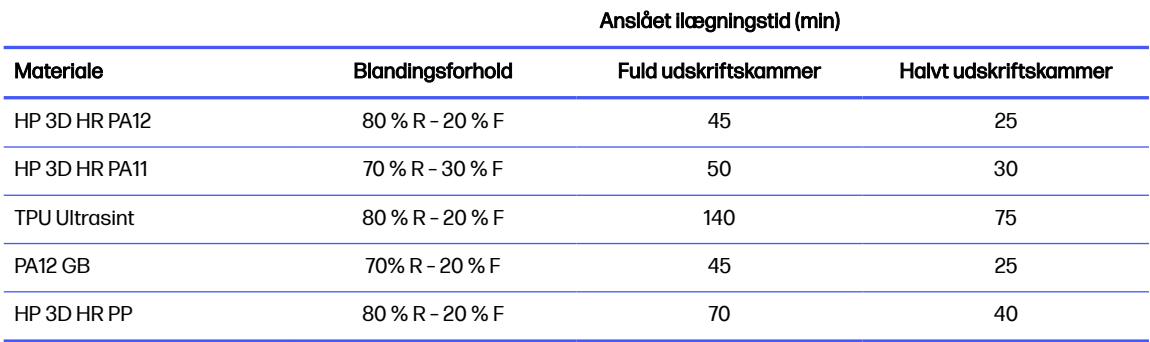

BEMÆRK: Procentdelen for fuldt kammer forudsætter en pakningstæthed på 20 %.  $\mathbb{R}$ 

13. Tryk på Load (Ilæg) for at fortsætte.

14. Tryk på Start (Start).

- **BEMÆRK:** Hvis du vil fylde build-enheden helt op med et blandingsforhold på 80 % genanvendeligt materiale og 20 % nyt materiale, skal du muligvis gøre det i to trin, hvis den eksterne tank ikke er automatisk, eller hvis den ikke indeholder tilstrækkeligt, genanvendeligt materiale.
- 15. Enhedens forsyningsbeholder er fyldt op. Vent, indtil frontpanelet viser, at beholderen er fyldt op.
- 16. Tag dysen til ilægning af materiale af, og sæt den i parkeringsstilling.
- **BEMÆRK:** Hvis ilægningsdyserne ikke er korrekt parkeret, kan der ske materialespild, når behandlingsstationen er inaktiv.

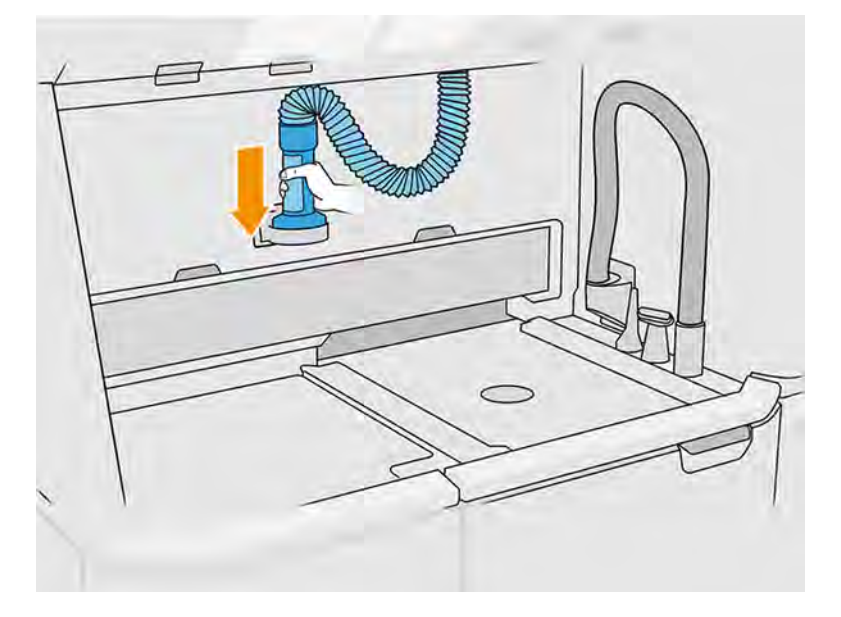

17. Luk åbningen til ilægning af materiale.

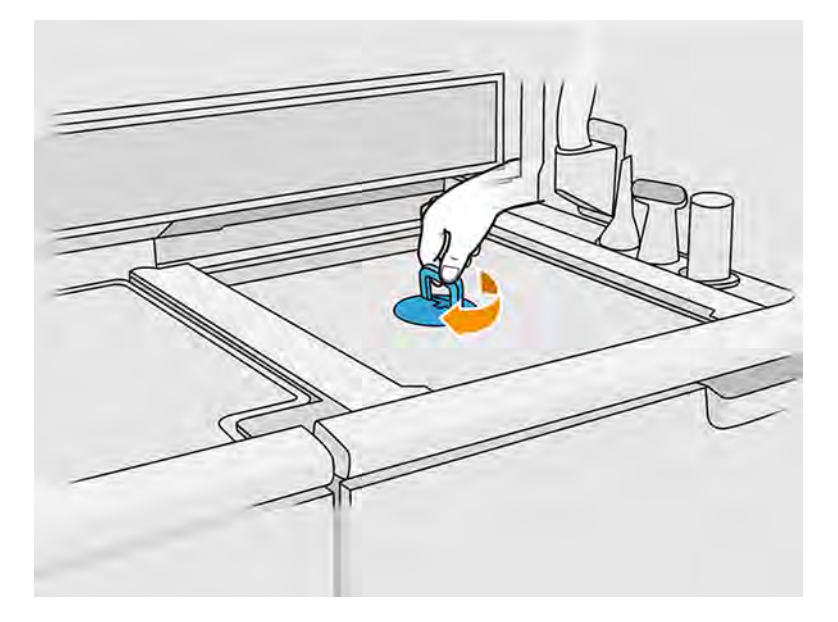

18. Tryk på Eject the build unit (Skub build-enhed ud) på frontpanelet.

19. Træk build-enheden ud af behandlingsstationen ved at trække i håndtaget, sæt sikkerhedslåget på toppen af build-enheden og flyt enheden til printeren.

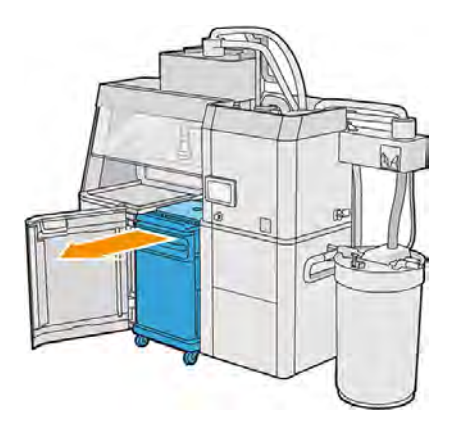

20. Åbn printerlågen.

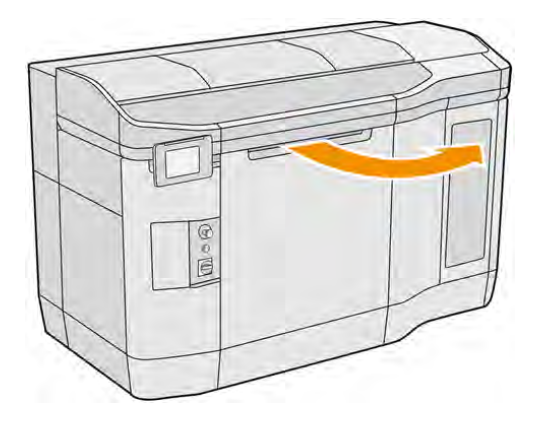

21. Fjern dækslet til build-enheden.

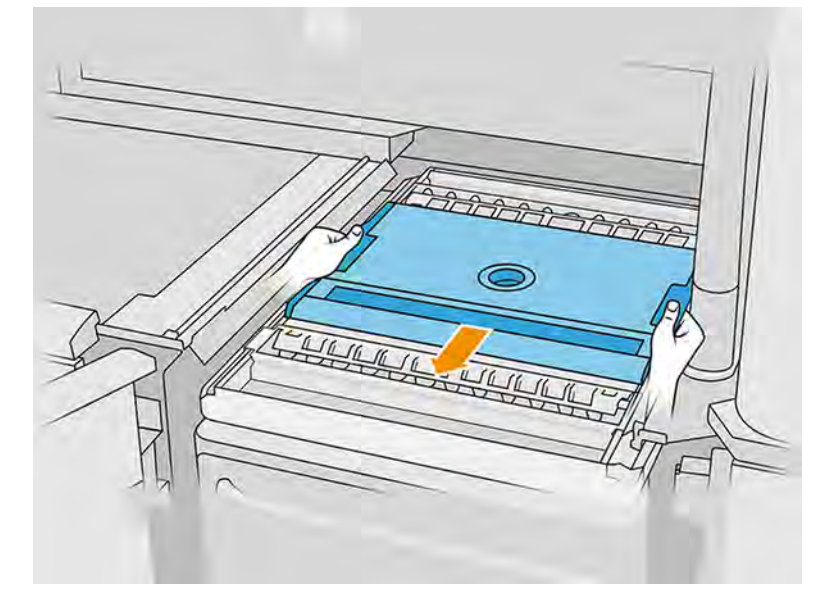

a.

<span id="page-59-0"></span>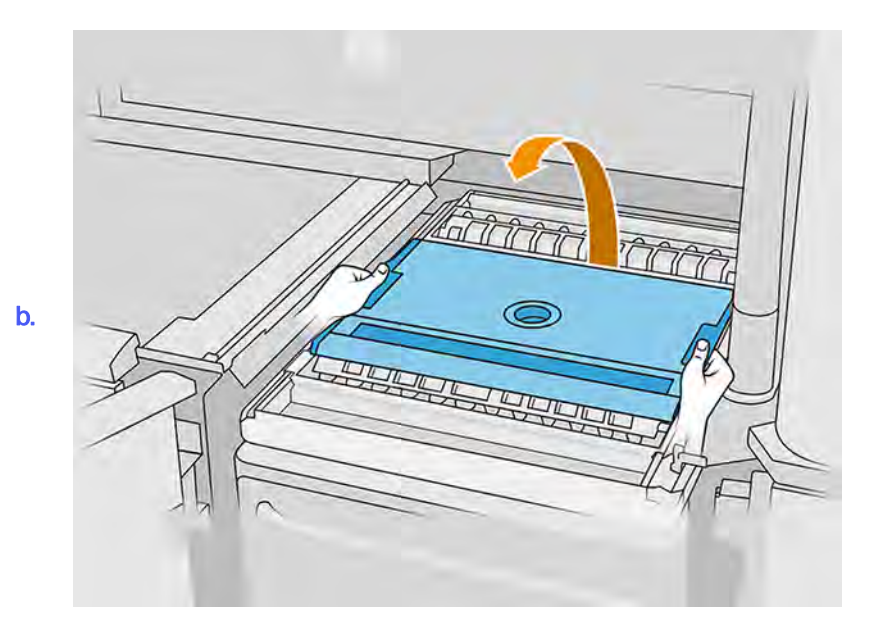

- 22. Sæt build-enheden ind ved at skubbe med håndtagene.
- 23. Luk printerlågen.

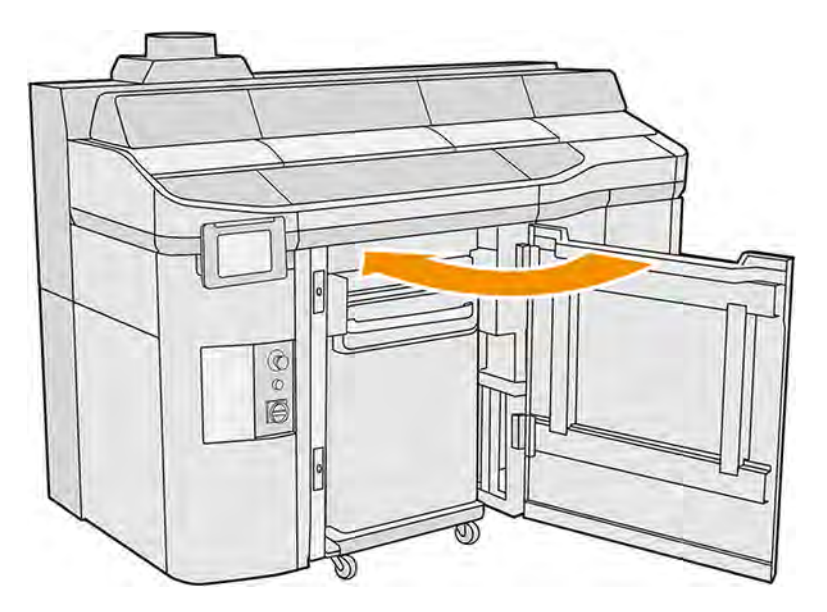

# Skift til en anden type materiale

Når du skifter fra ét materiale til et andet, kan det være nødvendigt med særlige procedurer, afhængigt af materialerne.

Behandlingsstationen opbevarer og flytter materiale fra patronerne til build-enheden, og det kan være svært at fjerne alle materialepartikler fra ilægningsstien. Kontrollér kompatibilitetsdiagrammet på websiden, og følg procedurerne nedenfor, afhængigt af kompatibilitetsniveau.

Hent materialepakken fra HP's websted, og gem den på et USB-flashdrev, som du tilslutter behandlingsstationen og derefter printeren. Gå til behandlingsstationens frontpanel, og tryk på ikonet

material (Skift materiale).

## Klasse 1: Let rengøring

Let rengøring er tilstrækkelig, når materialerne er relativt kompatible.

Udfør følgende handlinger:

- Se: [Tøm materialet fra build-enheden](#page-65-0) på side 59
- Se: [Kontrollér, og rengør build-enheden indvendigt](#page-73-0) på side 67
- Se: [Rengør behandlingsstationen](#page-291-0) på side 285
- Daglig vedligeholdelse af printer: Se [Printervedligeholdelse](#page-154-0) på side 148

## Klasse 2: Grundig rengøring og tømning af materiale

Der skal bruges grundig rengøring, når materialerne ikke er kompatible.

Udfør følgende handlinger:

- Se: [Tøm materialet fra build-enheden](#page-65-0) på side 59
- Se: [Kontrollér, og rengør build-enheden indvendigt](#page-73-0) på side 67
- Se: [Rengør behandlingsstationen](#page-291-0) på side 285
- Se: [Tøm behandlingsstationen](#page-61-0) på side 55
- **BEMÆRK:** Du skal bruge 30 liter af det nye materiale (15 liter fra hver af leveringsstikkene), der skal bruges til tømning.

Følg disse trin vedrørende printeren:

- 1. Sluk printeren (se [Tænd og sluk printeren](#page-43-0) på side 37).
- 2. [Rengøring af udskriftszone, holder og kabinetstruktur](#page-158-0) på side 152.
- 3. [Rengør holderen indvendigt](#page-182-0) på side 176.
- 4. [Rens hætterne på servicestationen](#page-184-0) på side 178.
- 5. [Rengør ventilatorfiltrene i topkabinettet](#page-187-0) på side 181.
- 6. [Rengør vinduet til printzonen](#page-217-0) på side 211.
- 7. [Rengør det nederste glas til varmelamperne](#page-206-0) på side 200.
- 8. [Rengør frontbjælken \(efter hvert job/dagligt\)](#page-164-0) på side 158.
- 9. [Rengør bommene til scanningsakslen](#page-180-0) på side 174.
- 10. [Rengør bunden af holderen og hærdelamperne](#page-168-0) på side 162.
- 11. [Rengør glassene på hærdelamperne](#page-197-0) på side 191.
- 12. [Rengør genbelægningsvalsen og -pladerne](#page-174-0) på side 168.
- <span id="page-61-0"></span>13. [Rengør drypbakken](#page-165-0) på side 159.
- 14. [Rengør glasset på temperaturkameraet](#page-170-0) på side 164.
- 15. Tænd printeren (se [Tænd og sluk printeren](#page-43-0) på side 37).
- 16. Udfør diagnosticering:
	- a. Kalibrér kølingssystemet
	- b. Afslut kontrol/rengøring af drypbakke.
- 17. [Rengør den udvendige del af printeren](#page-173-0) på side 167.

### Klasse 3: Fuld dyb rengøring

Hvis det nye materiale ikke kan tolerere nogen som helst forurening, skal du rense behandlingsstationen manuelt.

Kontakt din servicerepræsentant, hvis du ikke er uddannet til at gøre dette selv.

### Tøm behandlingsstationen

Behandlingsstationen skal rengøres og tømmes, før der skiftes til en anden type materiale.

**BEMÆRK:** Du skal bruge 30 liter af det nye materiale (15 liter fra hver af leveringsstikkene), der skal bruges til tømning. Dette materiale bortskaffes i slutningen af tømningen.

Tømningsprocessen vil bruge nyt materiale til at recirkulere det flere gange gennem alle behandlingsstationens undersystemer og slanger. Den nye materialecirkulation vil fjerne de resterende partikler fra det gamle materiale, og tømningsprocessen vil slippe af med det.

- **The VIGTIGT:** [Behandlingsstationen skal altid rengøres før tømning. Se Rengør behandlingsstationen](#page-291-0) på side 285.
- VIGTIGT: Hvis systemet slukkes under processen, skal den startes igen (inkl. rengøring), og der skal bruges yderligere nyt materiale.
- A FORSIGTIG: Det er vigtigt at holde tømningsværktøjet i den angivne stilling under hele processen. Hvis der er systemfejl, må du ikke frakoble slangerne. Genstart behandlingsstationen, og genstart processen, eller start en udpakningsproces for at sikre, at materialer, der er tilbage i slangerne, rengøres korrekt. Hvis det ikke er muligt at udføre én af tingene, skal du fjerne værktøjet fra sin placering, mens du holder det vandret for at undgå at spilde materiale.
	- 1. Tryk på ikonet Settings (Indstillinger) på frontpanelet og derefter på Material management

(Materialestyring) > Purge processing station (Tøm behandlingsstationen).

- 2. Udskift den eksterne tank med en ny, som vil blive brugt til affaldsmateriale.
- 3. Sæt de nye materialepatroner med materiale, som skal bruges, på plads.

4. Tag tømningsværktøjet ud af skuffen, og placér det på siden af arbejdsområdet.

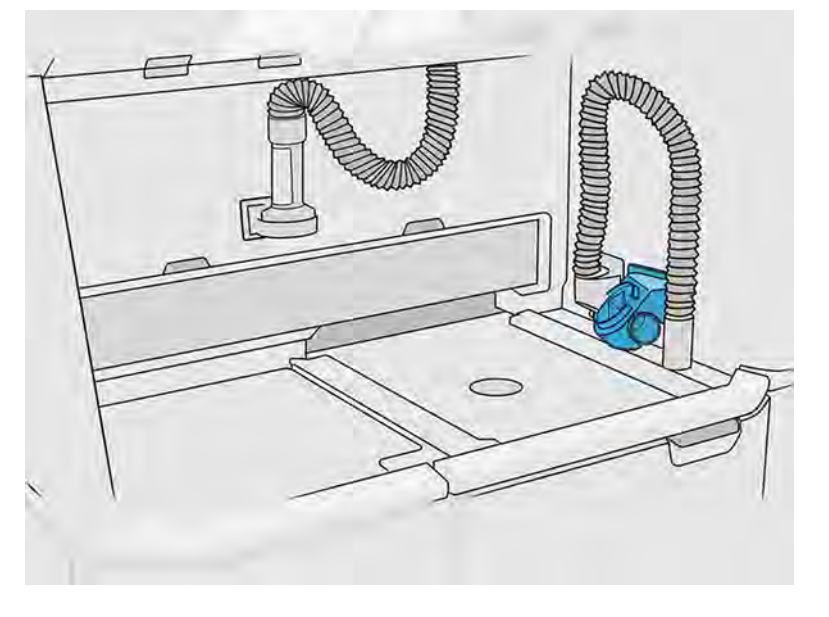

- 5. Tilslut ilægningsdysen til materiale til opsamleren af genanvendeligt materiale med tømningsværktøjet.
- △ FORSIGTIG: Kontrollér, at slangerne er korrekt tilsluttet. Ilægningsdysen skal tilsluttes til toppen og materialeopsamleren til siden. Hvis ilægningsdysen er korrekt forbundet, skal slangen bevæge sig gradvist nedad. Den må ikke have en S-form.
- $\frac{1}{2}$ : TIP: Sæt udpakningsslangen og ilægningsslangen fast med tape på tømningsværktøjet for at forhindre afbrydelser under processen. Hvis processen afbrydes, skal brugeren starte den fra bunden, hvor en rensning medfølger.

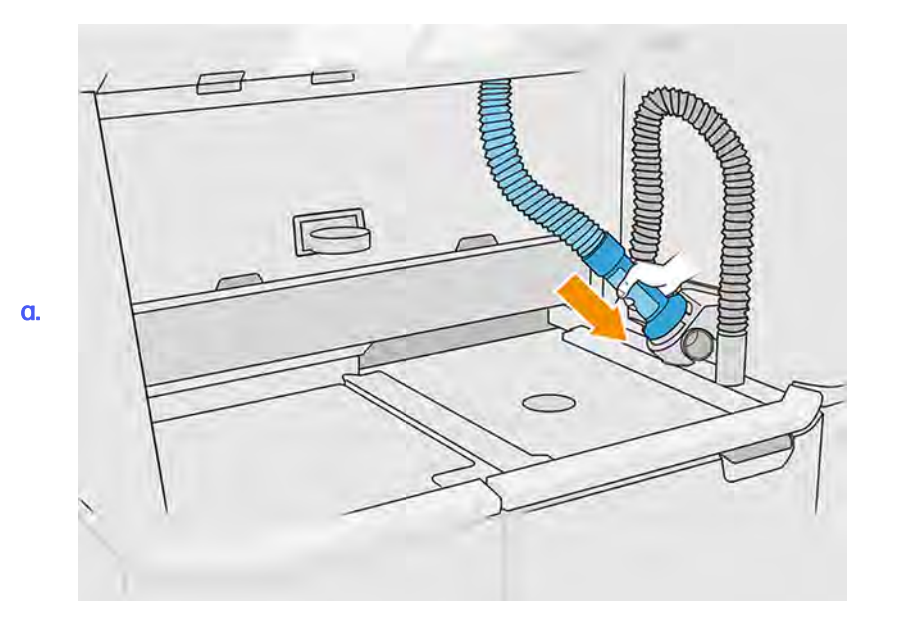

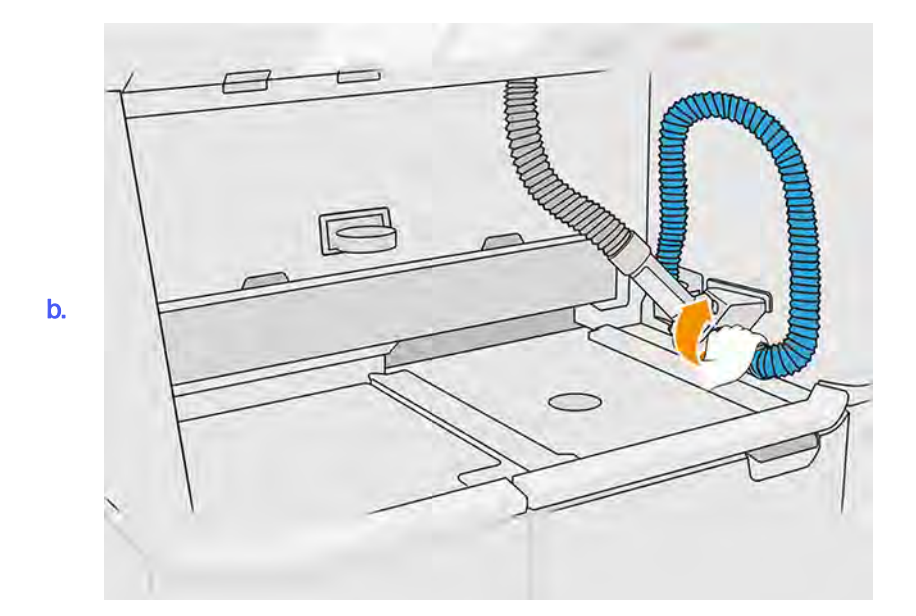

- 6. Tryk på Continue (Fortsæt).
- 7. Frigør og åbn låget på den eksterne tank.

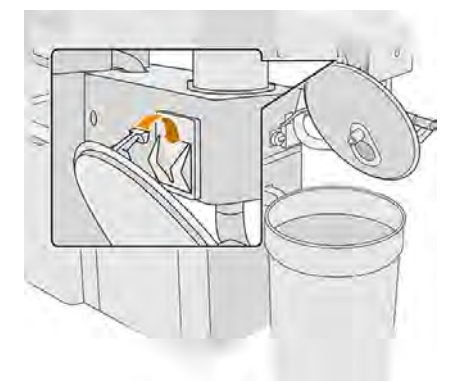

8. Tilslut den eksterne tanks opsamler og rør. Det anbefales at bruge handsker og sikkerhedsbriller.

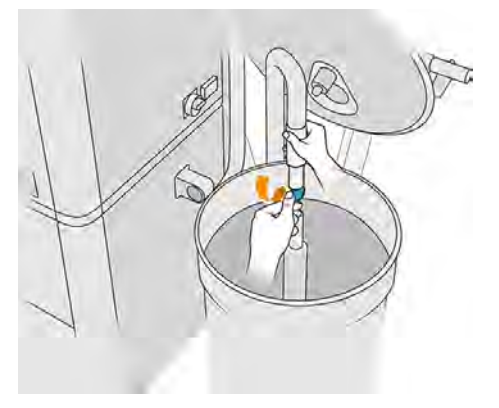

**BEMÆRK:** Røret suger materiale op omkring røret. Hvis du efterlader det i én stilling, bruges alt materialet på det sted. Der kan stadig være materiale andre steder i tanken. Du skal derfor flytte røret rundt i tanken for at få fat i alt tilgængeligt materiale.

- **BEMÆRK:** Du kan eventuelt sætte røret ind med sugning slået fra.
- 9. Du kan starte processen til udtrækning af materialet fra den eksterne tank fra frontpanelet.
- 10. Bekræft, at alt materiale er fjernet fra den eksterne tank.
- 11. Tryk på Continue (Fortsæt). Processen fortsætter uovervåget næsten indtil de sidste trin.
- 12. Afbryd materialepatronstikkene, når du bliver bedt om i frontpanelet.

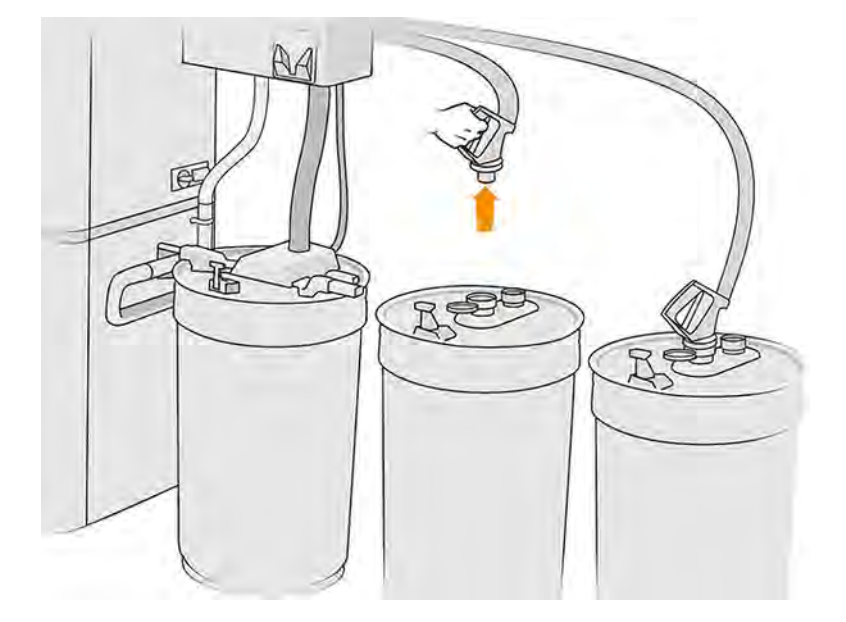

13. Placér stikket til sien på opsamleren af genanvendeligt materiale, og tilslut det til sien.

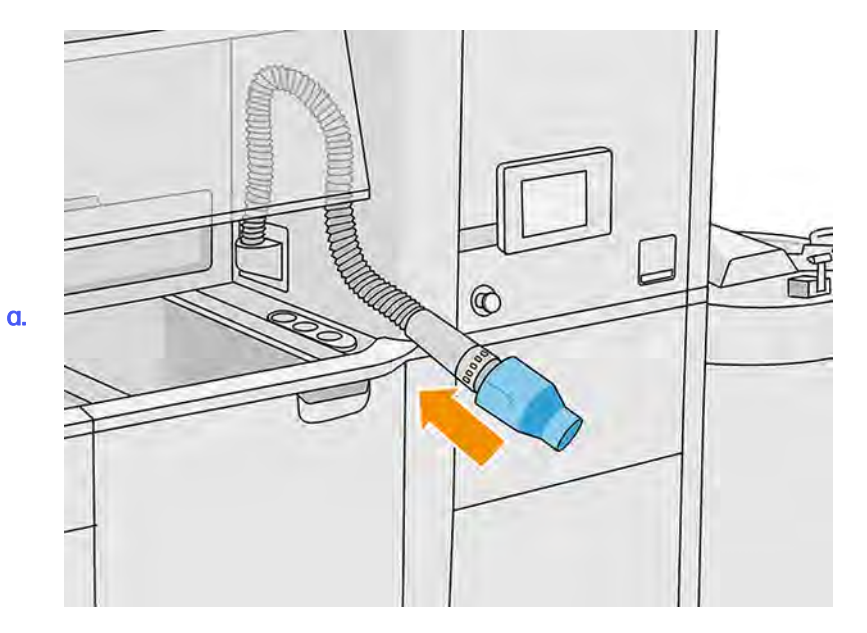

<span id="page-65-0"></span>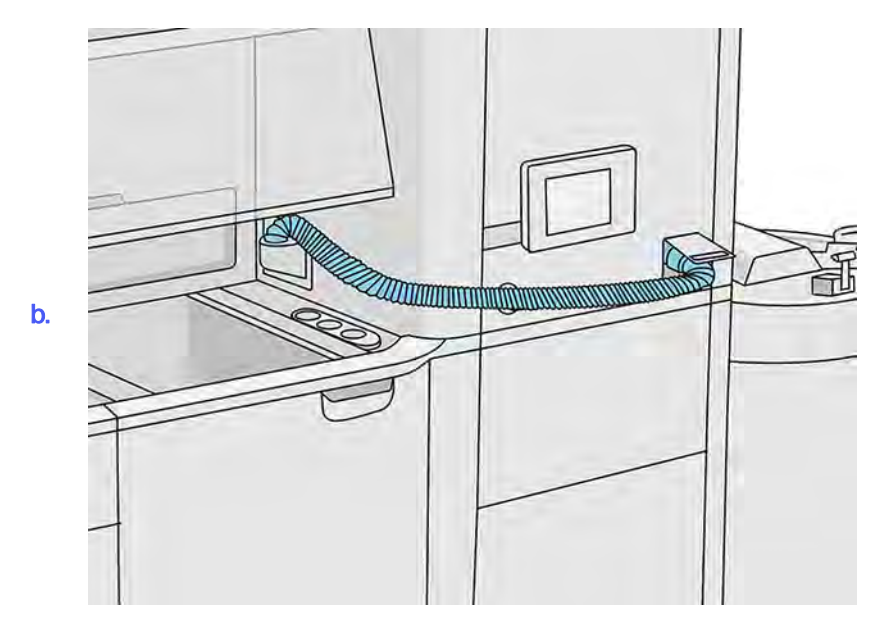

- 14. Tryk på Continue (Fortsæt), og følg anvisningerne på frontpanelet for at fuldføre processen. Når den er færdig, skal du trykke på Finish (Udfør).
- 15. Bortskaf materialet fra den eksterne tank i henhold til lokal lovgivning.
- 16. Rengør den eksterne tank med en eksplosionssikret støvsuger.
- 17. Tilslut materialepatronerne, der skal bruges.

### Tøm materialet fra build-enheden

Brug opsamleren til materiale til at støvsuge løst materiale i build-enheden.

- 1. Sæt build-enheden i behandlingsstationen, uden at der er job i den.
- 2. Rengør overfladen på build-enheden, hvis det ikke allerede er gjort. Se Rengør overfladen på build-enheden på side 309.
- 3. Tryk på Build unit (Build-enhed) > Empty (Tøm) på frontpanelet.

4. Fjern begge bladfremføringsmekanismer.

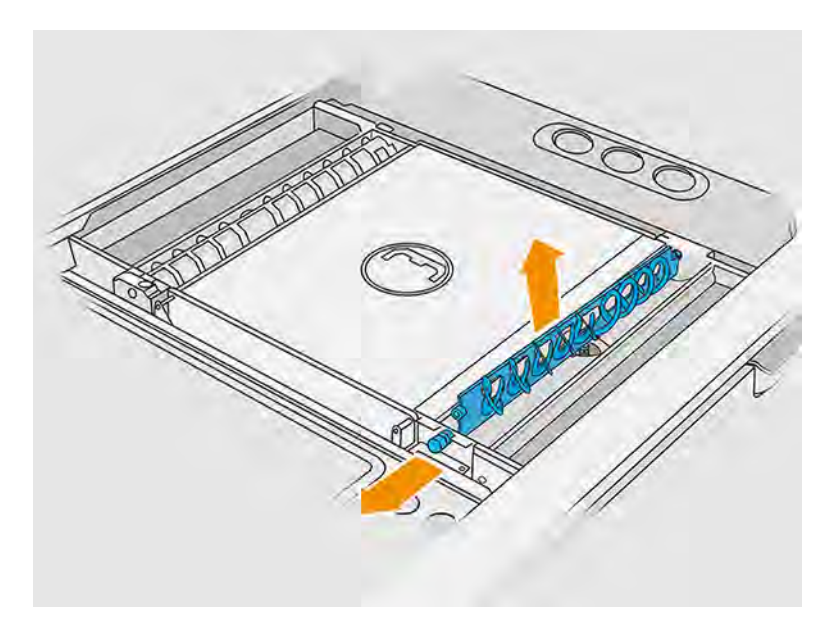

- 5. Følg anvisningerne i frontpanelet for at støvsuge materialet inde i build-enheden.
- 6. Tilslut materialeopsamleren til den forreste materialeløfteanordning, og vælg Start i frontpanelet.

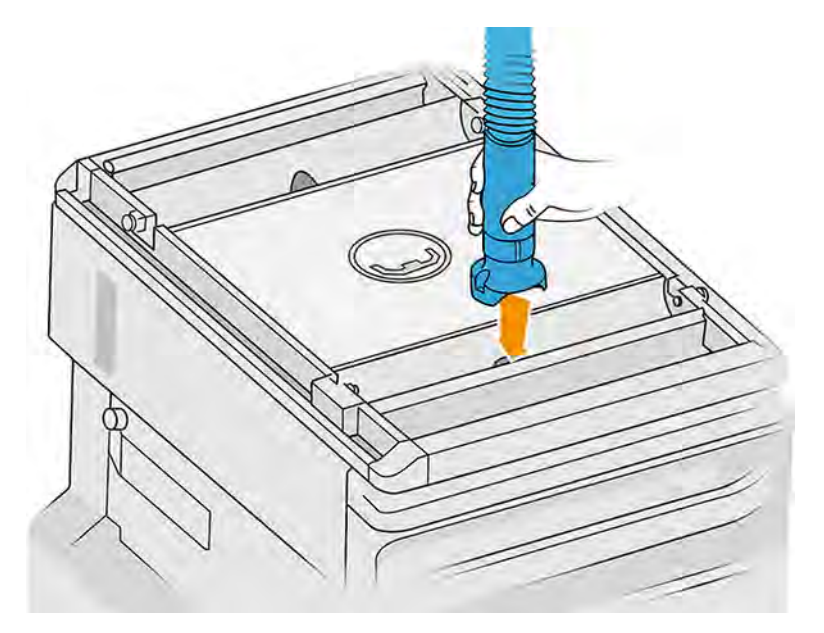

- 7. Gentag den samme proces med det bageste materialefilter.
- 8. Gentag fremgangsmåden med den forreste materialeløfteanordning, indtil der ikke er noget materiale tilbage inden i.
- 9. Støvsug udskrivningsplatformen på build-enheden med opsamleren til genanvendeligt materiale.

10. Støvsug den forreste overløbsbakke.

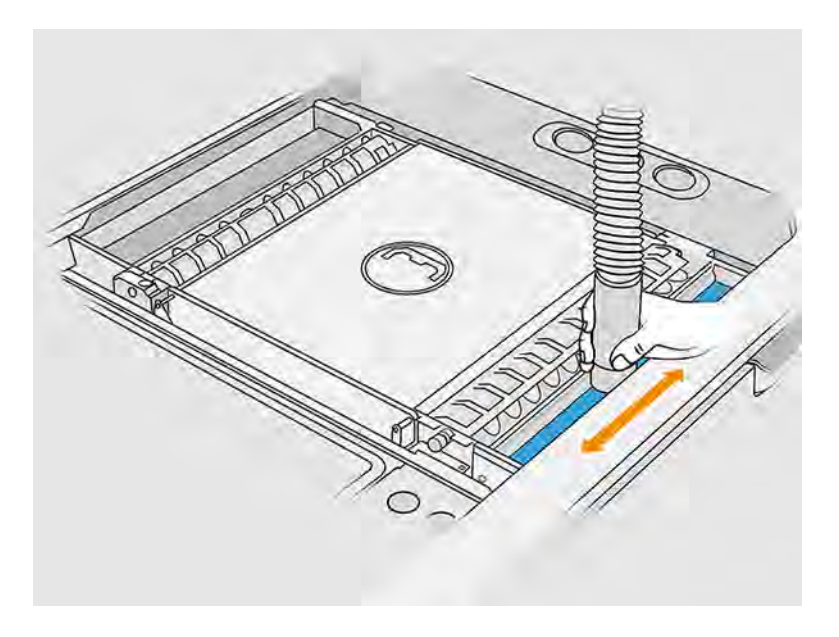

11. Støvsug området under hætten til build-enhedens påfyldningsindtag.

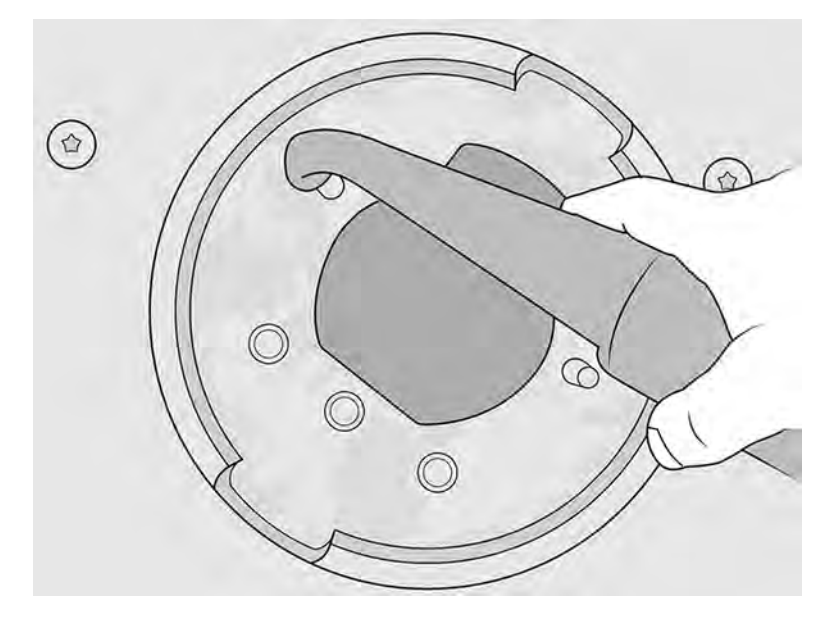

- 12. Støvsug fremføringsbakkerne, og kontrollér, at der ikke findes rester af materiale.
- 13. Støvsug de øvrige overløbsbakker.

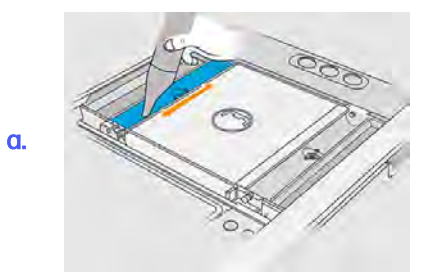

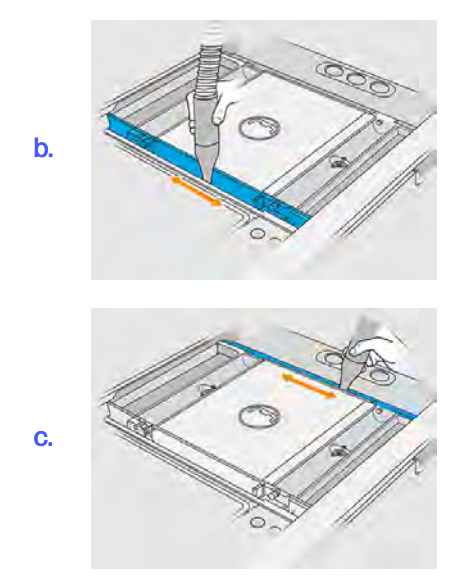

- 14. Sæt den brede dyse på opsamleren til genanvendeligt materiale.
- 15. Støvsug platformen på build-enheden.

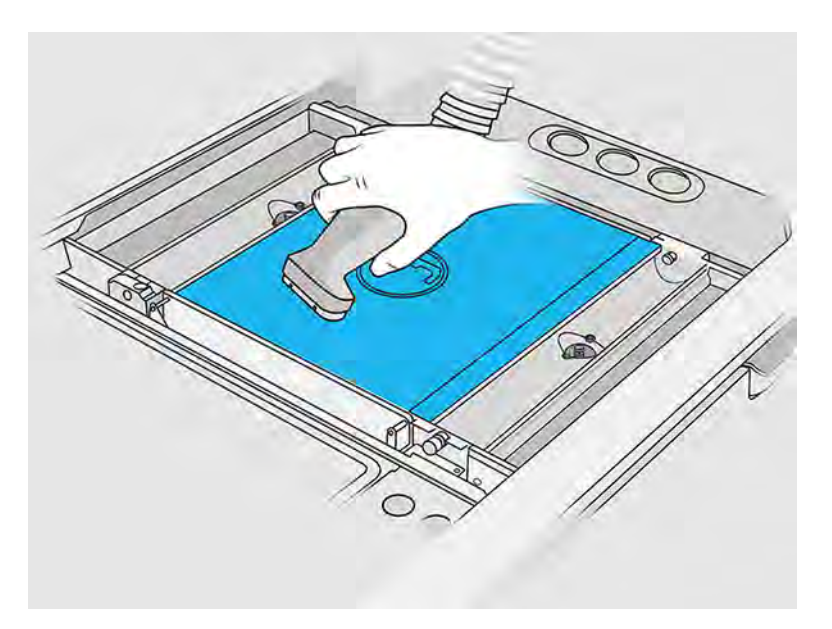

16. Gå til frontpanelet, og flyt build-enhedens platform ned med 350 mm.

Dette gør du ved at trykke på ikonet Settings (Indstillinger)  $\zeta$  og derefter Utilities (Hjælpeværktøjer) > Maintenance (Vedligeholdelse) > Lower build platform (Nederste buildplatform).

17. Fjern build-enheden fra behandlingsstationen.

18. Fjern skruen manuelt oven på hver enkelt materialeløfteanordning, og fjern begge materialeløfteanordninger.

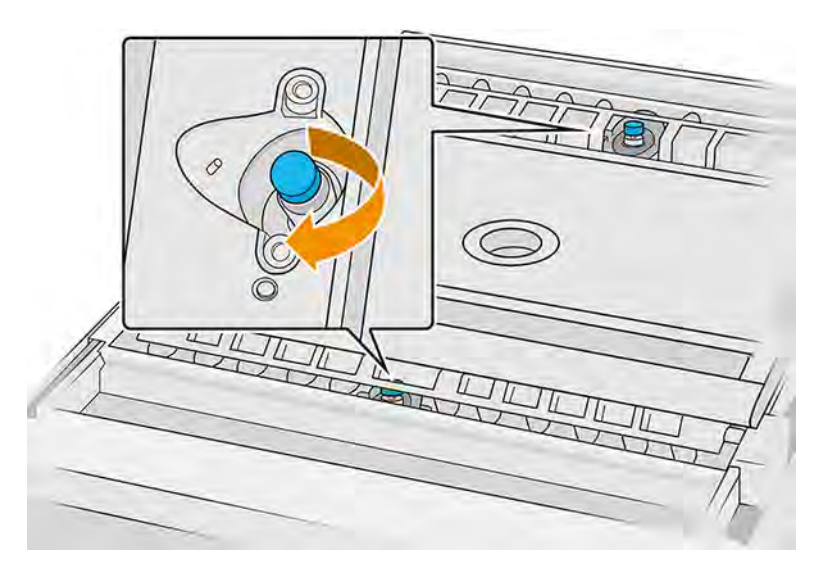

19. Støvsug begge materialeløfteanordninger med en blød børste.

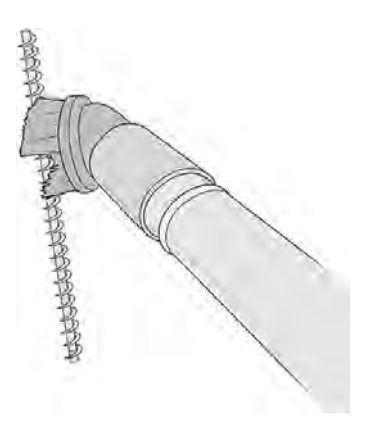

- 20. Rengør materialeløfteanordningskanalen med en håndholdt rørpensel med lav ridseevne.
- 21. Find materialelåget, og fjern de to Torx 20-skruer fra det.

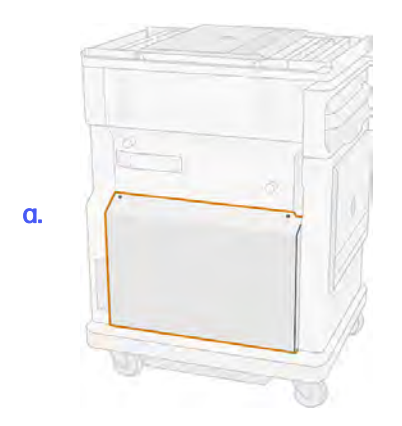

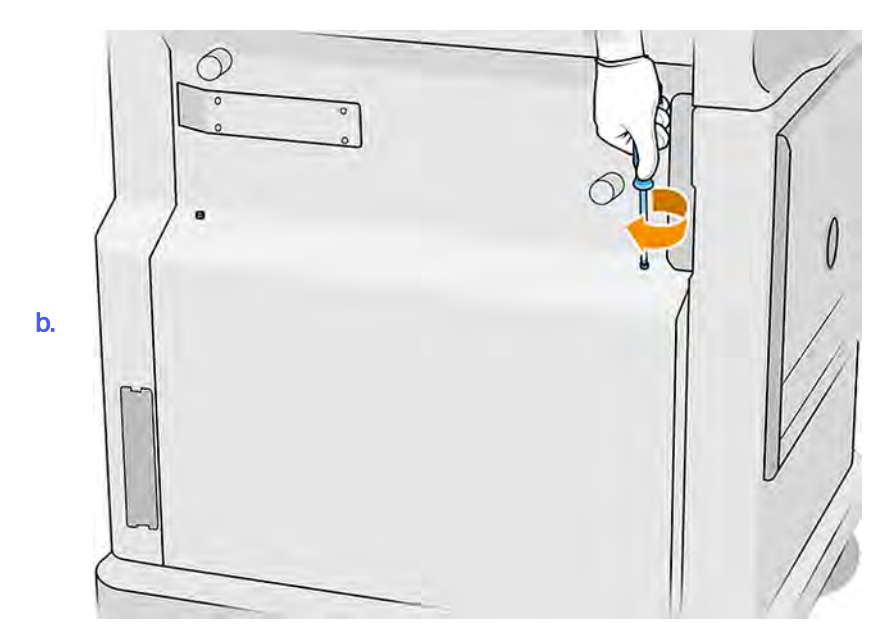

22. Løsn de seks flade skruer.

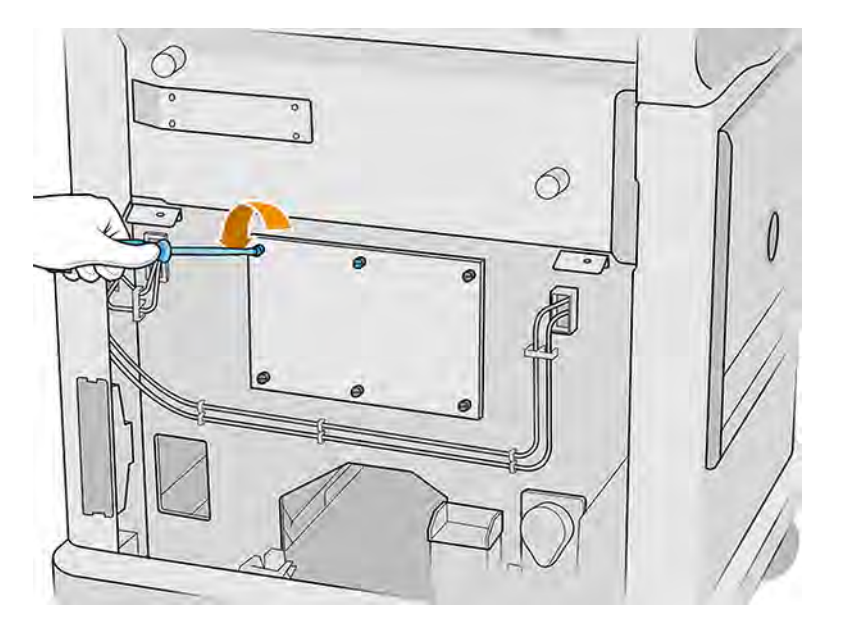

### 23. Fjern låget.

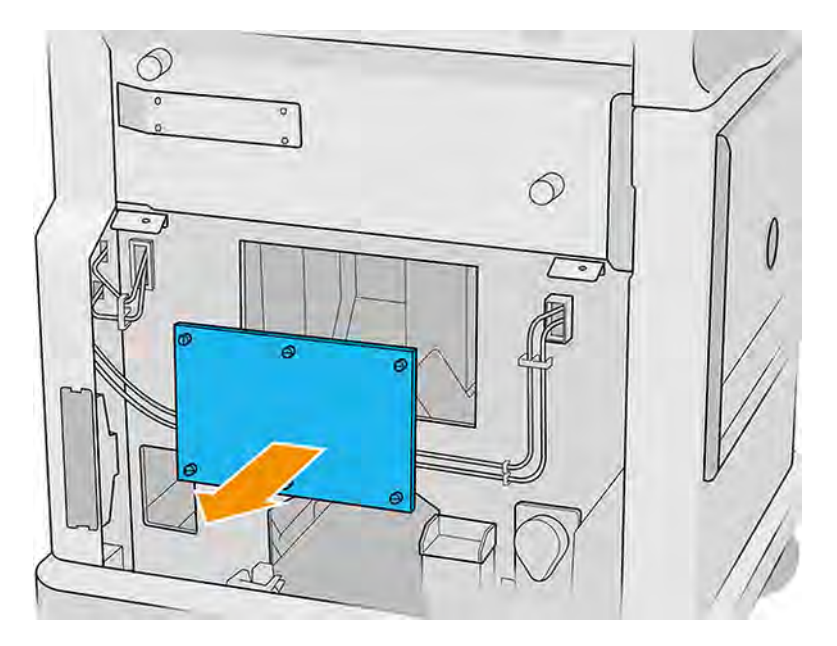

24. Ved hjælp af en blødpenseldyse skal du støvsuge materialet inde i build-enheden oppefra og ned.

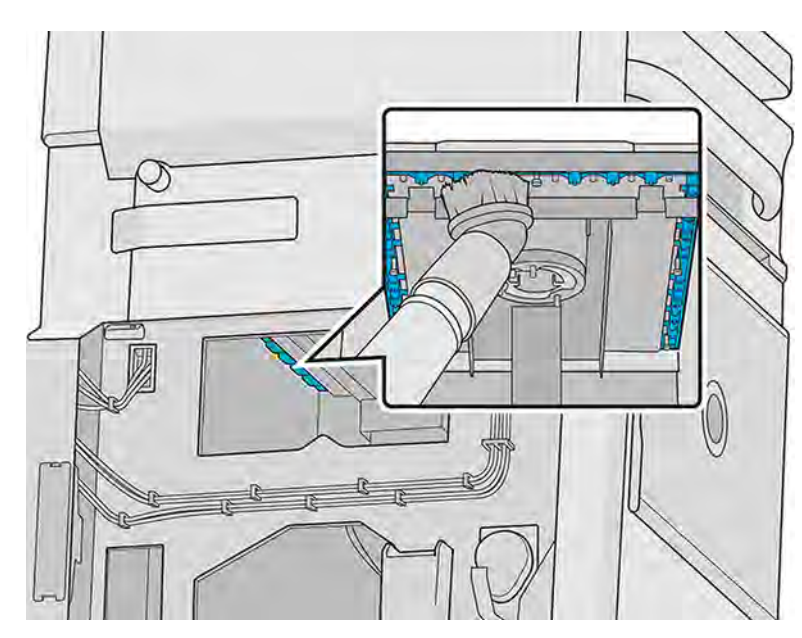

a. Støvsug omkredsen under platformen.
b. Støvsug søjlepakningen.

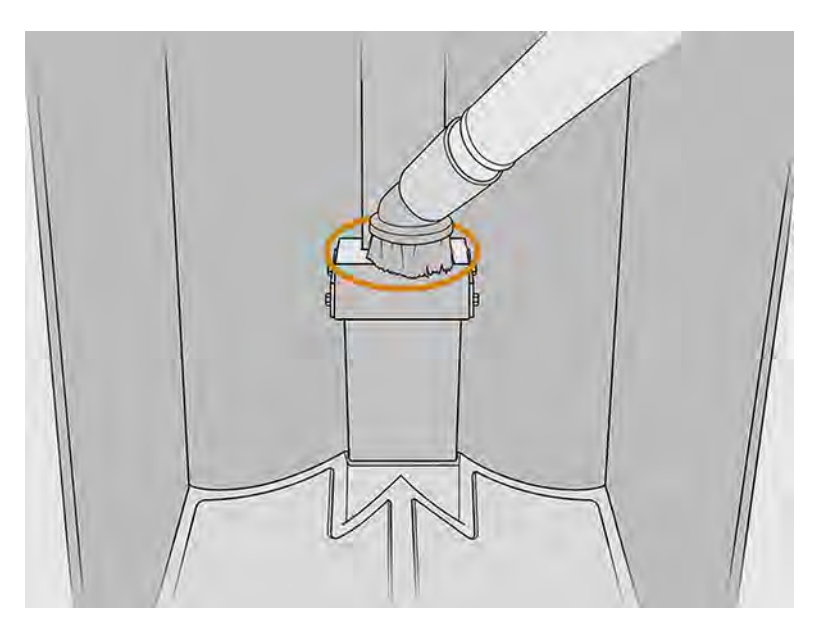

c. Støvsug gitteret punktet for punkt. Du kan ikke lade dyseren glide hen over gitteret. I stedet skal du støvsuge et punkt og derefter løfte dyser og sætte det ned i et andet punkt.

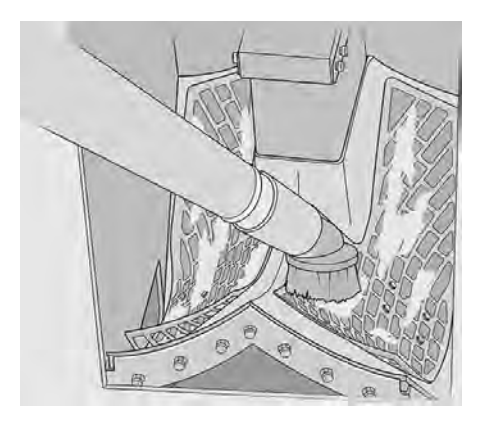

25. Brug en smal dyse, støvsug først omkring gitteret og derefter indløbene på materialeløfteanordningerne.

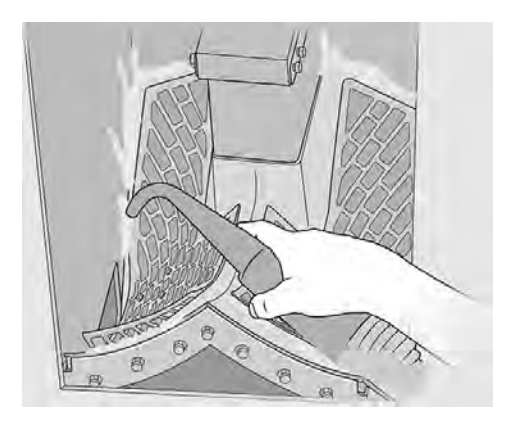

## Kontrollér, og rengør build-enheden indvendigt

Sørg for, at der ikke findes materiale i build-enheden.

VIGTIGT: Alle build-enheder, der skal bruges til det nye materiale, skal rengøres inden starten: se Tøm materialet fra build-enheden på side 59.

#### Forberedelse af rengøring

- 1. Du skal bruge en eksplosionssikret støvsuger med blød børstedyser, en absorberende universalklud, en flad skruetrækker og en Torx 20-skruetrækker samt demineraliseret vand (leveres ikke af HP).
- 2. Det anbefales at bruge handsker, sikkerhedsbriller og ansigtsmaske.

### Kontrollér, og rengør build-enheden indvendigt

- 1. Gå til frontpanelet, og tryk på ikonet **Settings** (Indstillinger)  $\frac{1}{2}$ og derefter på **Maintenance** (Vedligeholdelse) > Utilities (Hjælpeværktøjer) > Set build unit as clean (Indstil build-enhed som ren).
- 2. Find materialelåget, og fjern de to Torx 20-skruer fra det.

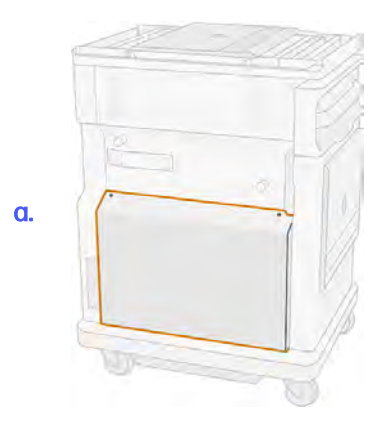

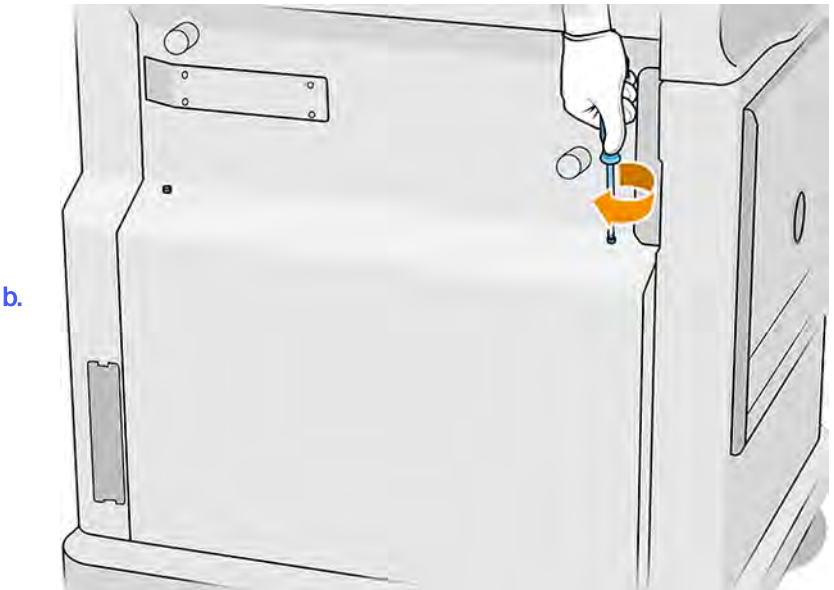

3. Løsn de seks flade skruer.

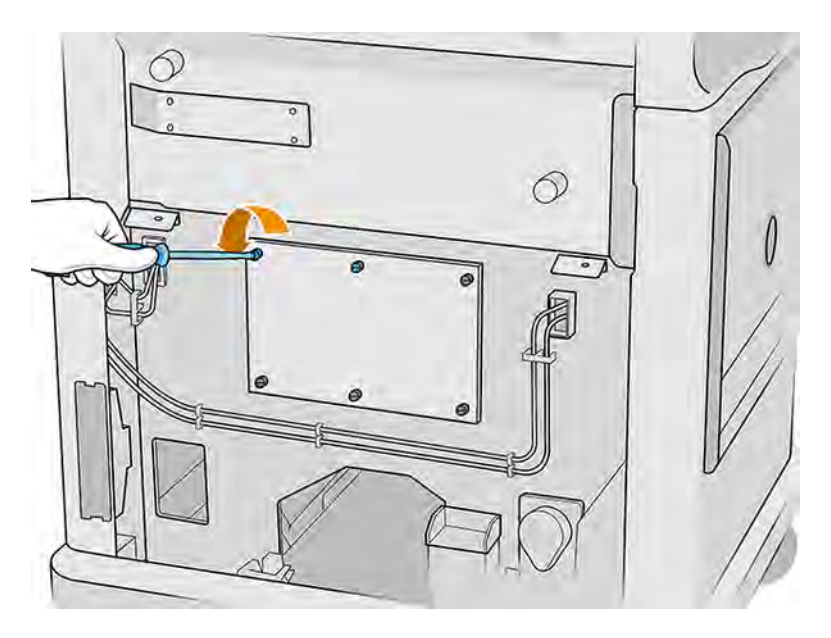

4. Fjern låget.

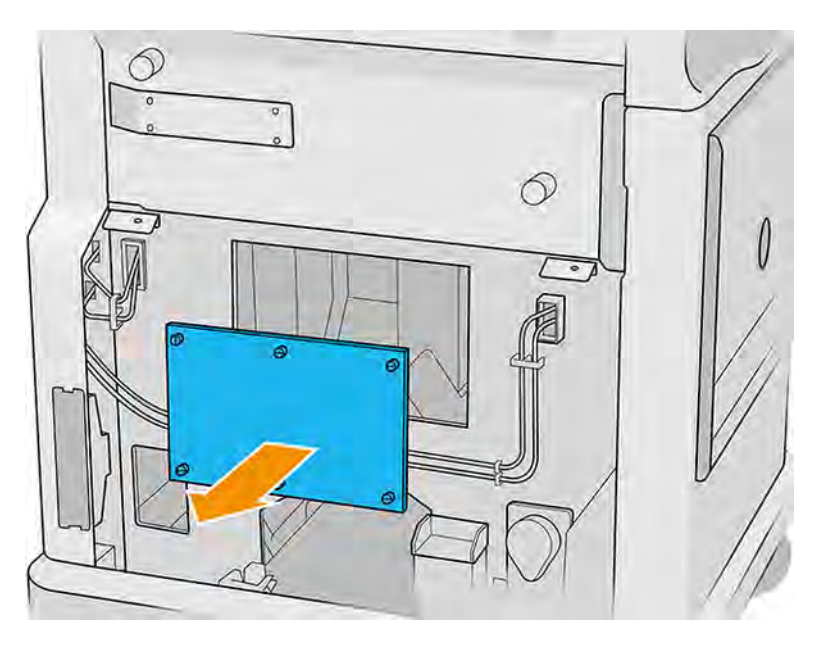

5. Kontrollér build-enheden indvendigt, og brug om nødvendigt den eksplosionssikrede støvsuger med blød børstedyser til at fjerne restmaterialet.

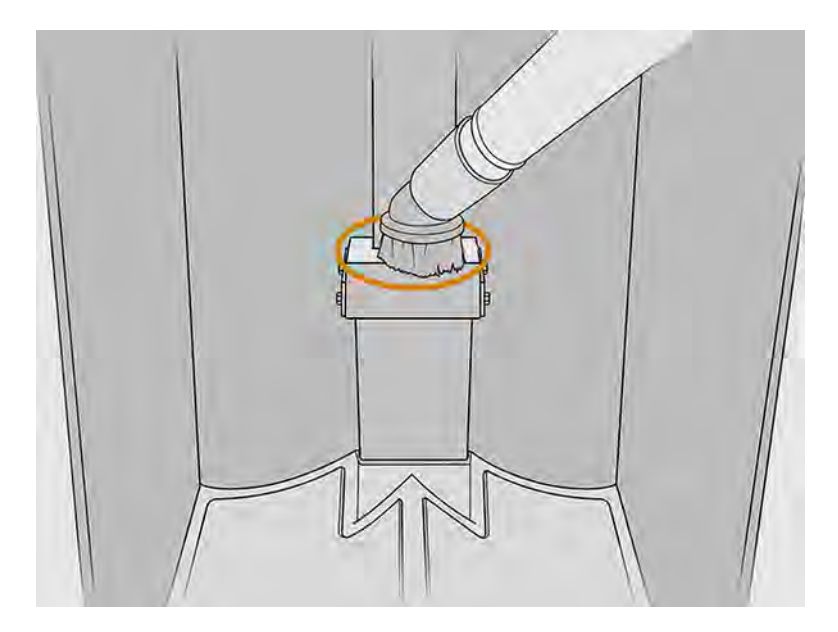

## Afslutning af rengøring

- 1. Stram de fire flade fastgørelsesskruer.
- 2. Sæt de to Torx 20-skruer på plads igen, og stram dem til.
- 3. Støvsug området under hætten til build-enhedens påfyldningsindtag.

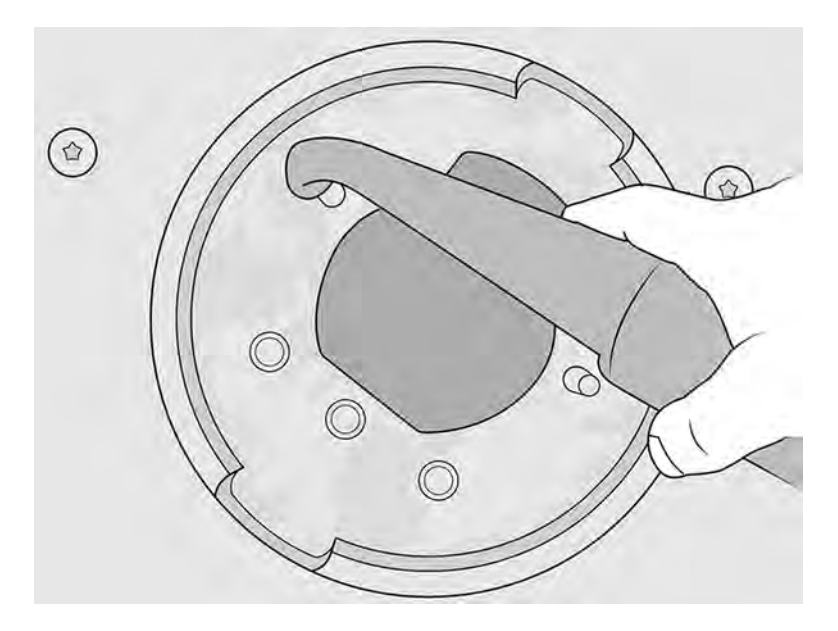

# 8 Udskrift

Sådan udskrives et job

# App til jobliste

Ikonet Jobs (Job) i printerens frontpanel viser status for alle jobs.

Følgende status kan vises:

- **Waiting to process** (Venter på at behandle)
- **Processing (Behandler)**
- Processed (Behandlet): Jobbet er klar til at blive sendt til udskrivning. Det er endnu ikke udskrevet, eller det er klar til udskrivning igen.
- **Sent to print** (Sendt til udskrift): Jobbet udskrives.

# Send et job til udskrift

Før du sender et udskriftsjob, skal du sørge for, at printeren er klar til det.

Kontrollér, at du som et minimum har udført de krævede daglige vedligeholdelsesopgaver. Se [Hardwarevedligeholdelse](#page-102-0) på side 96.

Kontrollér, at build-enheden er fyldt op med det korrekte materiale og sat ind i printeren. Se llægning af materiale i build-enheden på side 48.

Brug derefter HP SmartStream 3D Build Manager til at sende jobbet til printeren. Se HP SmartStream 3D Build Manager User Guide (Brugervejledning til HP SmartStream 3D Build Manager).

# Delay printing (Forsinkelse af udskrivning)

Denne indstilling giver brugeren mulighed for at programmere udskrivningstiden.

1. Tryk på ikonet med tre prikker på printerens frontpanels startskærmbillede.

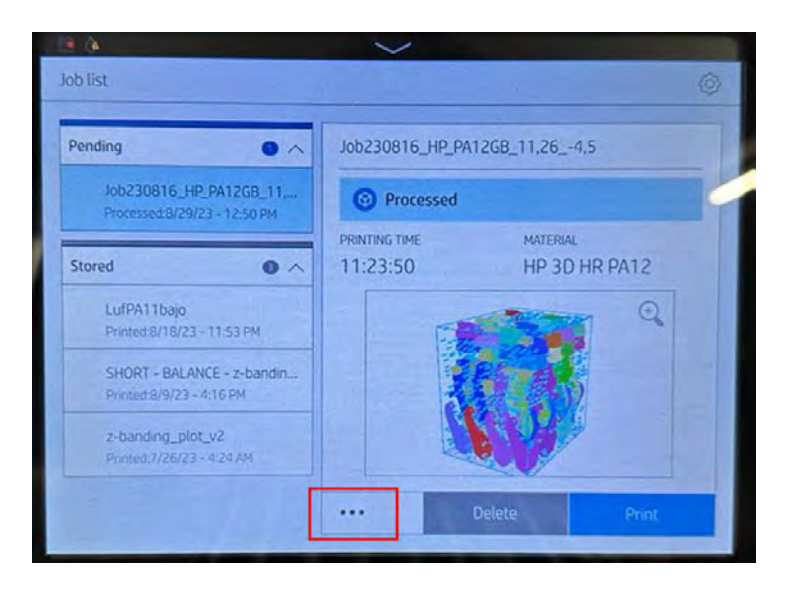

- 2. Vælg indstillingen til forsinkelse af udskrivningen, der vises, når du har valgt ikonet med tre prikker.
- 3. Vælg dato og klokkeslæt for at programmere jobbet. Enheden blokeres, når bekræftelsesprocessen er færdig.

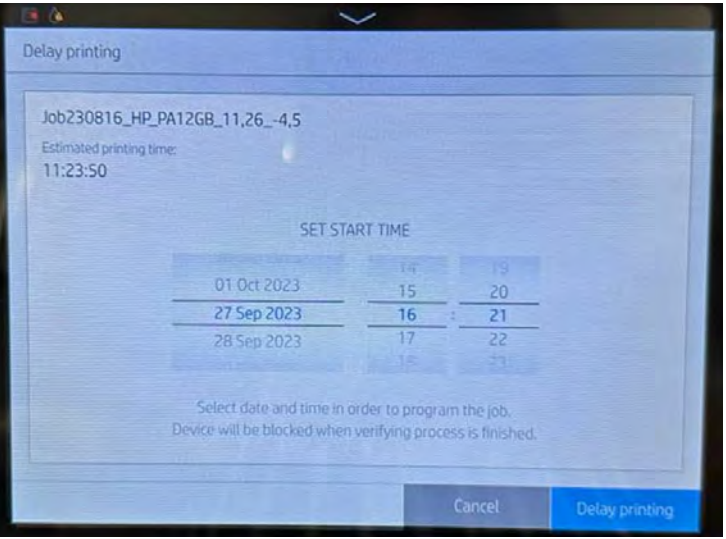

#### 4. Tryk på Delay printing (Forsinkelse af udskrivning).

Printeren udfører kontroller og viser en nedtælling for starten af udskrivningen.

# Vælg et job til udskrift

Vælg jobbet, og start udskrivning.

1. Tryk på ikonet Jobs (Jobs) på startskærmbilledet på printerens frontpanel.

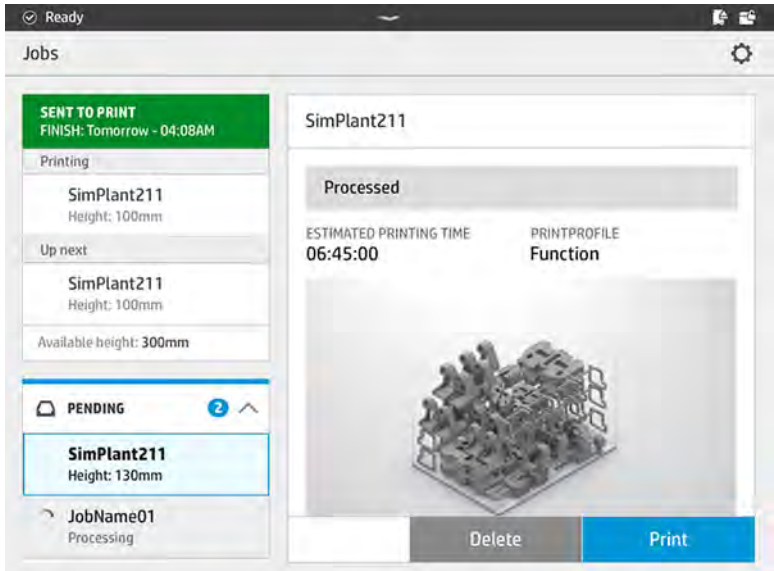

- 2. Hvis build-enheden ikke er sat i, skal du åbne lågen og sætte build-enheden i ved at skubbe på håndtagene.
- 3. Vælg det behandlede job, og tryk på Print (Udskriv).
- 4. Printeren kontrollerer, at alle undersystemer og forbrugsvarer er klar til at udføre build'et. Hvis et af dem ikke er klar, giver printeren besked og rådgiver dig: En notifikation vises i jobdetaljerne med tilgængelig oversigt over eventuelle problemer. Ret eventuelt problemet/problemerne, og send jobbet til udskrift igen.
- 5. Printeren begynder udskrivningsprocessen. Vent, indtil printeren giver dig besked om, at processen er færdig, og fjern derefter build-enheden.

## Tilføj job under udskrivning

Hvis der er ledig plads i build-enheden og tilstrækkeligt med materiale, kan du tilføje et job til udskrift, mens det forrige job udskrives.

Vælg jobbet, der skal printes, og tryk på Add (Tilføj). Printeren kontrollerer, om jobbet kan tilføjes og tilføjer det, hvis det er muligt.

På siden Jobs (Jobs) viser linjen FINISH (SLUT) den samlede tid, der skal bruges til at afslutte det aktuelle udskriftsjob og efterfølgende jobs i køen. Den opdateres, når et job tilføjes eller fjernes.

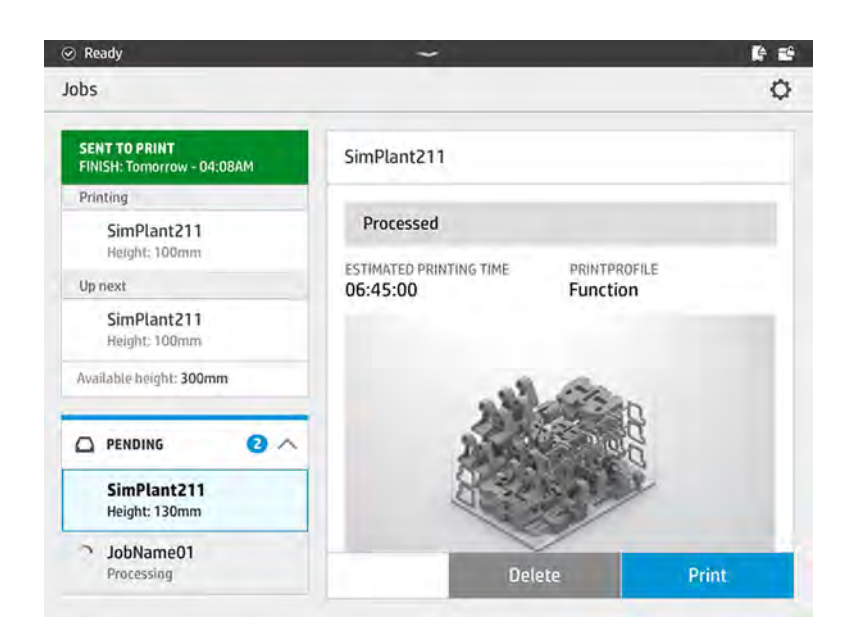

BEMÆRK: Når du tilføjer et job til køen, ændres knappen i bunden af siden til Remove (Fjern), så du kan fjerne jobbet fra køen og returnere det til den oprindelige placering.

Når du tilføjer et job under udskrivning, tilføjes, der offerlag mellem jobbene. Se diagrammet nedenfor.

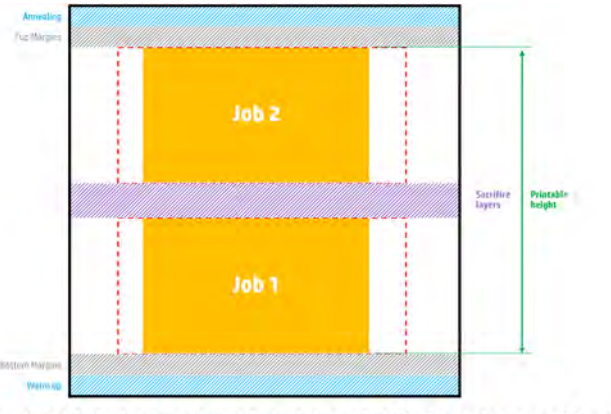

Available printable height = Printable height - (Job CAD height + Sacrifice layers)

Et job kan kun tilføjes, hvis der er tilstrækkelig højde til at rumme det. Tag hensyn til, at den krævede højde er den udskrevne højde plus offerlagene mellem jobbene.

Repeated per job

Du kan ikke tilføje et job, mens det aktuelle job afhærdes.

**BEMÆRK:** Hvis du tilføjer et komplekst job under udskrivning, kan behandlingen af det aktuelle job blive langsommere, og det kan eventuelt forårsage udskriftsproblemer.

# Annullér job

Du kan annullere et job, mens det udskriver.

Hvis du skal annullere jobbet under udskrivning, skal du trykke på Cancel (Annullér) og bekræfte i appen til build-status på printerens startskærmbillede. Printeren annullerer jobbet.

- VIGTIGT: Når du udskriver med TPU-materiale, kan dine dele have store problemer med udskriftskvaliteten, hvis du annullerer under udglødningsprocessen. HP anbefaler ikke annullering.
- VIGTIGT: Vent, indtil printeren giver dig besked om, at det er sikkert at fjerne build-enheden.

Fortsæt eventuelt med kølingsprocessen og udpakningen. Hvis ingen dele er udskrevet, skal du rengøre build-enheden og fylde den op igen, før du bruger den næste gang.

## Kontrollér status på frontpanelet

Du kan overvåge statussen på det aktuelle job fra frontpanelet.

Ikonet Build status (Build-status) på startskærmbilledet på printerens frontpanel viser statussen

for build'et under udskrivning.

- Status for jobbet: En statuslinje viser den afsluttede fase. Faserne er opvarmning, udskrivning, og afhærdning (hvis valgt da jobbet blev sendt til udskrift).
- Skønnet afslutningstidspunkt
- Jobnavn
- Udskrevne lag og lag i alt
- Udskrevne dele og dele i alt
- Udskrevet højde og samlet højde
- Materialetype

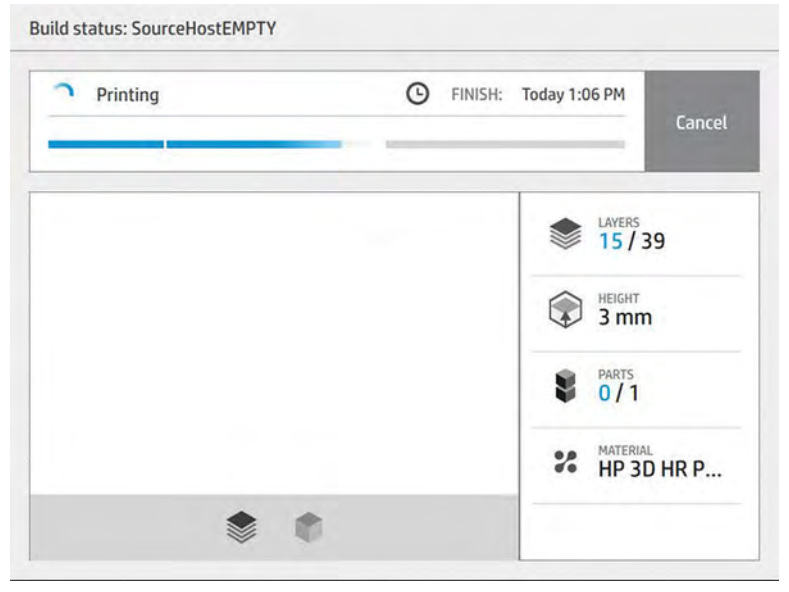

Du kan vælge isometrisk eller sektionsvisning af det aktuelle lag, og du kan navigere gennem lagene.

Når du udskriver med TPU, efter jobbet er blevet udskrevet, vil build-enheden blive holdt ved en optimal temperatur i forbindelse med manuel udpakning i 4 timer. Denne proces annulleres ved at fjerne build-enheden fra printeren, hvorefter den ikke kan genoptages. Efter at have afbrudt forbindelsen til build-enheden fra printeren skal manuel udpakning være færdig i inden for den tid, der er angivet på frontpanelet (2 timer i hele build-kammeret).

# Kontrollér status ved fjernadgang

Du kan kontrollere jobstatus fra kommandocentralen.

Se [HP SmartStream 3D Command Center](#page-37-0) på side 31.

# Mulige fejl under udskrivning

Hvis en af disse fejl opstår, annullerer printeren jobbet med det samme.

- Ingen agent
- Ingen renserulle
- Fejl i printhoved
- Lampe itu
- Nedbrud under udskrivning
- Strømafbrydelse
- **12 VIGTIGT:** Vent, indtil printeren giver dig besked om, at det er sikkert at fjerne build-enheden.

Fortsæt eventuelt med kølingsprocessen og udpakningen. Hvis ingen dele er udskrevet, skal du rengøre build-enheden og fylde den op igen, før du bruger den næste gang.

# Udskriftstilstande

I HP SmartStream 3D Build Manager kan du vælge den balancerede eller hurtige udskriftstilstand i rullemenuen med printprofiler:

- Balance mode (Balancetilstand) indeholder balancerede egenskaber.
- **Fast mode** (Hurtig tilstand) maksimerer hastigheden for alle jobs.

# 9 Udpakning af build'et

Efter udskrivning skal buildet udtrækkes fra build-enheden.

# Generel rådgivning og forholdsregler

Du skal vente 30 minutter, før du tager build-enheden ud af printeren, fordi build'et opnår en høj temperatur under udskrivningen. Der kræves derefter yderligere kølingstid for at opretholde kvaliteten i delene.

#### Tip

- Brug af personligt beskyttelsesudstyr: Se [Personlige værnemidler](#page-19-0) på side 13.
- Udpak i roligt tempo.
- Du kan løfte eller sænke udskrivningsplatformen med de fysiske knapper for at gøre udpakningsprocessen nemmere.
- Siderne og hjørnerne på build-kammeret er køligere end midten.
- Hvis delene er store, eller materialet omkring delene forekommer meget varmt, skal du lade dem blive i kammeret til køling.
- Hvis du bemærker, at udsugningshastigheden reduceres, skal du prøve at udpakke materiale fra køligere steder eller allerede kølede dele.
- Udpakning kan udføres fra build-enheden eller fra den naturlige afkølingsenhed. Arbejdsgangen for genbrugspulver under udpakning kan vælges fra Settings (Indstillinger > hjælpeprogrammer) > Process Configuration (Proceskonfiguration) > Configure Material Output (Konfiguration af materialeoutput). Hvis du vil håndtere en naturlig køleenhed, kræves der en gaffelløfter med særlige karakteristika. Til dette formål anbefaler HP på det kraftigste Hovmand Forklift 5200.
	- Hovmand Forklift 5200 er specifikt designet til at understøtte læsning og aflæsning af den naturlige afkølingsenhed.
	- Det anbefales på det kraftigste, at der er mindst én Hovmand Forklift 5200 pr. anlæg.
	- Hvis du ønsker yderligere oplysninger om produktet og ved bestilling af Hovmand Forklift 5200, skal du kontakte din lokale specialist i HP 3D-printer.
	- Vær opmærksom på, at HP's begrænsede garanti ikke dækker problemer, der kan opstå i forbindelse med brugen af ikke-godkendte løfteenheder fra tredjepart.
	- Hvis du ønsker yderligere oplysninger om brugen af Hovmand Forklift 5200, herunder en forklaring på positionsstoppene, kan du se i den brugervejledning, der blev leveret af Hovmand.

# Hvis gaffelløfteren ikke passer

I nogle tilfælde passer gaffelløfteren måske ikke ind i behandlingsstationens styr.

For at løse dette problem skal visse dele fra behandlingsstationen udskiftes med dele fra servicesættet til metaldeleplade (3FW27-67150).

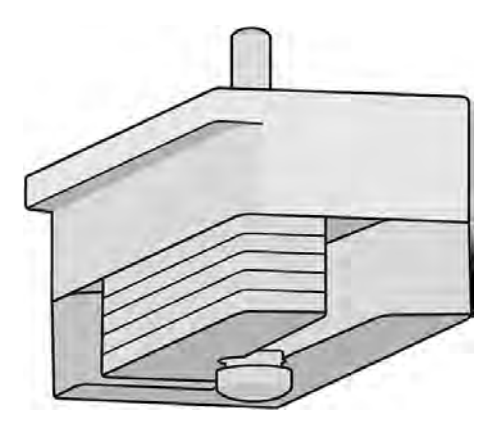

## Installationsproces med metalplade

Sådan monteres metalpladedele.

#### Installationsproces, venstre side

1. Fjern de seks skruer, der er fremhævet nedenfor.

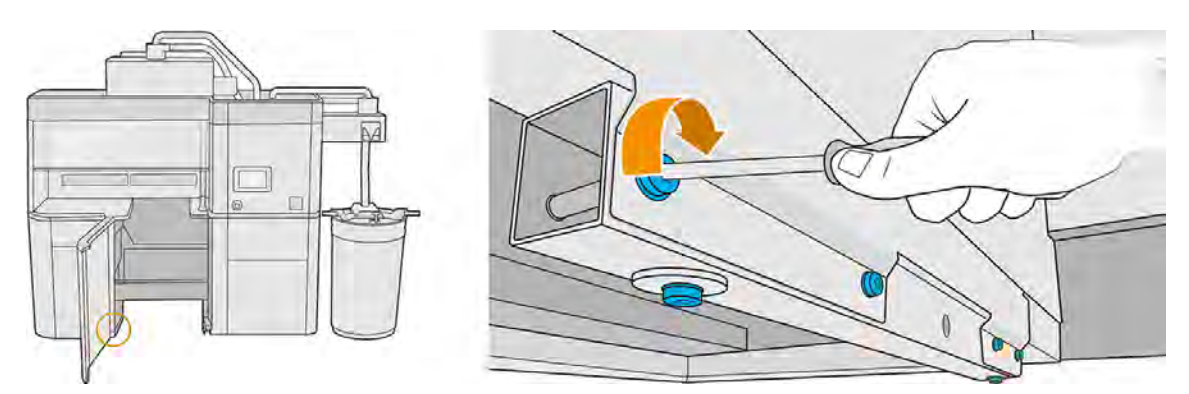

2. Fjern metalrøret. Der er brug for røret, når du skal transportere behandlingsstationen, så HP anbefaler, at du gemmer det, hvis det skulle blive nødvendigt.

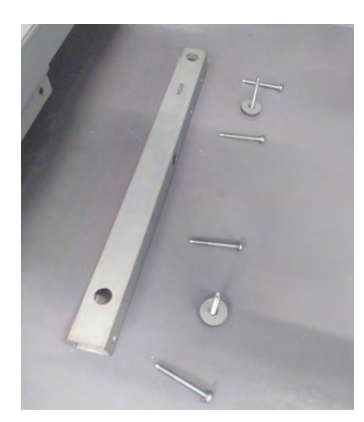

3. Saml det nye metalstykke og ét enkelt metalpladedel med en skrue i frontpositionen. Du må ikke stramme skruen, da du kan være nødt til at tilføje flere metalpladedele efter kalibrering.

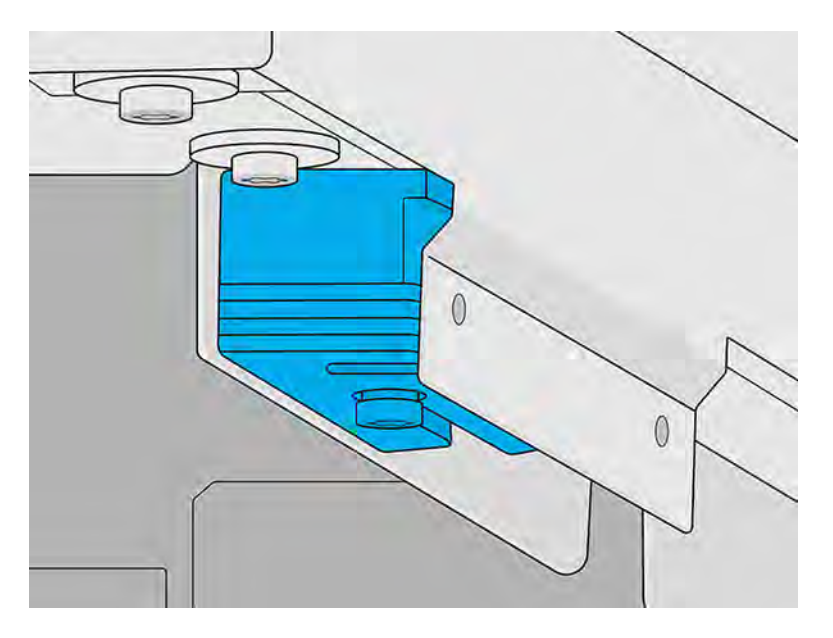

### Installationsproces, højre side

1. Hvis du i højre side ser to metalrør som vist nedenfor, skal du fortsætte med resten af denne procedure. Hvis du i stedet ser de flade metalpladedele, der allerede er installeret, kan du springe resten af denne procedure over.

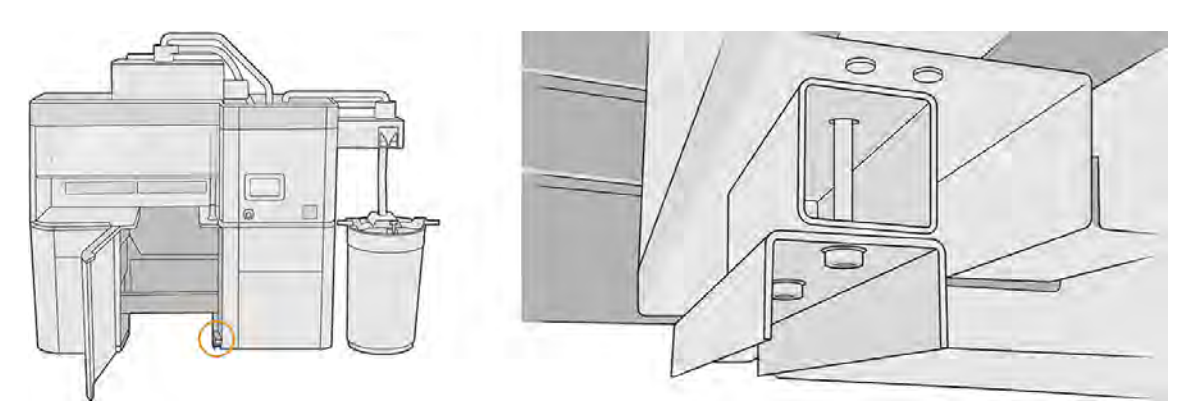

2. Fjern de to skruer fra rørene.

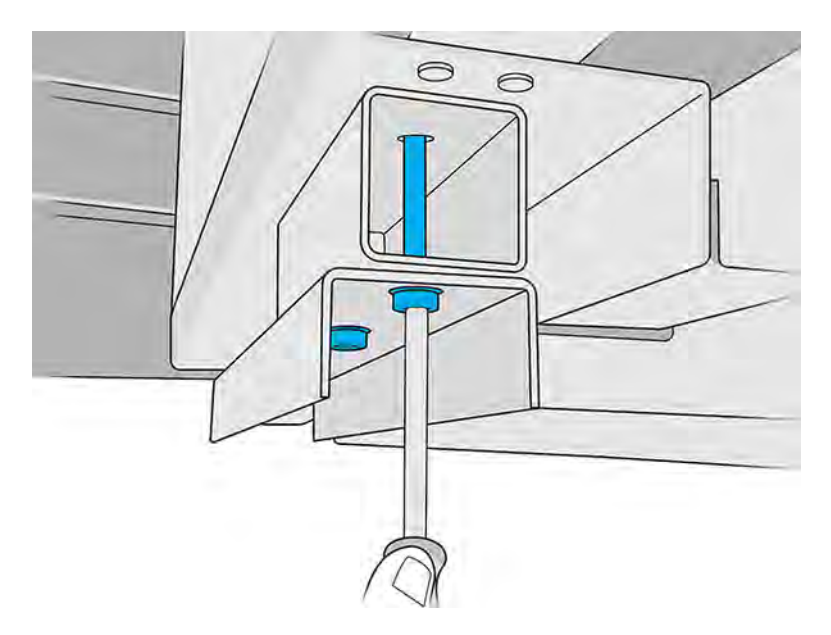

3. Fjern begge rør. Gem det, der er formet som et U. Det andet er ikke nødvendigt, medmindre du beslutter dig for at geninstallere det i fremtiden.

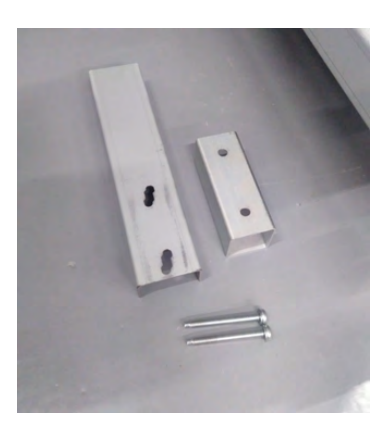

4. Fastgør de nye metalpladedele og det U-formede rør med de to skruer, som du lige har fjernet. Du må ikke stramme skruerne, før kalibreringsprocessen er afsluttet.

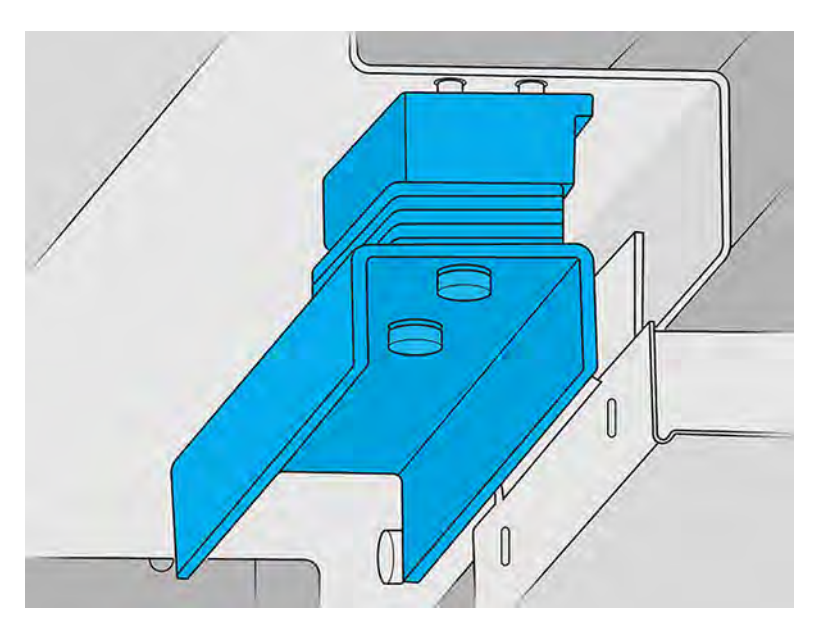

## Procedure for kalibrering

Anbring gaffelløfteren foran behandlingsstationen, og kontrollér, hvordan den skal justeres med behandlingsstationens styr til højre.

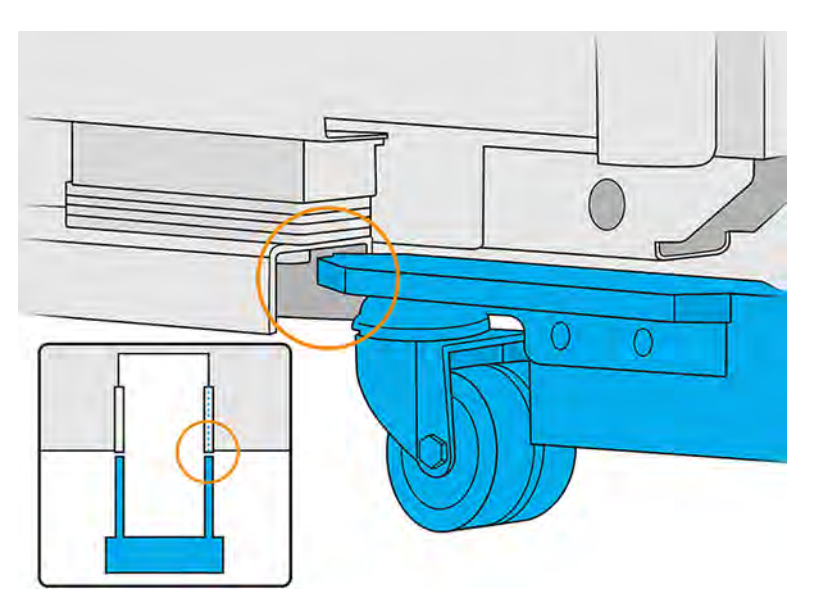

### Vandret justering (hvis det er nødvendigt)

Flyt det U-formede rør til venstre eller højre, indtil gaffelløfterens styr er justeret i forhold til behandlingsstationens styr.

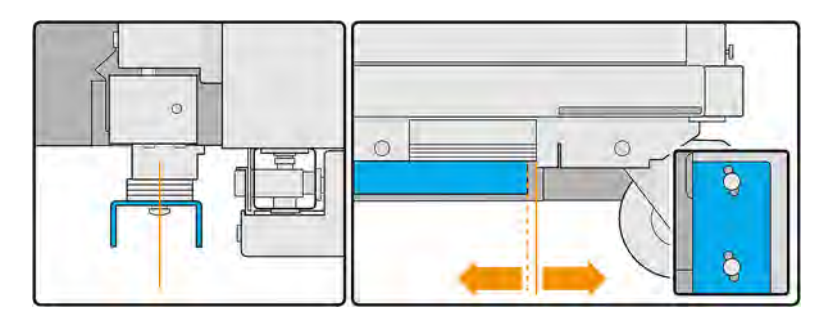

Figur 9-1 Sådan flyttes til venstre:

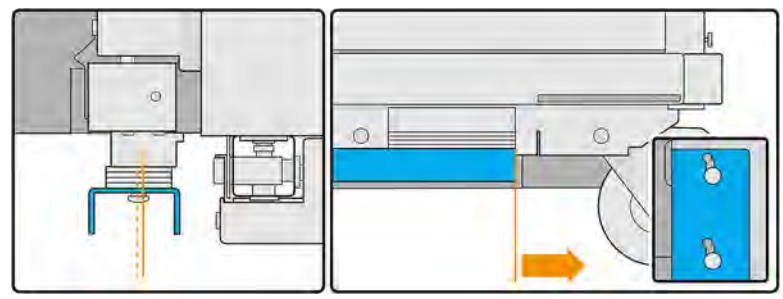

Figur 9-2 Sådan flyttes til højre:

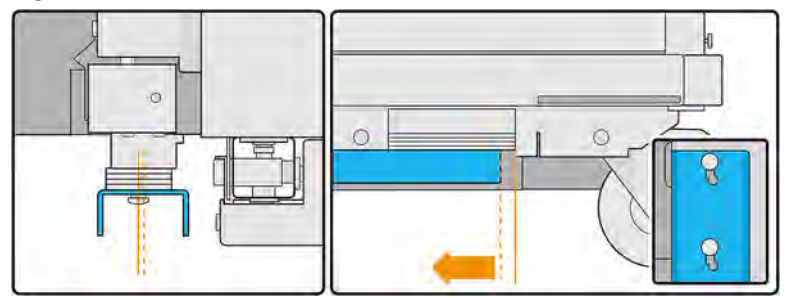

## Lodret justering (hvis det er nødvendigt)

Brug metalpladedele til at foretage den lodrette justering.

1. Tag fire metalpladedele fra venstre side, og placer dem oven på gaffelløfterens fod.

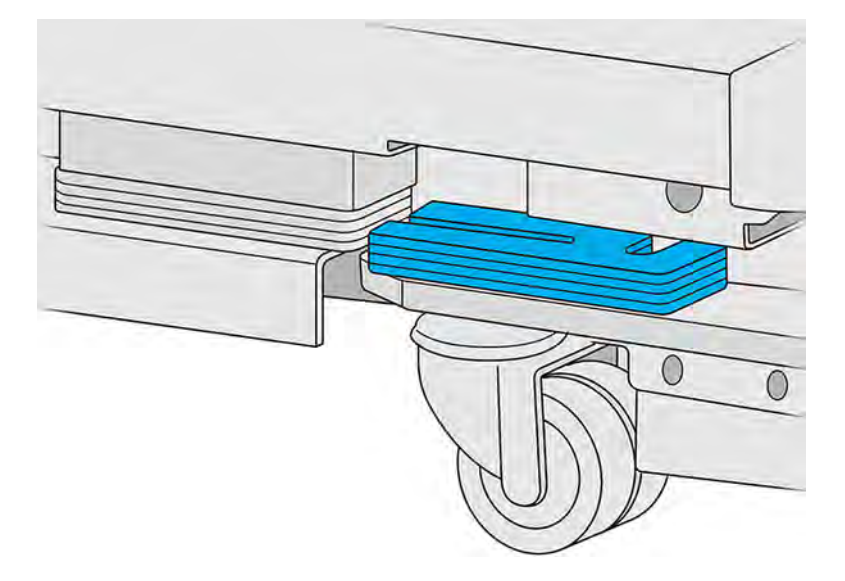

2. Sammenlign metalpladedelene oven på behandlingsstationens styr og de dele, der er placeret oven på gaffelløfteren, og tæl, hvor mange der overlapper.

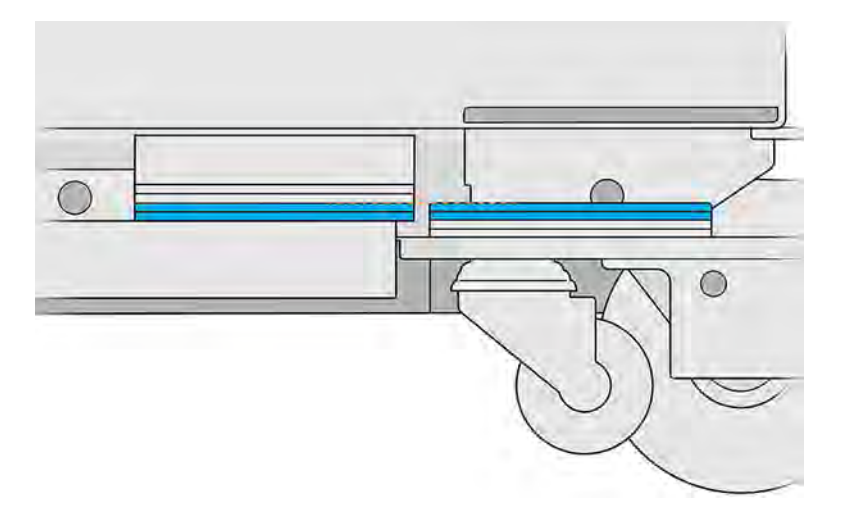

3. Hvis gaffelløfteren er for høj, skal du fjerne metalpladedele fra behandlingsstationens styr, indtil der ikke er nogen overlapning.

Hvis gaffelløfteren er for lav, skal du fortsætte med at tilføje metalpladedele til behandlingsstationens styr, så længe der ikke er nogen overlapning.

4. Den sidste position i gaffelløfteren skal være som vist nedenfor.

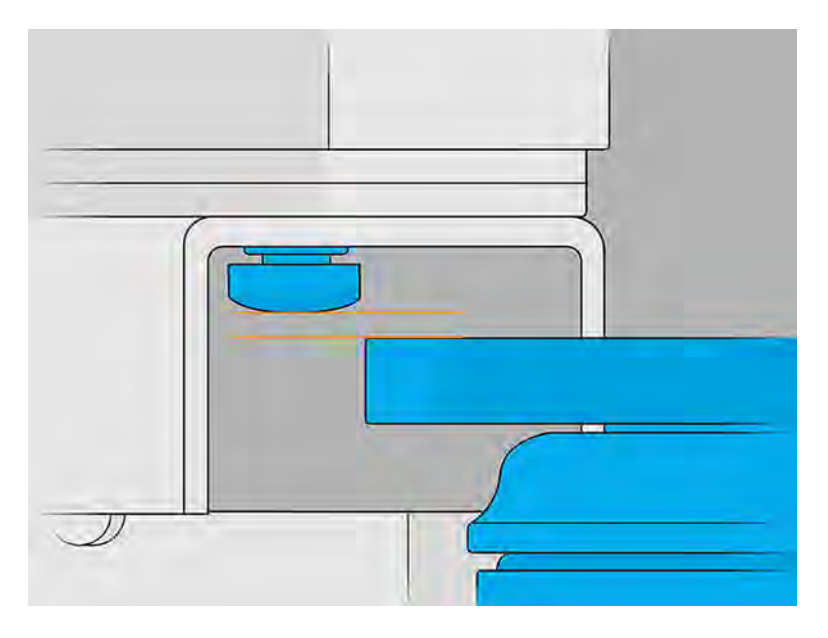

- 5. Nu kan du stramme de skruer, der fastgør det U-formede rør.
- 6. Tæl antallet af plademetaldele, du har brugt til højre, sørg for, at du har brugt samme antal dele til venstre, og stram skruen til venstre.
- 7. Kontrollér, at den naturlige afkølingsenhed kan flyttes over build-enheden.

# Udtrækker buildet til den naturlige afkølingsenhed

Udtrækning af buildet fra build-enheden frigør build-enhed til et andet job.

**BEMÆRK:** Den naturlige afkølingsenhed er tilbehør. Se Tilbehør [på side 25.](#page-31-0)

- 1. Fjern build-enheden fra printeren.
- 2. Brug en eksplosionsbeskyttet støvsuger til at fjerne alt materiale fra overløbsbakkerne.
- 3. Indsæt build-enheden i behandlingsstationen, gå til behandlingsstationens frontpanel, og tryk på Build unit (Build-enhed) > Cooling unit (Afkølingsenhed).

4. Åbn dækslet til behandlingsstationen, sæt den naturlige afkølingsenhed på build-enheden, og sørg for, at den er korrekt fastgjort.

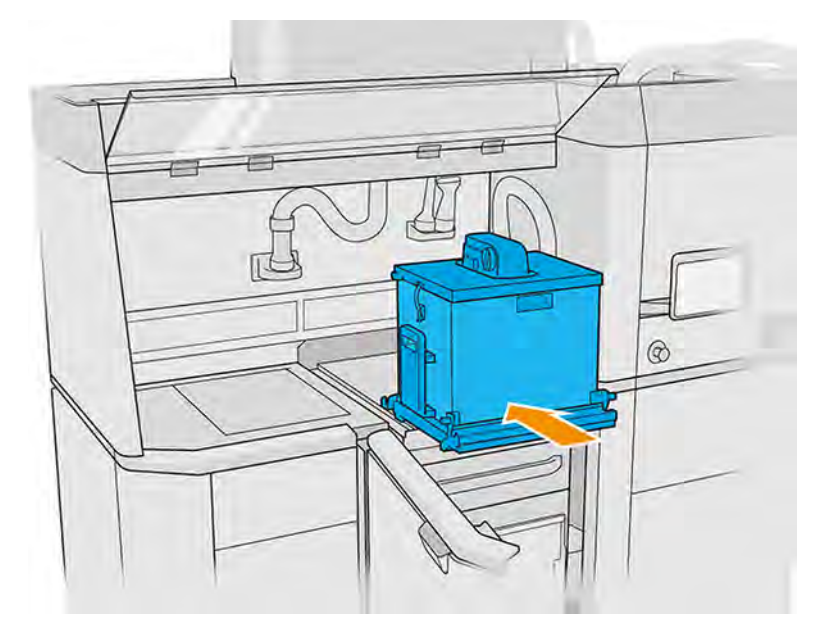

Kontrollér, at:

- Overløbene i build-enheden er tomme.
- Den naturlige afkølingsenhed er fastgjort korrekt til build-enheden, og at låsene er lukket.
- Du ikke kan trække den naturlige afkølingsenhed op uden at åbne låsene.
- $\triangle$  FORSIGTIG: HP anbefaler at lade build-enheden blive i behandlingsstationen, mens den naturlige køleenhed tilsluttes. Hvis du først har fjernet build-enheden fra behandlingsstationen, er det dit [ansvar at bruge det anbefalede personlige beskyttelsesudstyr \(se Personlige værnemidler](#page-19-0) på side 13) og undgå eksplosionsrisiko.
- **BEMÆRK:** Behandlingsstationen skal automatisk registrere og identificere den naturlige køleenhed. Hvis det ikke er tilfældet, skal du kontrollere, at enheden er placeret korrekt og tilsluttet. Kontakt servicerepræsentanten, hvis det er nødvendigt.

5. Fjern snitbladet fra den naturlige afkølingsenhed. Sørg for, at forklappen (snittebladets flap) forbliver lukket.

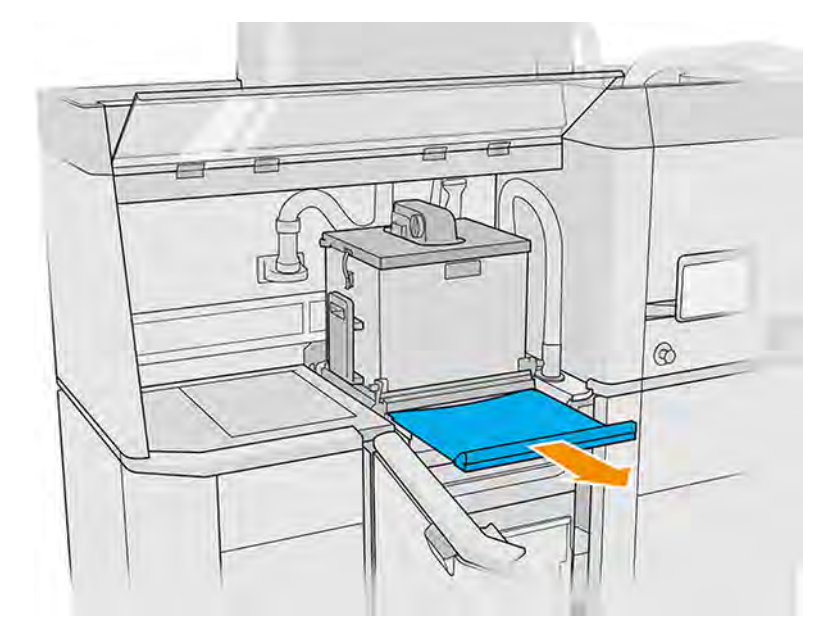

- A ADVARSEL! Farlige stoffer kan frigøres under den naturlige afkølingsproces. Sørg for, at lokalet er godt ventileret som anbefalet i vejledningen til klargøring af installationsstedet, og åbn ikke det naturlige køledæksel før det anbefalede tidspunkt.
- 6. Tilslut opsamler til genanvendeligt materiale til aspirationsstikket på den naturlige afkølingsenhed.

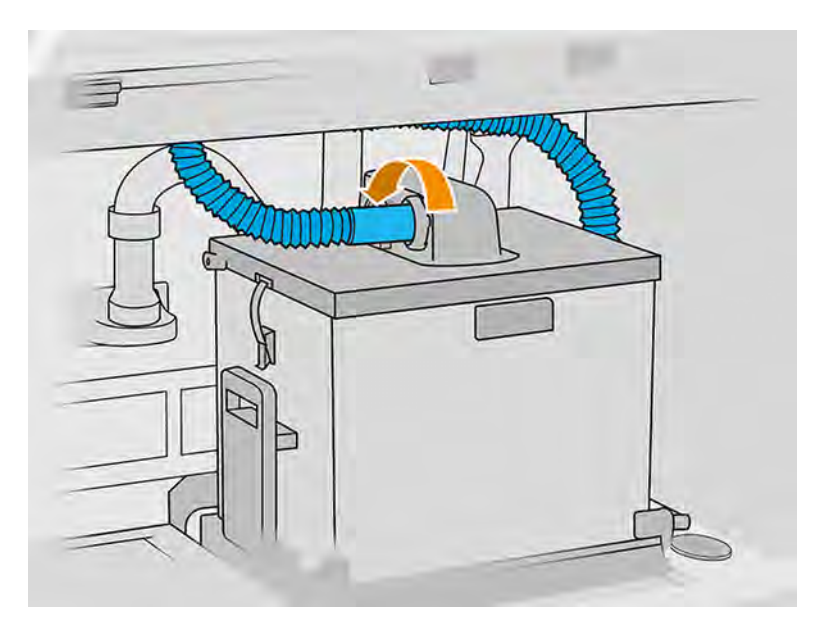

7. Når udskriftsjobbet er blevet løftet ind i den naturlige afkølingsenhed, skal du sætte snittebladet tilbage på plads. Sørg for, at forklappen og snittebladet er i de korrekte positioner.

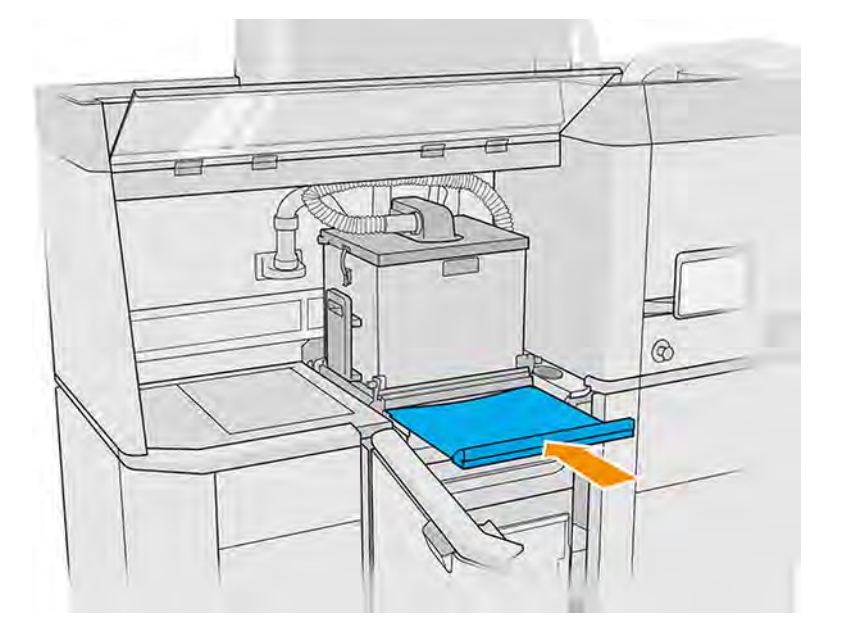

- △ FORSIGTIG: Sørg for, at snittebladet er sat helt i, og at snittebladets klap er lukket.
- 8. Fjern den naturlige afkølingsenhed fra behandlingsstationen ved hjælp af en gaffeltruck.

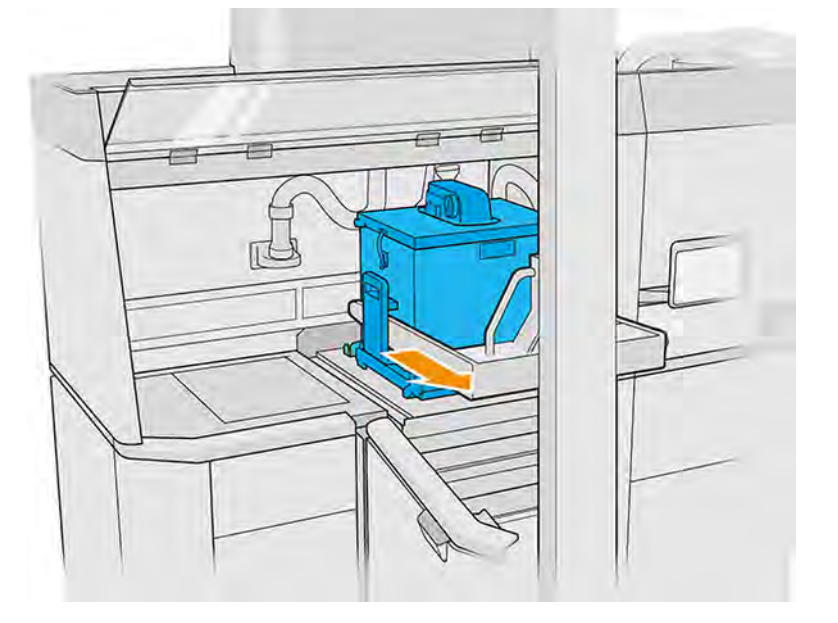

- △ FORSIGTIG: Hvis der registreres spild af materialer, skal du sørge for, at snittebladet er lukket, og rense materialet med en eksplosionssikret støvsuger.
- **BEMÆRK:** HP anbefaler, at den naturlige køleenhed transporteres i gaffelløfterens nederste position, for at undgå, at den falder.
- 9. Efter rengøring vil build-enheden være klar til et nyt udskriftsjob.

# Udpakning med den naturlige afkølingsenhed

Sæt den naturlig afkølingsenhed ind i behandlingsstationen til udpakningen.

- **BEMÆRK:** Den naturlige afkølingsenhed er tilbehør. Se Tilbehør [på side 25.](#page-31-0)
	- 1. Hvis der er en build-enhed i behandlingsstationen, skal du fjerne den.
	- 2. Sæt den naturlige afkølingsenhed ind i behandlingsstationen i stedet for build-enheden ved brug af en gaffelløfter.

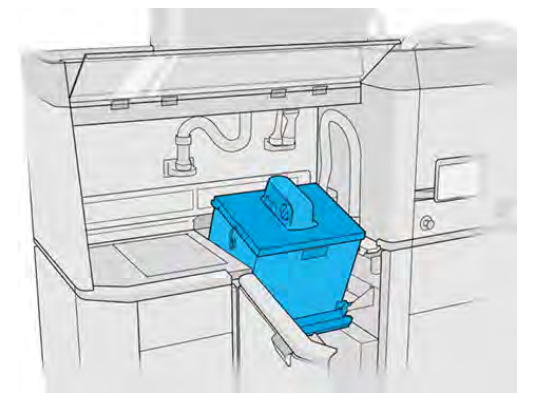

- 3. Vent på, at en naturlig afkølingsenhed registreres af behandlingsstationen.
- 4. Sørg for, at den naturlige afkølingsenhed er i udpakningspositionen.
- 5. Åbn den naturlige afkølingsenhed, og sæt udpakningsdækslet på plads.

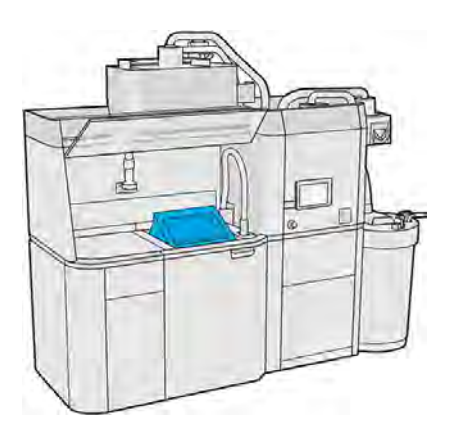

- 6. Fortsæt med at pakke ud ved at følge anvisningerne på frontpanelet.
- 7. Rengør den naturlige afkølingsenhed efter udpakningen.
- 8. Fjern udpakningsdækslet, og tag den naturlige afkølingsenhed ud.

# Udpakning uden naturlige afkølingsenhed

Uden enheden til naturlig køling kan du vælge en af to afkølingsprocesser.

1. Åbn lågen, træk build-enheden ud, og sæt sikkerhedslåget på den, når printeren giver dig besked om at fortsætte.

- 2. Tag varmefaste handsker på, og støvsug toppen af build-enheden med en ekstern eksplosionssikret støvsuger.
- 3. Nu kan du vælge at følge den naturlige kølingsproces,
	- a. Sæt build-enheden til side for yderligere køling.
	- FORSIGTIG: Det anbefales at låse hjulene på build-enheden, når den er anbragt uden for printeren.

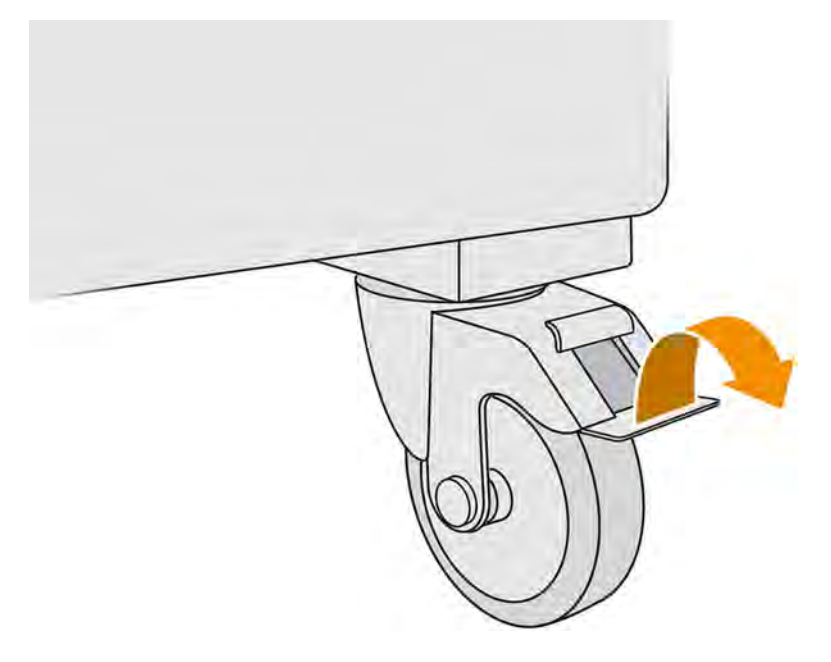

- b. Vent. Kølingstiden afhænger af størrelsen af buildet.
- c. Sæt build-enheden ind i behandlingsstationen.

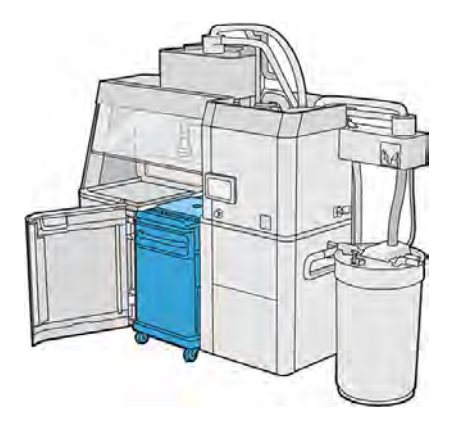

- 4. Alternativt kan du følge den hurtige afkølingsproces:
	- a. Build-enheden skal køle naturligt i 3-4 timer, før hurtig køling kan startes. Den behøver ikke at være i behandlingsstationen i den periode.
	- b. Når du har sat build enheden ind i behandlingsstationen, skal du trykke på Build unit (Buildenhed) > Fast cooling (Hurtig køling) på behandlingsstationens frontpanel.

c. Hurtig køling begynder. Du kan altid trykke på ikonet Cancel (Annullér) i for at annullere hurtig køling. Kontrollér, at build-enheden er sat i, og tryk på Fast cooling (Hurtig køling) for at genoptage processen.

#### Tabel 9-1 Standardtider for hurtig afkøling for PA11- og PA12-materiale

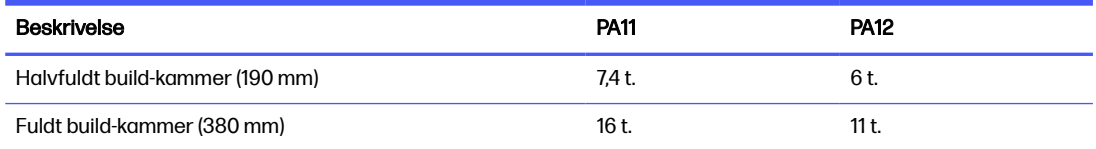

Før du starter processen med hurtig køling, kan du ændre tidsindstillingen ved at trykke på Modify (Redigér).

 $\frac{1}{2}$ : TIP: Modify (Redigér) kan låses, så kun administratorer kan ændre tidsindstillingen.

Tidsindstillingen ændres baseret på en kølingsfaktor, som er relateret til hastighed. Den bruges til at beregne tiden til hurtig køling for forskellige jobhøjder. Hvis du ændrer værdien, kan det kompromittere kvaliteten af delen.

- **BEMÆRK:** Brug af hurtig køling kan medføre mindre ensartethed i kølingshastighed for delene, og delene kan færdiggøres ved højere temperaturer end ved naturlig køling.
- d. Tilslut opsamleren til genanvendeligt materiale til sikkerhedslåget, og tryk på Start på frontpanelet for at få vist den resterende tid.

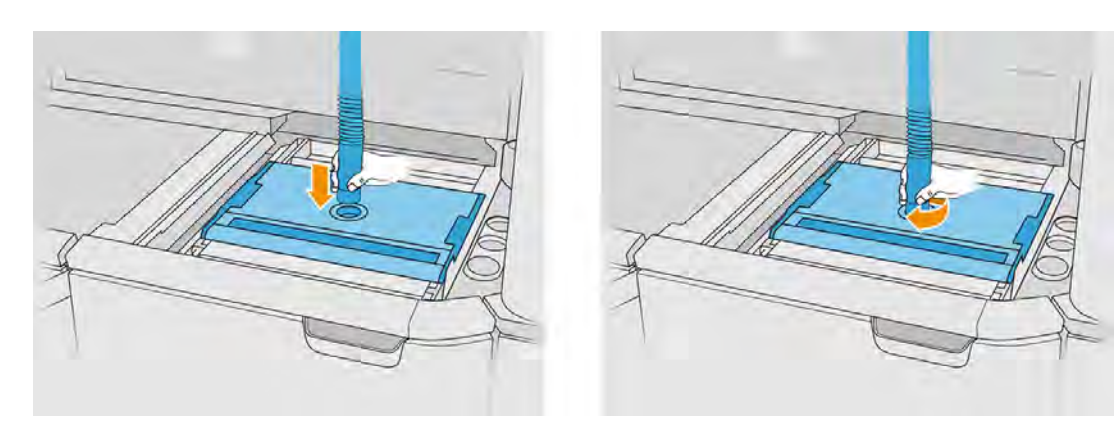

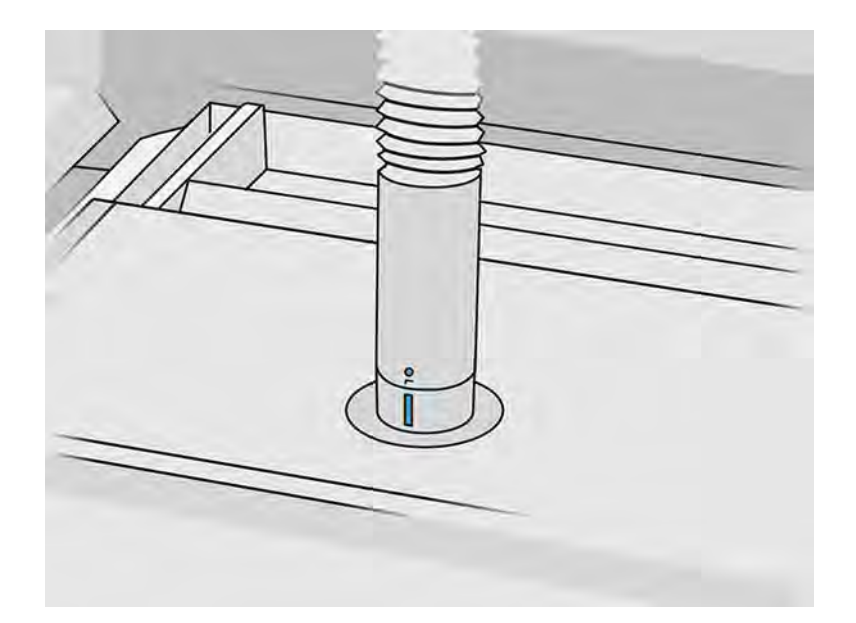

5. Efter kølingen skal du fjerne sikkerhedslåget og fastlåse det på forsiden af build-enheden.

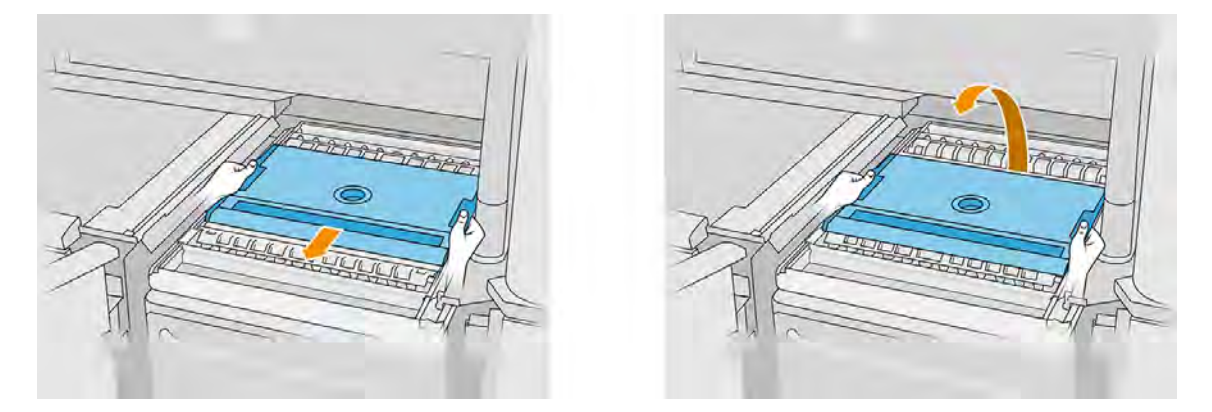

- 6. Brug appen til build-enheden på behandlingsstationens frontpanel til at kontrollere, at build'et er klar til udpakning.
- 7. Tryk på Build Unit (Build-enhed) > Unpack (Pak ud) > Start på behandlingsstationens frontpanel for at starte udpakningsprocessen.
- **12 VIGTIGT:** Når du trykker på Start aktiveres udsugningen, og støvudsugningen aktiveres for at holde processen ren.
- **A FORSIGTIG:** Brug varmefaste handsker.
- $\frac{1}{2}$ : TIP: Luk lågen for at forbedre ydelsen af støvudsugningen.
- 8. Geninstallér opsamleren af genanvendeligt materiale. Du kan bruge en af følgende dyser:
	- Fugedyse. Til rengøring af fremføringsbakke og snævre områder
	- Fin trådnetsdyse. Med et 2 mm trådnet til udpakning af meget små dele
- Bred dyse. Til hurtig rengøring af arbejdsområdet
- A FORSIGTIG: Brug ikke den brede dyse til rengøring af trådnetsrysteren (på fremføringsbakkerne i build-enheden). Det kan beskadige tilbehøret og efterlade rester.

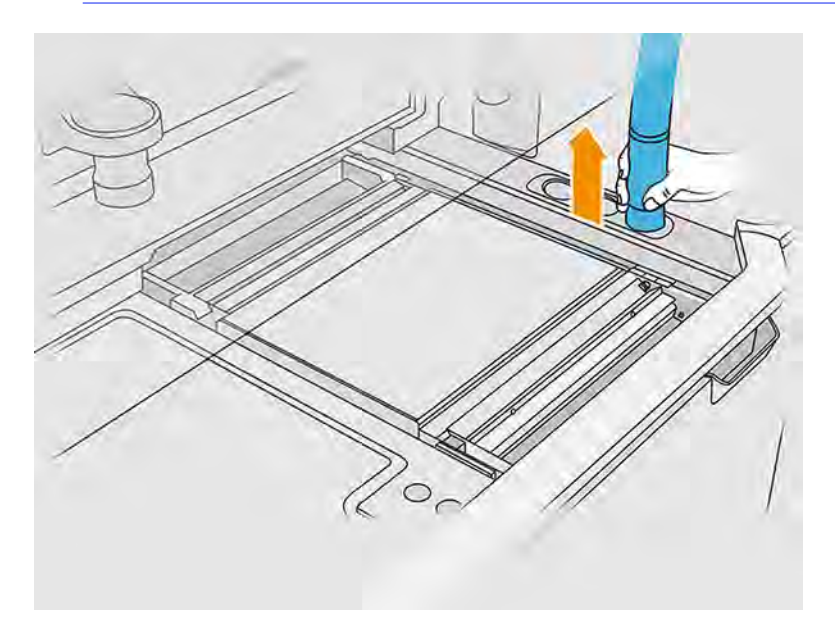

9. Støvsug den udvendige kant af platformen (du kan springe over dette trin, hvis du har brugt hurtig køling).

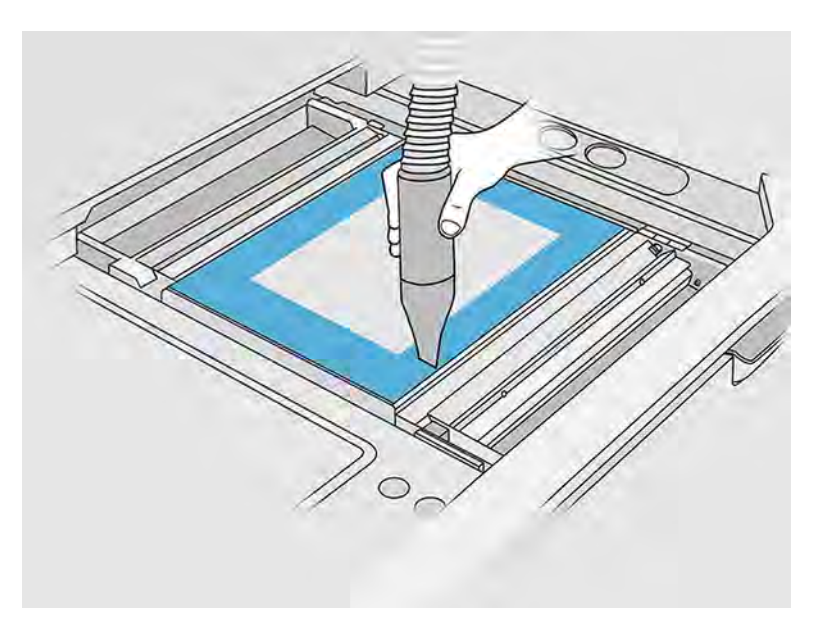

10. Løft platformen ved at trykke på knappen.

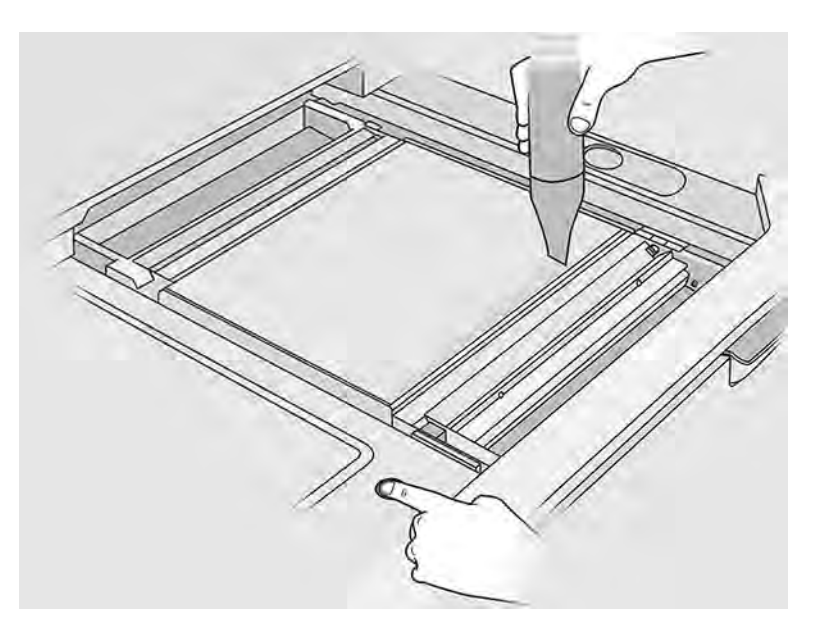

11. Støvsug build'et for at afdække delene.

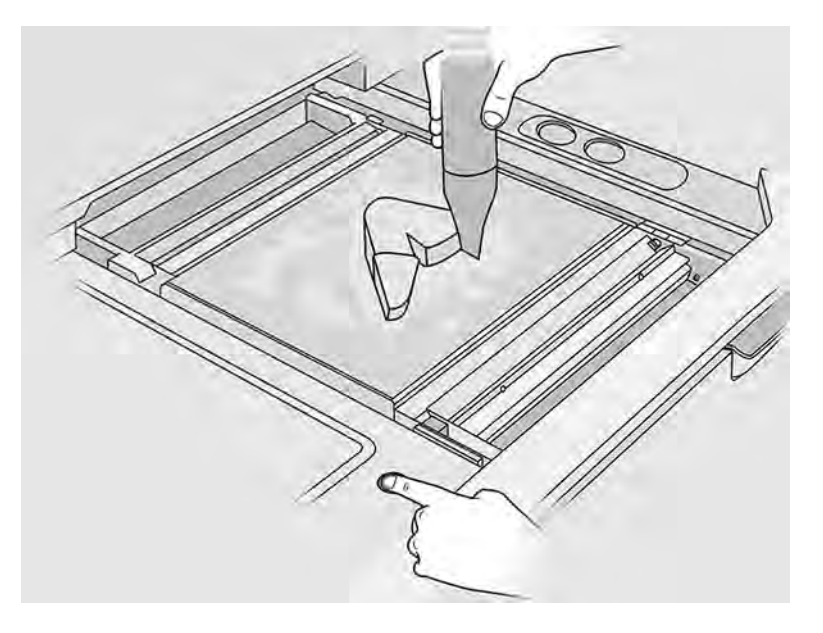

- 12. Rengør hver enkelt del separat for at undgå, at store klumper af materiale dækker delen. Det er ikke nødvendigt at rengøre alle overflader grundigt, fordi:
	- Materialet tættest på delen eller fastgjort til delen kan mindske kvaliteten af det genanvendte materiale.
	- Dette materiale fjernes alligevel under sandblæsning og efterbehandling.

Nedenstående eksempel viser en del, der er klar til blæsning med kugler.

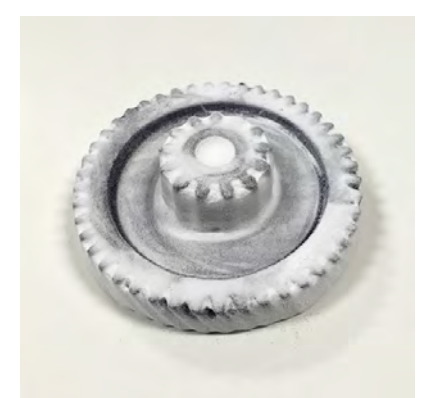

Fortsæt, indtil du har taget alle dele ud af build-kammeret. Brug knapperne til at hæve platformen for at nå alle dele.

13. Læg delene i en kasse, og flyt dem over til efterhandlingsafsnittet, når du har kontrolleret, at alle dele er pakket ud.

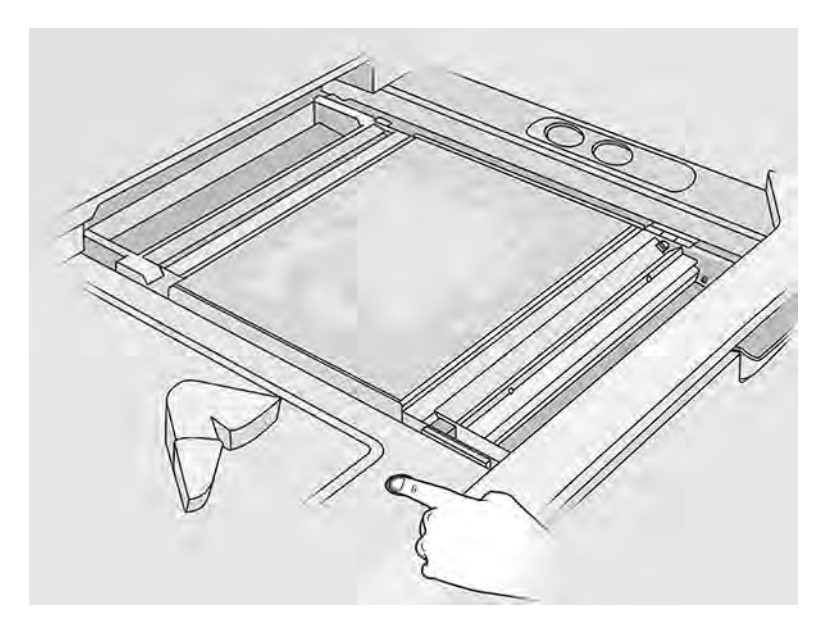

14. Sørg for, at udskrivningsplatformen er i øverste stilling.

15. Støvsug den tomme udskrivningsplatform og fremføringsbakken.

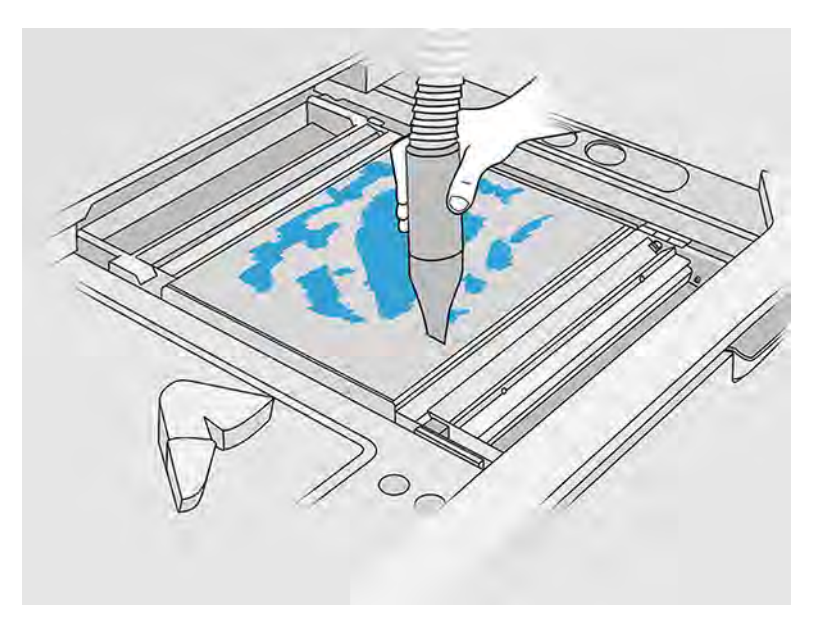

- 16. Tryk på Finish (Afslut) på frontpanelet.
- 17. [Rengør overfladen på build-enheden](#page-315-0). Se Rengør overfladen på build-enheden på side 309.
- 18. Støvsug kontrolknapperne på platformen for at undgå, at de blokeres af spildt materiale.

# 10 Rengøring og efterbehandling af del

Når delene er pakket ud af build'et i behandlingsstationen, skal de rengøres.

Du kan bruge forskellige metoder afhængigt af behov. Ofte er der behov for udstyr, der ikke leveres af HP. HP's anbefalede hovedproces er en kombination af sandblæsning med kugler (først) og luftblæsning (anden).

- Ved sandblæsning med kugler anvendes trykluft blandet med et slibemiddel til at fjerne fastgjort materiale på delen. Generelt er det en passende løsning. Du kan imidlertid vælge andre slibemidler eller tryk til særlige formål.
- Luftblæsning består i at bruge trykluft til at fjerne eventuelle rester af materiale på delen efter sandblæsning med kugler.

Afhængigt af dine særlige behov kan andre efterbehandlingsmetoder være egnede.

Der findes følgende muligheder til forbedring af efterbehandlingen af overfladen:

- Rensetromle: Delen nedsænkes i en vibrerende rensetromle med slibemidler for at udjævne eventuelle grovheder på overfladen.
- Håndpudsning: Delens overflader udjævnes ved slibning med sandpapir.

Der findes følgende muligheder til farverelateret efterbehandling:

- Ved sandblæsning med kugler og andre tilsætningsstoffer anvendes trykluft blandet med et slibemiddel og et farvetilsætningsstof på delen for at opnå en ensartet overfladefarve.
- Farvning består i at nedsænke delen i et kontrolleret farvebad. Alle delene og hulrummene på delen kan dækkes.
- Maling af delen med spraydåse, sprøjtepistol eller pensel. HP anbefaler at bruge en grunder før maling af delen for at opnå en specifik farvefinish. Gentag processen flere gange for det bedste resultat.

Der kan bruges andre efterbehandlingsmetoder i henhold til branchestandarden:

- Limning, binding og forsegling
- Boring, mærkning
- Overtrækning
- Belægninger mod slid, ledeevne, temperatur, styrke, indtrængning af vand, modstand over for kemikalier, glansegenskaber, UV-beskyttelse osv.

Kontakt din HP-servicerepræsentant for at drøfte løsninger på dine særlige behov.

Kontakt din sædvanlige ekspert inden for miljø, sundhed og sikkerhed og få råd om passende foranstaltninger for dit sted afhængigt af den anvendte efterbehandlingsmetode. Kontakt de lokale myndigheder for at afgøre den korrekte metode til bortskaffelse af affald.

# <span id="page-102-0"></span>11 Hardwarevedligeholdelse

Hardwarevedligeholdelse er nødvendig fra tid til anden for at holde dine produkter i god stand.

ADVARSEL! Hardwarevedligeholdelse må kun udføres af uddannet personale. Under installation af printeren uddannes de udpegede medarbejdere 'i sikker drift og vedligeholdelse af printeren. Ingen må bruge printeren uden denne uddannelse.

# Sikkerhedsforholdsregler

Læs og følg sikkerhedsforanstaltningerne i vejledningen for at sikre, at du bruger udstyret på en sikker måde.

Se [Sikkerhedsforholdsregler](#page-10-0) på side 4.

Det forventes, at du har den nødvendige tekniske uddannelse og erfaring til at være bevist om de risici, du kan blive udsat for, når du skal udføre en opgave, og tage de relevante forholdsregler til at minimere risikoen for dig selv og andre.

Kunden påtager sig det fulde ansvar for indretning af lokalet, hjælpeudstyr, personlige værnemidler og arbejdsprocedurer, blandt andet sikkerhedsforhold, når der behandles pulver og udføres vedligeholdelsesopgaver, der er angivet i dette kapitel.

# Generelle rengøringsanvisninger

Ved generel rengøring anbefales en fnugfri klud, der er fugtet med destilleret vand. Når der er rengjort, skal du lade den rengjorte del tørre eller bruge en klud til at tørre den helt.

Sprøjt ikke væske direkte på produktet. Sprøjt væsken på den klud, der bruges til rengøring.

For at fjerne snavs eller pletter, der er svære at få af, skal en blød klud fugtes med vand og et neutralt rengøringsmiddel eller et universalrengøringsmiddel til industriel brug (f.eks. Simple Greenrengøringsmidlet til industriel brug). Fjern eventuelt resterende sæbeskum med en tør klud.

Når det gælder glasoverflader, skal du bruge en blød, fnugfri klud let fugtet med et rengøringsmiddel, der ikke indeholder slibemiddel, eller universalrengøringsmiddel (f.eks. Simple Green-rengøringsmidlet til glas). Fjern eventuel resterende sæbeskum med en fnugfri klud, der er fugtet med destilleret vand, og aftør det med en tør klud for at forhindre pletter.

- A ADVARSEL! Sørg for at bruge passende personlige værnemidler. Se under Personlige værnemidler på side 13 og [Advarselsmærkater](#page-21-0) på side 15.
- **△ FORSIGTIG:** Brug ikke slibemidler, acetone, rør, natriumhydroxid eller tetraklormetan på glasset, da de kan beskadige det. Du må ikke anbringe eller sprøjte væske direkte på glasset, da væsken kan sive ned under glasset og beskadige enheden.

Du kan bruge en dåse med trykluft til at fjerne støv fra elektroniske/elektriske dele.

A FORSIGTIG: Brug ikke vandbaserede rengøringsmidler til dele med elektriske kontakter, fordi sådanne rengøringsmidler kan beskadige et elektrisk kredsløb.

- FORSIGTIG: Undgå at bruge boks, sprit, benzen, fortyndingsmiddel, ammoniakbaserede rengøringsmidler eller andre kemikaliebaserede vaskemidler for at forhindre skader på produktet eller miljøet.
- **BEMÆRK:** I visse områder er anvendelsen af rengøringsmidler underlagt bestemmelser. Sørg for, at dit rengøringsmiddel følger føderale, delstatslige og lokale bestemmelser.

## Vedligeholdelsesressourcer

Forbrugsvarer og værktøjer, som du skal bruge til vedligeholdelsesopgaver.

## Vedligeholdelseskit

Disse vedligeholdelseskits kan fås hos HP.

#### Tabel 11-1 Vedligeholdelseskit

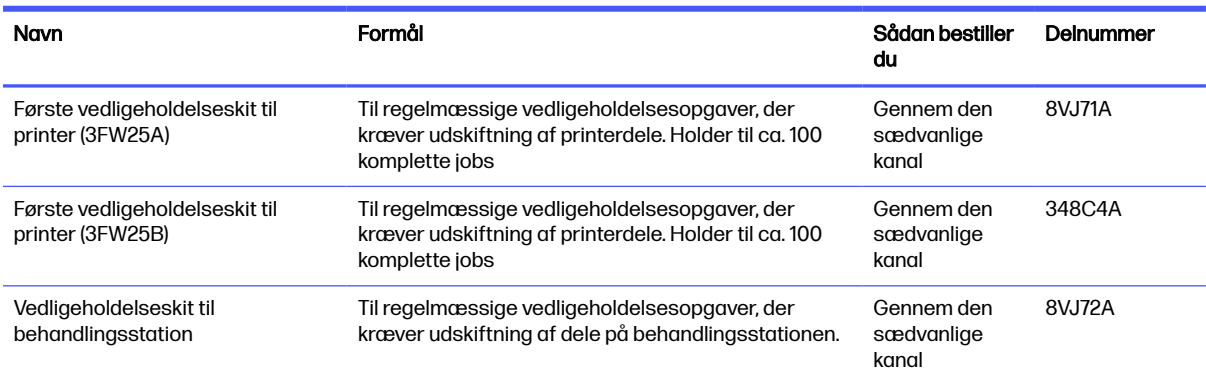

## Kitindhold og anbefalede værktøjer

Disse er det forventede indhold i hvert sæt i detaljer.

**BEMÆRK:** Indholdet kan variere i fremtiden.

#### Indhold af første vedligeholdelseskit til printer (8VJ71A)

Vedligeholdelsessættet indeholder ekstra komponenter, som du kan blive nødt til at udskifte nu og da.

#### **BEMÆRK:** Scettet er til 3FW25A-modelprintere.

#### Tabel 11-2 Indhold af første vedligeholdelseskit til printer (8VJ71A)

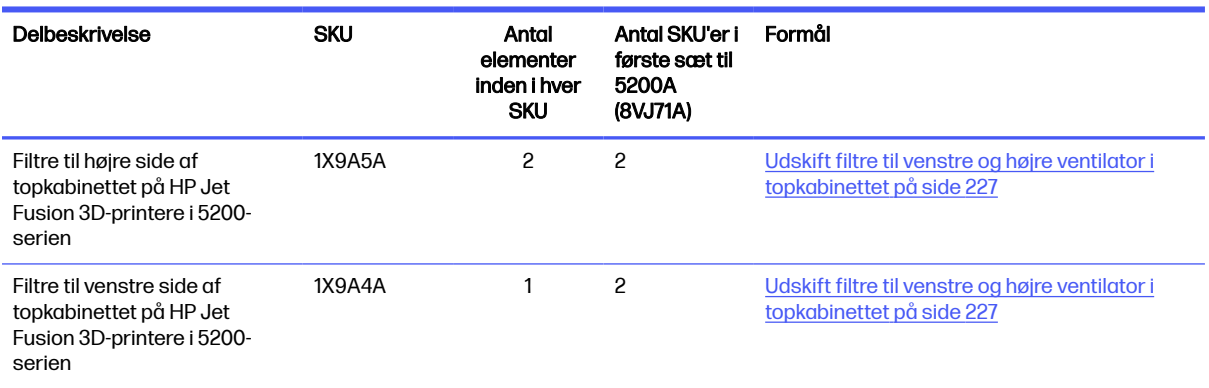

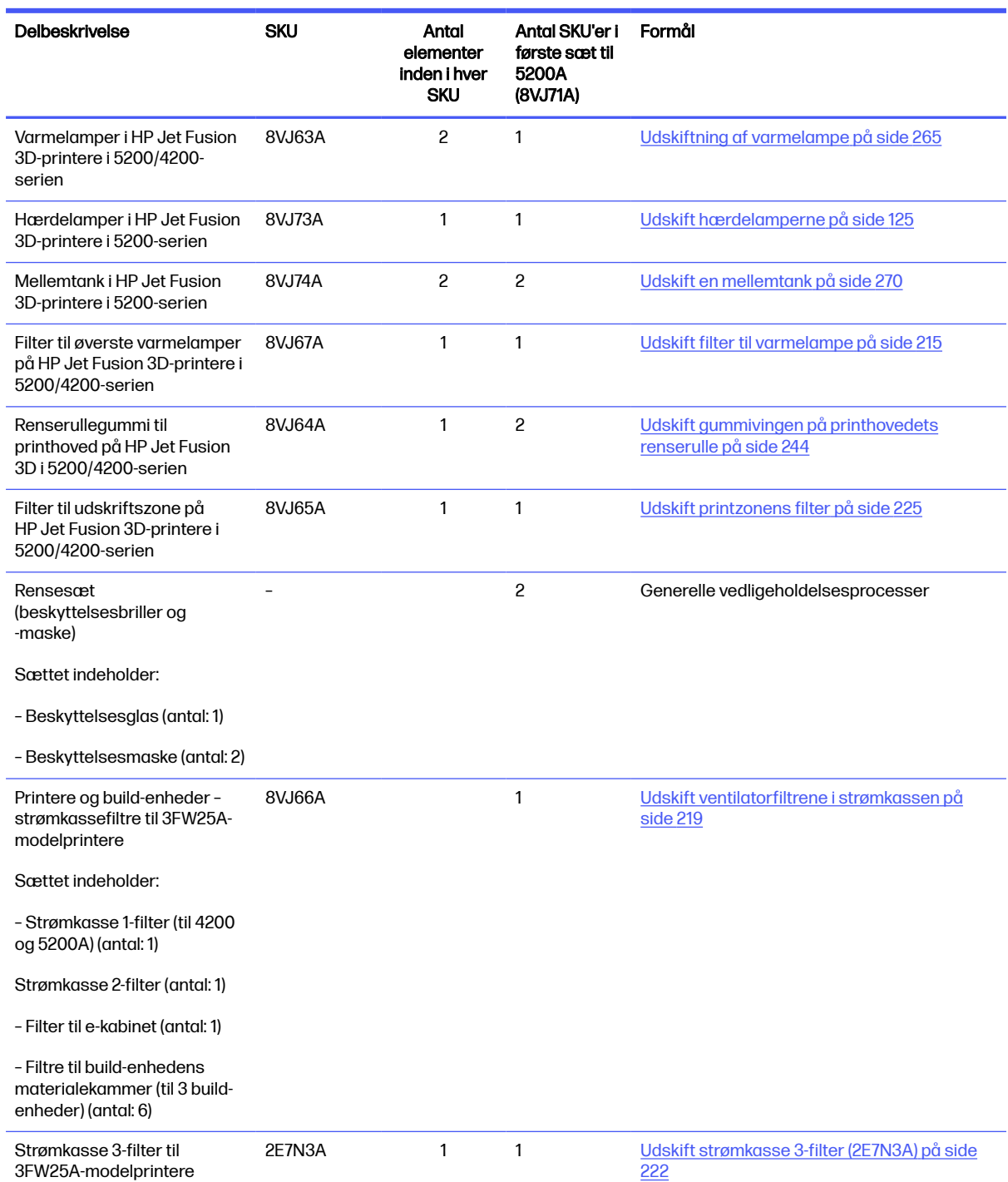

#### Tabel 11-2 Indhold af første vedligeholdelseskit til printer (8VJ71A) (fortsat)

Hver enkelt SKU kan bestilles separat, hvis det er nødvendigt.

### Indhold af første vedligeholdelseskit til printer (348C4A)

Vedligeholdelsessættet indeholder ekstra komponenter, som du kan blive nødt til at udskifte nu og da.

**BEMÆRK:** Sættet er til 3FW25B-modelprintere.

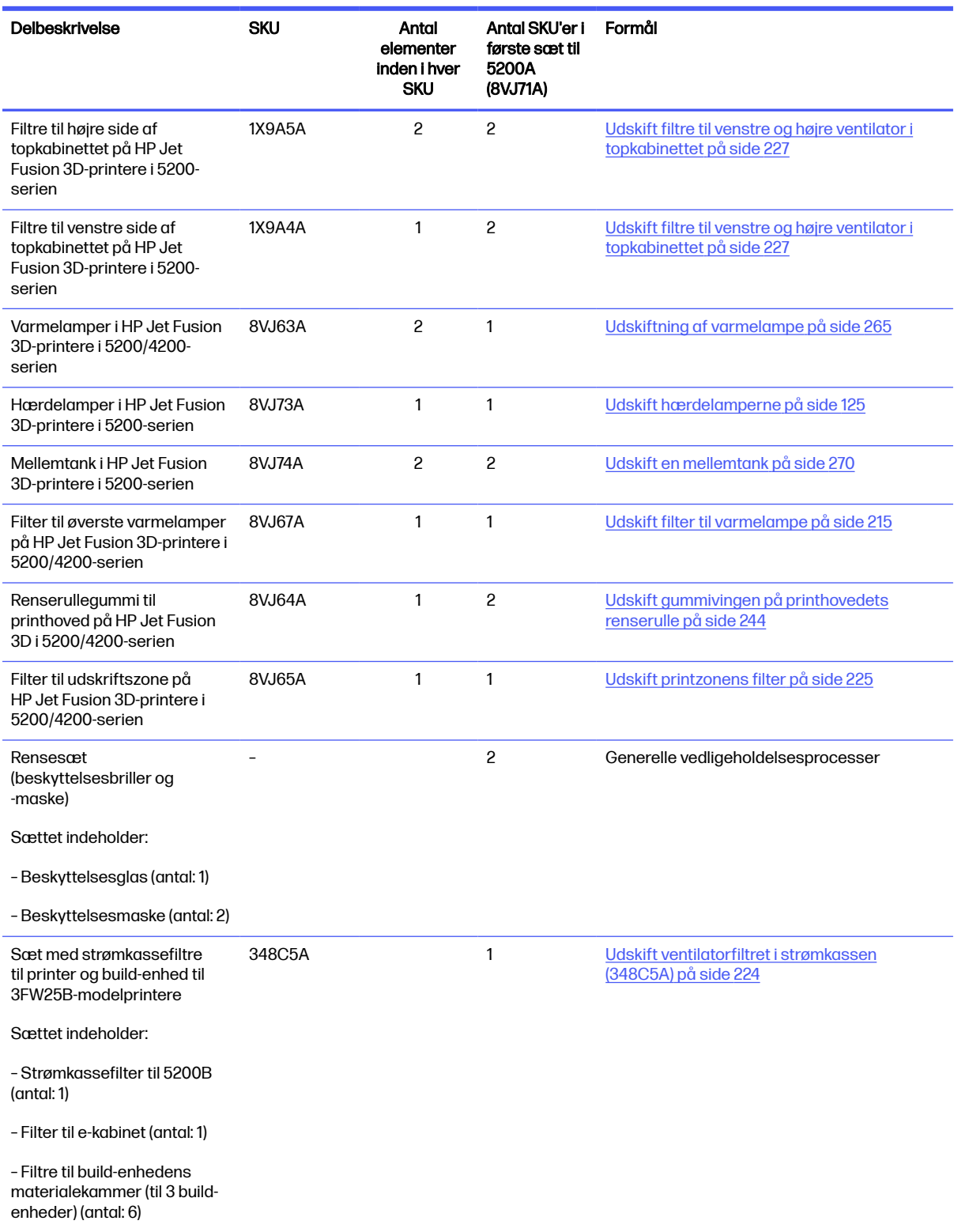

#### Tabel 11-3 Indhold af første vedligeholdelseskit til printer (348C4A)

Hver enkelt SKU kan bestilles separat, hvis det er nødvendigt.

### Indhold af vedligeholdelseskit til behandlingsstation

Vedligeholdelsessættet indeholder ekstra komponenter, som du kan blive nødt til at udskifte nu og da.

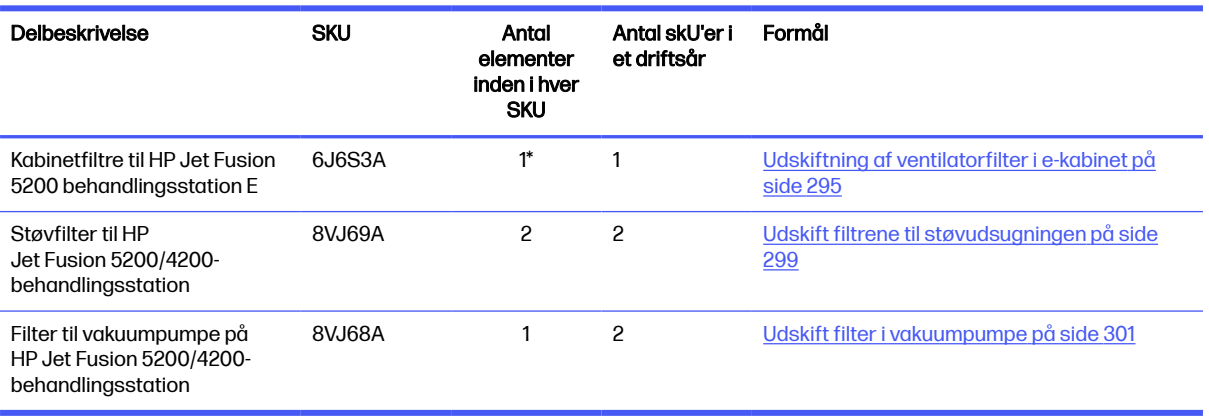

#### Tabel 11-4 Indhold af vedligeholdelseskit til behandlingsstation

\*SKU 6J6S3A indeholder: 2 blæserfiltre + 1 skum + 1 blæserfilterpatron. Dette er, hvad der kræves for en udskiftning af alle filtre til E-kabinettet på 5200-behandlingsstationen.

Hver enkelt SKU kan bestilles separat, hvis det er nødvendigt.

#### Vedligeholdelsesværktøjer anbefales, men de medfølger ikke

Disse almindelige værktøjer kan være nødvendige, men de leveres ikke af HP.

● Spiralformet vamp til visse rengøringsopgaver

Brug en svamp, der ikke ridser glas. Prøv den af på et hjørne, hvis du er i tvivl.

● Barberbladsskraber

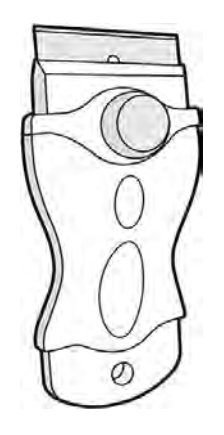

● Absorberende universalklud til rengøring af dæksler og almindelig rengøring

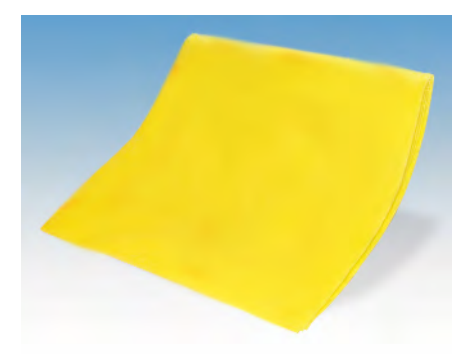

● Fnugfri klud eller bomuldsklud til rengøring af dæksler og almindelig rengøring

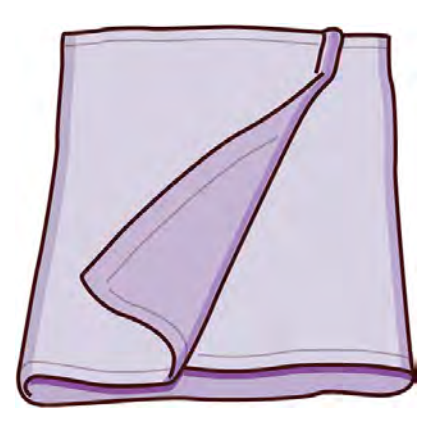

- Universalrengøringsmiddel til industribrug (f. eks. Simple Green Industrial Cleaner), til generel rengøring
- Demineraliseret vand til almindelig rengøring

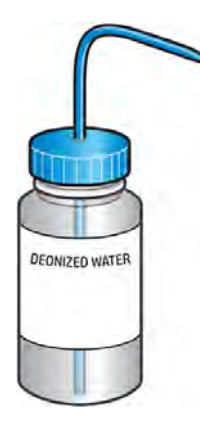

● Eksplosionssikret støvsuger, med tilbehør til almindelig rengøring (fugebørste og blød børste anbefales stærkt)
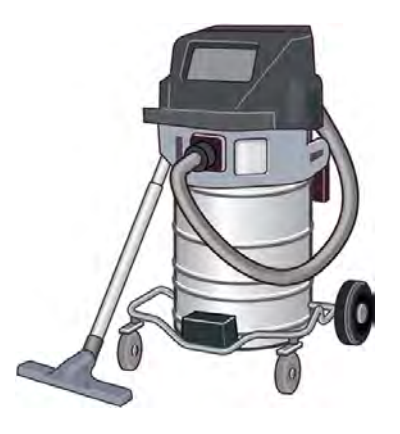

**BEMÆRK:** Udstyret skal regelmæssigt rengøres indvendigt og udvendigt med en eksplosionssikret støvsuger for at undgå ophobning af støv og kondens. Du må ikke bruge en kost eller en trykluftspistol til at fjerne støvet.

Der skal bruges en eksplosionssikret støvsuger, der er certificeret til opsamling af antændeligt støv, til rengøringen. Tag forholdsregler til begrænsning af spild af materialer, og undgå mulige antændelseskilder såsom statisk elektricitet, flammer og gnister. Rygning er forbudt i nærheden.

● Lommelygte til generel brug

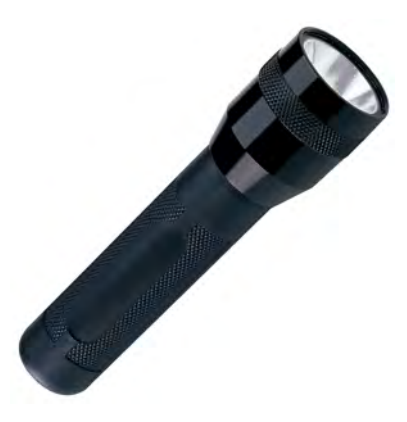

● Foldbar trappe til generel brug

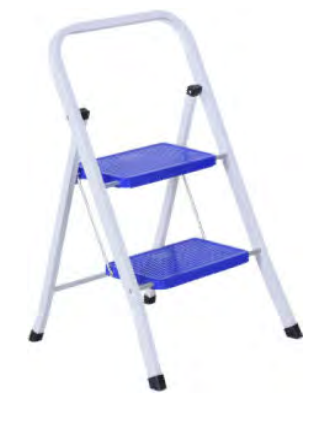

● Flad skruetrækker

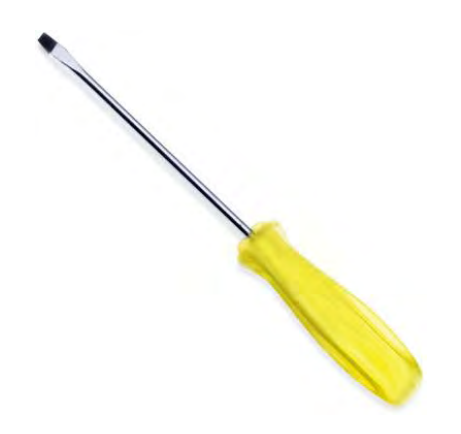

● En Torx-skruetrækker

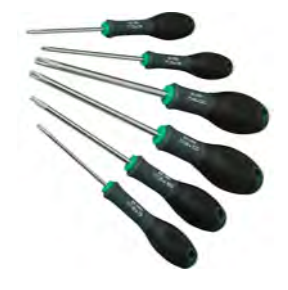

# Forebyggende vedligeholdelse

Formålet med planlagt forebyggende vedligeholdelse er at udføre regelmæssige vedligeholdelsesopgaver efter behov for at forhindre mulige fejl og sikre god ydeevne under hele produktets levetid.

Hver planlagt forebyggende vedligeholdelsesopgave har en indbygget levetidstæller i firmwaren, der optæller en variabel, der er knyttet til komponentens levetid.

Når den indbyggede levetidstæller når grænsen for en forebyggende vedligeholdelsesopgave (indstillet i henhold til test og udvikling), vises der en besked i meddelelsescenteret på frontpanelet.

# Beskeder om forebyggende vedligeholdelse og handlinger

En besked viser, at der er behov for nogle vedligeholdelsesforanstaltninger.

Der findes to typer beskeder om forebyggende vedligeholdelse:

● Beskeder, hvor vedligeholdelsesopgaven skal udføres af en servicetekniker (kontakt din supportrepræsentant)

Der findes tre sådanne beskeder, der svarer til de tre vedligeholdelseskit, der er beskrevet nedenfor.

Beskeder, der kræver, at du skal fuldføre handlingen

# Beskeder om serviceforebyggende vedligeholdelse

Servicebeskeder kræver handling fra en servicetekniker.

Når der vises et tal for en forebyggende vedligeholdelsesopgave, skal du kontrollere, om tidsfristen for andre forebyggende vedligeholdelsesopgaver er tæt på udløb, før delen afsendes. I de tilfælde kan de udføres sammen.

#### Tabel 11-5 Beskeder om serviceforebyggende vedligeholdelse

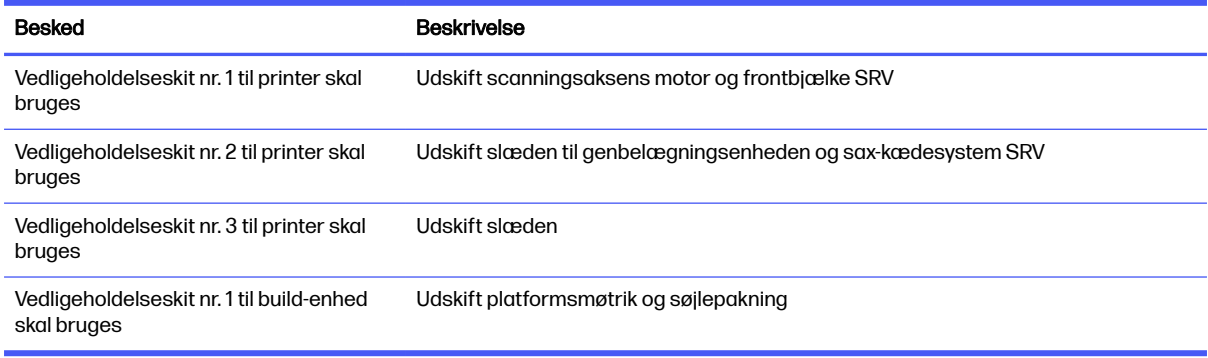

**BEMÆRK:** Meddelelsescenteret viser kun beskeder for build-enheden, der aktuelt er sat i.

## Beskeder om forebyggende vedligeholdelse til operatøren

Operatørbeskeder kræver handling fra dig.

Meddelelsescenteret viser beskeder, når en vedligeholdelsesopgave kræves udført.

#### Tabel 11-6 Beskeder om forebyggende vedligeholdelse til operatøren

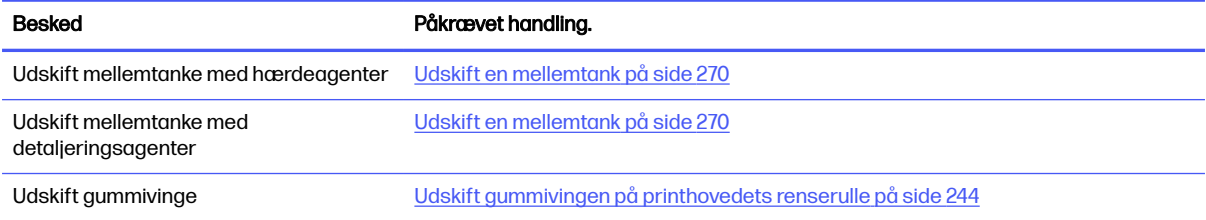

## Kontrollér, om der findes beskeder via frontpanelets statuscenter

Beskeder om printeren og build-enheden vises øverst på frontpanelet i statuscenteret, der kan udvides ved at stryge nedad fra toppen.

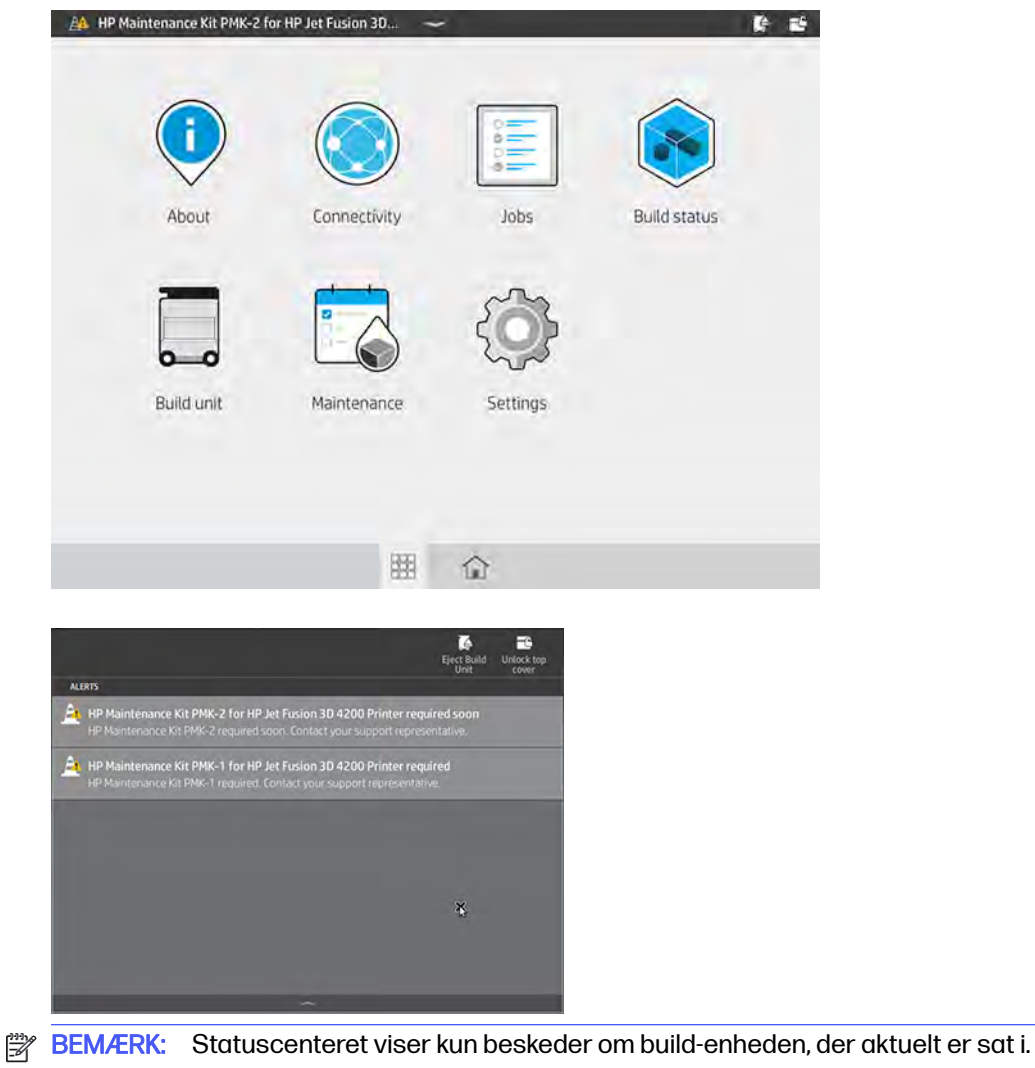

# Kontrollér forebyggende vedligeholdelse om brugsniveau i frontpanelet

Du kan kontrollere brugsniveauerne for de forebyggende vedligeholdelsesopgaver, som automatisk konverteres til en procentdel i henhold til værdierne i levetidstællerne, på frontpanelet.

Det gør du ved at trykke på ikonet **Settings** (Indstillinger) , derefter **Utilities** (Hjælpeværktøjer) >

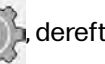

Maintenance (Vedligeholdelse) > Show PMK status (Vis PMK-status) og følge anvisningerne.

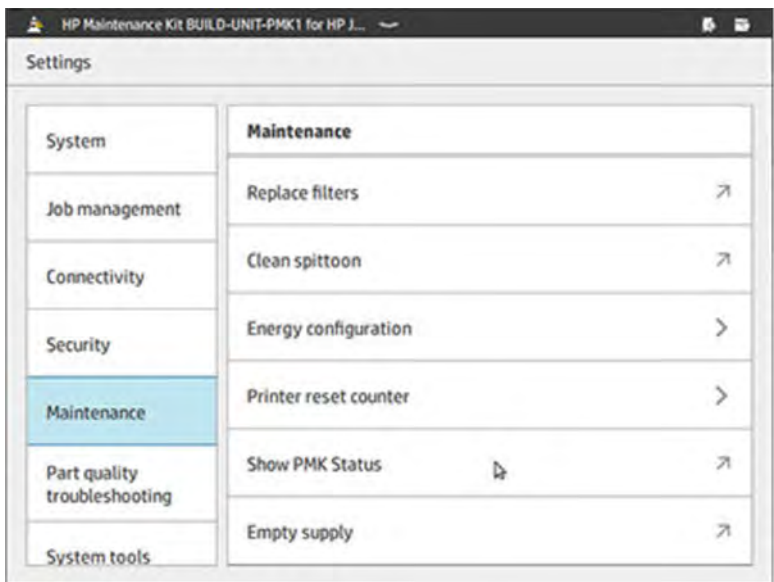

Frontpanelet viser den aktuelle status for alle bruger- og serviceforebyggende vedligeholdelsesopgaver. Det viser også påkrævede vedligeholdelsesopgaver for en eventuelt indsat build-enhed.

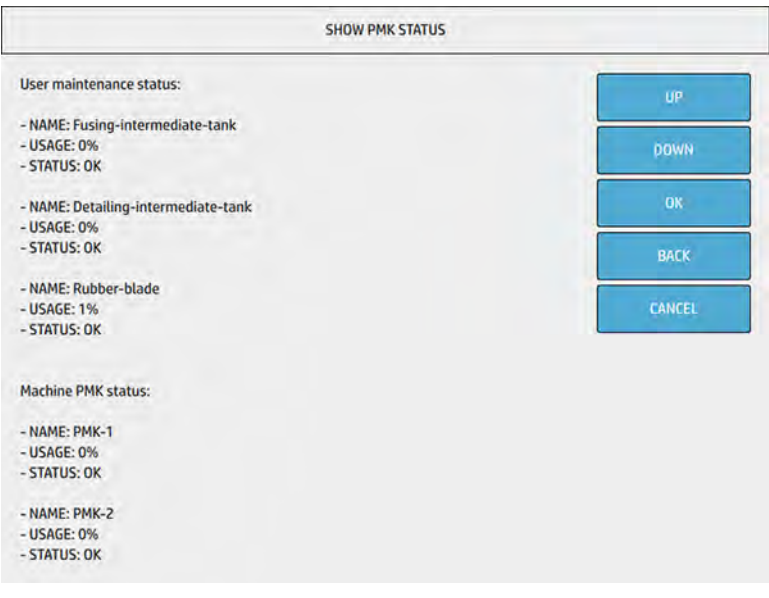

**BEMÆRK:** Der vises lun brugsniveauer for build-enheden, der aktuelt er sat i.

**BEMÆRK:** De angivne procentdele er anslåede.

# Forbrugsvarer

Forbrugsvarer skal udskiftes regelmæssigt som et rutinemæssigt anliggende.

# **Printer**

Printerforbrugsvarer omfatter agenter, printhoveder, renseruller til printhoveder og hærdelamper.

# Agenter

Der er to former for agenter: hærdeagenter og detaljeringsagenter.

Printeren accepterer agentpatroner med en kapacitet på 3 eller 5 liter.

#### Bemærk:

- Dette er en dynamisk sikkerhedsaktiveret printer. Patroner, der har en ikke-HP chip, virker muligvis ikke, og de, der virker i dag, virker måske ikke i fremtiden. Du kan få flere oplysninger på HP's websted [http://www.hp.com/go/learnaboutsupplies.](http://www.hp.com/go/learnaboutsupplies)
- Printeren er ikke beregnet til kontinuerlige agentsystemer. Du skal fjerne et eventuelt kontinuerligt agentsystem og installere originale HP-patroner for at udskrive.
- Printeren er designet til at bruge HP-godkendte agentpatroner, indtil de er tomme. Når en patron er tom, skal du isætte en ny for at fortsætte udskrivningen. Genopfyld ikke patronen.

#### **Status**

Tryk på ikonet **Maintenance** (Vedligeholdelse) på printerens frontpanel  $\sim$  og derefter Agents

(Agenter), og tryk derefter på en agent for at se dens status:

- Missing (Mangler): Agenten er ikke isat.
- Empty (Tom): Agenten er opbrugt og skal udskiftes.
- Replace (Udskift): Agenten er defekt og skal udskiftes.
- Reseat (Isæt igen): Agent reagerer ikke; Det kan muligvis løse problemet at fjerne og isætte agenten igen.
- Wrong (Forkert): Agenttypen passer ikke til printeren.
- Expired (Udløbet): Agentens udløbsdato er overskredet. Hvis du bruger agenter, hvor udløbsdatoen er overskredet, kan det påvirke garantien på printhovederne.
- Low on agents (Lavt agentniveau): Agentniveauet er lavt, og agenten skal snart udskiftes.
- Very low on agents (Meget lavt agentniveau): Agentniveauet er meget lavt, og agenten skal snart udskiftes.
- Incorrect (Ukorrekt)
- Non-HP (Ikke fra HP)
- OK: Agenten fungerer normalt.
- Out of agents (Ikke flere agenter): Agenterne skal udskiftes.

**EREGO ET ALCO TEAMERK:** Niveauet vist på frontpanelet for agenterne er et skøn. Det frarådes på det kraftigste at fjerne en installeret patron, før den er opbrugt, og printeren anmoder om udskiftning.

#### Lysdioder

White (Hvid): OK

- Yellow (Gul): Advarsel
- Red (Rød): Fejl, agent opbrugt

# Udskift agent

- **BEMÆRK:** Du kan udskifte agentpatronerne under udskrivningen, da printeren forsynes fra mellemtankene.
	-

1. Tryk på Maintenance (Vedligeholdelse) på printerens frontpanel og derefter på Agents

(Agenter) > Replace (Udskift).

2. Tryk på agentlågen for at frigøre den, og åbn lågen.

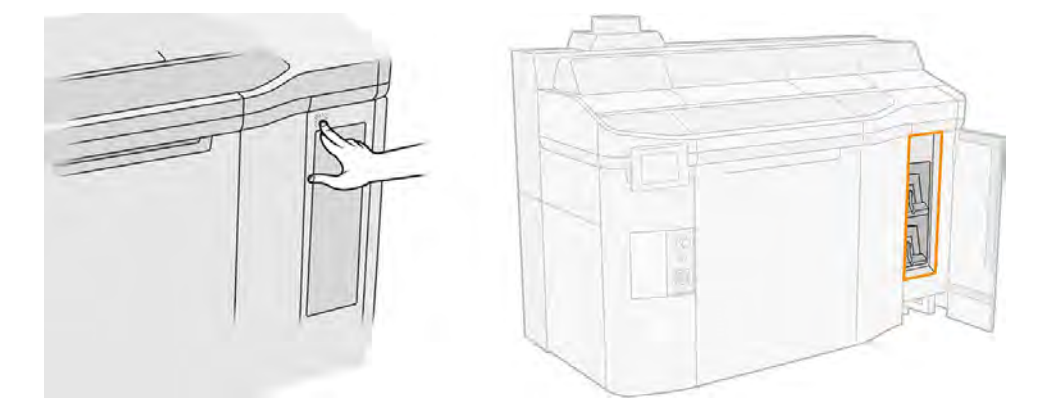

- 3. Find agenten, der skal udskiftes. Frontpanelet viser agenten, der skal udskiftes. Det angives også af en rød lysdiode ved siden af patronen.
- 4. Frakobl agentstikket ved at trykke på tapperne i begge sider af stikket og trække det forsigtigt væk.
- $\frac{1}{2}$ : TIP: Rotér agenstikket en smule med uret for at undgå, at stikket rammer hinanden, når du fjerner eller isætter et agentstik.

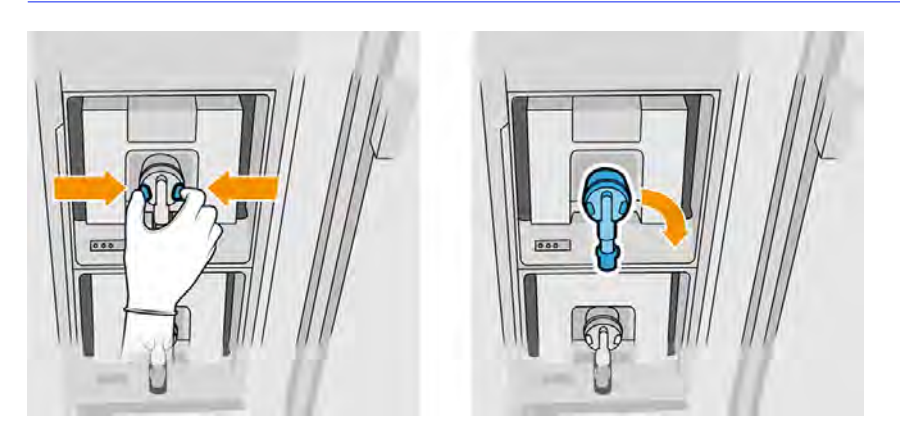

# 5. Fjern agenten.

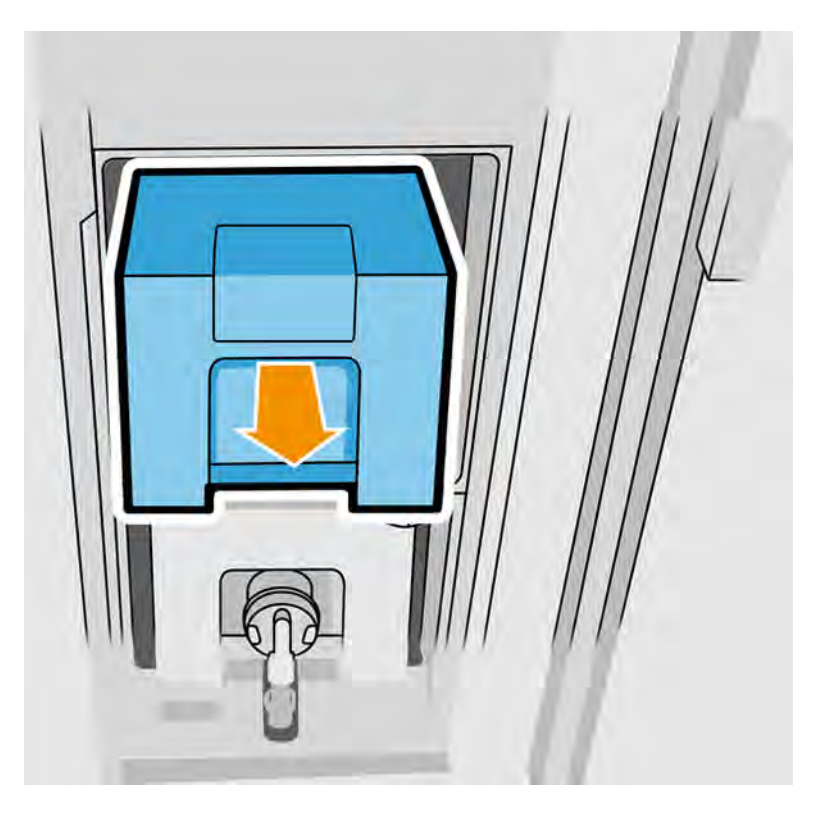

- 6. Bortskaf den gamle agent i overensstemmelse med anvisningerne på emballagen. Agentposen skal fjernes og bortskaffes i overensstemmelse med nationale og lokale bestemmelser. De øvrige agentdele (plastikholder og emballage) kan genbruges og afleveres til eksisterende genbrugsordninger. HP anbefaler, at du bruger handsker, når du håndterer forbrugsvarer.
- 7. Fjern den nye agent fra emballagen, læg den på en plan overflade, og drej den fire gange (drej den 360 grader) som vist på mærkaten for at sikre, at agenten er grundigt blandet før brug.

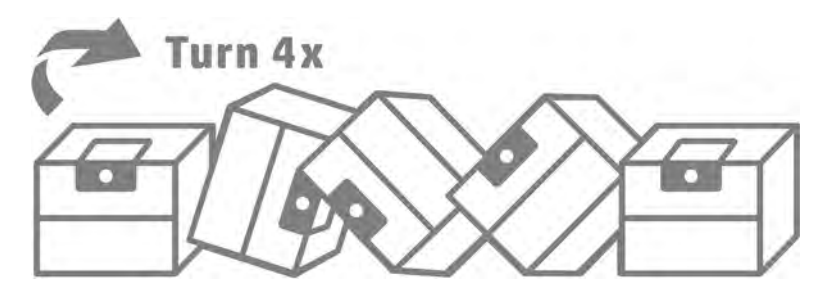

- 8. Skub den øverste del af håndtaget ned, og fold den indad. Skær det ikke af.
- 9. Anbring én hånd på bunden af agenten og den anden hånd på folden. Sæt den nye agent ind i det korrekte sted i printeren.
- 10. Sæt agentstikket i patronen uden at trykke på tapperne.
- VIGTIGT: Hvis du trykker på tapperne, når du sætter stikket i, låses agenten ikke. 17

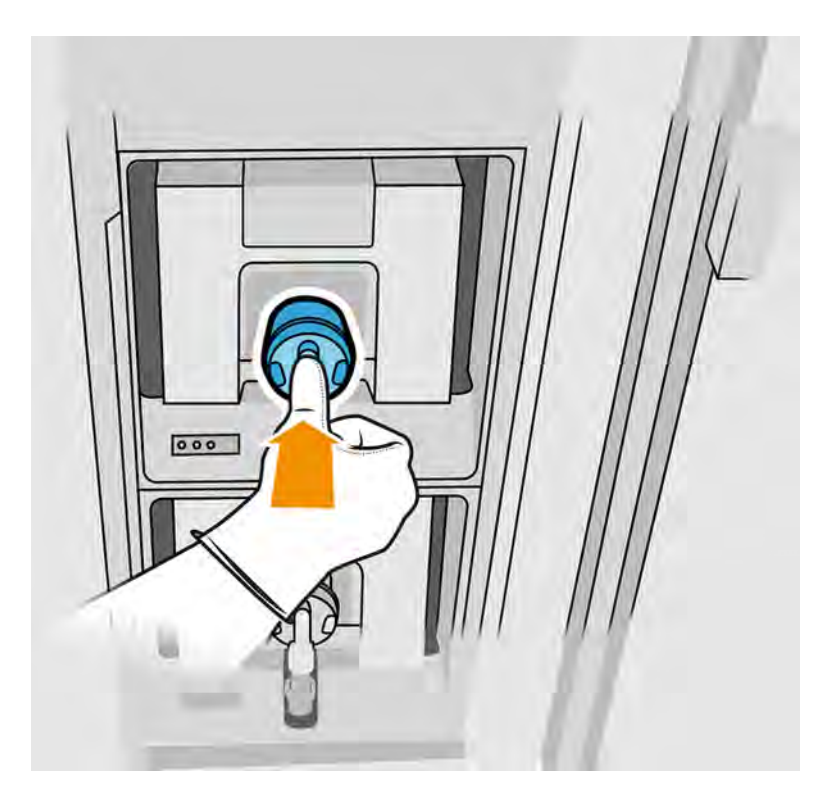

- 11. Kontrollér, at tapperne på begge sider af agentstikket er åbne og på plads, hvilket angiver en korrekt tilslutning. Du kan høre et klik.
- 12. Luk panelet.
- 13. Tryk på Finish (Afslut) og Check (Kontrollér) på frontpanelet.

#### Fejlfinding for agent

Hvis en ny agent ikke fungerer, skal du prøve disse forslag. Problemet kan ligge i stikket og ikke i selve agenten.

- 1. Kontrollér, at agenten passer til printeren.
- 2. Brug den korrekte procedure ved hjælp af frontpanelet, når du skifter agent.
- 3. Kontrollér, at der ikke er blokeringer i agentstikket.
- 4. Kontrollér, at du bruger den korrekte agenttype (hærde- eller detaljeringsagent). Den forkerte type passer ikke til stikket.
- 5. Kontrollér, at agentstikket vender rigtigt (sammenlign med anden agent).
- 6. Kontrollér, at du har sat stikket korrekt og helt i. Du skal høre et klik.
- 7. Kontrollér, at tapperne på begge sider af agentstikket er åbne og på plads, hvilket angiver en korrekt tilslutning.
- 8. Kontrollér agentstikket. Du kan muligvis opleve, at agentstikkene blev bøjet, da agenten blev frakoblet. Det betyder, at de ikke kan tilsluttes korrekt, og du får vist en besked om at isætte den igen. Problemet kan løses ved at bruge en tang til at rette stikbenene ud, så de passer ind i åbningerne.
- 9. Hvis problemet vedvarer, skal du kontakte din supporttekniker.

# **Printhoveder**

Printhovederne tager agenter og aflejrer dem på build'et.

FORSIGTIG: Overhold sikkerhedsforholdsreglerne, når du håndterer printhoveder, da de er følsomme over for statisk elektricitet. Undgå at berøre ben, ledninger og kredsløb.

Printerens skrivesystem bruger tre printhoveder med dobbeltagent og med 31.680 dyser hver. Hver agent har altså 15.840 dyser. Printhovederne er nummereret som vist nedenfor.

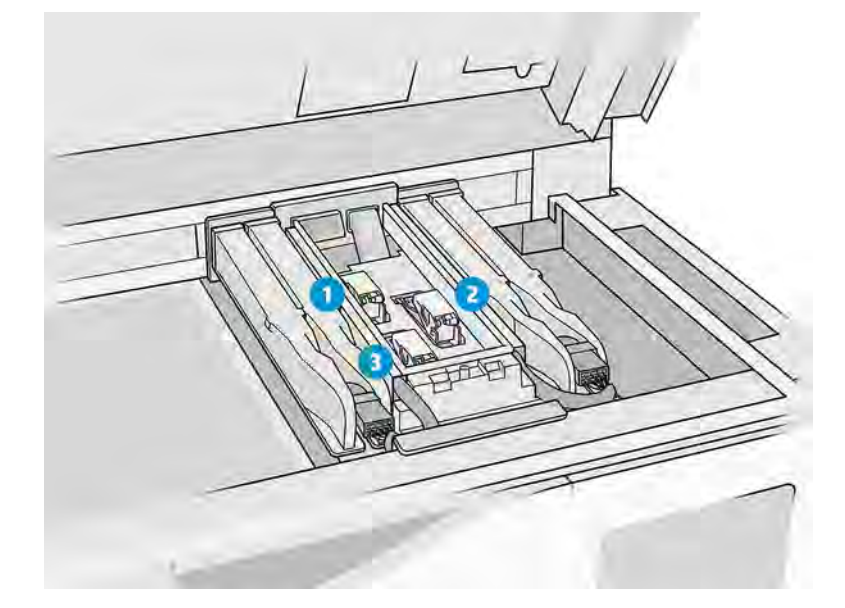

- 1. Bagerste printhoved
- 2. Mellemste printhoved
- 3. Forreste printhoved

Printhovederne skal opbevares lodret: hvis de er i kasse, skal kassens pile pege opad. Hvis de er pakket ud, skal dysehætten vende opad.

#### **Status**

Tryk på ikonet Maintenance (Vedligeholdelse)  $\sim$  på printerens frontpanel, derefter Printheads

(Printhoveder), og tryk derefter på printhovedet for at få vist status:

- OK: Printhovedet fungerer normalt
- **Check pending (Kontrol venter)**
- Missing (Mangler): Printhovedet er ikke sat i
- **Error** (Fejl)
- Warning (Advarsel)
- Non-HP (Ikke fra HP)

# Udskift et printhoved

Følg disse trin for at udskifte et printhoved.

- 1. Tryk på ikonet **Maintenance** (Vedligeholdelse) **på på printerens frontpanel og derefter på** Printheads (Printhoveder) > Replace (Udskift).
- 2. Brug kemikaliebestandige handsker.
- 3. Åbn topdækslet.

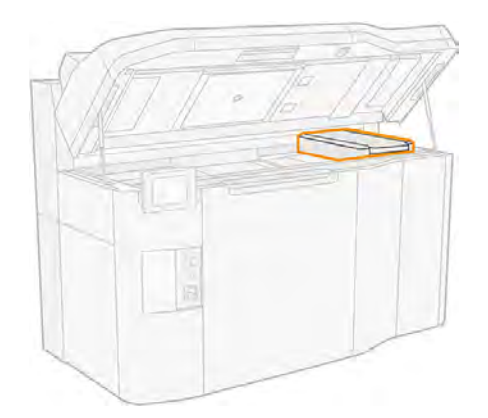

4. Træk i håndtaget for at åbne dækslet til printhovedet.

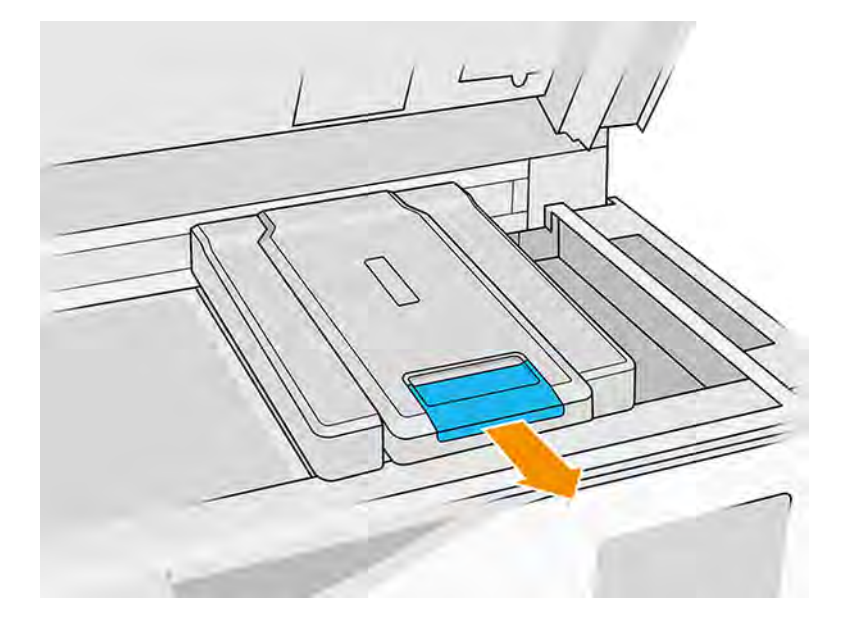

5. Løft printhoveddækslet væk.

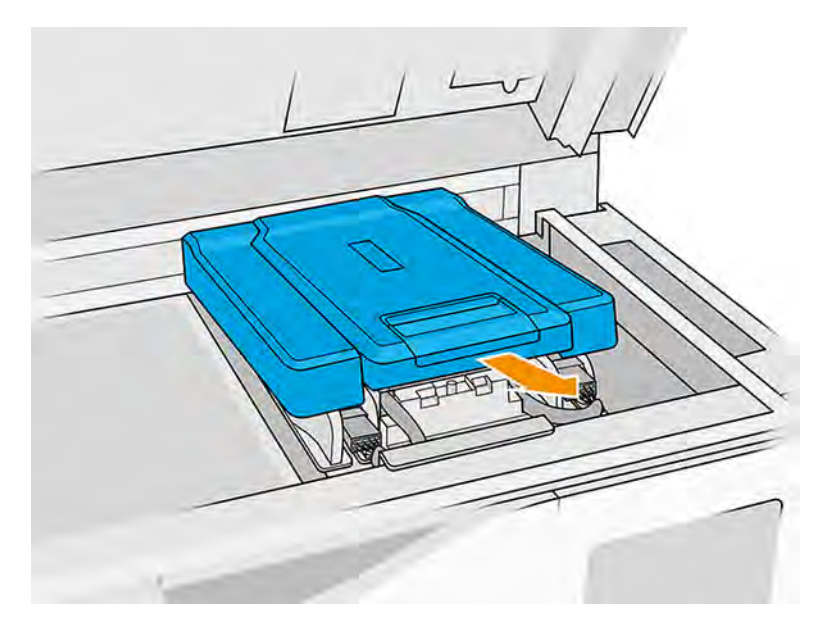

6. Frigør låsen på printhovedet.

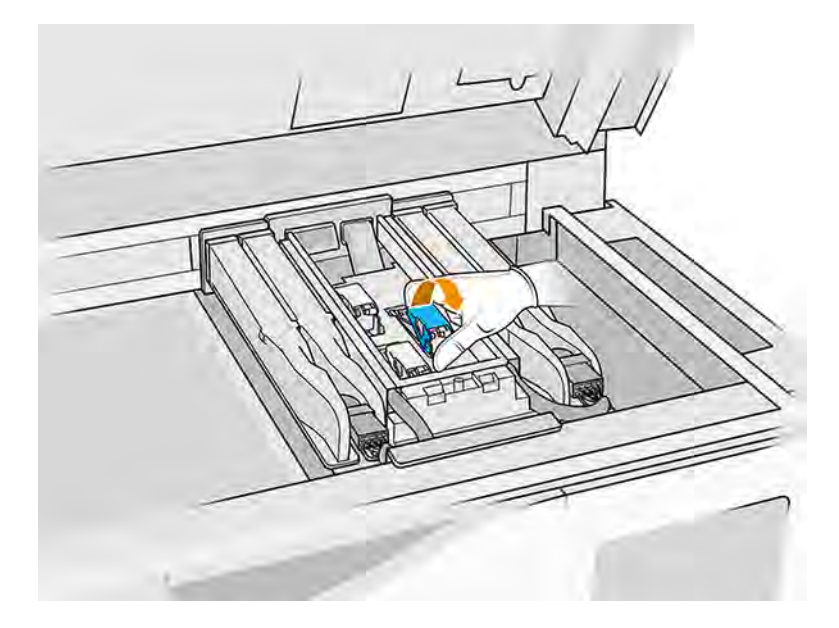

# 7. Løft låsen på printhovedet.

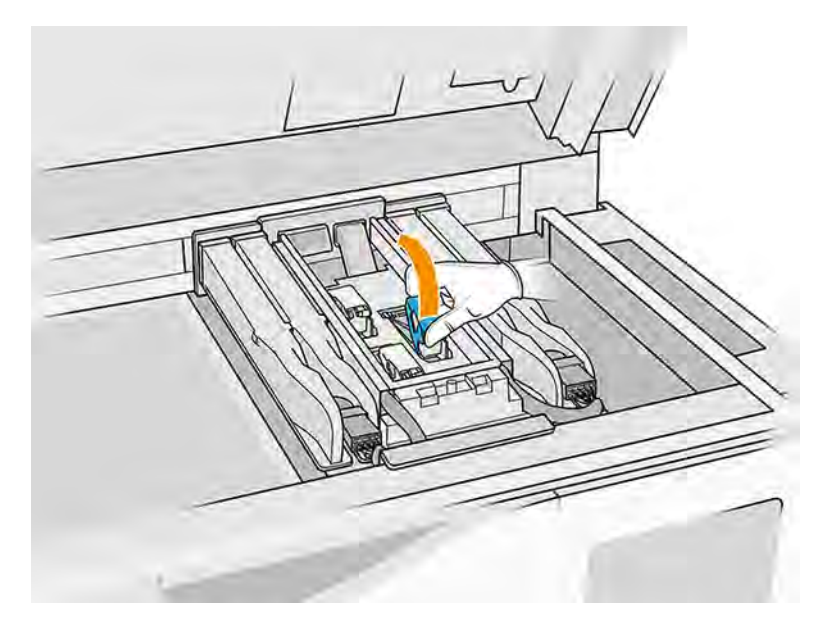

8. Placer udtrækningsværktøjet på venstre side af printhovedet.

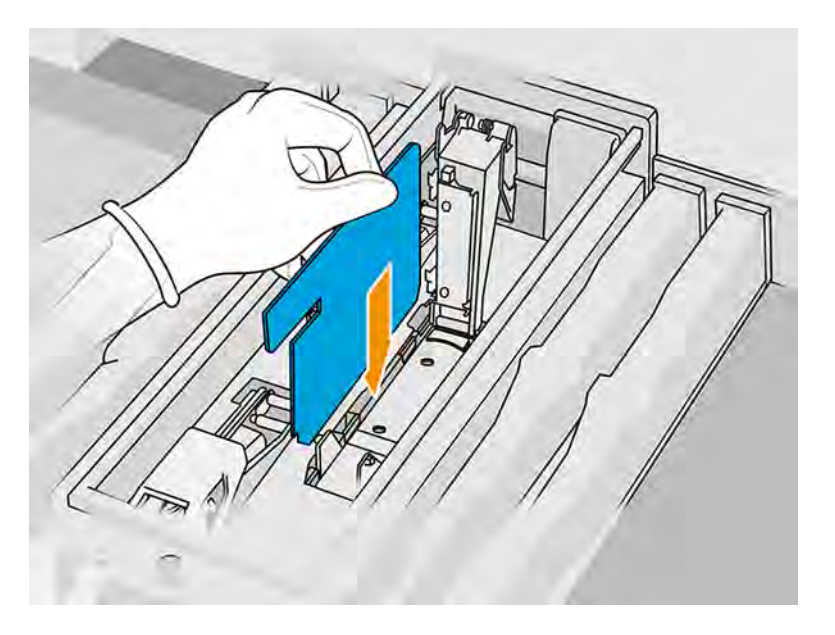

9. Løft håndtaget på printhovedet, og træk det forsigtigt opad for at frigøre printhovedet fra holderen

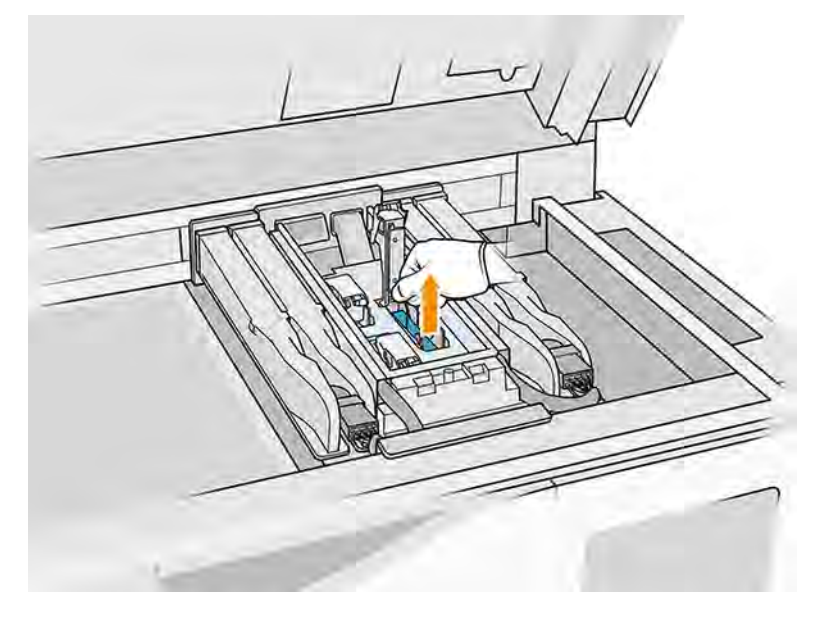

- 10. Når du har fjernet printhovedet, skal du fjerne udtrækningsværktøjet og rense det med en fnugfri klud, der er fugtet med deioniseret vand.
- 11. Bortskaf det gamle printhoved i henhold til lokale bestemmelser. De fleste HP-printhoveder kan genbruges via HP's genbrugsprogram for forbrugsvarer. Du kan få flere oplysninger på HP's websted [http://www.hp.com/recycle/.](http://www.hp.com/recycle/) HP anbefaler, at du bruger handsker, når du håndterer forbrugsvarer.
- 12. Ryst printhovedet i overensstemmelse med anvisningerne på emballagen.

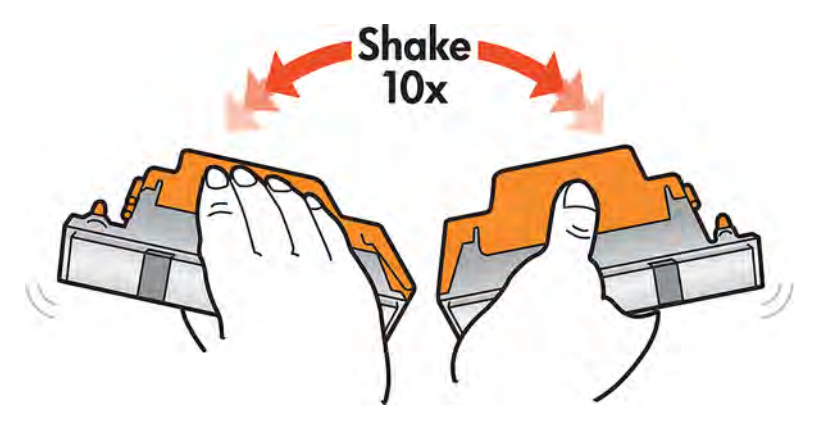

- 13. Fjern emballage og beskyttelseshætter.
- $\frac{1}{2}$ : TIP: Det kan være en god idé at beholde beskyttelseshætterne til senere genbrug, hvis du skulle få brug for midlertidigt at tage et printhoved ud af printeren.

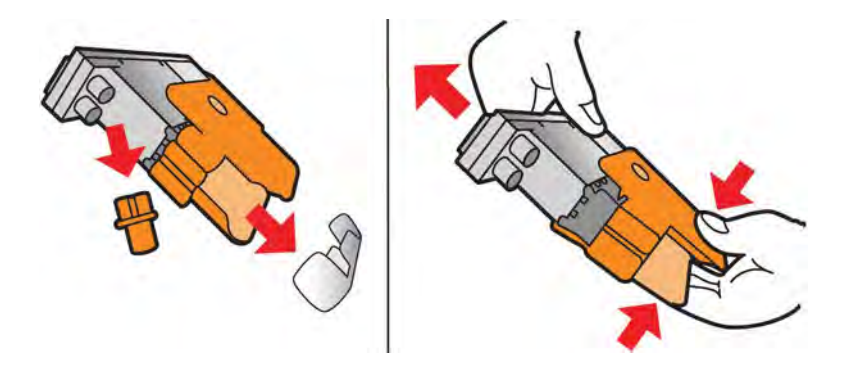

- 14. Isæt det nye printhoved på den korrekte plads i printeren, og sænk håndtaget.
- **A FORSIGTIG:** Isæt printhovedet langsomt uden at ramme holderen. Det kan blive beskadiget, hvis du isætter det for hurtigt, eller hvis du rammer noget.

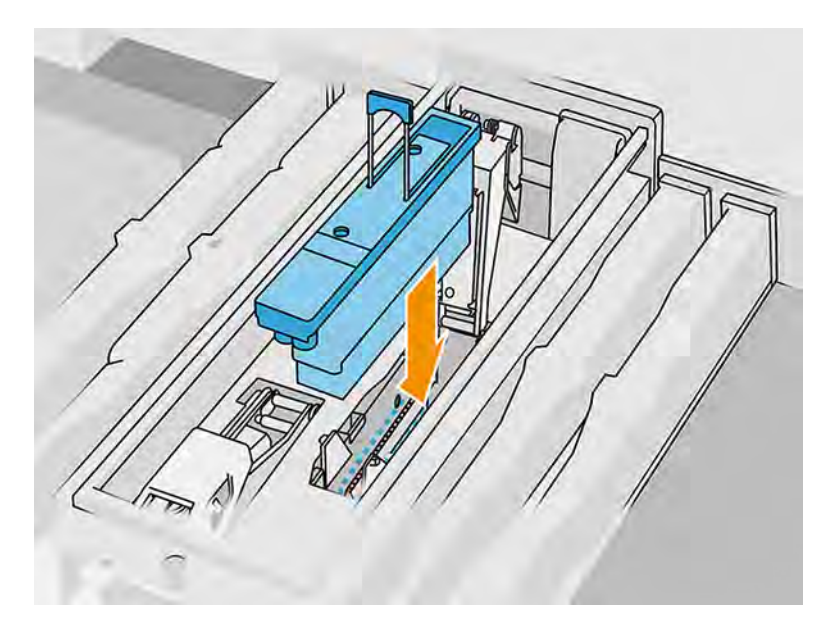

15. Sænk låsen, indtil den er placeret på printhovedet.

## 16. Luk, og fastgør låsen.

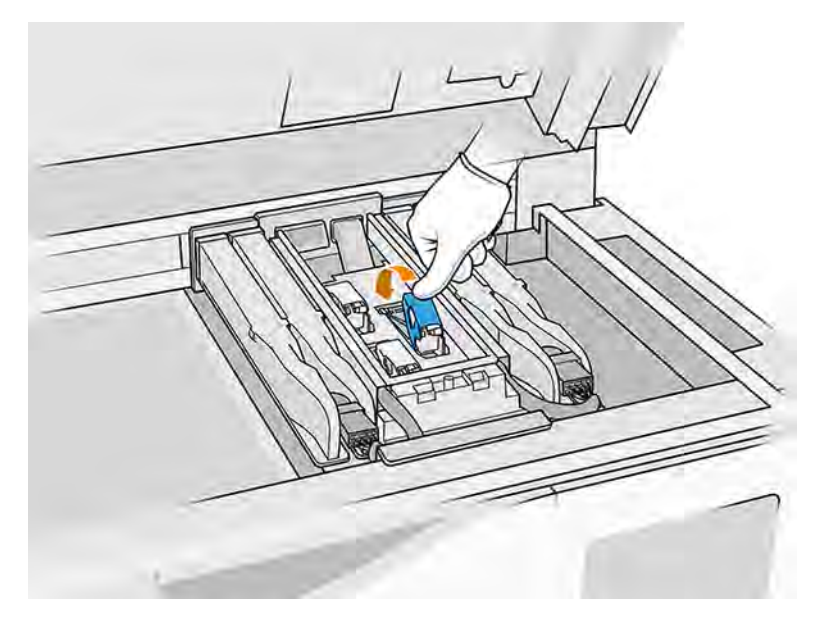

- 17. Sæt printhoveddækslet tilbage på plads.
- 18. Luk topdækslet.
- 19. Tryk på Finish (Afslut) og Check (Kontrollér). Printeren kontrollerer, at det nye printhoved er isat korrekt og anbefaler printhovedjustering. Se [Juster printhovederne](#page-336-0) på side 330.

Hvis justeringsprocessen for printhovedet annulleres, vil printeren ikke udskrive.

**BEMÆRK:** Hvis det nye printhoved afvises, eller du bliver bedt om at sætte det i igen, kan du prøve at [rengøre printhovedets kontakter \(se](#page-364-0) [Rens printhovedets kontakter](#page-213-0) på side 207 og System errors (Systemfejl) på side 358).

# Printhovedets renserulle

Printhovedets renserulle er en rulle med absorberende materiale, der anvendes under printerens normale drift for at aftørre printhovederne jævnligt: i starten og slutningen af udskrivningen, ved kontrol og rensning af printhovedet osv. Det hjælper printhovederne med kontinuerlig levering af agenter og bevarelse af udskriftskvaliteten.

Rullen skal udskiftes, når den er brugt op, for at undgå at beskadige printhovederne. Udskiftningsintervallet afhænger af din brug af printeren. En enkelt rulle holder ca. 40 fulde job med 4750 lag hver især med PA12 i afbalanceret udskriftstilstand.

Der vises en besked, når 75 % af rullen er opbrugt, og igen, når 95 % er opbrugt. Du kan altid vælge at udskifte rullen. Printeren udskriver ikke, når rullen er 100 % opbrugt.

Hvis der ikke er tilstrækkelig med rulle til at afslutte et nyt job, starter printeren ikke jobbet.

Gå til printeren frontpanel, og tryk på ikonet **Maintenance** (Vedligeholdelse) **og tryk derefter på** 

Printhead cleaning roll (Printhovedets renserulle) for at få vist status for rullen.

 $\phi$ : TIP: Du må ikke røre ved renserullen til printerhovedet undtagen ved udskiftning. Alle påvirkninger af rullen kan forhindre printeren i at holde kontrol med brugen af rullen. Hvis det er tilfældet, vil du muligvis se falske fejlmeddelelser, der kan bevirke, at et udskriftsjob bliver annulleret uden grund.

## Udskiftning af printhovedets renserulle

Følg disse trin for at udskifte renserullen til printhovedet.

1. Du skal have en ny renserulle klar.

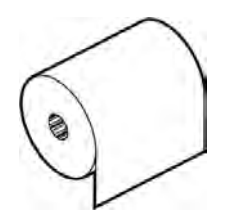

- 2. Brug kemikaliebestandige handsker.
- 3. Gå til printerens frontpanel, og tryk på ikonet **Maintenance** (Vedligeholdelse) **og tryk derefter** på Printhead cleaning roll (Printhovedets renserulle) > Replace (Udskift).
- 4. Tryk på Start (Start), når du er klar.
- 5. Åbn agentlågen og lågerne til renserullen.

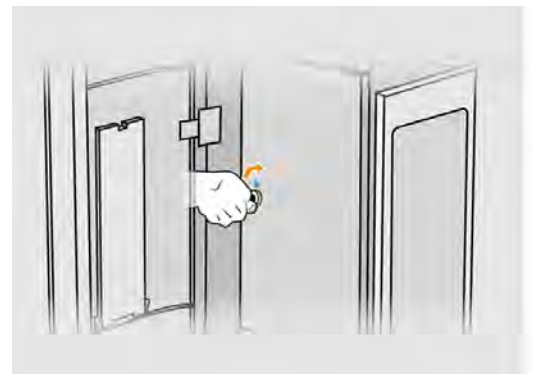

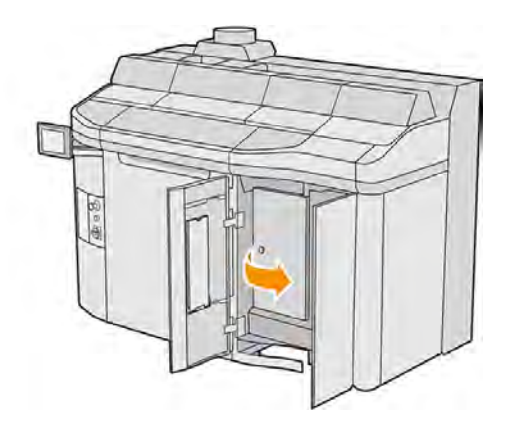

6. Åbn topdækslet.

7. Frigør enden af renserullen fra den øverste rullekerne.

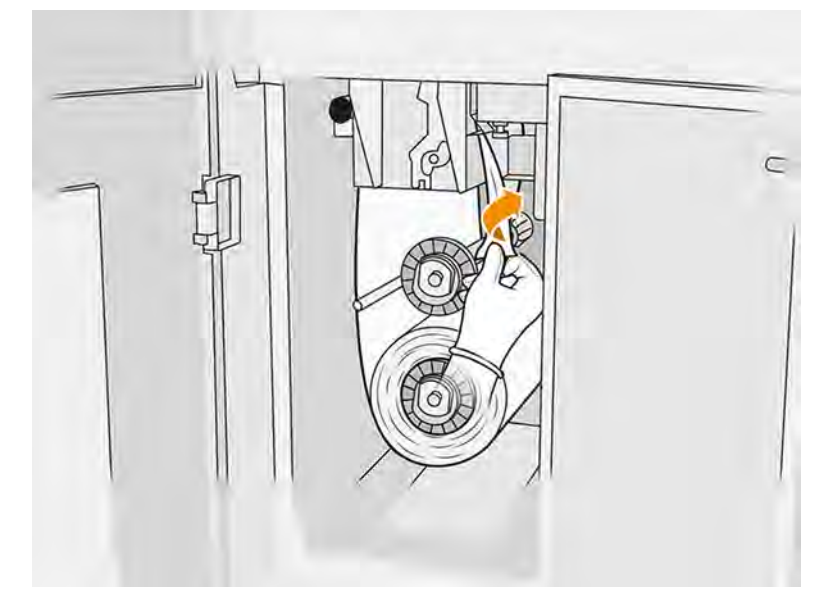

8. Træk i det sorte håndtag øverst til venstre, og flyt klemmesystemet ud til siden.

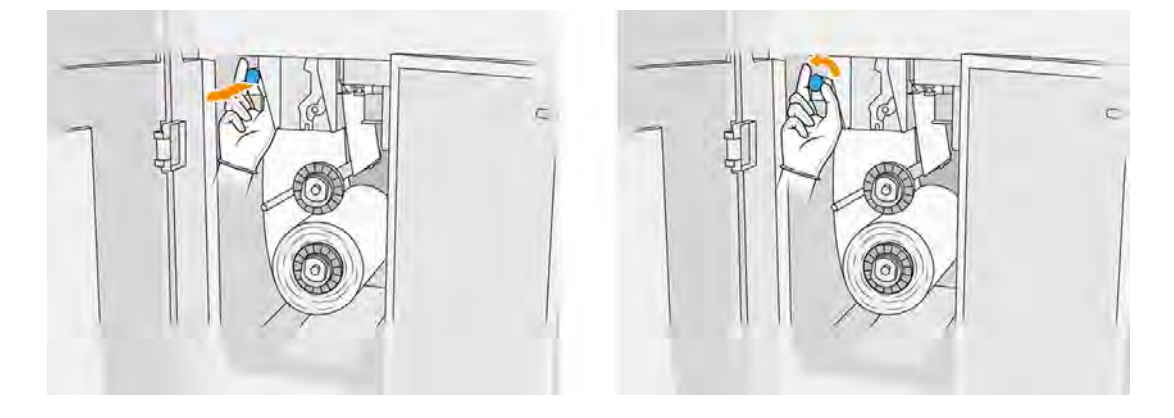

9. Rengør gummivingen, rulleindgangen og renserullepladen med enden af rullen.

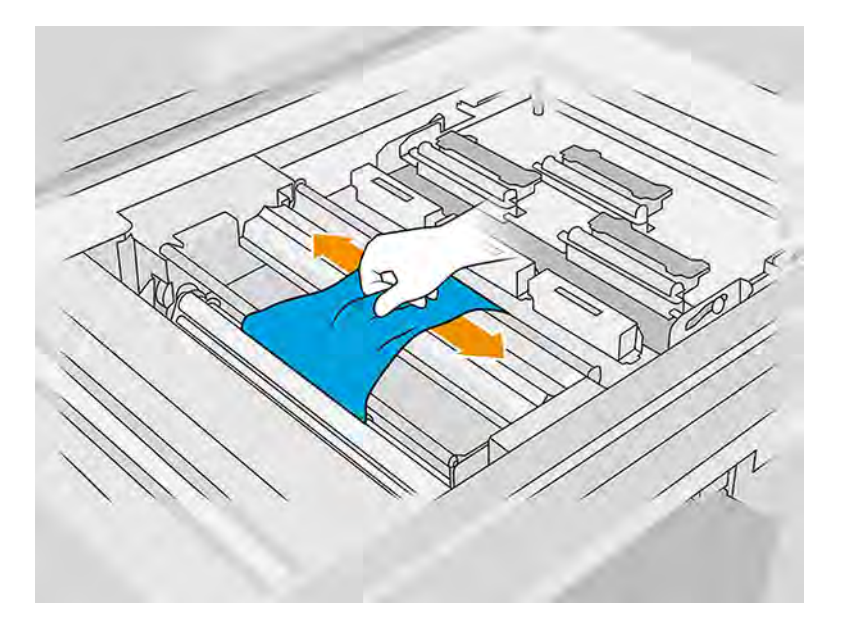

10. Opvikl resten af renserullen på den nederste aksel.

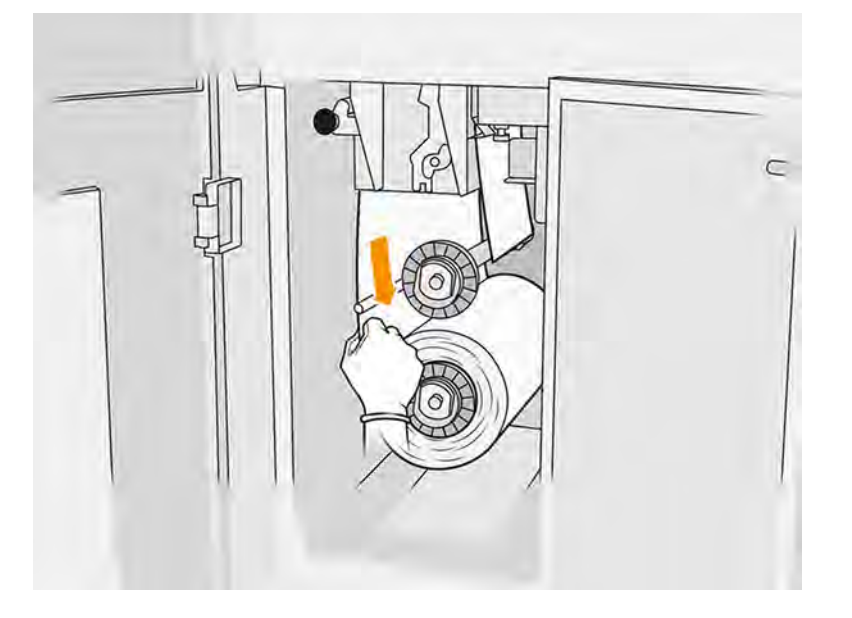

11. Fjern muffen på den nederste rulle ved at trykke på tappen. Fjern derefter den nederste rulle.

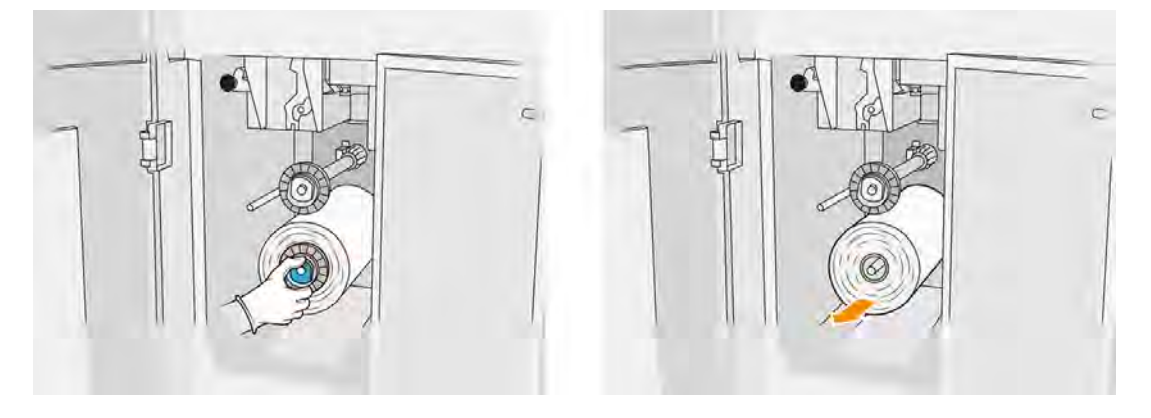

Bortskaf rullen med brugt rensemateriale i henhold til anvisningerne, der følger med den nye rulle. Kontakt også de lokale myndigheder for at fastlægge den korrekte metode til bortskaffelse af affald.

12. Fjern muffen på den øverste rulle, fjern derefter rullekernen, og placér den på den nederste aksel.

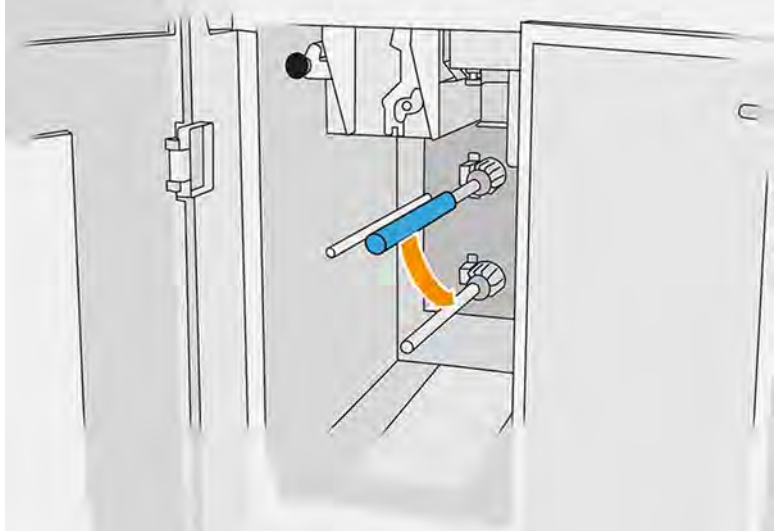

13. Placér den nederste muffe, træk kernen mod muffen, og skub dem begge, indtil muffen låses på plads (du høre et klik).

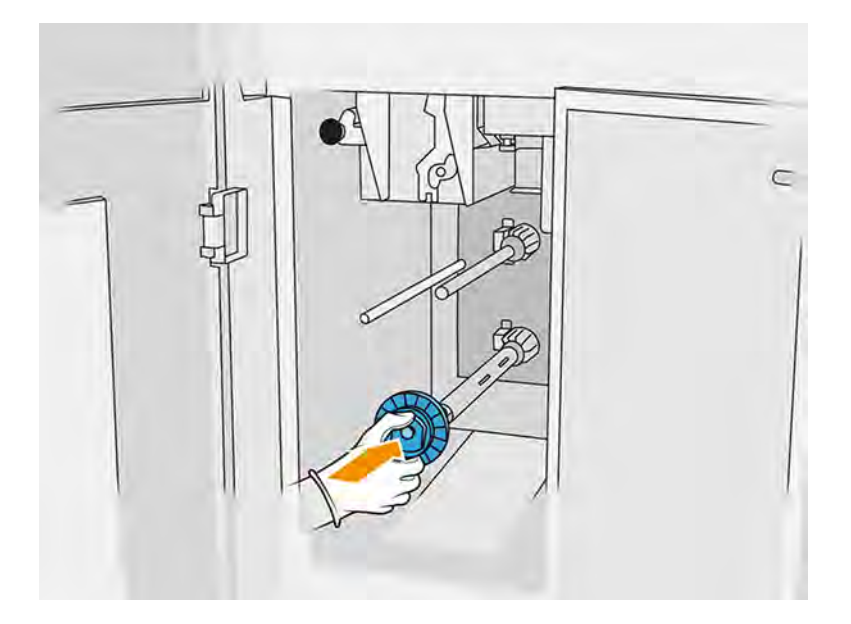

14. Placér den øverste muffe på den nye rulle, og skub dem over på den øverste aksel, indtil du hører et klik.

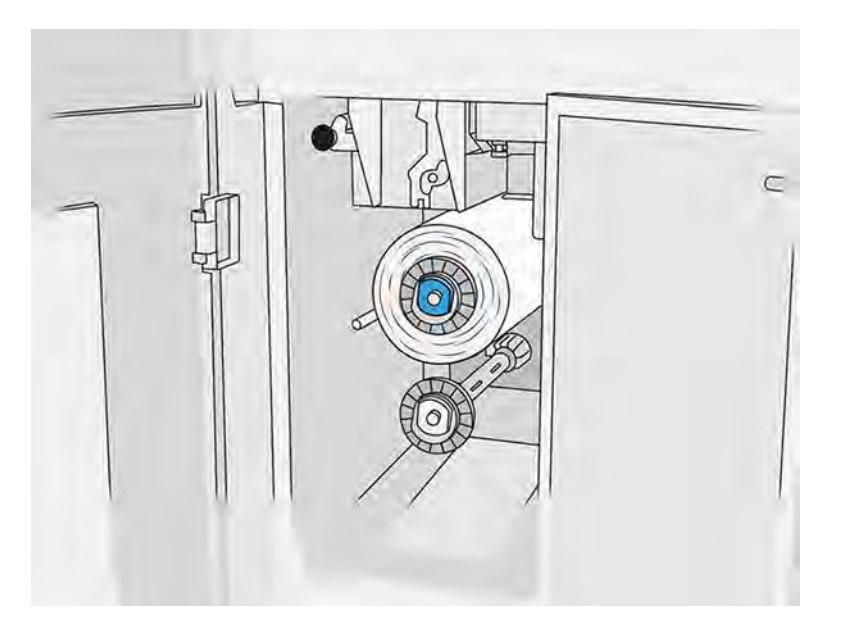

△ FORSIGTIG: Kontrollér, at klædet er justeret med forsiden af kernen og rører ved muffen. Hvis du skubber rullen ved at holde i klædet, når du placerer den nye rulle, kan du løsne klædet fra kernen, hvilket kan forårsage problemer under udskrivning.

15. Læg rullens forreste kant op over de øverste valser, og før rensematerialet gennem valserne til venstre.

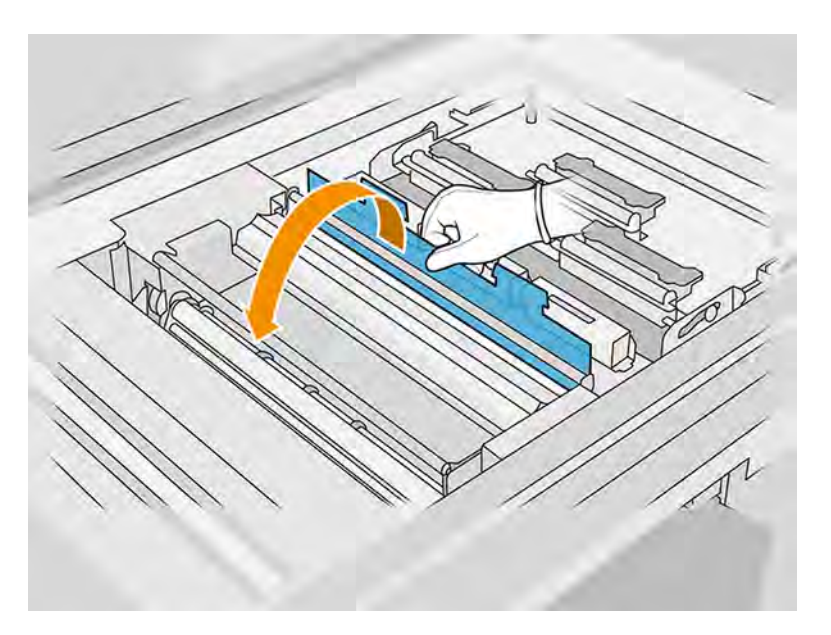

16. Der findes en strimmel polyesterfilm på den forreste kant af rensematerialet. Sæt den ind i hullet i optagelseskernen, som griber fat i den.

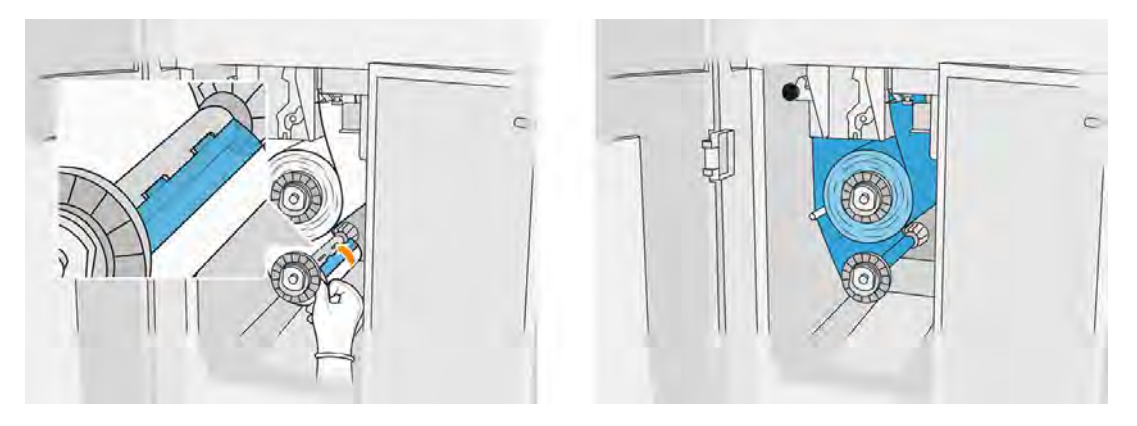

17. Vær omhyggelig med at føre rensematerialet korrekt.

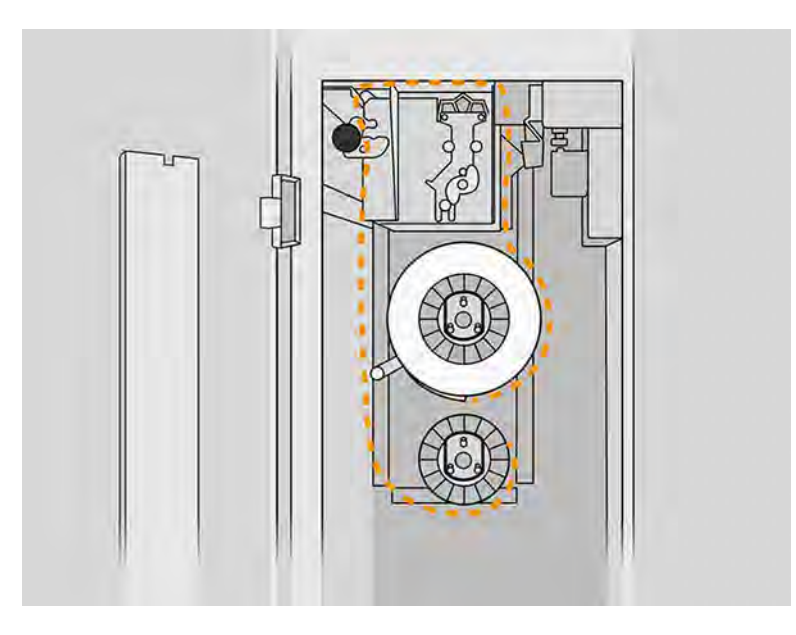

18. Rotér den nederste rulle en hel omdrejning.

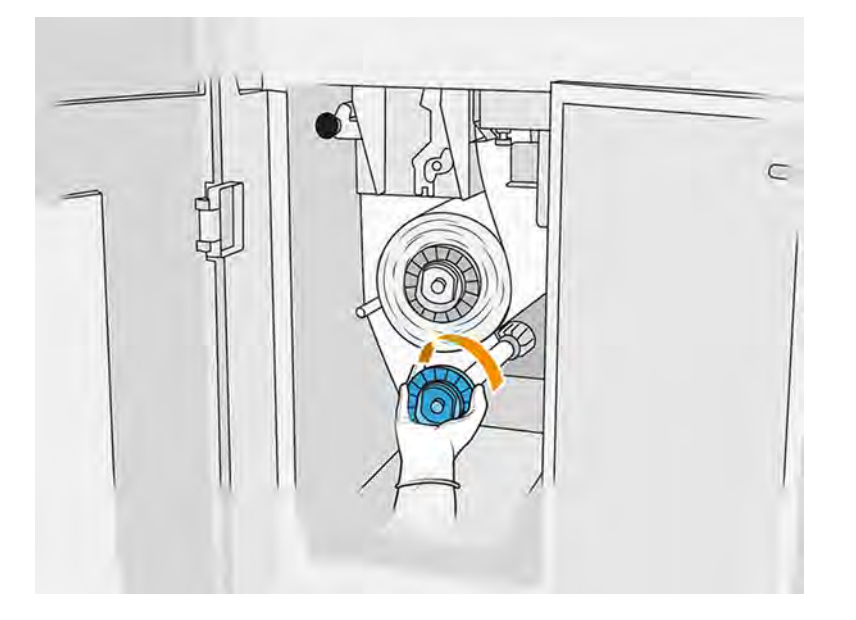

19. Gendan klemmesystemet ved at flytte det sorte håndtag tilbage på plads. Hvis du føler modstand, fordi renserullen sidder for stramt, kan du rotere rullen en smule mod uret.

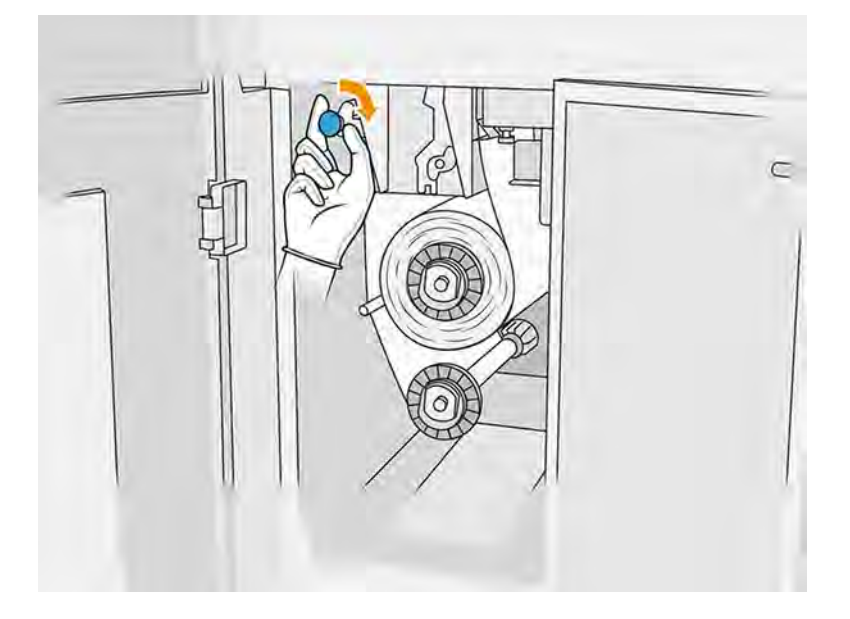

20. Luk og lås lågerne.

Den tidligere registrerede længde af brugt renserulle til printhovedet er nu nulstillet.

- **BEMÆRK:** Ved uautoriseret brug af halvbrugte ruller vises forbruget i frontpanelet ikke nøjagtigt.
- 21. Tryk på OK i frontpanelet.

# Udskift hærdelamperne

Følg denne procedure for at udskifte hærdelamperne.

Gå til printerens frontpanel, og tryk på ikonet **Maintenance** (Vedligeholdelse) **ig Algan**, og gå derefter til

Fusing lamps (Hærdelamper) for at se statussen for hver lampe:

- **Missing (Mangler): Lampen mangler.**
- Replace (Udskift): Lampen er registreret som defekt. Den skal udskiftes med en lampe, der virker.
- Wrong (Forkert): Lampetypen passer ikke til printeren.
- Not in warranty (Ikke under garanti): Lampen er ikke længere omfattet af garantien.

#### Forberedelse af udskiftning

- 1. Du skal have kittet med hærdelampe, som er inkluderet i det første vedligeholdelseskit til printeren. Det kan også købes separat.
- 2. Kontrollér, at printeren ikke udskriver.
- 3. Hvis et job lige er udskrevet, skal du vente i ca. 20 minutter, indtil printeren er kølet ned.
- 4. Det påkræves at bruge bomuldshandsker og maske.
- 5. Sørg for, at alle vinduer, dæksler og låger er lukkede og forbliver i deres oprindelige positioner.
- 6. Sluk printeren.

# Fjern modulet med hærdelampen

# Tabel 11-7 Advarselsmærkater

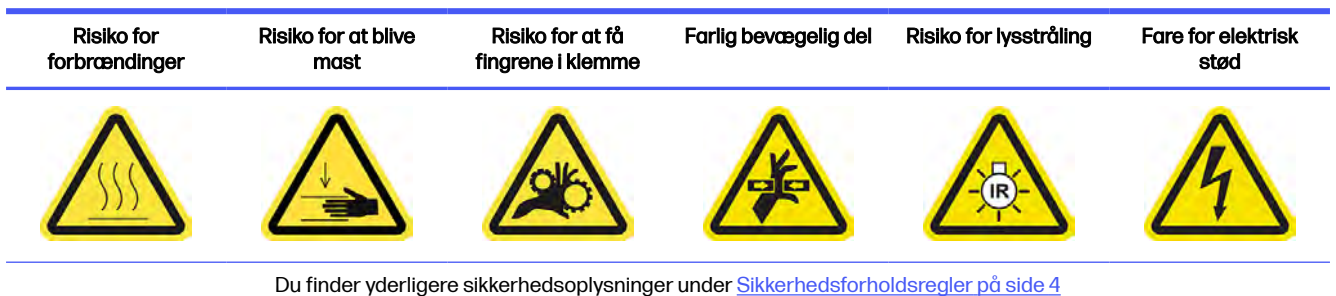

1. Identificering af hærdelampemodulerne.

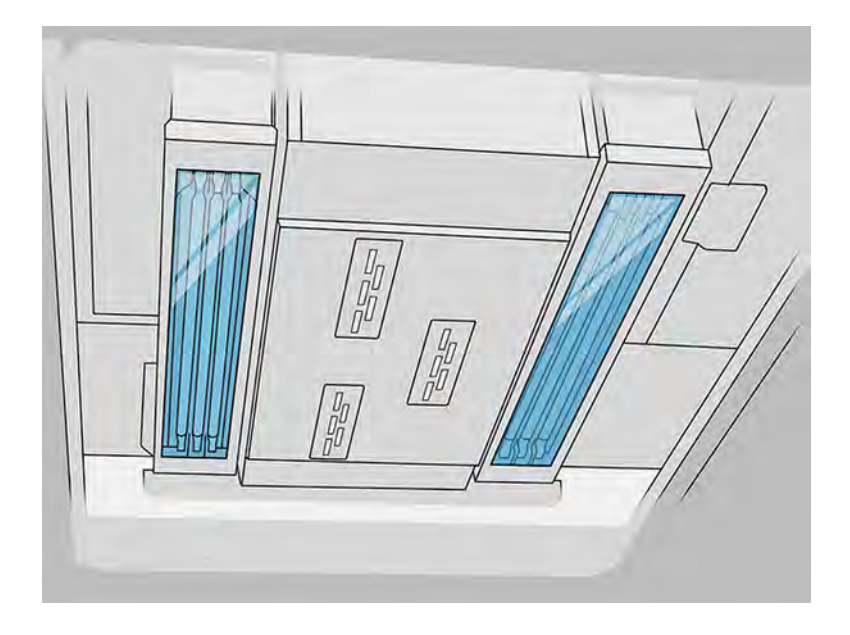

2. Træk i håndtaget til printpatronholderen for at åbne dækslet.

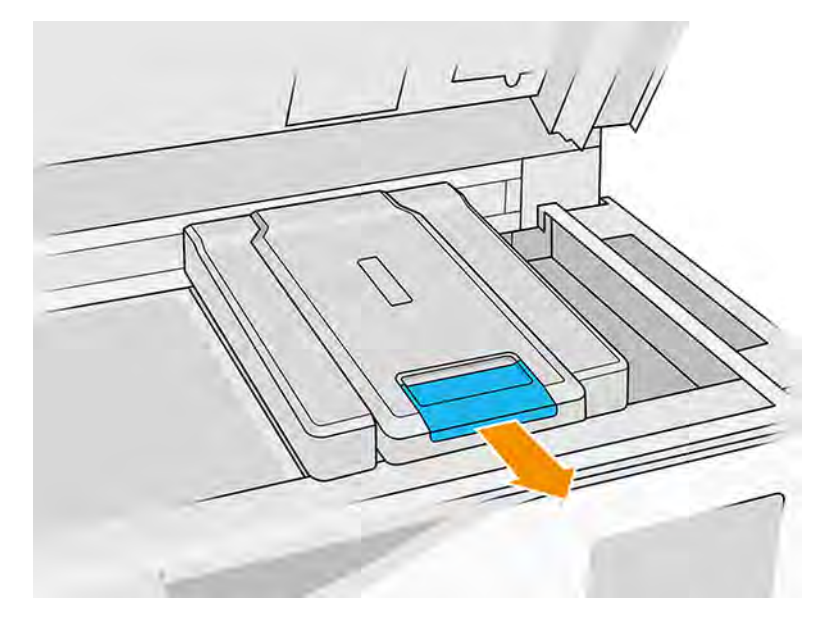

3. Fjern dækslet på printpatronholderen.

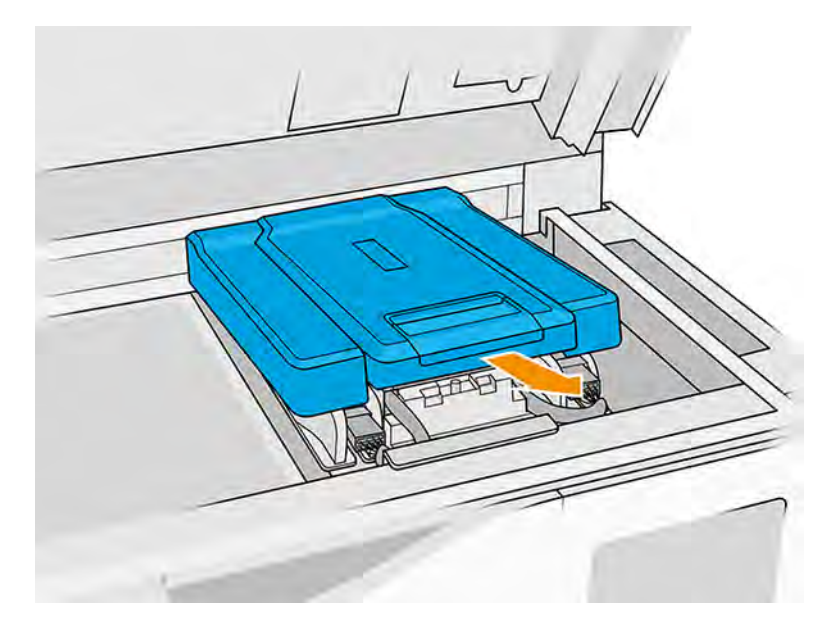

4. Løsn fastgørelsesskruerne foran på hærdemodulet, og frakobl kablerne.

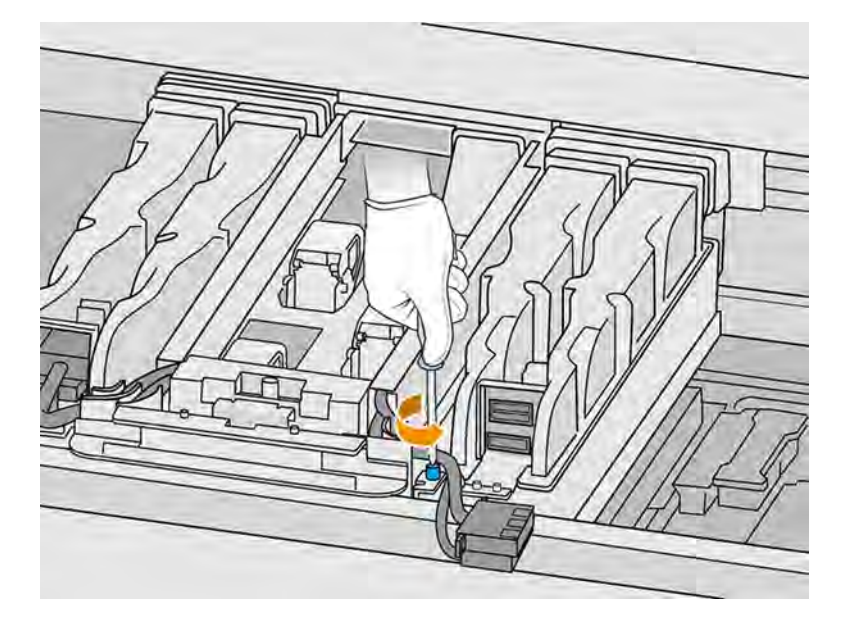

5. Træk samlingen til hærdelampen sidelæns og derefter imod dig.

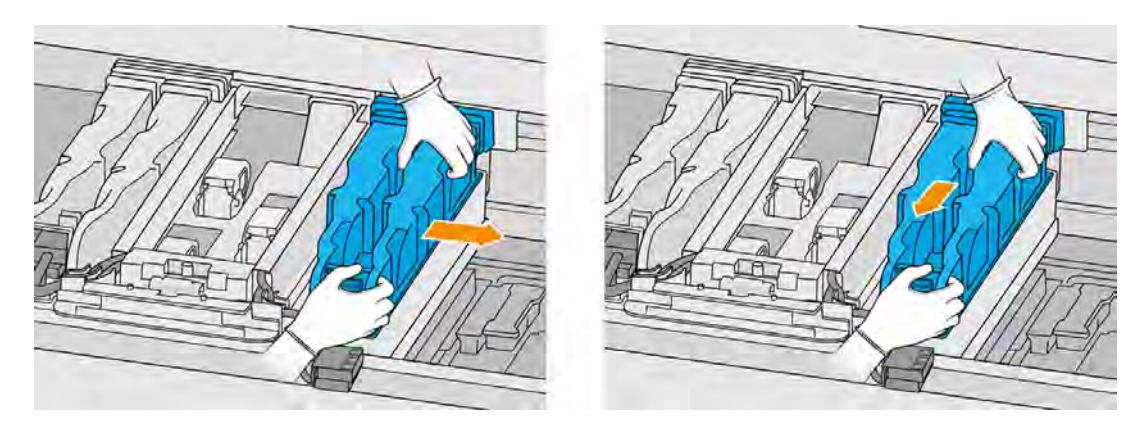

6. Træk modulet til hærdelampen ud af holderen, og læg det forsigtigt på et bord.

# Sikkerhedsforanstaltninger for strålekanon til hærdelampe

- Tilsidesættelse af sikkerhedsforanstaltningerne eller forkert betjening af den infrarøde (IR) strålekanon kan føre til personskader og materielle skader.
- Den infrarøde varmeenhed må kun benyttes af eksperter eller uddannet personale.

Brugeren af systemet skal udarbejde specifikke anvisninger for uddannelse af medarbejdere.

- Den infrarøde varmeenheds sikkerhedsmæssige og funktionelle pålidelighed garanteres kun, hvis der anvendes originalt tilbehør og reservedele fra HP.
- Hvis strålekanonen går i stykker, kan varmespiralen blive udsat for kontakt med farlig spænding.
- **•** Reflektorsiden må ikke rengøres.

#### Transport og håndtering af strålekanonen til hærdelampen

- Transportér den infrarøde strålekanon i den medfølgende emballage til installationsstedet.
- **A FORSIGTIG:** Hvis den infrarøde strålekanon skal transporteres uden emballagen, skal du bruge lærredshandsker. Fingeraftryk på kvartsrøret forårsager afglasning, som medfører strålingstab og mekaniske fejl.
- Bær altid strålekanonen med begge hænder. Bær den, så tværsnittet vender opad, for at undgå, at den bliver bøjet eller ødelagt.
- Tag kun fat i strålekanonen i glasrøret og ikke i klemmerne eller keramikken.

#### Installation af infrarøde strålekanoner

- HP anbefaler, at du bruger beskyttelsesbriller, når du installerer eller udskifter strålekanoner, for at beskytte dig selv mod knust glas, som du kan risikere at komme i kontakt med.
- Et træk i tilslutningskablet, må ikke forårsage spænding i den flade base Bøjningsradius for tilslutningskabel: > 30 mm.
- Den infrarøde varmeenheds sikkerhedsmæssige og funktionelle pålidelighed garanteres kun, når der anvendes originalt tilbehør og reservedele fra HP.
- Hvis strålekanonen går i stykker, kan varmespiralen blive udsat for kontakt med farlig spænding.
- **•** Reflektorsiden må ikke rengøres.

Efter installationen skal de nederste glas på den infrarøde strålekanon rengøres for eventuel snavs eller sved. Se [Rengør glassene på hærdelamperne](#page-197-0) på side 191.

#### Udskift en hærdelampe

1. Vend enheden på hovedet, og løsn de fire skruer i rammen af det udvendige glas.

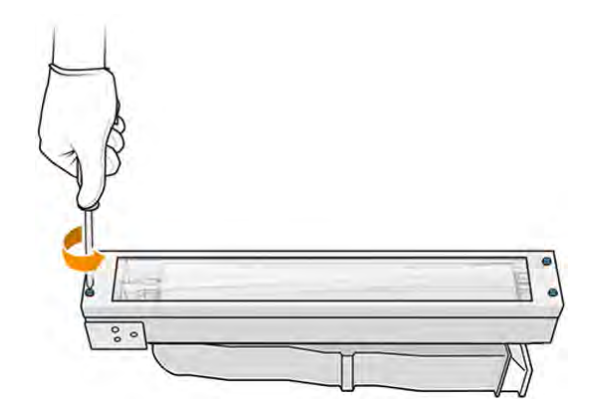

- 2. Fjern forsigtigt rammen til det udvendige glas.
- FORSIGTIG: Når du fjerner rammen, kan glasset klæbe til den. Vær forsigtig med, at glasset ikke falder ud af rammen, når du samler den op.

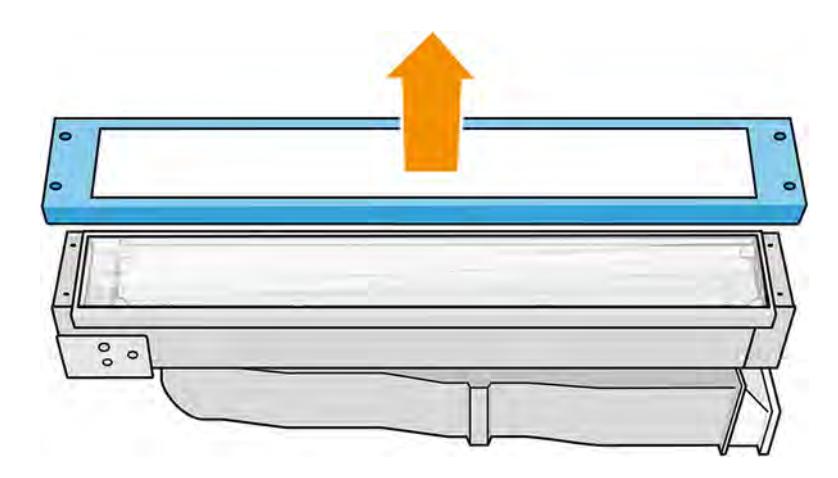

3. Fjern det udvendige glas.

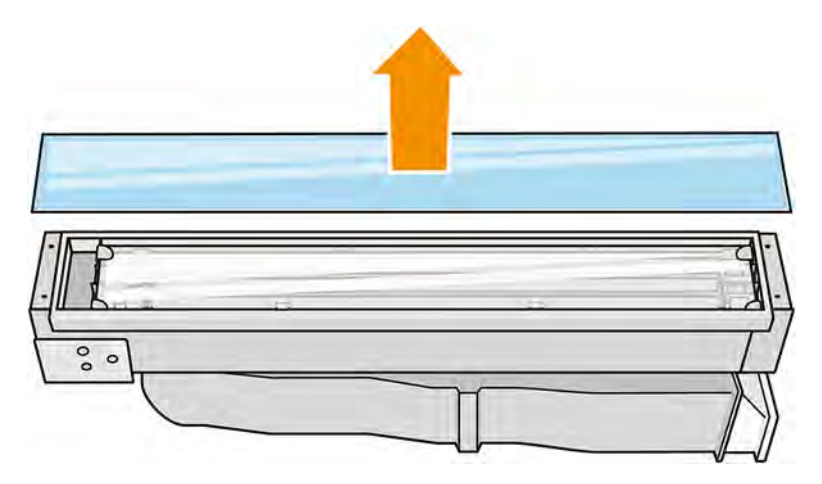

- 4. Fjern det mellemste glas.
- 5. Åbn metalclipsen på den ene side, fjern hærdelampen, og gør derefter det samme på den anden side.
- 6. Indsæt hærdelampen, og sørg for, at den er sat helt i det keramiske stik.

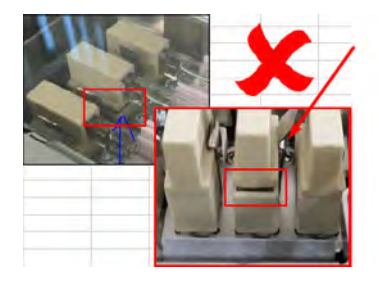

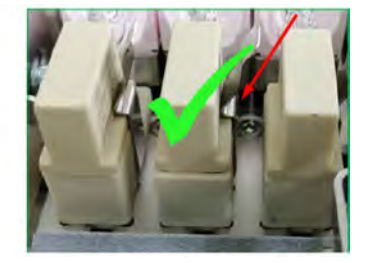

7. Sæt det indvendige glas i ved at trække i metalclipsen.

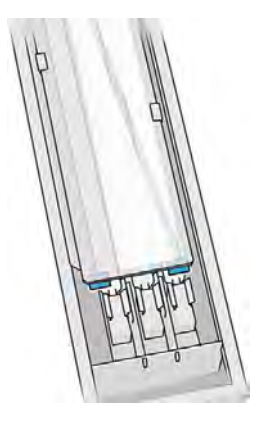

8. Tilføj rammen med det nederste glas, og fastgør den med fire skuer.

#### Saml modulet til hærdelampen igen

- 1. Vend samlingen på hovedet, og sæt den tilbage i printpatronholderen.
- 2. Stram fastgørelsesskruen.
- 3. Tilslut det sorte strømstik.
- 4. Tilslut det grå sensorstik.
- 5. Sæt dækslet på plads igen.

#### Afslutning af udskiftning

- 1. Luk topdækslet.
- 2. Tænd computeren.
- 3. Gå til frontpanelet, tryk på Settings (Indstillinger),  $\frac{1}{2}$  derefter Utilities (Hjælpeværktøjer) >

Maintenance (Vedligeholdelse) > Replace parts (Udskift dele) > Replace heating/fusing lamps (Udskift varme-/hærdelamper).

4. Bortskaf den gamle lampe i henhold til lokale bestemmelser.

# Behandlingsstation

Forbrugsvarer til behandlingsstationen omfatter forbrugsvarer til bulk-materiale og opbevaring og eksterne tanke.

#### **Materiale**

Materiale er den grundlæggende bestanddel, der bruges til at bygge dele.

#### **Materialetilstande**

- Reusable (Genanvendeligt): Materiale der kan genbruges
- Waste material (Affaldsmateriale): Brugt materiale der ikke må genbruges
- Mixed (Blandet): En blanding af nyt og brugt materiale. Der bruges som standard op til 80 %
- **•** Fresh (Ny): Nyt materiale

# **Materialepatroner**

Materialepatronerne aflejrer materialet i build-enheden.

Se listen over materialer for at finde bestillingsoplysninger.

- Patroner med en kapacitet på 30 eller 300 liter passer til HP Jet Fusion 5200.
- HP Jet Fusion 5210 accepterer brugen af den genopfyldelige HP Material Loading Tank med en kapacitet på 300 liter.

Patronens vægt varierer i henhold til materialetype. Der skal udvises særlig omhu for at undgå personskade, når der håndteres tunge patroner.

Der kan opstå spild af materiale, hvis der udøves tryk på en patron under støvsugning, og forbindelsen fiernes. Sådan undgås spild:

- Fjern ikke håndtaget under støvsugning.
- Anbring aldrig noget tungt over 1 kg oven på en blækpatron.
- Vær forsigtig med ikke at tabe en blækpatron.
- Prøv ikke at tvinge den sidste rest af materiale ud af en næsten tom patron ved at trykke på posen inden i patronen.

#### Udskiftning af patron

En patron skal fjernes og udskiftes, når den er tom, eller dens udløbsdato er overskredet.

En tom patron vises i frontpanelet og med lysdioden ved siden af patronen.

- △ FORSIGTIG: Det anbefales ikke at fjerne en patron, før den er helt tom. Patroner er ikke beregnet til opbevaring af materiale, når forseglingen er fjernet. Oplagring af en åbnet patron med materiale kan gøre materialet ubrugeligt og forårsage sikkerhedsrisici, som f.eks. en sky af materiale, hvis patronen tabes. Afhængigt af type kan materialet være følsomt over for temperatur, luftfugtighed eller andre forhold. Brugen af patroner under ukontrollerede forhold kan påvirke udstyrets funktionalitet eller skade udstyret alvorligt.
- **BEMÆRK:** Behandlingsstationen kan fortsætte med at opfylde build-enheden uden patroner i en periode, afhængigt af det krævede materiale.

#### Udskiftning af patron på 30 liter

Følg disse trin for at udskifte en 30-liters patron.

1. Tryk på ikonet Maintenance (Vedligeholdelse) på behandlingsstationens frontpanel, og tryk

derefter på Material (Materiale) > Replace (Udskift).

2. Find frem til den patron, der skal fjernes, og hold den med én hånd, mens du frakobler patronstikket ved forsigtigt at trække det væk fra patronen.

- 3. Fjern den tomme patron.
	- Hvis patronen ikke er tom, og du har til hensigt at bruge den senere, skal du sørge for at lukke det forreste udløb.
	- Hvis den er tom, skal du bortskaffe den i henhold til lokale bestemmelser.

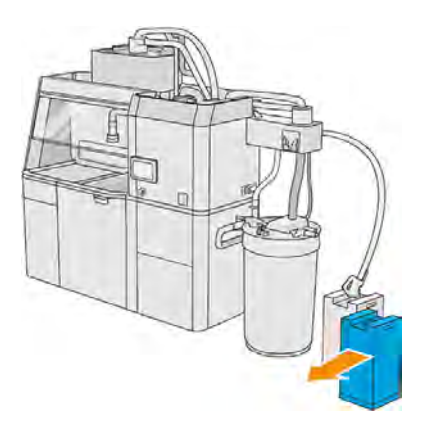

4. Riv firkanten af patronen, og fold den ind i håndtaget som vist på kassen, når du forbereder en ny patron.

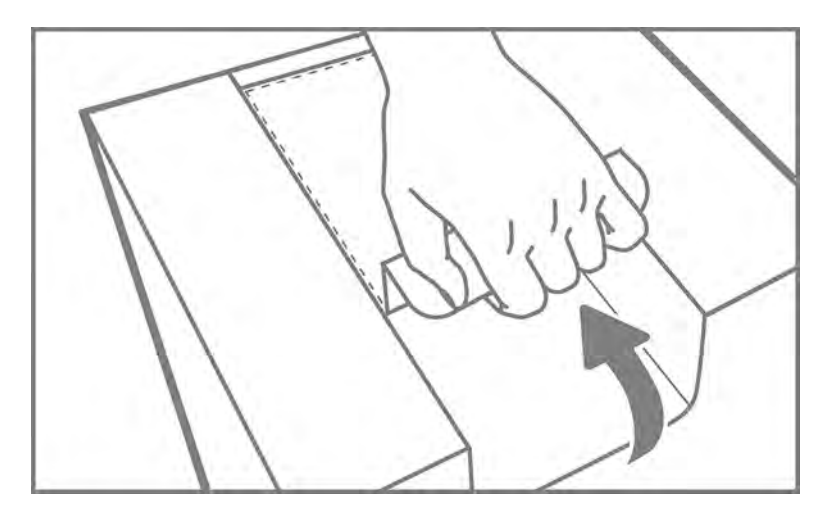

- 5. Fjern forseglingen fra det bagerste udløb.
- **YIGTIGT:** Patronen virker ikke, medmindre forseglingen fjernes.

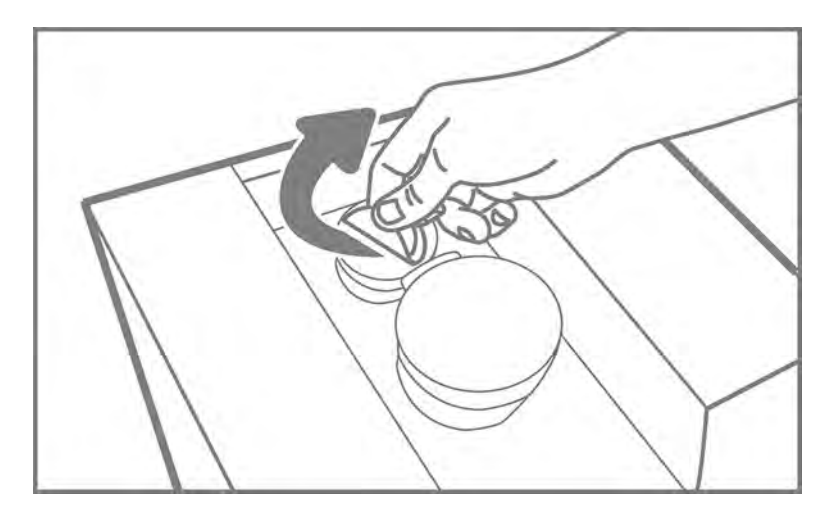

6. Sæt den nye patron ind det korrekte sted ved siden af lagertanken

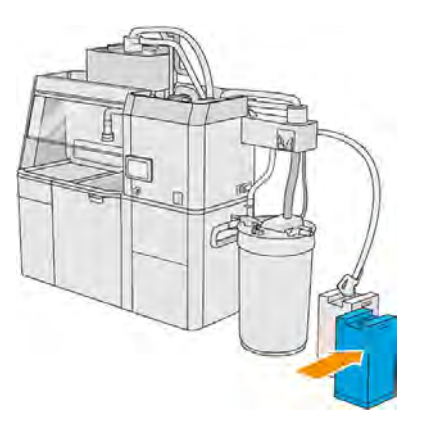

7. Åbn det forreste udløb.

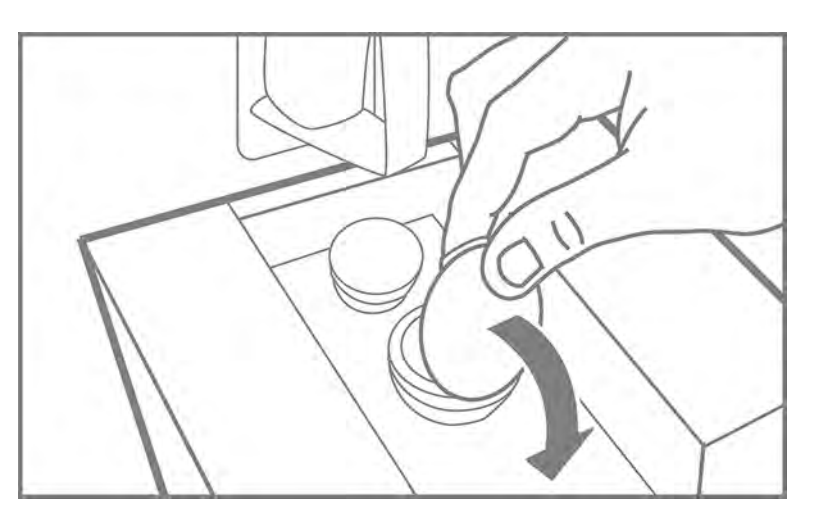

8. Fjern forseglingen fra det forreste udløb.

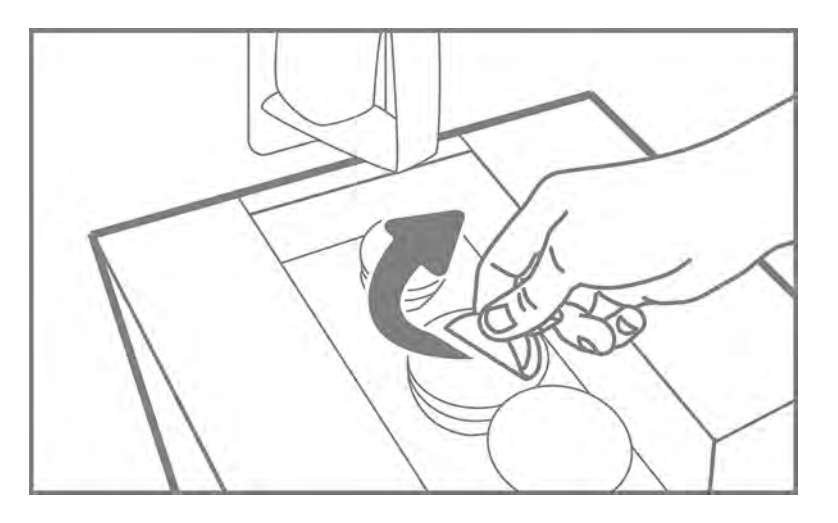

- FORSIGTIG: Når forseglingen er fjernet, skal patronen bruges, indtil den er tom. Den må ikke lægges på lager. Patroner er ikke beregnet til opbevaring af materiale, når forseglingen er fjernet. Oplagring af en åbnet patron med materiale kan gøre materialet ubrugeligt og forårsage sikkerhedsrisici, som f.eks. en sky af materiale, hvis patronen tabes. Afhængigt af type kan materialet være følsomt over for temperatur, luftfugtighed eller andre forhold. Brugen af patroner under ukontrollerede forhold kan påvirke udstyrets funktionalitet eller skade udstyret alvorligt.
- 9. Tilslut patronstikket til patronen.

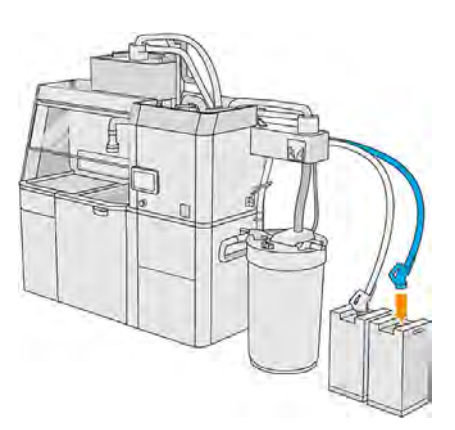

## Udskiftning af patron på 300 liter

Følg disse trin for at udskifte en 300-liters patron.

1. Tryk på ikonet **Maintenance** (Vedligeholdelse) på på behandlingsstationens frontpanel, og tryk derefter på Material (Materiale) > Replace (Udskift).

2. Brug en palleløfter til at flytte de store materialepatroner hen til den eksterne tank.

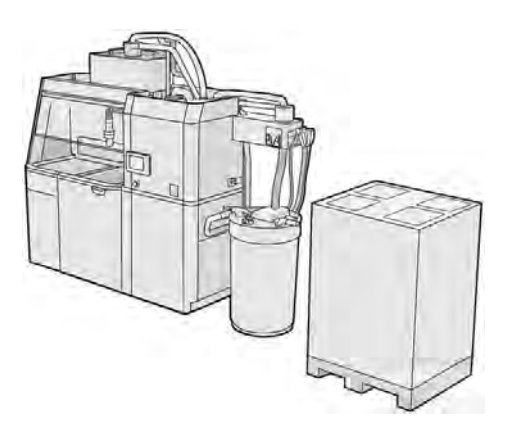

3. Fjern papstykkerne vist som 1 og 2 på emballagen.

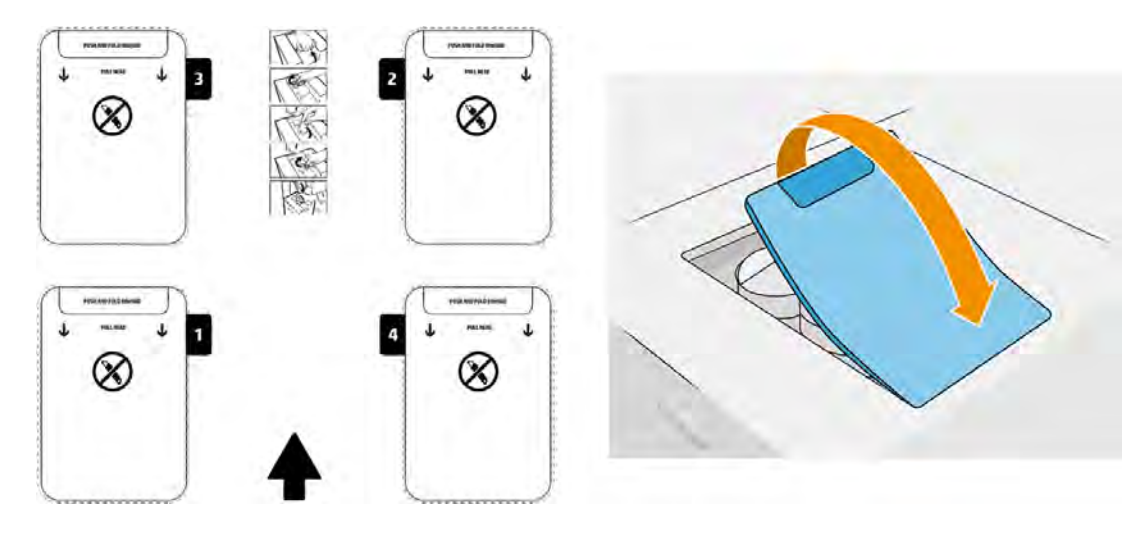

- 4. Fjern forseglingen fra det bagerste udløb i slot 1.
- **VIGTIGT:** Patronen virker ikke, medmindre forseglingen fjernes.

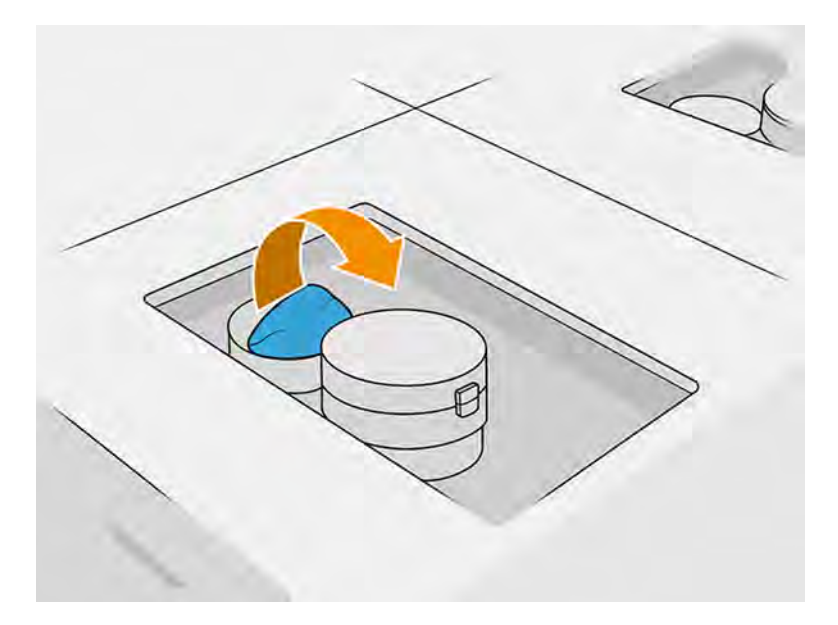

5. Åbn det forreste udløb.

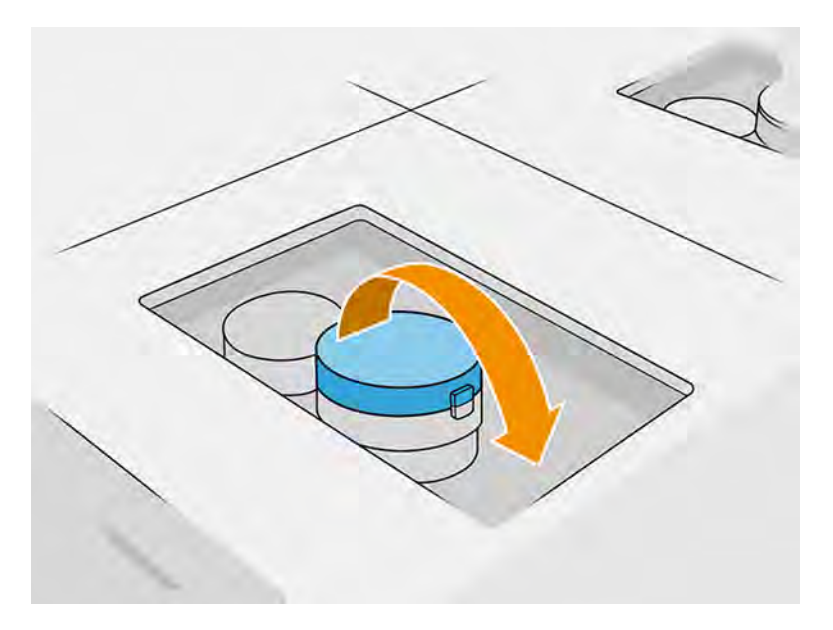
6. Fjern forseglingen fra det forreste udløb.

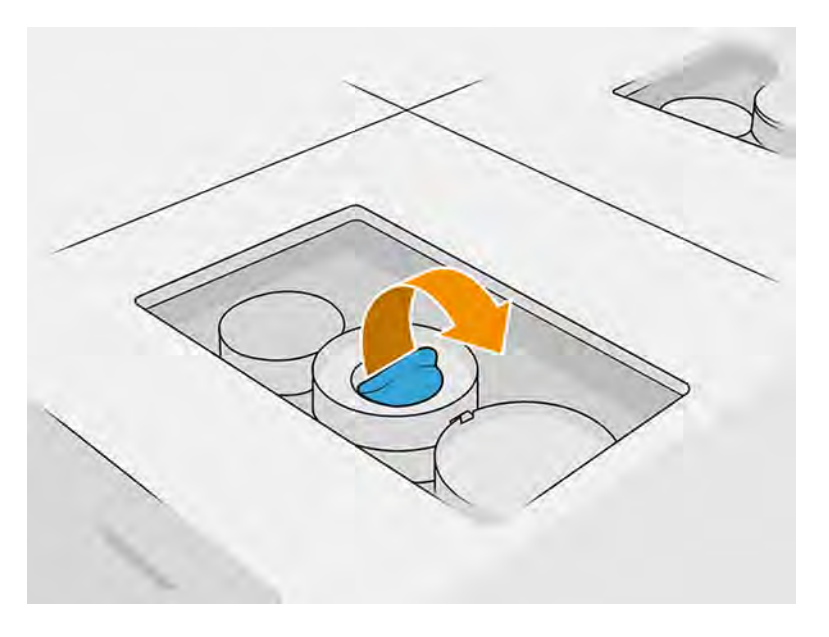

- FORSIGTIG: Når forseglingen er fjernet, skal patronen bruges, indtil den er tom. Den må ikke lægges på lager. Patroner er ikke beregnet til opbevaring af materiale, når forseglingen er fjernet. Oplagring af en åbnet patron med materiale kan gøre materialet ubrugeligt og forårsage sikkerhedsrisici, som f.eks. en sky af materiale, hvis patronen tabes. Afhængigt af type kan materialet være følsomt over for temperatur, luftfugtighed eller andre forhold. Brugen af patroner under ukontrollerede forhold kan påvirke udstyrets funktionalitet eller skade udstyret alvorligt.
- 7. Gentag trin 4-6 på udløb 2.
- 8. Tilslut patronstikkene til patron 1 og patron 2. Det anbefales at bruge handsker og sikkerhedsbriller.

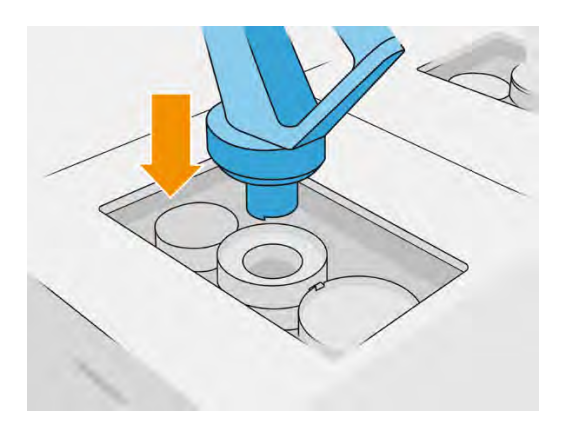

9. Tryk på Finish and check (Afslut og kontrollér) på frontpanelet.

#### Patron med 300 liter: Byt om på materialestikket

Når materialet på et stik er ved at være opbrugt, kan du bytte patronen ud med en fuld patron. Nr. 1 kan udskiftes med 3, og 2 med 4.

1. Tryk på ikonet **Maintenance** (Vedligeholdelse) på behandlingsstationens frontpanel, og tryk

derefter på Material (Materiale) > Replace (Udskift).

2. Frakobl stikket til materialepatronen fra den brugte materialeforsyning.

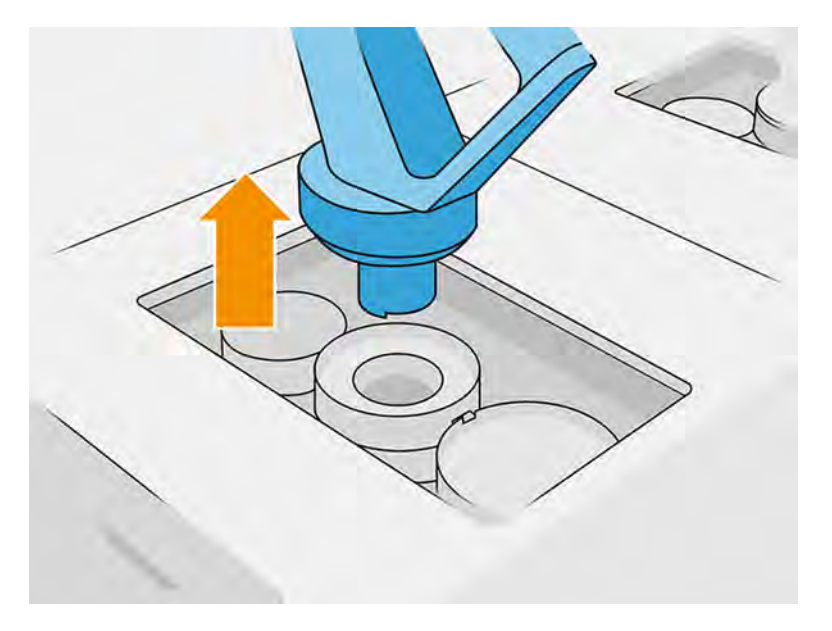

3. Fjern pappet og forseglingen fra de bagerste og forreste udløb.

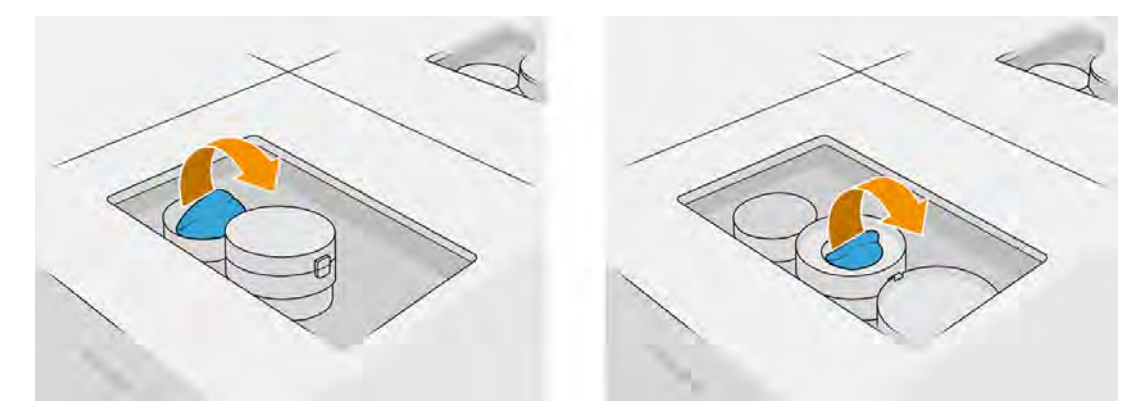

4. Tilslut stikket på materialepatronen til den nye materialepatron.

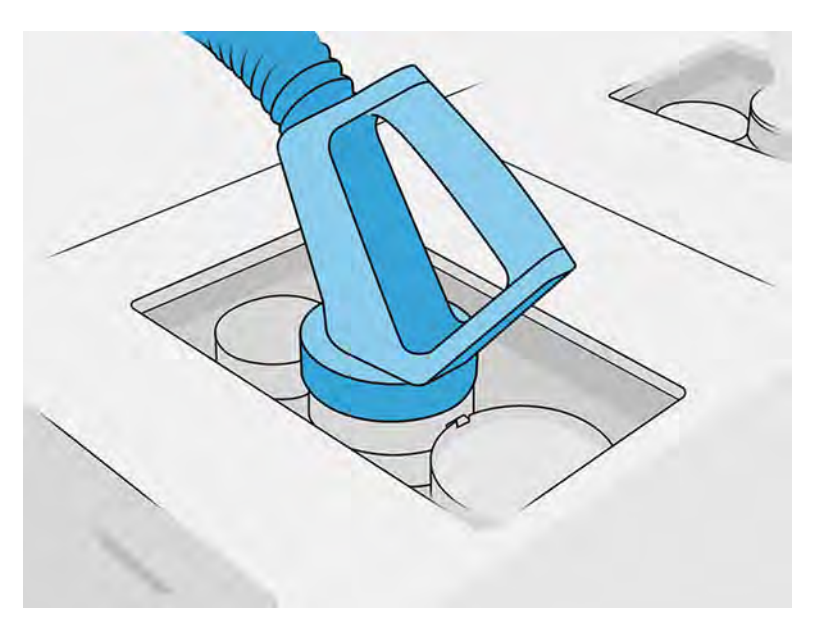

5. Tryk på Finish and check (Afslut og kontrollér) på frontpanelet.

#### Fejlfinding af materialepatron

Hvis en ny patron ikke fungerer, skal du følge nedenstående fejlfindingsprocedure.

- $\frac{1}{2}$ : TIP: Problemet kan ligge i stikket og ikke i selve patronen.
	- 1. Kontrollér, at patronen passer til din printer.
	- 2. Brug den korrekte procedure på frontpanelet, når du skifter patroner.
	- 3. Kontrollér, at der ikke er blokeringer i patronstikket.
	- 4. Kontrollér, at patronen vender rigtigt (sammenlign med anden patron).
	- 5. Kontrollér, at du har sat stikket korrekt og helt i. Du skal høre et klik.
	- 6. Hvis problemet vedvarer, skal du kontakte din supporttekniker.

#### Vedligeholdelse af patronerne

Der kræves ingen specifik vedligeholdelse i en patrons levetid.

Du skal dog udskifte en patron, når dens udløbsdato er overskredet, for at opretholde den bedste kvalitet. Der vises en besked, når en patron når sin udløbsdato.

Før du bruger en patron for første gang, skal materialet akklimatisere sig til de miljømæssige forhold i rummet i mindst 2 dage.

#### Opbevaring af patronerne

Patroner skal opbevares i henhold til patronens specifikationer.

En patron skal opbevares under samme miljømæssige forhold som behandlingsstationen i mindst 2 dage før brug.

FORSIGTIG: HP anbefaler kun at opbevare forseglede patroner. Patroner er ikke beregnet til opbevaring af materiale, når forseglingen er fjernet. Oplagring af en åbnet patron med materiale kan gøre materialet ubrugeligt og forårsage sikkerhedsrisici, som f.eks. en sky af materiale, hvis patronen tabes. Afhængigt af type kan materialet være følsomt over for temperatur, luftfugtighed eller andre forhold. Brugen af patroner under ukontrollerede forhold kan påvirke udstyrets funktionalitet eller skade udstyret alvorligt.

# Udskiftning af batchvise materialeforsyningsvarer

Materiale i batches leveres i en Octabin-beholder. Denne forsyningsvare skal tømmes i nye beholdere til opfyldning af materialetank, som kan bruges i behandlingsstationen.

[Se Fyld tankene til opfyldning af materiale op med materiale fra forsyningen af bulkmateriale](#page-149-0) på side 143.

**VIGTIGT:** Brug ikke tanke til påfyldning af materiale samtidig med andre materialepatroner.

Kontrollér, at tanke til påfyldning af nyt materiale indeholder samme materialetype, som bruges i behandlingsstationen.

1. Tryk på ikonet **Maintenance** (Vedligeholdelse) på på behandlingsstationens frontpanel, og tryk

derefter på Material (Materiale) > Replace (Udskift).

2. Frakobl stikket på tanken til påfyldning af materiale fra låget, og hæng det på parkeringsstedet på den øverste struktur.

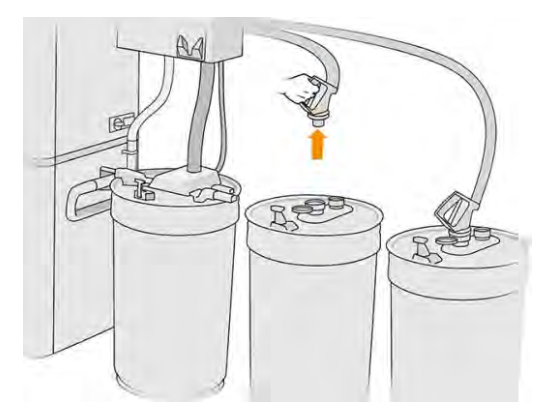

3. Fjern den tomme tank til påfyldning af materiale, der skal udskiftes.

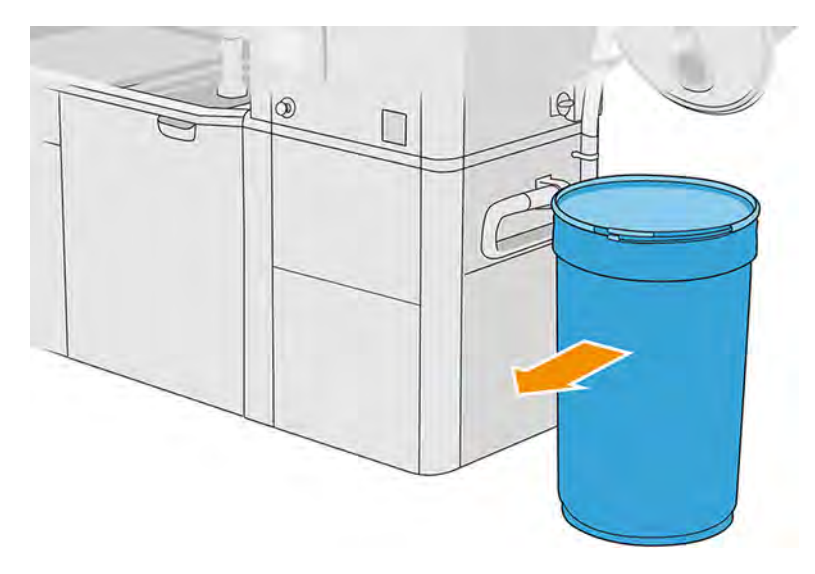

- 4. Brug en palleløfter til at flytte den fyldte tank til påfyldning af materiale hen til den eksterne tank.
- **BEMÆRK:** Hvis tanken til påfyldning af materiale har været opbevaret i nogen tid før brugen, anbefaler HP at bruge en tromlevender til at løsne materialet ved at rotere tanken. Opbevaringslåget skal bruges til denne handling (ikke påfyldningslåget). Låget skal låses korrekt med klampen. Antallet af drejninger for at løsne materialet afhænger af materialet, og hvor hårdt materialet er sammenpresset. Generelt vil 90 sekunder med 30 o./min. være tilstrækkelig. Hvis du i nogen tid ikke har brugt materiale fra tanken til påfyldning af materiale, kan det være nødvendigt at bruge tromlevenderen igen.
- FORSIGTIG: Når du bruger en tromlevender, skal du være omhyggelig med, at den under rotationen ikke gnider mod foden eller dækslet til tanken til påfyldning af materiale.
- 5. Tilslut stikket på tanken til påfyldning af materiale til låget.

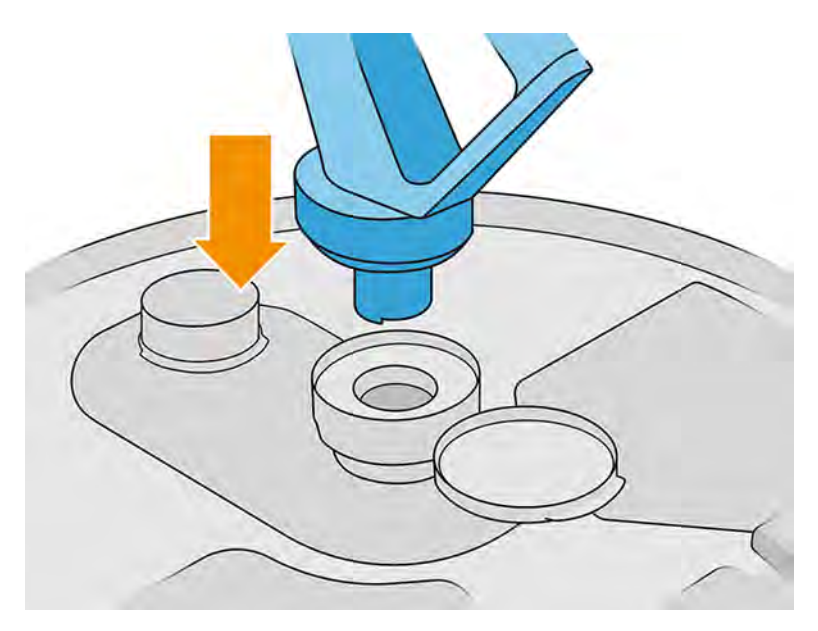

- <span id="page-149-0"></span>**BEMÆRK:** HP anbefaler, at tankene bruges i samme rækkefølge, som da de blev fyldt op med bulkmateriale.
- 6. Tilslut de statiske klemmer til jordforbindelse fra den ene tank til påfyldning af materiale til den anden.
- **BEMÆRK:** Hvis du kun bruger én tank til påfyldning af materiale, skal du slutte den til låget på den eksterne tank.

#### Fyld tankene til opfyldning af materiale op med materiale fra forsyningen af bulkmateriale

Det anbefales, at du opretter din egen infrastruktur til overførsel af materialet i henhold til materialekravene. Kontrollér materialets tilstand og krav ved modtagelsen.

Kunden har ansvaret for at spore forbruget af bulkmateriale og indholdet i tanken til påfyldning af materiale.

Du skal føre en log, der som minimum indeholder oplysninger om det modtagne bulkmateriale (delnummer, partinummer, udløbsdato osv.). Herudover kræver tanken til påfyldning af materiale identifikation af bulkmaterialet (delnummer, partinummer, udløbsdato og påfyldningssekvens) og eventuelle andre relevante bemærkninger (f.eks. dato for påfyldning). Oplysningerne om tanken til påfyldning af materiale skal være anbragt i et synligt område.

FORSIGTIG: Det er vigtigt at transfer kun materiale i behandling servicestationen. Din egen infrastrukturkomponent skal beskytte mod indsugning af små dele i behandlingsstationen, som kan medføre, sikkerhedsfarer risici og fejl.

Du kan tilslutte en tank til påfyldning af materiale til behandlingsstationen: Den er i stand til at overføre

materialet. Gå til frontpanelet, tryk på ikonet og derefter Fresh material (Nyt materiale) > Offload (Læs af).

- 
- VIGTIGT: Kontrollér, at materialetypen i forsyningen af bulkmateriale er den samme, som er påfyldt behandlingsstationen.

Kontrollér, at tanken til påfyldning af materiale ikke indeholder andre typer af materiale.

Hvis du vil skifte til en anden type materiale, skal du først rengøre tanken indvendigt med en eksplosionssikret støvsuger (brug ikke rengøringsmidler). Rengør også røret grundigt, og fjern alt materiale.

1. Fjern klemmen, taphanen og gummiet fra toppen af behandlingsstationen.

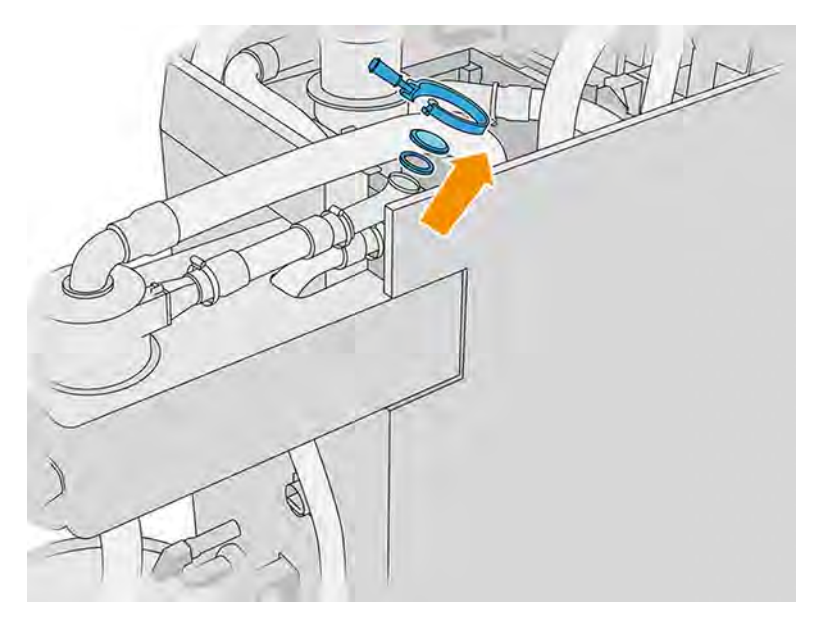

- 2. Tilslut slangen fra det eksterne udstyr, og luk den med klemmen.
- **VIGTIGT:** Du må ikke glemme gummiet.

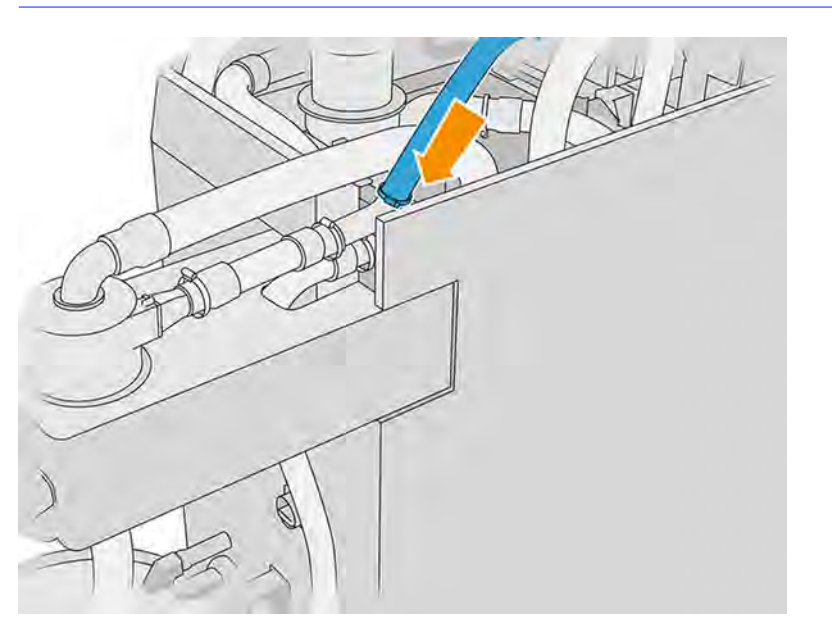

- 3. Brug et multimeter til at måle kontinuiteten mellem rammen på behandlingsstationen og rammen på det eksterne udstyr. Målingen skal være mindre end 100 Ω.
- VIGTIGT: Behandlingsstationen og det eksterne udstyr skal begge være frakoblet fra lysnettet før målingen.
- 4. Hvis du har en tank til påfyldning af materiale eller en ekstern tank tilsluttet, skal den fjernes.

5. Placér en tom tank til påfyldning af materiale, og luk låget.

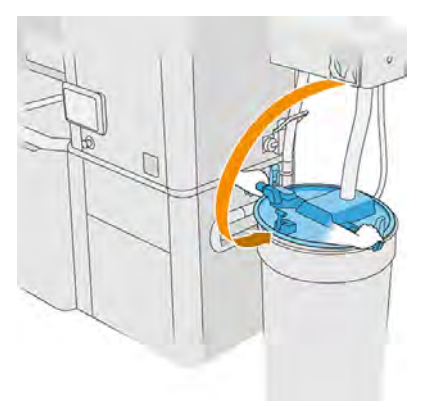

- to TIP: Når du lukker låget, skal du, hvis låget rører ved en af vingerne i tanken til påfyldning af materiale, rotere tanken til påfyldning af materiale ca. 60° langs dens akse og prøve igen. Drej ikke låget.
- 6. Tryk på Continue (Fortsæt) på frontpanelet for at fylde tanken til påfyldning af materiale op. Processen stopper automatisk, når tanken til påfyldning af materiale er fuld.
- 7. Hvis du ønsker at fylde flere tanke til påfyldning af materiale, skal du angive det på frontpanelet og udskifte den fyldte tank til påfyldning af materiale med en tom tank.. Luk hele tanken med et påfyldningslåg eller et opbevaringslåg.
- 8. Når du er færdig, skal du kontrollere, at den del af røret, der stikker ud fra det eksterne udstyr, og bulkforsyningen ikke er i kontakt med materialet, og trykke på Continue (Fortsæt) på frontpanelet. Processen trækker restmateriale i røret ud.
- 9. Frakobl røret fra toppen af behandlingsstationen, og sæt gummiet, taphanen og klemmen på plads igen.
- 10. Placér den eksterne tank.
- 11. Tryk på systemet ved at køre diagnosticeringen for tryk på vakuumsystemet, som findes i menuen Maintenance (Vedligeholdelse).

Det er ejerens ansvar at føre optegnelse over batchoplysninger og forbrug af materiale.

- Alle tanke skal identificeres ved produktnummer, batchnummer og garanti/udløbsdato. Brug ikke materialer, hvis udløbsdatoen er overskredet.
- For at sikre sporbarheden af nye materialer skal du sørge for, at tanken til påfyldning af materiale er tom fra tidligere batches, før du genopfylder den.
- Hvis du har brug for at følge brugen af genanvendeligt materiale, skal du tømme alle buildenheder og behandlingsstationer, der skal arbejde med den nye materialebatch, ved hjælp af rengøringsarbejdsprocessen og installere en tom tank, når du starter. I modsat fald vil de genanvendelige materialer være en tilfældig sammensætning af materialer fra forrige batches.
- Bulkforsyninger skal opbevares og håndteres i henhold til HP's retningslinjer for det pågældende materiale.
- Manglende overholdelse af disse sporingspraksisser kan ugyldiggøre krav under garantien for udstyret eller forbrugsvarerne.

# Opbevaring i build-enheden

Materiale kan opbevares midlertidigt i build-enheden.

 $\triangle$  FORSIGTIG: HP anbefaler, at du ikke opbevarer materialer i build-enheden i mere end en eller to uger.

#### Lager- og eksterne tanke

Ved udpakning er alt genbrugt materiale lagret i lagertanken, indtil den er fuld, men der er visse tilfælde, hvor det skal opbevares direkte i den eksterne tank, også selvom lagertanken ikke er fuldt.

Det gælder, når du arbejder med bestemte materialer som f. eks. TPU Ultrasint, eller hvor en rullevognen pakkes ud, før der er afkølet på en sikker måde.

Der findes to typer eksterne tanke: dem, der har lagertank til automatisk påfyldning, og dem, der kun kan tømmes via processen til manuel opfyldning af lagertank. Den automatiske lagertank, der er den, der omfatter behandlingsstationen, er udstyret med en kegle i dens interne base og en lancet med 5 niveauer, der er fast placeret via en Y-struktur øverst på tanken. Disse niveauer angiver mængden af tilgængelige materialer og vil være nødvendige ved isætning af en build-enhed.

Når en build-enhed isættes, bliver blandingen fodret med nyt materiale fra materialepatronen og genanvendt materiale fra lagertanken. Hvis lagerholderen er tom, når du har brug for at fylde buildenheden med materiale til udskrivning, udfylder systemet automatisk lagertanken fra den eksterne tank. Ved begyndelsen af påfyldningen viser frontpanelet, hvilken grad af materialer der som minimum kræves for at fuldføre den krævede påfyldning. Sørg for, at der er tilstrækkelige materialer før eller under påfyldningen. Hvis mængden af materiale er under det anmodede niveau, stopper påfyldningsprocessen uden at være færdiggjort.

Hvis du vil fylde lagertanken på forhånd til fremtidige job, kan du gøre det automatisk fra frontpanelet ved at trykke på Reclaimed material (Genindvundet materiale) > Storage tank (Lagertank) > Fill automatic (Påfyld automatisk) eller manuelt ved at trykke på Reclaimed material (Genindvundet materiale) > Storage tank (Lagertank) > Fill manual (Påfyld manuelt). Hvis en automatisk opfyldning af lagertanken stopper, mens der stadig er materiale inde i den eksterne tank, skal du kontrollere, at den eksterne materialeopsamler ikke er spærret med uanvendelige ødelagte materialefragmenter. Hvis den eksterne materialeopsamler er ren, men der er et hul i materialet i nærheden af den eksterne tanklancet, skal du fortsætte med påfyldningen manuelt.

- $\triangle$  FORSIGTIG: Brug kun eksterne tanke, der er certificeret af HP. Brugen af eksterne tanke fra tredjepart kan forårsage sikkerhedsrisici, materialelækager og funktionsfejl i behandlingsstationen og kan påvirke garantien for dit system.
- **EREGORGERIGE BEHANDER STATE STATE STATE STATE STATE STATE STATE STATE STATE STATE STATE STATE STATE STATE STAT** Hvis du vil gøre dette, skal du kontrollere linealen i tanken og følge trinnene i frontpanelet.

Hvis du vil udskifte den eksterne tank, skal du se [Udskift den eksterne tank](#page-311-0) på side 305

#### Manuel udfyldningsproces

Følg disse trin for at fylde lagertanken manuelt.

#### 1. Frigør og åbn låget.

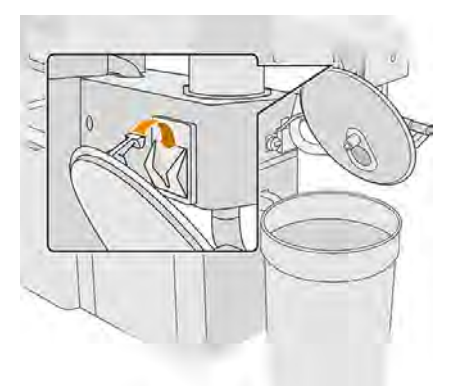

2. Tilslut den eksterne tanks opsamler og rør. Det anbefales at bruge handsker og sikkerhedsbriller.

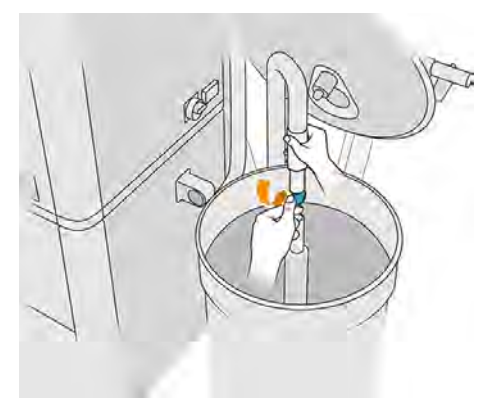

- **BEMÆRK:** Hvis du efterlader røret i én stilling, bruges alt materialet på det sted. Der kan stadig være materiale andre steder i tanken. Du skal derfor flytte røret rundt i tanken for at få fat i alt tilgængeligt materiale.
- **BEMÆRK:** Du kan eventuelt sætte røret ind med sugning slået fra.
- 3. Processen slutter, når lagertanken er fuld, eller den eksterne tank er tom, alt efter hvad der indtræffer først.
- ichter TIP: Hvis processen stopper under en automatisk opfyldning af lagerholderen, og der stadig er materiale inde i den eksterne tank, skal du sørge for, at den eksterne materialeopsamler ikke blokeres af ødelagte dele fra ikke-brugbare materialer. Hvis den eksterne materialeopsamler er ren, men der er et hul i materialet i nærheden af den eksterne tanklancet, skal du fortsætte med påfyldningen manuelt.
- 4. Fjern opsamleren til den eksterne tank.
- 5. Luk låget og låsene.

# Sådan genbruges tilbehør

Dele og affald, der genereres under udskrivningsprocessen, skal bortskaffes i overensstemmelse med nationale og lokale bestemmelser.

Kontakt de lokale myndigheder for at afgøre den korrekte metode til bortskaffelse af affald. De udskrevne dele kan muligvis genbruges til ikke-3D-formål. HP anbefaler, at dele efter behov mærkes med den relevante plastikmærkningskode i henhold til ISO 11469 for at tilskynde til genbrug.

HP tilbyder mange gratis og praktiske måder at genbruge de brugte HP-patroner og andre forbrugsvarer på. Få yderligere oplysninger om disse HP-programmer på HP's websted [http://www.hp.com/recycle/.](http://www.hp.com/recycle/)

Følgende forbrugsvarer til printeren kan genbruges via HP's genbrugsordning for forbrugsvarer:

● HP-printhoveder

3 liters patroner med høj volumen skal bortskaffes i henhold til anvisningerne på patronens emballage. Agentposen skal fjernes og bortskaffes i overensstemmelse med nationale og lokale bestemmelser. Andre dele af patronen (plastikholder og emballage) kan genanvendes via almindelige genbrugsordninger.

Bortskaf følgende forbrugsvarer i overensstemmelse med nationale og lokale bestemmelser:

● Materialepatroner

Få yderligere oplysninger om genbrug af patroner på HP's websted [http://www.hp.com/go/jetfusion3Dprocessingstation/recycle.](http://www.hp.com/go/jetfusion3Dprocessingstation/recycle)

- Printhovedets renserulle
- Lamper
- Filtre

HP anbefaler at bruge handsker, når du håndterer forbrugsvarer til printeren.

# Printervedligeholdelse

Vedligeholdelsesopgaver på printeren.

# Oversigt over vedligeholdelsesopgaver

Printerens vedligeholdelsesopgaver, og hvor ofte hver enkelt er påkrævet.

Tabel 11-8 Oversigt over vedligeholdelsesopgaver

| Frekvens        | Vedligeholdelsesopgave                                            |
|-----------------|-------------------------------------------------------------------|
| Efter hvert job | Rengøring af udskriftszone, holder og kabinetstruktur på side 152 |
|                 | Rengør frontbjælken (efter hvert job/dagligt) på side 158         |
|                 | Rengør drypbakken på side 159                                     |
|                 | Rengør bunden af holderen og hærdelamperne på side 162            |
|                 | Rengør glasset på temperaturkameraet på side 164                  |
|                 | Rens hætterne på servicestationen på side 178                     |
|                 | Vedligeholdelse af køleplade på side 274                          |
|                 | Rengør rebelægningsreflektoren på side 180                        |

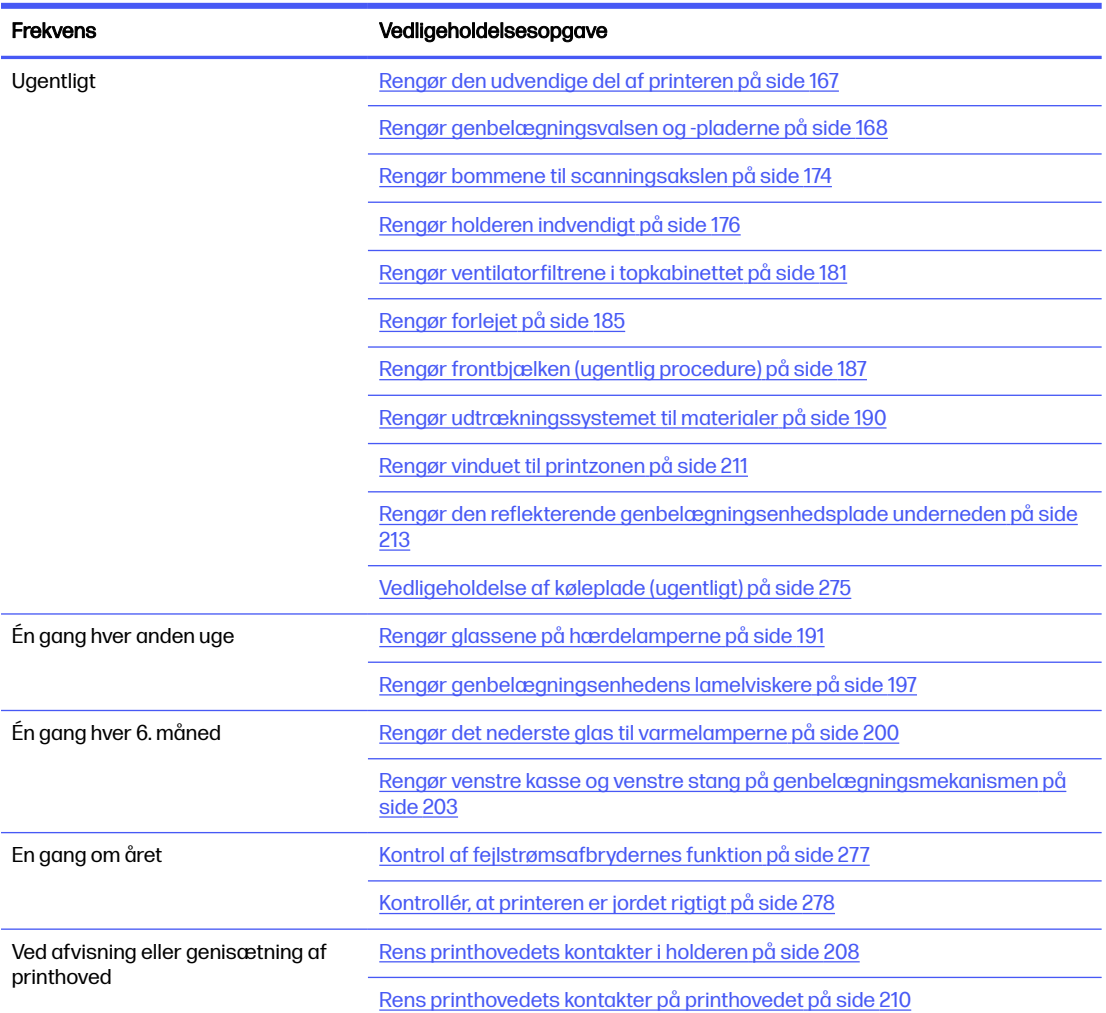

#### Tabel 11-8 Oversigt over vedligeholdelsesopgaver (fortsat)

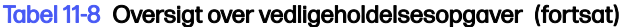

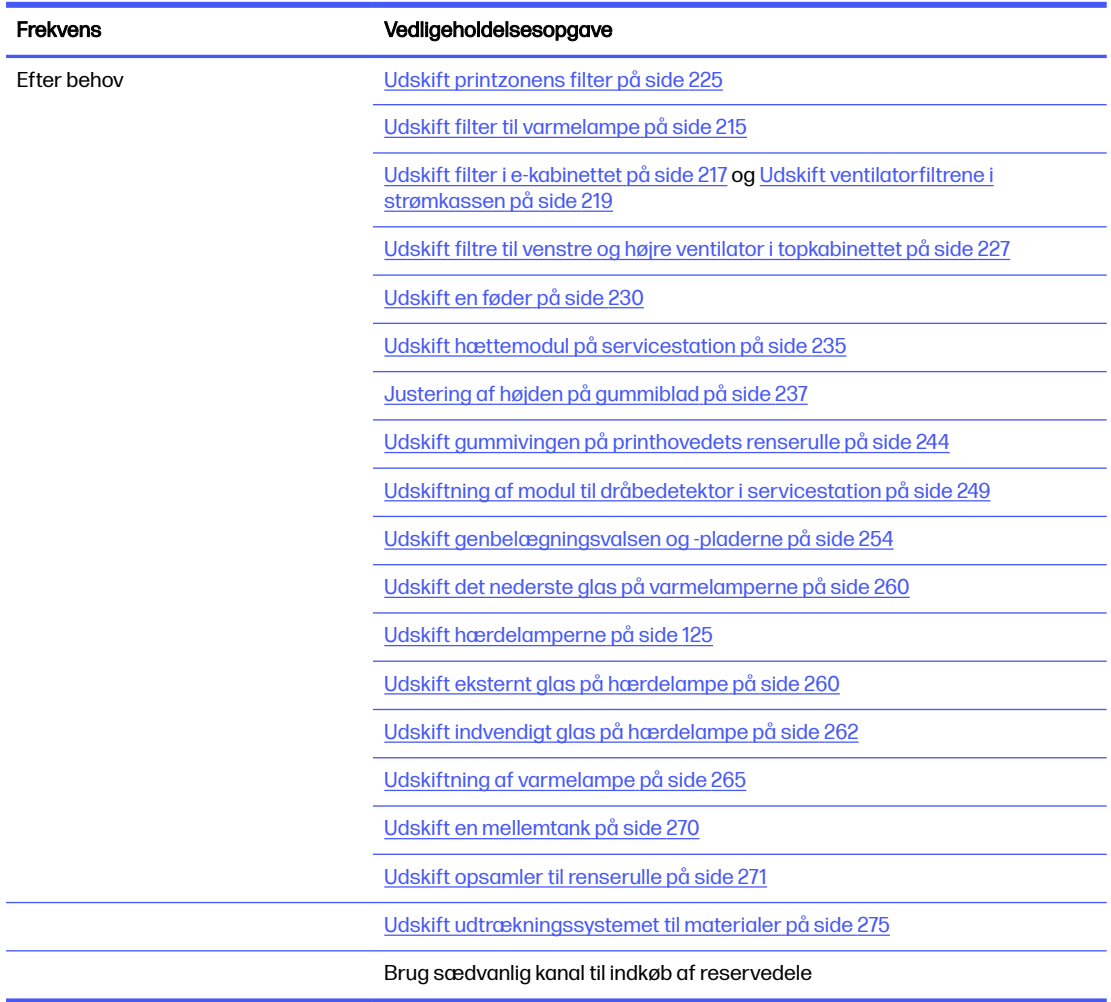

# Hurtige grafiske påmindelser om hyppige opgaver

Dette kan fungere som en visuel oversigt.

**A FORSIGTIG:** Når du flytter printslæden manuelt, skal du gøre det langsomt og undgå, at du rammer nogen af de andre komponenter eller siderne af printeren.

#### Figur 11-1 Vedligeholdelsesopgaver efter hvert job (25 – 30 minutter)

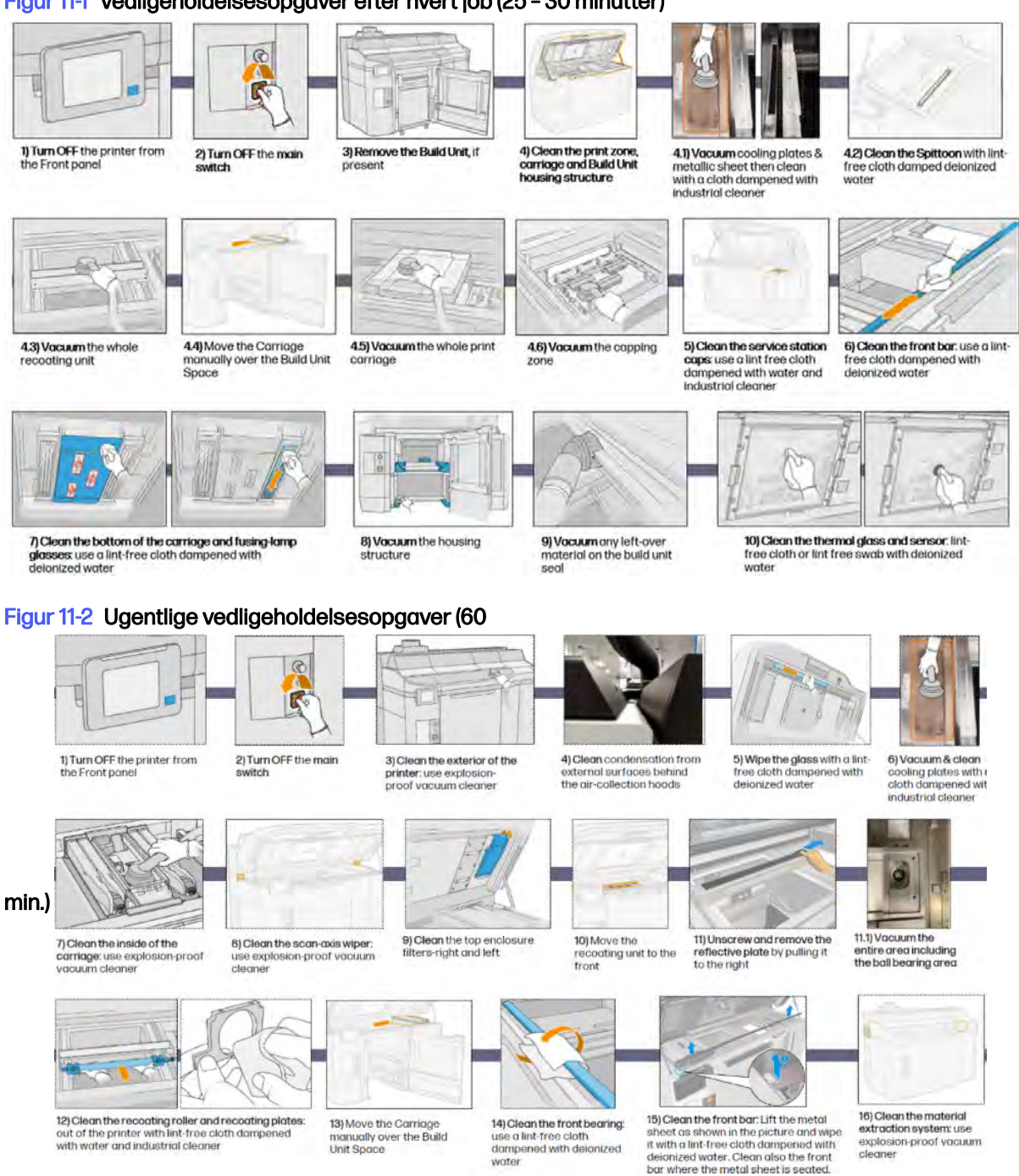

<span id="page-158-0"></span>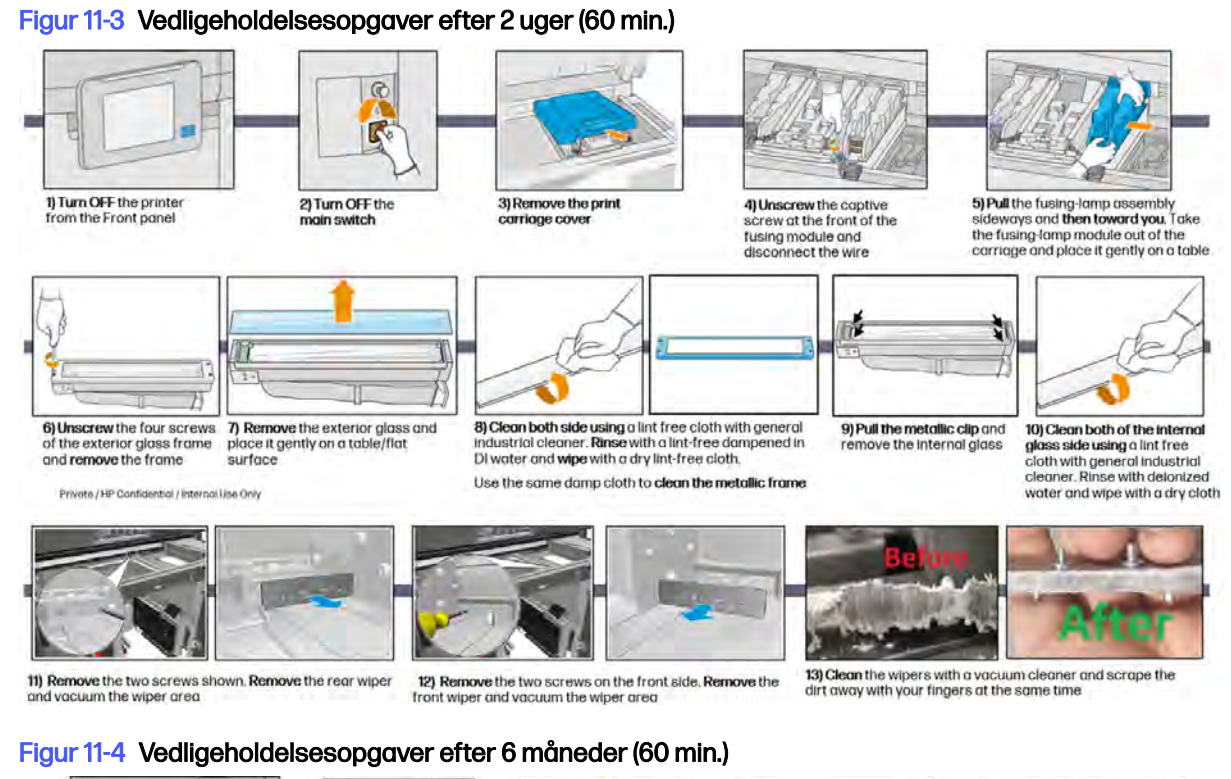

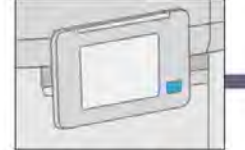

1) Turn OFF the printer from the<br>Front panel

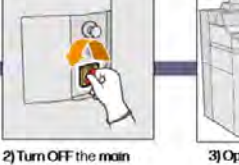

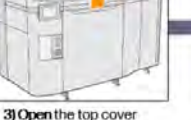

4) Locate the recoater's left

5) Remove the eight screws to<br>open the recoater's left box

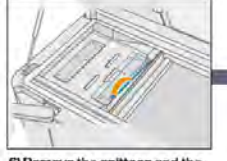

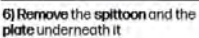

7) Vacuum the dust from the

sitch

recoater's left box, using a vocuum with a narrow nozzle

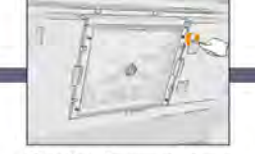

8) Locate and unscrew the four contive screws to remove the bottom glass

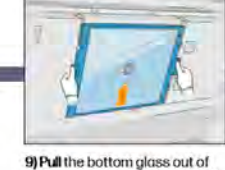

the top cover and place it gently

on a table

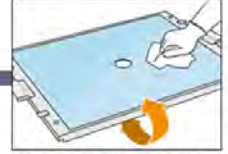

10) Clean both side using a lint free<br>cloth with general industrial<br>cleaner and remove with delonized water

# Vedligeholdelsesopgaver

Detaljerede oplysninger om hver vedligeholdelseshandling.

Rengøring af udskriftszone, holder og kabinetstruktur

Rengøring inden i printeren.

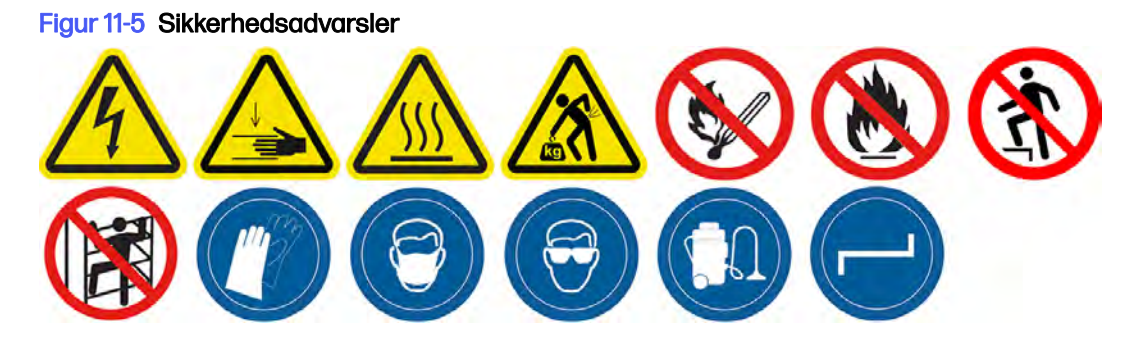

#### Forberedelse af rengøring

- 1. Du skal bruge en eksplosionssikret støvsuger, en absorberende universalklud og demineraliseret vand (leveres ikke af HP).
- 2. Hvis der er isat en build-enhed i printeren, skal den fjernes.
- 3. Kontrollér, at printeren ikke udskriver.
- 4. Sluk printeren.
- 5. Hvis et job lige er udskrevet, skal du vente i ca. 20 minutter, indtil printeren er kølet ned.
- 6. Det påkræves at bruge handsker og sikkerhedsbriller.
- 7. Åbn topdækslet.

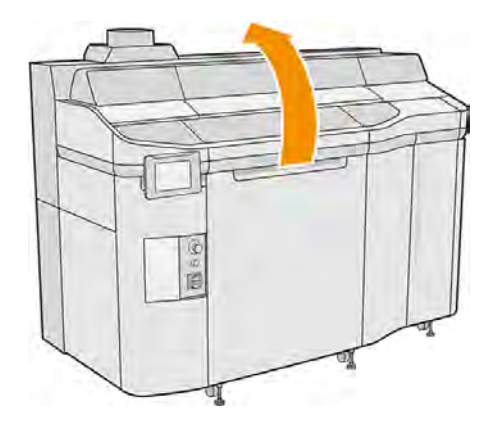

#### Rengør printeren

1. Støvsug alle overflader på topdækslet, inkl. zonen med kvartsglas på varmelampen samt venstre og højre filtre.

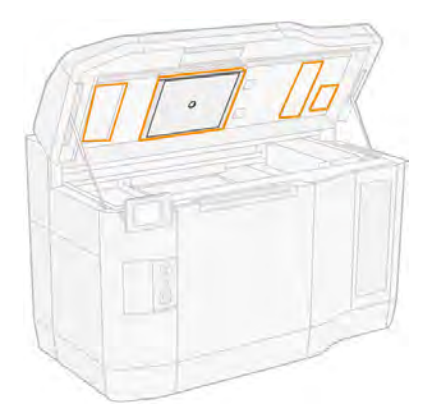

- $\mathbb{R}$ BEMÆRK: Hvis den indvendige metaldel er snavset, skal du rengøre den med en fnugfri, fugtig klud.
- 2. Fjern støvet fra printzonen med en eksplosionssikret støvsuger med en blød børste.
- FORSIGTIG: Når du støvsuger scanningsaksen eller genbelægger lameller, må du ikke trykke for hårdt mod lamellerne: De kan bøje indeni og glide ud af deres styr.

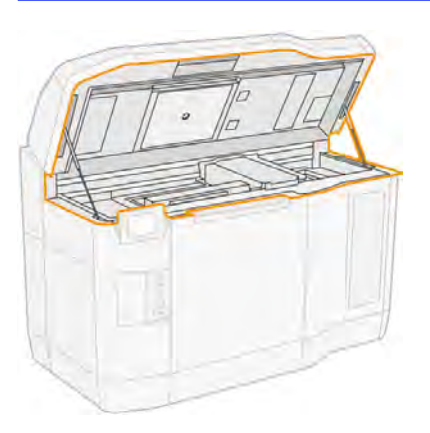

- 3. Støvsug hele printpatronholderen og hættezonen. Flyt printslæden manuelt, hvis det er nødvendigt. Du skal også bruge en fnugfri klud fugtet med universalrengøringsmiddel til industribrug til rengøring af overfladerne. Kontrollér, at holderen er tør, før du udskriver.
- FORSIGTIG: Når du flytter printslæden manuelt, skal du gøre det langsomt og undgå, at du rammer nogen af de andre komponenter eller siderne af printeren.

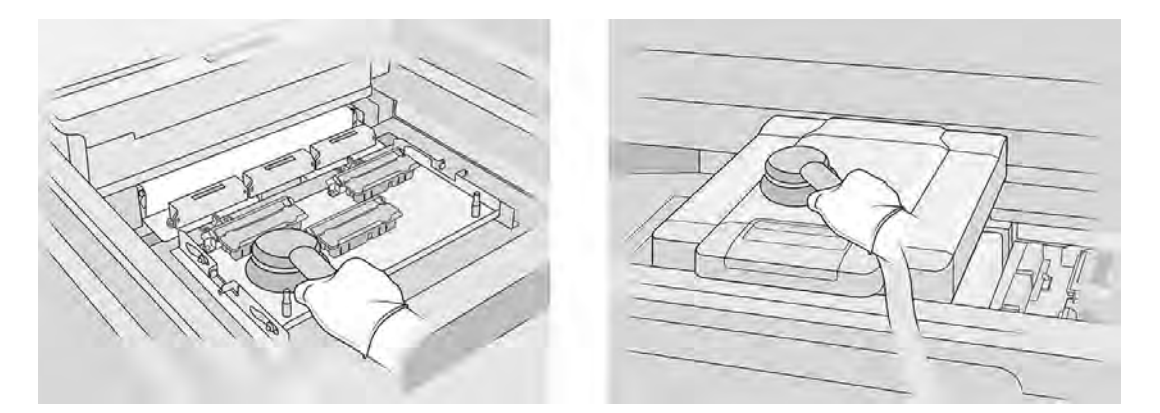

4. Støvsug hele genbelægningsenheden. Du kan også bruge en fnugfri klud fugtet med universalrengøringsmiddel til industribrug til rengøring af overfladerne. Kontrollér, at holderen er tør, før du udskriver.

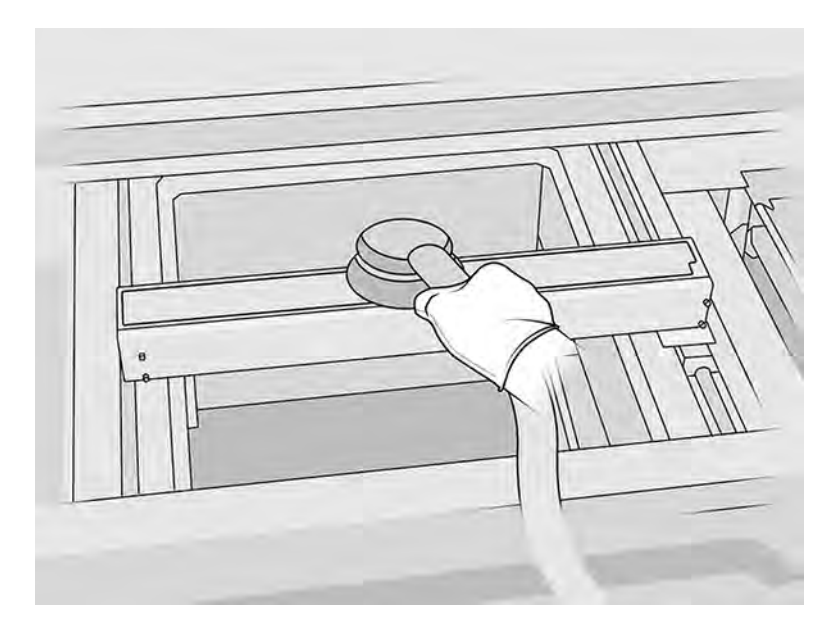

5. Støvsug det venstre område i udskrivningszonen: drypbakken, kølepladerne og blæserne.

6. Støvsug metalpladerne på begge sider af udskrivningsplatformen, og rengør dem derefter med en fnugfri klud, der er fugtet med deioniseret vand.

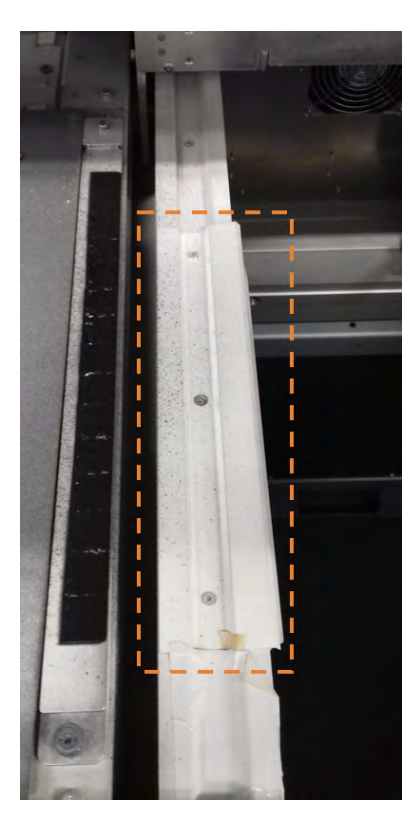

7. Støvsug kabinetstrukturen til build-enheden og de indvendige dele.

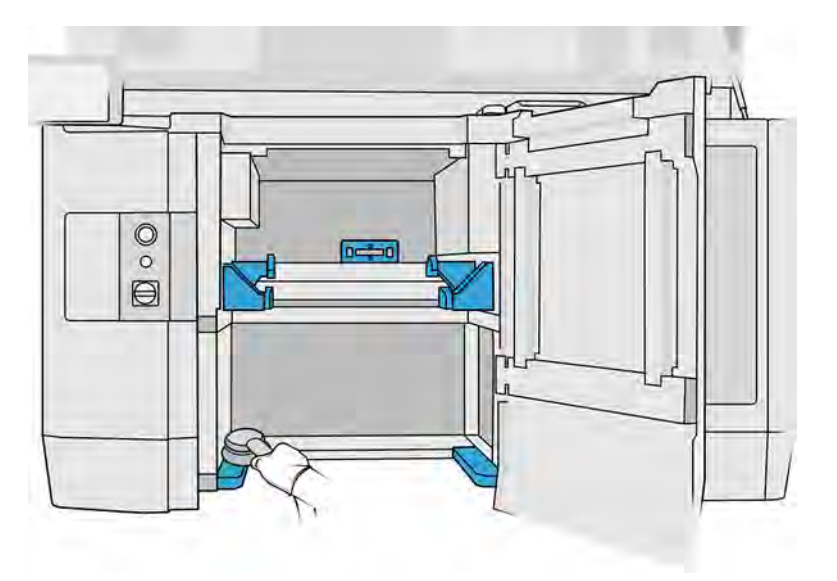

8. Kontrollér, at der ikke findes materialerester på forseglingen til build-enheden. Rengør den med en eksplosionssikret støvsuger, og tør den derefter af med en klud fugtet med demineraliseret vand. Hvis der findes materialerester, skal du fjerne dem med en skraber.

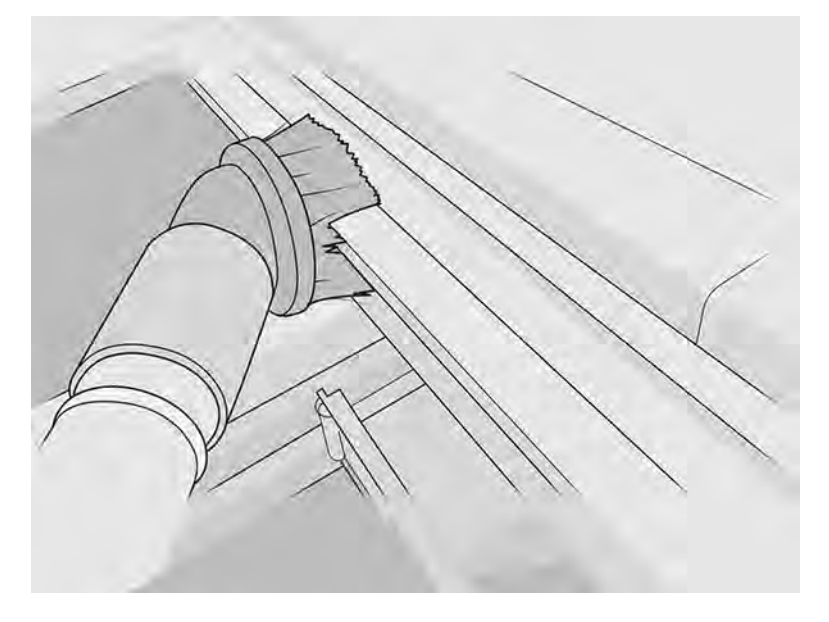

9. Ud over støvsugning skal du rengøre de bagerste områder, der er angivet nedenfor, med en fnugfri klud, der er fugtet med universalrengøringsmiddel til industribrug

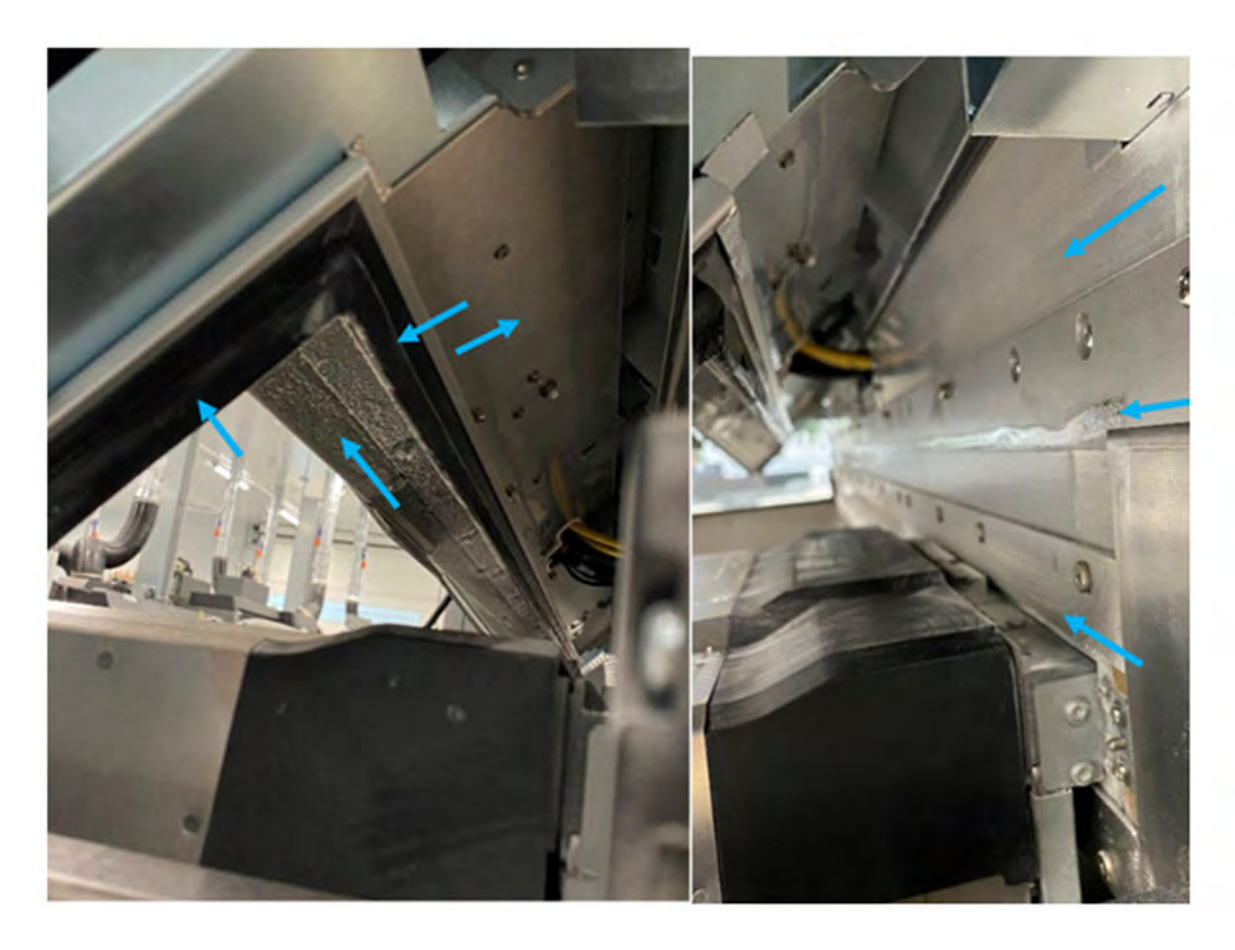

<span id="page-164-0"></span>Alle metalrammerne i SAX-lamelenheden (mærket med blåt på følgende billede) skal rengøres med en fnugfri klud og et universalrengøringsmiddel til industribrug.

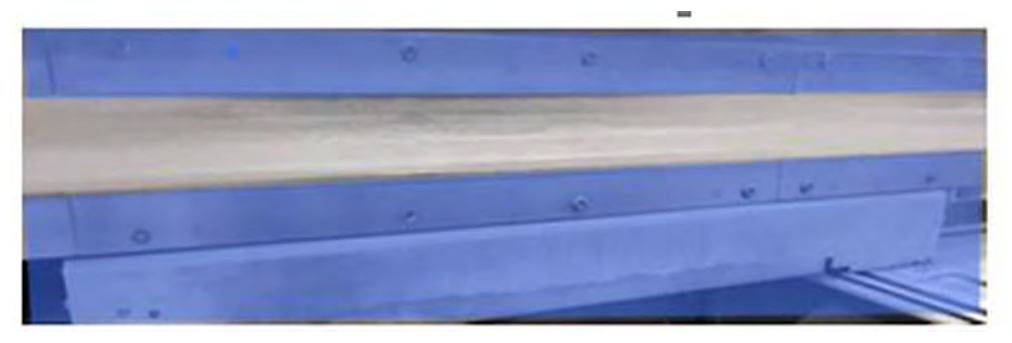

Hele den bageste metalplade fra build-enheden skal også rengøres med den fnugfri klud og universalrengøringsmiddel til industribrug (markeret med blåt på følgende billede).

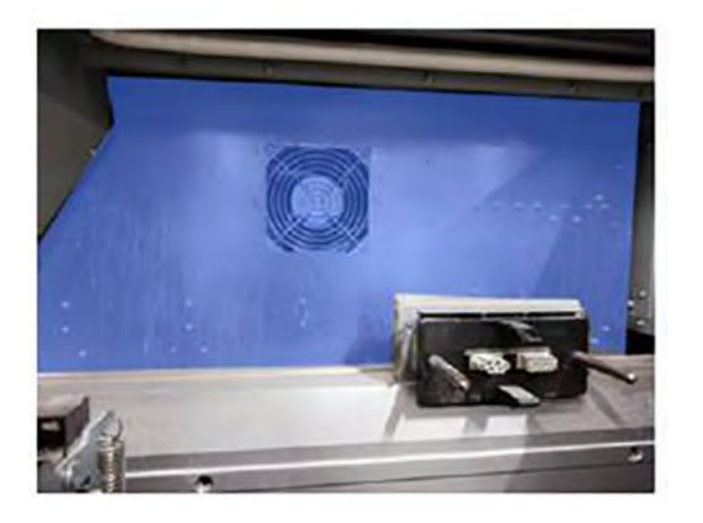

# Rengør frontbjælken (efter hvert job/dagligt)

Rengøring inden i printeren.

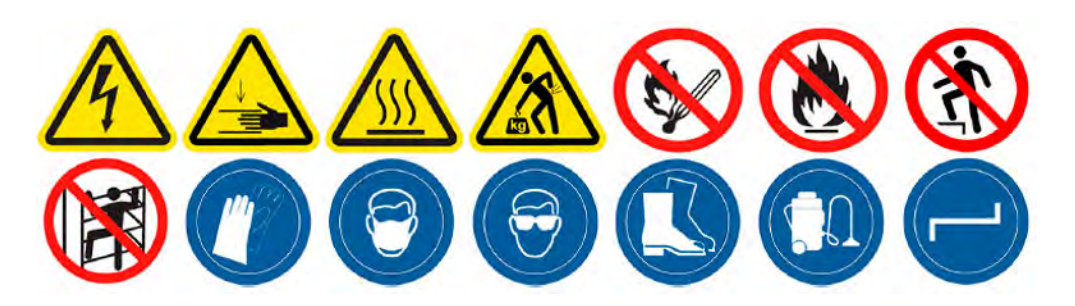

#### Forberedelse af rengøring

- 1. Du skal bruge en absorberende universalklud (ikke leveret af HP).
- 2. Kontrollér, at printeren ikke udskriver.
- 3. Sluk printeren.
- <span id="page-165-0"></span>4. Hvis et job lige er udskrevet, skal du vente i ca. 20 minutter, indtil printeren er kølet ned.
- 5. Det anbefales, at du har handsker på.

#### Rengør frontbjælken

1. Åbn topdækslet.

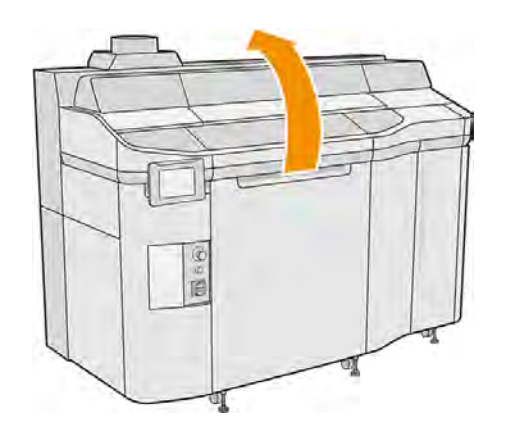

2. Rengør frontbjælken med en fnugfri klud, der er fugtet med demineraliseret vand.

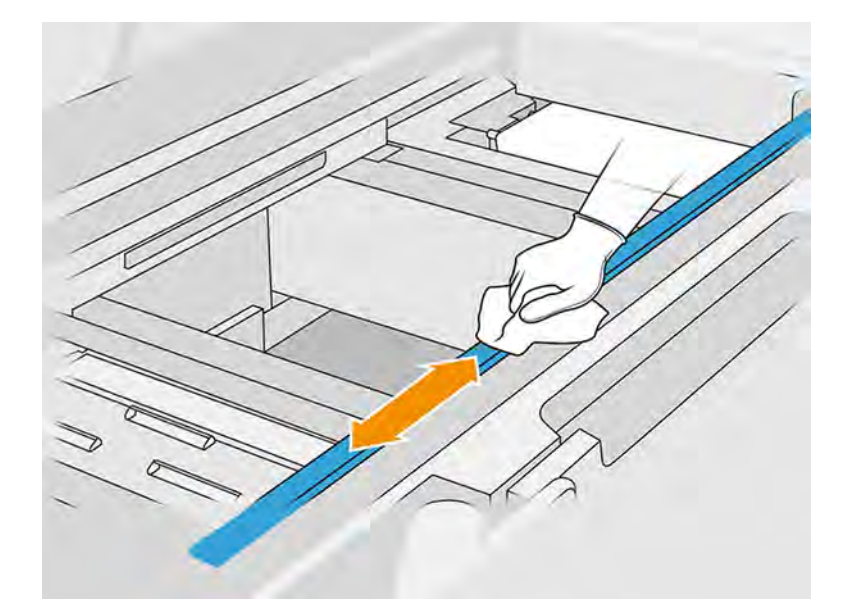

- 3. Flyt holderen manuelt for at rengøre delen af bjælken under slæden.
- △ FORSIGTIG: Når du flytter printslæden manuelt, skal du gøre det langsomt og undgå, at du rammer nogen af de andre komponenter eller siderne af printeren.

#### Afslutning af rengøring

- 1. Luk topdækslet.
- 2. Sørg for, at alle vinduer, dæksler og låger er lukkede og forbliver i deres oprindelige positioner.

# Rengør drypbakken

Rengøring inden i printeren.

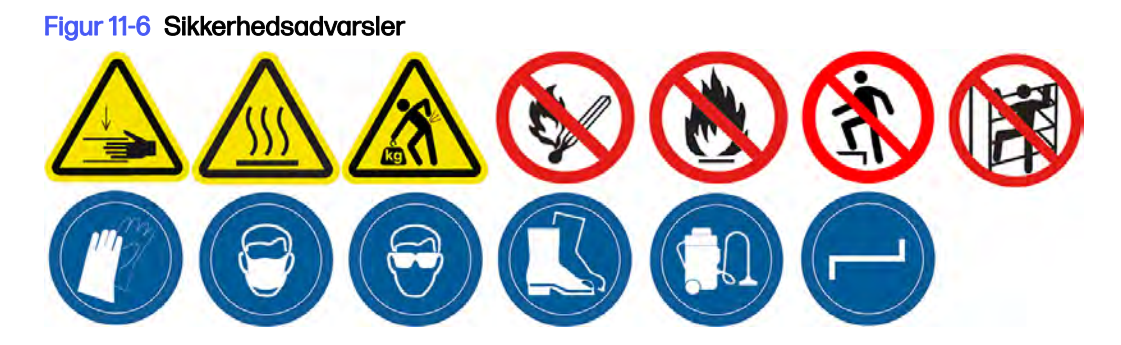

#### Forberedelse af rengøring

- 1. Sørg for, at du har en plastikskaber, fnugfri klud, afioniseret vand og et universalrengøringsmiddel til industribrug som f. eks. Simple Green Industrial Cleaner (disse dele leveres ikke af HP).
- 2. Kontrollér, at printeren ikke udskriver.
- 3. Sluk printeren.
- 4. Hvis et job lige er udskrevet, skal du vente i ca. 20 minutter, indtil printeren er kølet ned.
- 5. Det anbefales, at du har handsker på.

### Find drypbakken

1. Åbn topdækslet.

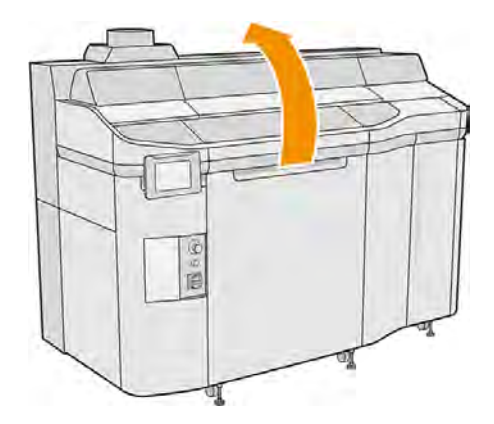

2. Find drypbakken, og kontrollér, om den er snavset.

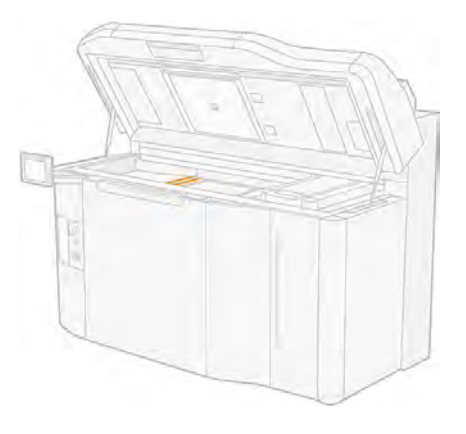

#### Rengør drypbakken

1. Fjern skruen, og fjern derefter drypbakken fra printeren.

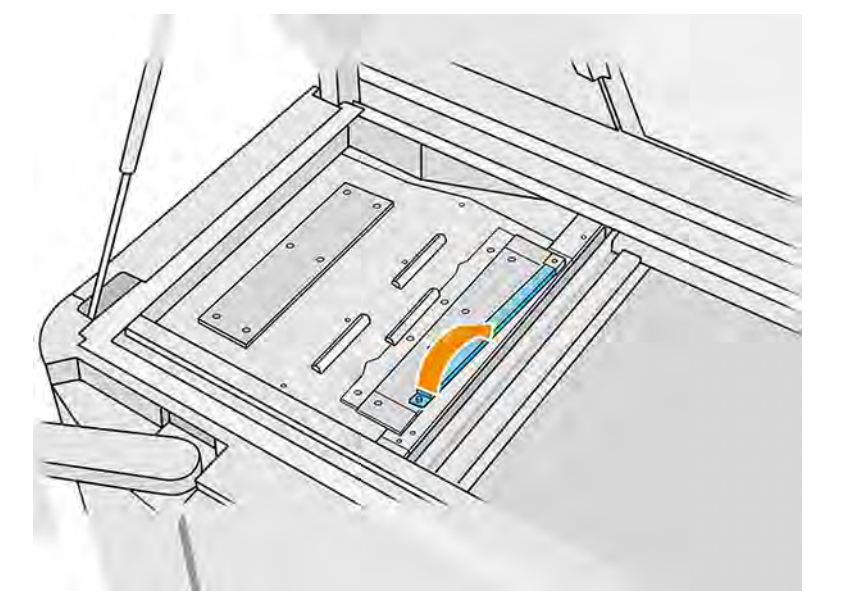

- 2. Fugt overfladen dækket af blæk, og vent 5 minutter.
- 3. Skrab drypbakke med en plastikskraber.

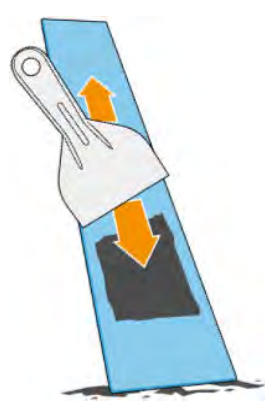

- 4. Rengør drypbakken med en fnugfri klud, der er fugtet med demineraliseret vand.
- **BEMÆRK:** Cirka én gang om måneden skal du slukke printeren og rense drypbakkeområdet med en fnugfri klud, der er fugtet med en universalrengøringsmiddel som f.eks. Simple Green Industrial Cleaner. Fjern eventuelt resterende sæbeskum med en tør klud.
- **BEMÆRK:** Pletten på drypbakken vil være anderledes afhængigt af det anvendte materiale. Den forventede plet fra PA11, PA12 og PA12GB er sort, mens pletten fra PP eller TPU er næsten gennemsigtig.

<span id="page-168-0"></span>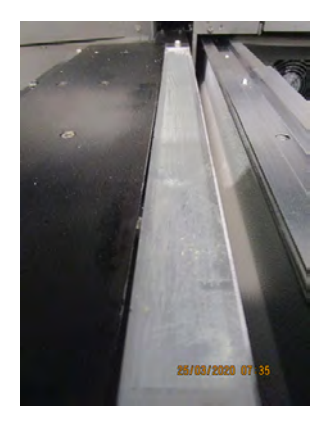

- 5. Sæt den rengjorte drypbakke tilbage, og hvor den bagerste ende isættes først.
- 6. Sæt skruen i igen, og stram den.

#### Afslutning af rengøring

- 1. Luk topdækslet.
- 2. Gå til frontpanelet, og tryk på ikonet Settings (Indstillinger)  $\zeta$  og derefter på Utilities (Hjælpeværktøjer) > Maintenance (Vedligeholdelse) > Clean spittoon (Rengør drypbakke).

# Rengør bunden af holderen og hærdelamperne

Rengøring inden i printeren.

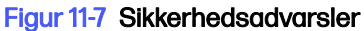

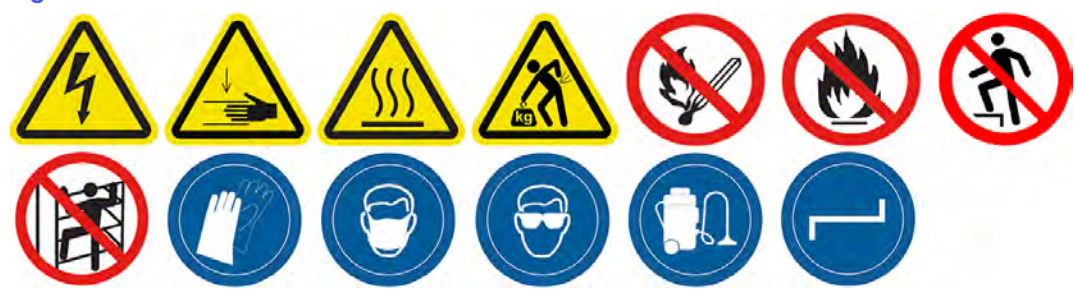

#### Forberedelse af rengøring

- 1. Du skal bruge en fnugfri klud og demineraliseret vand (leveres ikke af HP).
- 2. Kontrollér, at printeren ikke udskriver.
- 3. Sluk printeren.
- 4. Hvis et job lige er udskrevet, skal du vente i ca. 20 minutter, indtil printeren er kølet ned.
- 5. Det påkræves at bruge handsker og sikkerhedsbriller.

6. Åbn lågen til build-enheden, og fjern build-enheden fra printeren, hvis den er sat i.

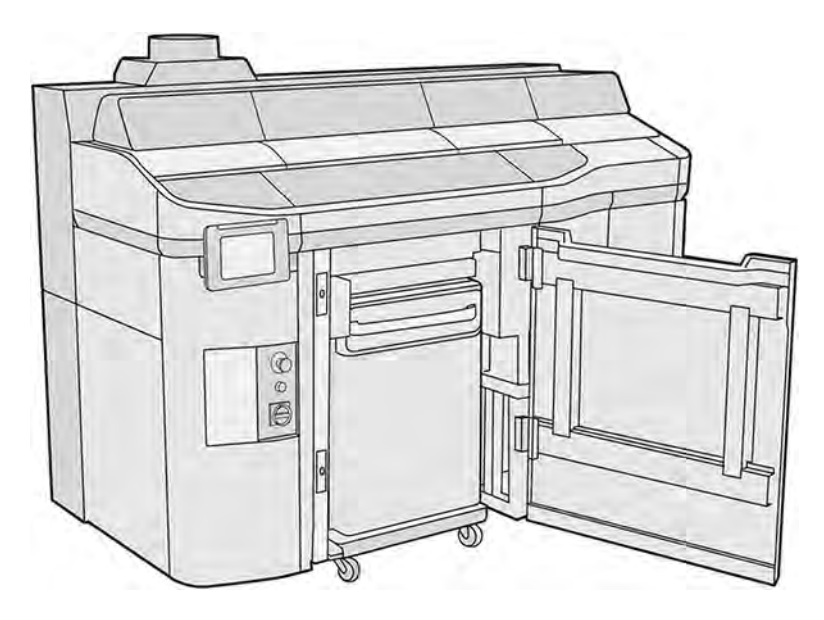

- 7. Åbn topdækslet.
- 8. Flyt printslæden manuelt hen over pladsen til build-enheden.
- FORSIGTIG: Når du flytter printslæden manuelt, skal du gøre det langsomt og undgå, at du rammer nogen af de andre komponenter eller siderne af printeren.

#### Rens bunden af holderen

#### Tabel 11-9 Advarselsmærkater

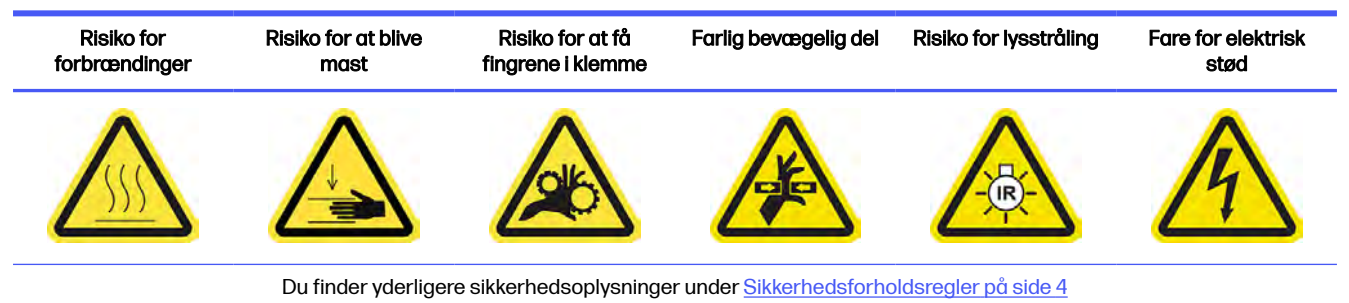

- 1. Rengør slædens bund og den udvendige side af glassene på hærdelamperne med en eksplosionssikret støvsuger.
- △ FORSIGTIG: Pas på, at du ikke rører ved printhovederne.

<span id="page-170-0"></span>2. Rengør holderens bund med en fnugfri klud, der er fugtet med demineraliseret vand.

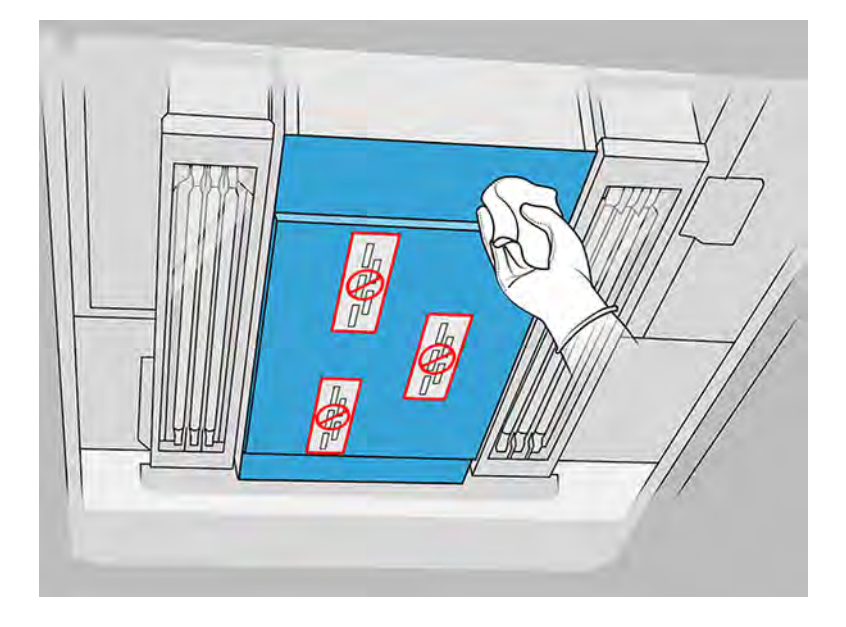

- **A FORSIGTIG:** Pas på, at du ikke rører ved printhovederne.
- 3. Rengør bundene af begge hærdelamper med den samme klud.

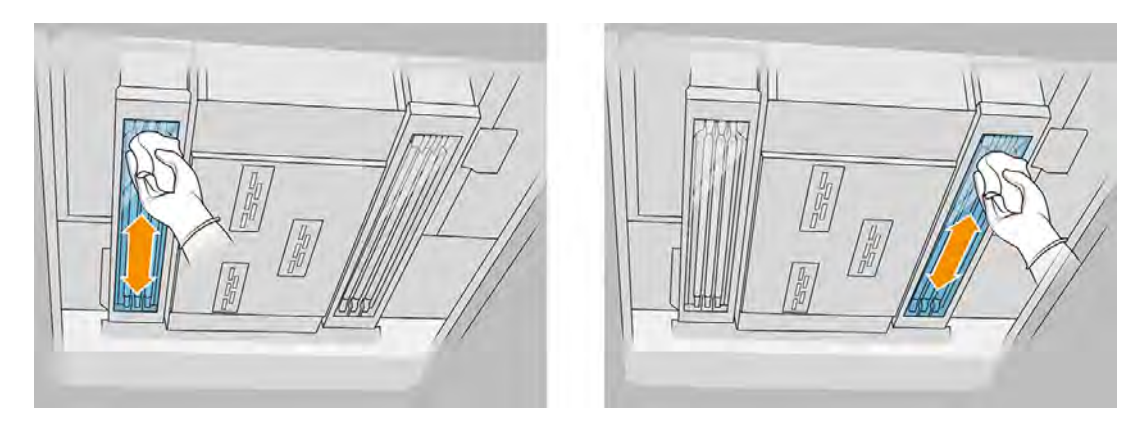

#### Afslutning af rengøring

- 1. Luk topdækslet.
- 2. Luk lågen til build-enheden.
- 3. Sørg for, at alle vinduer, dæksler og låger er lukkede og forbliver i deres oprindelige positioner.

#### Rengør glasset på temperaturkameraet

Rengøring inden i printeren.

#### Forberedelse af rengøring

1. Sørg for, at du har en eksplosionsbeskyttet støvsuger, en forsyning af bløde klude, et mildt, ikke slibende rengøringsmiddel, en universalrengøringsvæske til industribrug og deioniseret vand (disse dele leveres ikke af HP).

- 2. Hvis der er isat en build-enhed i printeren, skal den fjernes.
- 3. Kontrollér, at printeren ikke udskriver.
- 4. Sluk printeren.
- 5. Hvis et job lige er udskrevet, skal du vente i ca. 20 minutter, indtil printeren er kølet ned.
- 6. Det anbefales at bruge handsker og sikkerhedsbriller.
- 7. Åbn topdækslet.

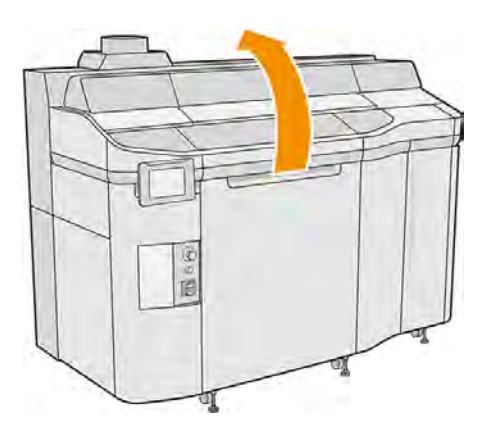

#### Rengør glasset på temperaturkameraet

1. Støvsug sensorglasset med en blød børste.

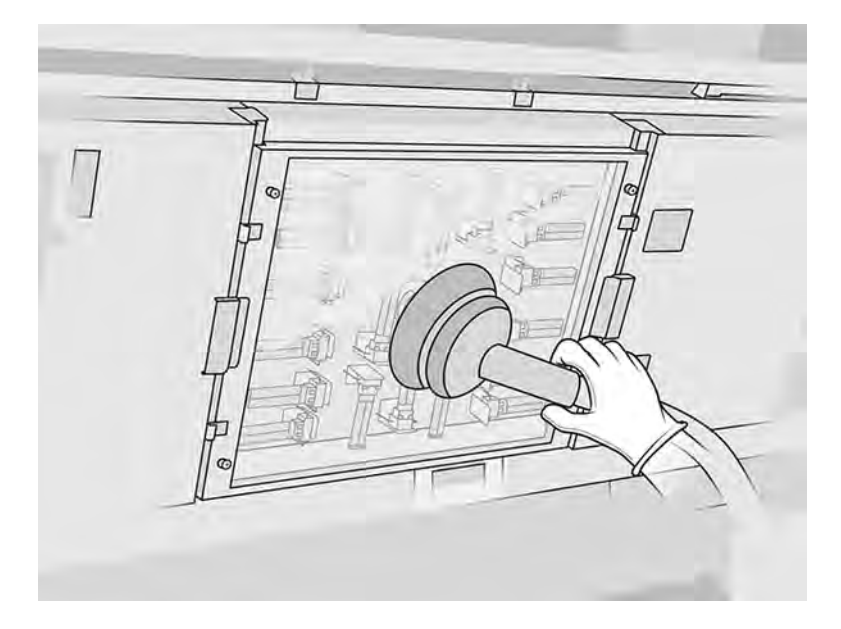

- 2. Rengør den udvendige overflade på sensorglasset:
	- a. Tør glasoverfladen med en blød, ren klud, der er fugtet med et universalrengøringsmiddel til industribrug som f.eks. Simple Green Industrial Cleaner. Fjern resterende sæbeskum med blanding af mildt, ikke-slibende rengøringsmiddel og afioniseret vand (i de proportioner, som

producenten af rengøringsmidlet anbefaler). Derefter skal du skylle glasset med en anden klud, der er fugtet med afioniseret vand, og tørre det med en tør klud.

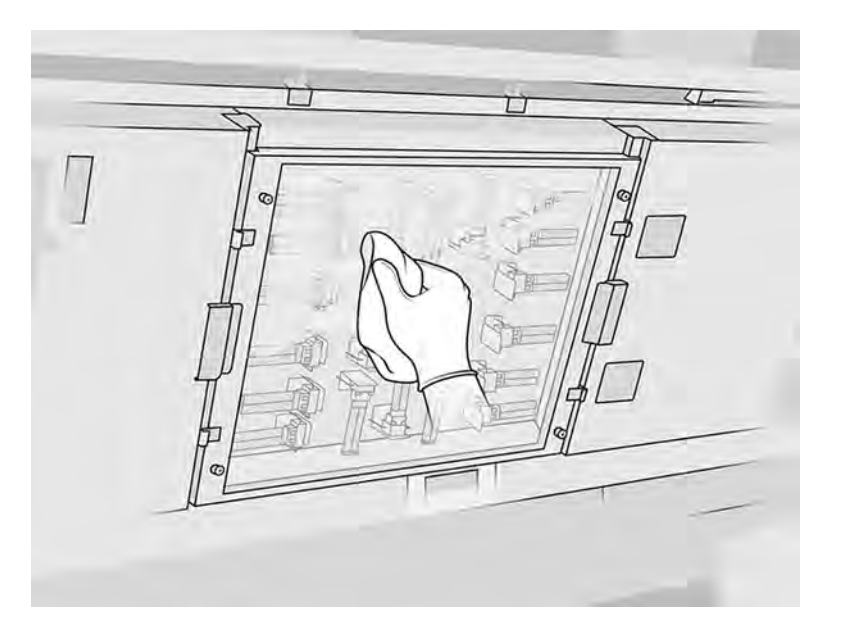

- b. Rengør om nødvendigt glasset med en skuresvamp.
- c. Fortsæt med at rengøre glasset med kluden og skuresvampen, indtil det er helt rent.
- d. Vent, indtil glasset er tørt, før du begynder udskrivning.
- 3. Tør sensorglasset rent ved at gnide overfladerne med en ren, blød bomuldsklud eller vatpind, der er fugtet med en blanding af mild, ikke-slibende rengøringsmiddel og afioniseret vand (i de proportioner, producenten af rengøringsmidlet anbefaler). Derefter skal du skylle sensorglasset med en anden klud, der er fugtet med afioniseret vand, og aftørre det med en tør klud.
- A FORSIGTIG: Rengør kun sensorglasset: Prøv at undgå at befugte andre dele af printeren.
- FORSIGTIG: Hvis sensorglasset tørrer af sig selv, kan der komme permanente pletter.

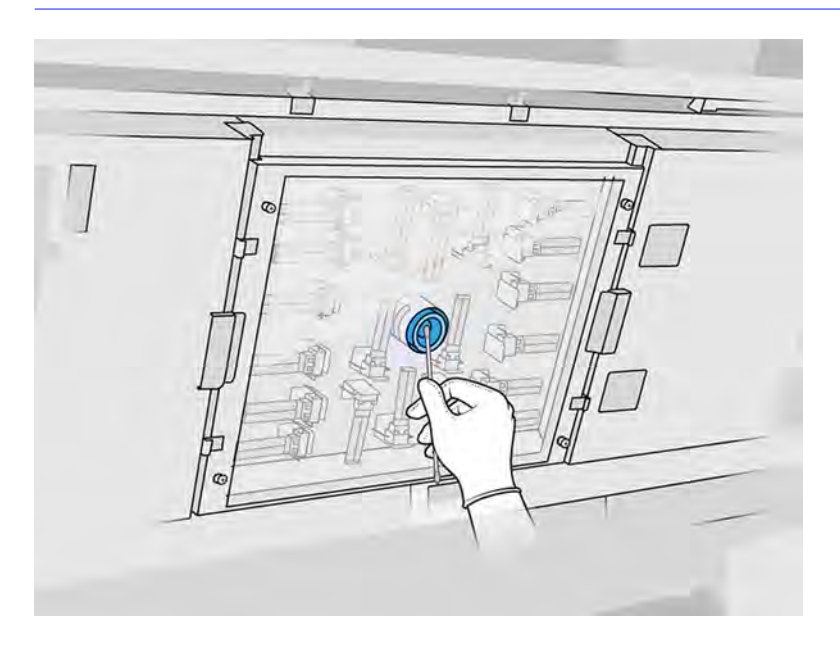

# <span id="page-173-0"></span>Rengør den udvendige del af printeren

Rengøring af den udvendige del af printeren.

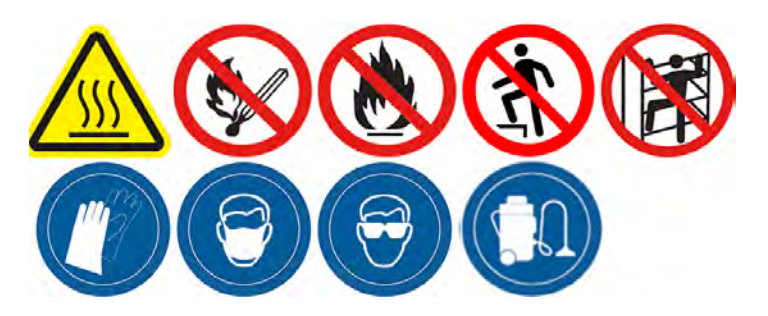

#### Forberedelse af rengøring

- 1. Du skal bruge en eksplosionssikret støvsuger, en absorberende universalklud og demineraliseret vand (leveres ikke af HP).
- 2. Kontrollér, at printeren ikke udskriver.
- 3. Sluk printeren.
- 4. Hvis et job lige er udskrevet, skal du vente i ca. 20 minutter, indtil printeren er kølet ned.

#### Rengør printeren

- ADVARSEL! Farlige stoffer i form af flygtige organiske forbindelser, VOC (Volatile Organic Compounds), fra agenter – kan kondensere på overflader. For at undgå, at der er risiko for kemisk kontakt, skal du bære personligt beskyttelsesudstyr (se [Personlige værnemidler](#page-19-0) på side 13).
	- 1. Rengør hele printeren med en tør klud for at fjerne støv, materiale og kondens på dæksler, vinduer i udskriftszonen, låger, døre osv.
	- 2. Om nødvendigt skal du rengøre printeren yderligere med en eksplosionssikret støvsuger med en blød børste.

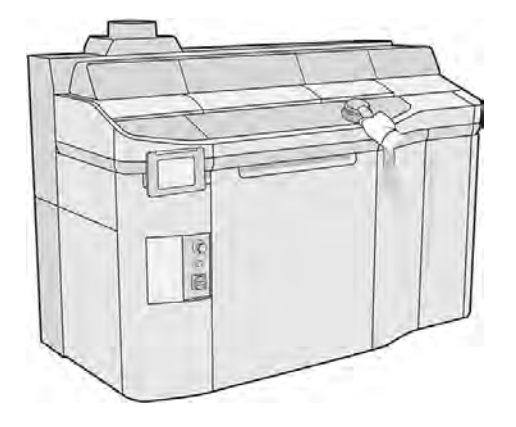

<span id="page-174-0"></span>3. Bagefter kan du tørre delene af med en tør klud.

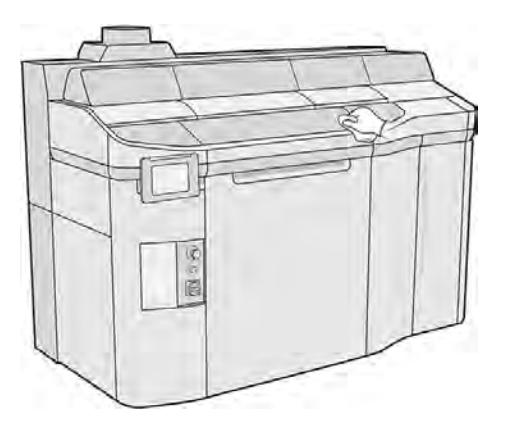

4. Mens du stadig har handsker og sikkerhedsbriller på, skal kondensen fra de eksterne overflader inden i luftopsamlingshjelmene fjernes.

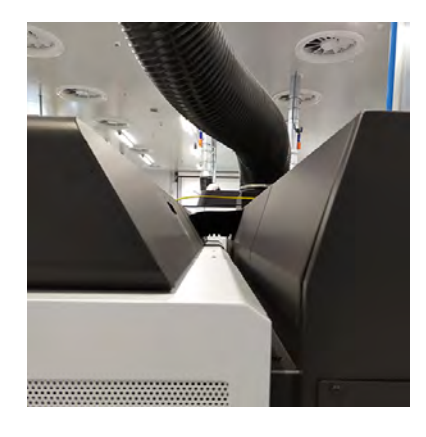

# Rengør genbelægningsvalsen og -pladerne

Rengøring inden i printeren.

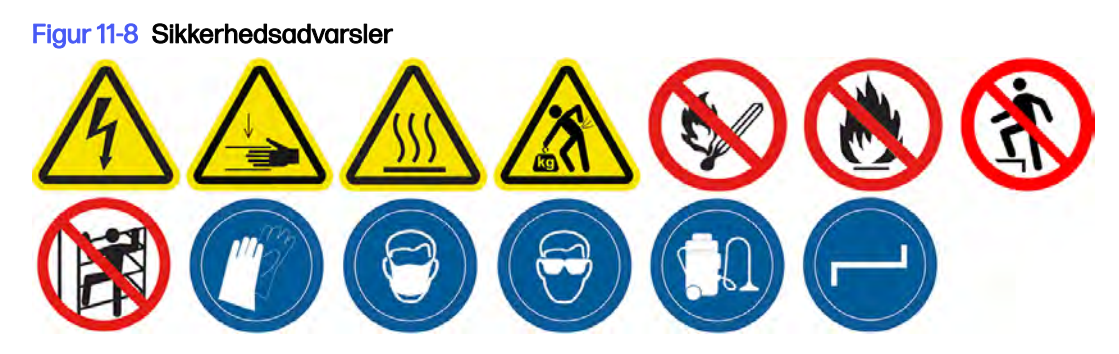

#### Forberedelse af rengøring

- 1. Kontrollér, at printeren ikke udskriver.
- 2. Sluk printeren.
- 3. Hvis et job lige er udskrevet, skal du vente i ca. 20 minutter, indtil printeren er kølet ned.
- 4. Det anbefales, at du har handsker på.
- 5. Sørg for, at alle vinduer, dæksler og låger er lukkede og forbliver i deres oprindelige positioner.
- 6. Åbn topdækslet.

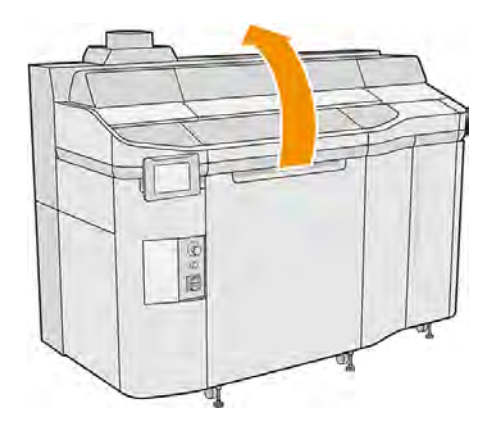

- 7. Fjern build-enheden fra printeren, hvis den er sat i.
- 8. Flyt genbelægningsenheden langsomt og forsigtigt til forsiden med hænderne.

#### Rengør genbelægningsvalsen og -pladerne

- 1. Find genbelægningsenheden, og brug en flad skruetrækker til at fjerne fire T15-skruer.
- **A FORSIGTIG:** Vær omhyggelig med ikke at tabe skruerne.

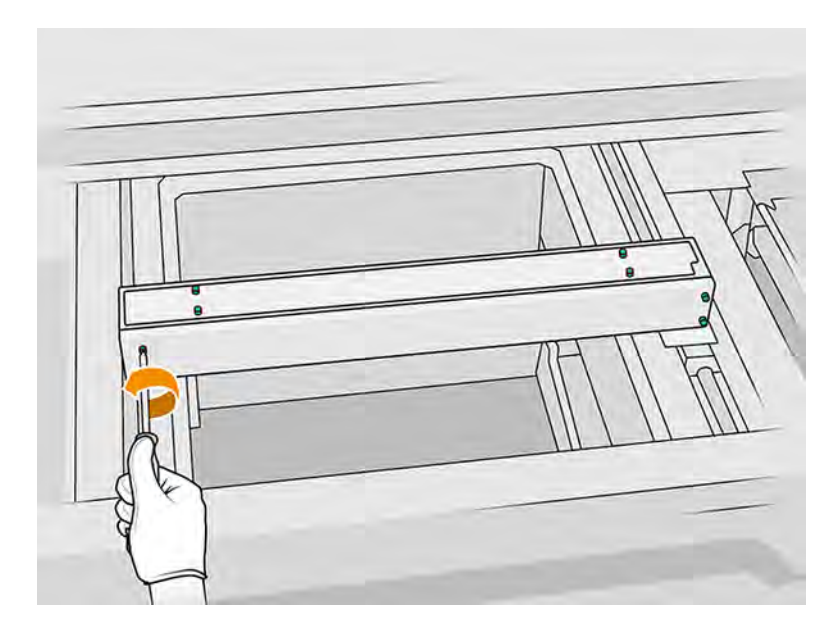

# 2. Fjern frontdækslet.

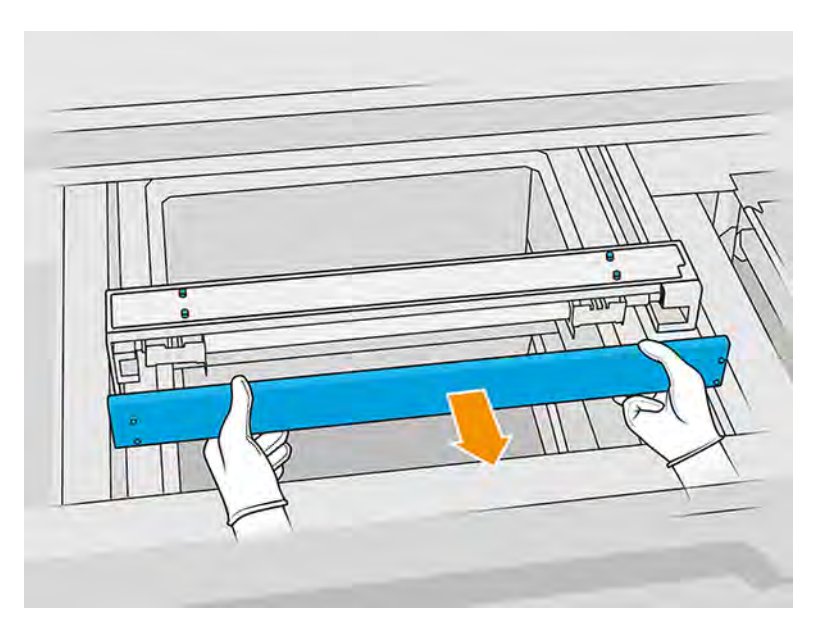

3. Fjern fire T10 skruer (to på hver side).

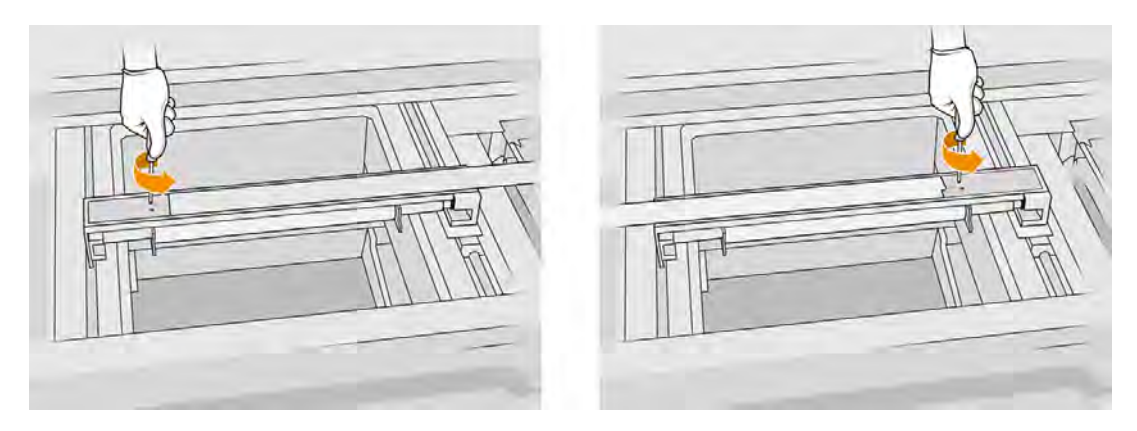

4. Fjern rullen ved at trække den mod dig, og placér den forsigtigt på et bord eller flad overflade.

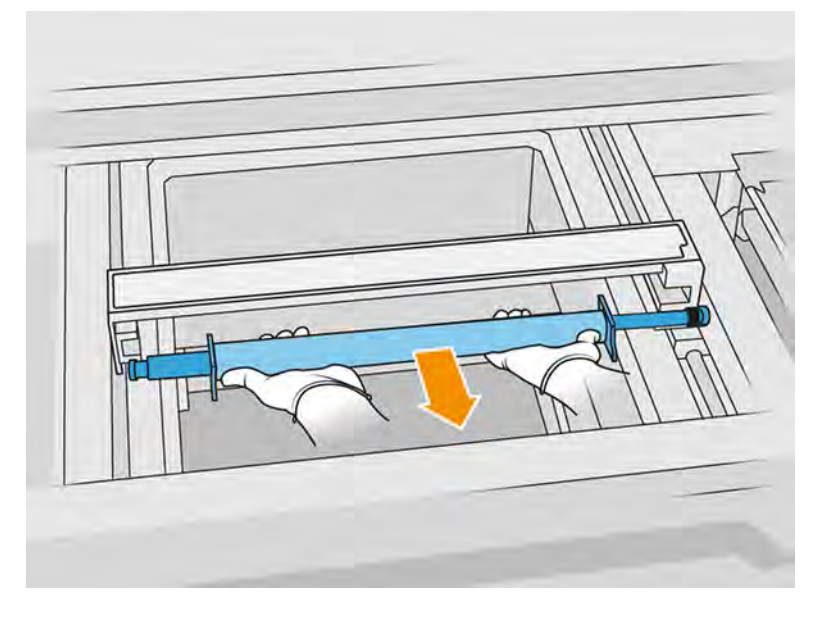

- 5. Brug en fnugfri klud, der er fugtet med et universalrengøringsmiddel til industribrug som f.eks. Simple Green Industrial Cleaner, til at rengøre hele vejen langs genbelægningsrullen. Fjern eventuelt resterende sæbeskum med en tør klud.
- 6. Fjern genbelægningspladerne, så de er nemmere at rengøre, og rengør dem grundigt især på indersiden.

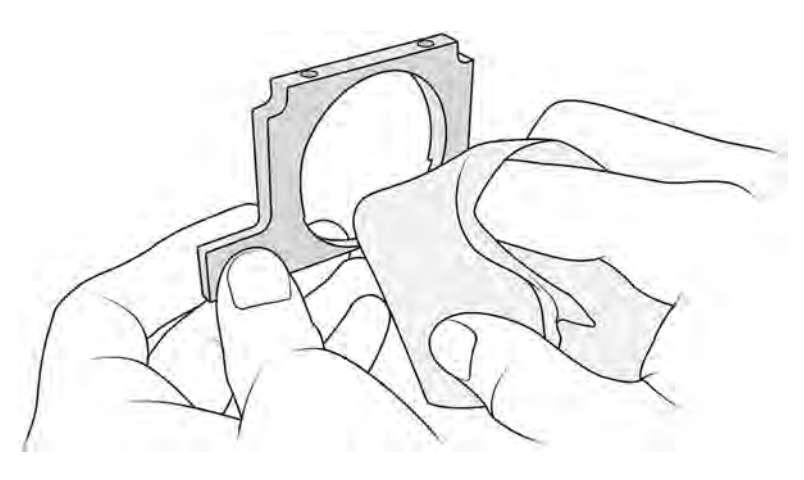

**12 VIGTIGT:** Der må ikke være materiale tilbage på pladen

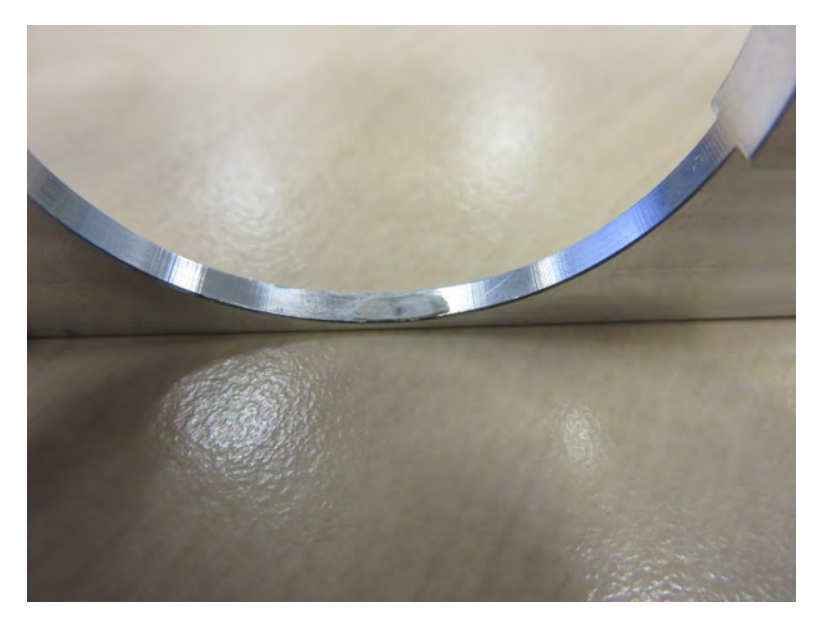

7. Fjern støvet fra indersiden af genbelægningsenheden med en eksplosionssikret støvsuger med en fugebørste. Vær især opmærksom på den højre side, hvor tandhjulene sidder.

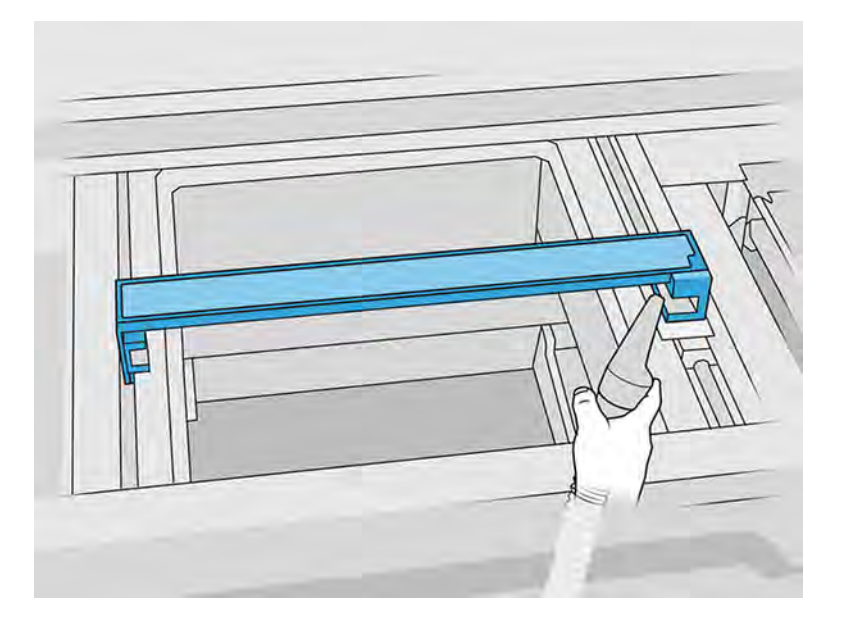

#### Afslutning af rengøring

- 1. Sæt begge genbelægningsplader tilbage på plads.
- 2. Sæt forsigtigt genbelægningsvalsen på plads ved at placere den og skubbe den til enden.
- **BEMÆRK:** Tandhjulene skal være på højre side, når du placerer valsen.

3. Justér pladerne med linjen som vist nedenfor.

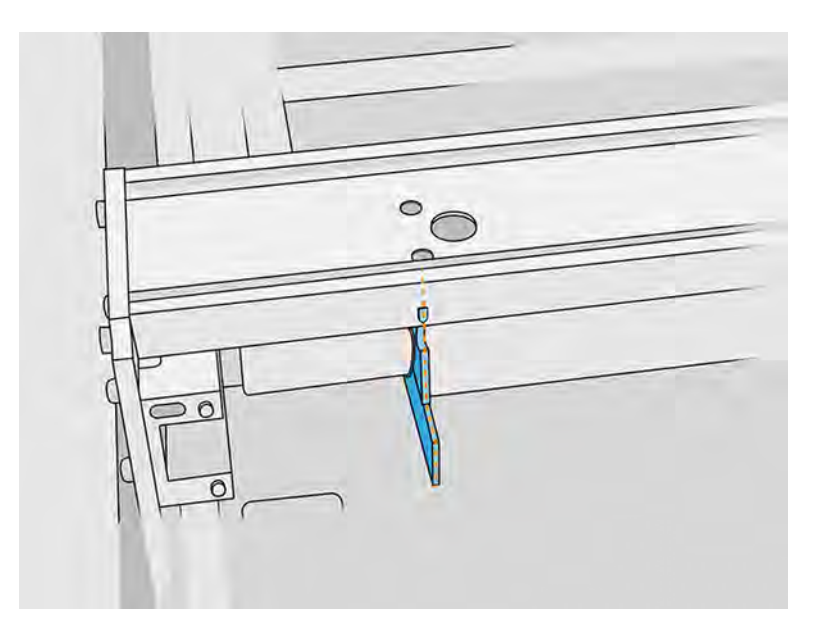

- 4. Fastgør genbelægningsvalsen med de fire skruer foroven.
- $\frac{1}{2}$ : TIP: Hold pladen op, mens du strammer skruerne foroven.

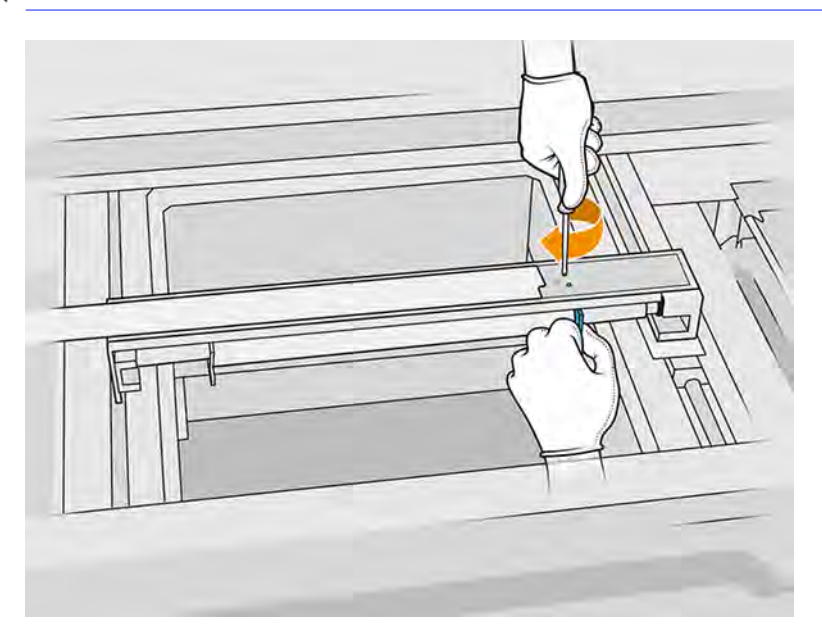

- 5. Sæt det forreste dæksel på genbelægningsenheden på plads men uden at sætte skruerne i.
- 6. Fastgør dækslet med de fire T15-skruer. Brug en skruenøgle med momentet indstillet til 2 N·m.
- **VIGTIGT:** Mens du strammer skruerne til højre, skal du rotere rullen i begge retninger for at kontrollere, at tandhjulene er i korrekt indgreb.
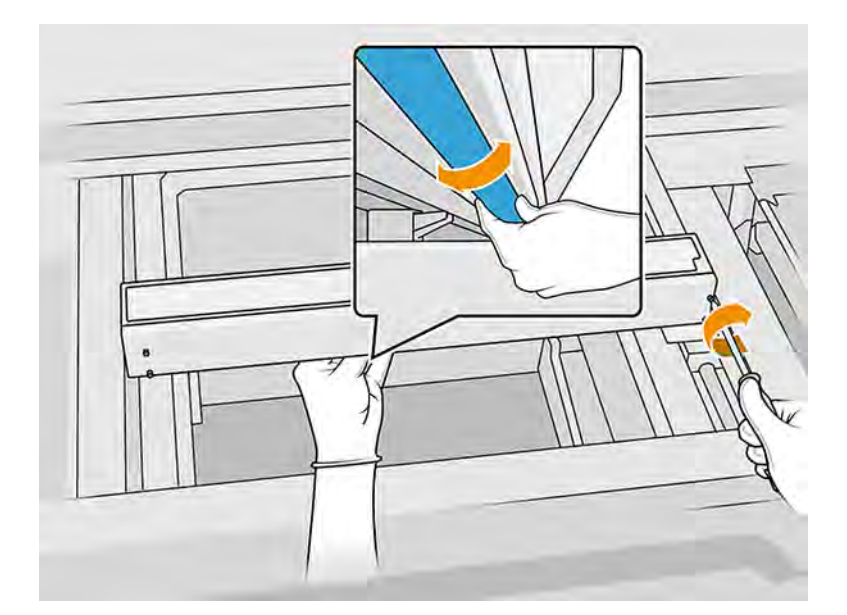

- 7. Luk topdækslet.
- 8. Sørg for, at alle vinduer, dæksler og låger er lukkede og forbliver i deres oprindelige positioner.

# Rengør bommene til scanningsakslen

Rengøring inden i printeren.

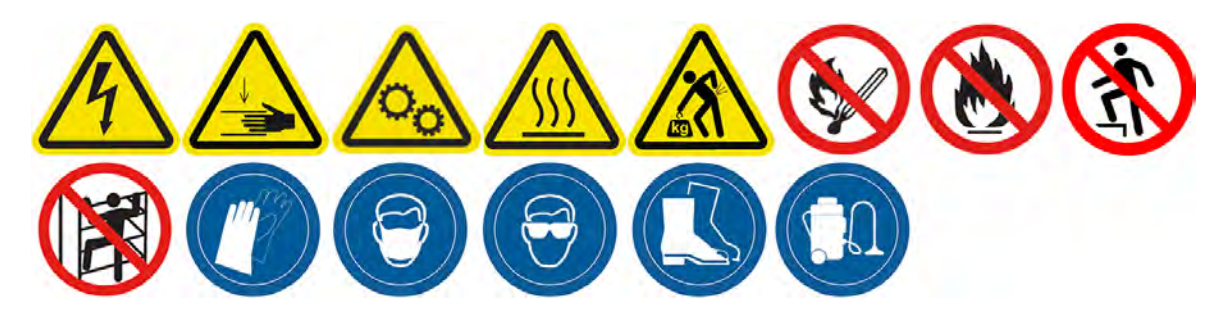

## Forberedelse af rengøring

- 1. Du skal bruge en eksplosionssikret støvsuger og en skruetrækker.
- 2. Kontrollér, at printeren ikke udskriver.
- 3. Hvis et job lige er udskrevet, skal du vente i ca. 20 minutter, indtil printeren er kølet ned.
- 4. Sluk printeren.
- 5. Det anbefales, at du har handsker på.

# Rengør bommene til scanningsakslen

1. Åbn topdækslet for at få adgang til scanningsaksens bomme.

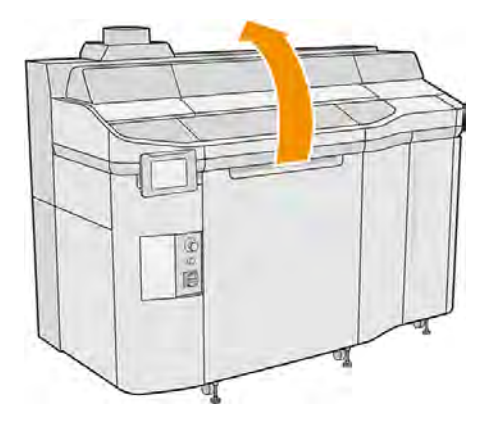

2. Find scanningsaksens bomme, en på hver side.

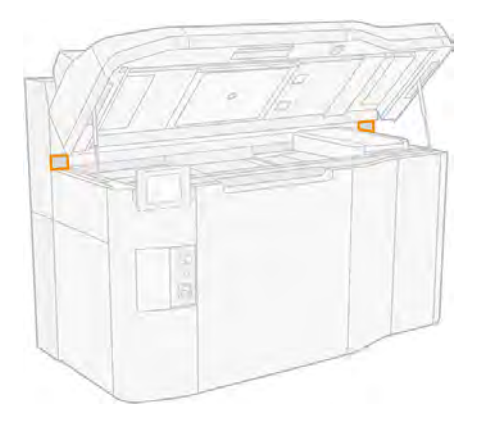

- 3. Fjern to skruer fra hver bom, og fjern bommene.
- **A FORSIGTIG:** Materialet kan falde, når du fjerner viskerne.

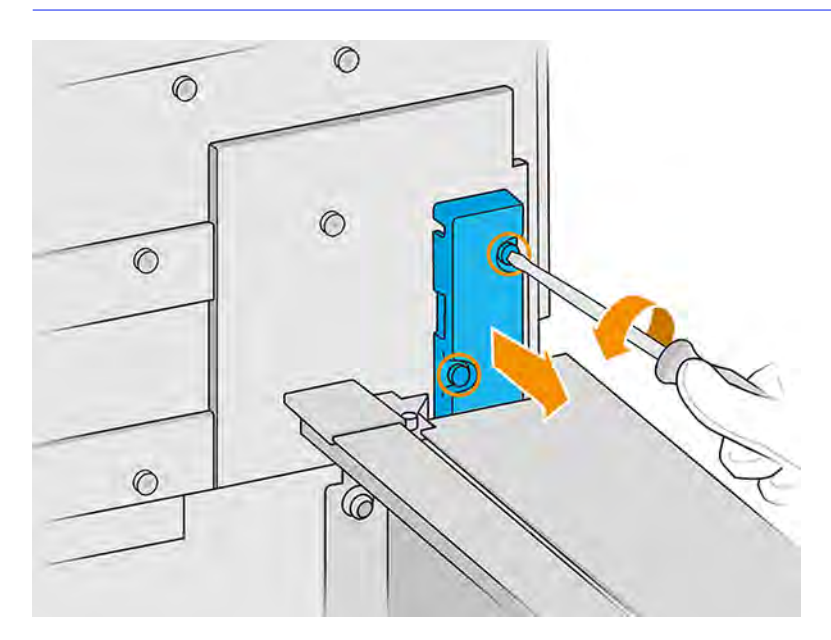

- 4. Støvsug viskerhullet, indtil der ikke er noget materiale tilbage i det.
- 5. Støvsug viskerne, indtil der ikke er noget materiale tilbage på dem. Derudover skal du bruge en fnugfri klud, der er fugtet med universalrengøringsmiddel til industribrug. Hvis viskerne udgør en stor ophobning af materiale, og lamellerne ikke rengøres korrekt efter den påkrævede vedligeholdelseshyppighed, skal du kontakte din HP-supportrepræsentant for at fortsætte udskiftningen af delen.
- 6. Undersøg scanningsaksens viskerstatus. Hvis der er klyngeformet pulver, der ikke kan fjernes med vakuum, og filtet ser beskadiget ud, skal det udskiftes. Følgende billede viser et eksempel på en beskadiget scanningsaksevisker.

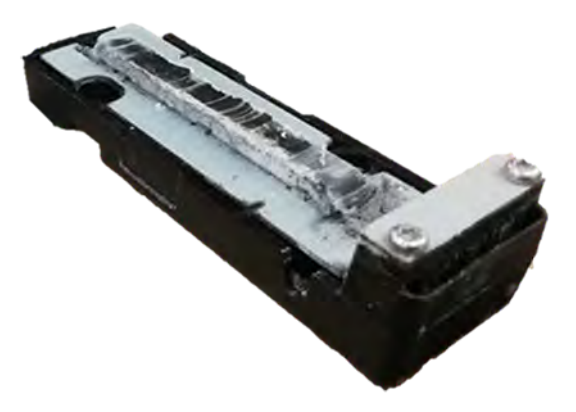

### Afslutning af rengøring

- 1. Sæt bommene tilbage, og fastgør dem med skruerne.
- FORSIGTIG: Hvis du udskriver, inden du sætter viskerne tilbage igen, kan der falde materiale ud af printeren.
- 2. Luk topdækslet.
- 3. Sørg for, at alle vinduer, dæksler og låger er lukkede og forbliver i deres oprindelige positioner.
- 4. Tænd computeren.

### Rengør holderen indvendigt

Rengøring inden i printeren.

#### Figur 11-9 Sikkerhedsadvarsler

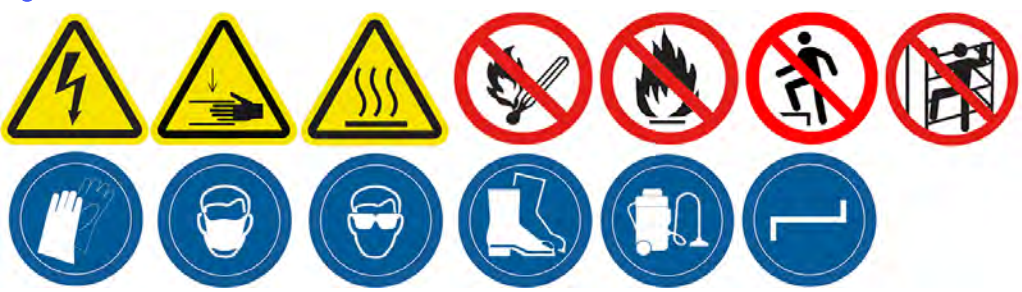

# Forberedelse af rengøring

- 1. Du skal bruge en eksplosionssikret støvsuger (ikke leveret af HP).
- 2. Kontrollér, at printeren ikke udskriver.
- 3. Sluk printeren.
- 4. Hvis et job lige er udskrevet, skal du vente i ca. 20 minutter, indtil printeren er kølet ned.
- 5. Det anbefales at bruge handsker og sikkerhedsbriller.
- 6. Åbn topdækslet.

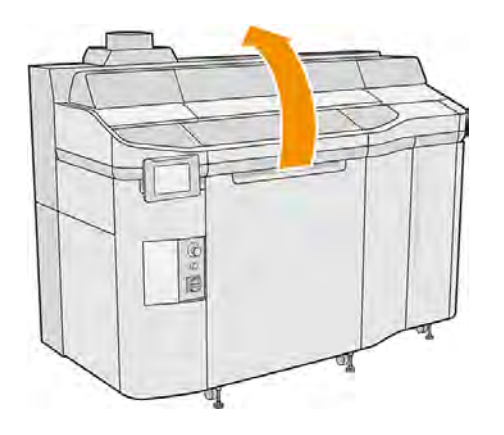

## Rengør holderen indvendigt

1. Træk i håndtaget til printpatronholderen for at åbne dækslet.

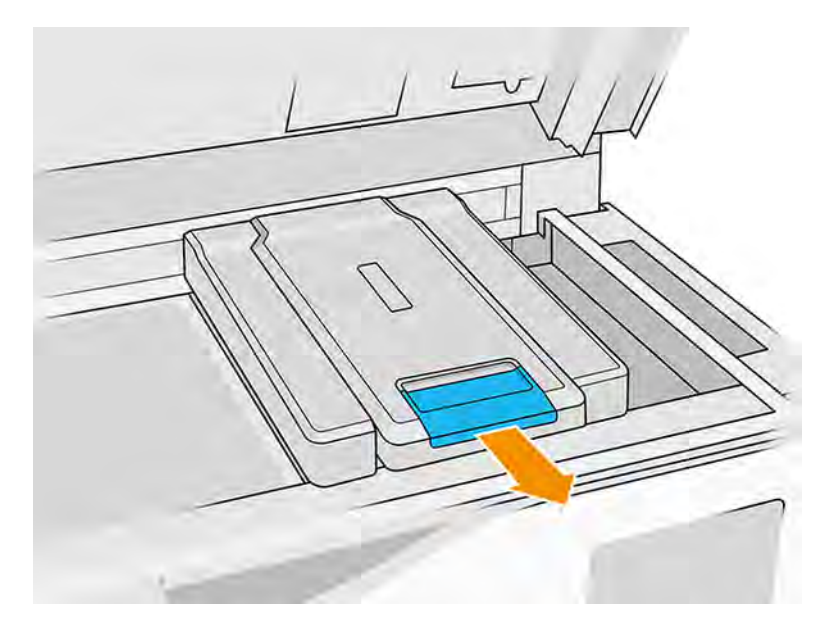

2. Fjern dækslet på printpatronholderen.

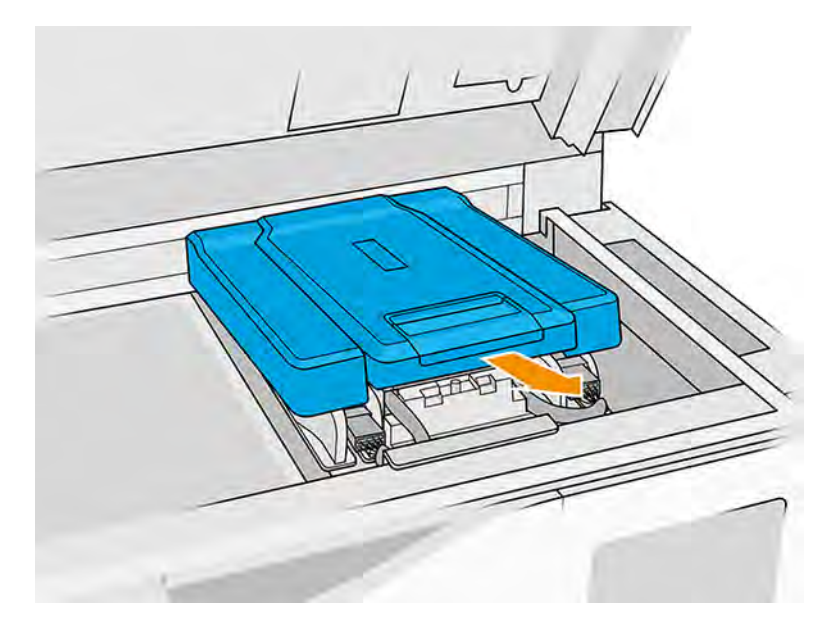

3. Støvsug holderen indvendigt med en eksplosionssikret støvsuger med en blød børste.

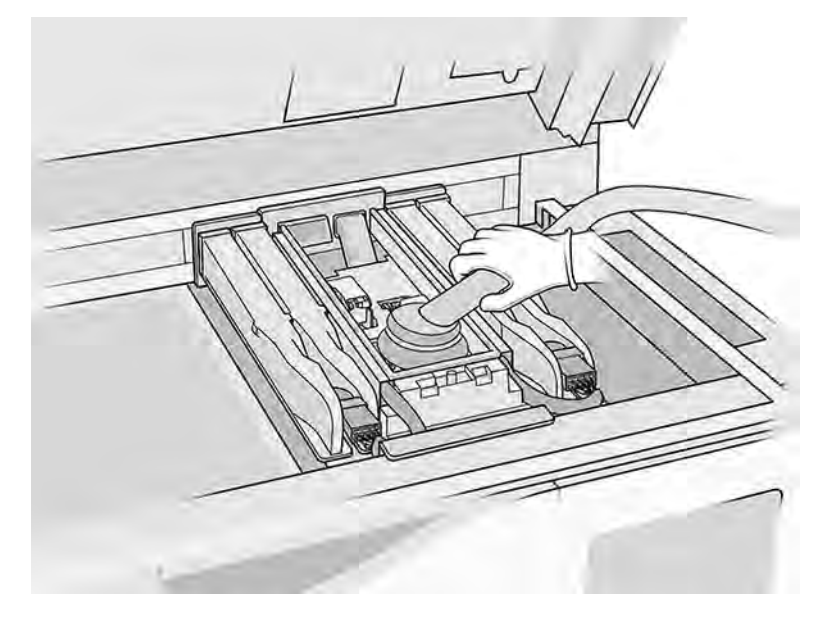

## Afslutning af rengøring

- 1. Sæt dækslet til printpatronholderen tilbage på plads.
- 2. Luk topdækslet.

# Rens hætterne på servicestationen

Rengør hætterne på servicestationen med en klud og et industrirensemiddel.

### Forberedelse af rengøring

1. Sørg for, at du har en fnugfri klud og et universalrengøringsmiddel til industribrug som f. eks. Simple Green Industrial Cleaner (disse dele leveres ikke af HP).

- 2. Kontrollér, at printeren ikke udskriver.
- 3. Sluk printeren.
- 4. Hvis et job lige er udskrevet, skal du vente i ca. 20 minutter, indtil printeren er kølet ned.
- 5. Det anbefales, at du har handsker på.
- 6. Åbn topdækslet.

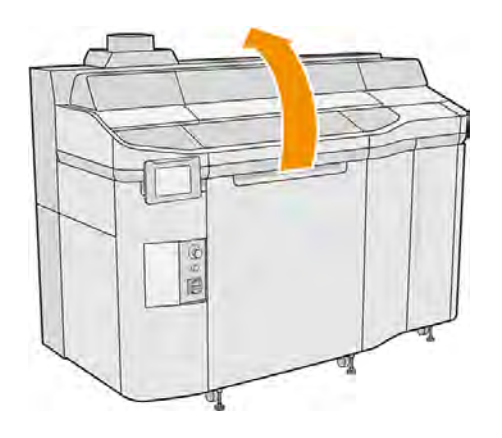

- 7. Flyt printslæden manuelt til venstre for at få adgang til hættestationen.
- **A FORSIGTIG:** Når du flytter printslæden manuelt, skal du gøre det langsomt og undgå, at du rammer nogen af de andre komponenter eller siderne af printeren.

### Rens hætterne på servicestationen

#### Tabel 11-10 Advarselsmærkater

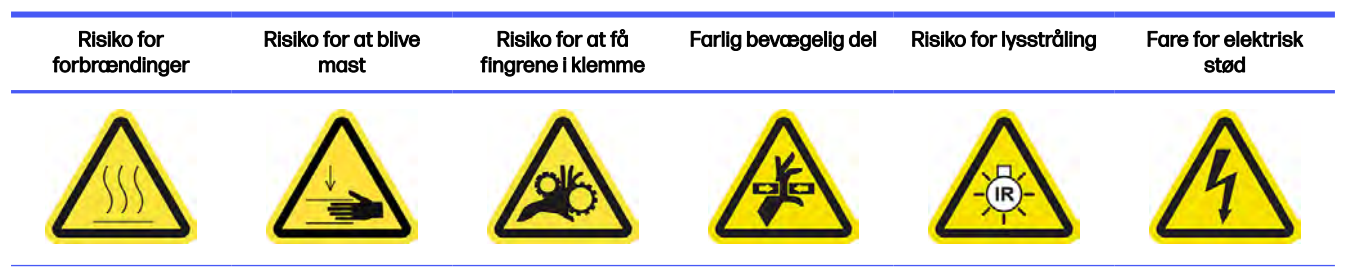

Du finder yderligere sikkerhedsoplysninger under [Sikkerhedsforholdsregler](#page-10-0) på side 4

1. Find de tre hætter på servicestationen, der skal rengøres.

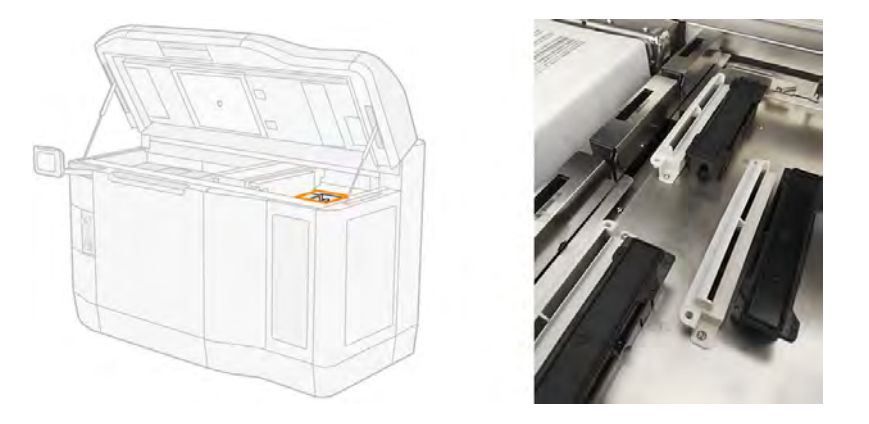

- 2. Rengør servicestationens hætter med en fnugfri klud, der er fugtet med et universalrengøringsmiddel til industribrug som f.eks. Simple Green Industrial Cleaner.
- FORSIGTIG: Sørg for, at du ikke udløser fjederen og ikke trækker nogen hætter ud af deres position.
- **A FORSIGTIG:** Forsøg ikke at rengøre hætterne med en støvsuger, da det kan medføre, at gummiet på hætten løsner sig fra modulet, hvilket forårsager problemer med udskriftskvaliteten, f.eks. krydsforurening mellem agenter.
- 3. Fjern eventuelt resterende sæbeskum med en ren klud fugtet med deioniseret vand.

### Afslutning af rengøring

- 1. Luk topdækslet.
- 2. Sørg for, at alle vinduer, dæksler og låger er lukkede og forbliver i deres oprindelige positioner.
- 3. Tænd computeren.

## Rengør rebelægningsreflektoren

#### Figur 11-10 Sikkerhedsadvarsler

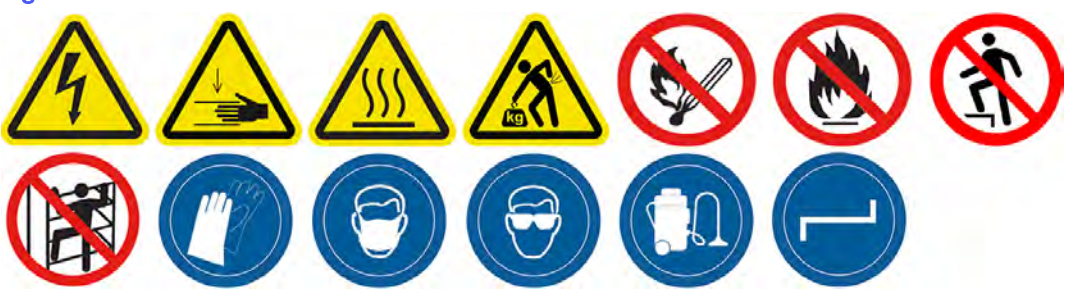

#### Forberedelse af rengøring

- 1. Du skal bruge en fnugfri klud, støvsuger og demineraliseret vand (leveres ikke af HP).
- 2. Kontrollér, at printeren ikke udskriver.
- 3. Sluk printeren.
- 4. Hvis et job lige er udskrevet, skal du vente i ca. 20 minutter, indtil printeren er kølet ned.
- 5. Det påkræves at bruge handsker og sikkerhedsbriller.
- 6. Åbn topdækslet.

## Rengør rebelægningsreflektoren

1. Støvsug metalpladerne på begge sider af udskrivningsplatformen.

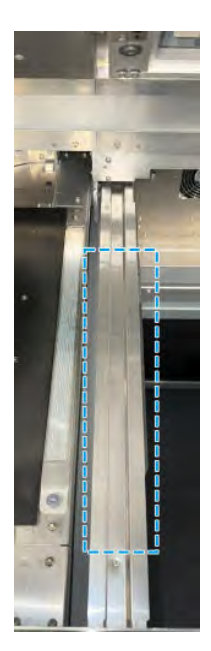

2. Rengør metalpladerne med en fnugfri klud, der er fugtet med demineraliseret vand. Støvsugning alene er utilstrækkelig.

## Rengør ventilatorfiltrene i topkabinettet

Rengør filtrene, og kontrollér, om de er beskadigede.

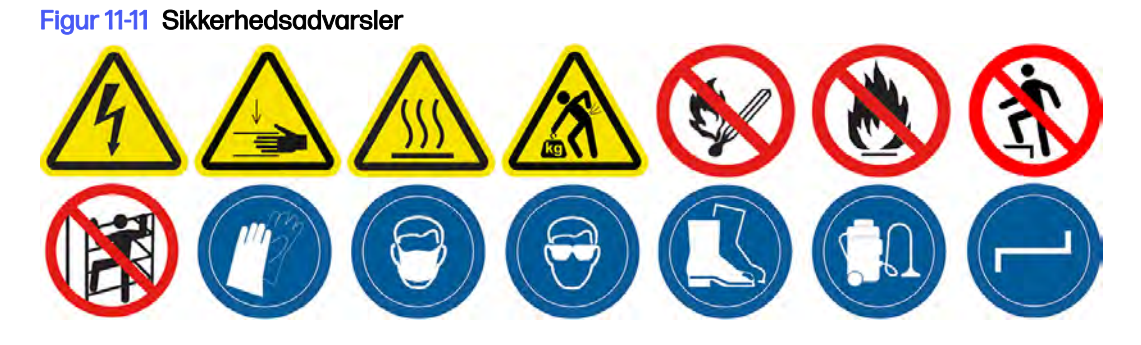

## Forberedelse af rengøring

- 1. Kontrollér, at printeren ikke udskriver.
- 2. Hvis et job lige er udskrevet, skal du vente i ca. 20 minutter, indtil printeren er kølet ned.
- 3. Det anbefales at bruge handsker, sikkerhedsbriller og ansigtsmaske.

# Rengør filtrene til venstre og højre ventilator i topkabinettet

1. Åbn topdækslet.

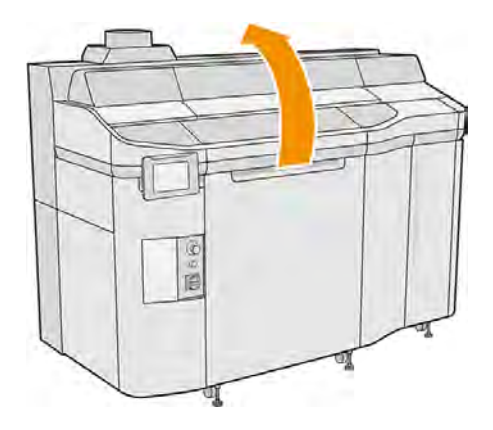

2. Find ventilatorfiltrene på printerens topdæksel til højre og venstre.

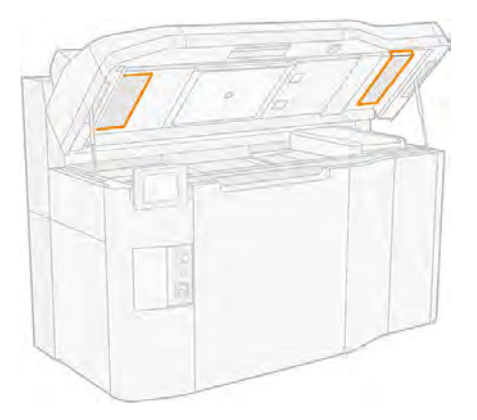

3. Løsn fastgørelsesskruerne.

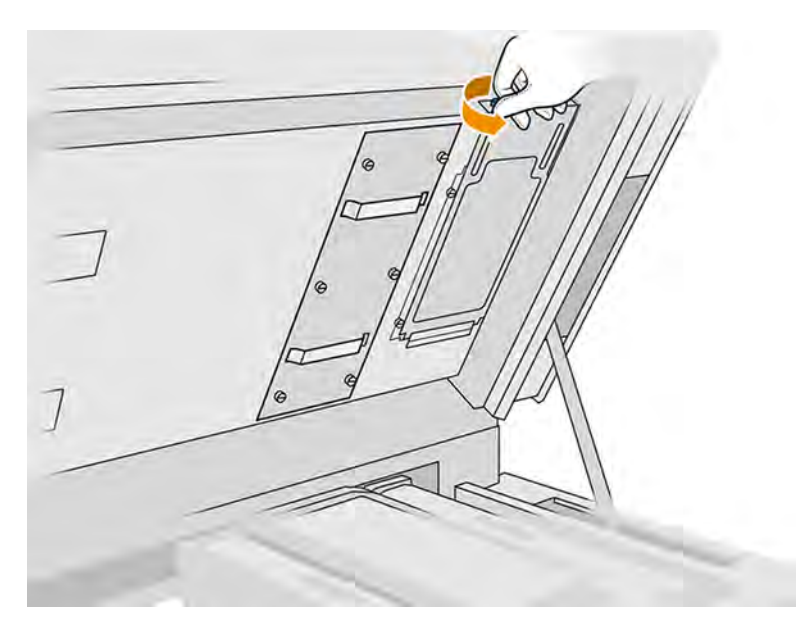

4. Tryk på ikonet Maintenance (Vedligeholdelse) på frontpanelet og derefter på Filters (Filtre) > Replace (Udskift).

## 5. Fjern filterdækslet.

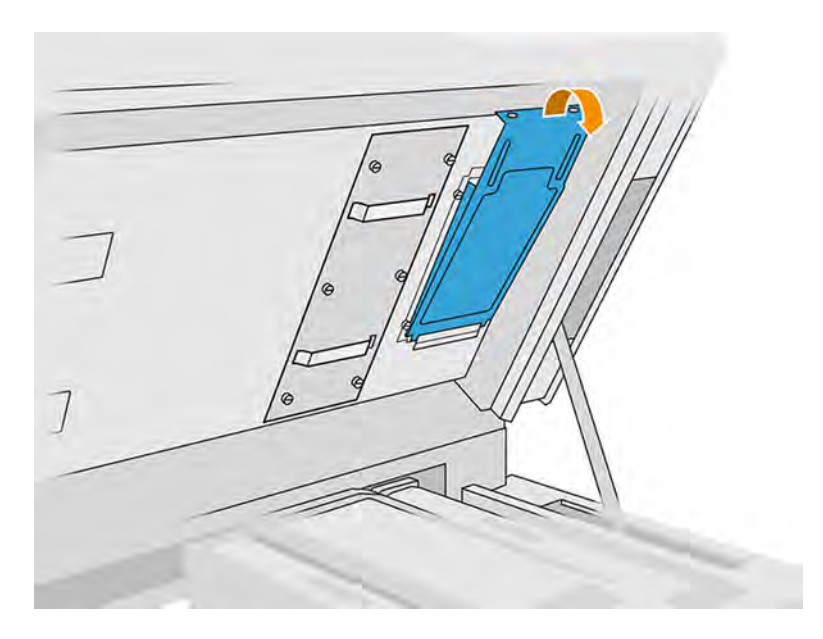

6. Fjern alle filtersamlingerne, og flyt dem til et sted uden eksplosionsfare.

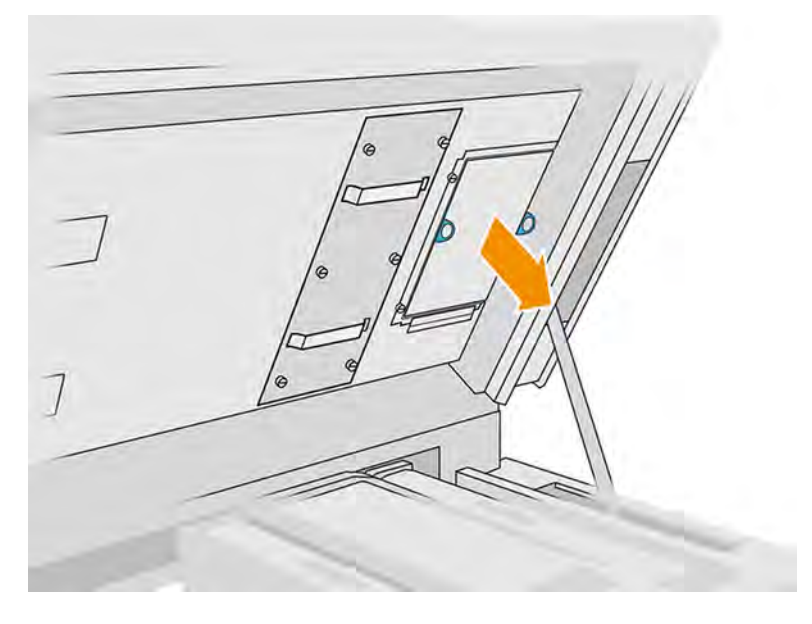

- 7. Anbring filteret vandret på en hård overflade med pilen, der angiver retningen af luftgennemstrømningen, pegende opad. Slå derefter forsigtigt filteret mod den hårde overflade, indtil der ikke længere falder materiale ud af det.
- △ FORSIGTIG: Rengør ikke filteret med en støvsuger, da det kan beskadige det.
- **△ FORSIGTIG:** Tryk ikke på filteret med fingrene, da det også kan beskadige det. Hold filterrammen uden at berøre selve filteret.

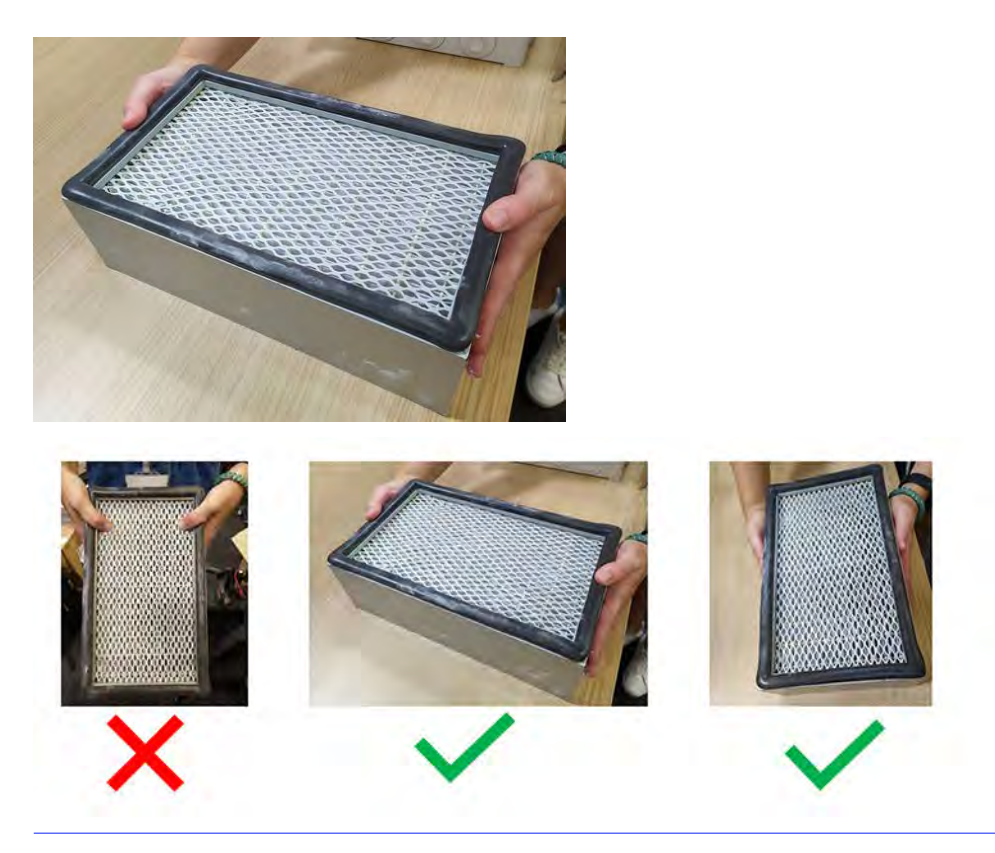

8. Undersøg filterets folder, hvor du følger retningen af foldningen for at forsøge at få øje på huller, der kan være små og svært at se.

Undersøg begge sider af filtermediet ved at følge denne tjekliste:

- a. Undersøg langs mediets folder ved at følge retningen af folden med øjnene for at registrere, om der er huller. Hullerne er ofte små og ikke umiddelbart nemme at se. Vær forsigtig under eftersyn.
- b. Undersøg mediet i nærheden af filtersiderne. Skader på mediet er almindeligt her og er vanskeligere at se, da udsigten blokeres af læberne på filterrammen.

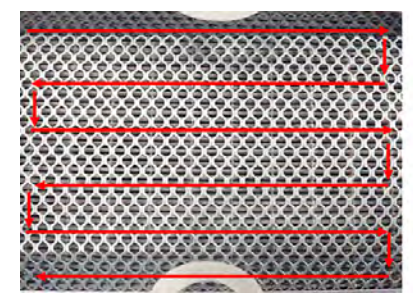

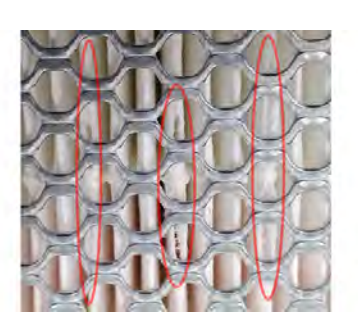

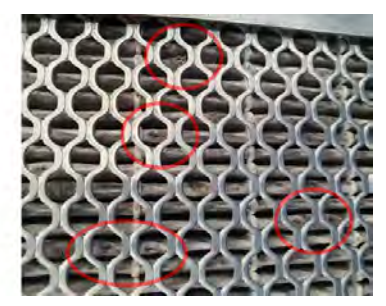

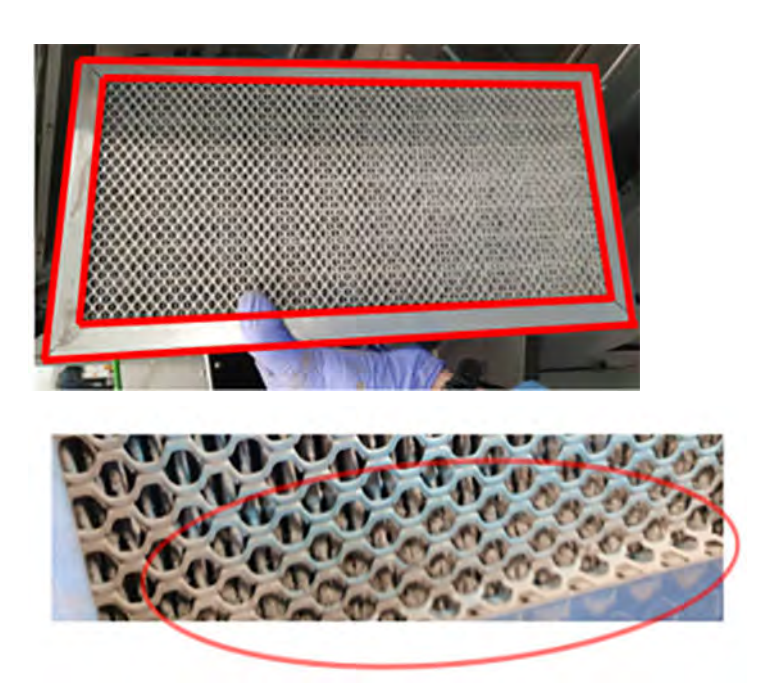

- 9. Efterse også kanterne på filteret ved siden af rammen, hvor hullerne er mest almindelige og sværere at se.
- 10. Hvis du finder huller i filteret, skal du udskifte filteret med et nyt. Se Udskift filtre til venstre og højre ventilator i topkabinettet på side 227.
- 11. Sæt filtersamlingerne tilbage i topkabinettet (med pilen pegende opad), og stram skruerne.
- 12. Gå til frontpanelet, og tryk på ikonet Settings (Indstillinger)  $\zeta$  or  $\zeta$ , derefter Utilities

(Hjælpeværktøjer) > System tools (Systemværktøjer) > Calibrations (Kalibreringer) > Cooling system calibration (Kalibrering af kølesystem).

# Rengør forlejet

Rengør frontlejet omhyggeligt med en fugtig klud.

### Figur 11-12 Sikkerhedsadvarsler

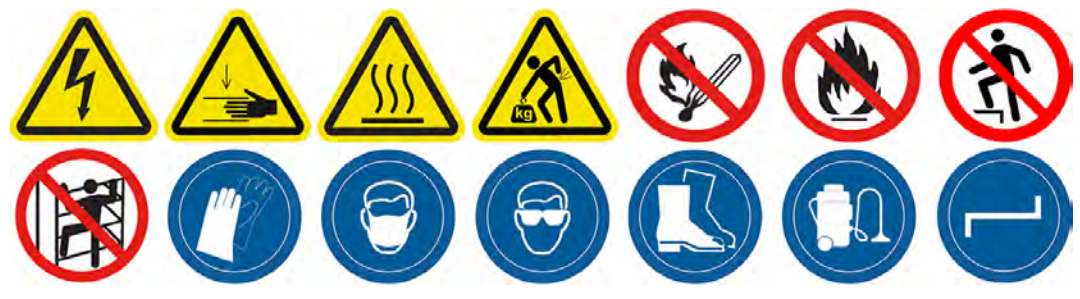

- 1. Kontrollér, at printeren ikke udskriver.
- 2. Sluk printeren.

3. Rengør frontlejet med en fnugfri klud, der er fugtet med demineraliseret vand.

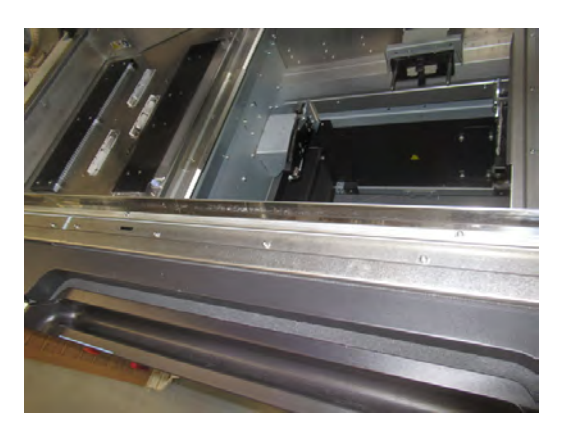

- 4. Flyt slæden hen over klædestoffet.
- FORSIGTIG: Når du flytter printslæden manuelt, skal du gøre det langsomt og undgå, at du rammer nogen af de andre komponenter eller siderne af printeren.

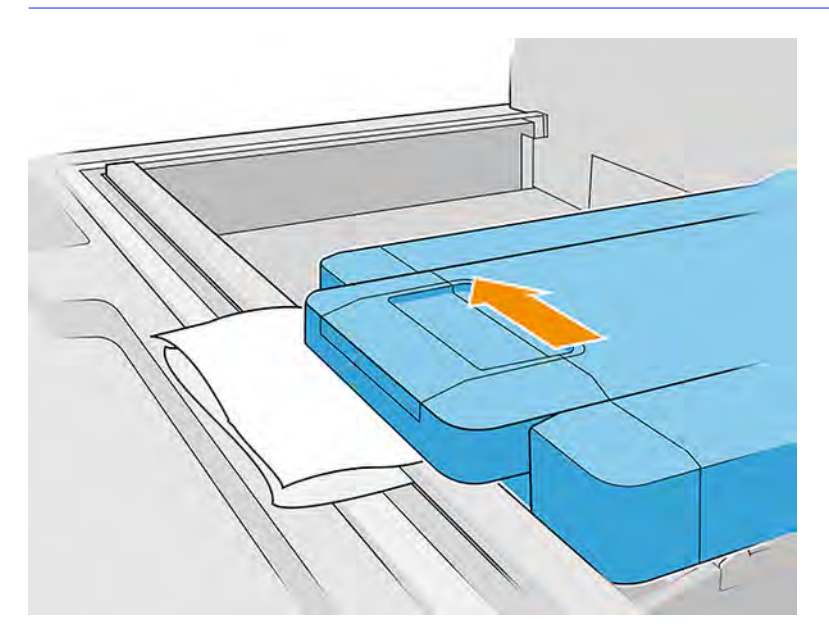

5. Flyt kluden frem og tilbage under slæden (parallelt med frontpanelet) for at sikre, at lejets overflade rengøres. Gentag denne bevægelse i forskellige positioner for at sikre, at hele dens overflade rengøres.

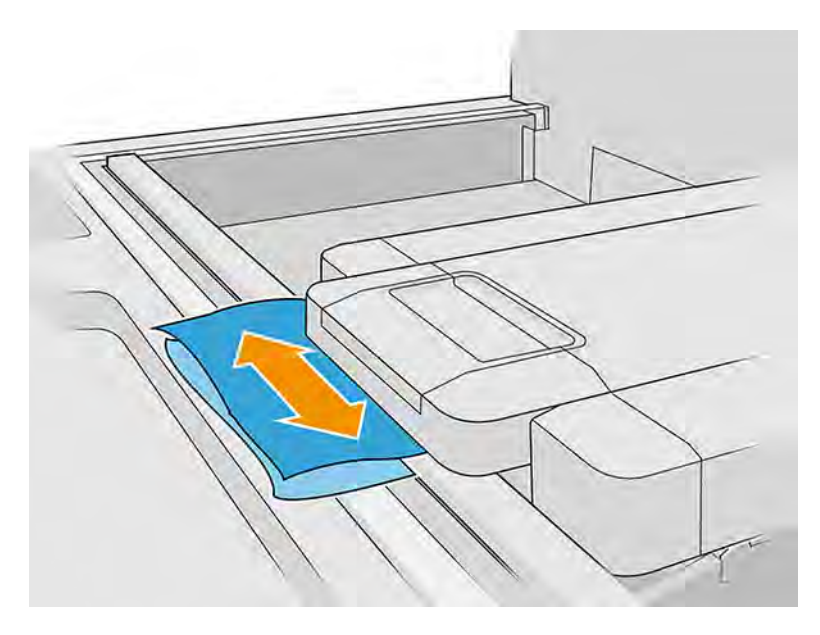

# Rengør frontbjælken (ugentlig procedure)

Dette er procedurerne for fjernelse og installation.

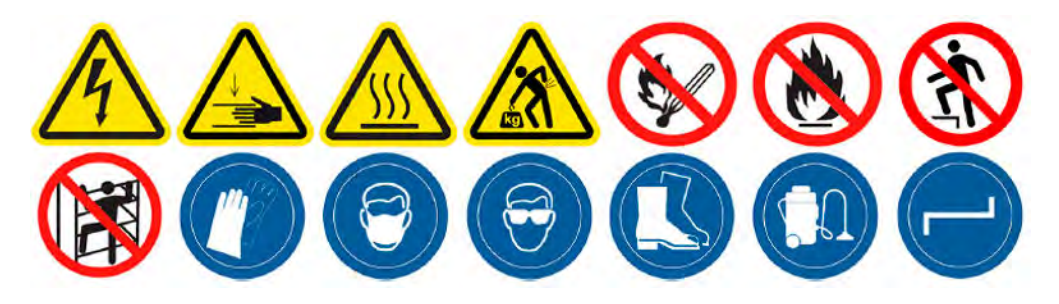

# Rengør frontbjælken

Dette er proceduren til rengøring af frontbjælken

1. Åbn topdækslet.

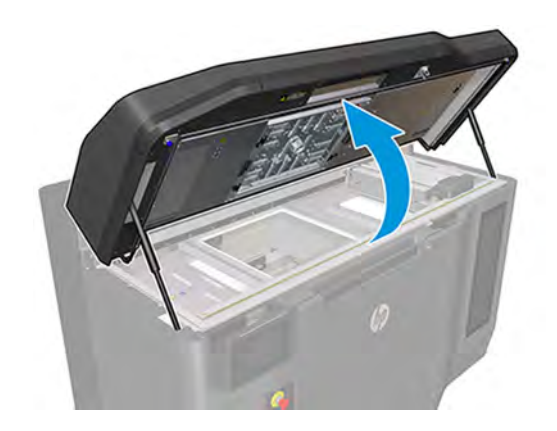

2. Placér slæden i trolleyområdet.

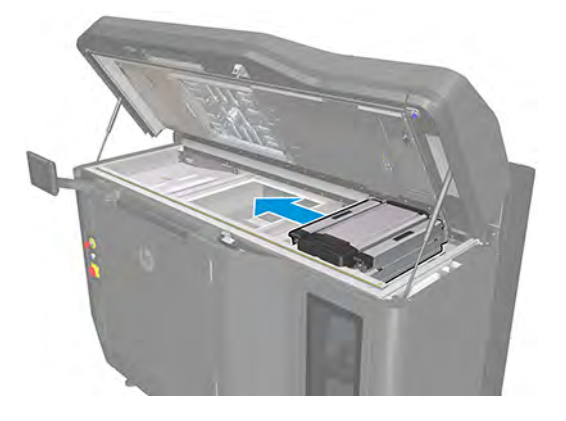

3. Flyt slæden til venstre side, og brug et skum-, karton- eller blødt materiale til at løfte slæden en smule som vist på følgende billede.

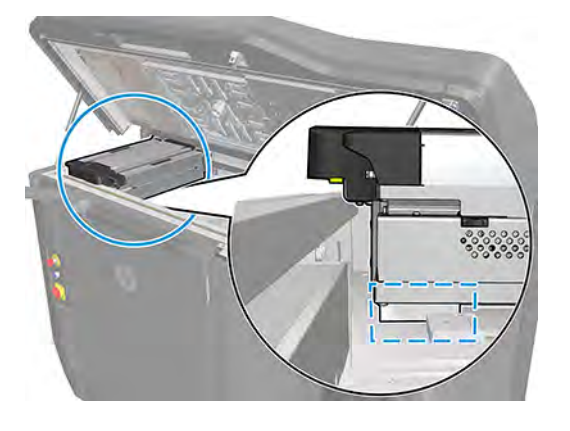

- △ FORSIGTIG: Sørg for, at skummet forbliver inden for det område, der er markeret i det forrige trin, og ikke under hærdelamperne. Løft heller ikke slæden højere end det, der kræves for at komprimere skummet.
- 4. På dette tidspunkt er det nødvendigt at sikre, at der er et mellemrum mellem frontslædelejet og frontbjælken som på billedet:

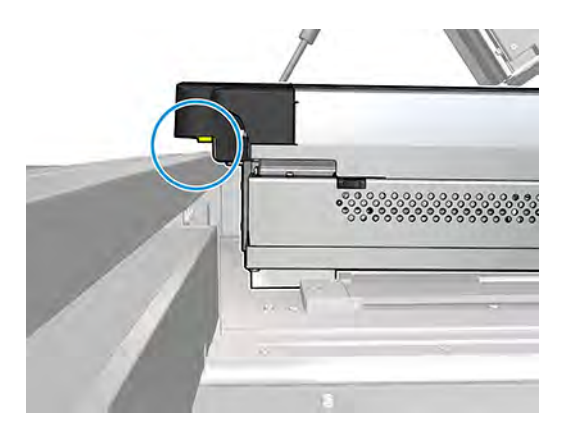

△ FORSIGTIG: Før du fortsætter, skal du sikre dig, at slæden ikke længere understøttes af frontbjælken.

5. Fjern de 7 skruer, der vises på billedet.

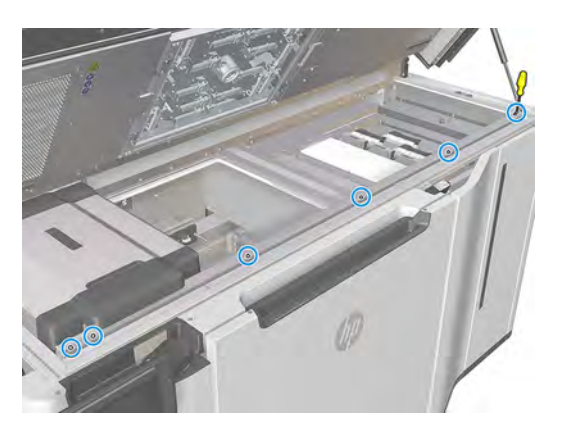

- $\mathbb{F}$ BEMÆRK: De tre midterste skruer er muligvis ikke til stede i visse modeller.
- 6. Frigør den forreste metalplade.

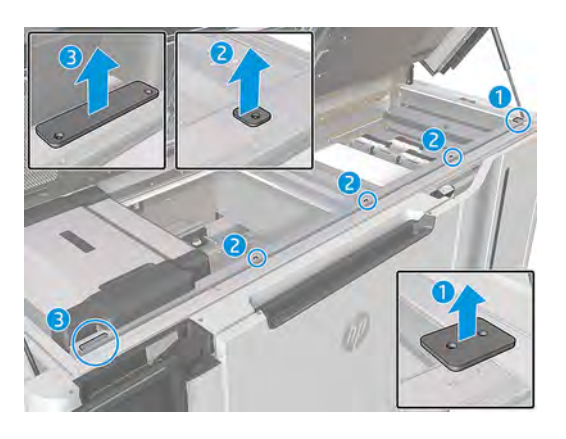

- BEMÆRK: De tre midterste skruer er muligvis ikke til stede i visse modeller.  $\mathbb{Z}$
- 7. Løft metalpladen som vist på følgende billede, og aftør den med en fnugfri klud, der er fugtet med deioniseret vand. Rengør også frontbjælken, hvor metalpladen sidder.

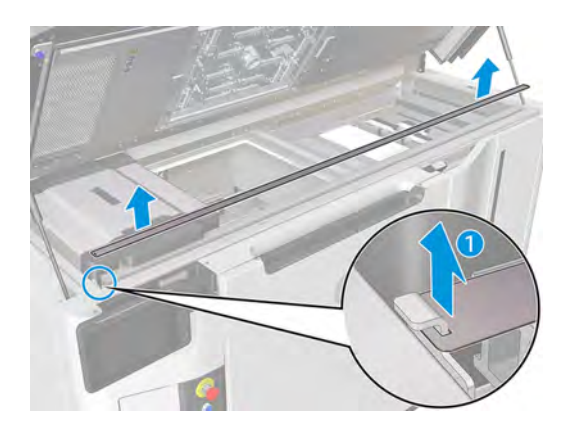

## Afslutning på rengøring af frontbjælken

Dette er proceduren til at afslutte rengøringen af frontbjælken

**■** Når frontbjælken er ren og kontrolleret helt, skal du følge trinene i omvendt rækkefølge for at samle den igen.

# Rengør udtrækningssystemet til materialer

Rengør udtrækningssystemet til materialer med en støvsuger.

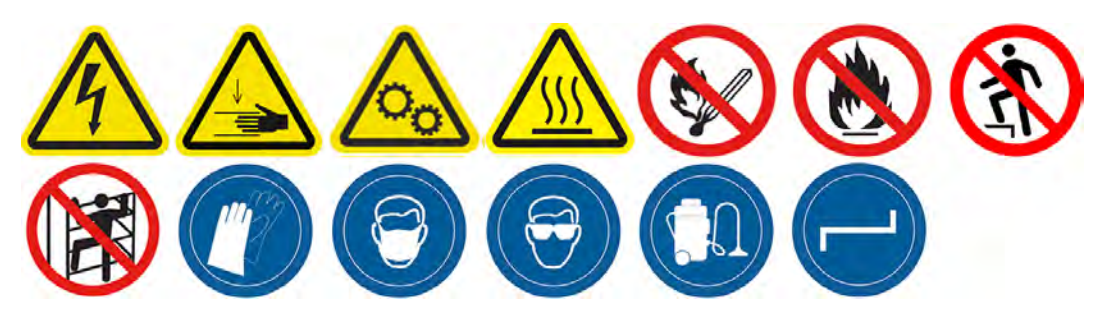

1. Find lågerne til materialeudtrækningssystemet på begge sider af printeren, og vælg en, du vil starte med.

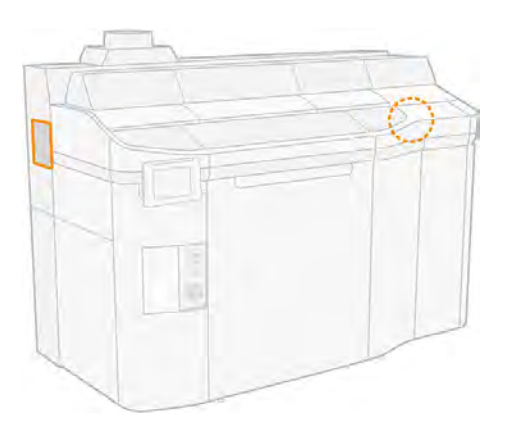

2. Skru de to skruer af.

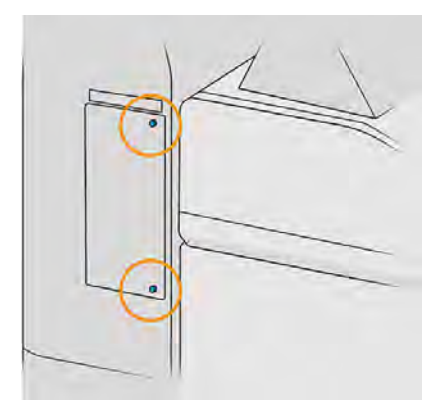

# 3. Åbn lågen.

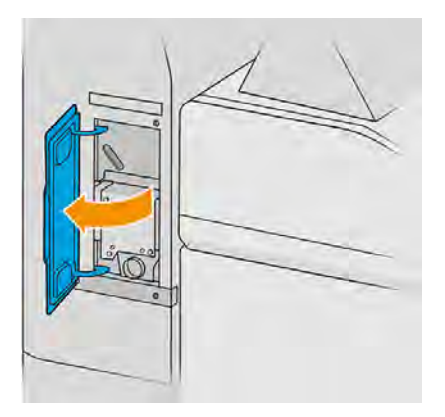

- 4. Sæt den eksplosionsbeskyttede støvsuger i materialeudtrækningshullet, og tænd den i 10 s.
- 5. Luk panelet.
- 6. Sæt dem tilbage igen, og tilspænd dem.
- 7. Gentag processen med den anden låge.

## Rengør glassene på hærdelamperne

Rengør glasset på hærdelamperne med en klud og et industrirensemiddel.

## Forberedelse af rengøring

- 1. Sørg for, at du har en fnugfri klud, et universalrengøringsmiddel til industribrug som f.eks. Simple Green Industrial Cleaner og en barberbladsskraber (disse dele leveres ikke af HP).
- ADVARSEL! Skarp knivsæg. Håndteres forsigtigt. Hold ikke delen i hånden, når du skraber den.
- 2. Kontrollér, at printeren ikke udskriver.
- 3. Hvis et job lige er udskrevet, skal du vente i ca. 20 minutter, indtil printeren er kølet ned.
- 4. Det påkræves, at du har handsker på.
- 5. Sørg for, at alle vinduer, dæksler og låger er lukkede og forbliver i deres oprindelige positioner.
- 6. Sluk printeren.

7. Åbn topdækslet.

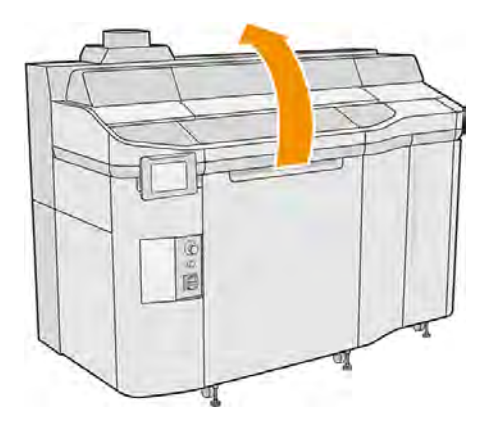

- 8. Flyt printslæden manuelt hen over pladsen til build-enheden.
- **A FORSIGTIG:** Når du flytter printslæden manuelt, skal du gøre det langsomt og undgå, at du rammer nogen af de andre komponenter eller siderne af printeren.

## Fjern modulet med hærdelampen

#### Tabel 11-11 Advarselsmærkater

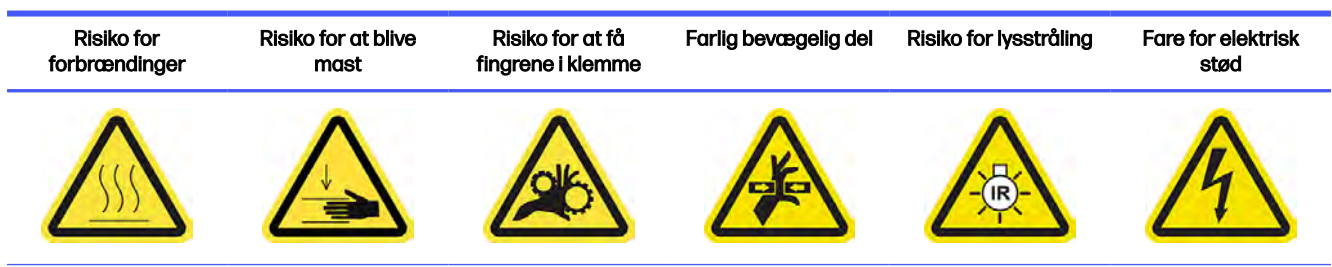

Du finder yderligere sikkerhedsoplysninger under **Sikkerhedsforholdsregler på side 4** 

1. Identificering af hærdelampemodulerne.

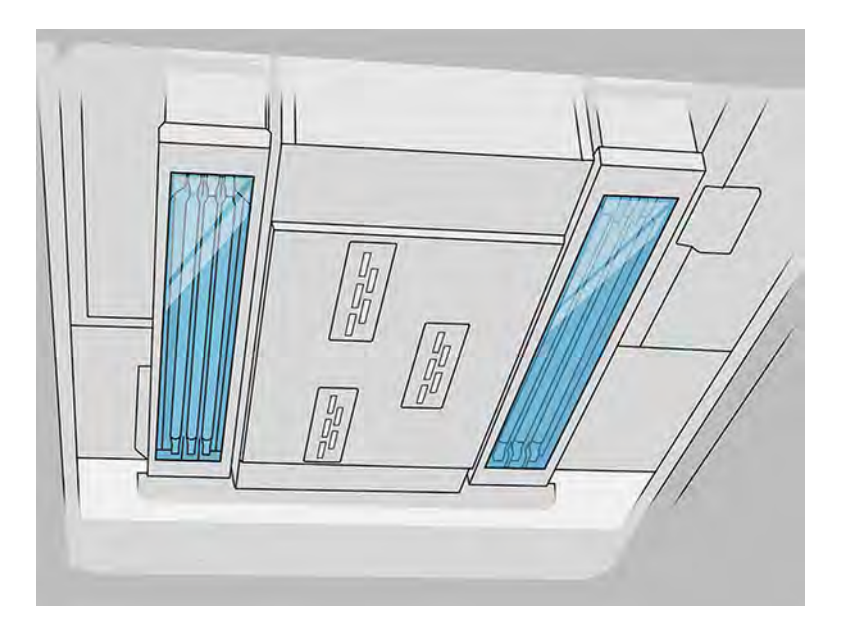

2. Træk i håndtaget til printpatronholderen for at åbne dækslet.

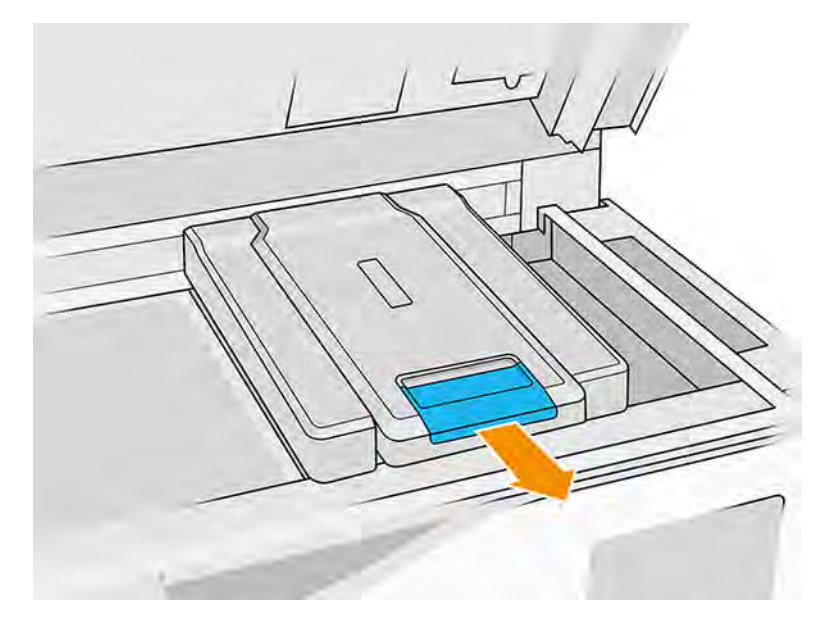

3. Fjern dækslet på printpatronholderen.

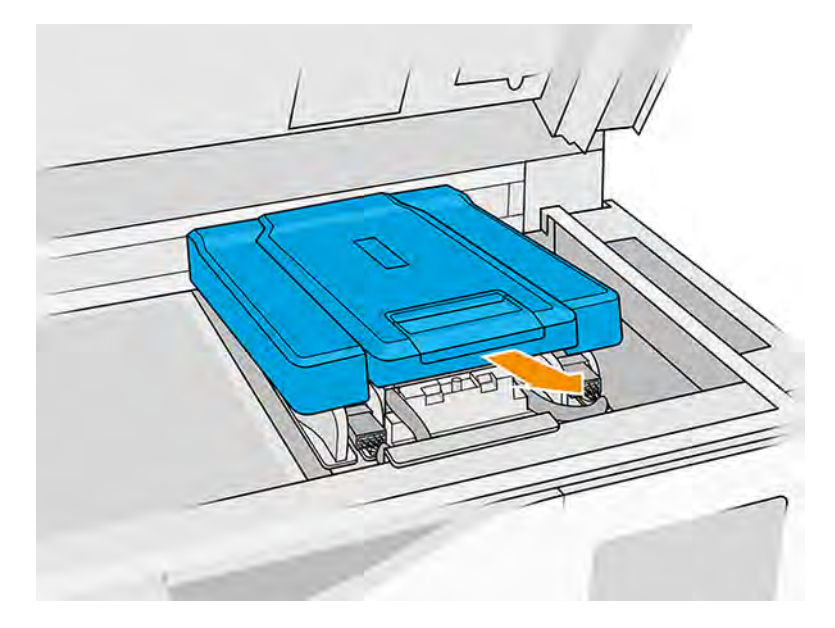

4. Løsn fastgørelsesskruerne foran på hærdemodulet, og frakobl kablerne.

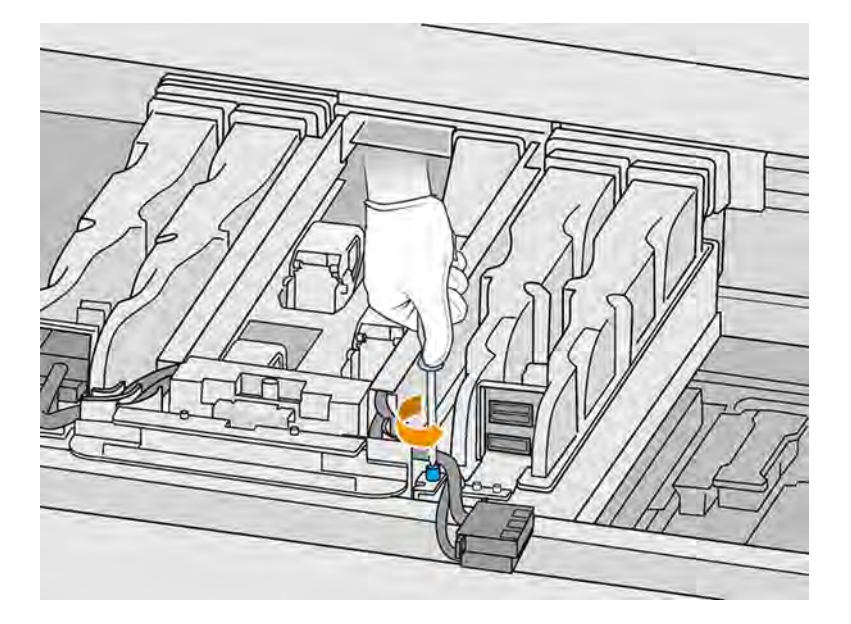

5. Træk samlingen til hærdelampen sidelæns og derefter imod dig.

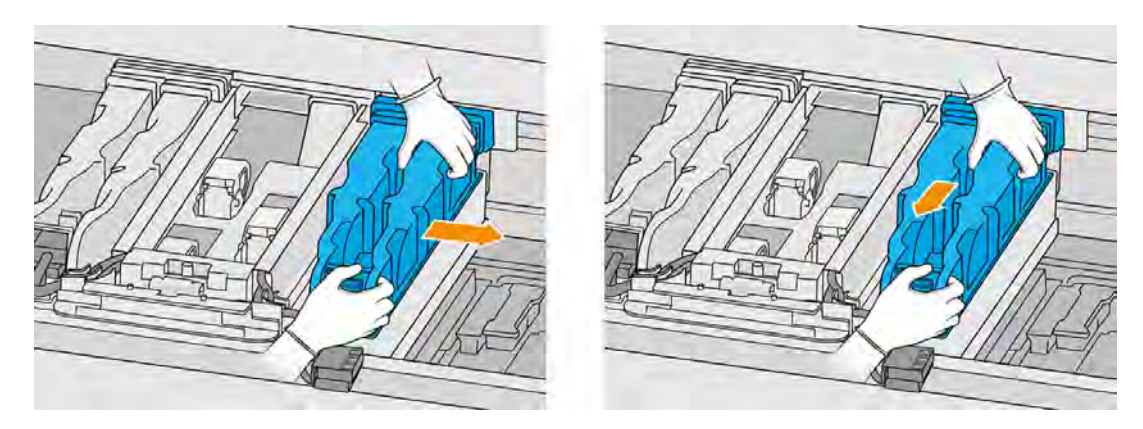

6. Træk modulet til hærdelampen ud af holderen, og læg det forsigtigt på et bord.

# Sikkerhedsforanstaltninger for strålekanon til hærdelampe

- Tilsidesættelse af sikkerhedsforanstaltningerne eller forkert betjening af den infrarøde (IR) strålekanon kan føre til personskader og materielle skader.
- Den infrarøde varmeenhed må kun benyttes af eksperter eller uddannet personale.

Brugeren af systemet skal udarbejde specifikke anvisninger for uddannelse af medarbejdere.

- Den infrarøde varmeenheds sikkerhedsmæssige og funktionelle pålidelighed garanteres kun, hvis der anvendes originalt tilbehør og reservedele fra HP.
- Hvis strålekanonen går i stykker, kan varmespiralen blive udsat for kontakt med farlig spænding.
- **•** Reflektorsiden må ikke rengøres.

## Rengør glassene på hærdelamperne

1. Vend enheden på hovedet, og løsn de fire skruer i rammen af det udvendige glas.

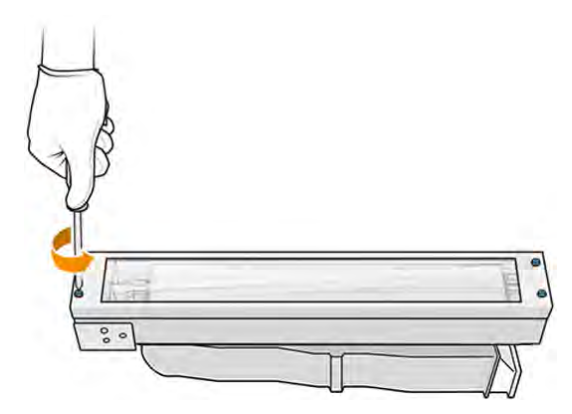

- 2. Fjern forsigtigt rammen til det udvendige glas.
- **A FORSIGTIG:** Når du fjerner rammen, kan glasset klæbe til den. Vær forsigtig med, at glasset ikke falder ud af rammen, når du samler den op.

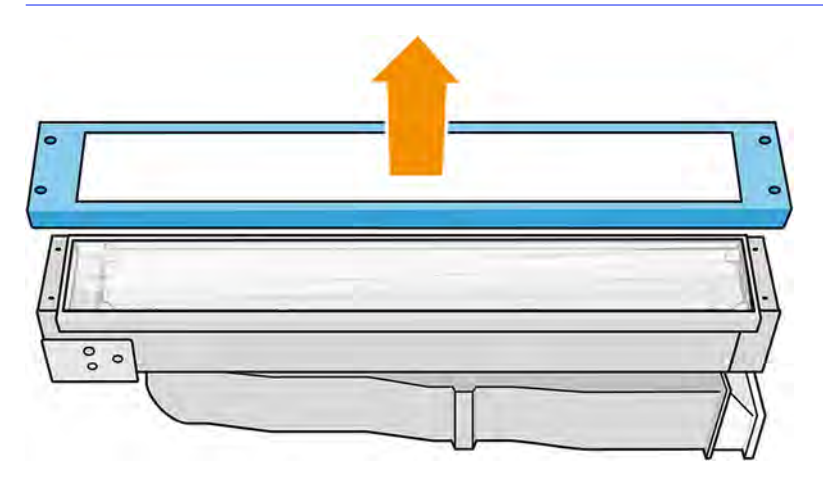

- 3. Fjern det udvendige glas, og placér det forsigtigt på et bord eller en anden flad overflade.
- **A FORSIGTIG:** Hold ikke glasset i hånden, mens du rengør det.

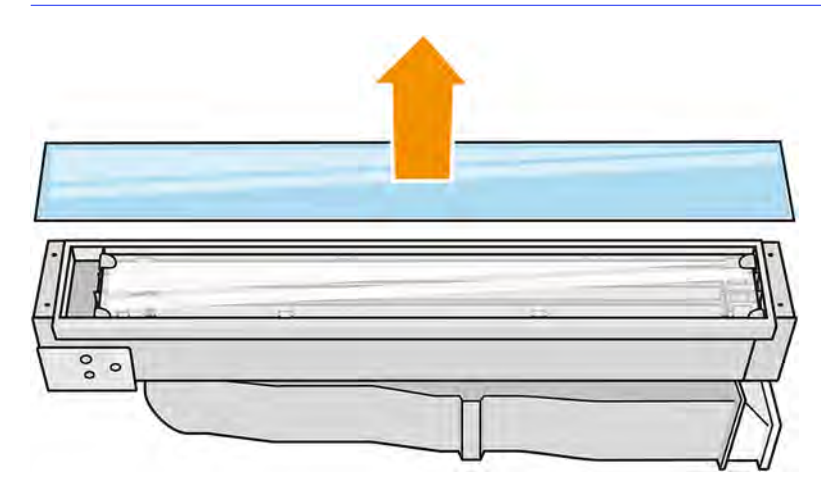

4. Fugt begge sider af glasset med en fnugfri klud, der er fugtet med et universalrengøringsmiddel til industribrug som f.eks. Simple Green Industrial Cleaner. Fjern eventuel resterende sæbeskum med en fnugfri klud, der er fugtet med destilleret vand, og aftør det med en tør klud.

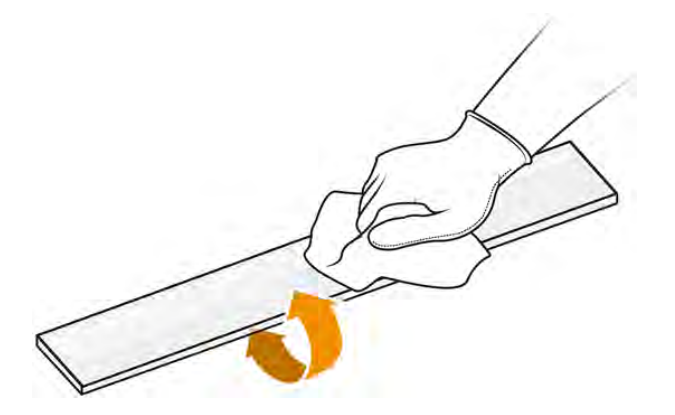

5. Fortsæt med rengøringen, indtil glasset er rent.

Hvis der sidder fastbrændt plastik eller materiale på glasset, skal du rengøre det med en barberbladsskraber.

- A ADVARSEL! Skarp knivsæg. Håndteres forsigtigt. Hold ikke glasset i hånden, når du skraber det.
- 6. Rengør rammen med den samme fugtige klud.
- 7. Træk i metalclipsen, og fjern det indre glas.
- 8. Fugt begge sider af det interne glas med en fnugfri klud, der er fugtet med et universalrengøringsmiddel til industribrug som f.eks. Simple Green Industrial Cleaner. Fjern eventuel resterende sæbeskum med en fnugfri klud, der er fugtet med destilleret vand, og aftør det med en tør klud.

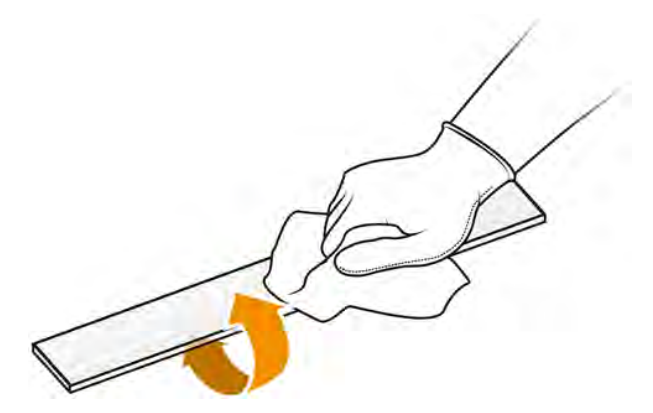

9. Fortsæt med rengøringen, indtil glasset er rent.

Hvis der sidder fastbrændt plastik eller materiale på glasset, skal du fjerne glasset og sætte et nyt i. Se [Udskift indvendigt glas på hærdelampe](#page-268-0) på side 262.

### Samling af lampeglassene

1. Sæt det interne glas ind de to bageste beslag, og træk i den forreste del af metalclipsen for at indsætte den anden side.

- 2. Tilføj det nederste glas og derefter rammen, og fastgør den med fire skruer.
- VIGTIGT: Det nederste glas skal centreres, når det er placeret.
- A ADVARSEL! Mens rammen fastgøres, må du ikke sidde på de laterale vægge. De kan gå nemt i stykker.

#### Saml modulet til hærdelampen igen

- 1. Vend samlingen på hovedet, og sæt den tilbage i printpatronholderen.
- 2. Stram fastgørelsesskruen.
- 3. Tilslut det sorte strømstik.
- 4. Tilslut det grå sensorstik.
- 5. Sæt dækslet på plads igen.

### Afslutning af rengøring

- 1. Luk topdækslet.
- 2. Sørg for, at alle vinduer, dæksler og låger er lukkede og forbliver i deres oprindelige positioner.
- 3. Tænd computeren.

# Rengør genbelægningsenhedens lamelviskere

Dette er rengøringsprocedurerne.

#### Figur 11-13 Sikkerhedsadvarsler

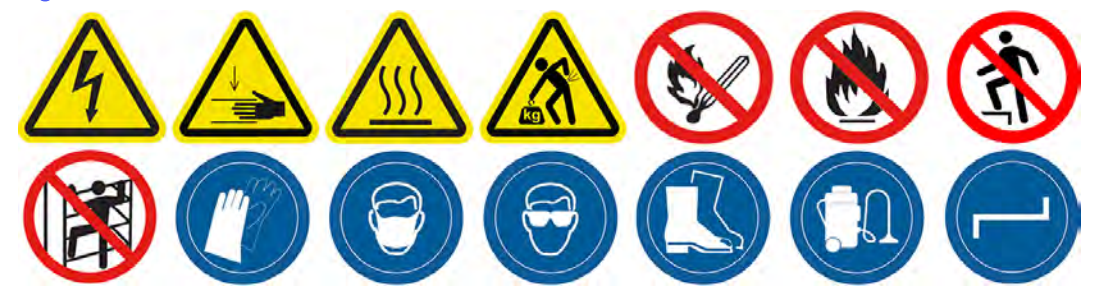

Genbelægningsenheds lamelviser

Dette er proceduren til rengøring af lamelviserne på genbelægningsenheden.

1. Åbn topkabinettet og maskinlågen for at få adgang til sidevæggen.

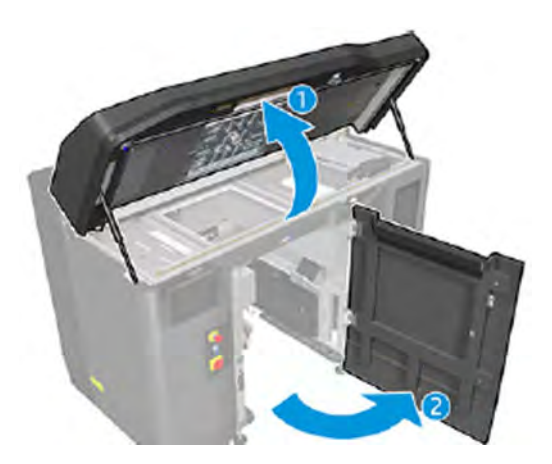

2. Fjern de to skruer, der vises på følgende billede.

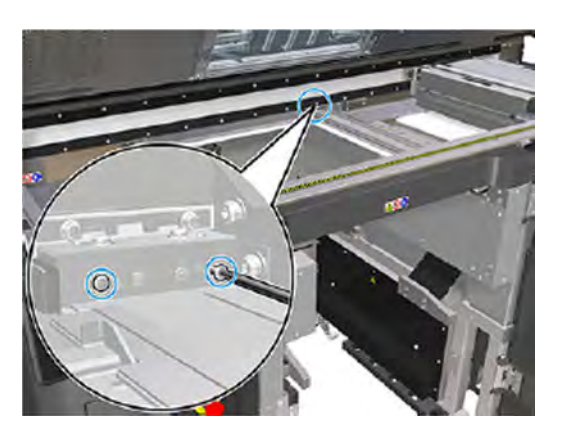

3. Fjern den bageste visker, og støvsug viskerområdet, når viskeren er fjernet.

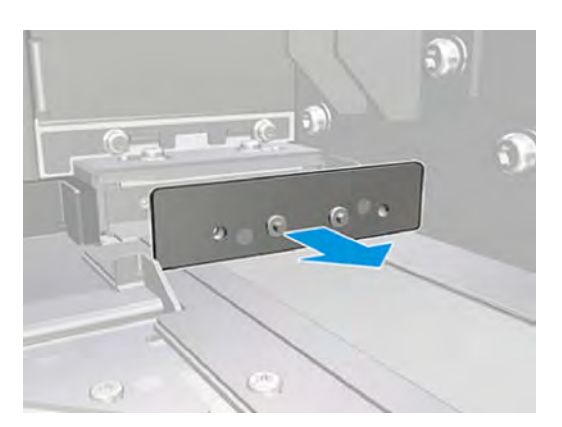

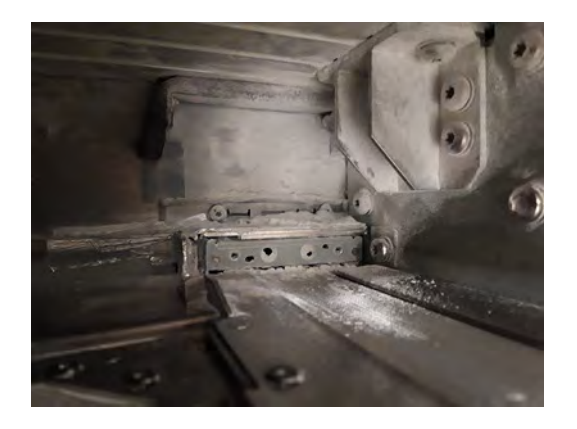

4. Fjern de to skruer på forsiden.

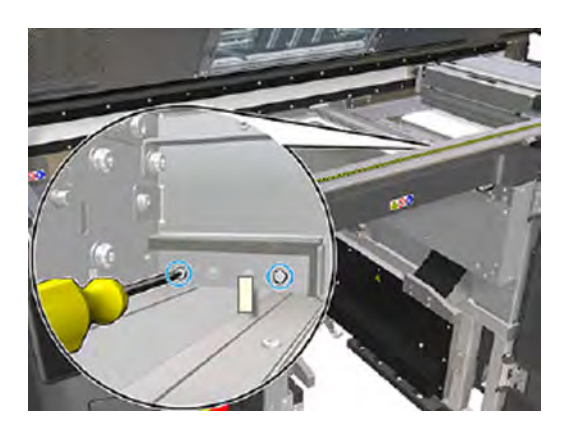

5. Fjern den forreste visker, og støvsug viskerområdet, når viskeren er fjernet.

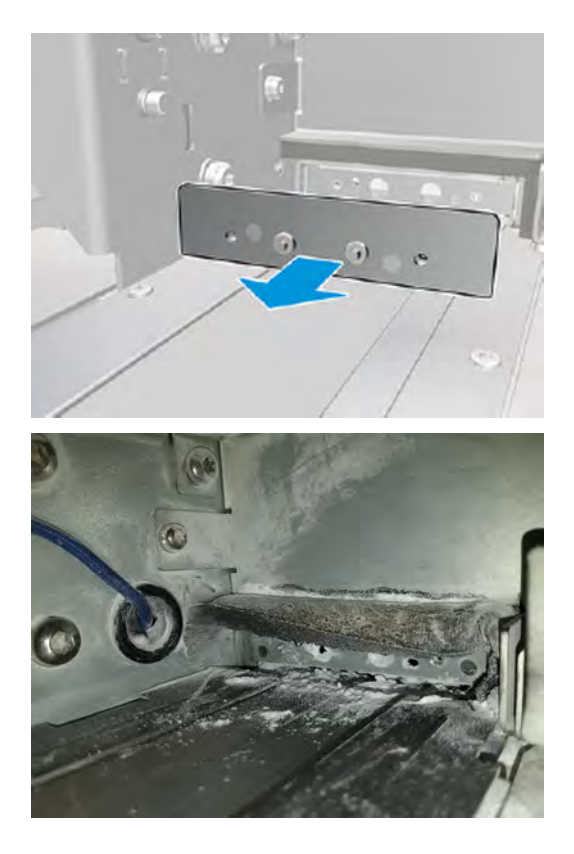

6. Rengør viskerne med en støvsuger, og skrab samtidigt snavset væk med fingrene. Resultatet skal være som følger:

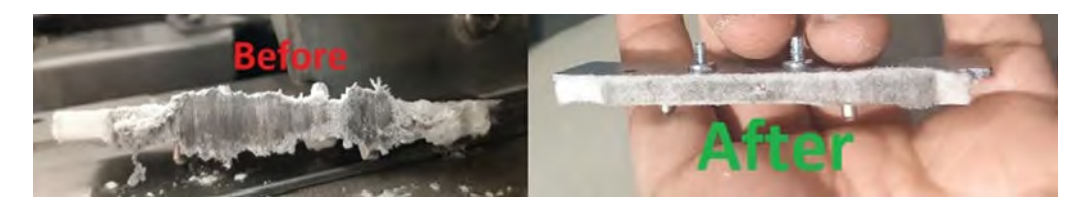

#### Afslutning af rengøring

- 1. Sæt viskerne tilbage, og fastgør dem med skruerne.
- A FORSIGTIG: Hvis du udskriver, før du sætter viskerne tilbage, kan der falde noget materiale ud af printeren.
- 2. Luk topdækslet.
- 3. Sørg for, at alle vinduer, dæksler og låger er lukkede og forbliver i deres oprindelige positioner.
- 4. Tænd printeren.

## Rengør det nederste glas til varmelamperne

Rengør det nederste glas med en klud og et industrirensemiddel og derefter med en barberbladsskraber.

#### Figur 11-14 Sikkerhedsadvarsler

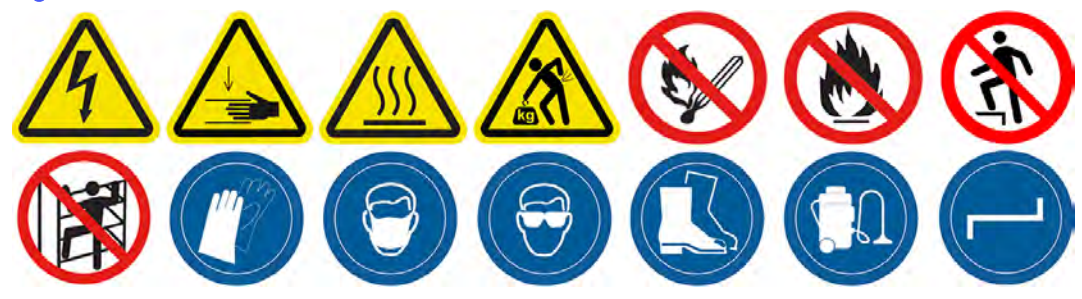

#### Forberedelse af rengøring

- 1. Sørg for, at du har en fnugfri klud, et universalrengøringsmiddel til industribrug som f.eks. Simple Green Industrial Cleaner og en barberbladsskraber (disse dele leveres ikke af HP).
- A ADVARSEL! Skarp knivsæg. Håndteres forsigtigt. Hold ikke delen i hånden, når du skraber den.
- 2. Kontrollér, at printeren ikke udskriver.
- 3. Sluk printeren.
- 4. Hvis et job lige er udskrevet, skal du vente i ca. 20 minutter, indtil printeren er kølet ned.
- 5. Det anbefales at bruge handsker og sikkerhedsbriller.
- 6. Sørg for, at alle vinduer, dæksler og låger er lukkede og forbliver i deres oprindelige positioner.

# Fjern det nederste glas til varmelamperne

1. Åbn topdækslet.

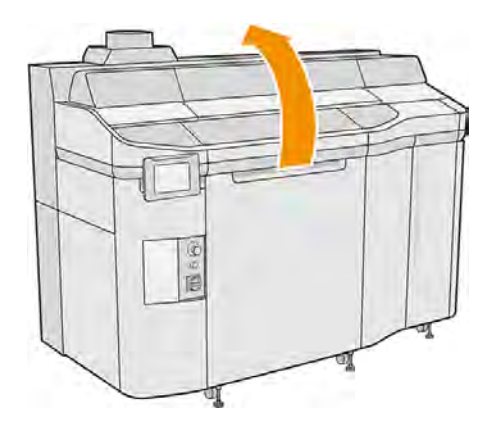

2. Find det nederste glas til varmelamperne.

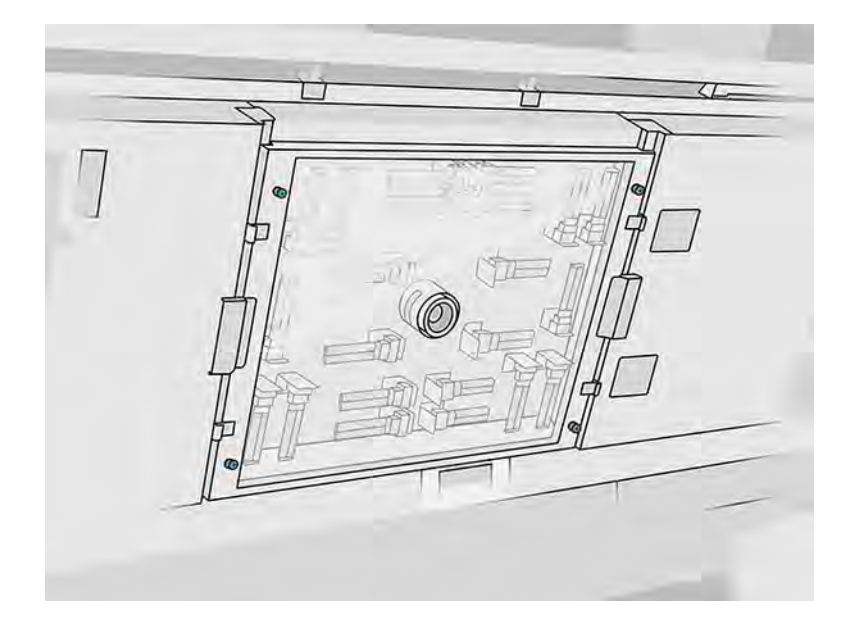

3. Løsn de fire fastgørelsesskruer for at fjerne det nederste glas.

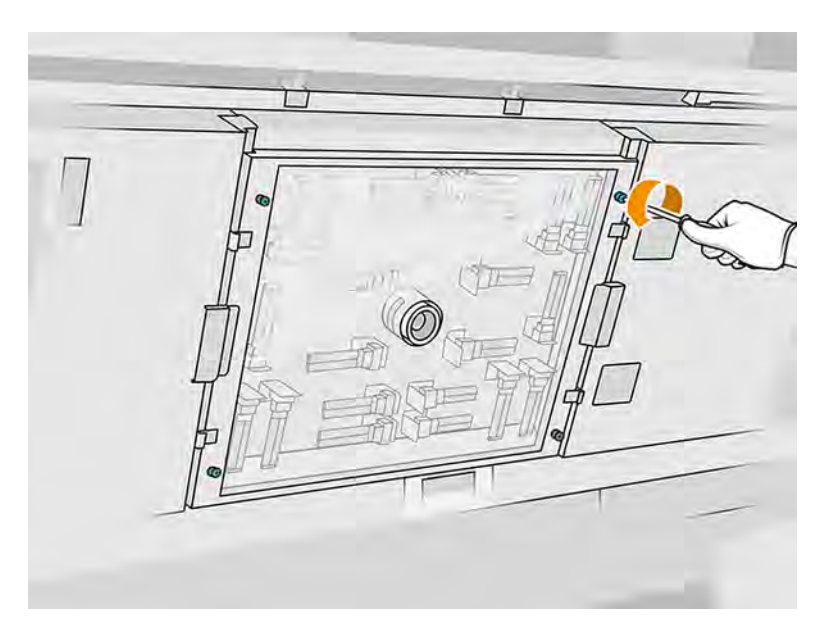

4. Træk det nederste glas ud af det øverste dæksel, og placér det forsigtigt på et bord.

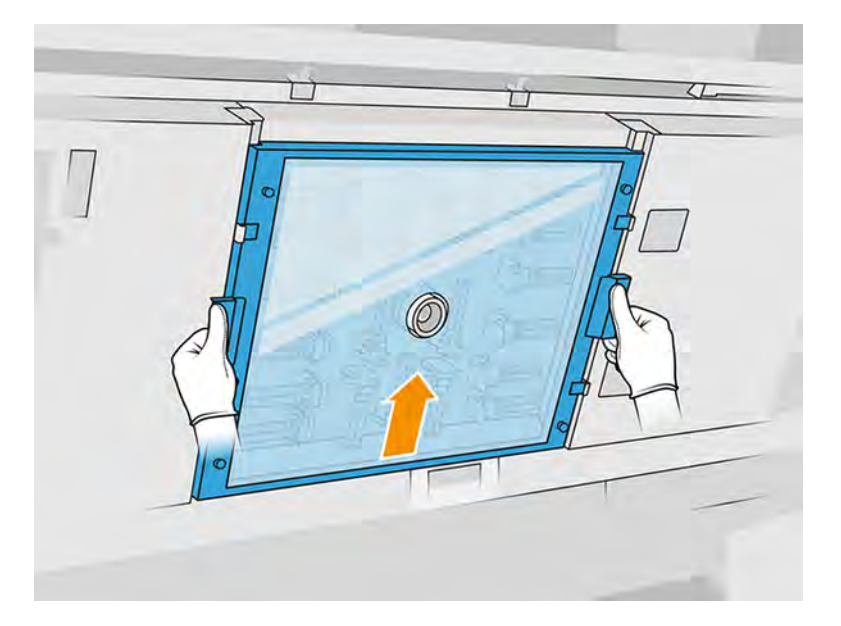

#### Rengør det nederste glas til varmelamperne

1. Fugt begge sider af glasset med en fnugfri klud, der er fugtet med et universalrengøringsmiddel til industribrug som f.eks. Simple Green Industrial Cleaner. Fjern eventuel resterende sæbeskum med en fnugfri klud, der er fugtet med destilleret vand, og aftør det med en tør klud.

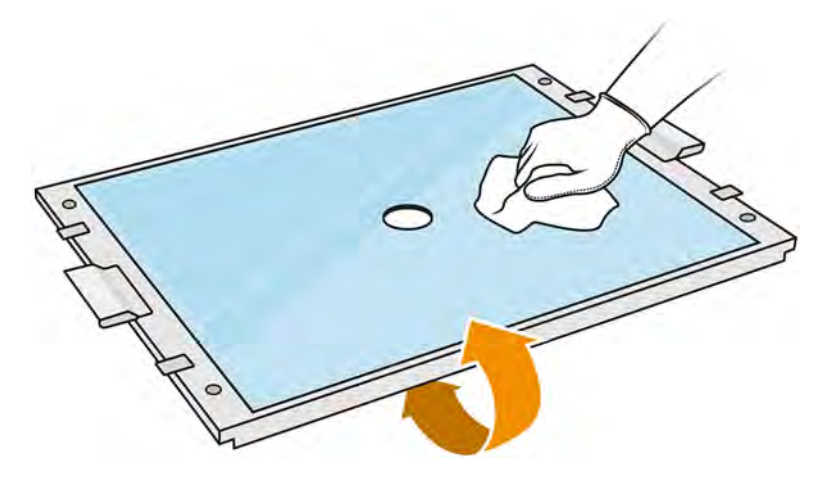

- 2. Skrub begge sider af glasset med barberbladsskraberen.
- ADVARSEL! Skarp knivsæg. Håndteres forsigtigt. Hold ikke glasset i hånden, når du skraber det.
- 3. Fortsæt rengøringen med klud og skuresvampen, indtil glasset er rent.

#### Geninstallér kvartsglasset til varmelamperne

- 1. Sæt det nederste glas tilbage i den korrekte position.
- 2. Stram de fire fastgørelsesskruer.
- 3. Kontrollér, at de rengjorte dele er helt tørre, og at al fugt er helt fordampet, før du går videre.

#### Afslutning af rengøring

- 1. Luk topdækslet.
- 2. Sørg for, at alle vinduer, dæksler og låger er lukkede og forbliver i deres oprindelige positioner.
- 3. Tænd computeren.

## Rengør venstre kasse og venstre stang på genbelægningsmekanismen

Rengør kassen og stangen med en støvsuger, en klud og et industrirensemiddel.

#### Forberedelse af rengøring

- 1. Kontrollér, at printeren ikke udskriver.
- 2. Hvis et job lige er udskrevet, skal du vente i ca. 20 minutter, indtil printeren er kølet ned.
- 3. Det anbefales, at du har handsker på.
- 4. Sørg for, at alle vinduer, dæksler og låger er lukkede og forbliver i deres oprindelige positioner.
- 5. Fjern build-enheden fra printeren.

#### 6. Sluk printeren.

## Rengør venstre kasse og venstre stang på genbelægningsmekanismen

#### Tabel 11-12 Advarselsmærkater

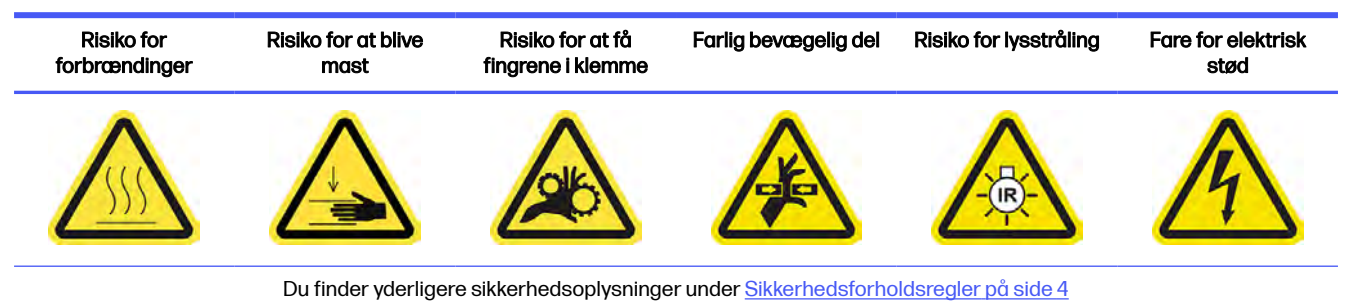

1. Åbn lågen til build-enheden.

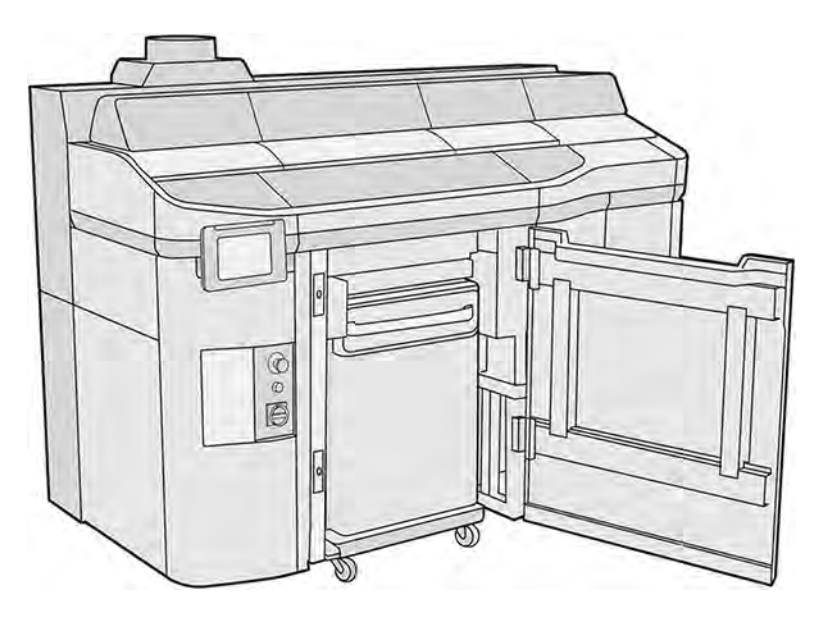

2. Find venstre kasse på genbelægningsmekanismen.

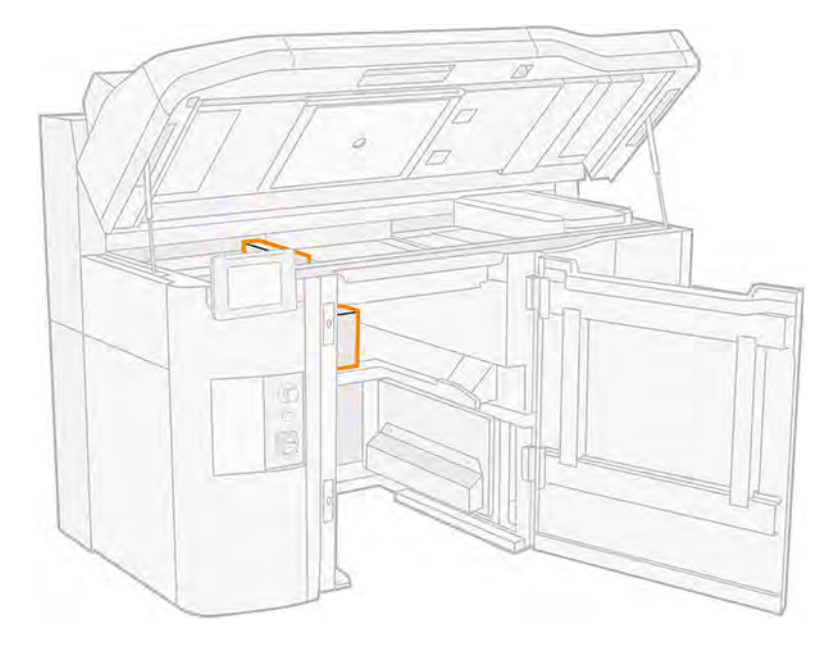

3. Fjern de otte skruer for at åbne genbelægningsmekanismens venstre boks.

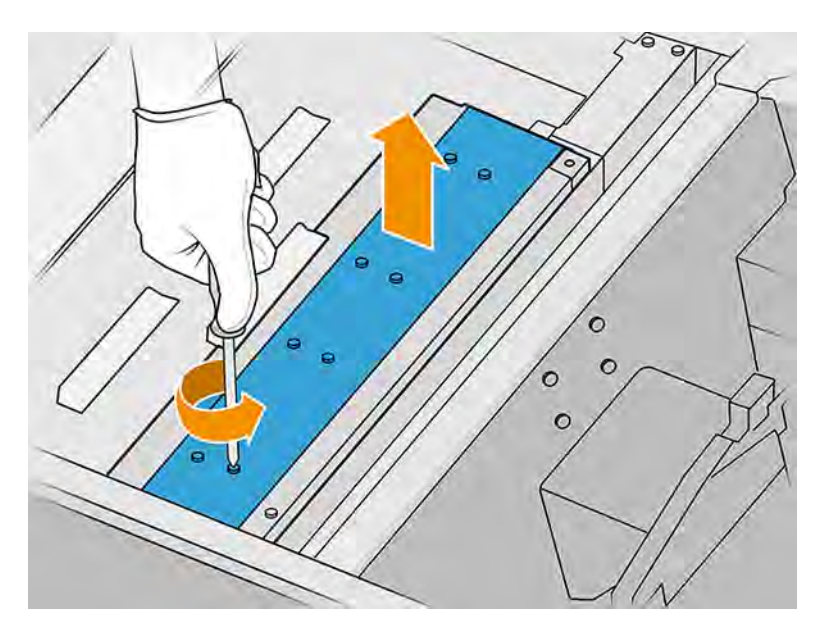

4. Fjern drypbakken. og pladen under den.

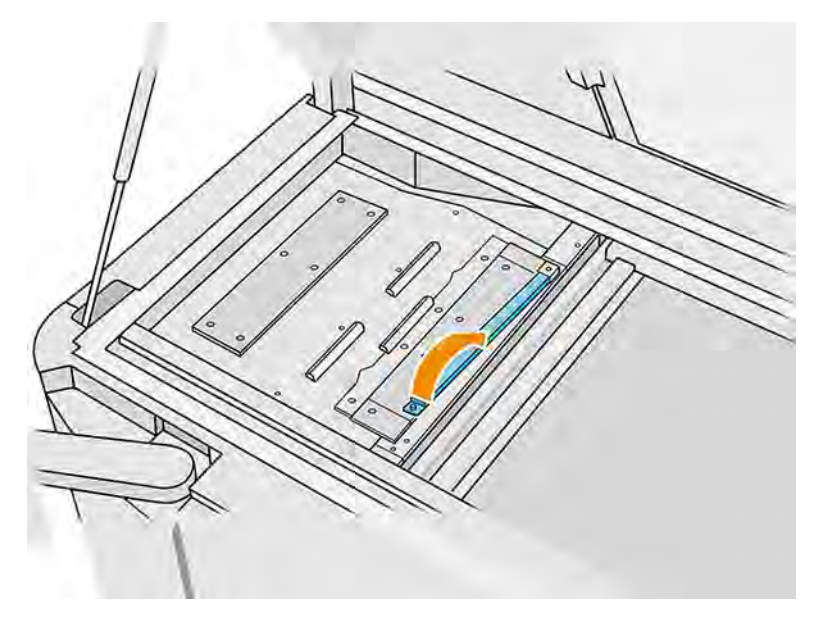

5. Fjern støvet fra venstre kasse på genbelægningsmekanismens venstre boks med en eksplosionssikret støvsuger med en smal dyse.

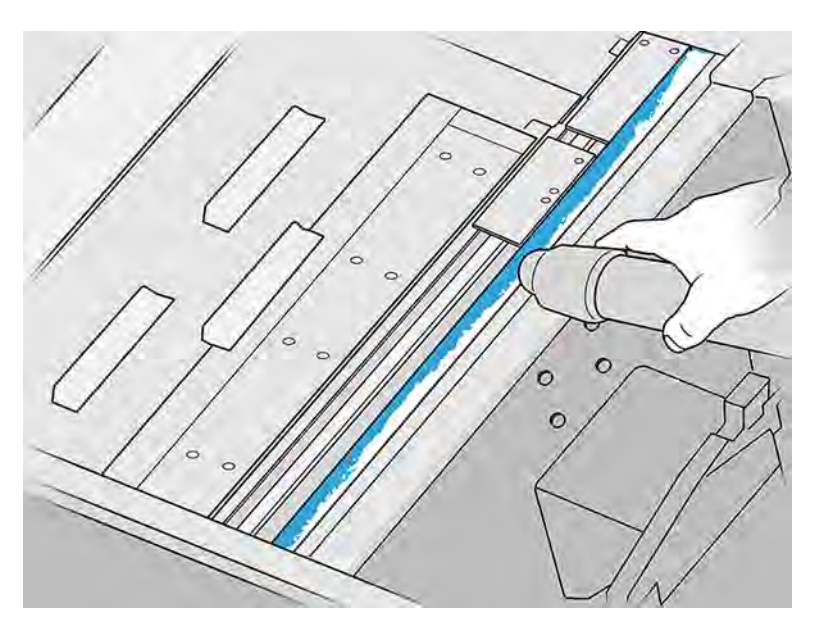

- 6. Aftør den venstre stang med en fnugfri klud, der er fugtet med en klud, der er fugtet med et universalrengøringsmiddel til industribrug som f.eks. Simple Green Industrial Cleaner. Fjern eventuelt resterende sæbeskum med en tør klud.
- 7. Fortsæt med rengøringen med kluden, indtil stangen er ren.

### Afslutning af rengøring

- 1. Sæt den forreste metalplade på plads, og sæt skruerne i.
- 2. Luk lågen til build-enheden.
- 3. Luk topdækslet.
- 4. Sørg for, at alle vinduer, dæksler og låger er lukkede og forbliver i deres oprindelige positioner.
- 5. Tænd computeren.

## Rens printhovedets kontakter

Rengør kontakterne med en børste, en klud, et industrirensemiddel og deioniseret vand.

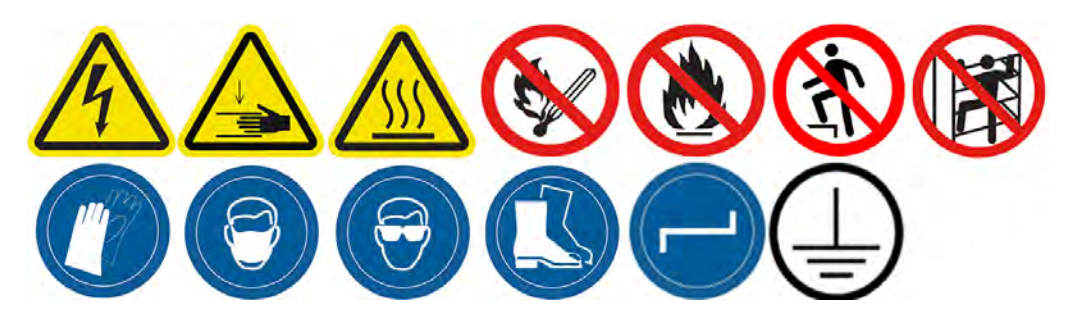

### Forberedelse af rengøring

- 1. Sørg for, at du har flere tørre klude, et universalrengøringsmiddel til industribrug som f.eks. Simple Green Industrial Cleaner og deioniseret vand.
- 2. Kontrollér, at printeren ikke udskriver.
- 3. Sluk printeren.
- 4. Hvis et job lige er udskrevet, skal du vente i ca. 20 minutter, indtil printeren er kølet ned.
- 5. Det anbefales, at du har handsker på.
- 6. Hvis der er isat en build-enhed i printeren, skal den fjernes.

## Åbn dæksler

- 1. Tryk på ikonet **Maintenance** (Vedligeholdelse) **på på printerens frontpanel og derefter på** Printheads (Printhoveder) > Replace (Udskift).
- 2. Åbn topdækslet.

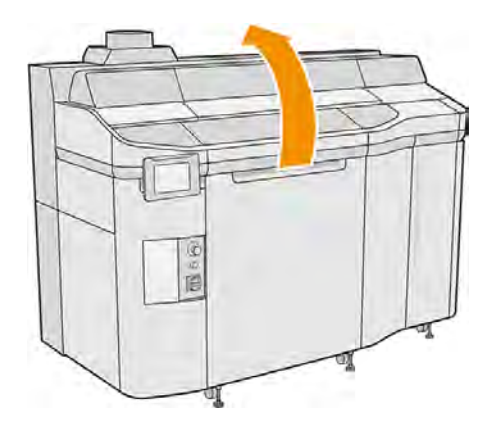

3. Træk i håndtaget til printpatronholderen for at åbne dækslet.

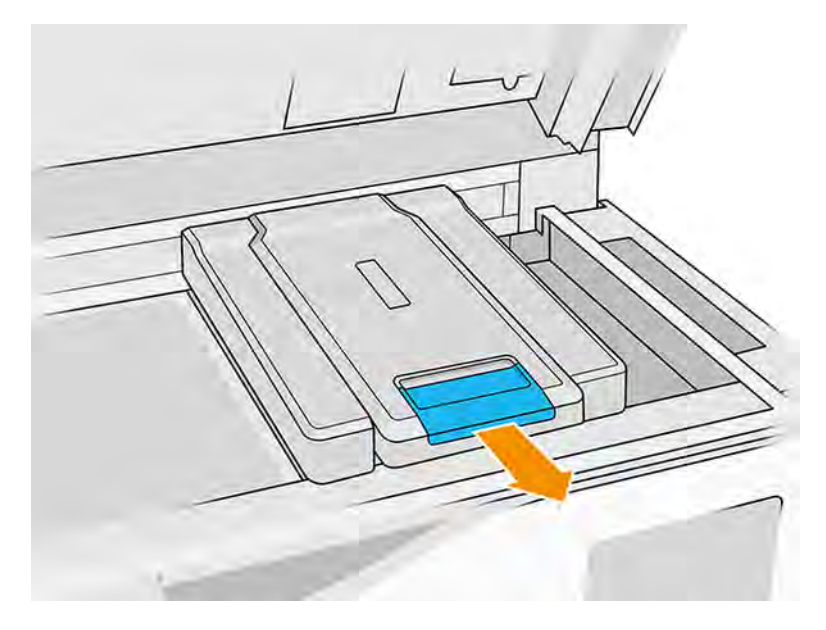

4. Løft dækslet på printpatronholderen.

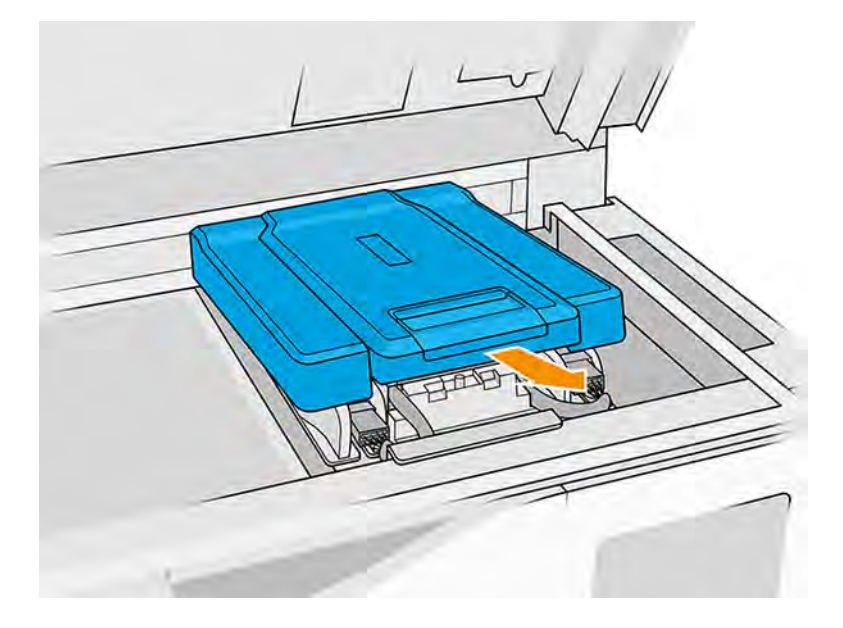

### Rens printhovedets kontakter i holderen

- 1. Fjern forsigtigt de tre printhoveder fra holderen. Se [Udskift et printhoved](#page-118-0) på side 112.
- 2. Sluk printeren.
- 3. Flyt printslæden manuelt hen over pladsen til build-enheden.
- **A FORSIGTIG:** Når du flytter printslæden manuelt, skal du gøre det langsomt og undgå, at du rammer nogen af de andre komponenter eller siderne af printeren.

4. Oplys printhovedåbningen i slæden, og kontrollér, om der er snavs på de elektriske forbindelser til printhovedet.

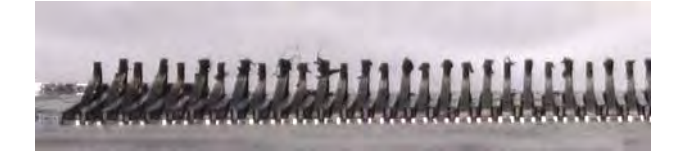

5. Rengør den højre side af åbningen til printhovedet (ikke siden med kontakterne) med en blød børste, f.eks. en tandbørste.

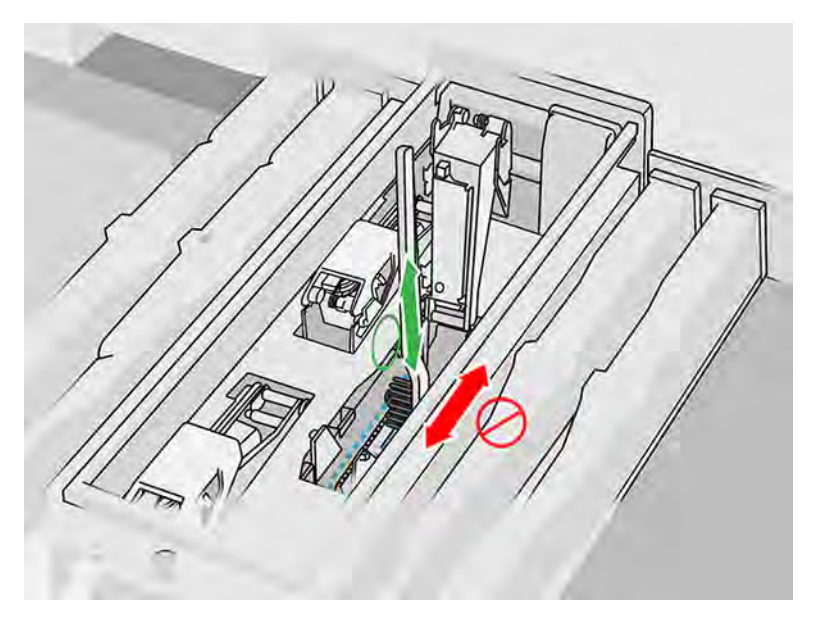

6. Aftør printhovedets kontakter som beskrevet i frontpanelet, hvor kluden bevæges op og ned (ikke fra side til side).

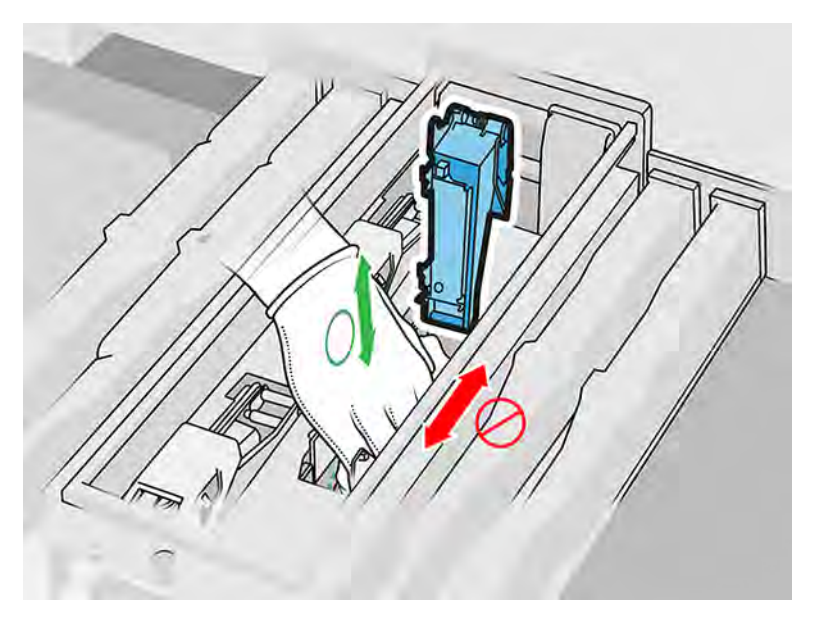

7. Oplys printhovedåbningen igen for at kontrollere, at de elektriske forbindelser nu er rene og ikke beskadigede.
## Rens printhovedets kontakter på printhovedet

- 1. Læg printhovederne på et bord.
- 2. Rengør delene af printhovedet, der vender væk fra kontakterne, med en blød børste og derefter med en klud, der er fugtet med vand.
- 3. Rens kontaktsiden af printhovedet med en fnugfri klud, der er fugtet med et universalrengøringsmiddel til industribrug som f.eks. Simple Green Industrial Cleaner. Fjern eventuelt resterende sæbeskum med en ren klud fugtet med deioniseret vand.

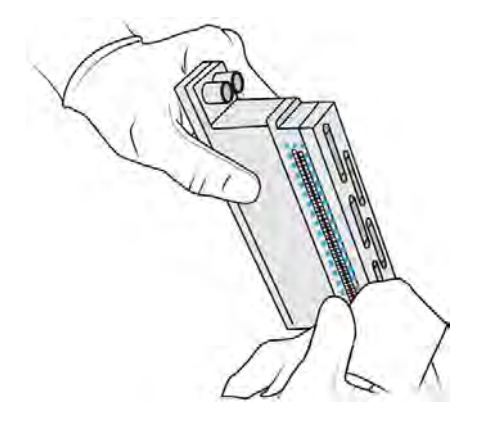

- 4. Rens printhovedets dyser med en anden klud, der er fugtet med demineraliseret vand.
- FORSIGTIG: Sørg for at bruge deioniseret vand og ikke industrirengøringsmidlet til dette trin.

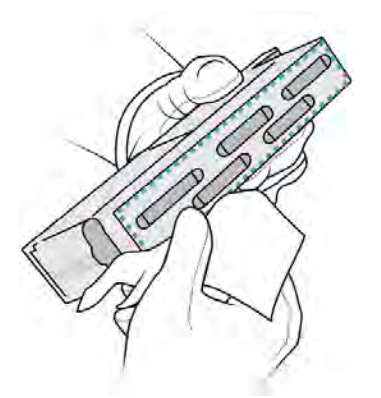

5. Aftør printhovedet med en tilsvarende men tør klud.

## Afslutning af rengøring

- 1. Vent, indtil kontakterne og andre dele er tørre.
- 2. Sæt dækslet til printpatronholderen på plads igen.
- 3. Luk topdækslet.
- 4. Sørg for, at alle vinduer, dæksler og låger er lukkede og forbliver i deres oprindelige positioner.
- 5. Tænd computeren.
- 6. Du kan starte en printhovedudskiftning fra frontpanelet for at genindsætte printhovederne på normal vis. under [Udskift et printhoved](#page-118-0) på side 112

7. Juster printhovederne. Se [Juster printhovederne](#page-336-0) på side 330.

# Rengør vinduet til printzonen

Rengør vinduet med en klud og deioniseret vand.

## Figur 11-15 Sikkerhedsadvarsler

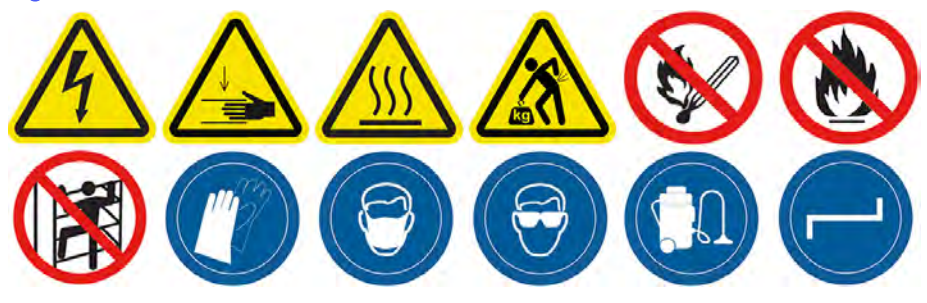

## Forberedelse af rengøring

- 1. Du skal bruge en absorberende universalklud.
- 2. Kontrollér, at printeren ikke udskriver.
- 3. Sluk printeren.
- 4. Hvis et job lige er udskrevet, skal du vente i ca. 20 minutter, indtil printeren er kølet ned.
- 5. Det anbefales, at du har handsker på.
- 6. Sørg for, at alle vinduer, dæksler og låger er lukkede og forbliver i deres oprindelige positioner.

## Rengør vinduet til printzonen

1. Åbn topdækslet.

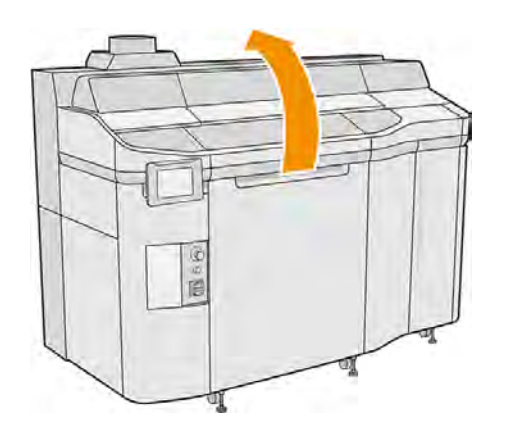

## 2. Find vinduet til printzonen.

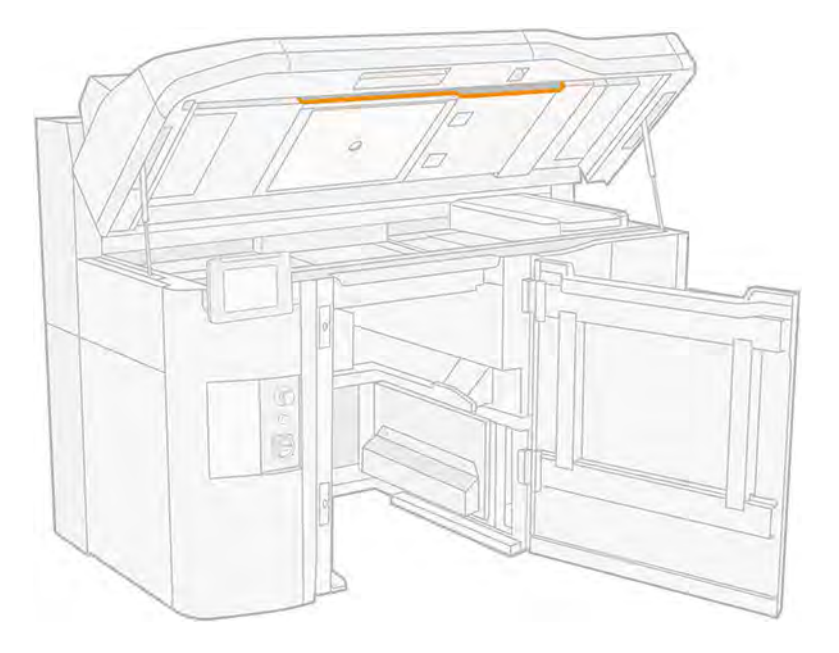

3. Aftør glasset med en absorberende universalklud, der er fugtet med demineraliseret vand.

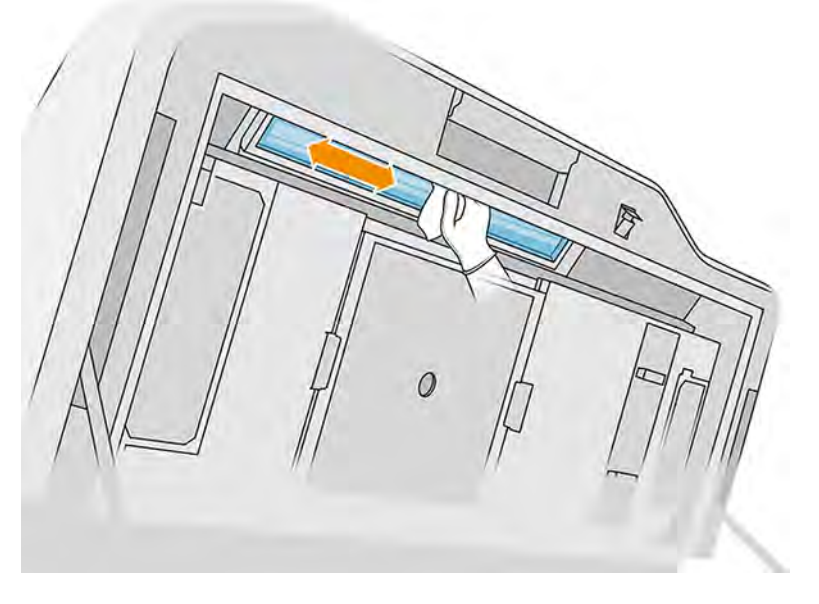

4. Luk topdækslet, og rengør den udvendige del af vinduet til printzonen.

## Rengør den reflekterende genbelægningsenhedsplade underneden

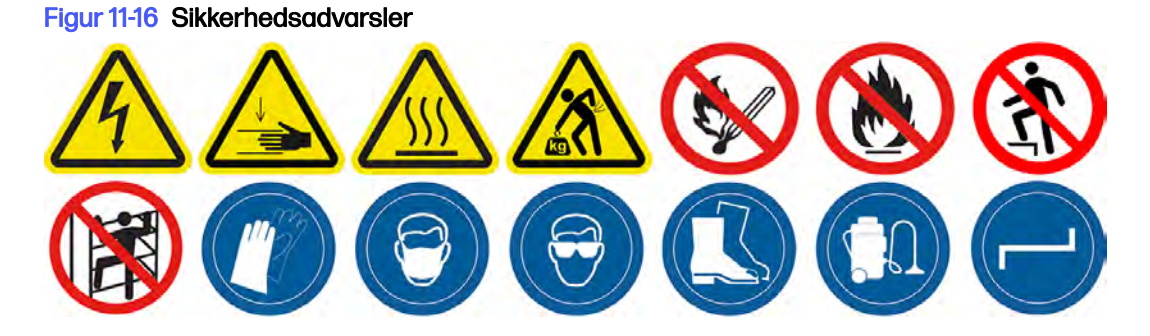

## Forberedelse af rengøring

- 1. Kontrollér, at printeren ikke udskriver.
- 2. Sluk printeren.
- 3. Hvis et job lige er udskrevet, skal du vente i ca. 20 minutter, indtil printeren er kølet ned.
- 4. HP anbefaler, at du bruger handsker til at udføre denne procedure.

#### Rengør den reflekterende genbelægningsenhedsplade underneden

Rengør undersiden af den reflekterende plade til genbelægningsenheden og kuglelejeområdet med en støvsuger.

1. Åbn topdækslet for at få adgang til genbelægningsenheden.

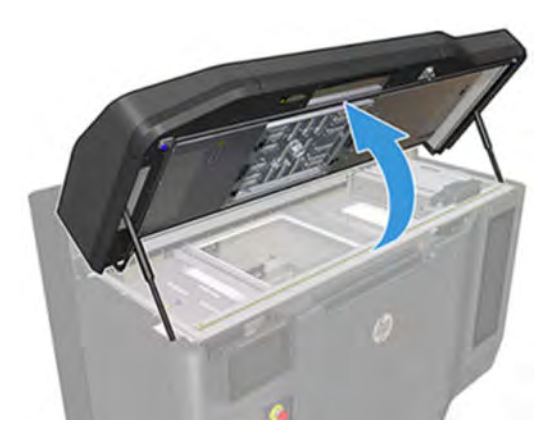

2. Flyt genbelægningsenheden tilbage.

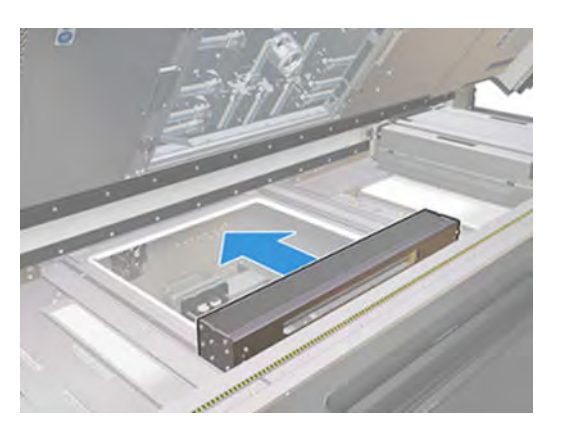

3. Fjern de fire skruer, der vises på følgende billede (to på hver side).

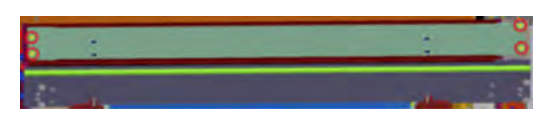

4. Fjern den reflekterende plade ved at trække den til højre.

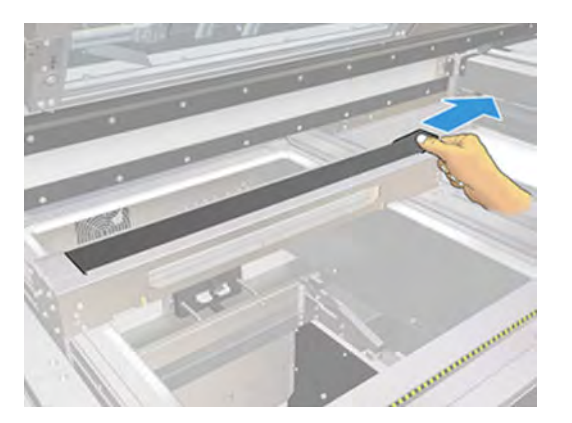

5. Støvsug hele området, herunder kuglelejeområdet. Den skal se ud som vist på følgende billede, når den er rengjort korrekt.

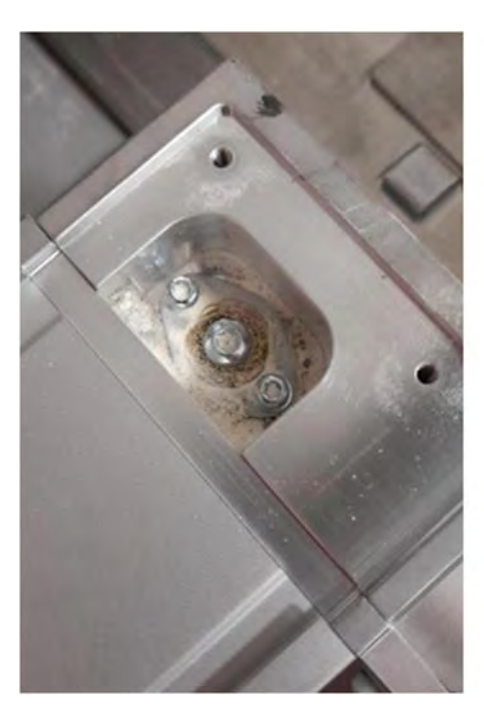

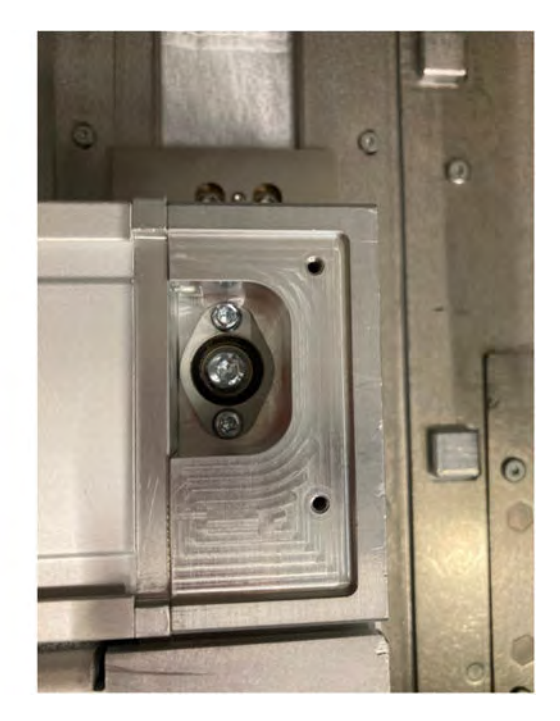

## Udskift filter til varmelampe

Fjern filteret, og udskift det med et nyt.

## Forberedelse af udskiftning

- 1. Der følger filtre til varmelamper med til printeren i det årlige vedligeholdelseskit til printeren.
- 2. Kontrollér, at printeren ikke udskriver.
- 3. Hvis et job lige er udskrevet, skal du vente i ca. 20 minutter, indtil printeren er kølet ned.
- 4. Det anbefales at bruge handsker og ansigtsmaske.
- 5. Sørg for, at alle vinduer, dæksler og låger er lukkede og forbliver i deres oprindelige positioner.
- 6. Sluk printeren.

#### Udskift filter til varmelampe

#### Tabel 11-13 Advarselsmærkater

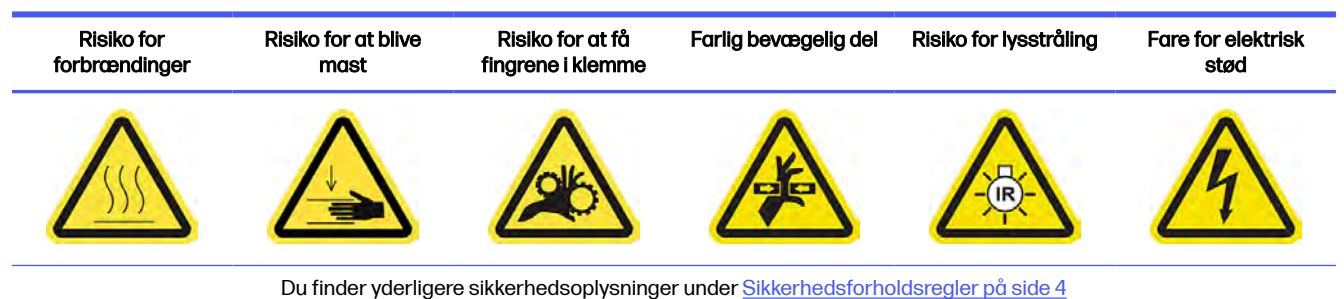

1. Åbn topdækslet.

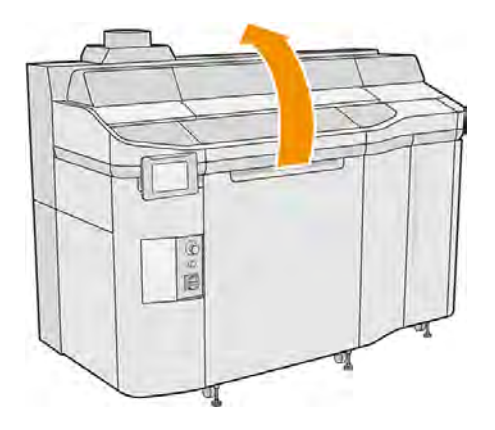

2. Find varmelampefilteret til højre i topdækslet.

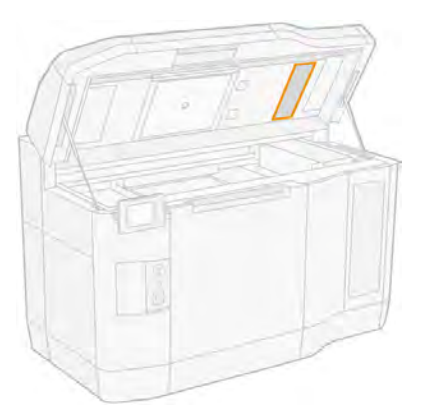

- 3. Fjern de seks skruer, og skub filtersamlingen ud.
- FORSIGTIG: Filteret falder ud, medmindre du holder fast i det.

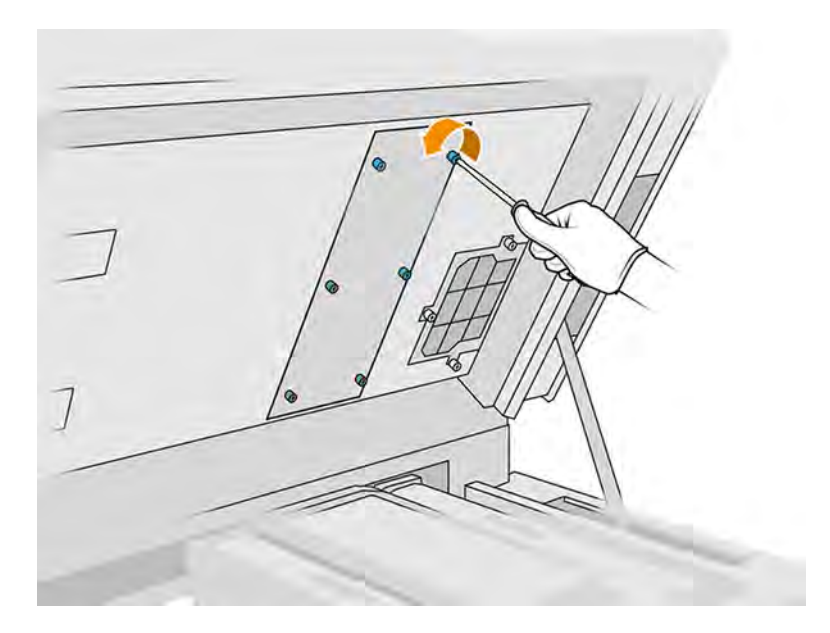

4. Skub filteret ud rammen.

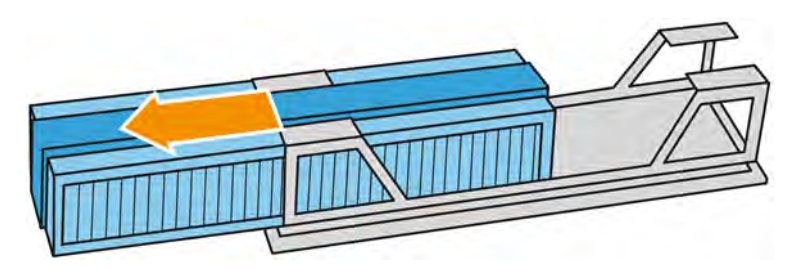

- 5. Fjern, og bortskaf det gamle filter i henhold til lokale bestemmelser.
- 6. Sæt det nye filter ind i rammen.
- 7. Sæt filtergitteret tilbage, og stram de seks skruer.

## Afslutning af udskiftning

- 1. Luk topdækslet.
- 2. Sørg for, at alle vinduer, dæksler og låger er lukkede og forbliver i deres oprindelige positioner.
- 3. Tænd computeren.

## Udskift filter i e-kabinettet

Fjern filteret, og udskift det med et nyt.

## Forberedelse af udskiftning

- 1. Der følger udskiftningsfiltre med i det årlige vedligeholdelseskit til printeren.
- 2. Kontrollér, at printeren ikke udskriver.
- 3. Hvis et job lige er udskrevet, skal du vente i ca. 20 minutter, indtil printeren er kølet ned.
- 4. Det anbefales at bruge handsker, ansigtsmaske og sikkerhedsbriller.
- 5. Sørg for, at alle vinduer, dæksler og låger er lukkede og forbliver i deres oprindelige positioner.
- 6. Fjern build-enheden fra printeren.
- 7. Sluk printeren.

#### Udskift filter i e-kabinettet

#### Tabel 11-14 Advarselsmærkater

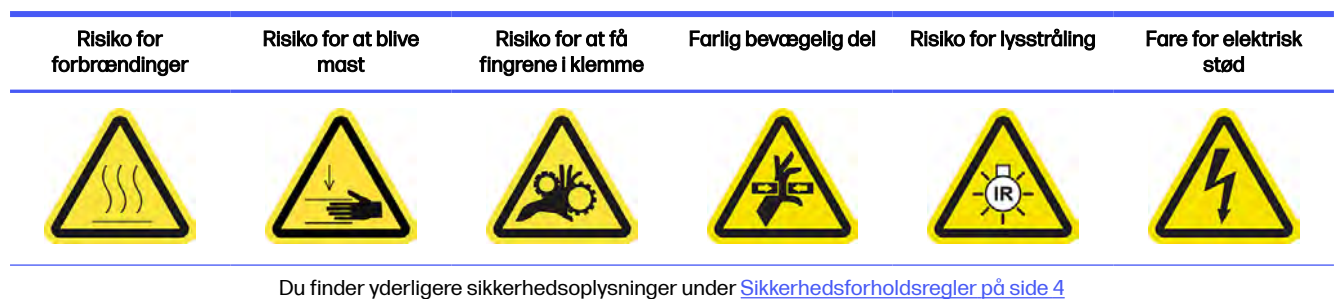

1. Find filteret i e-kabinettet.

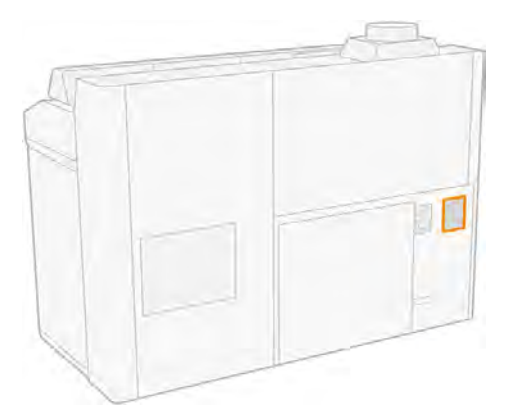

2. Løsn fire skruer, og fjern filterdækslet af plastik.

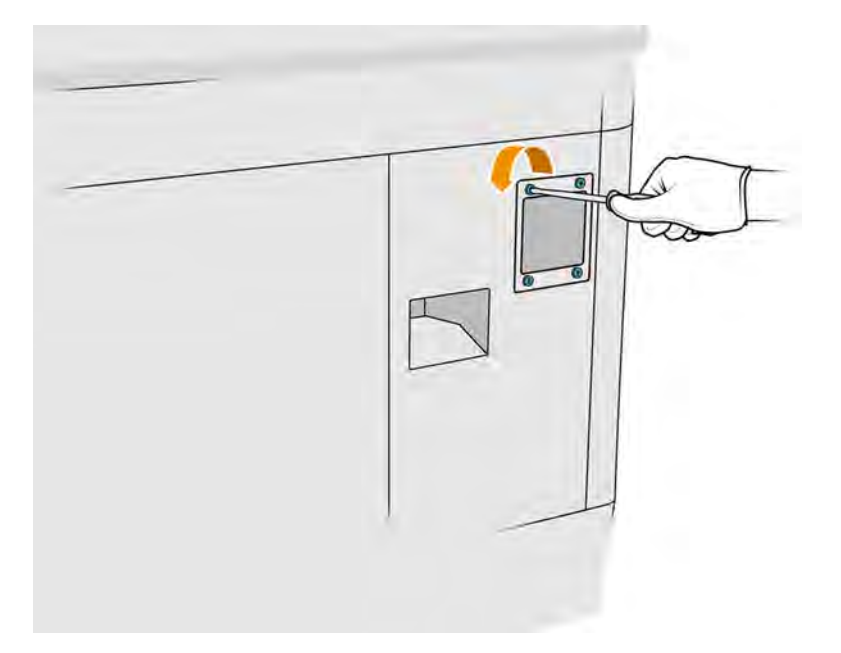

3. Fjern og bortskaf det gamle filter i henhold til lokale bestemmelser, og sæt det nye i.

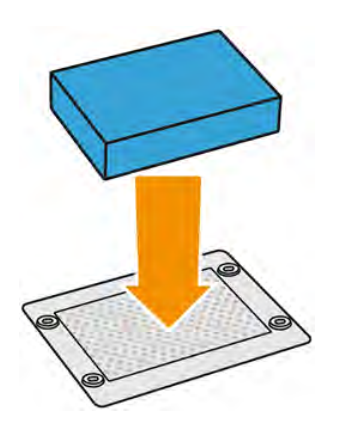

<span id="page-225-0"></span>4. Sæt forsigtigt det nye filterdæksel på, og fastgør det med skruerne.

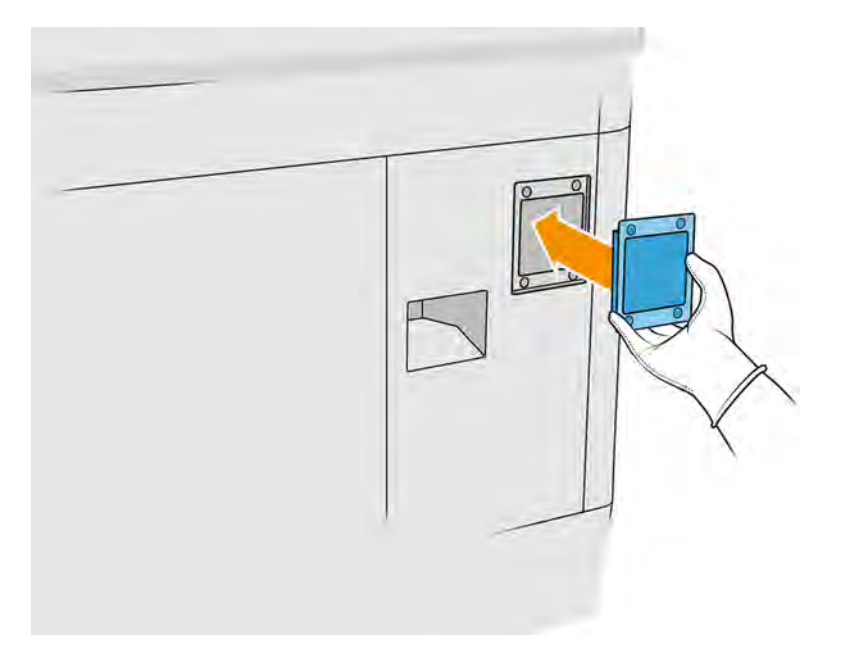

## Afslutning af udskiftning

- 1. Sørg for, at alle vinduer, dæksler og låger er lukkede og forbliver i deres oprindelige positioner.
- 2. Tænd computeren.

## Udskift ventilatorfiltrene i strømkassen

Fjern filtrene, og udskift dem med nye.

#### Forberedelse af udskiftning

- 1. Der følger udskiftningsfiltre med til ventilatorerne i det årlige vedligeholdelseskit til printeren. Der kræves kun ét sæt filtre til opgaven.
- 2. Kontrollér, at printeren ikke udskriver.
- 3. Hvis et job lige er udskrevet, skal du vente i ca. 20 minutter, indtil printeren er kølet ned.
- 4. Det anbefales at bruge handsker, ansigtsmaske og sikkerhedsbriller.
- 5. Sørg for, at alle vinduer, dæksler og låger er lukkede og forbliver i deres oprindelige positioner.
- 6. Fjern build-enheden fra printeren.
- 7. Sluk printeren.

## Udskift ventilatorfiltrene i strømkassen (8VJ66A)

Følgende trin beskriver, hvordan du udskifter blæserfiltrene i strømkassen på 3FW25A-modelprintere.

## Tabel 11-15 Advarselsmærkater

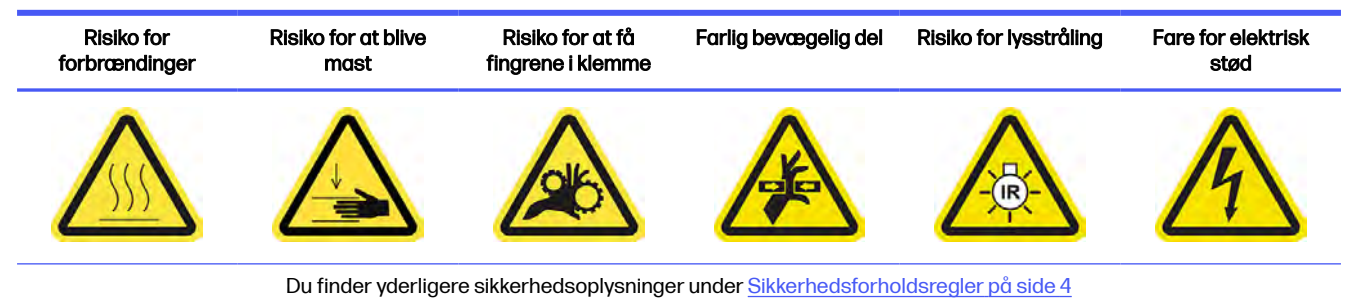

- 1. Åbn lågen til build-enheden.
- 2. Find filteret til venstre ventilator i strøm-kassen, og løsn de fire fastgørelsesskruer.

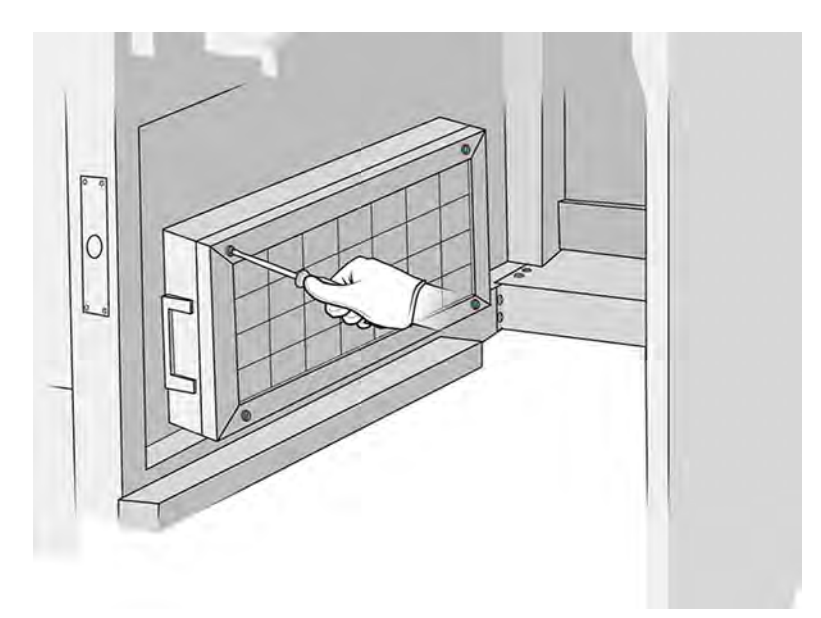

# 3. Fjern filtergitteret.

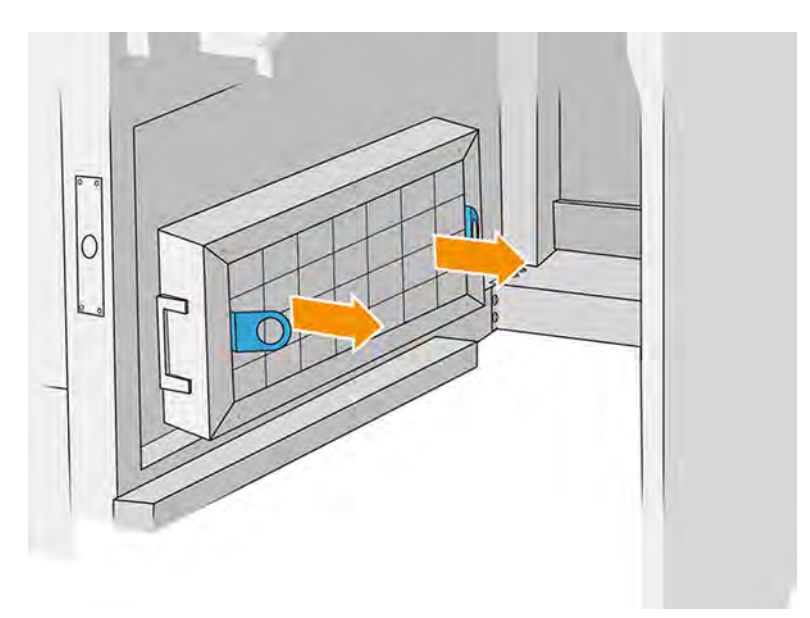

- 4. Fjern og bortskaf det gamle filter, og isæt et nyt.
- 5. Sæt filtergitteret tilbage, og stram skruerne.
- 6. Find filteret til højre ventilator i strømkassen.

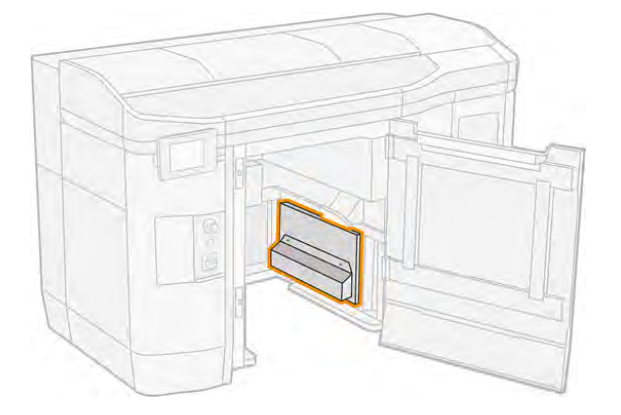

7. Løsn de to fastgørelsesskruer, og fjern filterkassen.

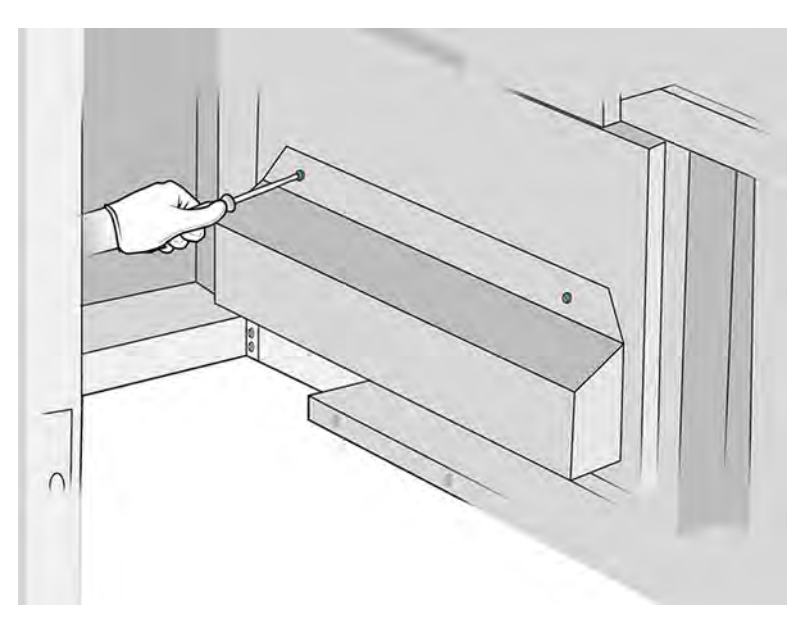

8. Fjern og bortskaf det gamle filter, og isæt et nyt.

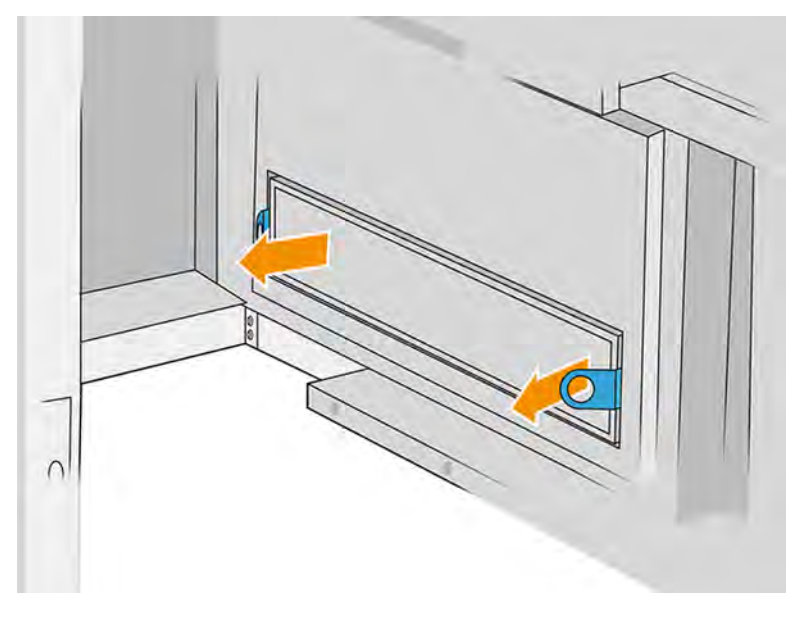

9. Sæt filterkassen tilbage, og stram skruerne.

## Udskift strømkasse 3-filter (2E7N3A)

Følgende trin beskriver, hvordan du udskifter strømkasseventilatorfilter 3 på 3FW25A-modelprintere:

## Tabel 11-16 Advarselsmærkater

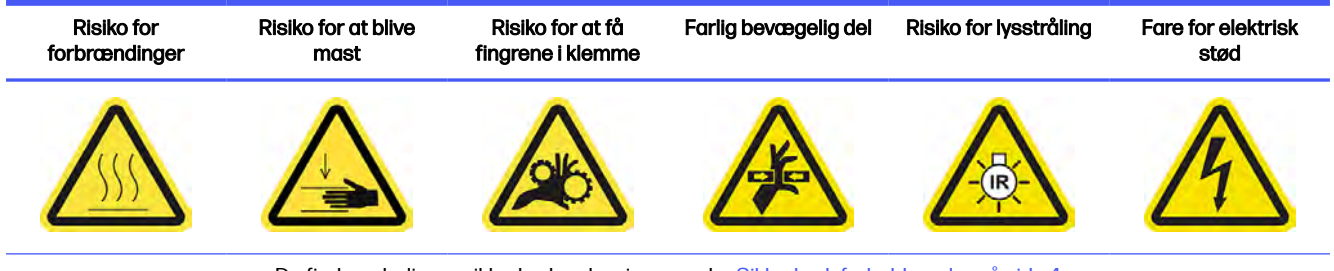

Du finder yderligere sikkerhedsoplysninger under [Sikkerhedsforholdsregler](#page-10-0) på side 4

1. Find strømkassefilteret, der skal fjernes.

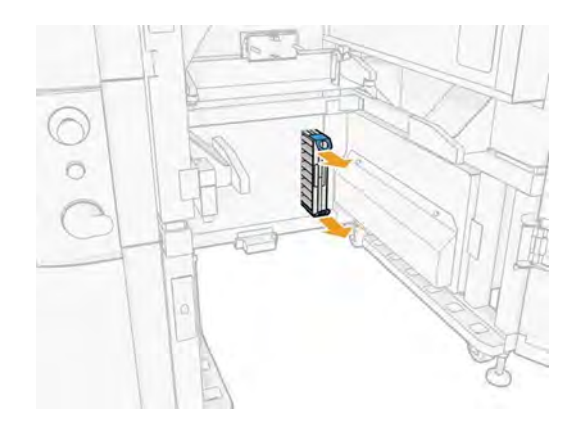

2. Fjern de 4 Southco-skruer med hånden.

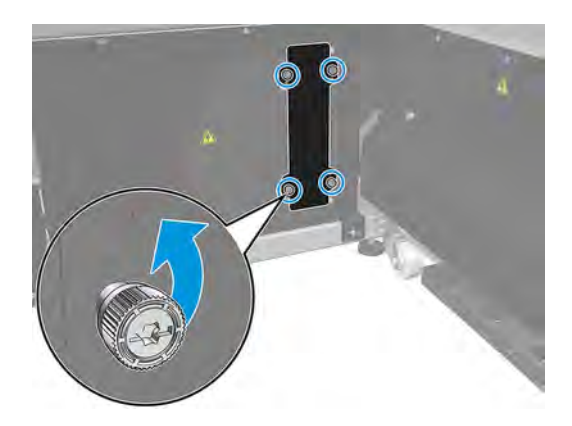

3. Fjern metalpladen på filterdækslet.

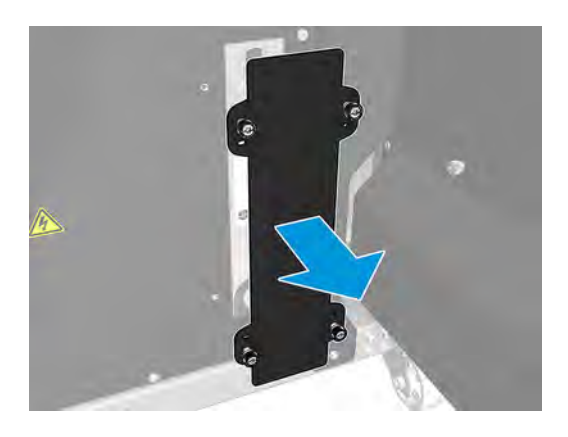

4. Træk i mylarerne for at fjerne filteret.

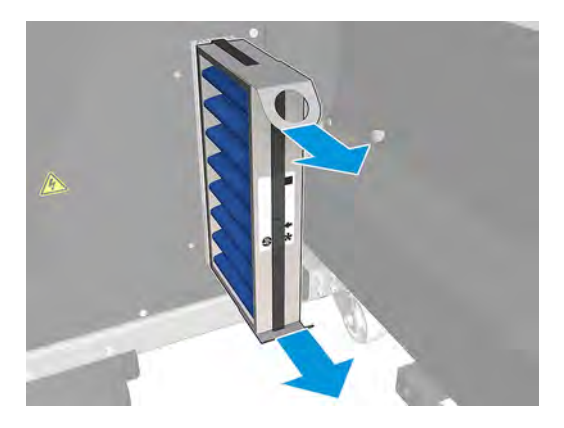

5. Installer filteret. Vær opmærksom på filterets retningspil (det skal pege inden i).

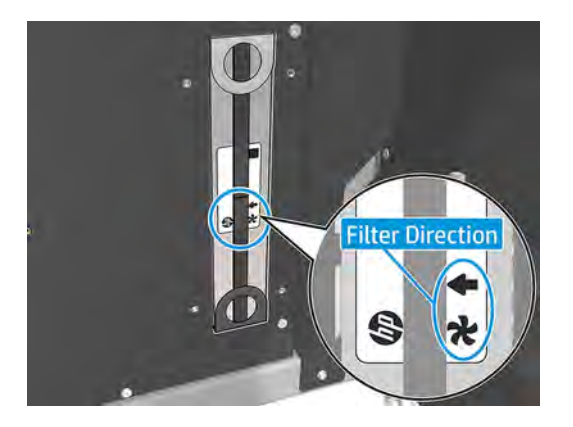

6. Sæt filterkassen tilbage, og stram skruerne.

# Udskift ventilatorfiltret i strømkassen (348C5A)

Følgende trin beskriver, hvordan du udskifter filteret til strømkassens blæser på 3FW25B-modelprintere.

#### Tabel 11-17 Advarselsmærkater

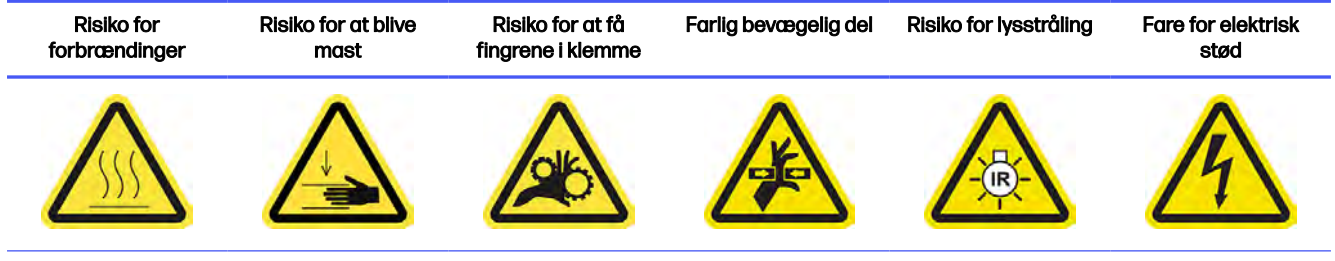

Du finder yderligere sikkerhedsoplysninger under [Sikkerhedsforholdsregler](#page-10-0) på side 4

**■** Følg trin 1 til trin 5 i [Udskift ventilatorfiltrene i strømkassen \(8VJ66A\)](#page-225-0) på side 219.

#### Afslutning af udskiftning

Følgende trin indeholder den komplette procedure for dette emne.

- 1. Sørg for, at alle vinduer, dæksler og låger er lukkede og forbliver i deres oprindelige positioner.
- 2. Tænd computeren.

## Udskift printzonens filter

I følgende afsnit kan du finde oplysninger om dette emne.

#### Forberedelse af udskiftning

Følgende trin indeholder den komplette procedure for dette emne.

- 1. Der følger filtre til udskriftszonen med i det årlige vedligeholdelseskit til printeren. To sæt med filtre medfølger. Der skal kun bruges et sæt til denne opgave.
- 2. Kontrollér, at printeren ikke udskriver.
- 3. Hvis et job lige er udskrevet, skal du vente i ca. 20 minutter, indtil printeren er kølet ned.
- 4. Det anbefales at bruge handsker og ansigtsmaske.
- 5. Sørg for, at alle vinduer, dæksler og låger er lukkede og forbliver i deres oprindelige positioner.
- 6. Sluk printeren.

#### Udskift printzonens filter

Følgende trin indeholder den komplette procedure for dette emne.

#### Tabel 11-18 Advarselsmærkater

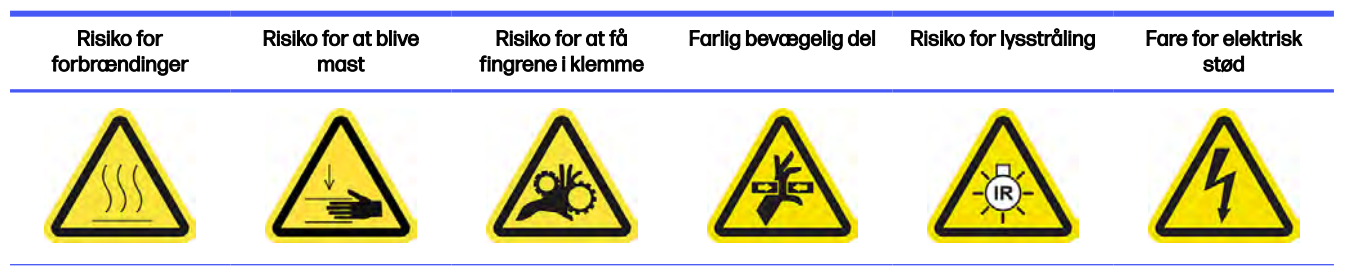

Du finder yderligere sikkerhedsoplysninger under [Sikkerhedsforholdsregler](#page-10-0) på side 4

1. Find ventilatorfiltrene på bagsiden af printeren til venstre.

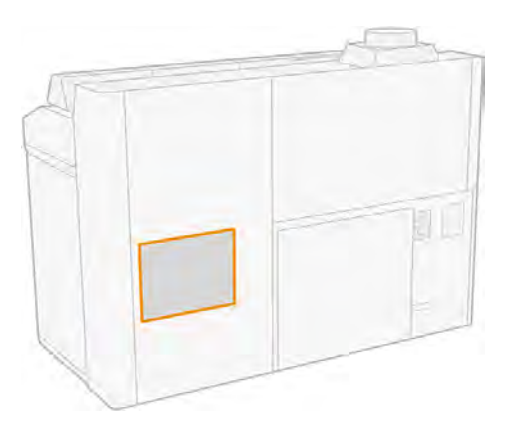

2. Fjern otte skruer, og fjern derefter gitteret.

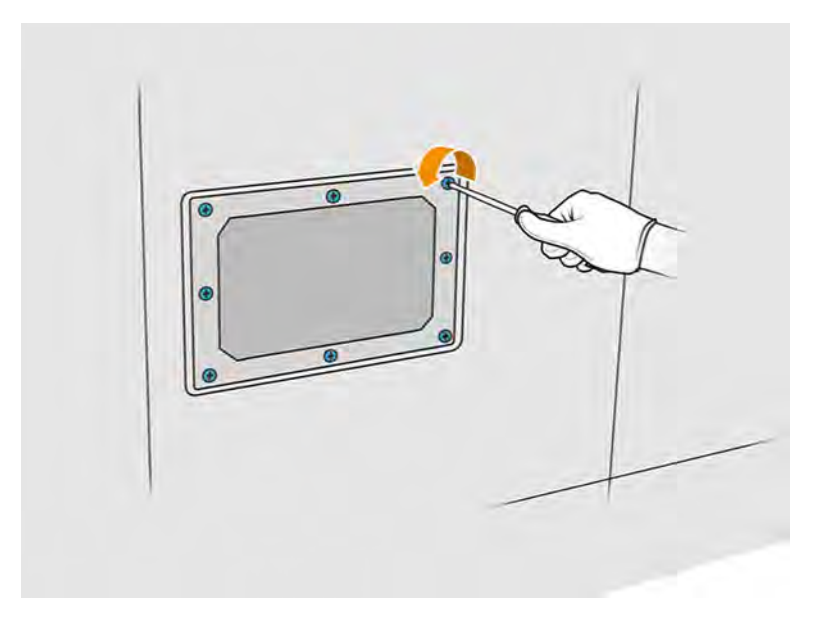

3. Træk filteret ud af rammen, og bortskaf det i henhold til lokale bestemmelser.

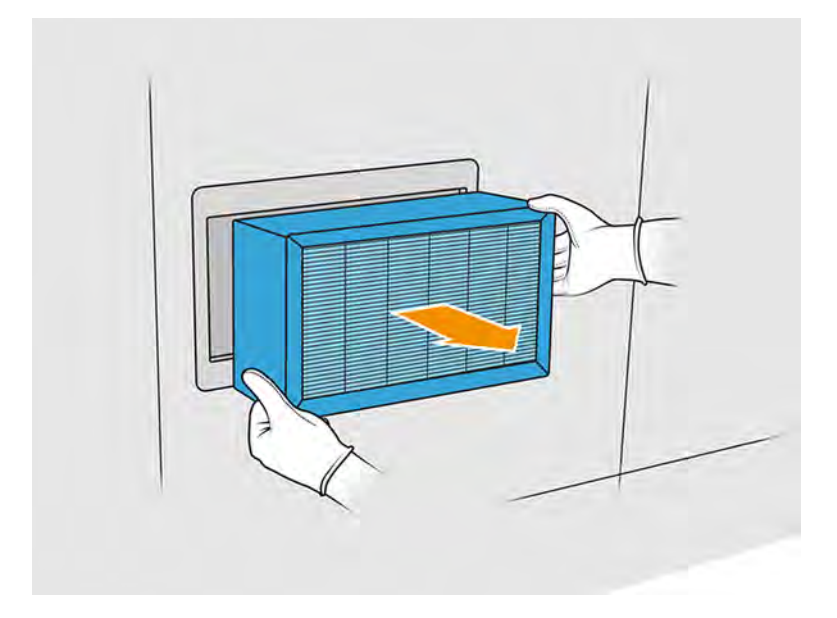

- 4. Indsæt det nye filter, der medfølger i sættet.
- 5. Monter filtergitteret og dets skruer igen.

## Afslutning af udskiftning

Følgende trin indeholder den komplette procedure for dette emne.

- 1. Sørg for, at alle vinduer, dæksler og låger er lukkede og forbliver i deres oprindelige positioner.
- 2. Tænd computeren.
- 3. Gå til frontpanelet, og tryk på ikonet **Maintenance** (Vedligeholdelse) **og derefter Filters** (Filtre)

> Print zone (Udskriftszone) > Replace (Udskift).

## Udskift filtre til venstre og højre ventilator i topkabinettet

Du skal udskifte det højre eller venstre filter i topkabinettet, når du bliver bedt herom på frontpanelet.

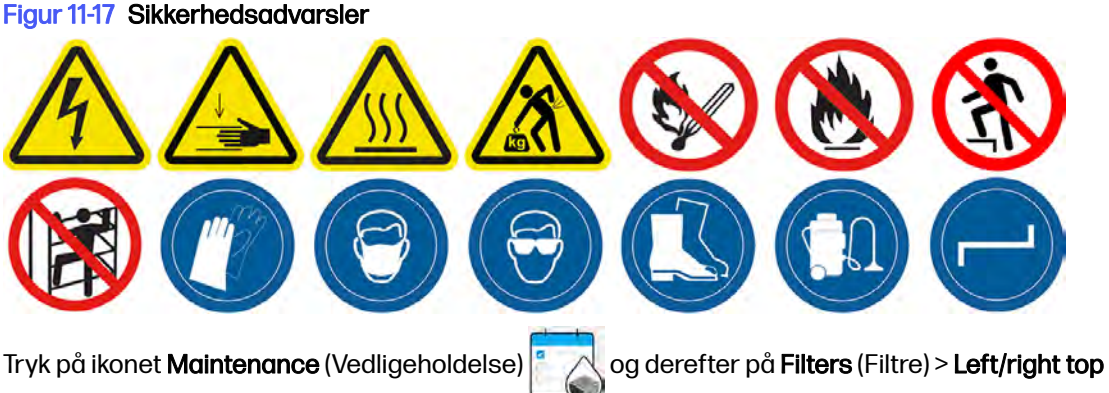

enclosure (Venstre/højre topkabinet) > Replace (Udskift).

Når et filter i det øverste kabinet bliver tilstoppet med materiale, vises der en besked om Left/right top-enclosure filter full (Filter i øverste venstre/højre kabinet er fyldt). Som regel skal du rense filteret for at genoprette dets funktion (se [Rengør ventilatorfiltrene i topkabinettet](#page-187-0) på side 181). Efter flere rengøringshandlinger sker der imidlertid det, at filtret i det øverste kabinet ikke genoprettes, da det bliver permanent tilstoppet. Hvis filteret lige er rengjort, og printeren viser beskeden under det næste job, anbefaler HP, at du udskifter filteret.

## Forberedelse af udskiftning

- 1. Der følger filtre med til venstre og højre ventilator i topkabinettet i det første vedligeholdelseskit til printeren. Der kræves kun ét sæt filtre til opgaven.
- 2. Kontrollér, at printeren ikke udskriver.
- 3. Tryk på ikonet Maintenance (Vedligeholdelse) <sup>a</sup> og derefter på **Filters** (Filtre) > **Left/right top** enclosure (Venstre/høje topkabinet) > Replace (Udskift).
- 4. Sluk printeren.
- 5. Hvis et job lige er udskrevet, skal du vente i ca. 20 minutter, indtil printeren er kølet ned.
- 6. Det anbefales at bruge sikkerhedsbriller og ansigtsmaske.

## Udskift filtre til venstre og højre ventilator i topkabinettet

1. Åbn topdækslet.

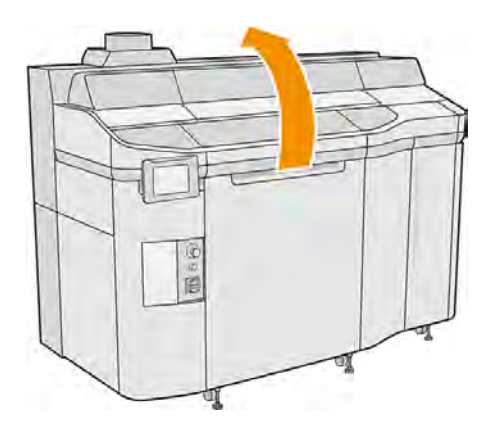

2. Find ventilatorfiltrene på printerens topdæksel til højre og venstre.

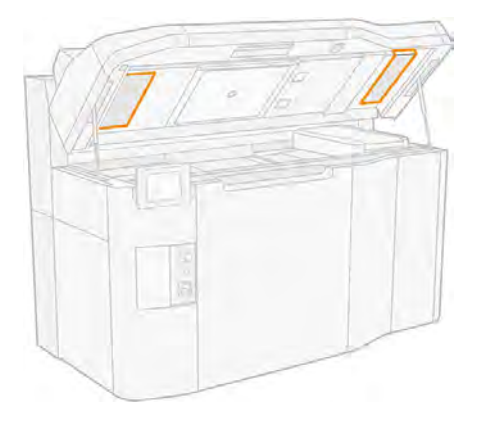

3. Løsn fastgørelsesskruerne.

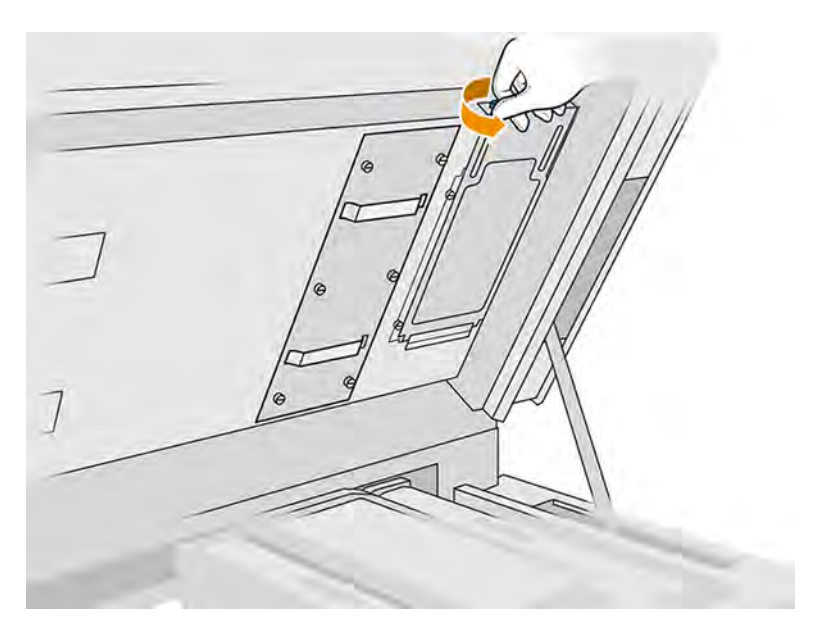

4. Fjern filterdækslet.

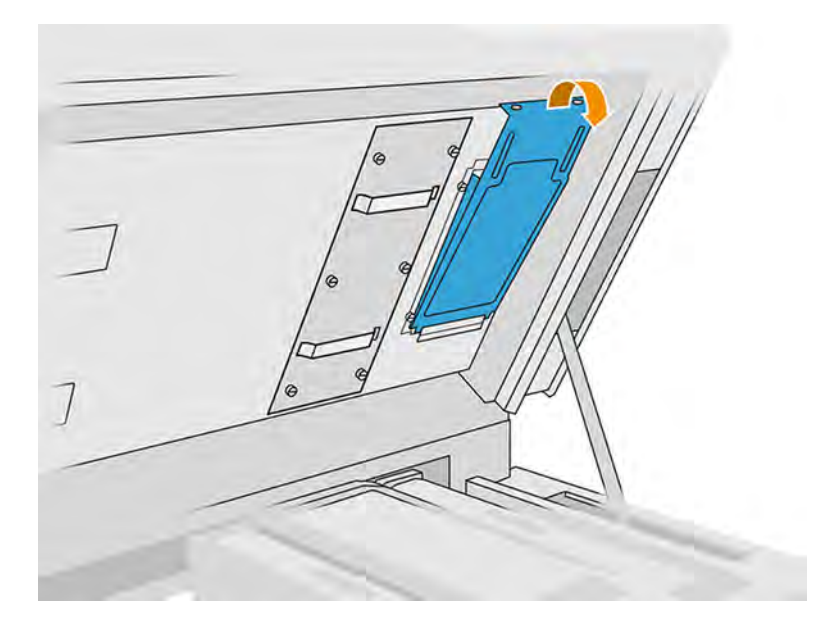

5. Fjern alle filtre, og bortskaf dem i henhold til lokale bestemmelser

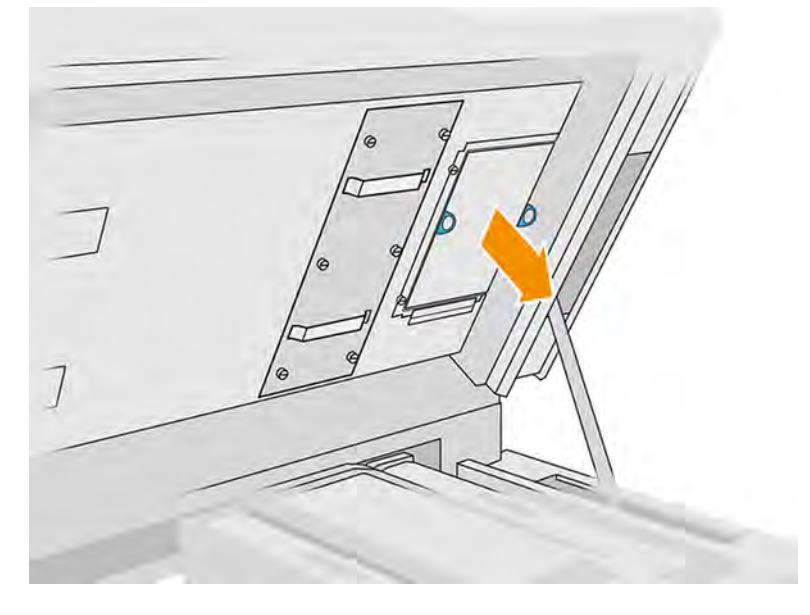

- 6. Sæt hvert nyt filter på dets tilhørende plads i topdækslet (med pilen pegende opad), sæt filterdækslet tilbage, og stram skruerne.
- 7. Tænd computeren.
- 8. Tryk på ikonet Maintenance (Vedligeholdelse) **1989** og derefter Cooling system calibration (Kalibrering af kølingssystem).

## Udskift en føder

I følgende afsnit kan du finde oplysninger om dette emne.

## Forberedelse af udskiftning

Følgende trin indeholder den komplette procedure for dette emne.

- 1. Du skal bruge et føder- og låsekit.
- 2. Kontrollér, at printeren ikke udskriver.
- 3. Hvis et job lige er udskrevet, skal du vente i ca. 20 minutter, indtil printeren er kølet ned.
- 4. Det anbefales at bruge handsker og sikkerhedsbriller.
- 5. Sørg for, at alle vinduer, dæksler og låger er lukkede og forbliver i deres oprindelige positioner.
- 6. Sluk printeren.

## Åbn dæksler

Følgende trin indeholder den komplette procedure for dette emne.

## Tabel 11-19 Advarselsmærkater

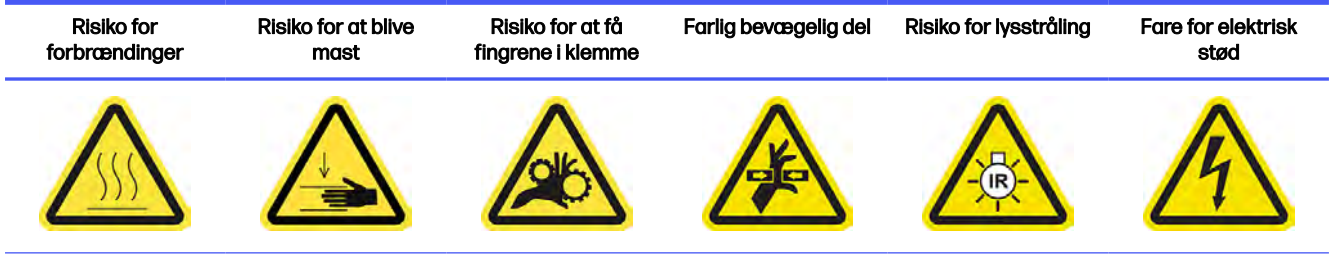

Du finder yderligere sikkerhedsoplysninger under **Sikkerhedsforholdsregler** på side 4

1. Åbn topdækslet.

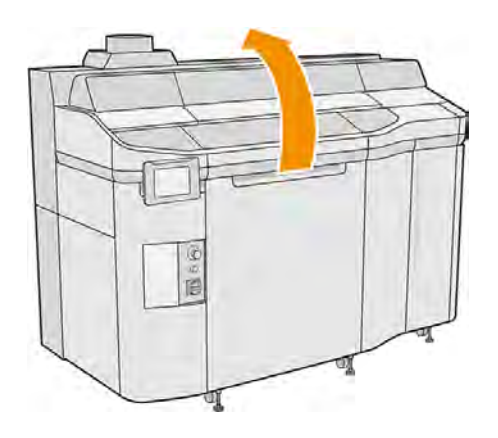

2. Træk i håndtaget til printpatronholderen for at åbne dækslet.

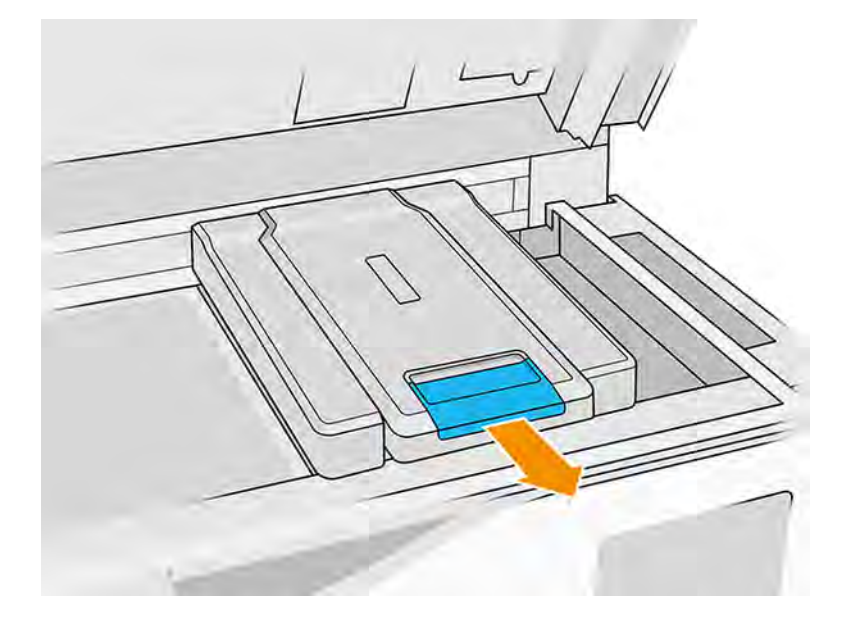

3. Fjern dækslet på printpatronholderen.

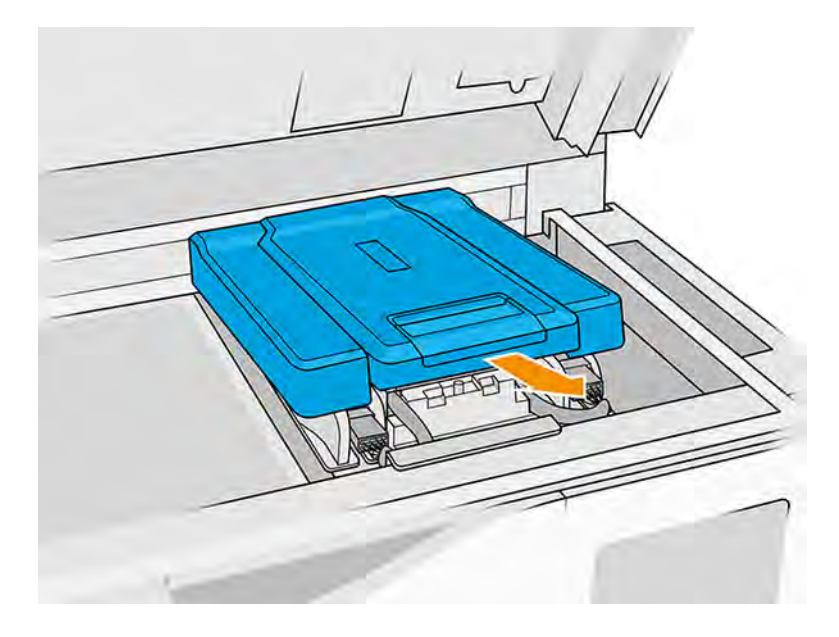

## Udskift en føder

Følgende trin indeholder den komplette procedure for dette emne.

- **BEMÆRK:** Du kan udskifte en føder, mens printhovederne er installeret.
	- 1. Du skal afbryde føderkablet ved at trække det hvide stik ud på venstre side af printhovedet, hvor føderen skal udskiftes.

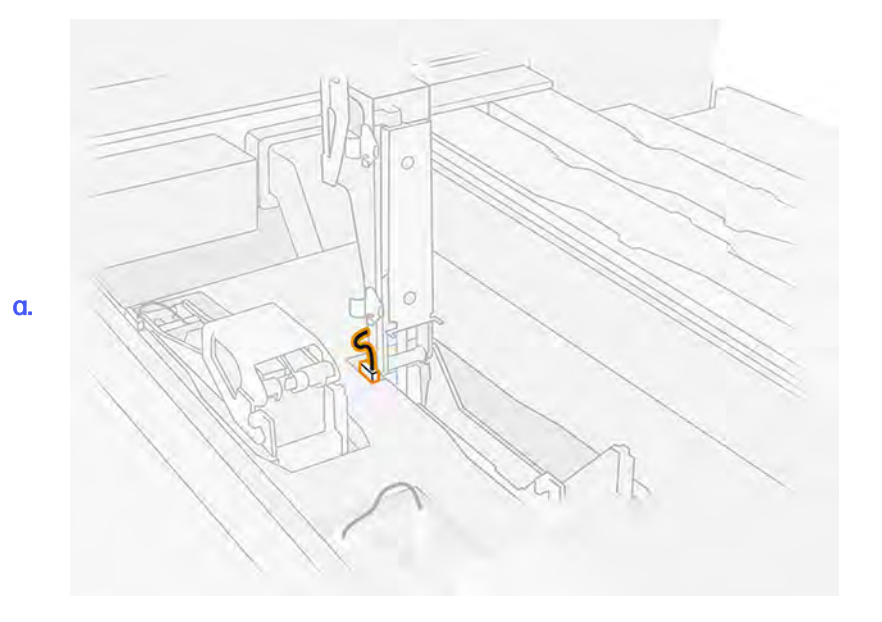

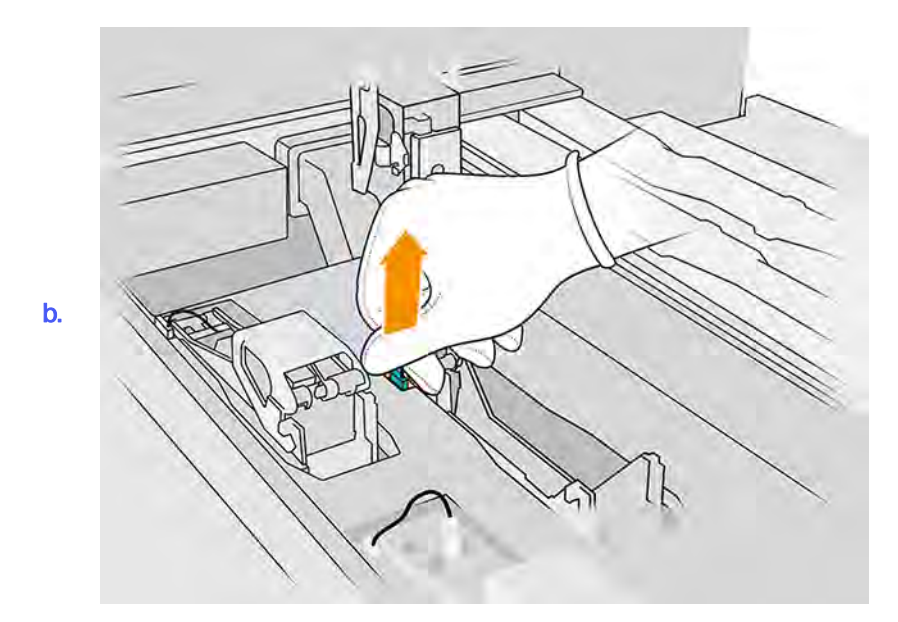

2. Åbn låsen til printhovedet.

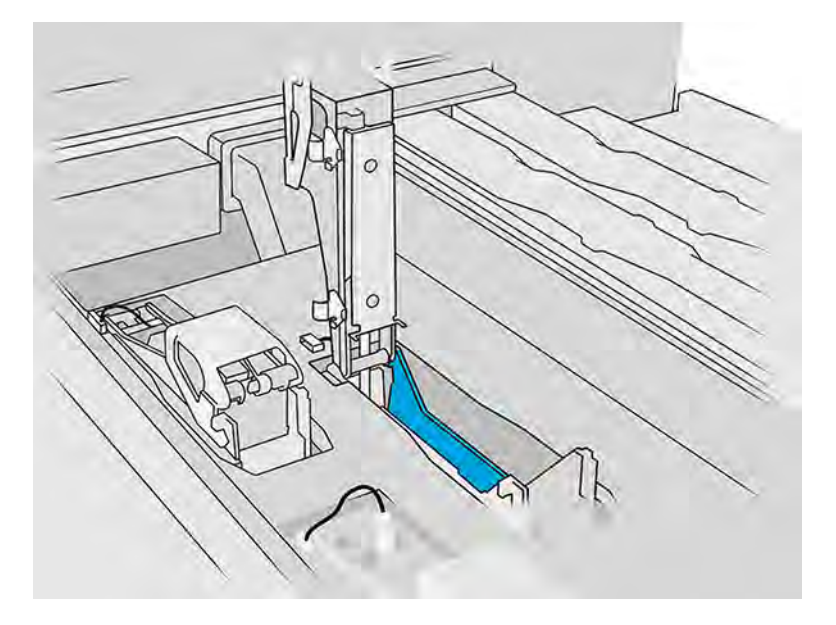

3. Fjern den gamle lås, og bortskaf den i henhold til lokale bestemmelser.

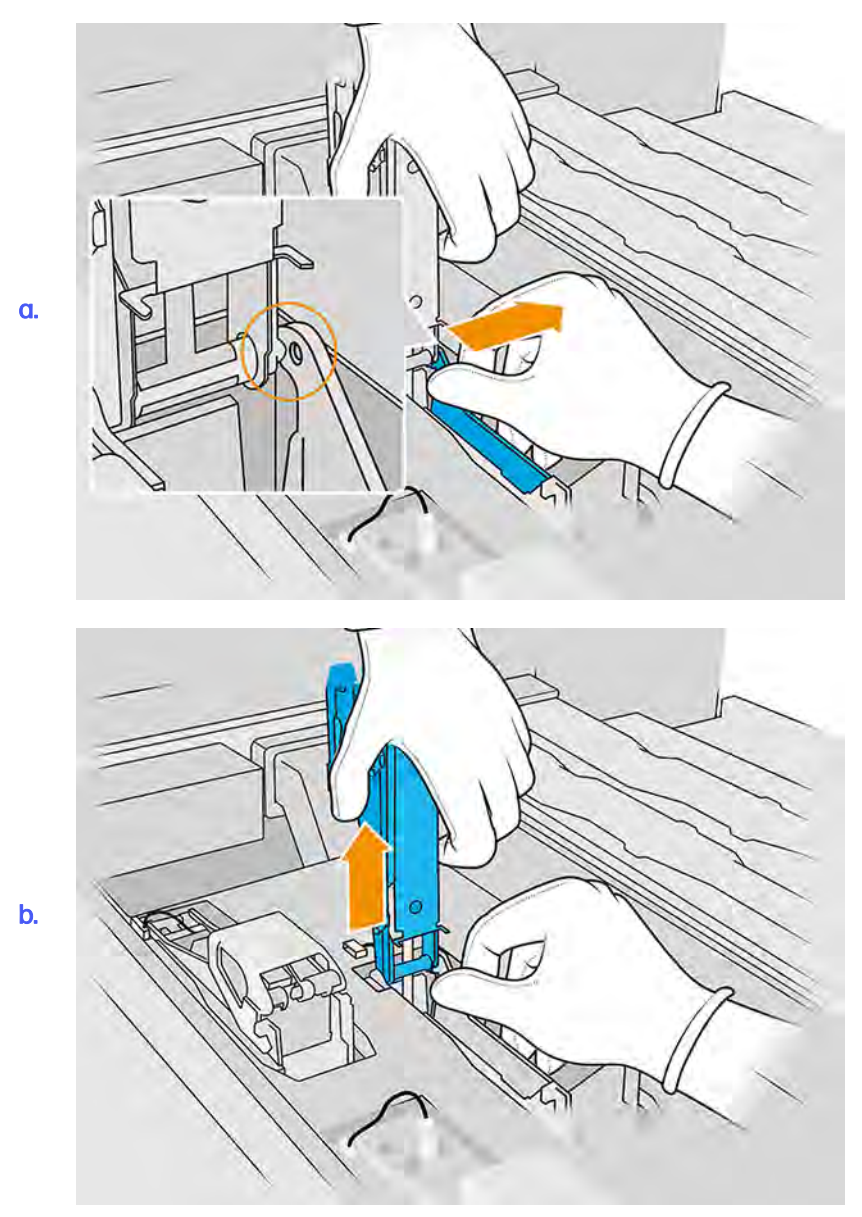

4. Tilslut det nye føderkabel med lås.

- 5. Installer den nye lås med føderen.
- 6. Kontrollér, at den nye lås kan bevæges sig frit gennem hele slaglængden.
- 7. Luk den nye lås.

## Afslutning af udskiftning

Følgende trin indeholder den komplette procedure for dette emne.

- 1. Luk dækslet til printpatronholderen.
- 2. Luk topdækslet.
- 3. Sørg for, at alle vinduer, dæksler og låger er lukkede og forbliver i deres oprindelige positioner.
- 4. Tænd computeren.

5. Gå til frontpanelet, og tryk på ikonet **Settings** (Indstillinger) $\zeta \cap \zeta$  og derefter på **Utilities** 

(Hjælpeværktøjer) > System tools (Systemværktøjer) > System checks (Systemkontroller) > Primer check (Tjek af føder) for at teste føderfunktionen.

6. Tryk på ikonet Settings (Indstillinger)  $\zeta$  og derefter Utilities (Hjælpeværktøjer) > Maintenance

(Vedligeholdelse) > Replace parts (Udskift dele) > Printer reset counter (Nulstil printertæller) > Reset printhead primer counter (Nulstil printhovedfødertæller) for at nulstille brugen af den udskiftede føder til nul.

## Udskift hættemodul på servicestation

I følgende afsnit kan du finde oplysninger om dette emne.

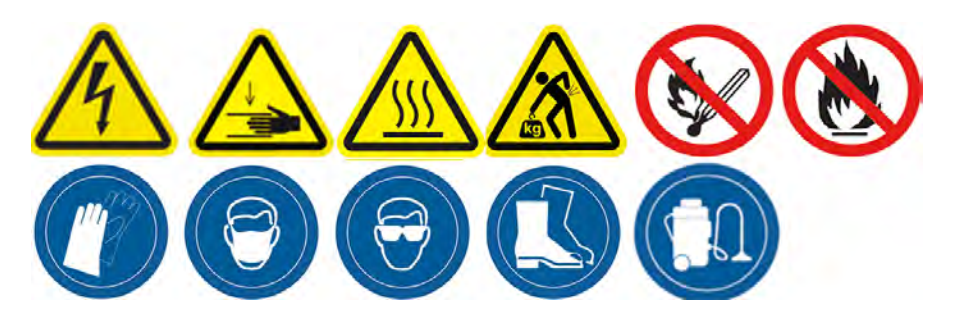

#### Forberedelse af udskiftning

- 1. Du skal bruge et hættesæt til behandlingsstationen.
- 2. Kontrollér, at printeren ikke udskriver.
- 3. Sluk printeren.
- 4. Hvis et job lige er udskrevet, skal du vente i ca. 20 minutter, indtil printeren er kølet ned.
- 5. Det anbefales at bruge handsker og sikkerhedsbriller.
- 6. Sørg for, at alle vinduer, dæksler og låger er lukkede og forbliver i deres oprindelige positioner.
- 7. Flyt printslæden manuelt til venstre for at få adgang til hættestationen.
- FORSIGTIG: Når du flytter printslæden manuelt, skal du gøre det langsomt og undgå, at du rammer nogen af de andre komponenter eller siderne af printeren.

## Udskift hættemodul på servicestation

Følgende trin indeholder den komplette procedure for dette emne.

1. Åbn topdækslet for at få adgang til hættestationen.

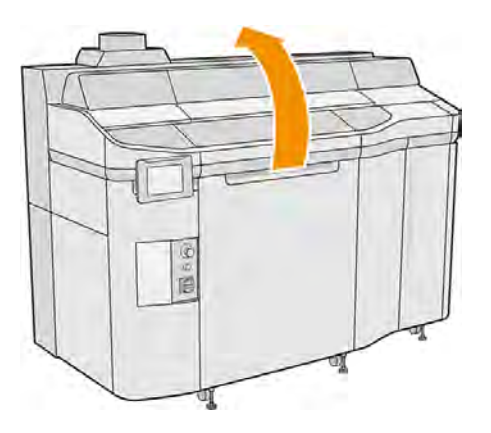

2. Fjern hætten på servicestationen ved at skubbe begge fjederlåse og rotere hætten om y-aksen samtidig. Bortskaf den gamle hætte i henhold til lokale bestemmelser.

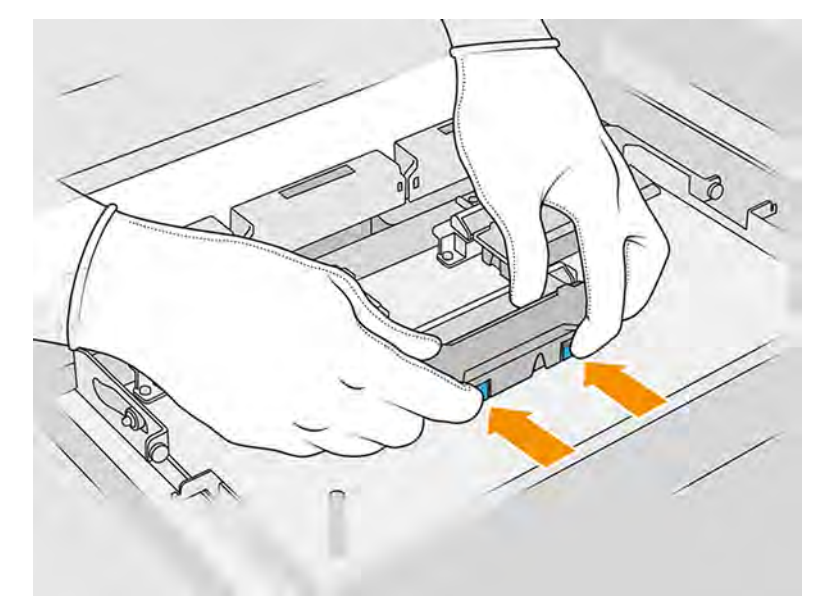

a.

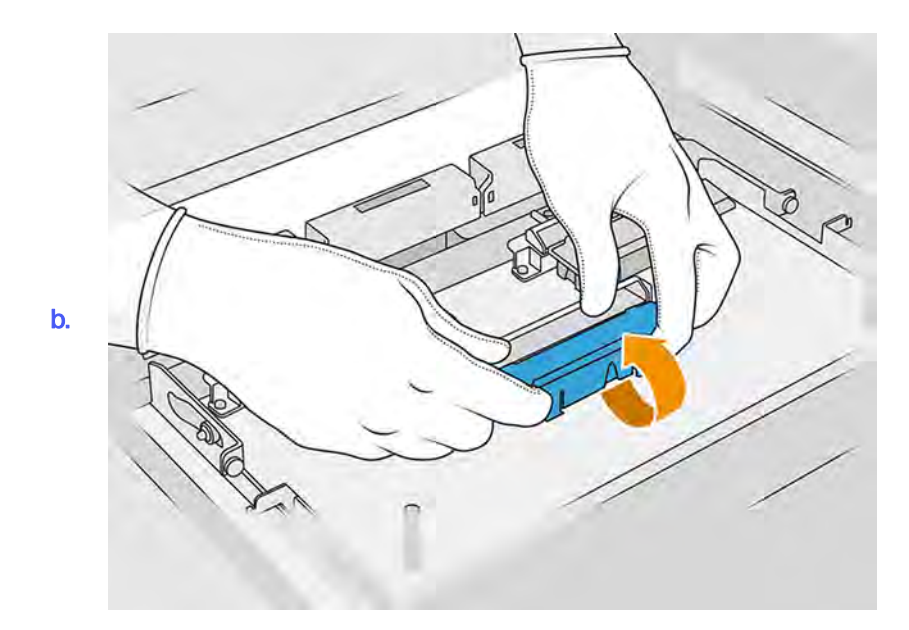

3. Placér den nye hætte.

## Afslutning af udskiftning

Følgende trin indeholder den komplette procedure for dette emne.

- 1. Luk topdækslet.
- 2. Sørg for, at alle vinduer, dæksler og låger er lukkede og forbliver i deres oprindelige positioner.
- 3. Gå til frontpanelet, og tryk på ikonet Settings (Indstillinger) og derefter Utilities

(Hjælpeværktøjer) > Maintenance (Vedligeholdelse) > Replace parts (Udskift dele) > Printer reset counter (Nulstil printertæller) > Service-station cap replacement (Udskiftning hætte på servicestation).

# Justering af højden på gummiblad

## Formålet med justeringen

Justeringen af højden på gummibladet på printhovedets renserulle er beregnet til at justere afstanden mellem gummibladet og printhovederne til den korrekte værdi. Hvis afstand er for lang, forårsager det fejlbehæftet rengøring og reducerer levetiden af printhovedet, mens en for lille afstand giver mekaniske problemer og for stort slid på gummibladet.

## Hvornår du skal udføre justeringen

Dette emne forklarer, hvor vigtigt det er at arbejde med dette emne.

I tidens løb vil gummibladet gradvist blive nedslidt, hvilket øger afstanden til printhovederne. Printeren overvåger situationen og viser en advarsel i følgende tilfælde:

Halvvejs i gummibladets levetid: Gummibladet er slidt, men stadig brugbart. Foretag højdejustering for at sikre den rigtige handling.

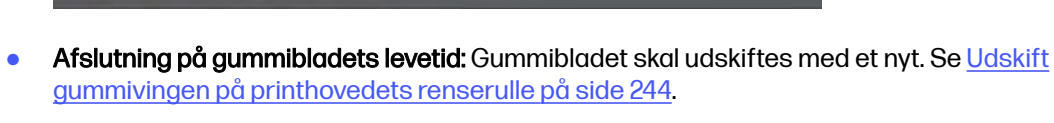

Højden af det nye blad skal justeres, så du skal også udføre højdejustering i dette tilfælde.

 $\frac{\Delta_1}{\Delta_2}$  HP Maintenance Kit Rubber-blade for HP Jet Fusion 3D 5210 Printer required<br>HP Maintenance Kit Rubber-blade required. Contact your support representative.

Rubber-blade height adjustment required

#### **Justeringsprocedure**

Følgende trin indeholder den komplette procedure for dette emne.

1. Gå til frontpanelet, og tryk på ikonet Settings (Indstillinger) og derefter Utilities

(Hjælpeværktøjer) > System tools (Systemværktøjer) > Calibrations (Kalibreringer) > Rubber-blade height adjustment (Justering af højden på gummiblad).

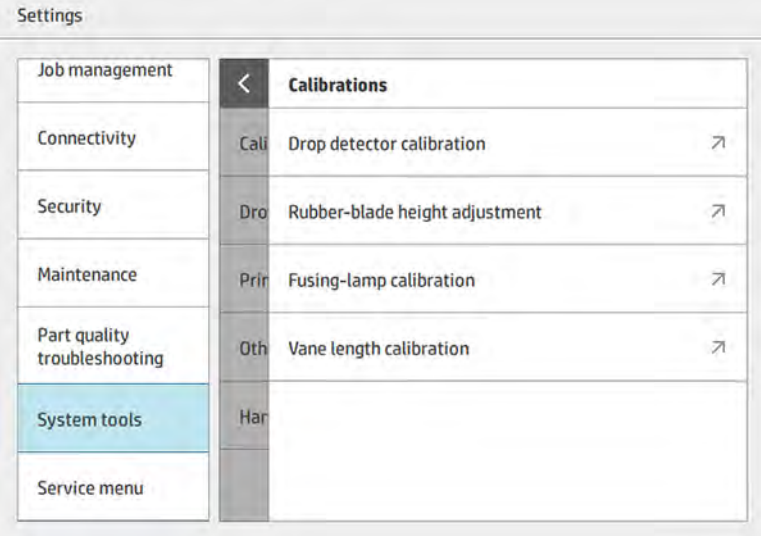

2. Luk det øverste dæksel, og genaktiver printeren, hvis det er nødvendigt.

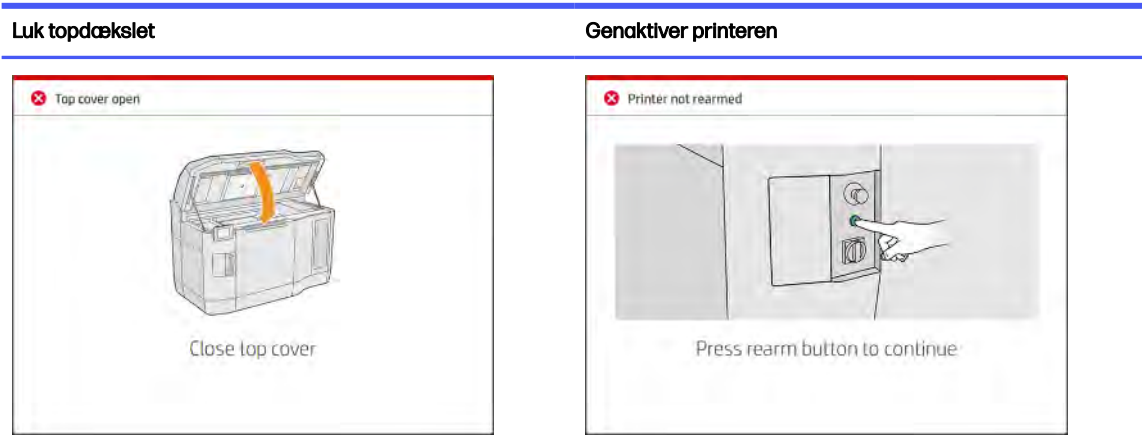

Tabel 11-20 Luk det øverste dæksel, og genaktiver printeren

3. Når du ser spørgsmålet, Do you want to perform the wiper height and tilt adjustment? (Vil du udføre justering af viskehøjde og -hældning), skal du trykke på OK.

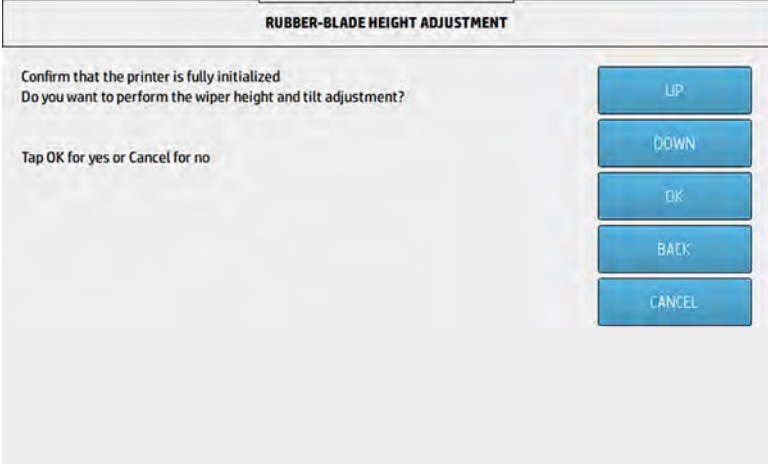

4. Printeren udskriver et mønster på renserullen. Dette mønster er groft, men det giver et nogenlunde indtryk af gummibladets højde. Når du bliver bedt om det, skal du åbne dækslet for at evaluere mønsteret.

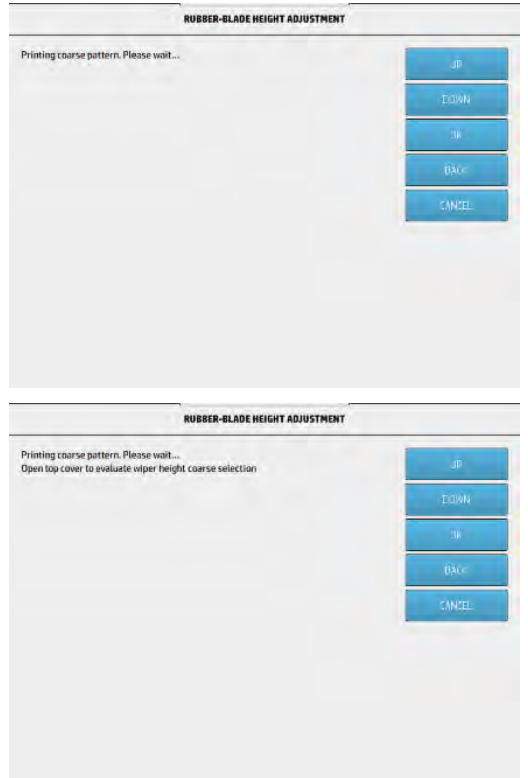

5. Se på stregerne i højre side af mønsteret (blå boks), og tæl fra højre mod venstre antallet af hele streger, som kan variere fra 0 til 9. I nedenstående eksempel er tallet 1.

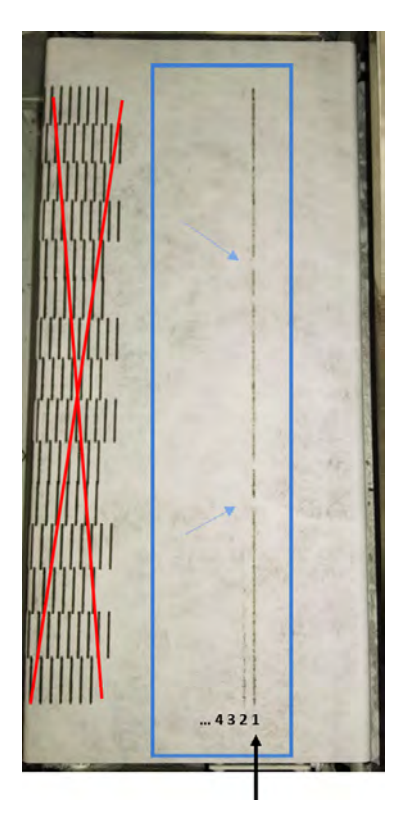

- **BEMÆRK:** En streg er hel, hvis den strækker sig i hele rullens bredde. En sådan streg bør tælles, selv om den har korte afbrydelser som vist med blå pile ovenfor.
- 6. Brug tasterne UP (OP) og DOWN (NED) på frontpanelet til at angive antallet af hele streger, og tryk på OK for at fortsætte.

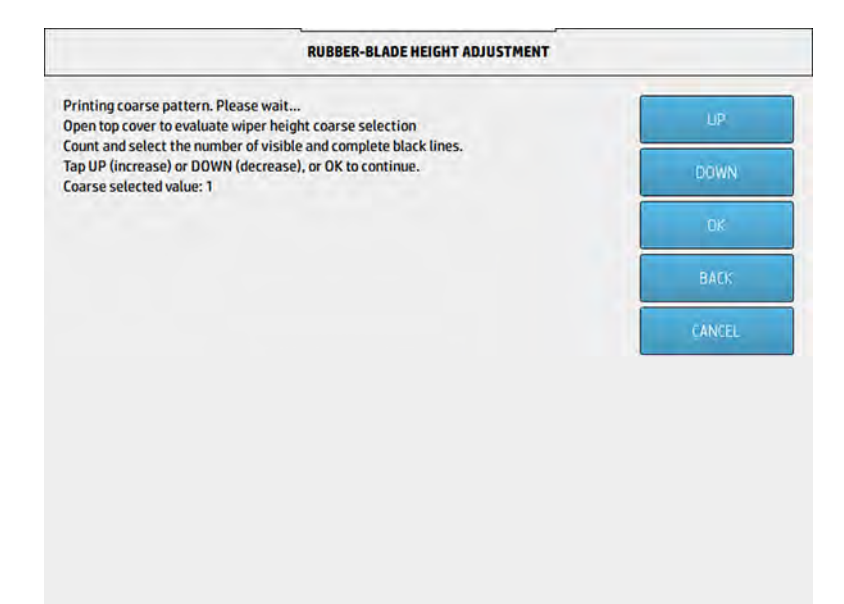

7. Printeren udskriver et andet mønster på printhovedets renserulle. Dette mønster er finere, så det er muligt at finindstille justeringen. Når du bliver bedt om det, skal du åbne dækslet for at evaluere mønsteret.

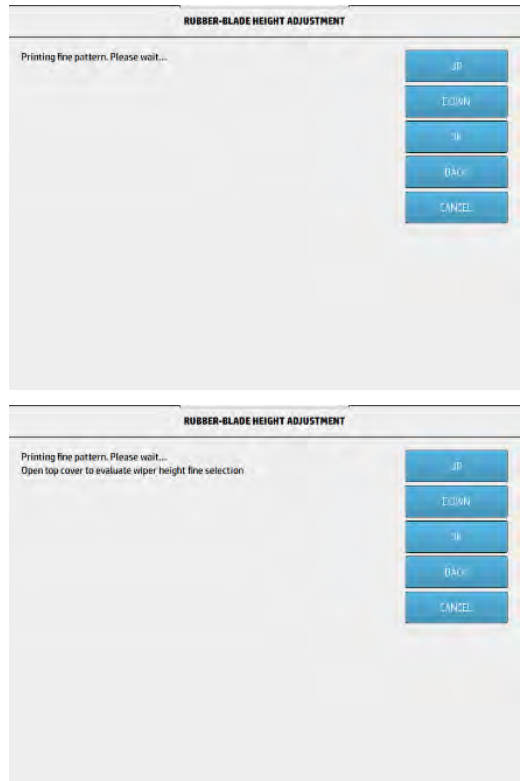

8. Se igen på stregerne i højre side af mønsteret (blå boks), og tæl fra højre mod venstre antallet af hele streger, som kan variere fra 0 til 7. I nedenstående eksempel er tallet 4.

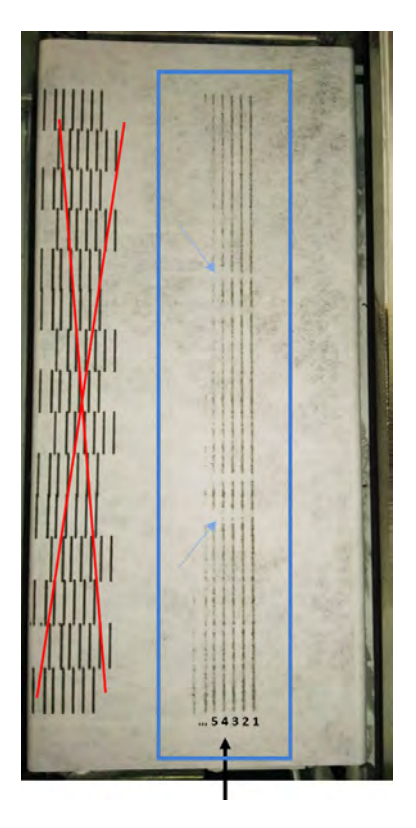

- **BEMÆRK:** En streg er hel, hvis den strækker sig i hele rullens bredde. En sådan streg bør tælles, selv om den har korte afbrydelser som vist med blå pile ovenfor.
- VIGTIGT: Hvis du ikke kan se nogen hele streger i denne finindstillingsjustering, skal du indtaste tallet 0 (nul), og justeringen mislykkes. Hvis det er tilfældet, skal du kontakte din supportrepræsentant.

<span id="page-250-0"></span>9. Brug tasterne UP (OP) og DOWN (NED) på frontpanelet til at angive antallet af hele streger, og tryk på OK for at fortsætte.

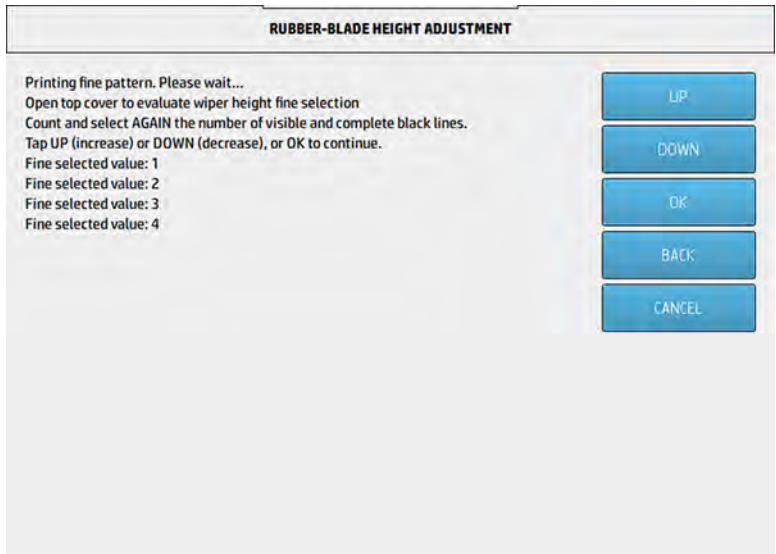

10. Tryk på OK for at fuldføre justeringsproceduren, når du når frem til den sidste skærm.

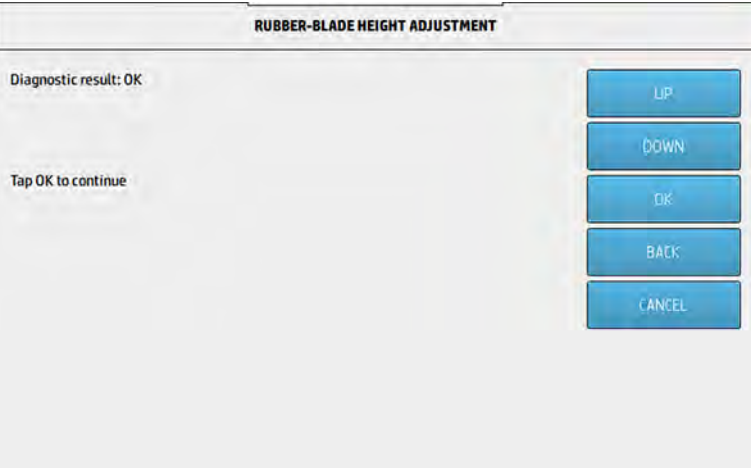

# Udskift gummivingen på printhovedets renserulle

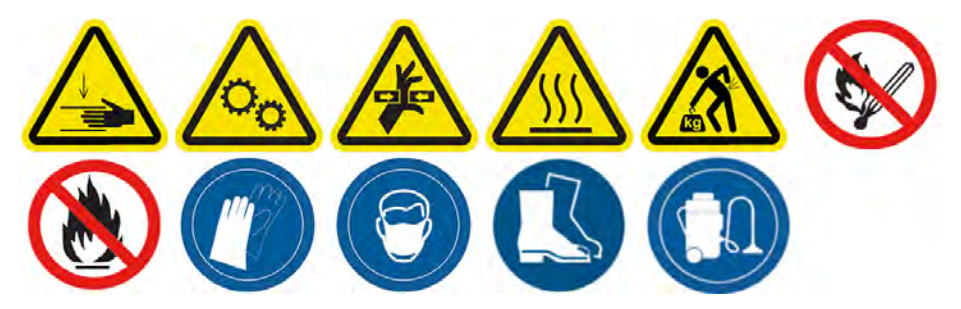

## Forberedelse af udskiftning

- 1. Du skal bruge kittet med gummivingen til printhovedets renserulle, der er inkluderet i det første vedligeholdelseskit til printeren. Det kan også købes separat.
- 2. Kontrollér, at printeren ikke udskriver.
- 3. Sluk printeren.
- 4. Hvis et job lige er udskrevet, skal du vente i ca. 20 minutter, indtil printeren er kølet ned.
- 5. Det påkræves at bruge handsker og sikkerhedsbriller.
- **BEMÆRK:** Brug de originale skruer, der er installeret i enheden, og kassér de længere skruer, der følger med sættet 8VJ64A.
- 6. Åbn agentlågen og den eksterne låge til renserullen.

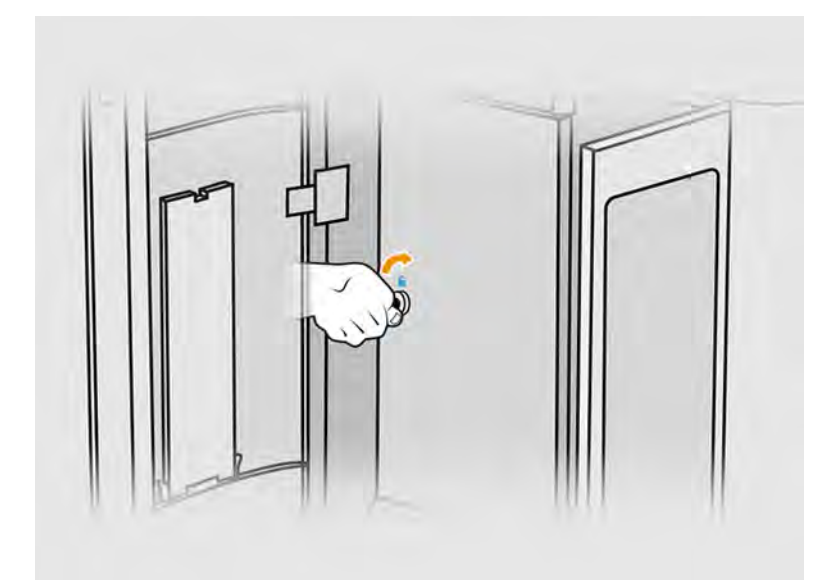

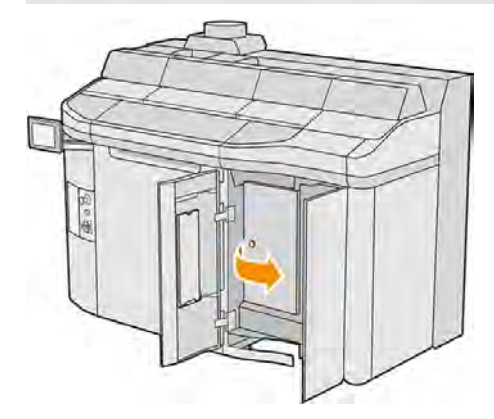

7. Åbn topdækslet.
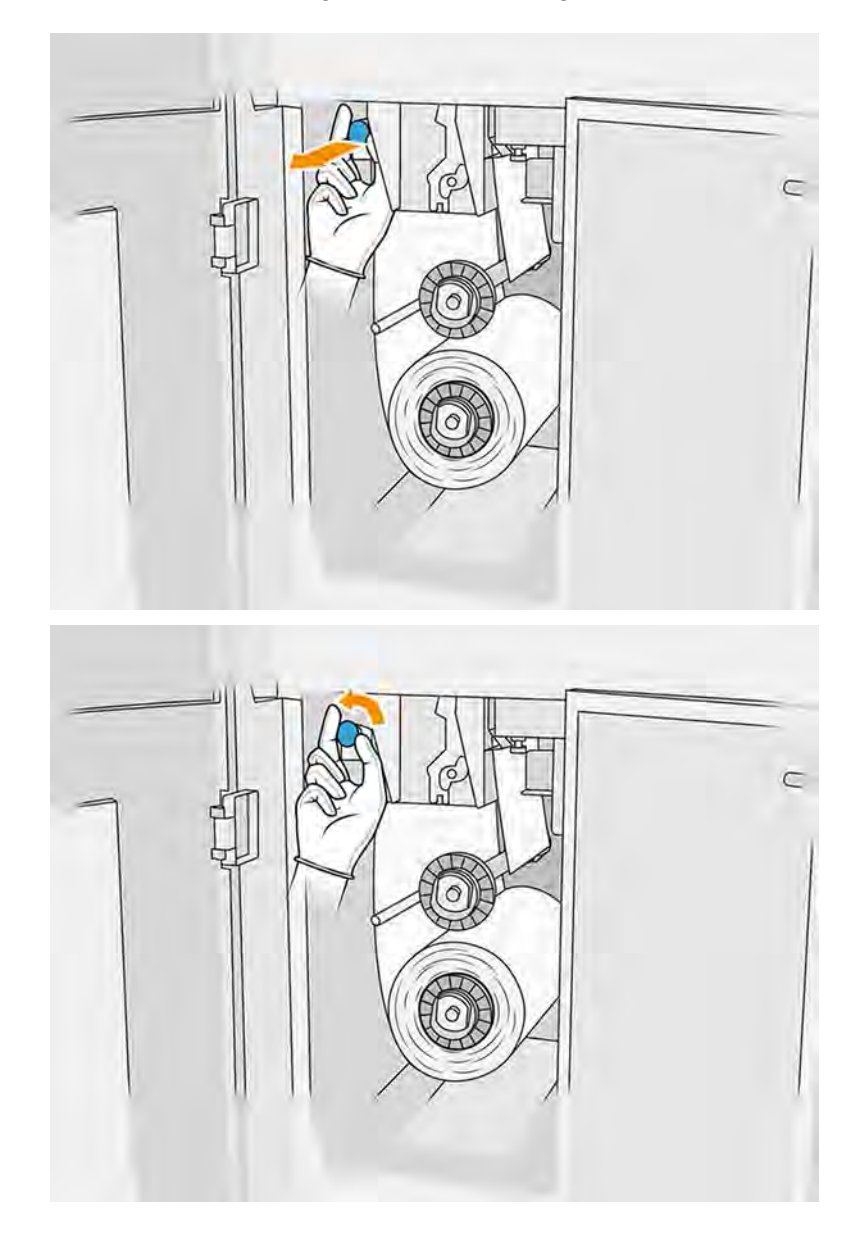

8. Træk i det sorte håndtag øverst til venstre, og flyt klemmesystemet ud til siden.

9. Flyt rensematerialet på printhovedet til side for at afdække gummivingen.

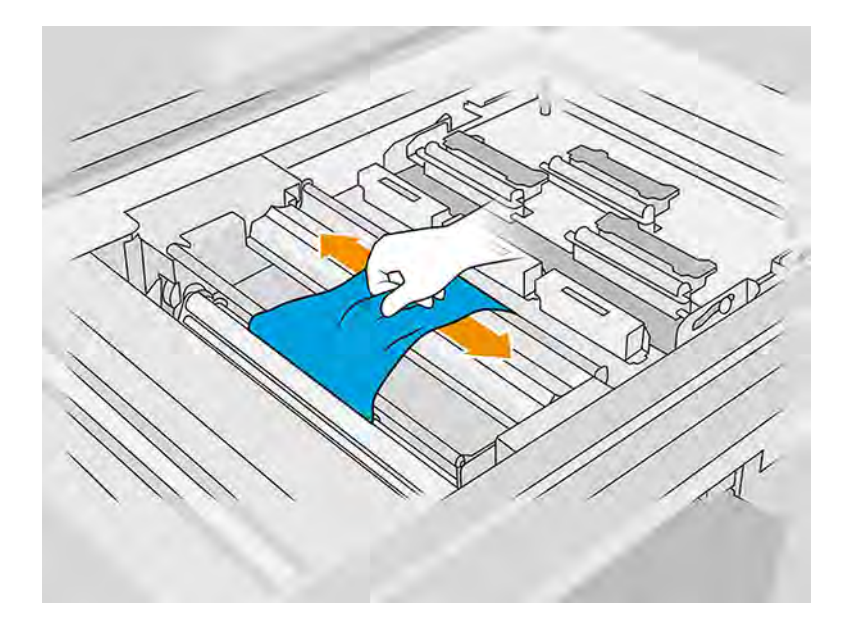

## Udskift gummibladet

Følgende trin indeholder den komplette procedure for dette emne.

1. Brug en Torx 15-skruetrækker til at fjerne to skruer. Mens du løsner dem, skal du holde fast i de to mellemstykker på indersiden (ellers falder de ud og kan blive væk).

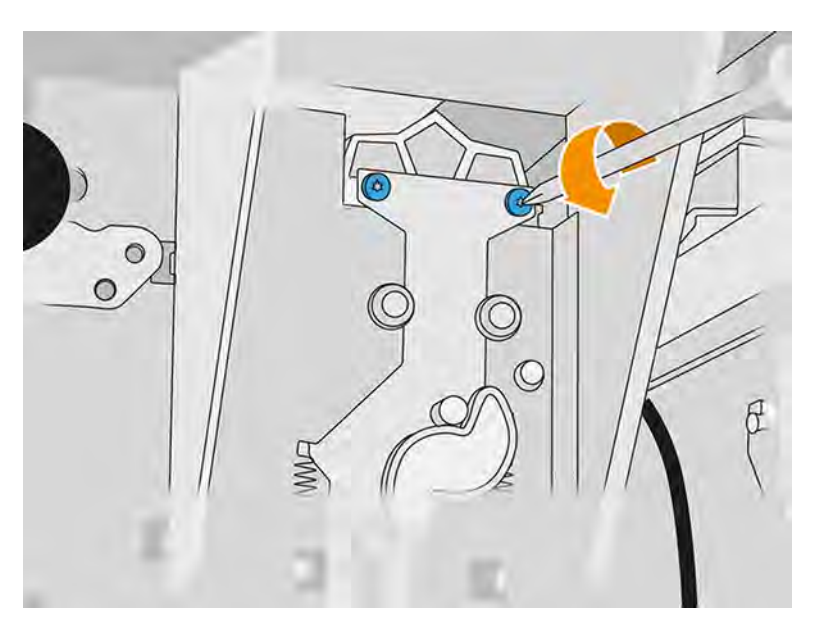

2. Fjern de to mellemstykker. Vær forsigtig med ikke at miste dem!

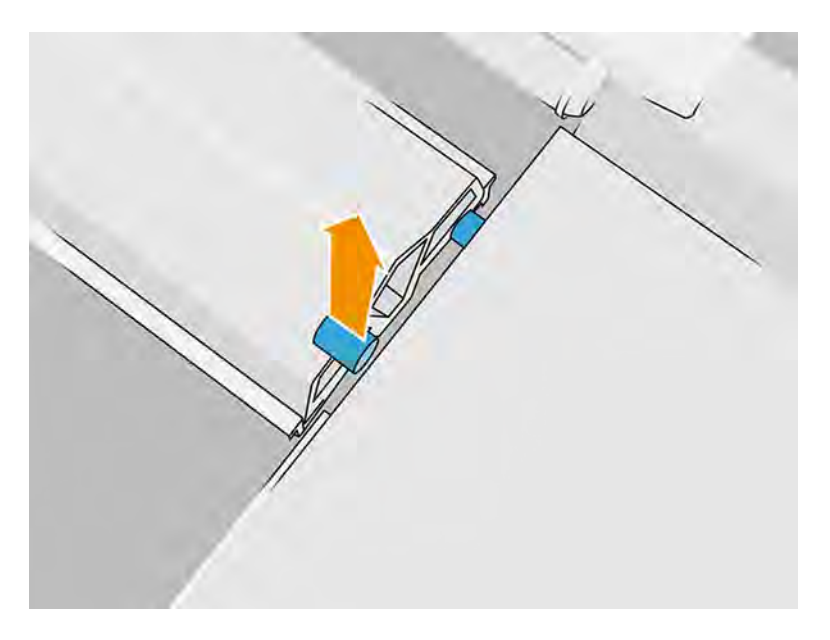

3. Træk det gamle gummiblad ud af de to ben på bagsiden, og fjern og fjern og bortskaf det i henhold til de gældende lokale bestemmelser.

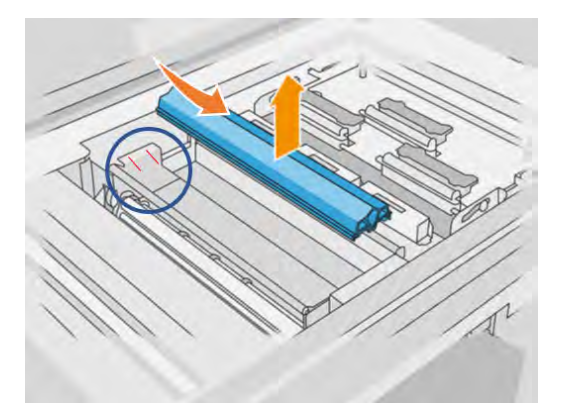

- 4. Isæt det nye gummiblad, og juster forsigtigt de to ben på bagsiden.
- 5. Sæt hver skrue i og tilspænd den med en enkelt hånd på forsiden, mens du holder mellemstykkerne på den anden side med den anden hånd.

## Afslutning af udskiftning

- 1. Skub rensematerialet på printhovedet tilbage på plads, og luk klemmesystemet (med det sorte plastikhåndtag).
- 2. Luk lågen til printhovedets renserulle og agentlågen.
- 3. Tænd computeren.
- 4. Gå til frontpanelet, og tryk på ikonet Settings (Indstillinger)  $\zeta$  of the Verefter Utilities

(Hjælpeværktøjer) > Maintenance (Vedligeholdelse) > Replace parts (Udskift dele) > Printer reset counter (Nulstil printertæller) > Reset rubber-blade counter (Nulstil tæller til gummiblade).

5. Tryk på ikonet Settings (Indstillinger) og derefter på System tools (Systemværktøjer) > Calibrations (Kalibreringer) > Rubber-blade height adjustment (Justering af højde på gummivinge).

Du kan finde yderligere oplysninger under [Justering af højden på gummiblad](#page-243-0) på side 237.

# Udskiftning af modul til dråbedetektor i servicestation

I følgende afsnit kan du finde oplysninger om dette emne.

## Forberedelse af udskiftning

Følgende trin indeholder den komplette procedure for dette emne.

- 1. Du skal bruge kittet med dråbedetektorer til behandlingsstationen.
- 2. Kontrollér, at printeren ikke udskriver.
- 3. Hvis et job lige er udskrevet, skal du vente i ca. 20 minutter, indtil printeren er kølet ned.
- 4. Det anbefales at bruge handsker og sikkerhedsbriller.
- 5. Sørg for, at alle vinduer, dæksler og låger er lukkede og forbliver i deres oprindelige positioner.
- 6. Flyt printslæden manuelt til venstre for at få adgang til hættestationen.
- FORSIGTIG: Når du flytter printslæden manuelt, skal du gøre det langsomt og undgå, at du rammer nogen af de andre komponenter eller siderne af printeren.
- 7. Sluk printeren.

## Udskiftning af modul til dråbedetektor i servicestation

Følgende trin indeholder den komplette procedure for dette emne.

## Tabel 11-21 Advarselsmærkater

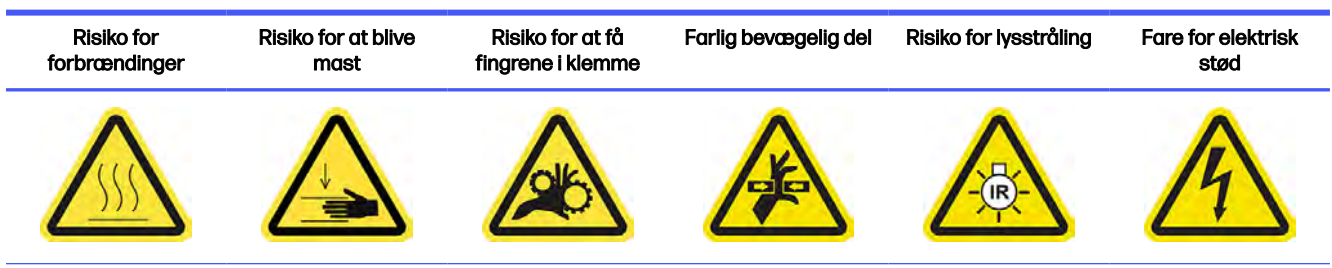

Du finder yderligere sikkerhedsoplysninger under [Sikkerhedsforholdsregler](#page-10-0) på side 4

1. Åbn agentlågen og den eksterne låge til renserullen.

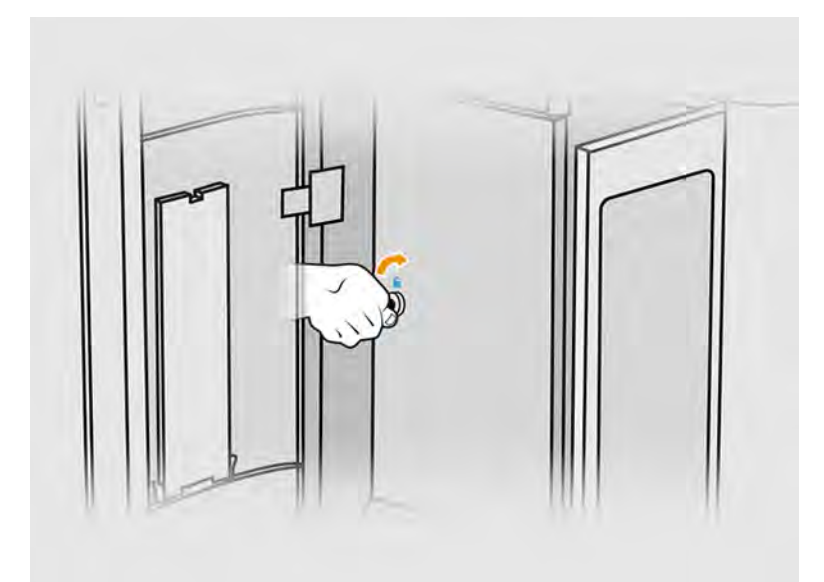

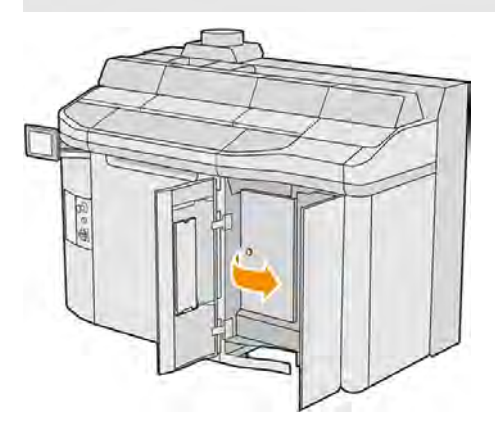

2. Find kablet til dråbedetektoren, der skal udskiftes.

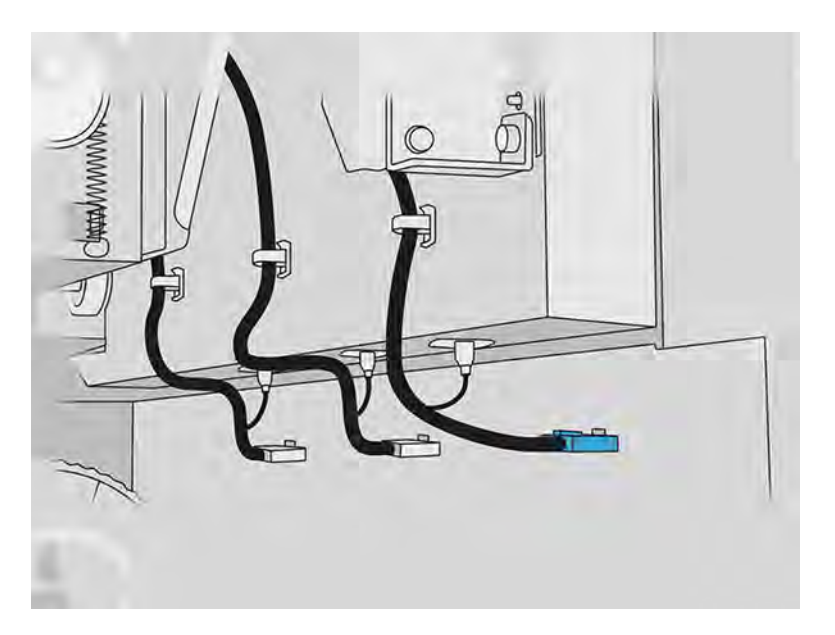

- $\mathbb{C}$
- 3. Frakobl dråbedetektorkablet fra begge stik.

4. Fjern kablet fra holderen.

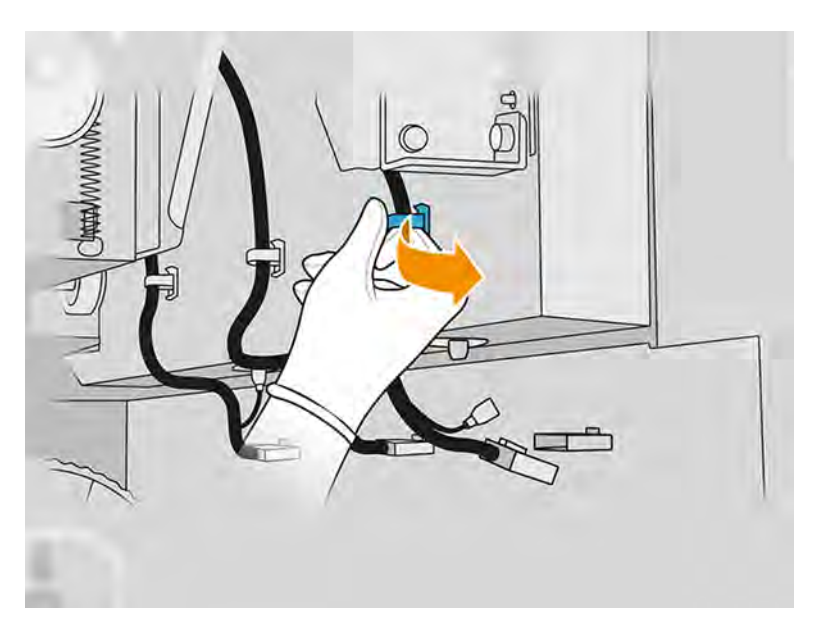

5. Åbn frontdækslet for at få adgang til dråbedetektorstationen.

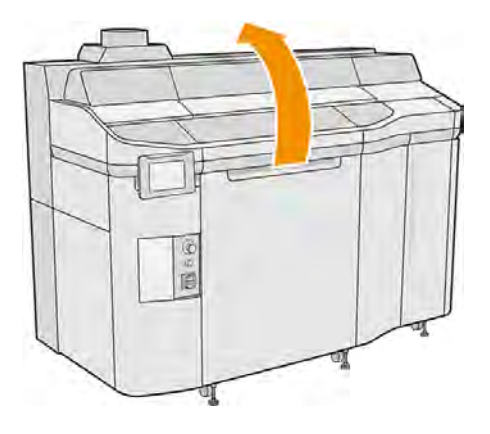

6. Brug en Torx-skruetrækker til at fjerne skruen.

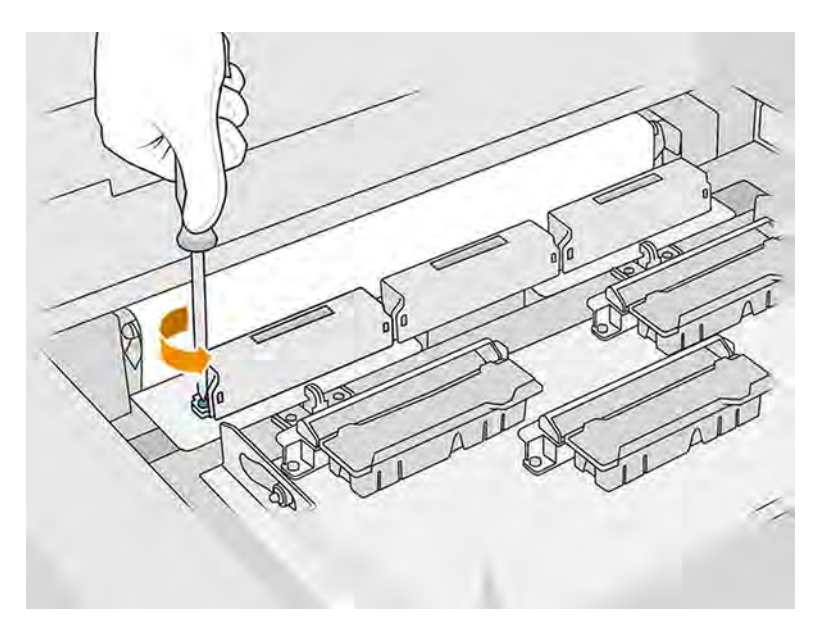

7. Rotér og fjern den gamle dråbedetektor, og bortskaf den i henhold til lokale bestemmelser.

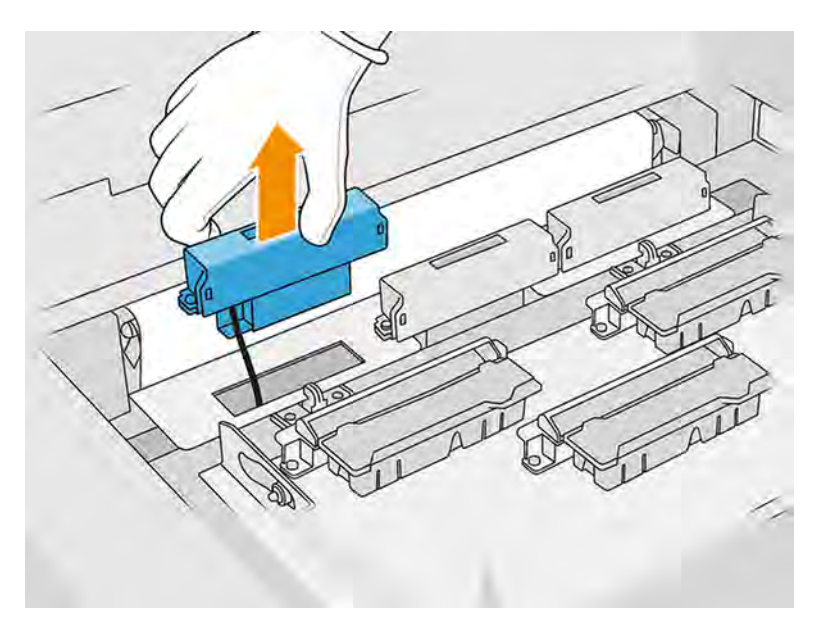

- 8. Du skal udføre de samme handlinger i omvendt rækkefølge for at installere den nye dråbedetektor.
- FORSIGTIG: Vær omhyggelig med at placere den nye dråbedetektor på højre side af remmen.

## 9. Før kablet gennem holderen.

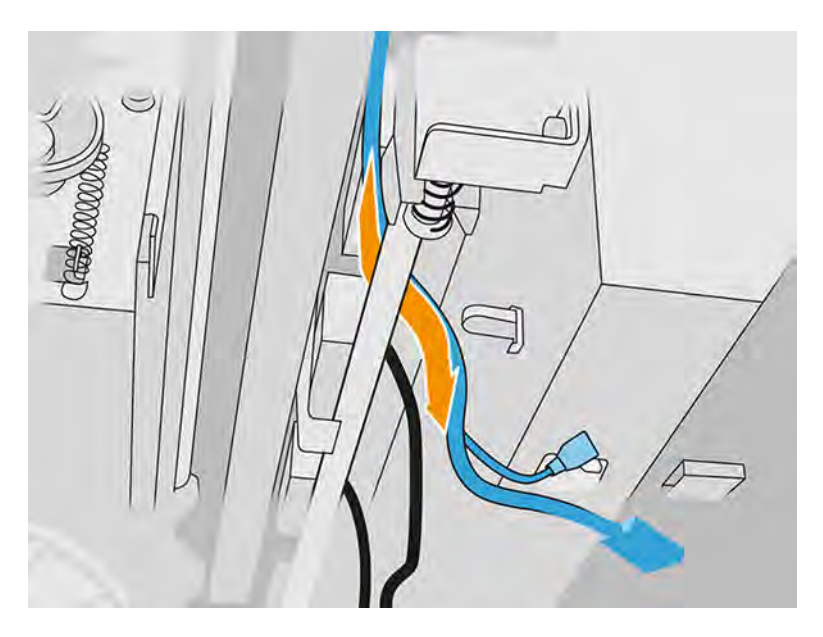

10. Tilslut det nye dråbedetektorkabel til dets stik.

## Afslutning af udskiftning

Følgende trin indeholder den komplette procedure for dette emne.

- 1. Luk topdækslet.
- 2. Luk lågen til printhovedets renserulle og agentlågen.
- 3. Sørg for, at alle vinduer, dæksler og låger er lukkede og forbliver i deres oprindelige positioner.
- 4. Tænd computeren.
- 5. Gå til frontpanelet, og tryk på ikonet Settings (Indstillinger)  $\zeta$  og derefter på System tools

(Systemværktøjer) > Printer reset counter (Nulstil printertæller) > Drop detector replacement (Udskiftning af dråbedetektor).

- 6. Tryk på ikonet Settings (Indstillinger)  $\zeta$  , og tryk derefter på System tools (Systemværktøjer) > Calibrations (Kalibringer) > Drop detector calibration (Kalibrering af dråbedetektor).
- 7. Tryk på ikonet Settings (Indstillinger)  $\frac{1}{2}$ , og tryk derefter på System tools (Systemværktøjer) >

Drop detector utilities (Hjælpeværktøjer til dråbedetektor) > Drop detector test. (Test af dråbedetektor)

# Udskift genbelægningsvalsen og -pladerne

I følgende afsnit kan du finde oplysninger om dette emne.

## Forberedelse af udskiftning

1. Kontrollér, at printeren ikke udskriver.

- 2. Sluk printeren.
- 3. Hvis et job lige er udskrevet, skal du vente i ca. 20 minutter, indtil printeren er kølet ned.
- 4. Det anbefales, at du har handsker på.
- 5. Sørg for, at alle vinduer, dæksler og låger er lukkede og forbliver i deres oprindelige positioner.
- 6. Åbn topdækslet.

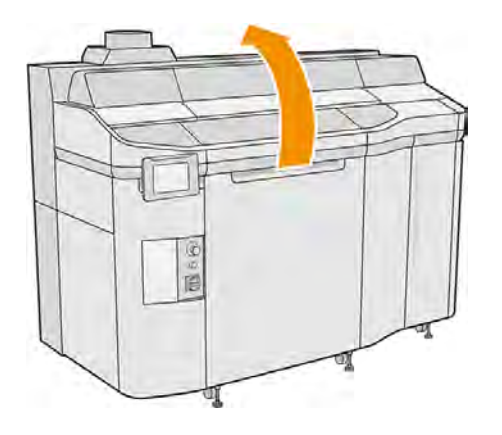

- 7. Fjern build-enheden fra printeren, hvis den er sat i.
- 8. Flyt genbelægningsenheden langsomt og forsigtigt til forsiden med hænderne.

## Udskift genbelægningsvalsen og -pladerne

- 1. Find genbelægningsenheden, og brug en flad skruetrækker til at fjerne fire T15-skruer.
- **A FORSIGTIG:** Vær omhyggelig med ikke at tabe skruerne.

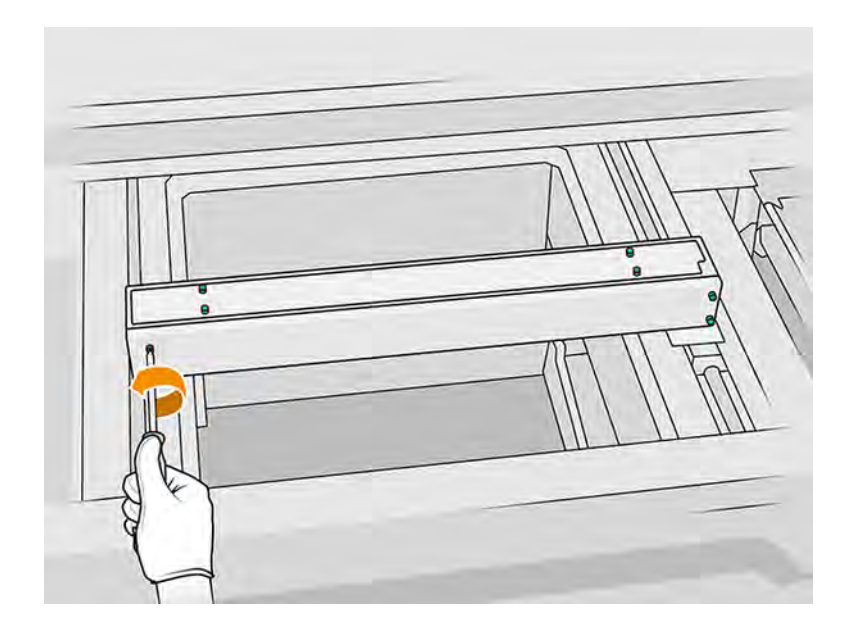

# 2. Fjern frontdækslet.

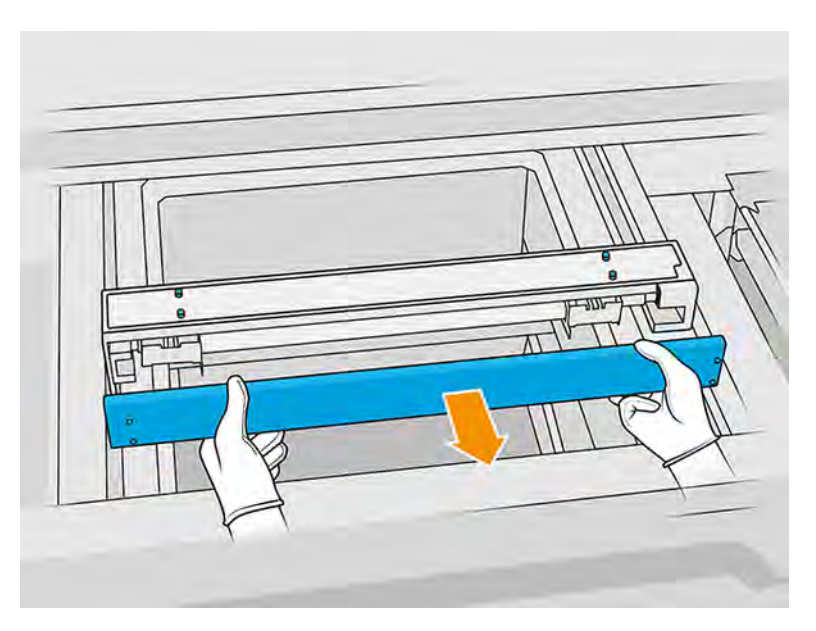

3. Skub den øverste plade til side, indtil du kan se hullerne. Fjern det ikke helt.

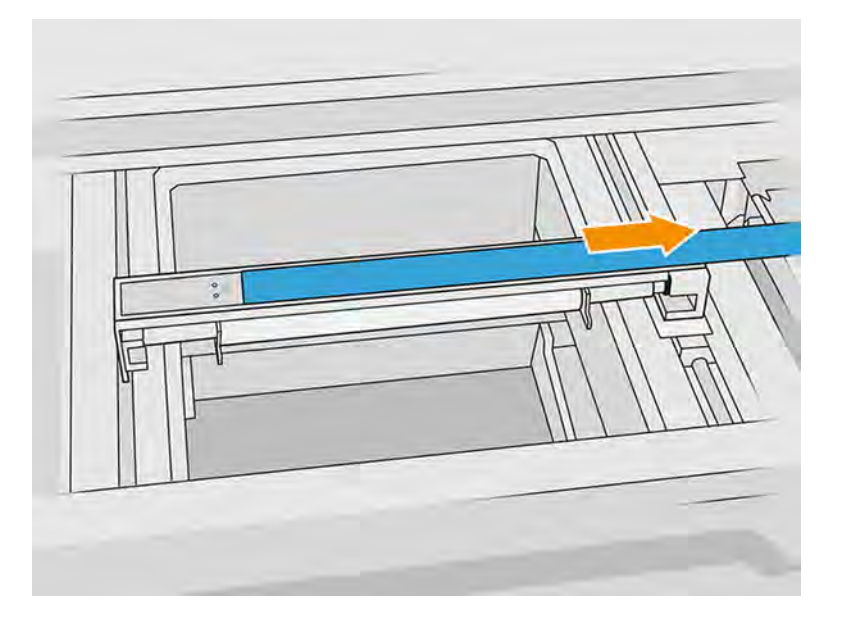

4. Fjern to T10-skruer fra den reflekterende plade.

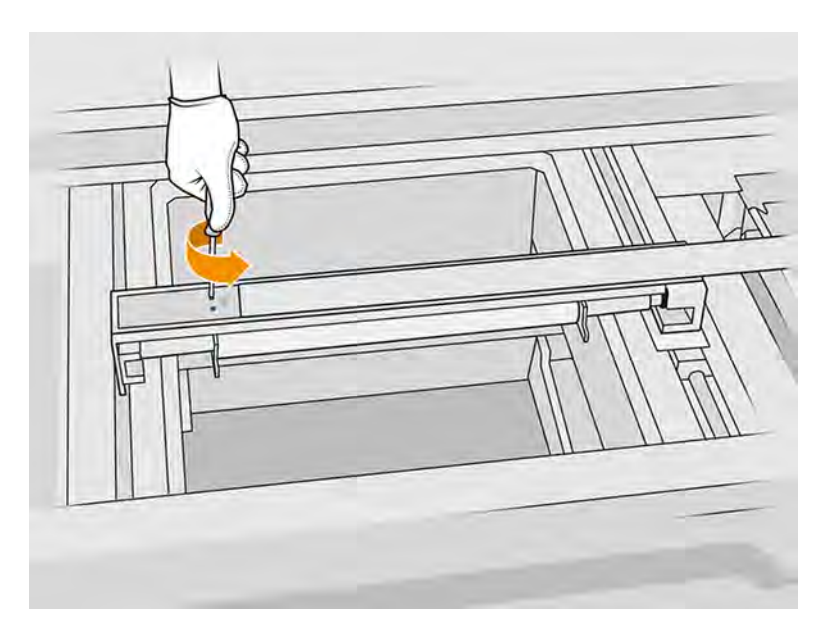

5. Gentag trin 3 og 4 på den anden side.

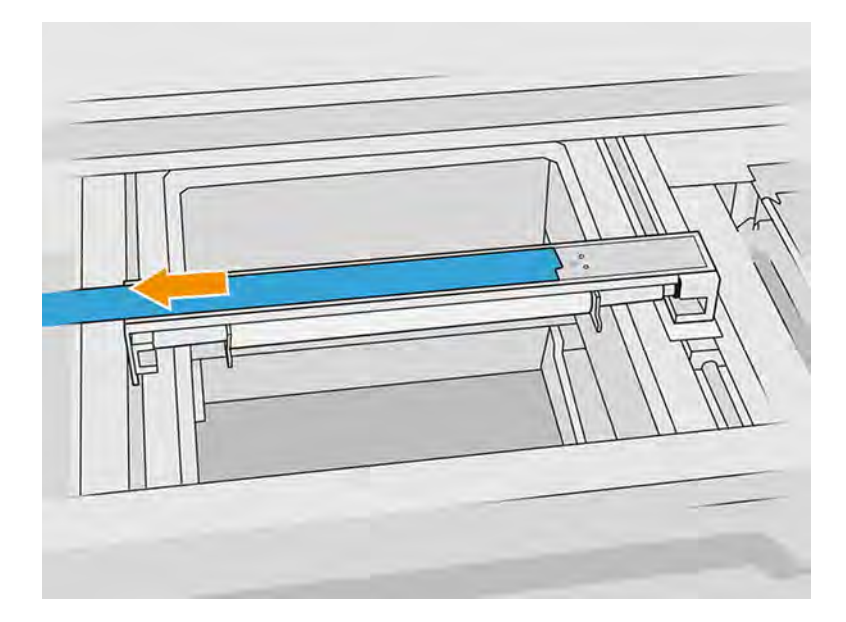

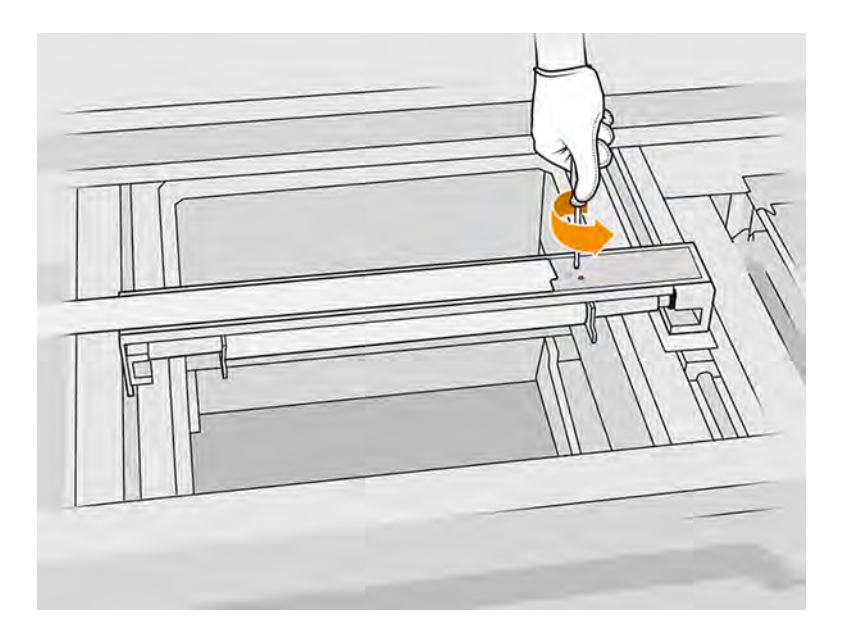

6. Fjern rullen ved at trække den mod dig, og placér den forsigtigt på et bord eller flad overflade.

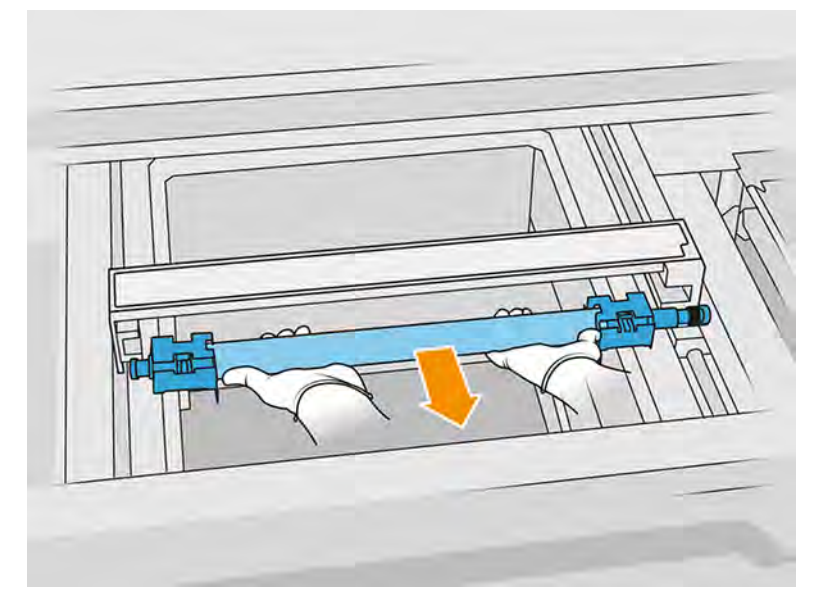

- 7. Sæt de nye genbelægningsplader i.
- 8. Sæt forsigtigt genbelægningsvalsen på plads ved at placere den og skubbe den indtil enden.
- **BEMÆRK:** Tandhjulene skal være på højre side, når du placerer valsen.

9. Justér pladerne med linjen som vist nedenfor.

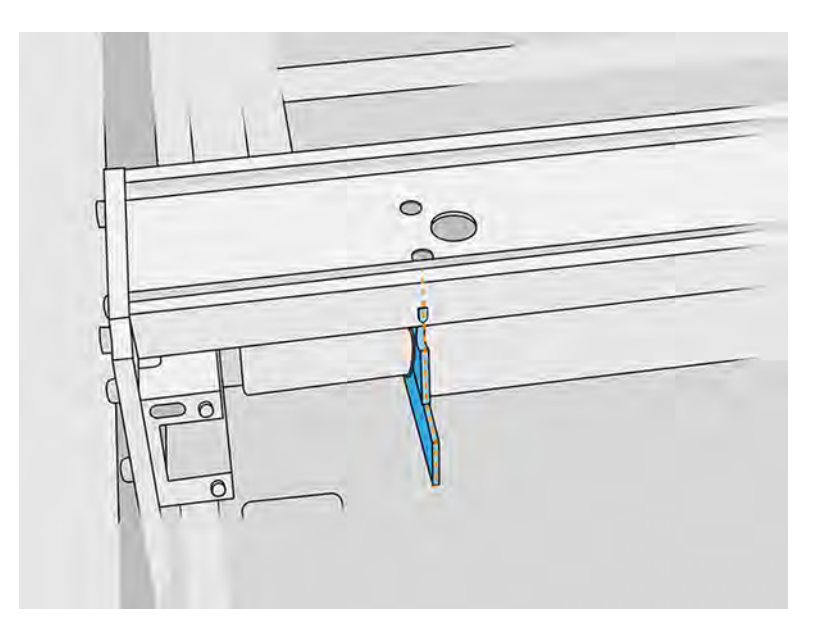

- 10. Fastgør genbelægningsvalsen med de fire skruer foroven.
- $\frac{1}{2} \mathcal{Q}$ TIP: Hold pladen op, mens du strammer skruerne foroven.

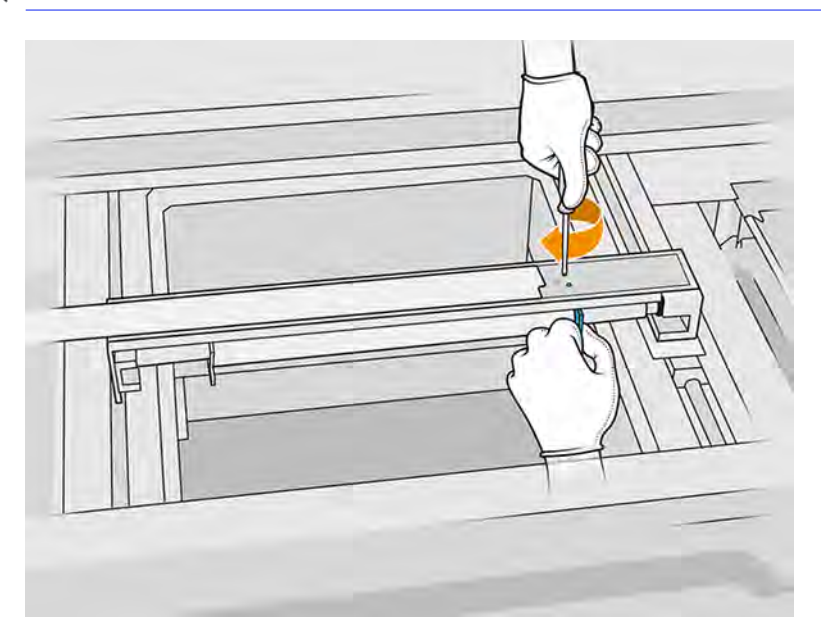

- 11. Sæt det forreste dæksel på genbelægningsenheden på plads men uden at sætte skruerne i.
- 12. Rotér genbelægningsenheden en smule i begge retninger med hånden for at sikre, at valsetandhjulene er i korrekt indgreb.
- FORSIGTIG: Visse dele kan beskadiges, hvis tandhjulene ikke er i korrekt indgreb, når dækslet lukkes.
- 13. Fastgør dækslet med de fire T15-skruer.

## Afslutning af udskiftning

Følgende trin indeholder den komplette procedure for dette emne.

- 1. Luk topdækslet.
- 2. Sørg for, at alle vinduer, dæksler og låger er lukkede og forbliver i deres oprindelige positioner.

## Udskift det nederste glas på varmelamperne

I følgende afsnit kan du finde oplysninger om dette emne.

## Forberedelse af udskiftning

- 1. Kontrollér, at printeren ikke udskriver.
- 2. Sluk printeren.
- 3. Hvis et job lige er udskrevet, skal du vente i ca. 20 minutter, indtil printeren er kølet ned.
- 4. Det anbefales, at du har handsker på.
- 5. Sørg for, at alle vinduer, dæksler og låger er lukkede og forbliver i deres oprindelige positioner.

## Fjern det nederste glas til varmelamperne

Følgende trin indeholder den komplette procedure for dette emne.

■ Se [Fjern det nederste glas til varmelamperne](#page-207-0) på side 201.

## Afslutning af udskiftning

Følgende trin indeholder den komplette procedure for dette emne.

- 1. Luk topdækslet.
- 2. Sørg for, at alle vinduer, dæksler og låger er lukkede og forbliver i deres oprindelige positioner.

# Udskift eksternt glas på hærdelampe

I følgende afsnit kan du finde oplysninger om dette emne.

## Forberedelse af udskiftning

Følgende trin indeholder den komplette procedure for dette emne.

- 1. Du skal have kittet med glas til hærdelampe.
- 2. Kontrollér, at printeren ikke udskriver.
- 3. Hvis et job lige er udskrevet, skal du vente i ca. 20 minutter, indtil printeren er kølet ned.
- 4. Det anbefales at bruge handsker og ansigtsmaske.
- 5. Sørg for, at alle vinduer, dæksler og låger er lukkede og forbliver i deres oprindelige positioner.
- 6. Sluk printeren.

## Fjern modulet med hærdelampen

#### Tabel 11-22 Advarselsmærkater

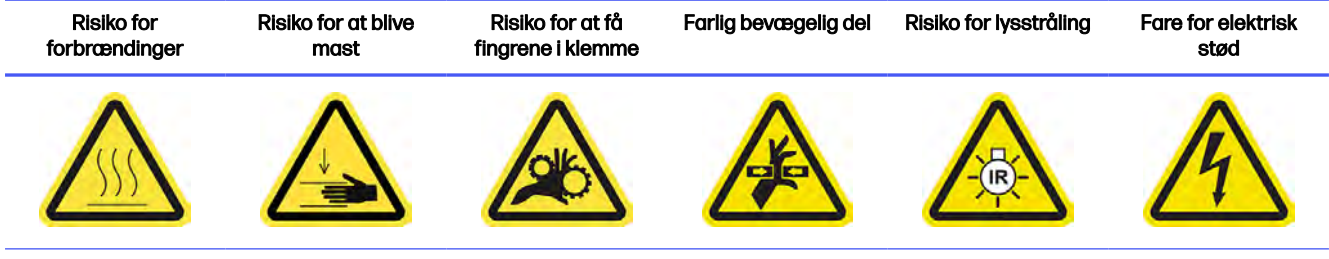

Du finder yderligere sikkerhedsoplysninger under [Sikkerhedsforholdsregler](#page-10-0) på side 4

■ Se [Fjern modulet med hærdelampen](#page-132-0) på side 126.

## Udskiftning af eksternt glas på hærdelampe

Følgende trin indeholder den komplette procedure for dette emne.

- 1. Vend enheden på hovedet, og løsn de fire skruer i rammen af det udvendige glas.
- 2. Fjern forsigtigt rammen til det udvendige glas.
- **△ FORSIGTIG:** Når du fjerner rammen, kan glasset klæbe til den. Vær forsigtig med, at glasset ikke falder ud af rammen, når du samler den op.

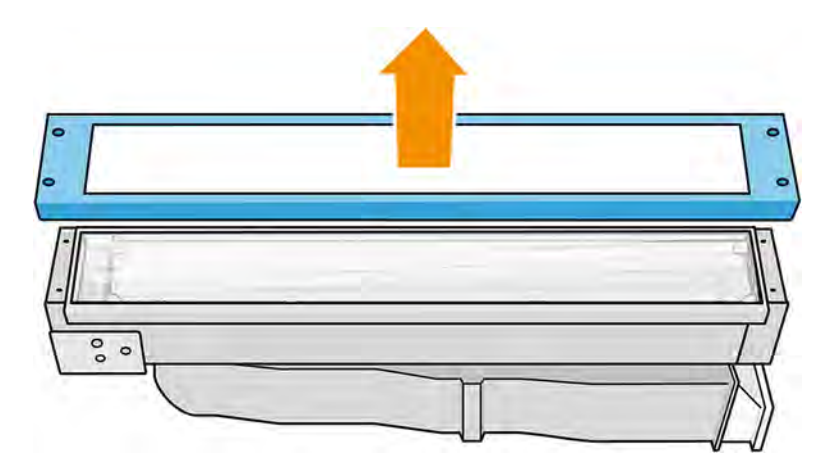

3. Fjern det udvendige glas, og bortskaf det i henhold til lokale bestemmelser.

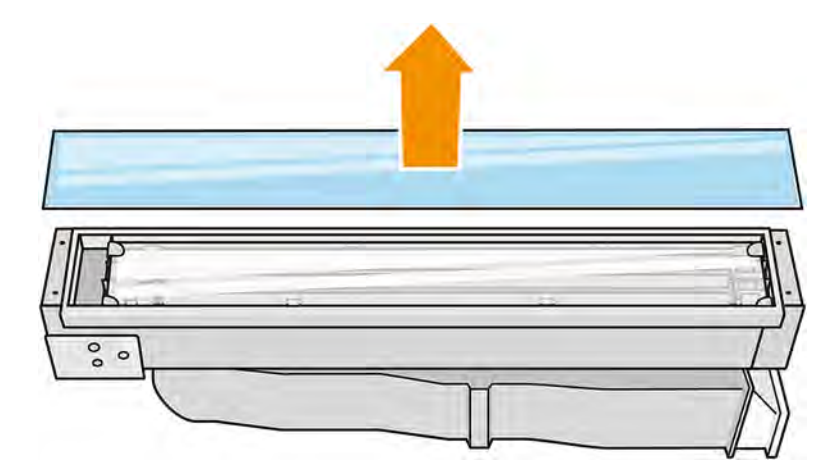

- 4. Sæt det nye glas ind i rammen.
- 5. Tilføj det nederste glas og derefter rammen, og fastgør den med fire skruer.

## Saml modulet til hærdelampen igen

Følgende trin indeholder den komplette procedure for dette emne.

■ Se [Saml modulet til hærdelampen igen](#page-137-0) på side 131.

## Afslutning af udskiftning

Følgende trin indeholder den komplette procedure for dette emne.

- 1. Luk topdækslet.
- 2. Sørg for, at alle vinduer, dæksler og låger er lukkede og forbliver i deres oprindelige positioner.
- 3. Tænd computeren.

# Udskift indvendigt glas på hærdelampe

## Forberedelse af udskiftning

Følgende trin indeholder den komplette procedure for dette emne.

- 1. Du skal have kittet med glas til hærdelampe.
- 2. Kontrollér, at printeren ikke udskriver.
- 3. Hvis et job lige er udskrevet, skal du vente i ca. 20 minutter, indtil printeren er kølet ned.
- 4. Det anbefales at bruge handsker og ansigtsmaske.
- 5. Sørg for, at alle vinduer, dæksler og låger er lukkede og forbliver i deres oprindelige positioner.
- 6. Sluk printeren.

## Fjern modulet med hærdelampen

Følgende trin indeholder den komplette procedure for dette emne.

#### Tabel 11-23 Advarselsmærkater

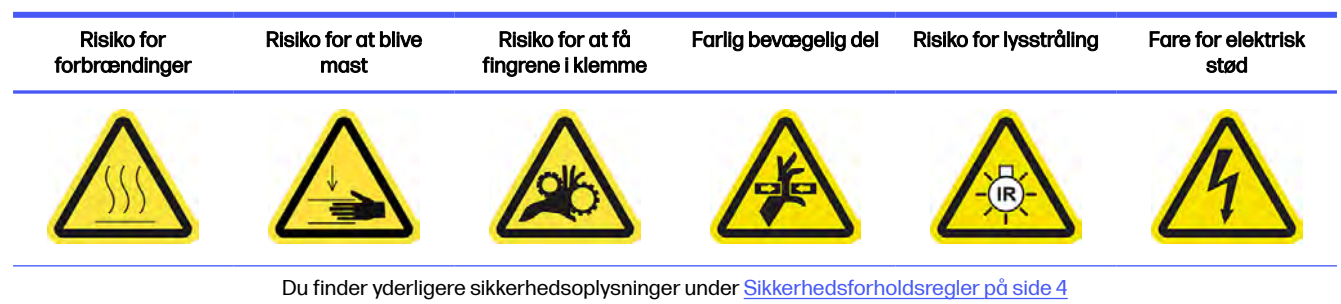

## ■ Se [Fjern modulet med hærdelampen](#page-132-0) på side 126.

## Udskift hærdelampe

#### Sikkerhedsforanstaltninger for strålekanon til hærdelampe

- Tilsidesættelse af sikkerhedsforanstaltningerne eller forkert betjening af den infrarøde strålekanon kan føre til personskader og materielle skader.
- Den infrarøde varmeenhed må kun benyttes af eksperter eller uddannet personale.

Brugeren af systemet skal udarbejde specifikke anvisninger for uddannelse af medarbejdere.

- Den infrarøde varmeenheds sikkerhedsmæssige og funktionelle pålidelighed garanteres kun, hvis der anvendes originalt tilbehør og reservedele fra HP.
- Hvis strålekanonen går i stykker, kan varmespiralen blive udsat for kontakt med farlig spænding.
- Reflektorsiden må ikke rengøres.

#### Transport og håndtering af strålekanonen til hærdelampen

- Transportér den infrarøde strålekanon i den medfølgende emballage til installationsstedet.
- FORSIGTIG: Hvis den infrarøde strålekanon skal transporteres uden emballagen, skal du bruge lærredshandsker. Fingeraftryk på kvartsrøret forårsager afglasning, som medfører strålingstab og mekaniske fejl.
- Bær altid strålekanonen med begge hænder. Bær den, så tværsnittet vender opad, for at undgå, at den bliver bøjet eller ødelagt.
- Tag kun fat i strålekanonen ved de keramiske kanter og ikke klemmerne. Berør ikke glasset, medmindre du har handsker på.
- Undgå at lægge pres på den flade base.

#### Installation af infrarøde strålekanoner

- HP anbefaler, at du bruger beskyttelsesbriller, når du installerer eller udskifter strålekanoner, for at beskytte dig selv mod knust glas, som du kan risikere at komme i kontakt med.
- Den infrarøde varmeenheds sikkerhedsmæssige og funktionelle pålidelighed garanteres kun, når der anvendes originalt tilbehør og reservedele fra HP.
- Hvis strålekanonen går i stykker, kan varmespiralen blive udsat for kontakt med farlig spænding.
- Reflektorsiden må ikke rengøres.

Efter installationen skal de nederste glas på den infrarøde strålekanon rengøres for eventuel snavs eller sved. Se [Rengør glassene på hærdelamperne](#page-197-0) på side 191.

- 1. Vend enheden på hovedet, og løsn de fire skruer i rammen af det udvendige glas.
- 2. Fjern forsigtigt rammen til det udvendige glas.
- FORSIGTIG: Når du fjerner rammen, kan glasset klæbe til den. Vær forsigtig med, at glasset ikke falder ud af rammen, når du samler den op.

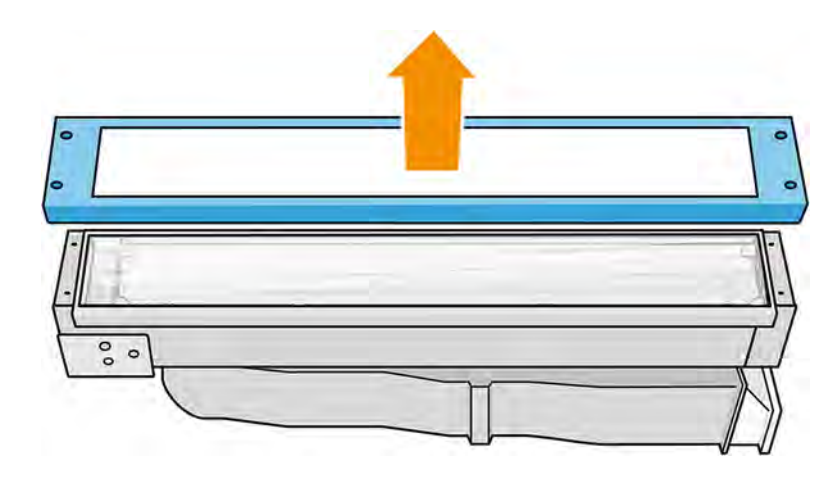

3. Fjern det udvendige glas.

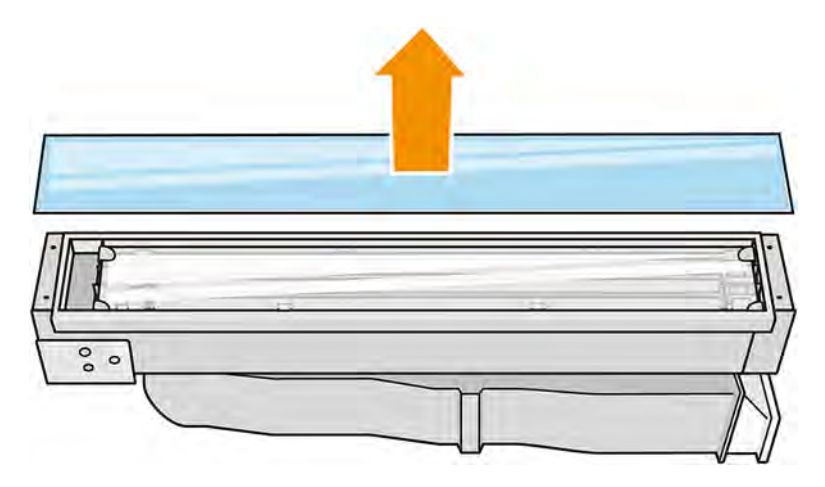

- 4. Træk i metalclipsen, og fjern det indre glas.
- 5. Fjern lampen ved at trække den opad.

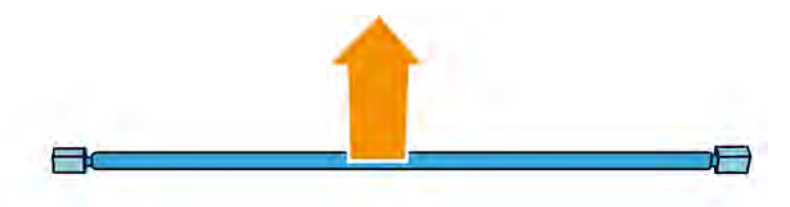

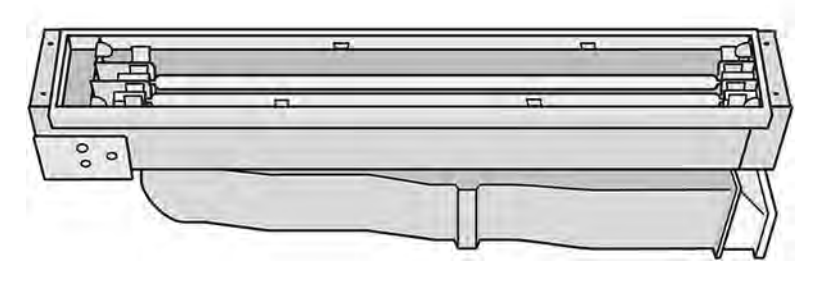

6. Sæt den lampe i.

- 7. Sæt det nye interne glas i de to bageste beslag, og træk i metalclipsen for at indsætte den anden side.
- 8. Tilføj rammen med det nederste glas, og fastgør den med fire skuer.

## Saml modulet til hærdelampen igen

Følgende trin indeholder den komplette procedure for dette emne.

**■** Se [Saml modulet til hærdelampen igen](#page-137-0) på side 131.

## Afslutning af udskiftning

Følgende trin indeholder den komplette procedure for dette emne.

- 1. Rengør glassene i hærdelampe. Se [Rengør glassene på hærdelamperne](#page-197-0) på side 191.
- 2. Luk topdækslet.
- 3. Sørg for, at alle vinduer, dæksler og låger er lukkede og forbliver i deres oprindelige positioner.
- 4. Tænd computeren.

# Udskiftning af varmelampe

I følgende afsnit kan du finde oplysninger om dette emne.

Gå til printerens frontpanel, og tryk på ikonet Maintenance (Vedligeholdelse) |  $\sim$ , og gå derefter til

Heating lamps (Varmelamper) for at se statussen for hver lampe:

- **Missing (Mangler): Lampen mangler.**
- Replace (Udskift): Lampen er registreret som defekt. Den skal udskiftes med en lampe, der virker.
- Wrong (Forkert): Lampetypen passer ikke til printeren.
- Not in warranty (Ikke under garanti): Lampen er ikke længere omfattet af garantien.

## Forberedelse af udskiftning

- 1. Du skal have kittet med varmelamper, som er inkluderet i det første vedligeholdelseskit til printeren. Det kan også købes separat.
- 2. Kontrollér, at printeren ikke udskriver.
- 3. Hvis et job lige er udskrevet, skal du vente i ca. 20 minutter, indtil printeren er kølet ned.
- 4. Det anbefales at bruge sikkerhedsbriller og bomuldshandsker.
- 5. Fjern build-enheden, hvis den er sat i.
- VIGTIGT: Varmelamperne i zoner med 2 lamper (A og B) SKAL udskiftes samtidigt. Det betyder, at hvis f.eks. lampe 1A er hærdet og skal udskiftes, skal lampe 1B udskiftes samtidigt, før tælleren nulstilles.

6. Gå til printerens frontpanel, og tryk på ikonet Maintenance (Vedligeholdelse)  $\sim$ , og gå derefter

til Heating lamps (Varmelamper) for at se statussen for hver lampe: Enhver lampe, der er identificeret som defekt, skal udskiftes med en lampe, der virker: Tryk på ikonet Settings

(Indstillinger)  $\frac{1}{2}$  og derefter Utilities (Hjælpeværktøjer) > Maintenance (Vedligeholdelse) >

Replace parts (Udskift dele) > Replace heating/fusing lamps (Udskift varme-/hærdelampe). Lamperne er nummererede. Husk numrene på de lamper, der skal udskiftes.

- 7. Sørg for, at alle vinduer, dæksler og låger er lukkede og forbliver i deres oprindelige positioner.
- 8. Sluk printeren.

## Fjern varmelampe

Følgende trin indeholder den komplette procedure for dette emne.

#### Tabel 11-24 Advarselsmærkater

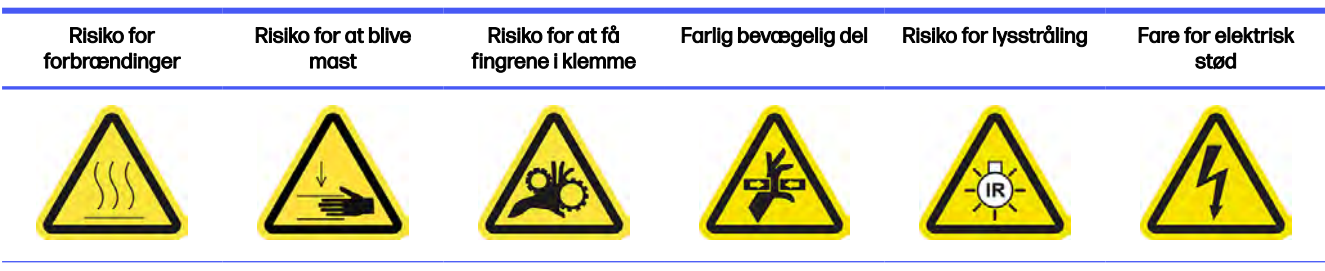

Du finder yderligere sikkerhedsoplysninger under [Sikkerhedsforholdsregler](#page-10-0) på side 4

## 1. Åbn topdækslet.

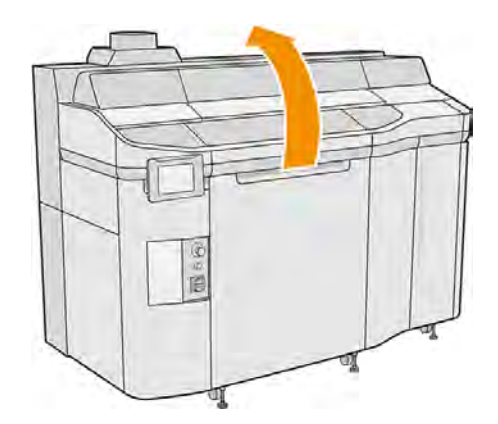

2. Løsn fire fastgørelsesskruer for at fjerne det nederste glas på varmelampen.

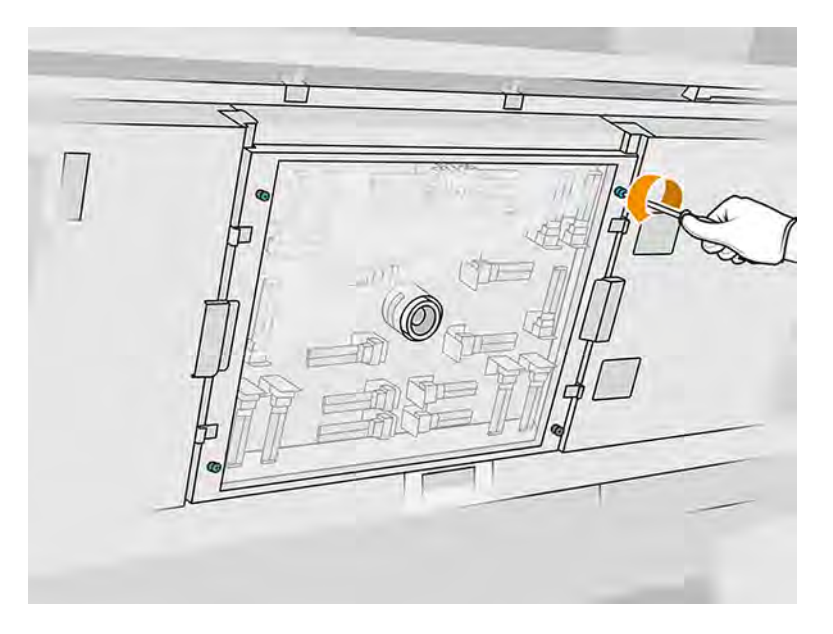

3. Træk det nederste glas ud af det øverste dæksel, og placér det forsigtigt på et bord.

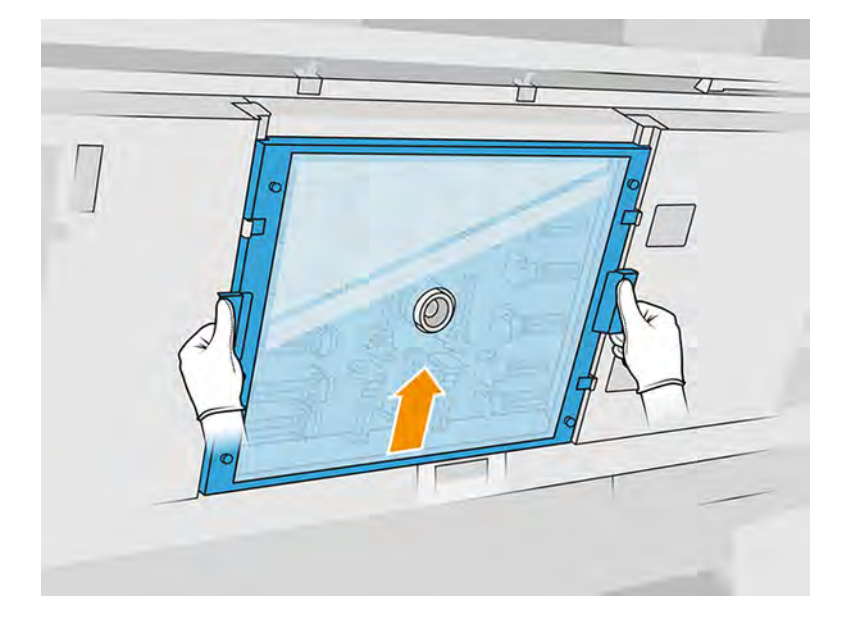

4. Identificér den lampe, der skal udskiftes.

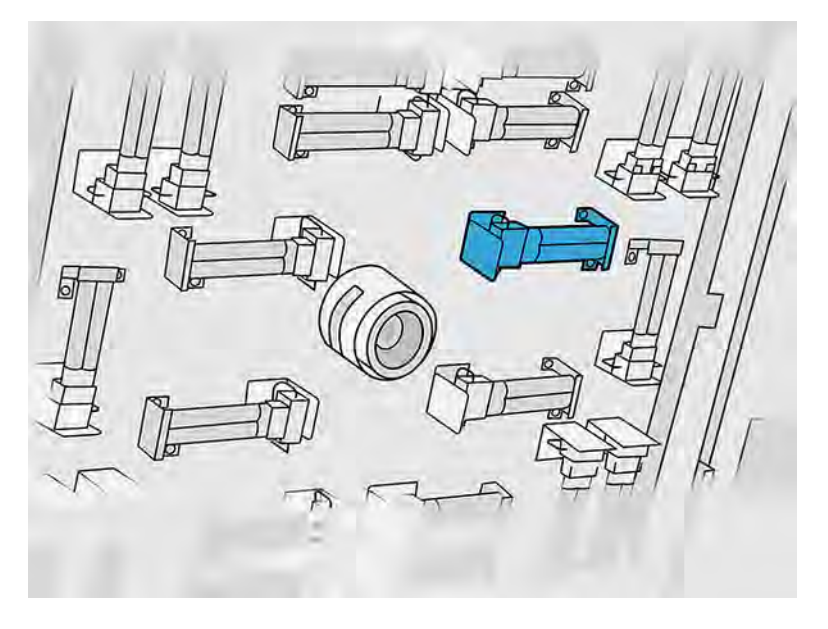

- 5. Fjern to skruer.
- 6. Fjern den gamle lampe ved at skubbe den ud for at frakoble den fra stikket. Bortskaf den derefter i henhold til lokale bestemmelser.
- △ FORSIGTIG: Det er vigtigt ikke at røre ved lamperne med fingrene. Brug altid bomuldshandsker, når du håndterer lamperne.

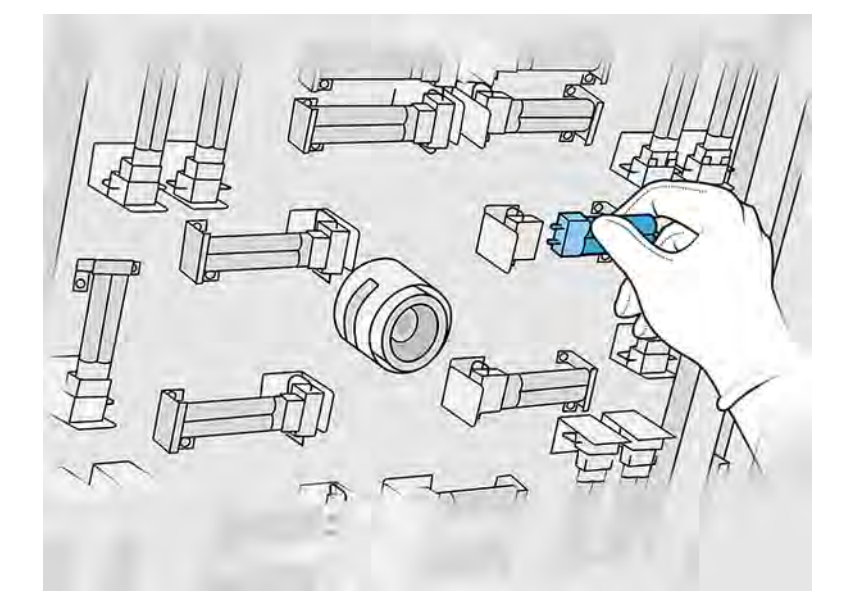

## Sæt en ny varmelampe i

#### Sikkerhedsforanstaltninger for strålekanon til varmelampe

- Tilsidesættelse af sikkerhedsforanstaltningerne eller forkert betjening af den infrarøde strålekanon kan føre til personskader og materielle skader.
- Den infrarøde varmeenhed må kun benyttes af eksperter eller uddannet personale.

Brugeren af systemet skal udarbejde specifikke anvisninger for uddannelse af medarbejdere.

- Den infrarøde varmeenheds sikkerhedsmæssige og funktionelle pålidelighed garanteres kun, hvis der anvendes originalt tilbehør og reservedele fra HP.
- Hvis strålekanonen går i stykker, kan varmespiralen blive udsat for kontakt med farlig spænding.
- Reflektorsiden må ikke rengøres.

#### Transport og håndtering af strålekanonen til varmelampen

- Transportér den infrarøde strålekanon i den medfølgende emballage til installationsstedet.
- FORSIGTIG: Hvis den infrarøde strålekanon skal transporteres uden emballagen, skal du bruge lærredshandsker. Fingeraftryk på kvartsrøret forårsager afglasning, som medfører strålingstab og mekaniske fejl.
- Vær altid meget forsigtig, når du bærer strålekanonen, og undgå slag eller rystelser. Bær den, så tværsnittet vender opad, for at undgå, at den bliver bøjet eller ødelagt.
- Tag kun fat i strålekanonen ved siderne af det keramiske stik.
- Undgå at lægge pres på den flade base.

#### Installation af infrarøde strålekanoner

- HP anbefaler, at du bruger beskyttelsesbriller, når du installerer eller udskifter strålekanoner, for at beskytte dig selv mod knust glas, som du kan risikere at komme i kontakt med.
- Den infrarøde varmeenheds sikkerhedsmæssige og funktionelle pålidelighed garanteres kun, når der anvendes originalt tilbehør og reservedele fra HP.
- Hvis strålekanonen går i stykker, kan varmespiralen blive udsat for kontakt med farlig spænding.
- Reflektorsiden må ikke rengøres.
- 1. Sæt den nye varmelampe i den korrekte placering.
- 2. Sæt dem tilbage igen, og tilspænd dem.
- 3. Sæt det nederste glas tilbage på plads, og stram de fire fastgørelsesskruer.
- 4. Luk topdækslet.

#### Afslutning af udskiftning

Følgende trin indeholder den komplette procedure for dette emne.

1. Sørg for, at alle vinduer, dæksler og låger er lukkede og forbliver i deres oprindelige positioner.

2. Gå til frontpanelet, og tryk på ikonet Settings (Indstillinger) og derefter Utilities

(Hjælpeværktøjer) > Maintenance (Vedligeholdelse) > Replace parts (Udskift dele) > Heating lamps replacement (Udskiftning af varmelamper).

3. Når du tænder for printeren næste gang, kan du kontrollere status for varmelampen i appen til forbrugsvarer på frontpanelet.

## Udskift en mellemtank

I følgende afsnit kan du finde oplysninger om dette emne.

#### Forberedelse af udskiftning

- 1. Kontrollér, at printeren ikke udskriver.
- 2. Sluk printeren.
- 3. Hvis et job lige er udskrevet, skal du vente i ca. 20 minutter, indtil printeren er kølet ned.
- 4. Det anbefales, at du har handsker på.
- 5. Sørg for, at alle vinduer, dæksler og låger er lukkede og forbliver i deres oprindelige positioner.

#### Udskift en mellemtank

Følgende trin indeholder den komplette procedure for dette emne.

1. Tryk på ikonet Settings (Indstillinger)  $\zeta \in \Omega$  på frontpanelet og derefter på System tools

(Systemværktøjer) > Printer reset counter (Nulstil printertæller) > Intermediate tank replacement (Udskiftning af mellemtank).

2. Fjern to skruer fra sidedækslet, og fjern derefter dækslet.

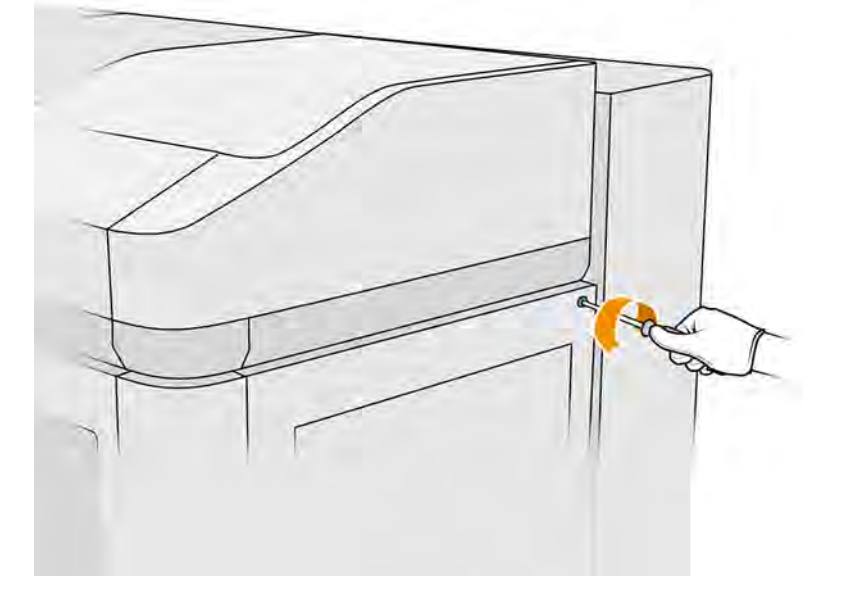

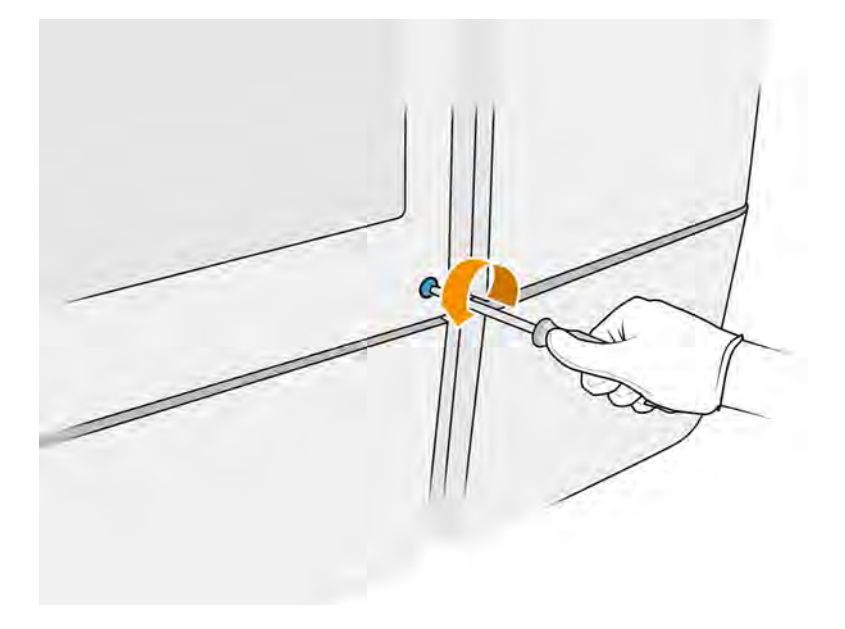

3. Følg anvisningerne på frontpanelet nøje. Du skal først at fjerne mellemtank F1 eller D1 og udskifte den med en ny. Efter lidt tid beder frontpanelet dig om at gøre det samme med tank F2 eller D2. Gentag om nødvendigt processen med det andet par.

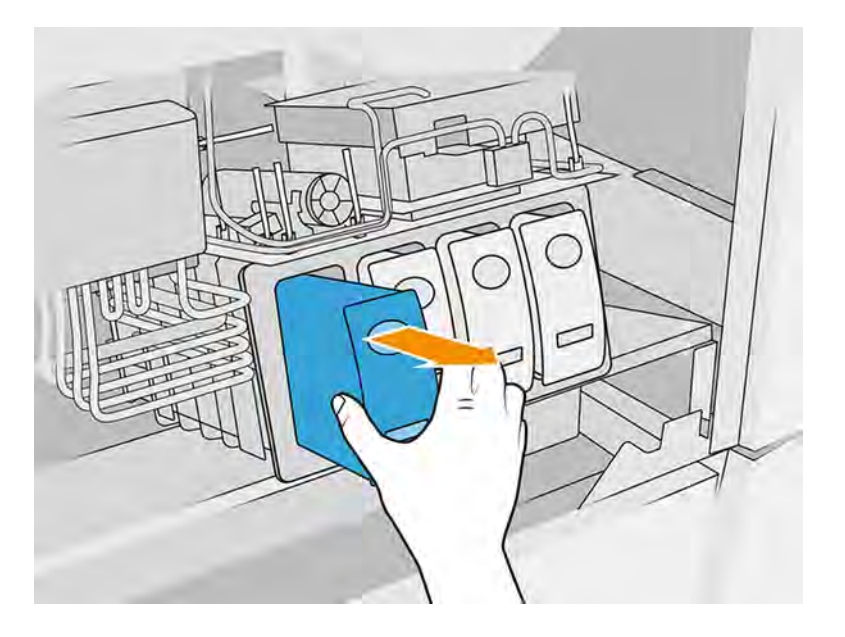

- **BEMÆRK:** Mellemtankene skal skiftes parvist (F1 + F2 og D1 + D2).
- 4. Identificér mellemtankene, som du lige har installeret, ved at sætte relevante klistermærker (medfølger) på tankene.
- 5. Sæt dækslet på plads igen sammen med skruerne.
- 6. Bekræft på frontpanelet, at tankene er udskiftet for at starte genopfyldningsprocessen. Det kan vare nogen tid.

## Udskift opsamler til renserulle

I følgende afsnit kan du finde oplysninger om dette emne.

## Forberedelse af udskiftning

- 1. Du skal bruge vedligeholdelseskittet til printerbruger.
- 2. Kontrollér, at printeren ikke udskriver.
- 3. Sluk printeren.
- 4. Hvis et job lige er udskrevet, skal du vente i ca. 20 minutter, indtil printeren er kølet ned.
- 5. Det påkræves at bruge handsker og sikkerhedsbriller.
- 6. Åbn agentlågen og den eksterne låge til renserullen.

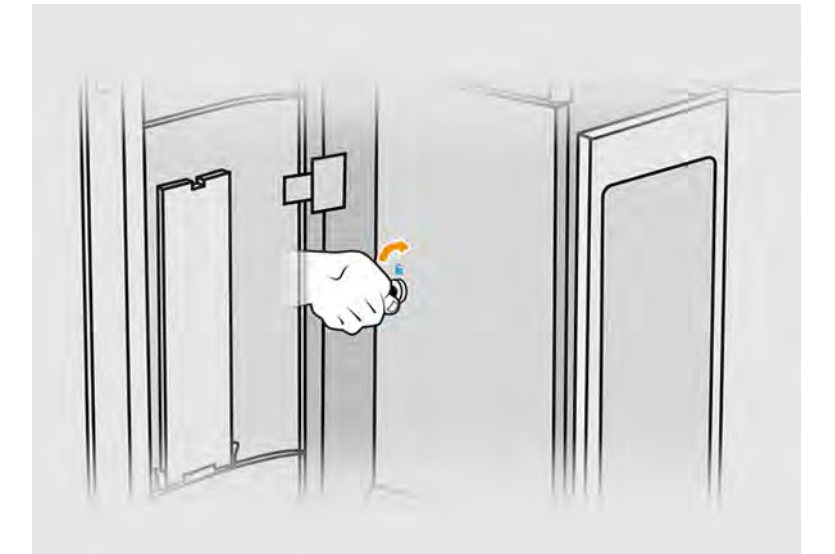

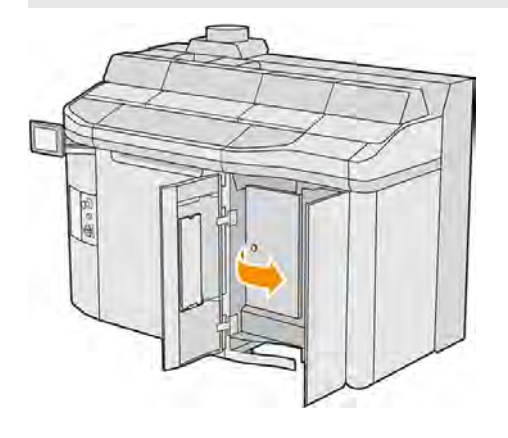

## Udskift opsamler til renserulle

1. Find opsamleren til renserullen under renserullen til printhovedet.

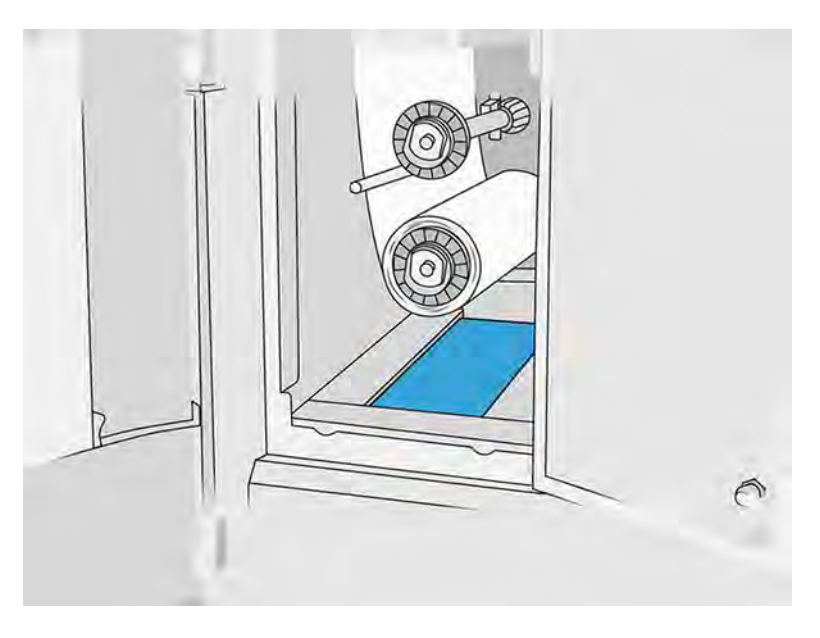

- 2. Træk den gamle opsamler ud (skum).
- $\frac{1}{2} \mathcal{Q}$ TIP: Husk at bruge handsker.

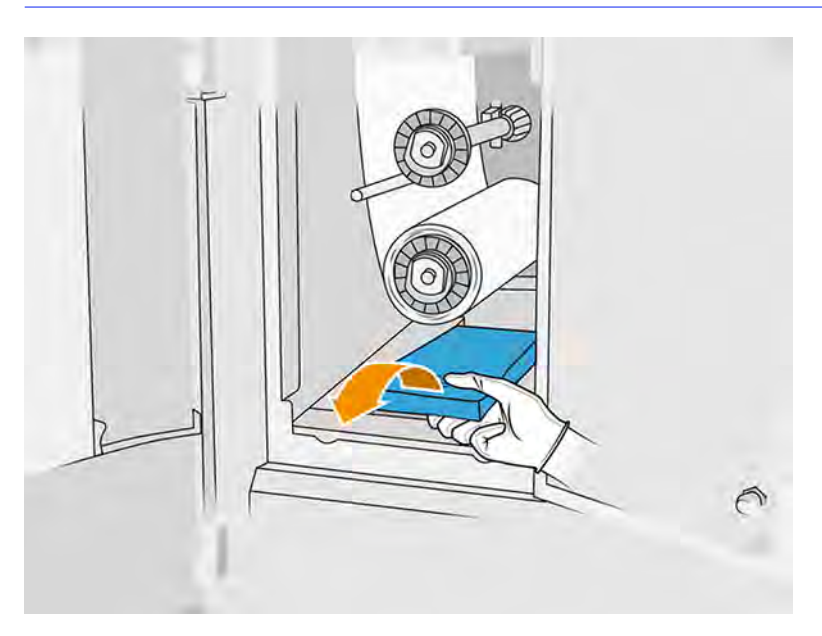

- 3. Skub den nye opsamler ind.
- FORSIGTIG: Korrekt vedligeholdelse og ægte HP-forbrugsvarer er påkrævet for at sikre, at printeren fungerer efter hensigten rent sikkerhedsmæssigt. Brugen af ikke-HP-forbrugsvarer (forbrugsvarer, filtre og tilbehør) kan udgøre en brandfare.

## Afslutning af udskiftning

Følgende trin indeholder den komplette procedure for dette emne.

1. Luk lågerne til printhovedets renserulle og agenten.

2. Kontakt de lokale myndigheder for at afgøre, hvordan du bortskaffer den gamle opsamler.

# Vedligeholdelse af køleplade

Kølepladerne skal rengøres efter hvert udskrevet job (daglig vedligeholdelse), men efter femte job i træk skal den ugentlige vedligeholdelse udføres.

Dette er kølepladerne:

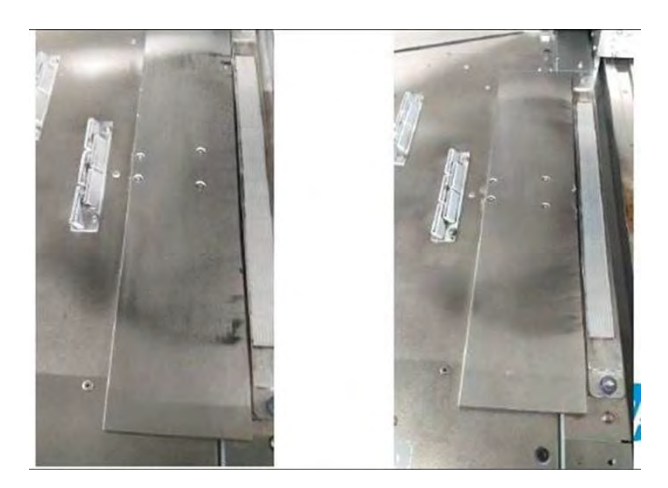

## Vedligeholdelsestrin (daglig vedligeholdelse)

Udfør denne vedligeholdelsesprocedure for kølepladen efter hvert job.

1. Rengør kølepladerne med en eksplosionssikret støvsuger for at fjerne alt det pulver, der er tilbage på dette område.

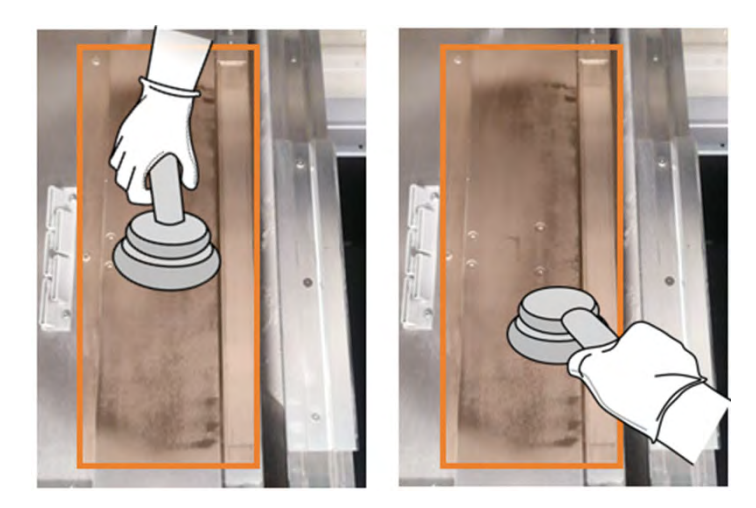

2. Aftør området med en klud, der er fugtet med demineraliseret vand.

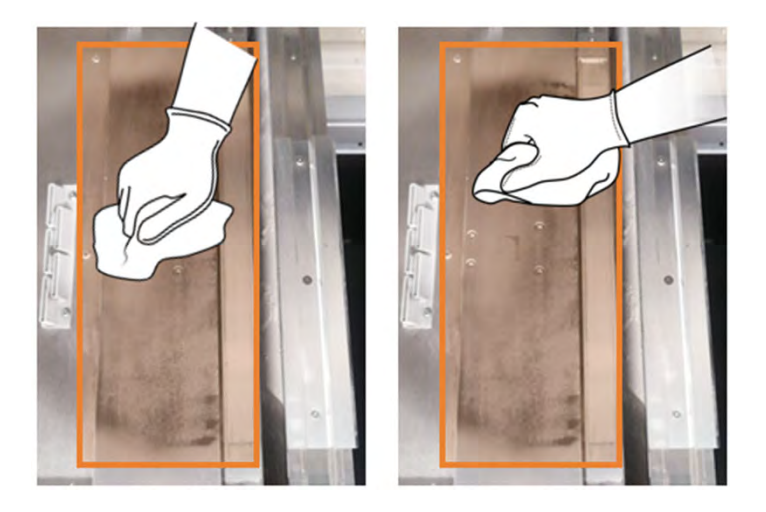

## Vedligeholdelse af køleplade (ugentligt)

Udfør denne vedligeholdelsesprocedure på kølepladerne hver uge.

**■** Aftør området med en klud, der er fugtet med et industrirensemiddel såsom Simple Green.

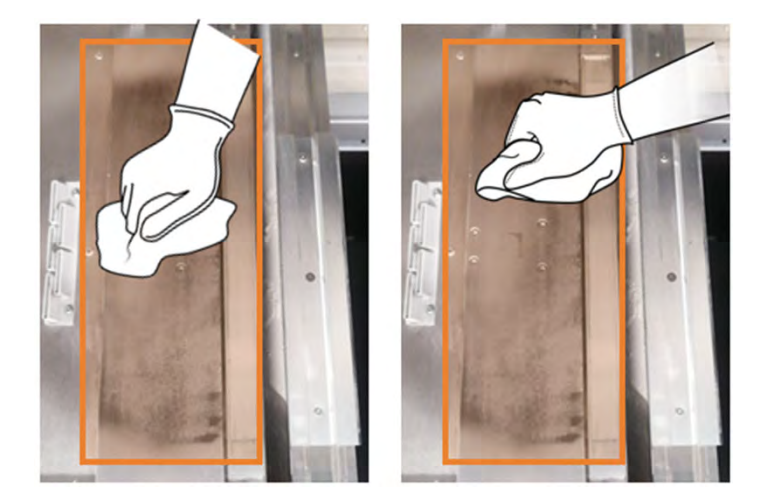

# Udskift udtrækningssystemet til materialer

1. Find lågerne til materialeudtrækningssystemet på begge sider af printeren, og vælg en, du vil starte med.

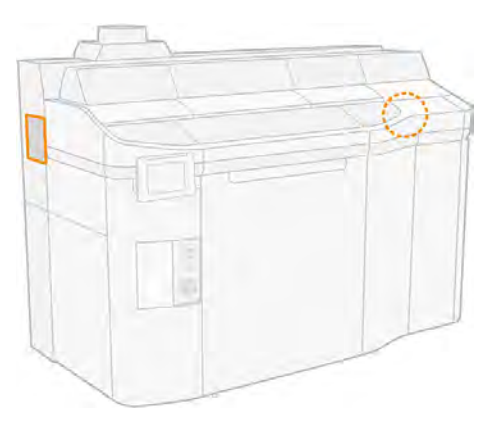

2. Skru de to skruer af.

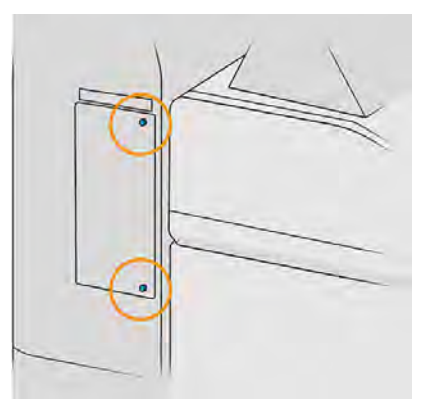

3. Åbn lågen.

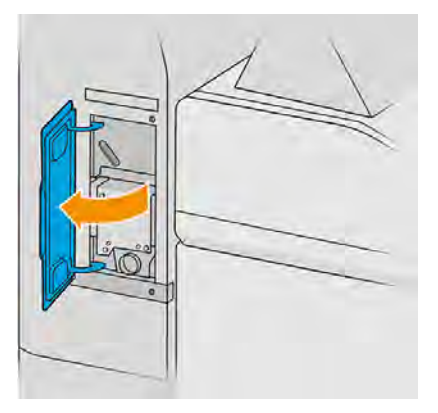

4. Fjern yderligere fire skruer.

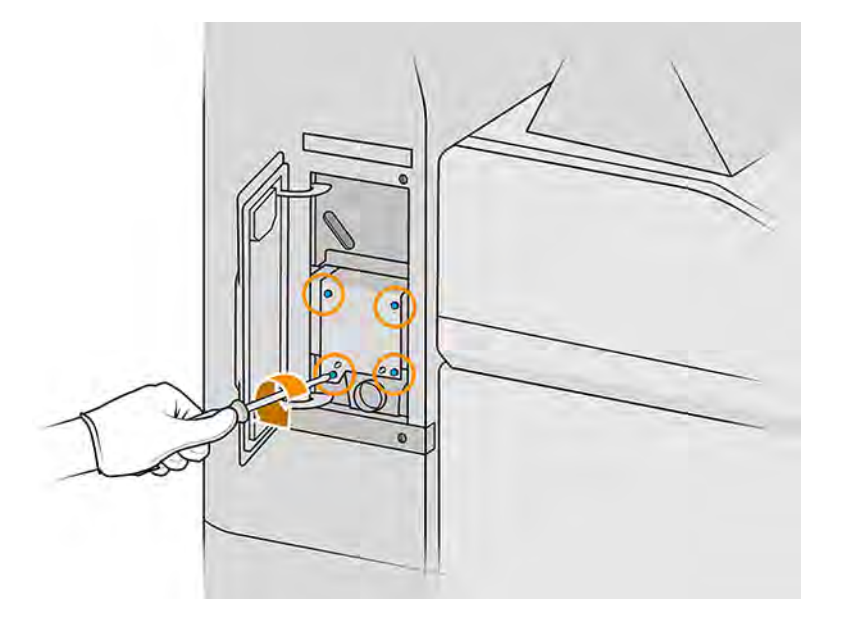

5. Flyt materialeudtrækningssystemet 5 mm til forsiden for at frigøre placeringsbenene, og fjern det lodret.

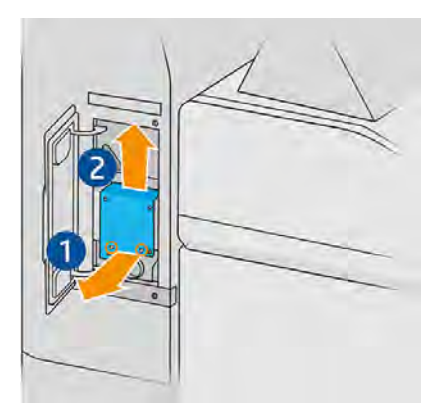

- 6. Isæt det nye sæt, og anbring det ved brug af benene.
- 7. Fastgør det med de fire nye skruer, der følger med sættet.
- 8. Luk panelet.
- 9. Sæt dem tilbage igen, og tilspænd dem.
- 10. Gentag processen med den anden låge.

# Sikkerhedsvedligeholdelse af printeren

## Kontrol af fejlstrømsafbrydernes funktion

I henhold til standardanbefalinger for fejlstrømsafbrydere bør de testes årligt. Proceduren er som følger:

1. Sluk printeren på frontpanelet uden at bruge hovedkontakten.

- 2. Test, at fejlstrømsafbryderen fungerer korrekt, ved at trykke på testknappen.
	- Hvis fejlstrømsafbryderen ikke tripper, når du trykker på knappen, er der sket en fejl. Fejlstrømsafbryderen skal udskiftes af sikkerhedsmæssige hensyn Ring til din servicerepræsentant for at fjerne og udskifte fejlstrømsafbryderen.
	- Hvis fejlstrømsafbryderen tripper, fungerer den som den skal. nulstil fejlstrømsafbryderen til normal aktiveringstilstand.

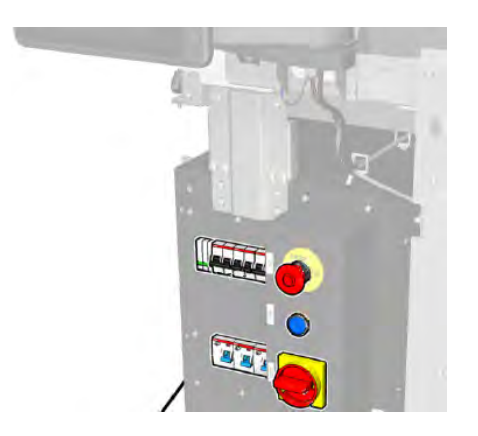

## Kontrollér, at printeren er jordet rigtigt

Sørg for, at modstanden mellem en hvilken som helst del af printerens interne kammer og bygningens jording er mindre end 1 Ω.

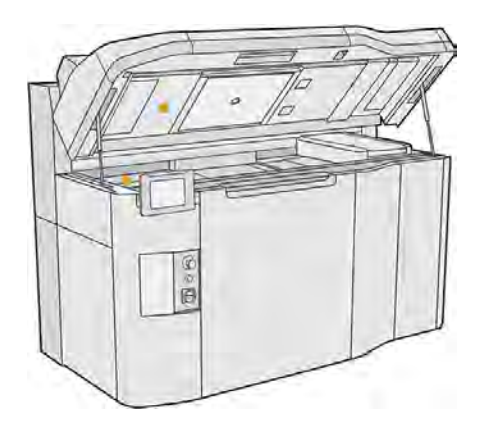

# Vedligeholdelse af behandlingsstationen

# Oversigt over vedligeholdelsesopgaver

Dette emne indeholder et komplet sæt referenceoplysninger for dette emne.

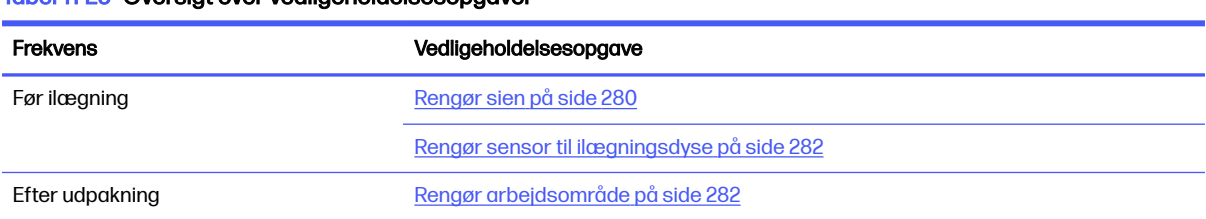

#### Tabel 11-25 Oversigt over vedligeholdelsesopgaver

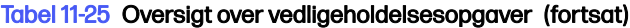

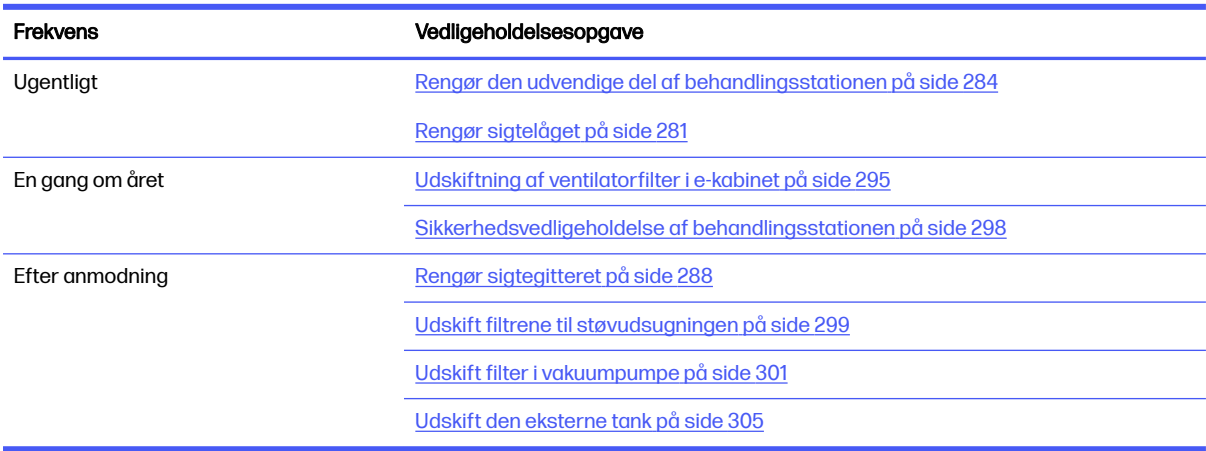

# Hurtige grafiske påmindelser om hyppige opgaver

Dette kan fungere som en visuel oversigt.

## Figur 11-18 Før ilægning og efter udpakning

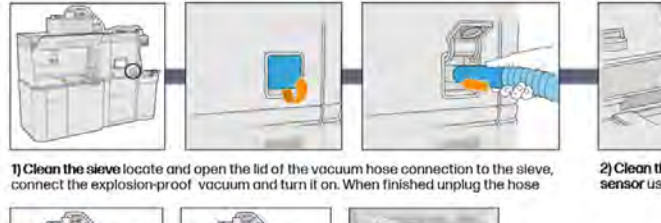

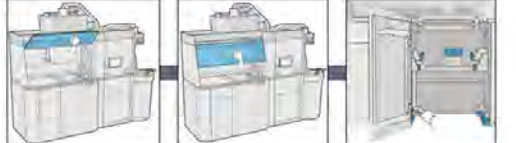

3.1) Clean the working area Clean the inner an exterior side of the hood using on absorbent all-purpose cloth, then close the hood. Lastly, vacuum the build unit housing structure

## Figur 11-19 Uegentlige vedligeholdelsesopgaver

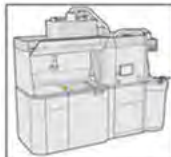

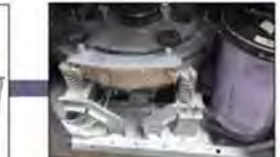

1) Vacuum & clean the<br>exterior of the<br>Processing Station

2) Clean the sieve lid vacuum and remove<br>the dust on the sieve lid and the floor of the machine

## Figur 11-20 Vedligeholdelsesopgaver én gang om året

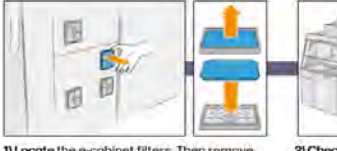

1) Locate the e-cabinet filters. Then remove<br>the plastic cover, dispose of the old filter and insert the new one

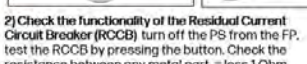

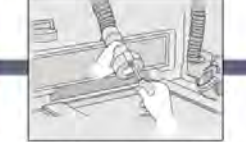

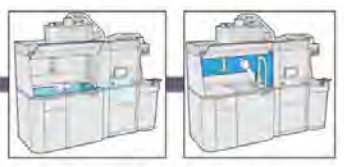

2) Clean the loading nozzle sensor use a hand air blower

3) Clean the working area using an explosion-proof<br>vacuum clean whole working surface, including under<br>the perforated metal sheet, and the edges of the build unit

# <span id="page-286-0"></span>Vedligeholdelsesopgaver

# Rengør sien

I følgende afsnit kan du finde oplysninger om dette emne.

- **BEMÆRK:** Forud for visse opgaver kan frontpanelet bede dig om at rengøre sien. Tryk på Start for at fortsætte.
- VIGTIGT: Hvis du ikke rengør sien, når du bliver bedt om den, kan ilægningstiden blive påvirket.

## Forberedelse af rengøring

Følgende trin indeholder den komplette procedure for dette emne.

- Du skal bruge en eksplosionssikret støvsuger med følgende mindstespecifikationer:
	- Luftgennemstrømning: Minimum 250 m<sup>3</sup>/t.
	- Depression: 19,6 kPa
	- Effekt: 1800 W

## Rengør sien

Følgende trin indeholder den komplette procedure for dette emne.

1. Åbn dækslet til støvsugerslangeforbindelsen til sien.

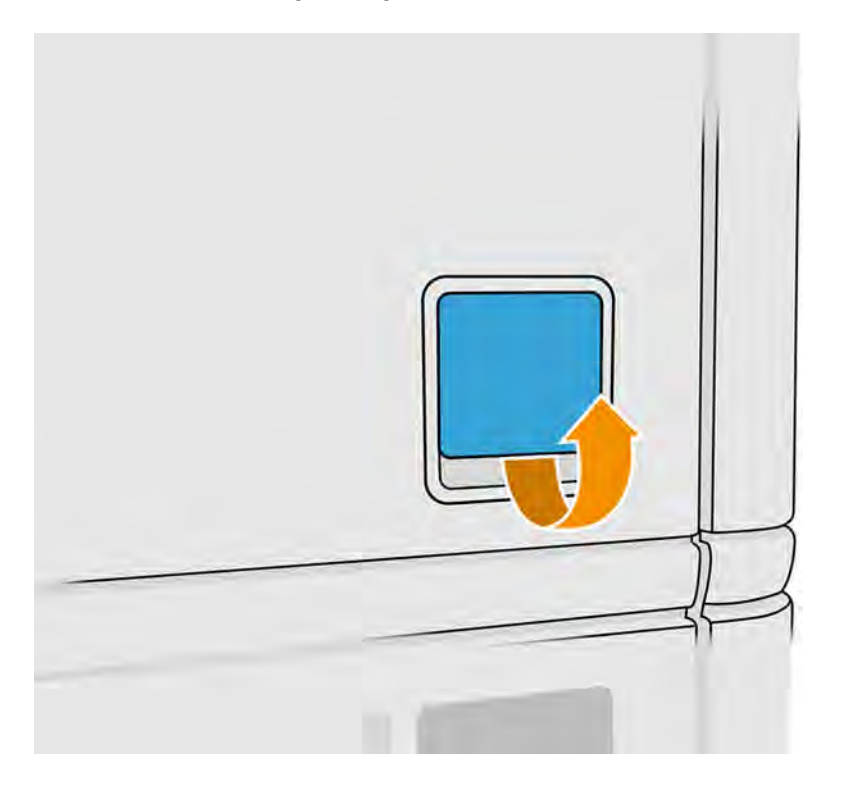

<span id="page-287-0"></span>2. Tilslut en eksplosionssikret støvsuger, og tænd den.

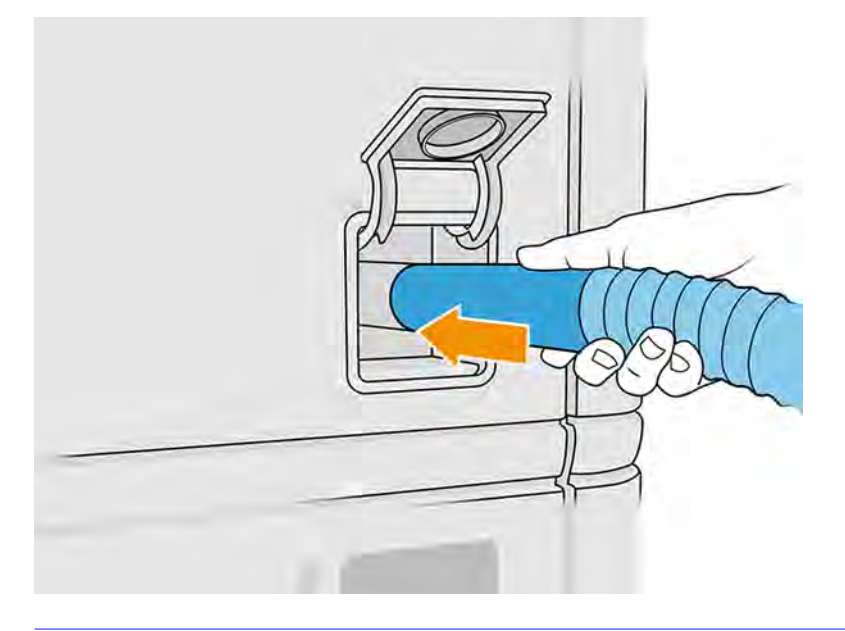

**BEMÆRK:** Hvis diameteren på støvsugerslangen afviger fra tilslutningen på behandlingsstationen, findes der tre filer med adaptere (50, 60 og 65 mm), som du kan finde i [http://www.hp.com/go/jetfusion3Dprocessingstation/support.](http://www.hp.com/go/jetfusion3Dprocessingstation/support) Du skal først udskrive dem og derefter fjerne to skruer som angivet nedenfor, anbringe den udskrevne adapter og fastgøre den med de fjernede skruer.

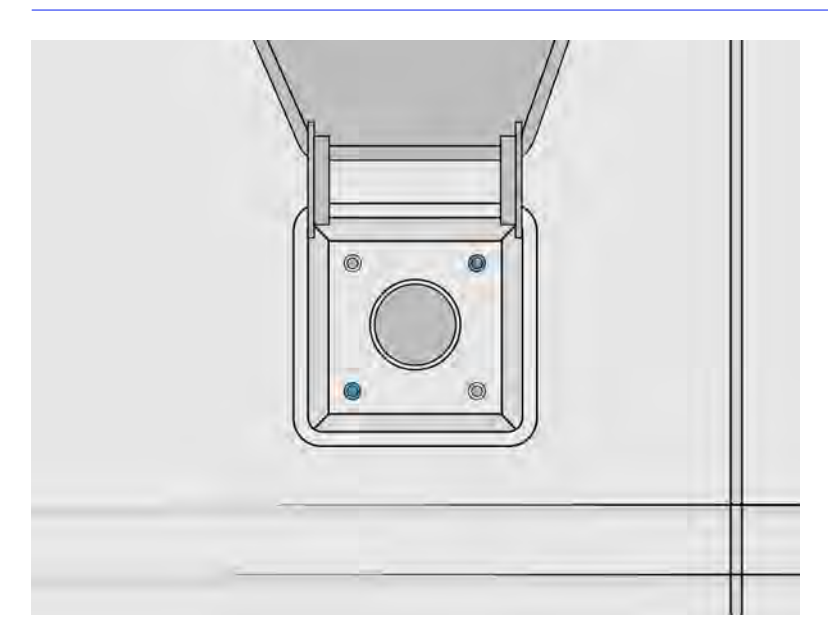

3. Når du er færdig, skal du slukke for støvsugeren og trække slangen ud.

# Rengør sigtelåget

I følgende afsnit kan du finde oplysninger om dette emne.

Fjern støvet på sigtelåget og maskingulvet. Hvis der er en betydelig ophobning af pulver i dette område, skal du se efter pulverlækager i tætninger på sigtelåget, bælgen, slangerne og klemmerne.
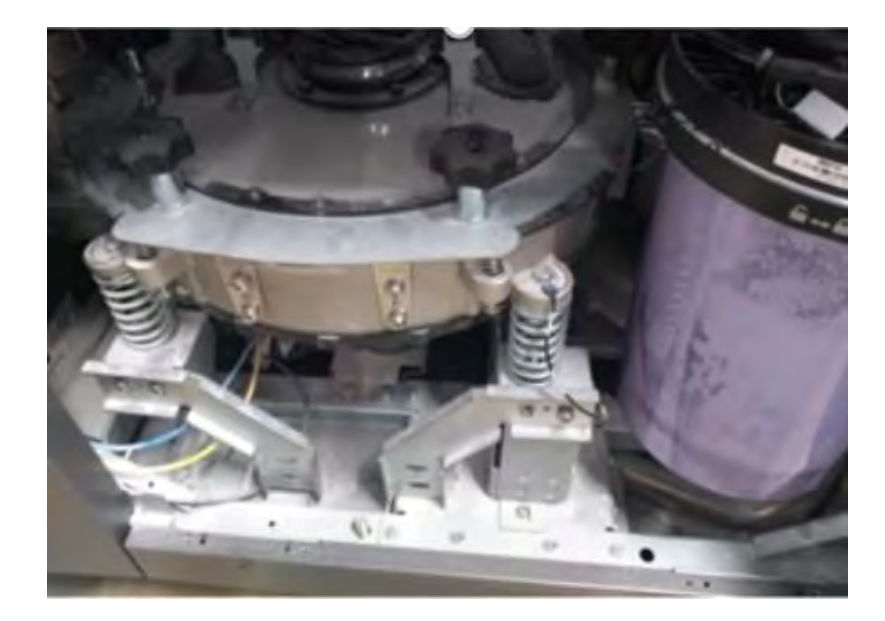

# Rengør sensor til ilægningsdyse

Tag ilægningsdysen, og brug håndblæseren til at blæse luft på den indvendige del.

VIGTIGT: Rør ikke ved sensoren.  $\mathbb{R}^2$ 

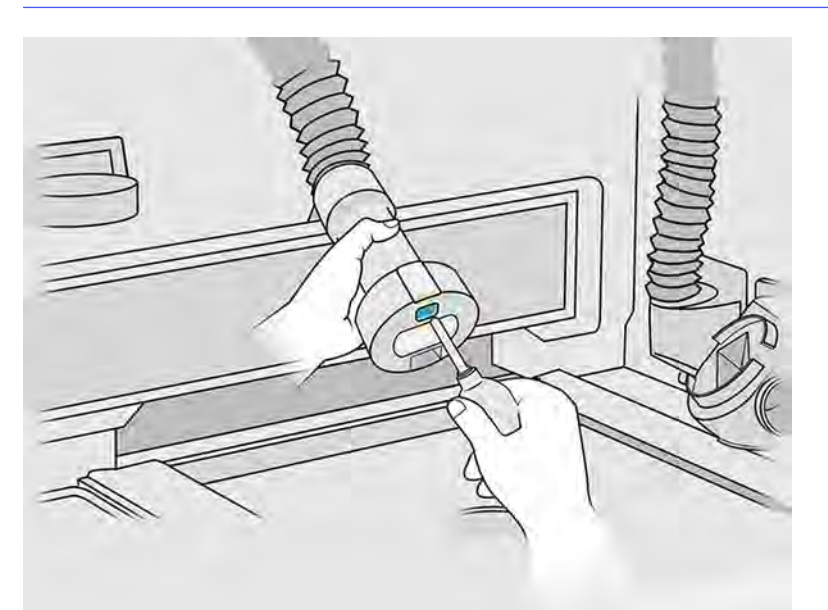

Hvis sensoren stadig er snavset, eller hvis du ved et uheld berører den med hånden, skal du tørre glasset på sensoren rent ved at gnide let på overfladen med en fnugfri klud, der er fugtet med et universalrengøringsmiddel til industribrug som f.eks. Simple Green Industrial Cleaner. Aftør derefter straks glasset med en anden ren, blød bomuldsklud eller vatpind af bomuld.

# Rengør arbejdsområde

I følgende afsnit kan du finde oplysninger om dette emne.

## Forberedelse af rengøring

- 1. Du skal bruge en eksplosionssikret støvsuger og en absorberende universalklud (leveres ikke af HP).
- 2. Fjern build-enheden.
- 3. Det anbefales at bruge handsker og sikkerhedsbriller.

## Rengør arbejdsområde

Følgende trin indeholder den komplette procedure for dette emne.

- 1. Åbn lågen.
- 2. Fjern den perforerede metalplade fa arbejdsområdet.
- 3. Rengør hele arbejdsoverfladen, inkl. under den perforerede metalplade og kanterne af buildenheden, med en eksplosionssikret støvsuger.

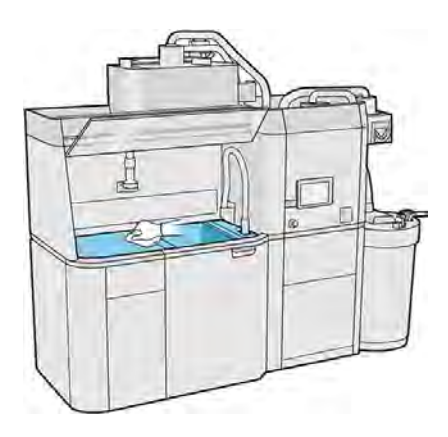

- **BEMÆRK:** Kontrollér, at området omkring kontrolknapperne på platformen er rent.
- 4. Rengør forsiden og siderne på behandlingsstationen med en absorberende universalklud.

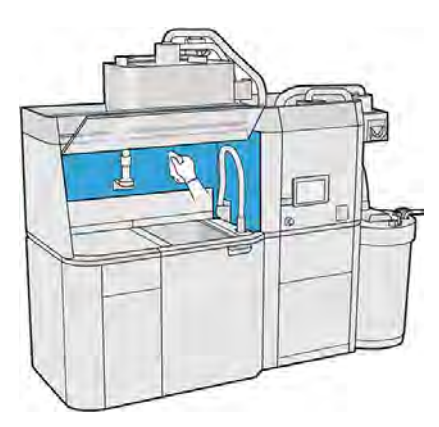

5. Rengør den perforerede metalplade væk fra behandlingsstationen med en absorberende universalklud.

6. Rengør indersiden af lågen med den samme type klud. Luk derefter lågen.

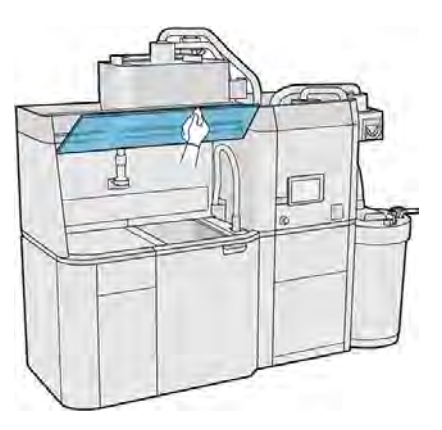

7. Rengør den udvendige side af lågen med den samme type klud.

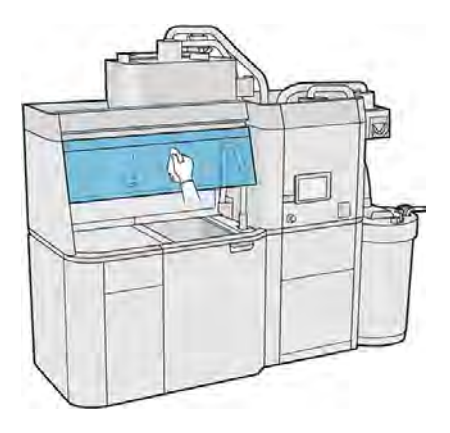

8. Sæt den perforerede metalplade på plads igen.

## Rengør kabinettet til build-enheden

Følgende trin indeholder den komplette procedure for dette emne.

- 1. Åbn lågen til build-enheden.
- 2. Støvsug kabinettet til build-enheden og de indvendige dele.

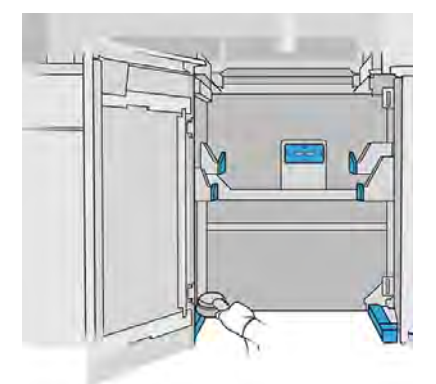

# Rengør den udvendige del af behandlingsstationen

- 1. Kontrollér hele behandlingsstationen for støv, materiale eller spray på dæksler, låger osv.
- 2. Rengør om nødvendigt behandlingsstationen yderligere med en støvsuger med en blød børste.
- 3. Du kan også aftørre den med en tør klud.

## Rengør behandlingsstationen

Følgende trin indeholder den komplette procedure for dette emne.

Du beslutter måske at rengøre behandlingsstationen uden at tømme for at fjerne materialet i den.

- **BEMÆRK:** Efter rengøringen kan der fortsat være rester af materiale i behandlingsstationen. Du kan fjerne mere materiale ved at tømme stationen.
	- 1. Det anbefales at udskifte den eksterne tank med en ny. Ellers kan processen blive afbrudt, når tanken er fuld.
	- 2. Tryk på ikonet Settings (Indstillinger)  $\zeta$  på frontpanelet og derefter på Material management (Materialestyring) > Clean the processing station (Rengør behandlingsstationen).
	- 3. Sørg for, at den eksterne tank er lukket, og at opsamlingsrøret til den eksterne tank er tilsluttet dækslet.
	- 4. Placér stikket til sien på opsamleren af genanvendeligt materiale, og tilslut det til sien.

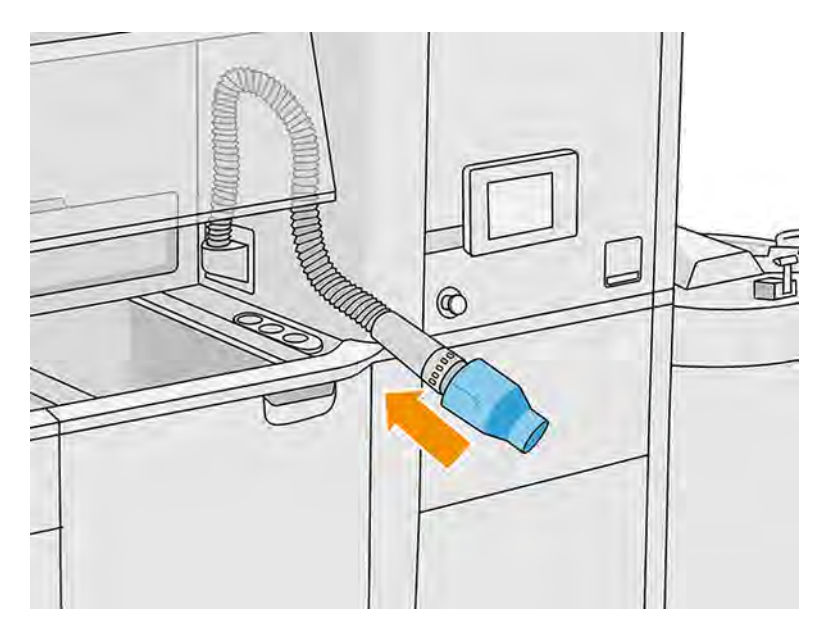

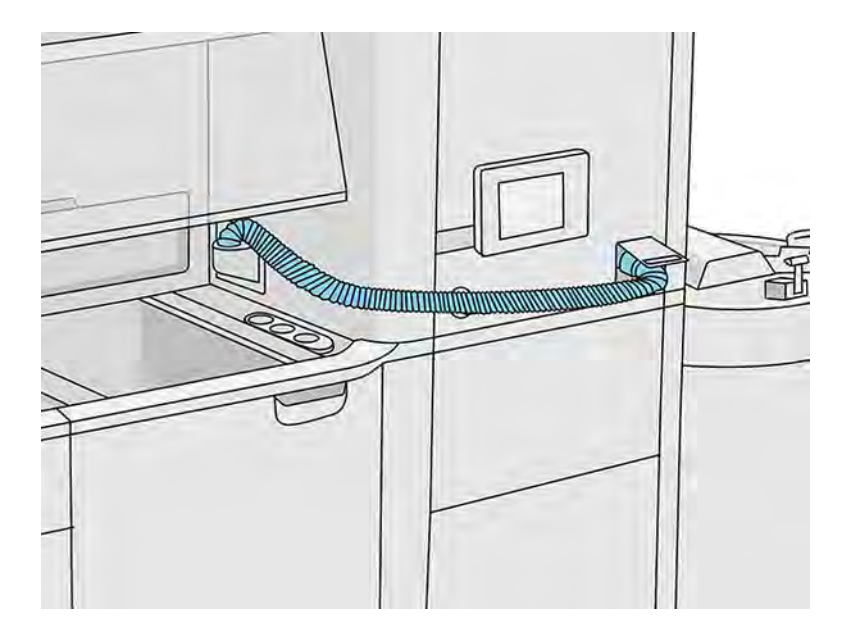

- **VIGTIGT:** Sørg for, at opsamleren til genanvendeligt materiale er korrekt tilsluttet.
- 5. Fjern materialepatronstikkene.

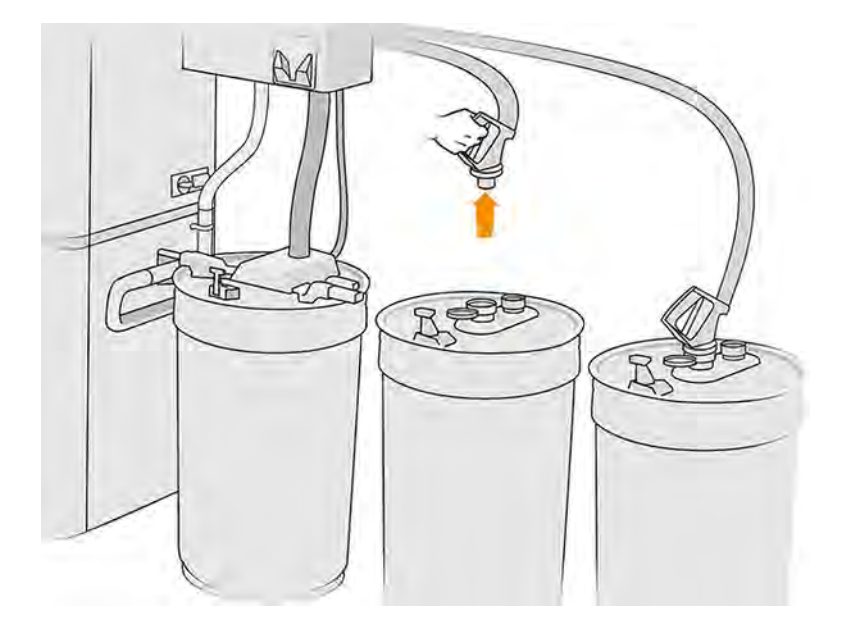

- 6. Sæt hvert patronstik i parkeringsområdet.
- 7. Tryk på Continue (Fortsæt) på frontpanelet. Når du bliver bedt om det på frontpanelet, skal du fjerne den eksterne tank opsamler.
- 8. Tryk på Continue (Fortsæt) på frontpanelet. Når behandlingsstationen fortæller dig, at den er færdig, skal du frakoble materialeopsamleren fra sien og fjerne opsamleren.

9. Tag tømningsværktøjet ud af skuffen, og placér det på siden af arbejdsområdet.

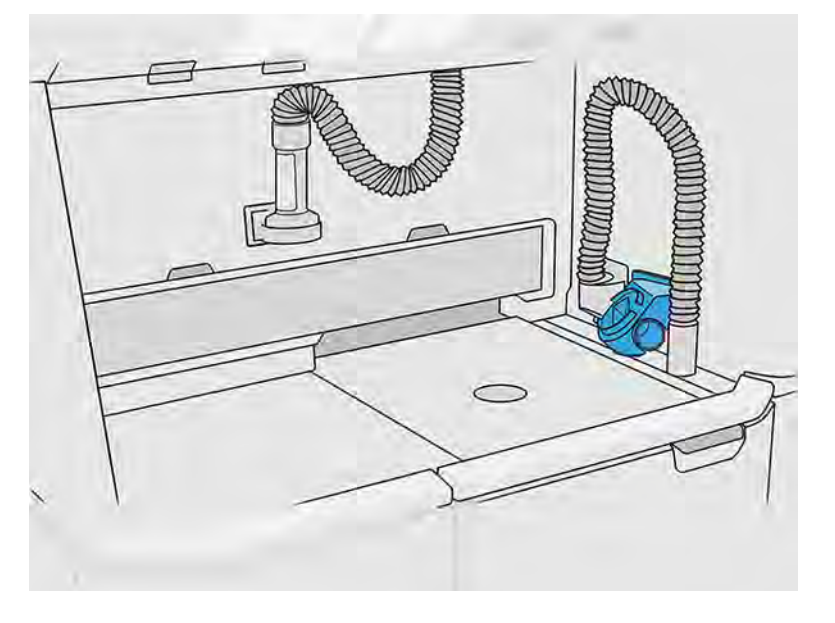

- 10. Tilslut ilægningsdysen til materiale til opsamleren af genanvendeligt materiale med tømningsværktøjet.
- FORSIGTIG: Kontrollér, at slangerne er korrekt tilsluttet. Ilægningsdysen skal tilsluttes til toppen og materialeopsamleren til siden. Hvis ilægningsdysen er korrekt forbundet, skal slangen bevæge sig gradvist nedad. Den må ikke have en S-form.
- **A FORSIGTIG:** Det er vigtigt at holde tømningsværktøjet i den angivne stilling under hele processen. Hvis der er systemfejl, må du ikke frakoble slangerne. Genstart behandlingsstationen, og genstart processen, eller start en udpakningsproces for at sikre, at materialer, der er tilbage i slangerne, rengøres korrekt. Hvis det ikke er muligt at udføre én af tingene, skal du fjerne værktøjet fra sin placering, mens du holder det vandret for at undgå at spilde materiale.

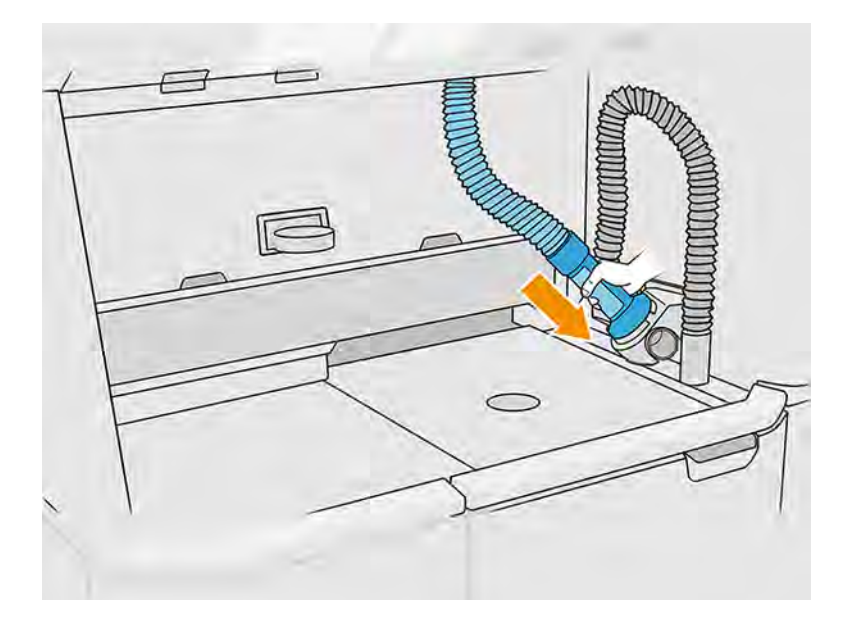

<span id="page-294-0"></span>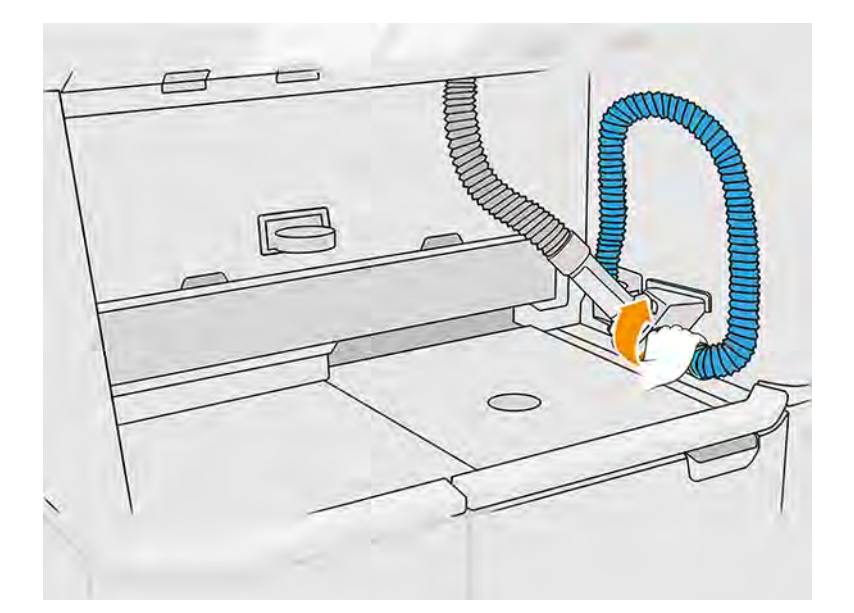

- 11. Tryk på Continue (Fortsæt) på frontpanelet.
- **(2) VIGTIGT:** Frakobl ikke rørene, før rengøringsprocessen er færdig.
- 12. Fjern tømningsværktøjet, og placér materialeopsamleren og ilægningsdysen til materiale i parkeringsstilling. Tryk på Continue (Fortsæt) på frontpanelet.
- 13. Rengør sien. Se [Rengør sien](#page-286-0) på side 280.

## Rengør sigtegitteret

Følgende trin indeholder den komplette procedure for dette emne.

Det kan være en god beslutning at rengøre si-masken på denne måde, hvis der sidder materiale fast på den, der ikke kan fjernes ved hjælp af den rutinemæssige rengøringsprocedure for sien (se Rengør sien på side 280).

1. Sluk for behandlingsstationen.

2. Åbn støvsugerens filterlåge.

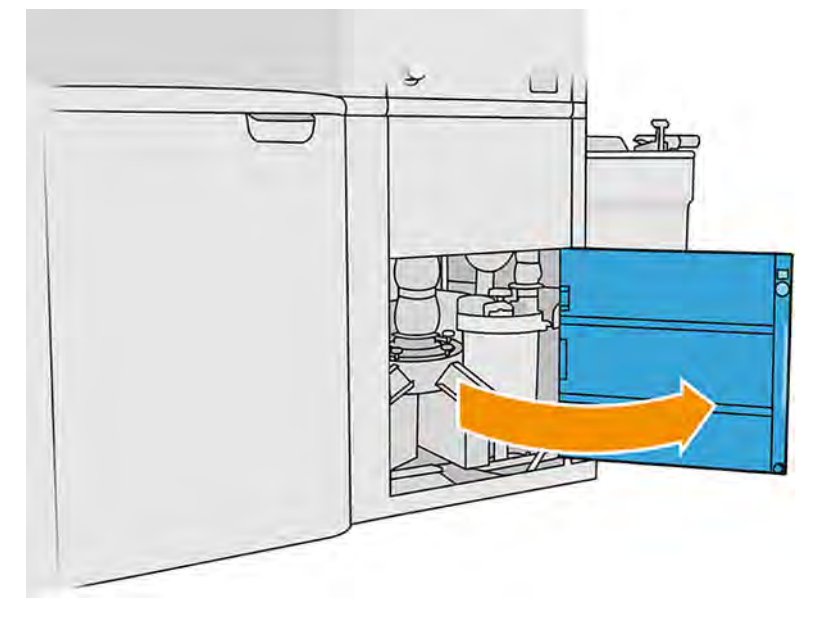

- 3. Frakobl kablet til Ultrasonic-konverteren, og hæng det fra den angivne krog.
- FORSIGTIG: Hvis du vil frakoble kablet til Ultrasonic-konverteren, skal du tage fat i stikket og trække det ud. Træk ikke i kablet, da det kan beskadige det, hvilket giver risiko for brand og elektrisk stød.

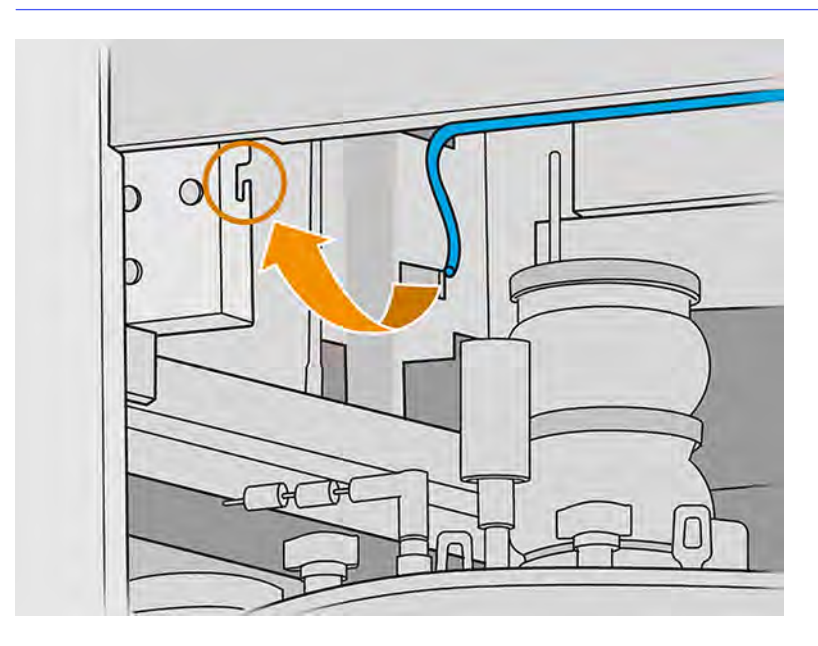

4. Brug det medfølgende momentskruenøgleværktøj til at frigøre Ultrasonic-konverteren ved hjælp af en fast skruenøgle til at holde den nederste aksel og momentskruenøglen til at frigøre den sekskantede adapter.

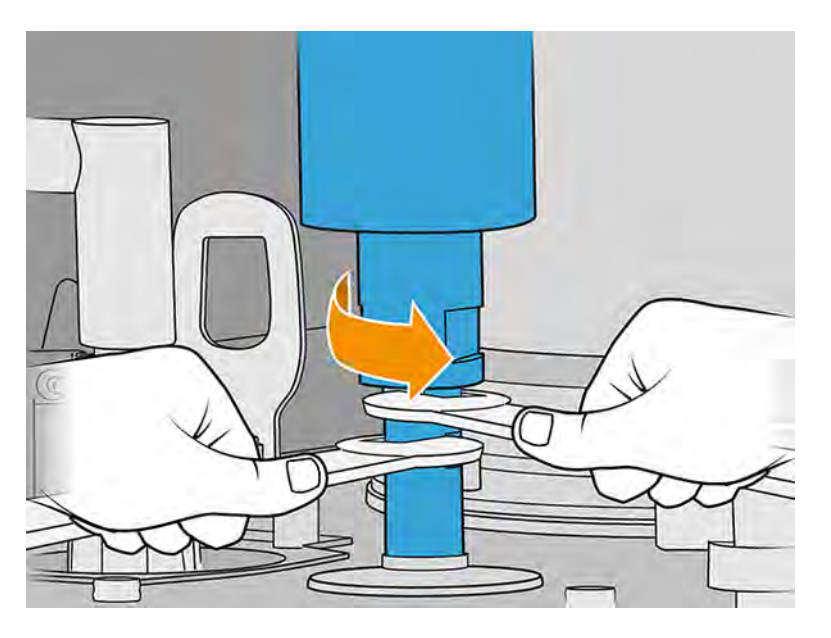

- △ FORSIGTIG: Hvis du ikke bruger den faste skruenøgle til at holde den nederste aksel, kan det beskadige gitteret.
- 5. Efterlad forsigtigt Ultrasonic-konverteren, hvor det er angivet, over skummet.
- △ FORSIGTIG: Vær forsigtig, når du lægger konverteren over skummet.

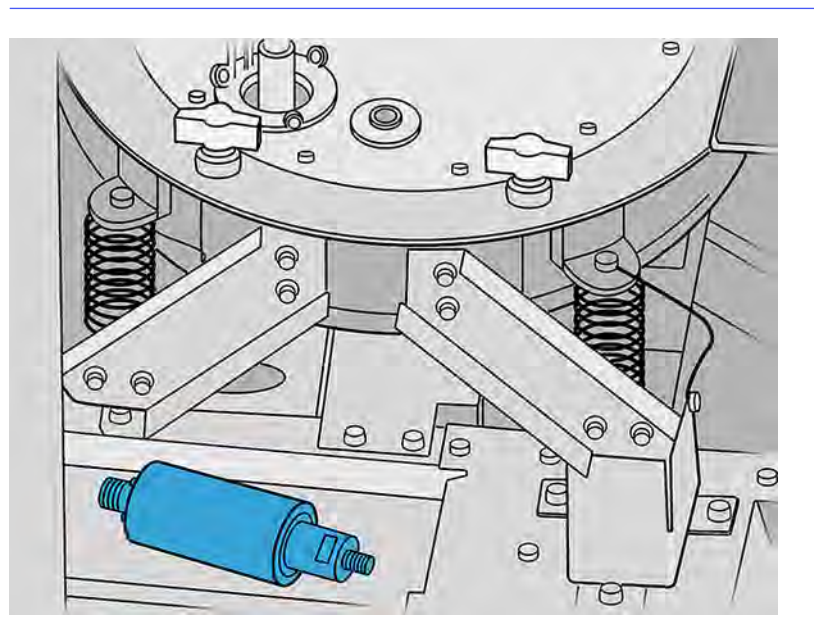

6. Skru de seks knopper af for at åbne sidedækslet, og hæng det fra de to kroge. Støvsug den indvendige del af sien med en blød børste.

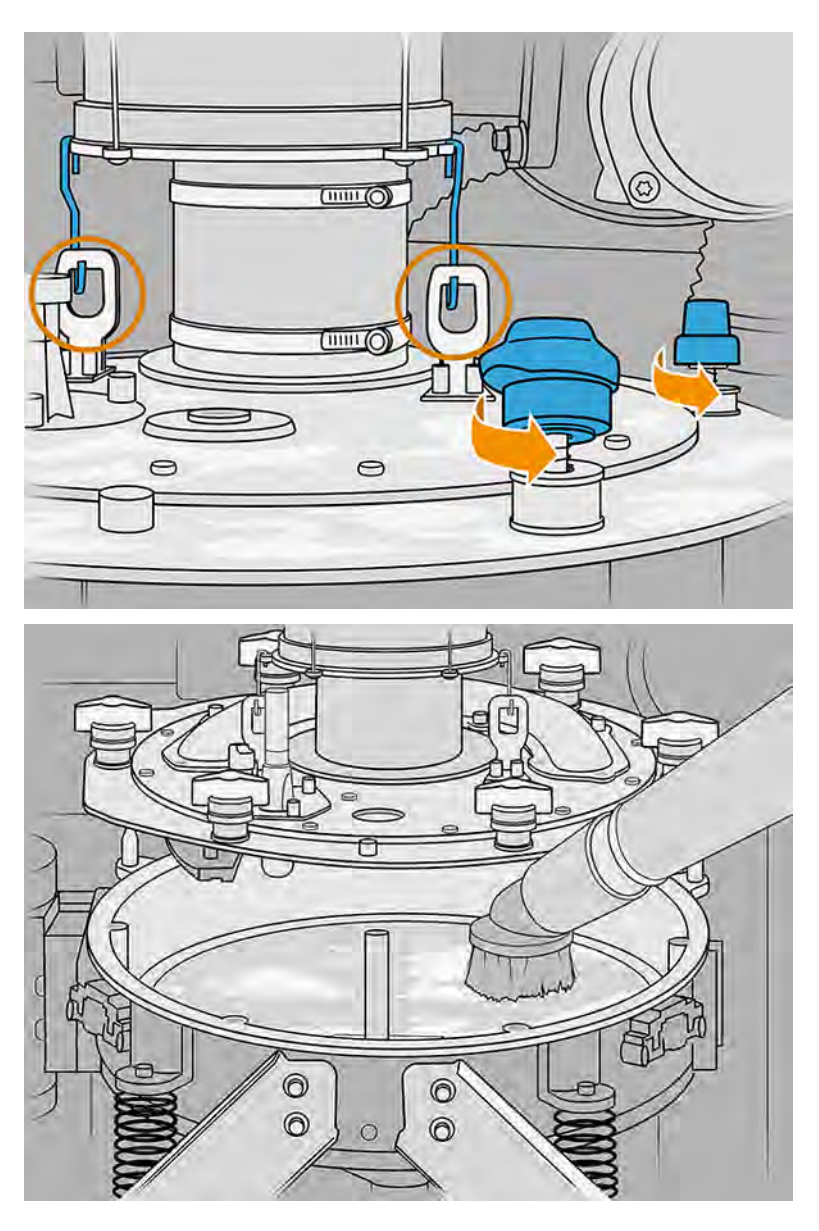

- 7. Lås gitteret op.
- FORSIGTIG: Hvis du ser akkumuleret materiale på gitteret, skal du støvsuge det ved hjælp af en blød børstedyse, før du låser det op.

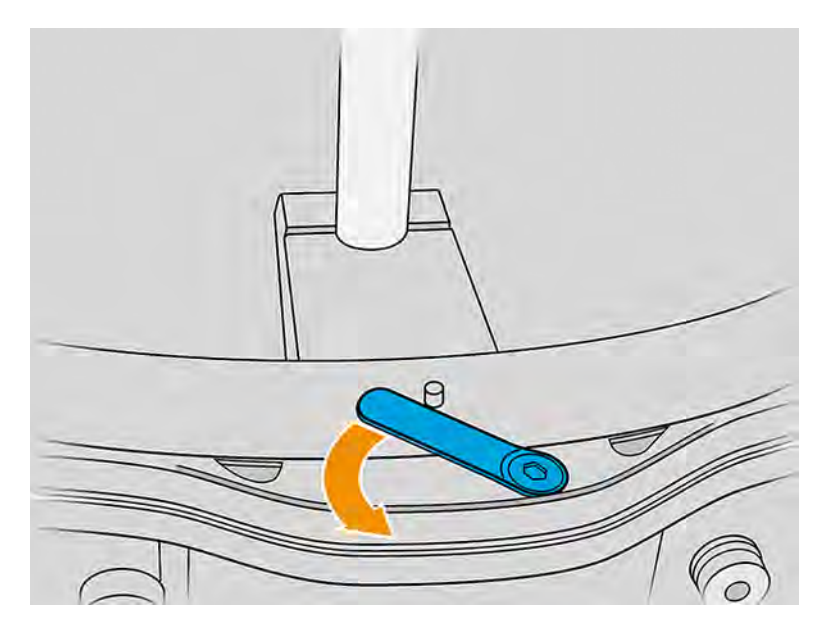

- 8. Fjern sigitteret, og støvsug det. Rengør keglen.
- 9. Støvsug skruehullerne og skruerne, der hænger fra dækslet.
- 10. Støv rundt om sien, og vær omhyggelig med ikke at ramme sensorerne.
- **A FORSIGTIG:** Beskadigelse af sensorer kan medføre fejl i sien.
- 11. Sæt gitteret i, og lås det.
- **A FORSIGTIG:** Sørg for, at gitterlåsen er placeret korrekt.
- 12. Placér låget til sien meget forsigtigt, og sørg for, at akselstangen er korrekt monteret, sådan som det er vist på følgende billede.

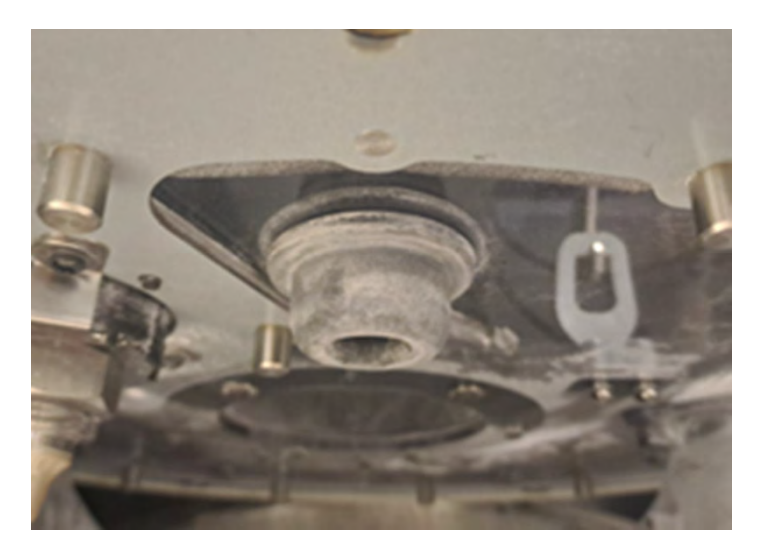

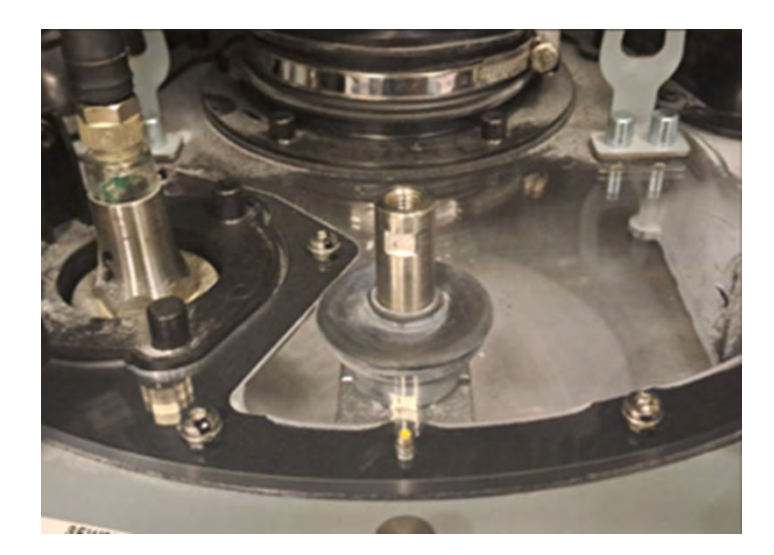

- 13. Stram hver af de seks knopper, indtil du hører et klik.
- **A FORSIGTIG:** Sørg for, at alle knopperne er strammet korrekt, for at undgå spild af materiale uden for sien.

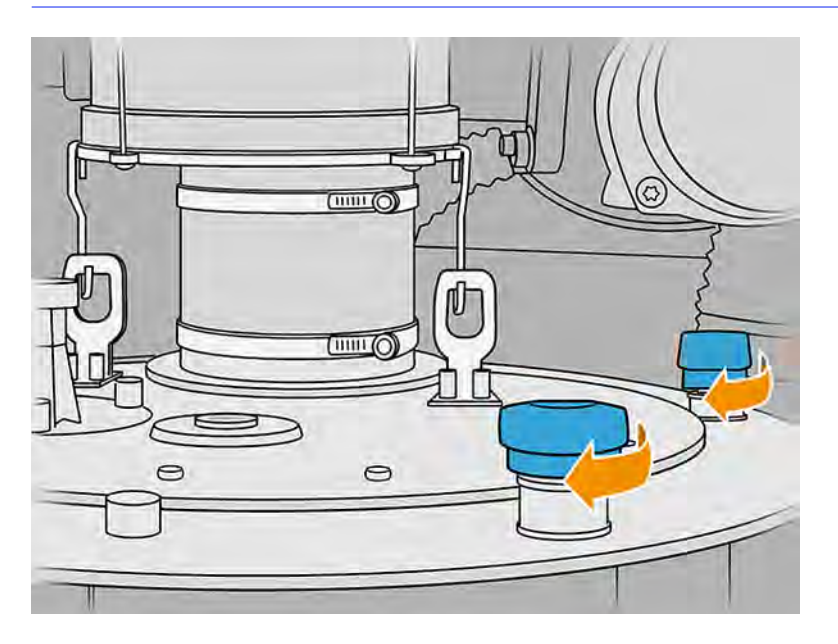

- 14. Rengør den udvendige del af siområdet for at fjerne alt materiale, der kan være faldet dér i løbet af denne procedure.
- 15. Sæt konverteren tilbage på plads ved hjælp af en fast skruenøgle for at holde den nederste aksel og den angivne momentskruenøgle for at anvende et angivet drejningsmoment på 20 N·m på den sekskantede adapter.
- FORSIGTIG: Hvis du ikke bruger den faste skruenøgle til at holde den nederste aksel, kan det beskadige gitteret.

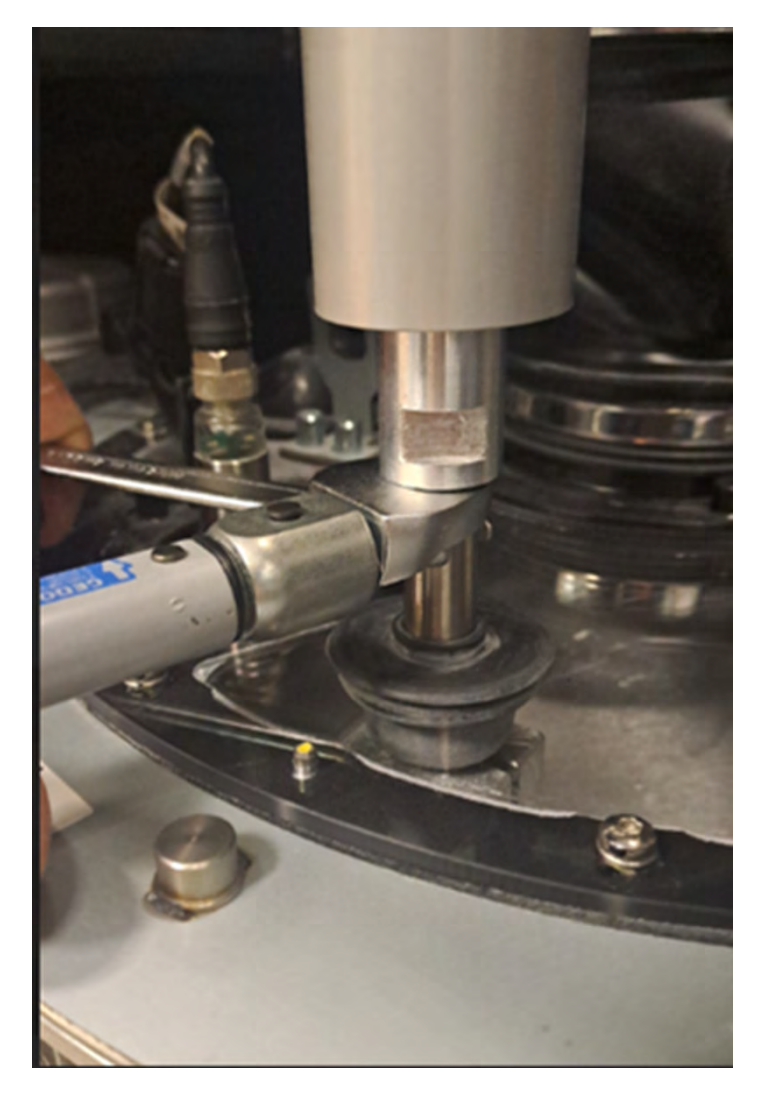

16. Frigør stikket fra krogen, og sæt det i konverteren. Sørg for, at den er korrekt tilsluttet.

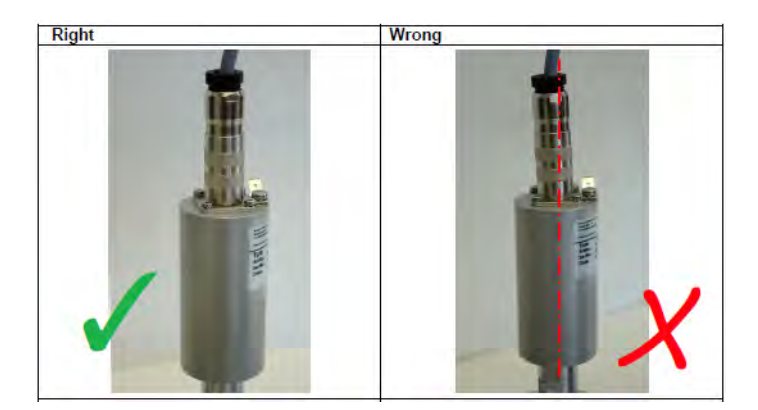

- 17. Luk panelet.
- 18. Tænd for behandlingsstationen.

# Sæt sigitteret på plads igen

Det kan være, at du en gang imellem vil udskifte nettet, hvis der sidder materiale fast i det, som ikke kan fjernes ved rensning. Følg de samme trin som i referencen herunder, men udskift gitteret med et nyt i stedet for at rense det gamle.

[Rengør sigtegitteret](#page-294-0) på side 288

## Udskiftning af ventilatorfilter i e-kabinet

I følgende afsnit kan du finde oplysninger om dette emne.

## Forberedelse af udskiftning

Følgende trin indeholder den komplette procedure for dette emne.

- 1. Find udskiftningsfiltrene i vedligeholdelseskittet til behandlingsstationen.
- 2. Det anbefales at bruge handsker, ansigtsmaske og sikkerhedsbriller.
- 3. Sørg for, at alle vinduer, dæksler og låger er lukkede og forbliver i deres oprindelige positioner.
- 4. Sluk for behandlingsstationen.

#### Udskift filter i e-kabinet

Følgende trin indeholder den komplette procedure for dette emne.

1. Find filterne i e-kabinettet.

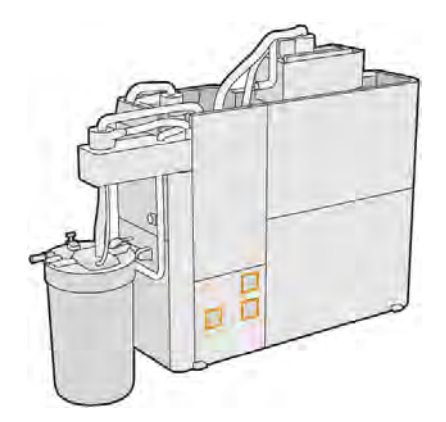

2. Fjern plastikdækslet til filteret.

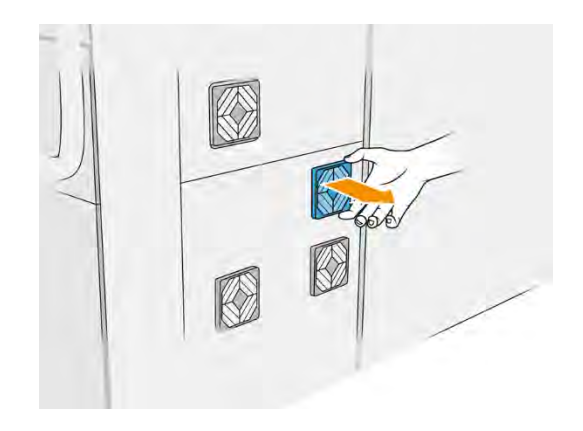

3. Fjern og bortskaf det gamle filter i henhold til lokale bestemmelser, og sæt det nye i.

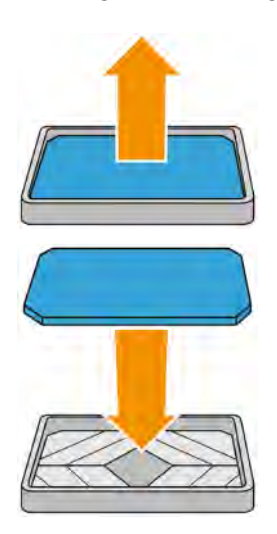

4. Sæt forsigtigt filterdækslet på plads igen.

## Afslutning af udskiftning

Følgende trin indeholder den komplette procedure for dette emne.

- 1. Sørg for, at alle vinduer, dæksler og låger er lukkede og forbliver i deres oprindelige positioner.
- 2. Tænd for behandlingsstationen.
- 3. Når filtrene er udskiftet, skal kunden nulstille tælleren til nul i menu utilities (Hjælpeprogrammer).

#### Forberedelse af udskiftning

Følgende trin indeholder den komplette procedure for dette emne.

- 1. Find udskiftningsfiltrene i vedligeholdelseskittet til behandlingsstationen.
- 2. Det anbefales at bruge handsker, ansigtsmaske og sikkerhedsbriller.
- 3. Sørg for, at alle vinduer, dæksler og låger er lukkede og forbliver i deres oprindelige positioner.
- 4. Sluk for behandlingsstationen.

## Udskift et filter til e-boks-blæser

Dette er proceduren til udskiftning af filteret til e-boks-blæser.

1. Find filteret til e-boks-blæser.

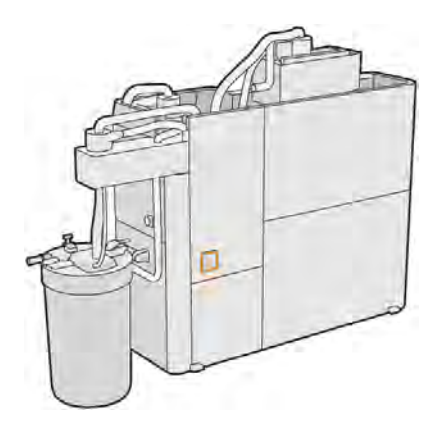

2. Fjern de angivne skruer (x4).

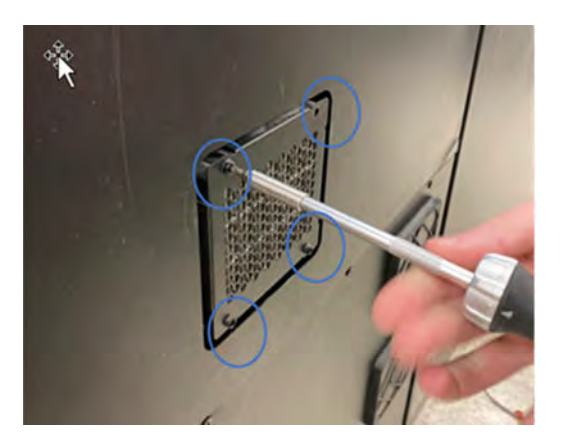

3. Fjern filterdækslet.

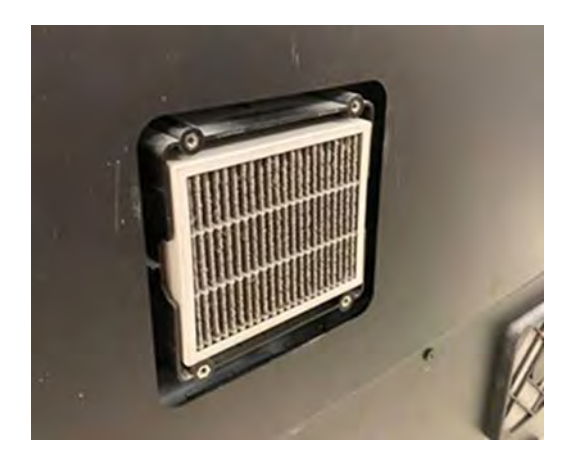

# 4. Fjern filteret.

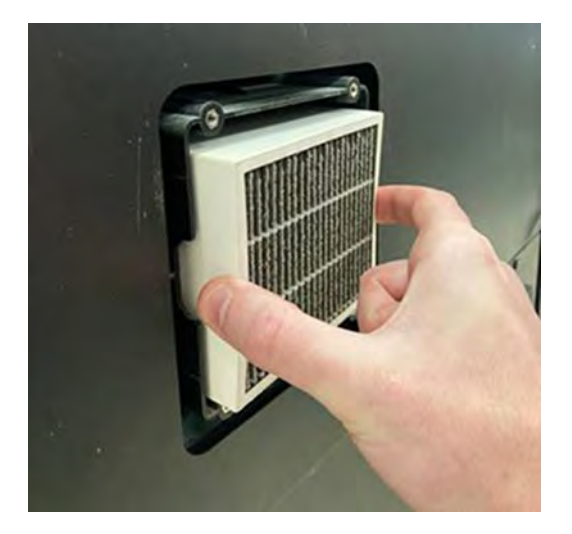

# Afslutning af udskiftning

Følgende trin indeholder den komplette procedure for dette emne.

1. Installer det nye filtrer. Bemærk, at pilen skal vises i den øverste del af filteret.

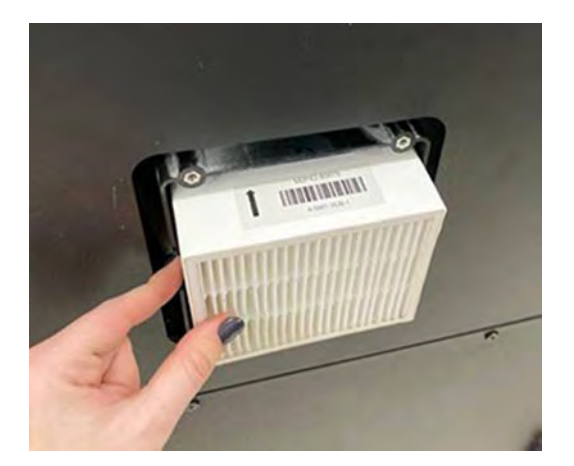

- 2. Placér dækslet.
- 3. Sæt de 4 skruer på igen.
- 4. Nulstil filteret efter installation. Gå til frontpanel > Settings (Indstillinger) > Utilities (Hjælpeværktøjer) > Maintenance (Vedligeholdelse) > Replace parts (Udskift dele) > Reset e-box fan filter counter (Nulstil tæller til filter til e-boks-blæser).

# Sikkerhedsvedligeholdelse af behandlingsstationen

## Kontrol af fejlstrømsafbryderens funktion

I henhold til standardanbefalinger for fejlstrømsafbrydere bør de testes årligt. Proceduren er som følger:

1. Sluk behandlingsstationen på frontpanelet uden at bruge tjenestekontakten.

- 2. Test, at fejlstrømsafbryderen fungerer korrekt, ved at trykke på testknappen.
	- Hvis fejlstrømsafbryderen ikke tripper, når du trykker på knappen, er der sket en fejl. Fejlstrømsafbryderen skal udskiftes af sikkerhedsmæssige hensyn Ring til din servicerepræsentant for at fjerne og udskifte fejlstrømsafbryderen.
	- Hvis fejlstrømsafbryderen tripper, fungerer den som den skal. nulstil fejlstrømsafbryderen til normal aktiveringstilstand.

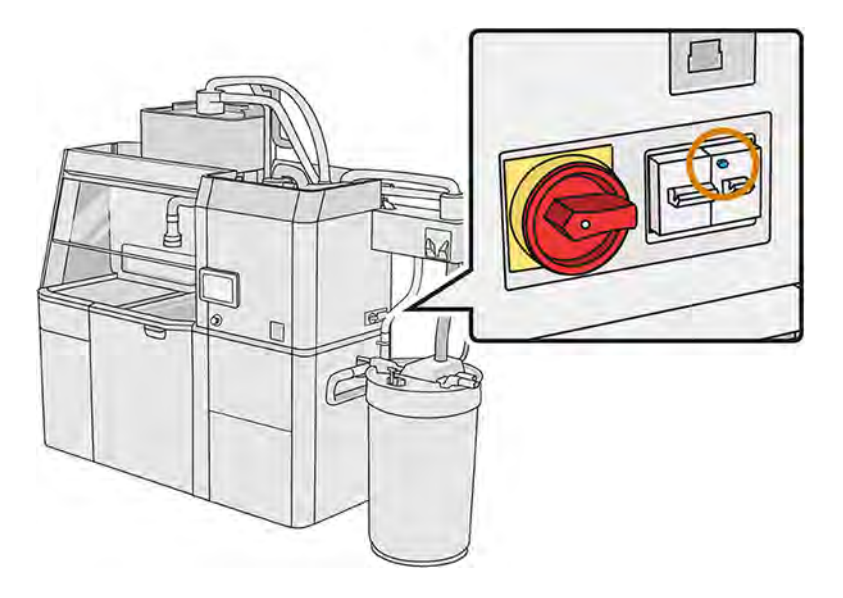

## Sørg for, at behandlingsstationen er korrekt jordet

Sørg for, at modstanden mellem en hvilken som helst del af behandlingsstationens interne kammer og bygningens jording er mindre end 1 Ω.

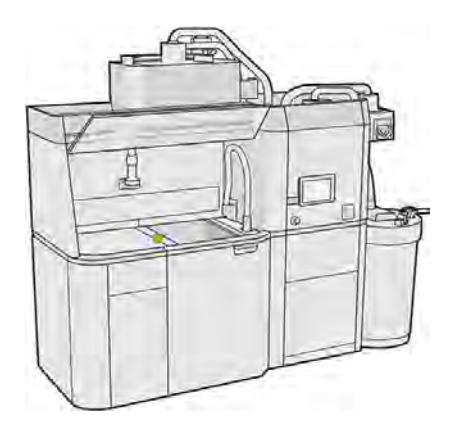

# Udskift filtrene til støvudsugningen

- 1. Start udskiftningen fra frontpanelet, når du bliver bedt herom.
- 2. Rengør lågen med en eksplosionssikret støvsuger.
- 3. HP anbefaler at rengøre filterne gennem lågegitteret for at undgå at spilde materiale, når filtrene trækkes ud.
- 4. Kontrollér, at build-enheden er sat i.
- 5. Du må ikke røre ved filterpapiret. Følg altid producentens instruktioner.
- 6. Fjern låseskruerne til dækslet med hånden, og åbn dækslet for at få adgang til filtrene.

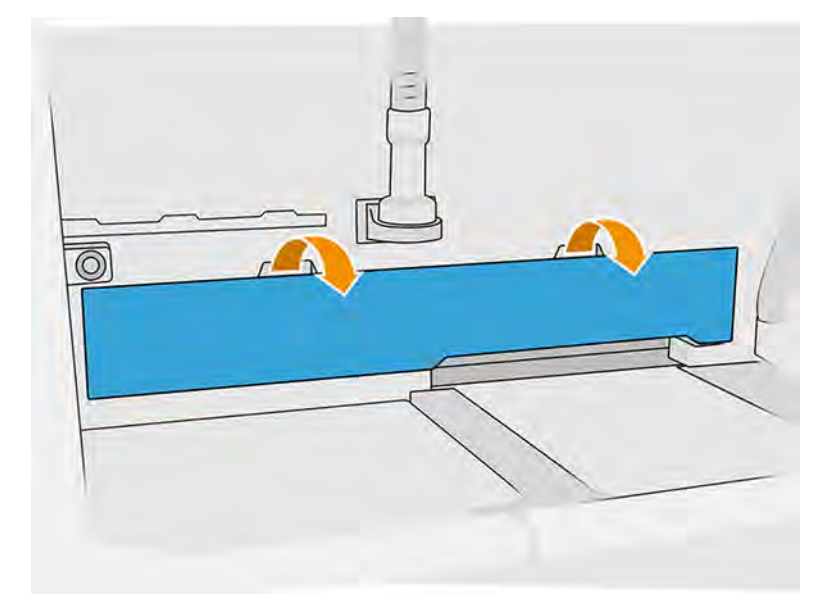

7. Træk det højre filter ud af indkapslingen.

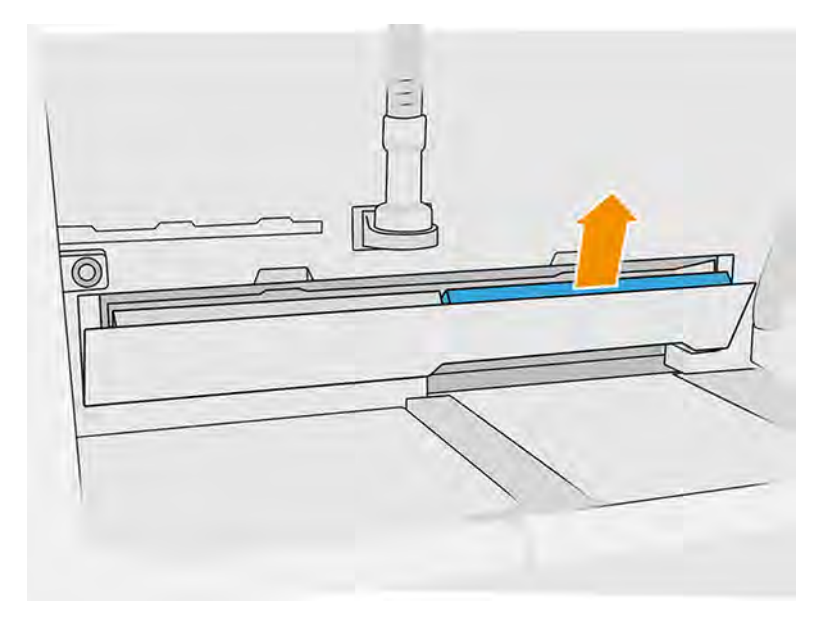

8. Træk det venstre filter ud af indkapslingen.

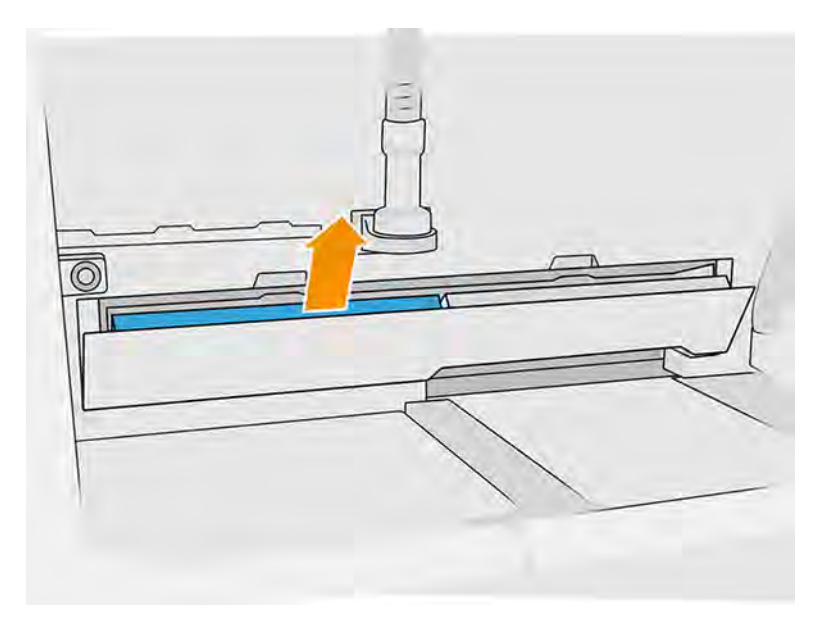

- 9. Bortskaf de gamle filtre i henhold til lokale bestemmelser.
- 10. Støvsug området med en eksplosionssikret støvsuger.
- 11. Isæt de to nye filtre. Sørg for isætte filtret korrekt: Pilen på siden af filteret skal pege mod den indvendige side af behandlingsstationen.

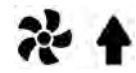

12. Luk dækslet ved at skubbe det tilbage. Stram på samme tid låseskruerne til lågen med hånden. Kontrollér, at de er strammet helt

## Udskift filter i vakuumpumpe

I følgende afsnit kan du finde oplysninger om dette emne.

## Forberedelse af udskiftning

Følgende trin indeholder den komplette procedure for dette emne.

- 1. Find de nye filtre til vakuumpumpen i vedligeholdelseskittet til behandlingsstationen.
- 2. Kontrollér, at behandlingsstationen ikke bruges.
- 3. Det anbefales at bruge sikkerhedsbriller, handsker og ansigtsmaske.

#### Udskift filter i vakuumpumpe

- 1. Start udskiftningen fra frontpanelet, når du bliver bedt herom.
- 2. Du skal fjerne eventuelle materialepatroner, der er placeret på forsiden af behandlingsstationen.
- 3. Rengør parkeringsområdet til håndtaget og materialepatronernes overflade med en eksplosionssikret støvsuger.
- **BEMÆRK:** Der kan lække materiale fra håndtagene.
- 4. Åbn dækslet.

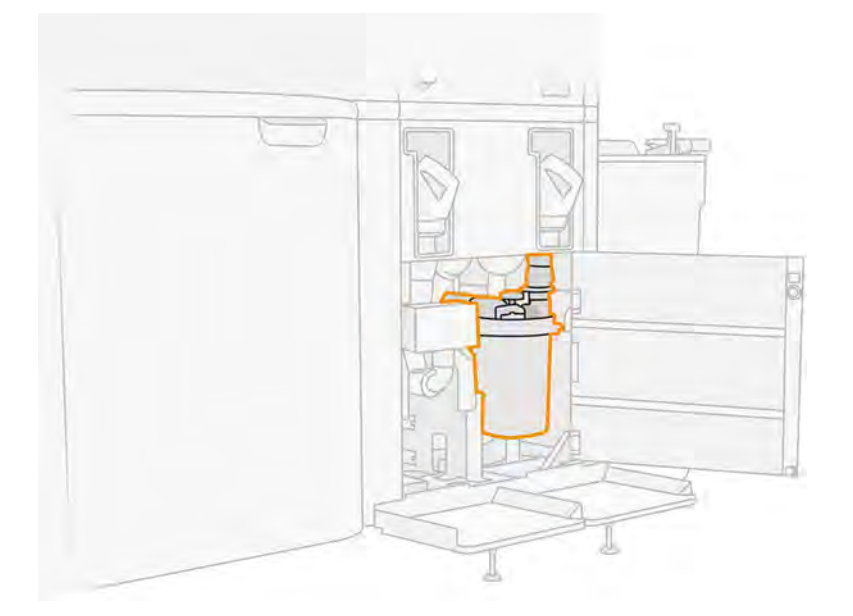

5. Skru håndtaget helt ud for at frigøre filteret.

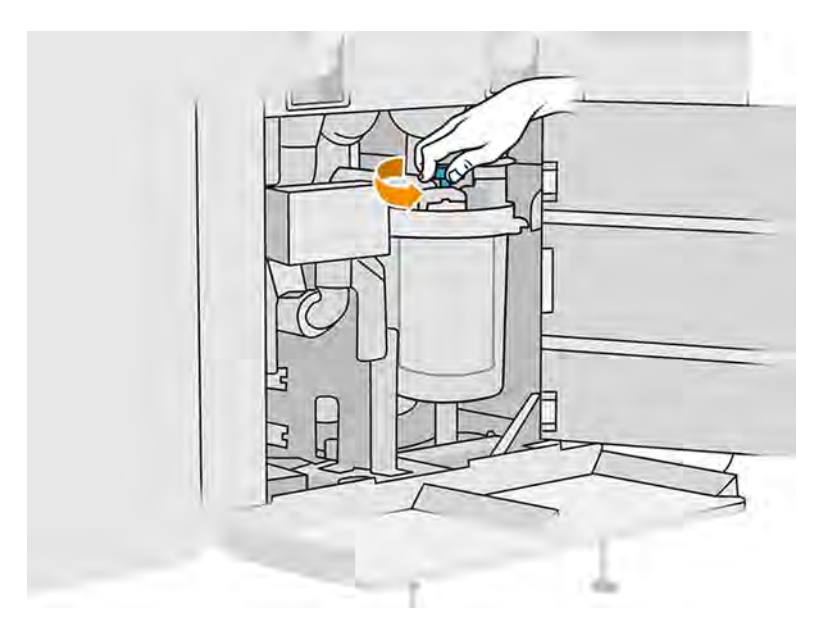

- 6. Rotér beholderen med uret for at udløse den.
- FORSIGTIG: Vær forsigtig med sensoren, når du fjerner beholderen. Beskadigelse af sensorer kan medføre fejl i sien.

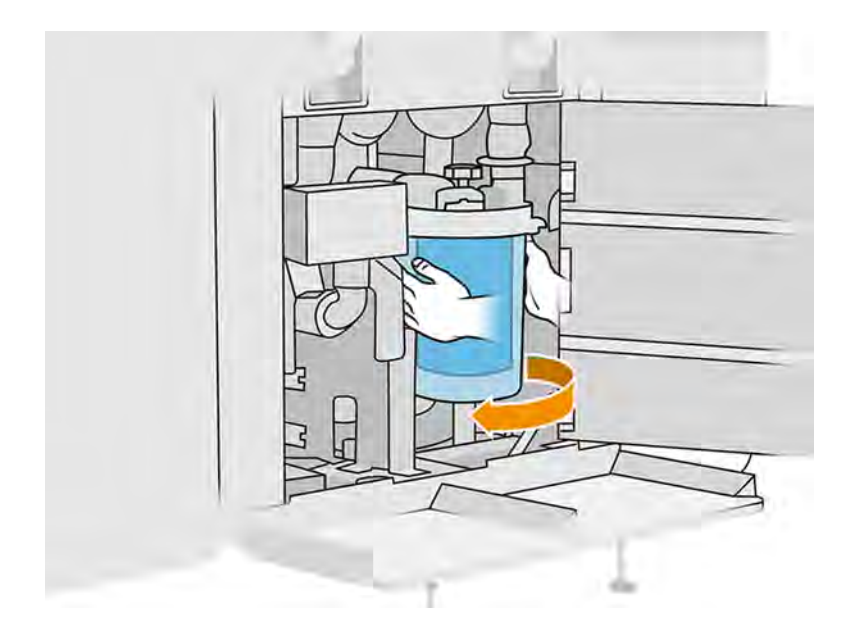

7. Fjern filteret, og bortskaf det i henhold til lokale bestemmelser.

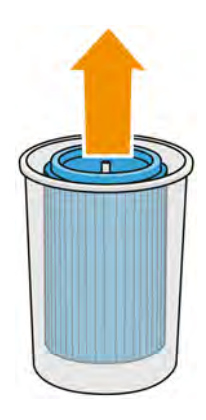

8. Rengør indersiden af beholderen med en eksplosionssikret støvsuger.

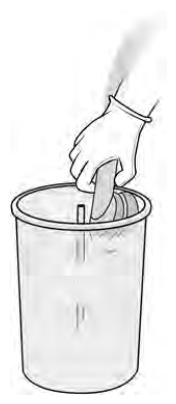

9. Sæt det nye filter i mellem beholderen og centralrøret med den lukkede ende øverst og den åbne ende nederst.

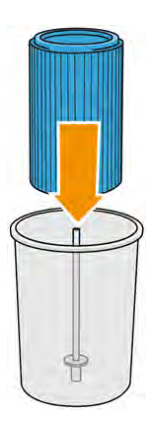

- 10. Rotér beholderen mod uret.
- A FORSIGTIG: Vær forsigtig med sensoren, når du fjerner beholderen. Beskadigelse af sensorer kan medføre fejl i sien.

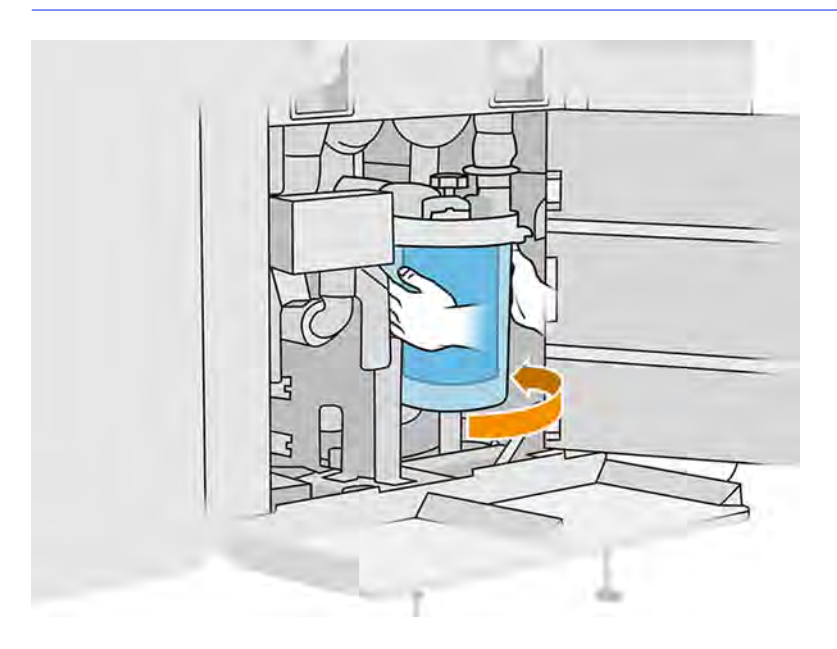

11. VIGTIGT: Stram håndtaget for at låse beholderen og filteret.

# Afslutning af udskiftning

1. Rengør låget til sien og dækslet til bundområdet med en eksplosionssikret støvsuger.

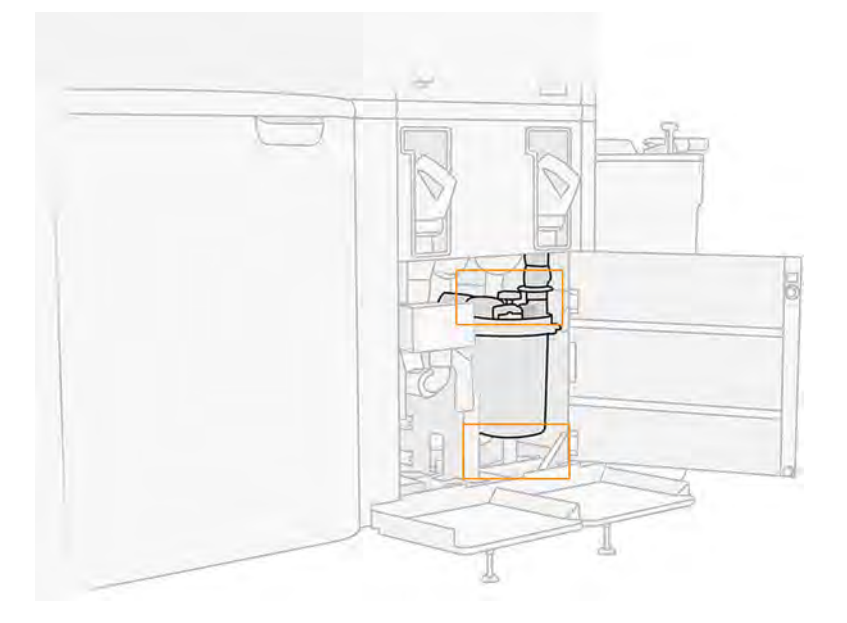

- 2. Luk låget.
- 3. Placér, og tilslut materialepatronerne.

# Udskift den eksterne tank

- 1. Start udskiftningen fra frontpanel ved at trykke på ikonet **Maintenance** (Vedligeholdelse) **for de** og derefter External tank (Ekstern tank) > Replace (Udskift) (på det eksterne tankkort).
- 2. Åbn de to låse i låget.

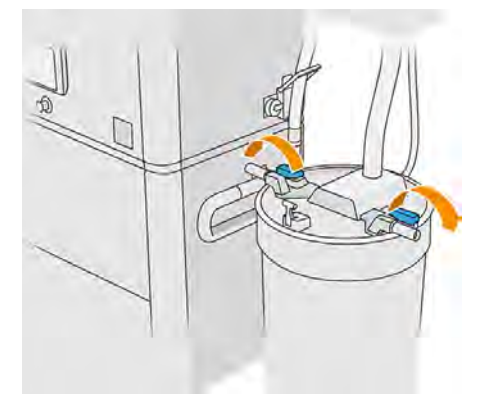

3. Åbn låget ved at trække det og hænge det på strukturen.

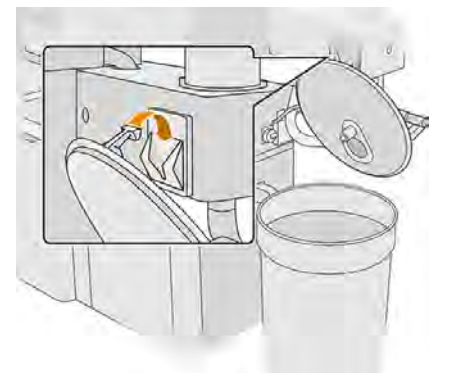

4. Brug lagerlåget, der leveredes sammen med den eksterne tank ved købet, til at lukke tanken.

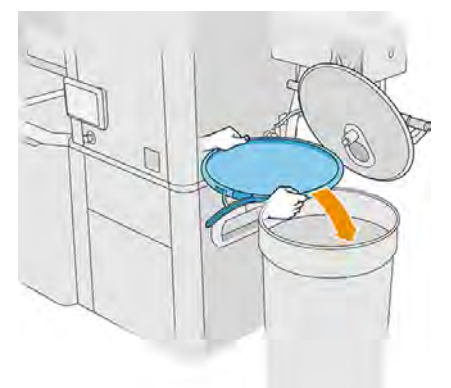

5. Lås låget.

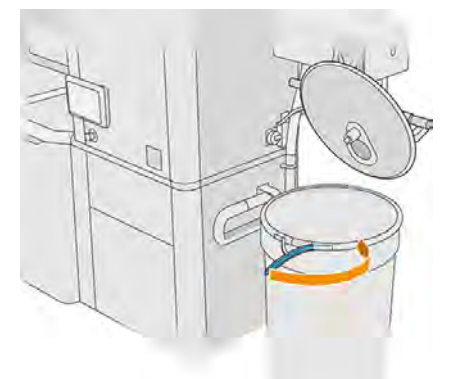

- 6. Brug en løftevogn til at fjerne tanken til opbevaringsområdet.
- VIGTIGT: Tanken skal opbevares under de samme miljømæssige forhold, som dem der er angivet for behandlingsstationen. I modsat fald kan materialet blive ubrugeligt. Den simplest løsning er at beholde tanken i samme rum som behandlingsstationen i god afstand fra varme- eller kuldekilder. Afhængigt af materialet kan det være følsomt over for temperatur, luftfugtighed eller andre faktorer.

7. Rengør indersiden af dækslet med en eksplosionssikret støvsuger.

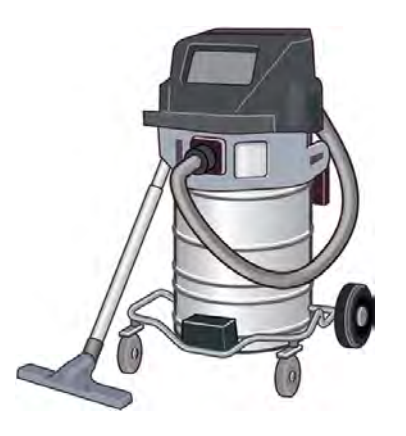

- 8. Brug en løftevogn til at hente tanken, som skal bruges.
- VIGTIGT: Den eksterne tank må kun flyttes ved hjælp af en vogn. Når behandlingsstationen er i drift, skal den eksterne tank være på gulvet på samme niveau som behandlingsstationen.

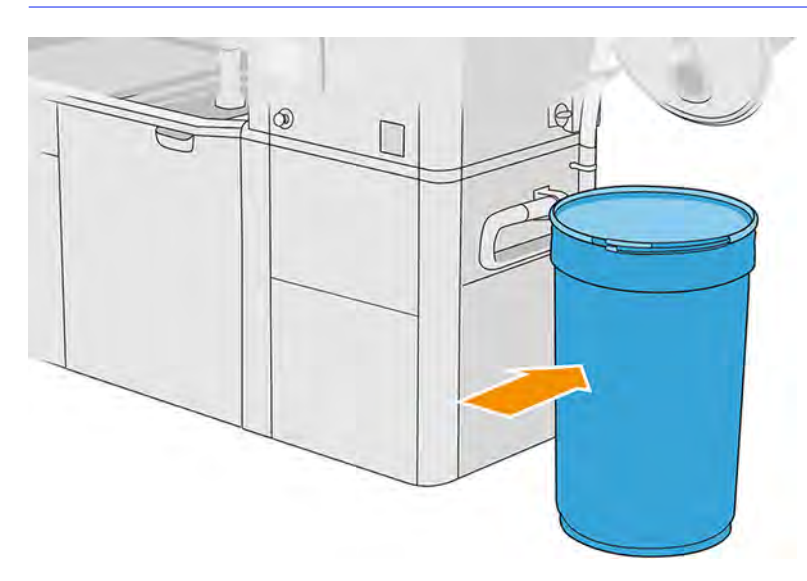

9. Frigør og fjern lagerdækslet.

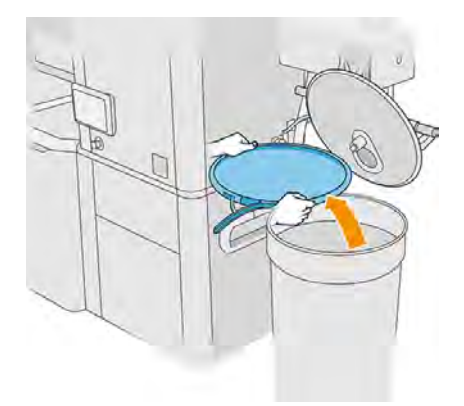

10. Luk dækslet, og lås det med låsene.

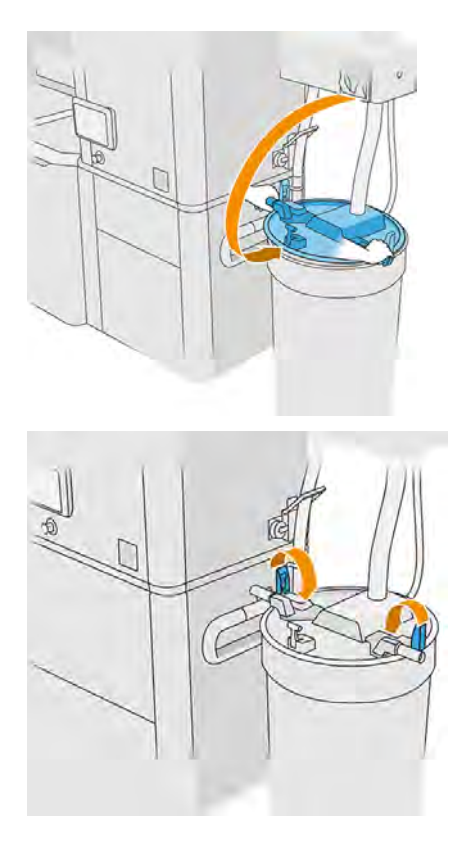

- **BEMÆRK:** Kontrollér, at den eksterne tankopsamler er tilsluttet lagertankens dæksel.
- 11. Frontpanelet viser status som klar.
- △ FORSIGTIG: Brug kun eksterne tanke, der er certificeret af HP. Brugen af eksterne tanke fra tredjepart kan forårsage sikkerhedsrisici, materialelækager og funktionsfejl i behandlingsstationen og kan påvirke garantien for dit system.

# Vedligeholdelse af build-enheden

# Oversigt over vedligeholdelsesopgaver

Dette emne indeholder et komplet sæt referenceoplysninger for dette emne.

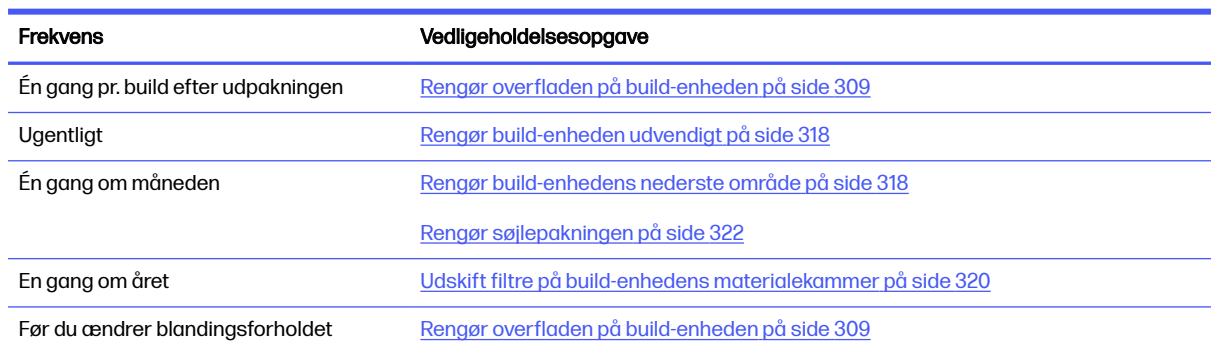

#### Tabel 11-26 Oversigt over vedligeholdelsesopgaver

# <span id="page-315-0"></span>Hurtige grafiske påmindelser om hyppige opgaver

Dette kan fungere som en visuel oversigt.

## Figur 11-21 Før ilægning og efter udpakning

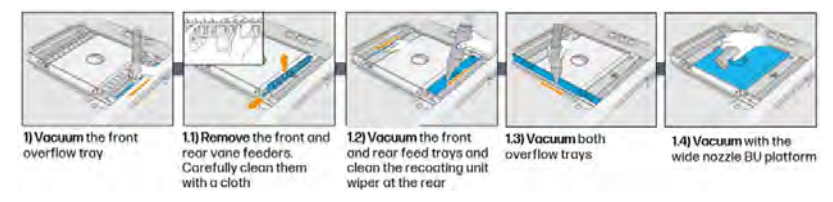

#### Figur 11-22 Uegentlige vedligeholdelsesopgaver

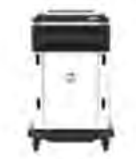

1) Vocuum & wipe exterior of the Build Unit

#### Figur 11-23 Vedligeholdelsesopgaver én gang om måneden

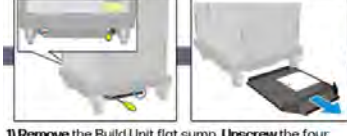

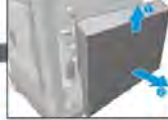

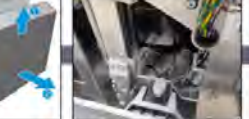

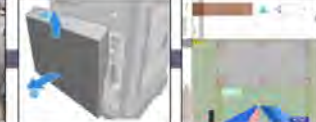

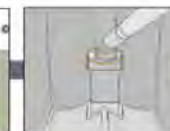

1) Remove the Build Unit flat sump. Unscrew the four screws; two are in the front and two are in the rear

2) Remove the bottom right cover by taking out three screws

2.1) Vacuum the powder from the bottom area leadscrew and platform transmission

3) Remove the two screws that secure the left cover to the Build Unit and then the cover.

3.1) Unscrew & remove the six screws of the<br>left Build Unit window

32) Vocuum the column gosket of et and inspect the

## Figur 11-24 Vedligeholdelsesopgaver én gang om året

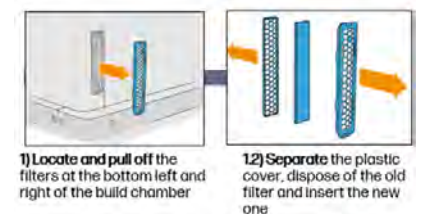

Vedligeholdelsesopgaver

# Rengør overfladen på build-enheden

I følgende afsnit kan du finde oplysninger om dette emne.

## Forberedelse af rengøring

Forbered rengøring af overfladen på build-enheden.

- 1. Du skal bruge en fnugfri klud (ikke leveret af HP).
- 2. Du skal have udpakket eventuelle builds.
- 3. Kontrollér, at platformen står i højeste stilling, og at build-enheden er tom.
- 4. Build-enheden skal være sat ind i behandlingsstationen.

5. Gå til frontpanelet, og tryk på ikonet Settings (Indstillinger)  $\{$  og tryk derefter på Utilities

(Hjælpeprogrammer) > Maintenance (Vedligeholdelse) > Clean build unit surface (Rengør overflade af build-enhed).

6. Det anbefales, at du har handsker på.

## Rengør build-enheden

Følgende trin indeholder den komplette procedure for dette emne.

1. Støvsug udskrivningsplatformen på build-enheden med opsamleren til genanvendeligt materiale.

Når du har brugt visse materialer, f.eks. TPU Ultrasint, anbefaler HP at du bruger en ATEX ekstern støvsuger i stedet for opsamler til genanvendeligt materiale.

2. Støvsug den forreste overløbsbakke.

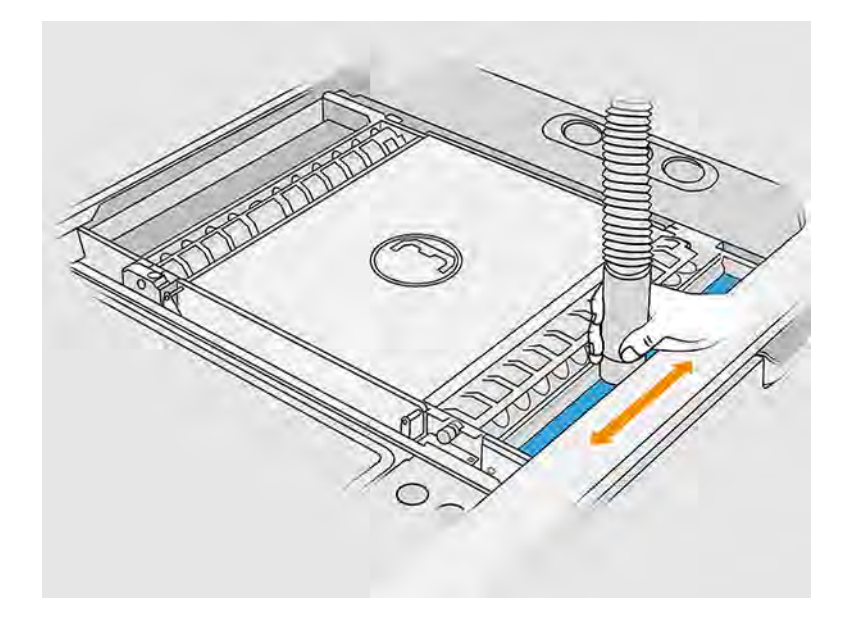

3. Fjern de forreste og bagerste bladfremføringsmekanismer ved at trykke fremføringsmekanismerne mod væggen og flytte dem til side.

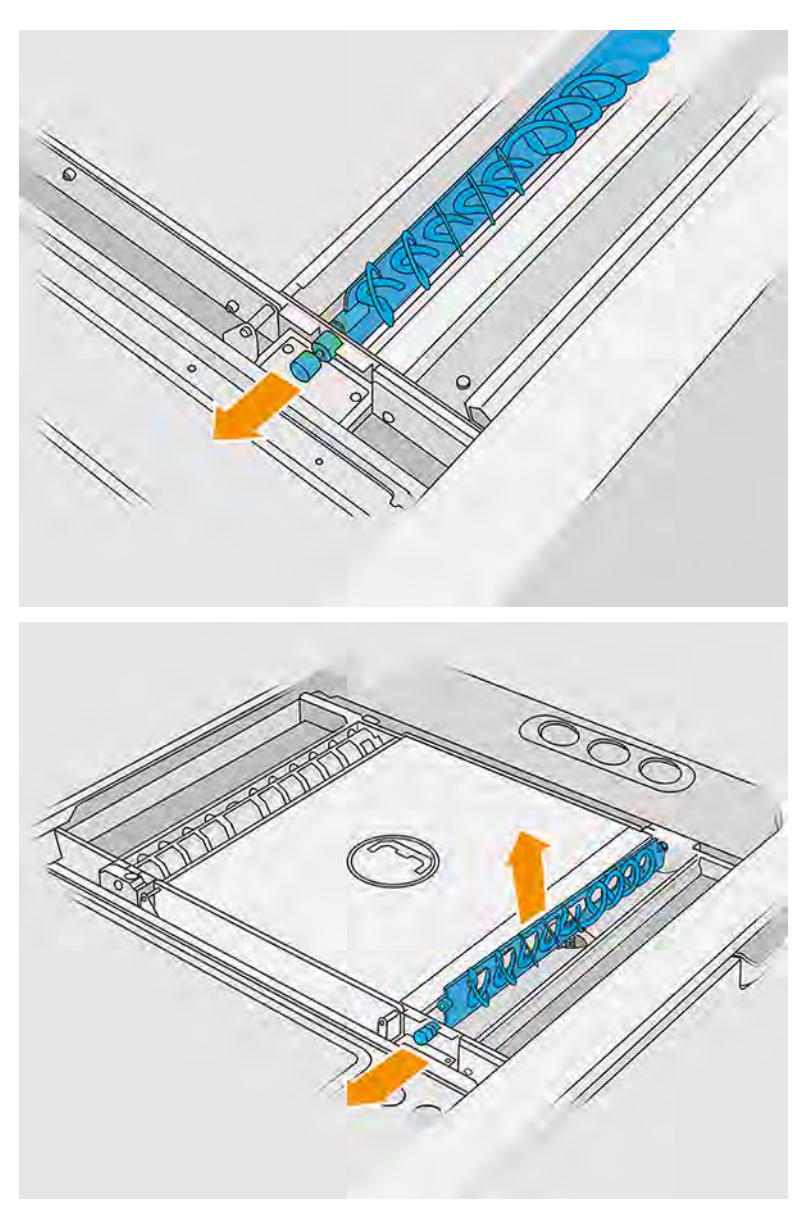

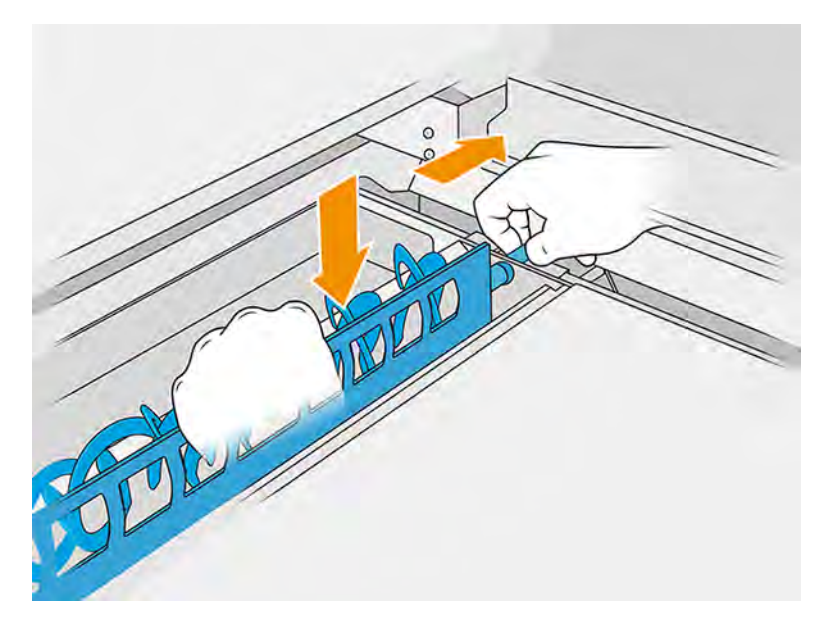

- 4. Brug opsamleren til genanvendeligt materiale til støvsugning af de fjernede bladindfødere.
- 5. Sæt fugedysen på opsamleren til genanvendeligt materiale.

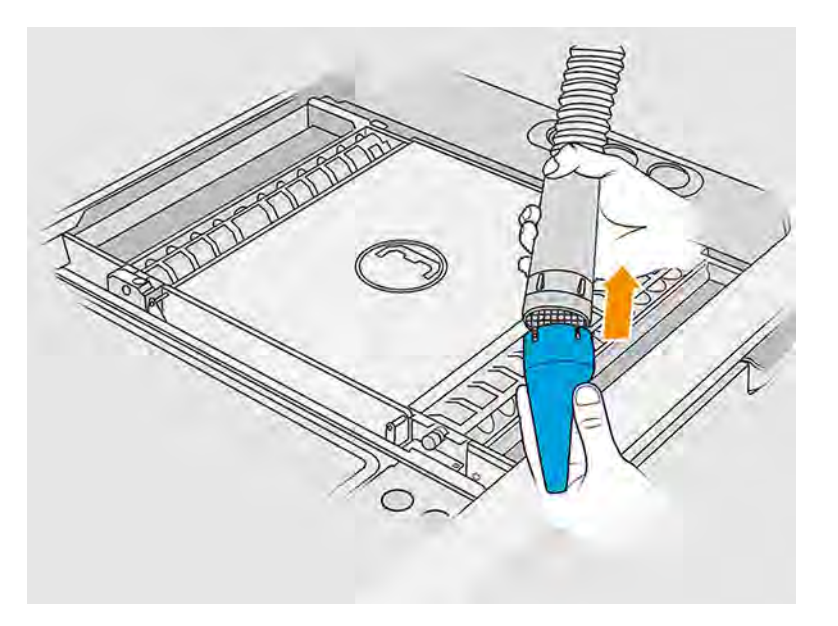

- 6. Støvsug de forreste og bagerste fremføringsbakker. Vær særligt opmærksom på hjørnerne på bakkerne og neden under gitterrysteren.
- **VIGTIGT:** Brug ikke den brede dyse til denne handling.

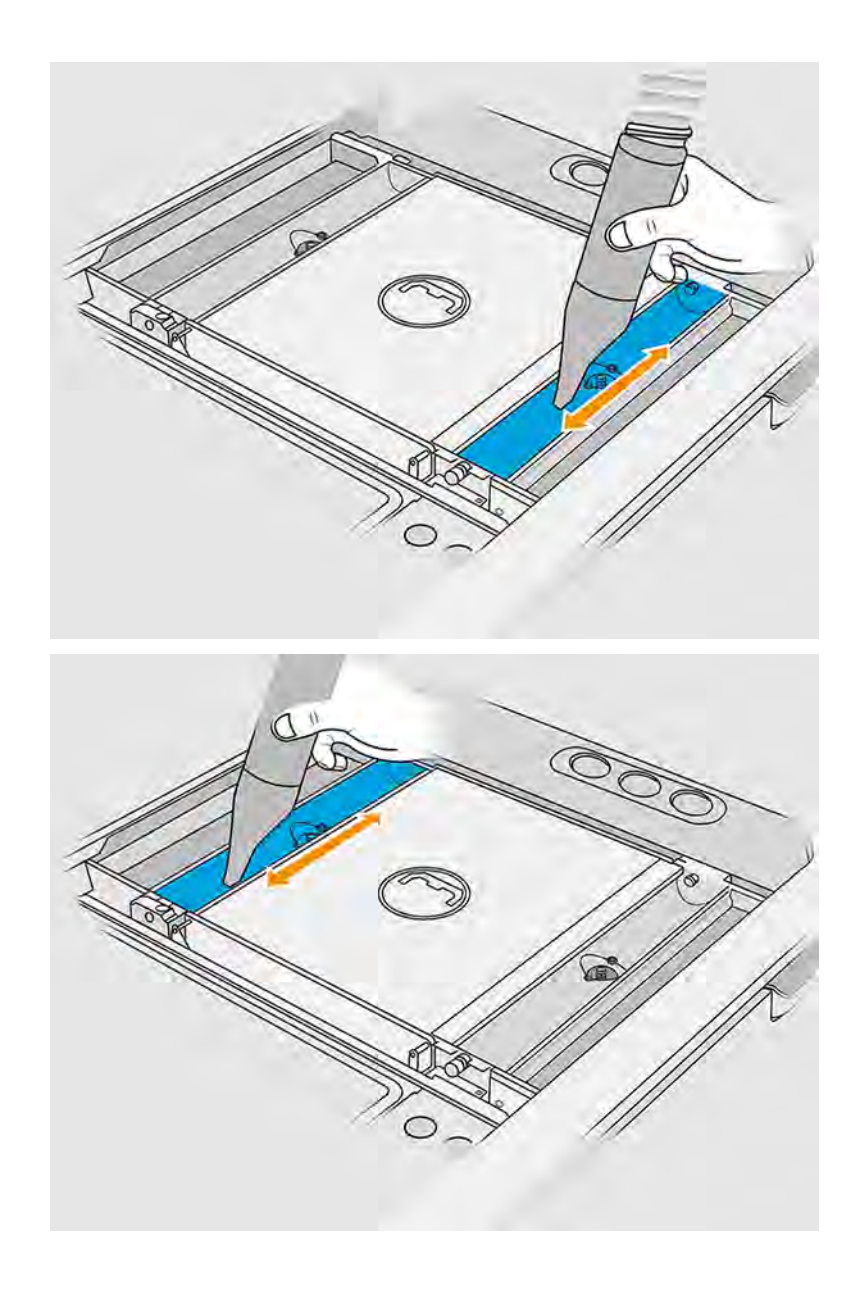

7. Rengør hulrummene på fremføringsbakken med en klud, og kontrollér, at der ikke findes rester af størknet materiale. Fjern så meget materiale som muligt. Resultatet skal være mindst lige så rent som vist nedenfor.

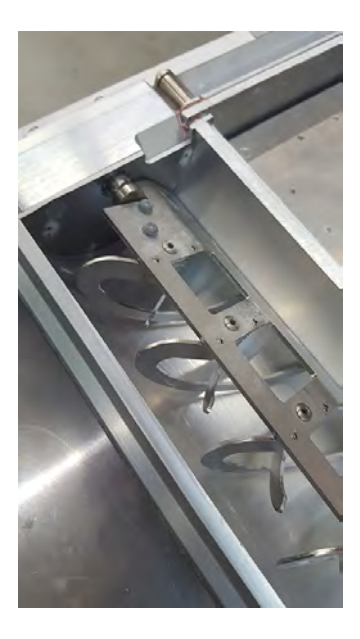

8. Rengør skraberen til genpålægningsenheden på bagsiden.

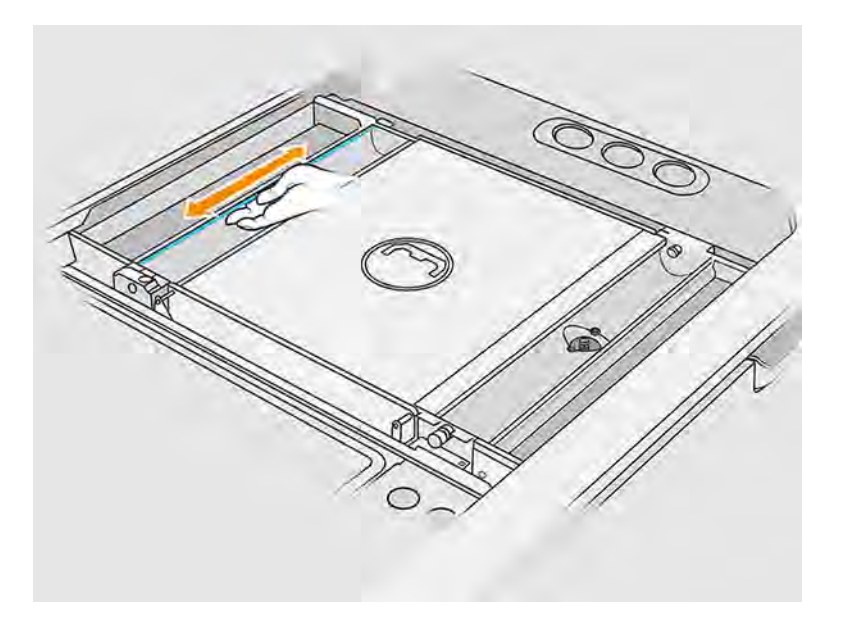

9. Rengør de forreste og bagerste bladfremføringsmekanismer med en klud. Brug om nødvendigt også en spiralsvamp for at fjerne al materialet.

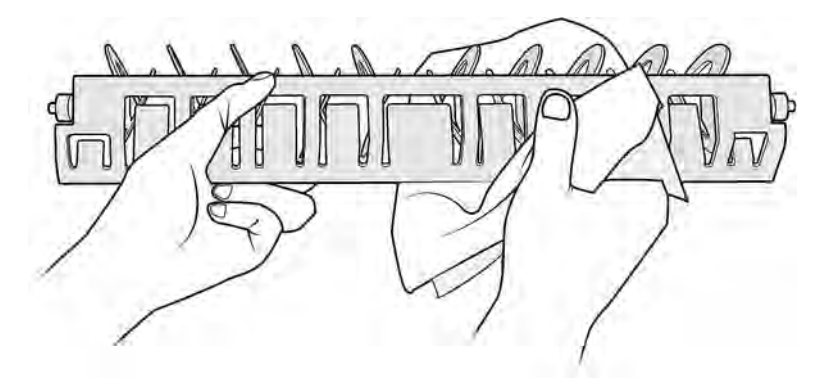

- 10. Støvsug fremføringsbakkerne igen, og kontrollér, at der ikke findes rester af materiale.
- 11. Støvsug overløbsbakkerne.

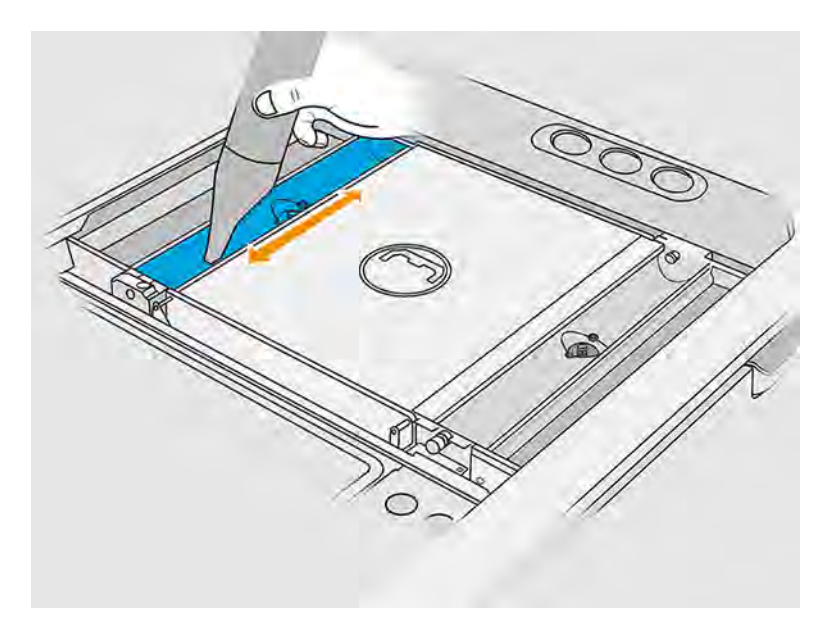

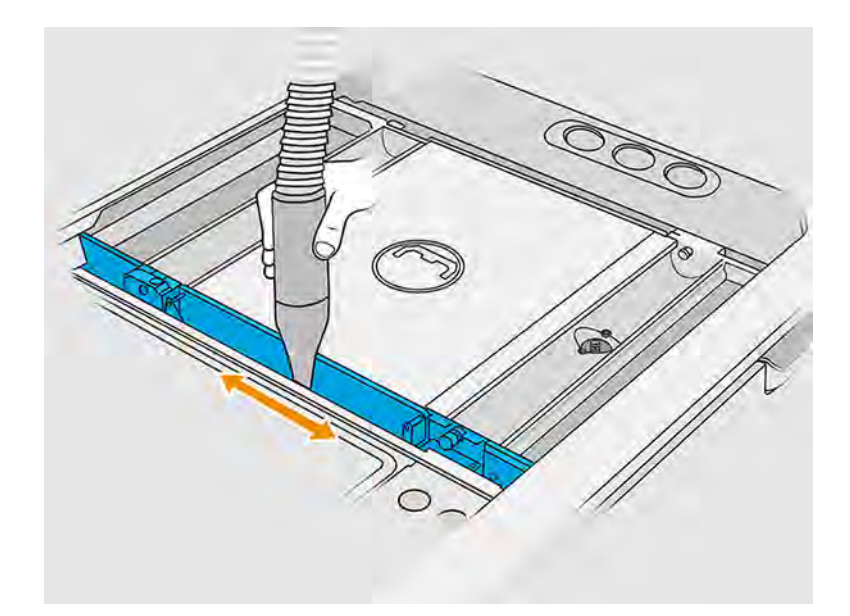

- 12. Sæt den brede dyse på opsamleren til genanvendeligt materiale.
- 13. Støvsug platformen på build-enheden.

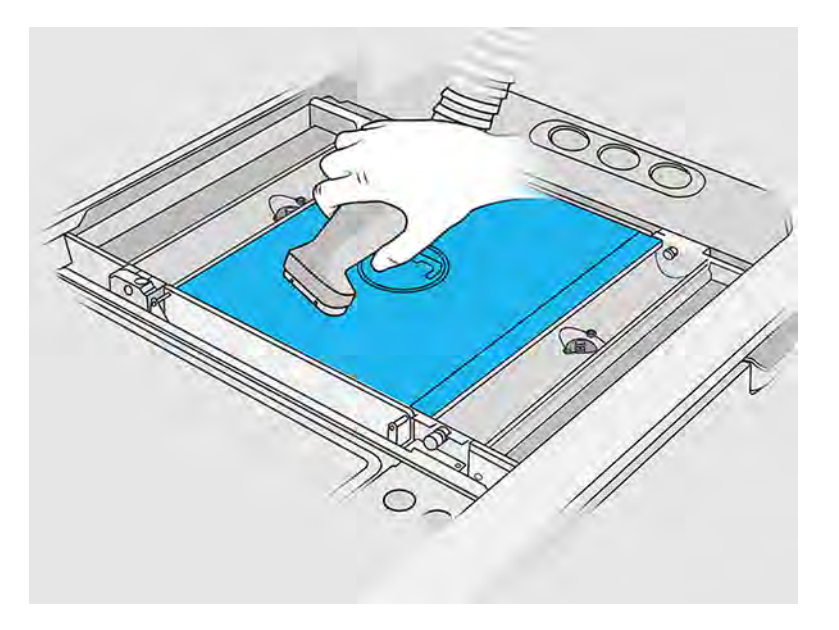

# Afslutning af rengøring

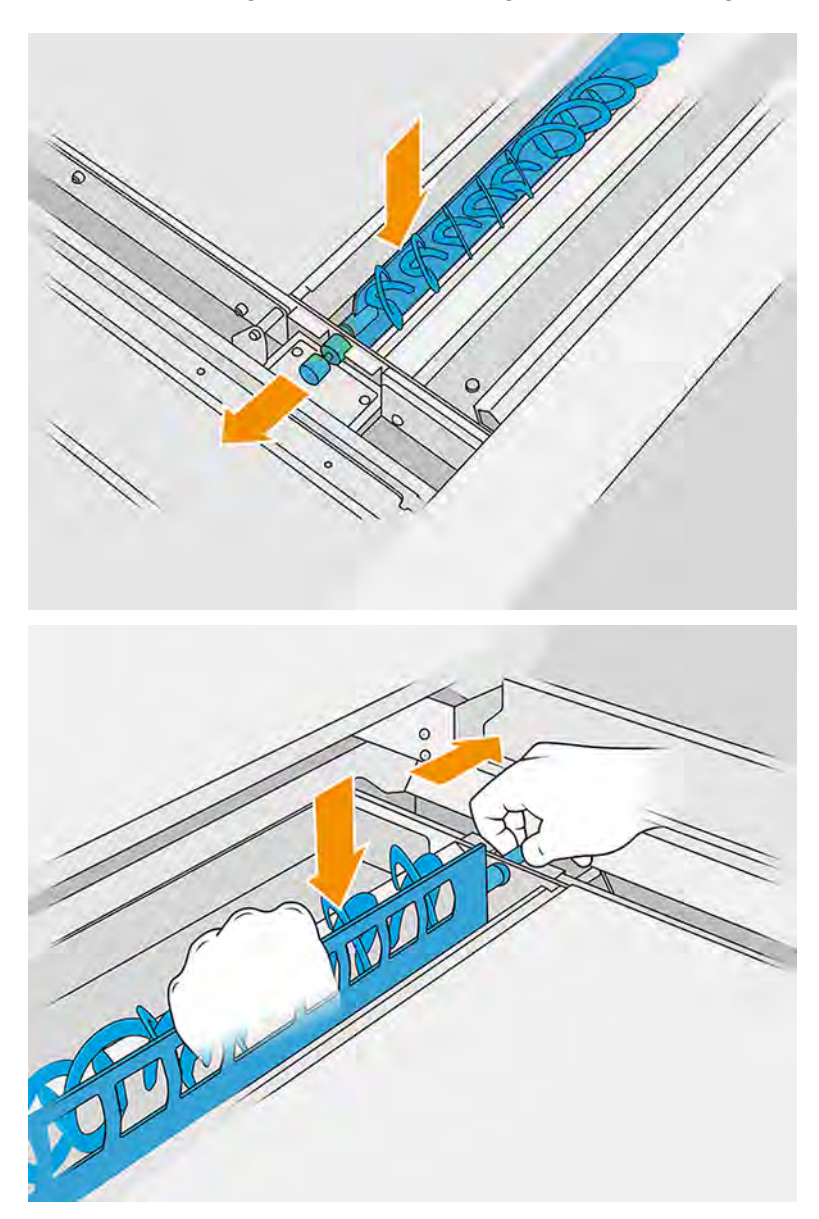

1. Sæt bladfremføringsmekanismerne tilbage i deres oprindelige positioner.
2. Sæt udpakningsdysen på opsamleren til genanvendeligt materiale, og lad den stå i parkeringsslottet.

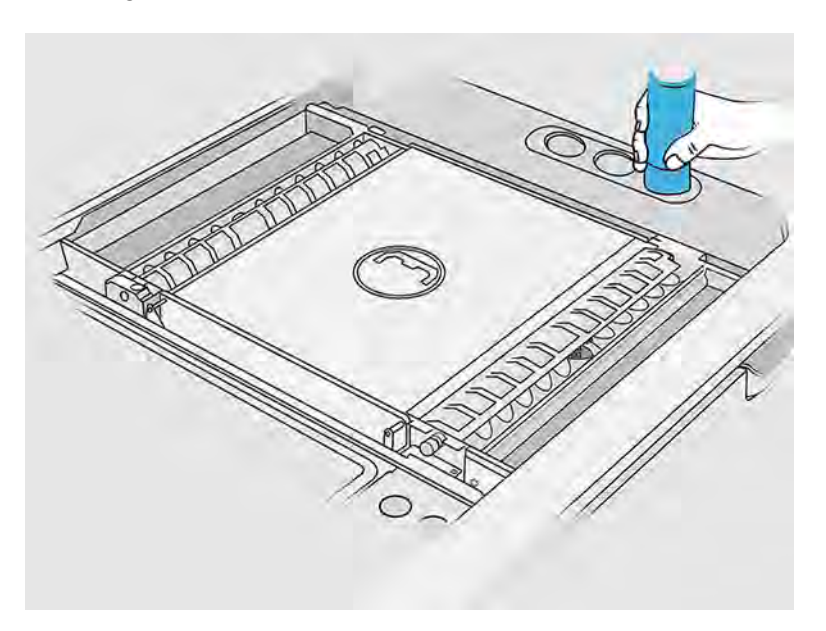

3. Behandlingsstationen kontrollerer, at bladfremføringsmekanismerne virker korrekt.

#### Rengør build-enheden udvendigt

I følgende afsnit kan du finde oplysninger om dette emne.

#### Forberedelse af rengøring

Følgende trin indeholder den komplette procedure for dette emne.

- 1. Du skal bruge en eksplosionssikret støvsuger, en absorberende universalklud og demineraliseret vand (leveres ikke af HP).
- 2. Det anbefales at bruge handsker, ansigtsmaske og sikkerhedsbriller.
- 3. Fjern build-enheden fra behandlingsstationen.

#### Rengør build-enheden udvendigt

Følgende trin indeholder den komplette procedure for dette emne.

- 1. Rengør alle topoverflader med en klud, der er vædet med demineraliseret vand.
- 2. Fjern støv eller materiale fra de udvendige overflader og dele på build-enheden: dæksler, håndtag og struktur. Du kan bruge en eksplosionssikret støvsuger med en blød børste.
- 3. Alternativt kan du kan du tørre delene af med en tør klud.

#### Rengør build-enhedens nederste område

I følgende afsnit kan du finde oplysninger om dette emne.

Du skal rengøre området ved det nederste bundkar på build-enheden Uni for hvert 100.000 lag. Det nederste bundkarområde vises på følgende billede:

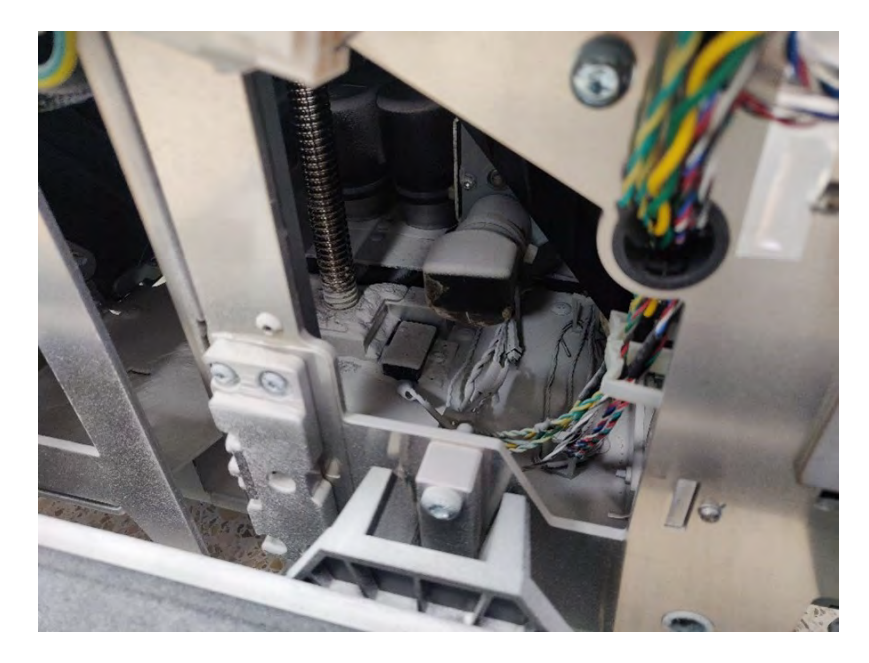

1. Sørg for, at den nederste del af maskinen ligner som billedet til højre.

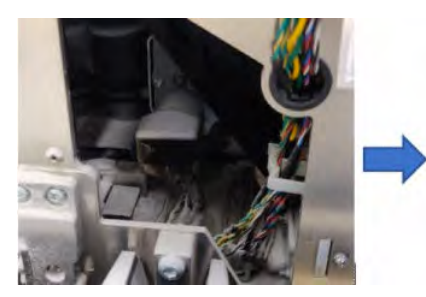

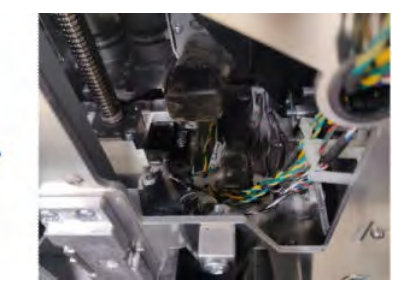

2. Fjern bunden af build-enhedens flade bundkar ved at fjerne de fire skruer, der fastgør den til resten af delene på bundkarret. Der er to på forsiden og to på bagsiden.

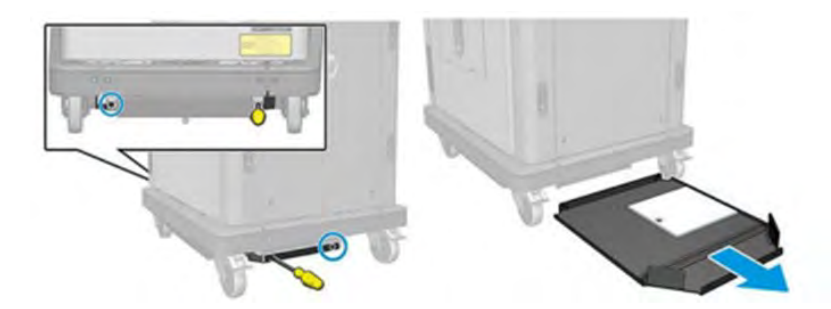

- 3. Tøm det pulver, der er akkumuleret i det nederste flade bundkar, og rengør det med en klud, hvis det er nødvendigt.
- 4. Fjern nederste højre dæksel ved at fjerne de 3 Torx T20-skruer og løft det op.

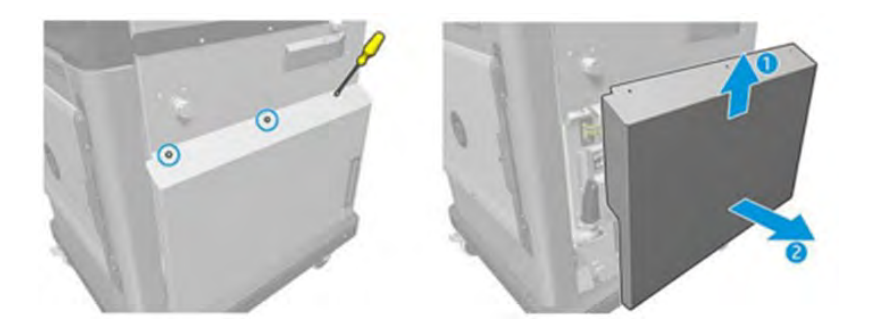

- 5. Brug en støvsuger til at fjerne pulveret fra det nederste område omkring ledeskruen og platformstransmissionen.
- A ADVARSEL! Vær omhyggelig med ikke at beskadige noget kabel med støvsugeren!

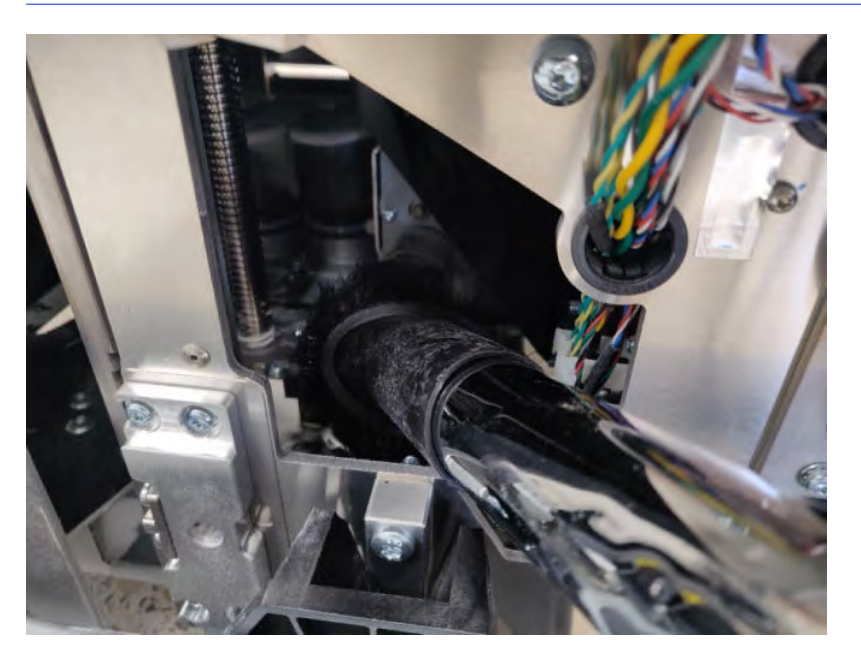

6. Hvis det er nødvendigt, skal du rengøre jordoverfladen og området omkring ledeskruen med en klud for at fjerne den blanding af pulver og smørefedt, der sidder fast på de forskellige overflader.

### Udskift filtre på build-enhedens materialekammer

I følgende afsnit kan du finde oplysninger om dette emne.

#### Forberedelse af udskiftning

Følgende trin indeholder den komplette procedure for dette emne.

- 1. Der følger udskiftningsfiltre med i det årlige vedligeholdelseskit til printeren. Der kræves kun ét sæt filtre til opgaven.
- 2. Kontrollér, at printeren ikke udskriver.
- 3. Hvis et job lige er udskrevet, skal du vente i ca. 20 minutter, indtil printeren er kølet ned.
- 4. Det anbefales at bruge handsker og ansigtsmaske.
- 5. Sørg for, at alle vinduer, dæksler og låger er lukkede og forbliver i deres oprindelige positioner.

6. Fjern build-enheden fra printeren.

### Udskift filtre på build-enhedens materialekammer

Følgende trin indeholder den komplette procedure for dette emne.

1. Find filtrene nederst til venstre og højre på build-kammeret.

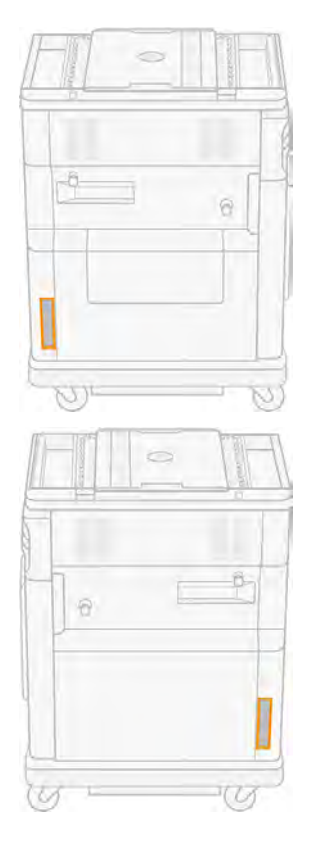

2. Træk filtersamlingen ud.

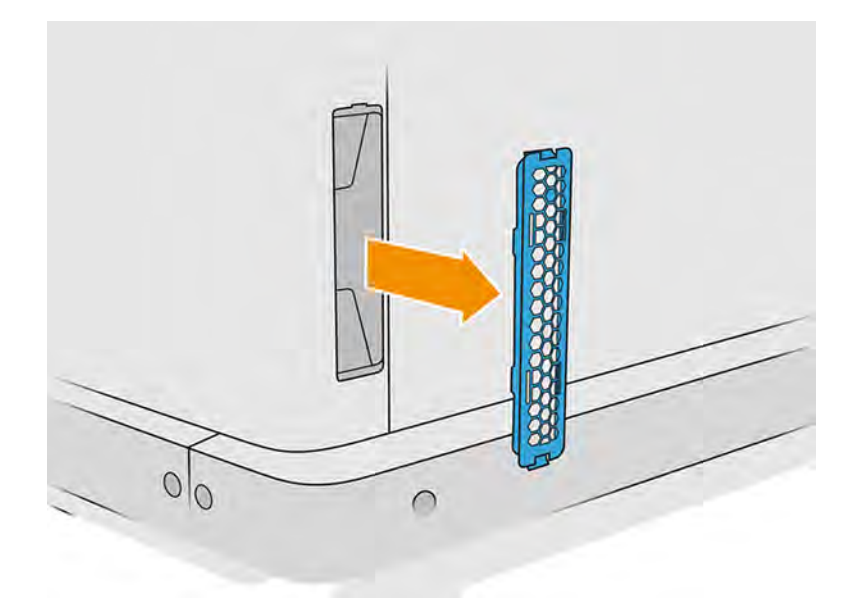

3. Tag filten i filteret ud af gitterholderen og skærmen.

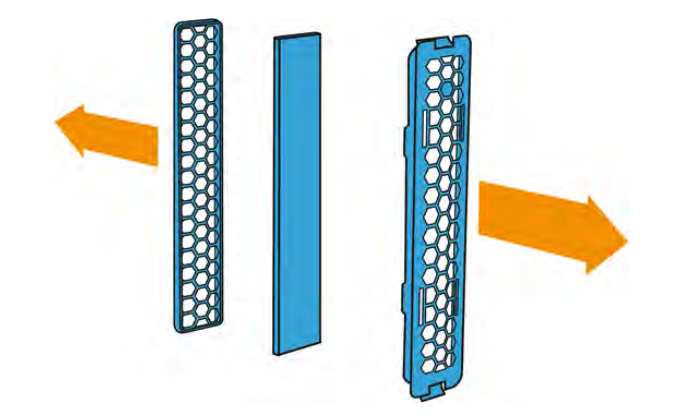

4. Bortskaf den gamle filter i henhold til lokale bestemmelser, og sæt forsigtigt det nye filter ind mellem gitterholderen og skærmen.

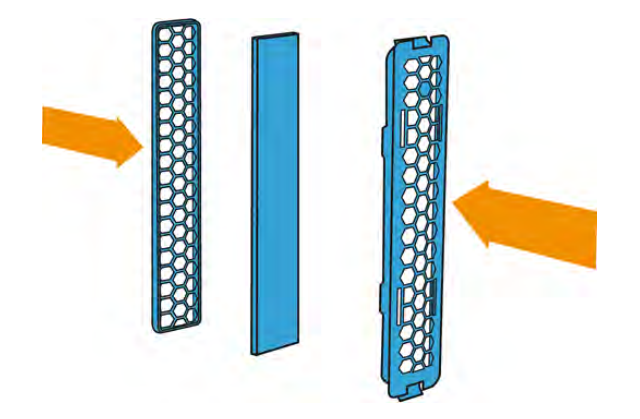

5. Sæt filtersamlingen til ventilatoren tilbage på plads.

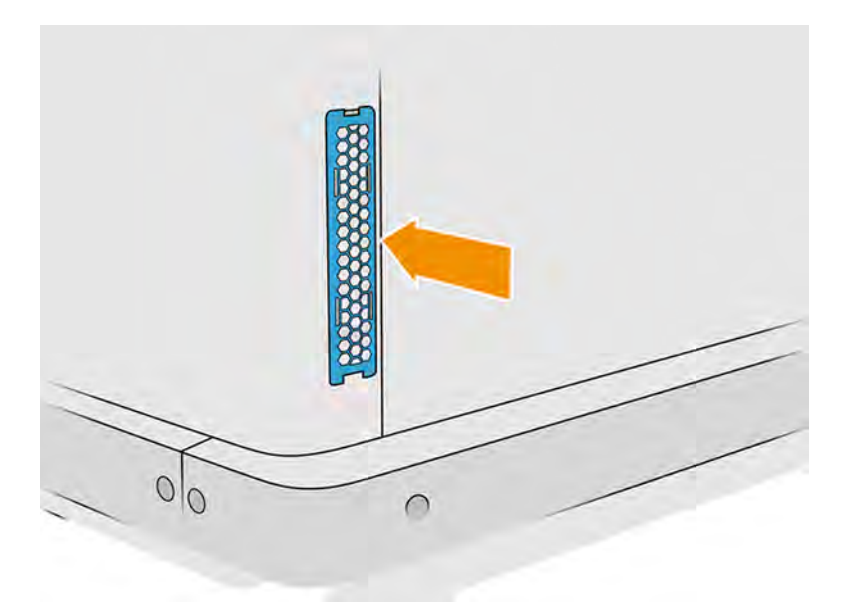

### Rengør søjlepakningen

I følgende afsnit kan du finde oplysninger om dette emne.

#### Forberedelse af rengøring

Følgende trin indeholder den komplette procedure for dette emne.

- 1. Du skal bruge en eksplosionssikret støvsuger, en absorberende universalklud og demineraliseret vand (leveres ikke af HP).
- 2. Det anbefales at bruge handsker, ansigtsmaske og sikkerhedsbriller.
- 3. Fjern build-enheden fra behandlingsstationen.

#### Vedligeholdelsesprocedure

1. Fjern de to skruer, der fastgør venstre dæksel til build-enheden.

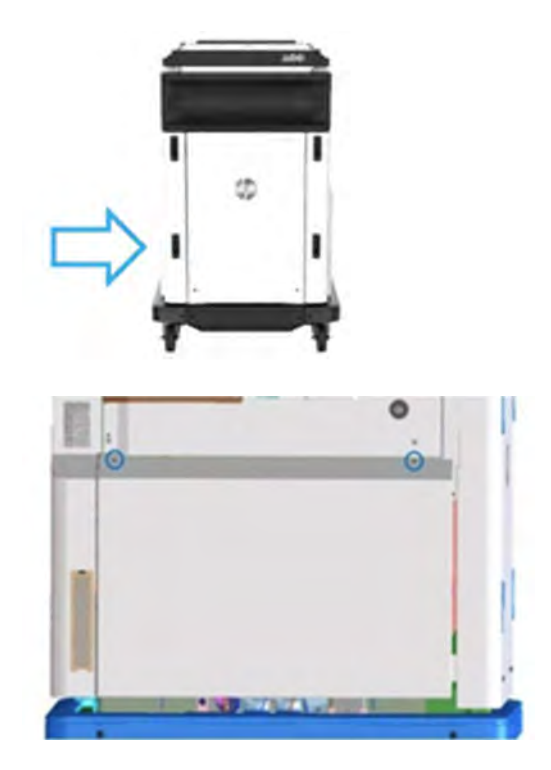

2. Fjern dækslet.

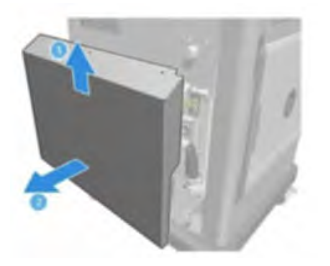

3. Løsn de skruer, der fastgør vinduet til den venstre build-enhed til strukturen af build-enheden. Der er seks skruer på HP Jet Fusion 5200 3D-build-enheden.

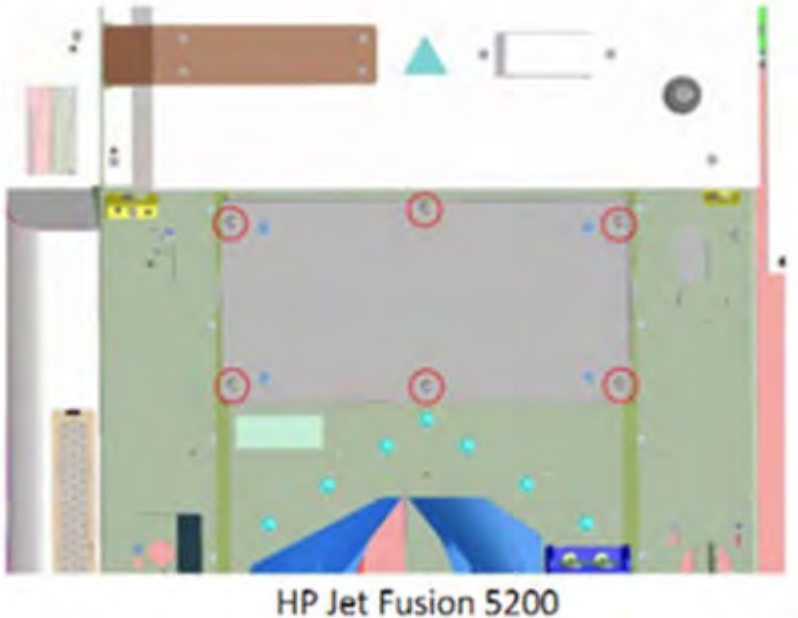

**3D Build Unit** 

4. Fjern vinduet til venstre build-enhed.

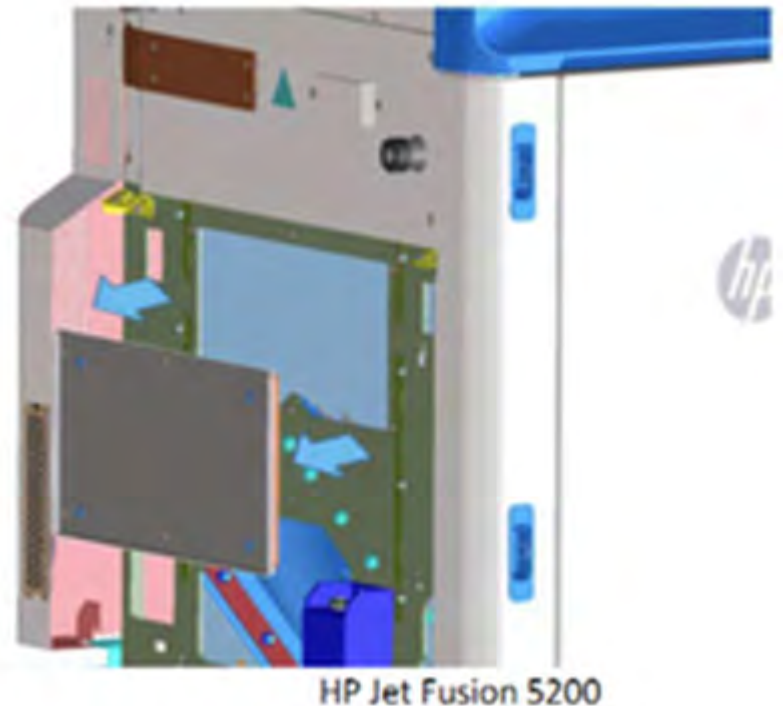

3D Build Unit

5. Rengør overfladen på søjlepakningen, hvis det er nødvendigt. Følgende billeder viser et eksempel på en søjlepakning med pulver, der skal rengøres.

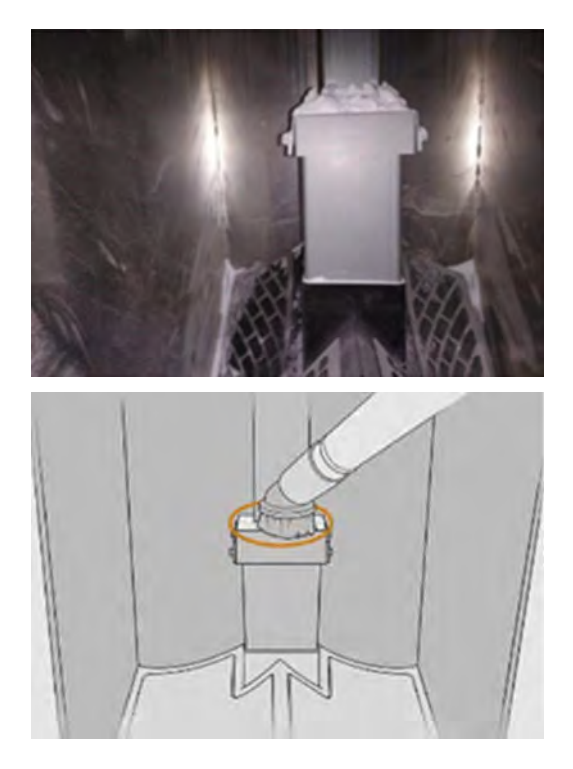

6. Efterse forseglingen til søjlepakningen visuelt. Kontrollér, at der ikke er pulver oven på pakningen, sådan som det ses på følgende billede.

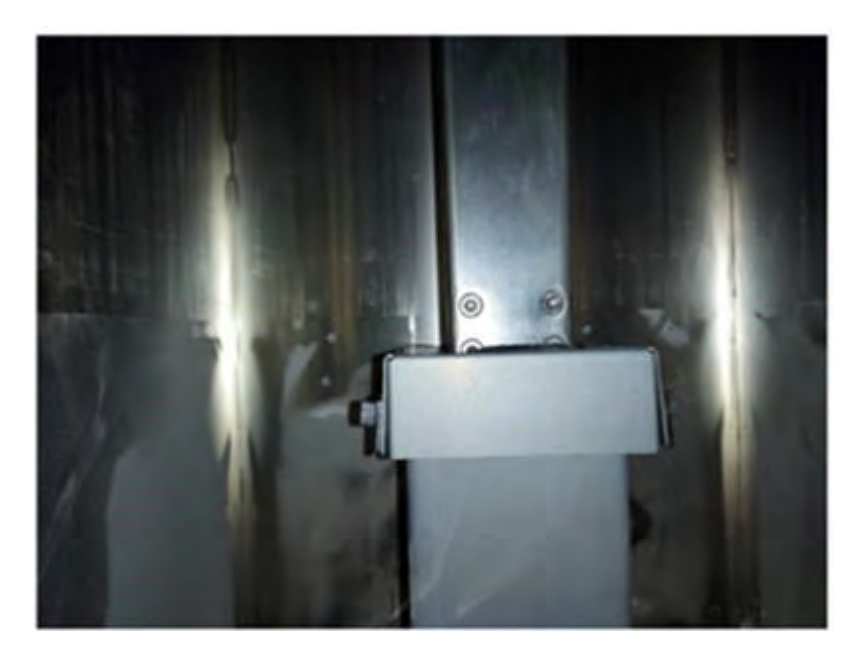

- 7. Geninstaller vinduet.
- 8. Sæt dækslerne på igen. Overvej at rengøre det nederste område på forhånd.

## Flytning eller opbevaring af produktet

Dette emne forklarer, hvor vigtigt det er at arbejde med dette emne.

VIGTIGT: Hvis HP Jet Fusion 3D-udskrivningsløsningen skal flyttes til en anden placering eller et andet rum, skal du kontakte din forhandler for at få hjælp. Produktet har følsomme komponenter, der kan blive beskadiget under transport: Der kræves specielle transportfunktioner og værktøjer.

Hvis du skal flytte behandlingsstationen en smule i det samme rum med et fladt gulv uden trin eller brug af ramper til op- eller nedkørsel, skal det gøres forsigtigt. Det kan være nødvendigt for at udføre opgaver som f.eks. rengøring af arbejdsområdet eller udførelse af mindre vedligeholdelsesopgaver såsom udskiftning af filtre. I dette tilfælde må du kun flytte produktet på dets egne hjul hen over jævne overflader i et rum med en loftshøjde på over 2,5 m. Du må ikke forsøge at gå op eller ned af trin, og du skal sikre, at der ikke er risiko for at udsætte stationen for slag, der kan forårsage alvorlig skade. Kontakt din forhandler for at få hjælp med alle øvrige flytninger.

Sørg for, at de tilsluttede kabler ikke skader nogen malede overflader, bælge osv.

Flyt ikke printeren uden servicehjælp, uanset hvad formålet måtte være. Der kræves yderligere emballeringsforholdsregler og installationskalibreringer i tilfælde af betydelige flytninger af udstyret.

Hvis du skal opbevare printeren, behandlingsstationen og build-enheden i længere tid (længere end en weekend), skal du først rengøre alle enheder og kontrollere, at der ikke er materialerester inden i:

- Se: [Rengøring af udskriftszone, holder og kabinetstruktur](#page-158-0) på side 152
- Se: [Rengør arbejdsområde](#page-288-0) på side 282
- Se: [Rengør behandlingsstationen](#page-291-0) på side 285
- Se: [Tøm materialet fra build-enheden](#page-65-0) på side 59
- Se: [Kontrollér, og rengør build-enheden indvendigt](#page-73-0) på side 67

Materiale, der er trukket ud, skal opbevares i henhold til opbevaringsbetingelserne for materialet. Udstyret skal opbevares ved en temperatur på -25 °C til 55 °C-13 til 131 °F, og luftfugtigheden skal være mindre end 90 % (uden kondensdannelse). Før du bruger det igen, skal du lade det akklimatisere til driftsforholdene i mindst fire timer og kontrollere for kondens, før du tænder for udstyret.

Hvis du vil lade materialet blive i produktet i en kortere periode (en weekend), skal du overholde driftsbetingelserne for produktet.

# 12 Fejlfinding

I følgende afsnit kan du finde oplysninger om dette emne.

## Generelt råd

Dette emne forklarer, hvor vigtigt det er at arbejde med dette emne.

Når du har et problem med udskriftskvaliteten:

- Du opnår den bedste ydeevne fra dit system ved kun at bruge producentens forbrugsvarer og tilbehør, hvis pålidelighed og effektivitet er grundigt testet for at kunne give problemfri ydeevne og udskrifter i høj kvalitet.
- Sørg for, at de miljømæssige forhold (temperatur og luftfugtighed) er i det anbefalede interval.
- Sørg for, at materialepatronernes og printhovedernes udløbsdatoer ikke er overskredet.
- Kontrollér, at du har de indstillinger, der passer bedst til dit formål.

Du kan finde de seneste oplysninger ved at gå til HP's websted på følgende links:

- <http://www.hp.com/go/jetfusion3D5200/support>
- <http://www.hp.com/go/jetfusion3D5210/support>
- <http://www.hp.com/go/jetfusion3D5210pro/support>
- <http://www.hp.com/go/jetfusion3Dprocessingstation/support>

Følgende procedurer kan hjælpe dig med at løse visse problemer med udskriftskvaliteten. Se specifikke problemer med udskriftskvaliteten for at få flere oplysninger, hvis problemet registreres:

- Se: [Juster printhovederne](#page-336-0) på side 330
- Se: [Udskriv statusafbildning for printhoveder](#page-345-0) på side 339
- Se: [Gendannelse \(rengøring\) af printhovederne](#page-358-0) på side 352

## Gå ind i menuen Diagnostics (opstartstilstand for service)

Denne menu giver adgang til undermenuer vedrørende diagnosticeringstest og hjælpeprogrammer, serviceprogrammer til diagnosticering og vedligeholdelse.

## Diagnosticeringstest og hjælpeprogrammer

Test og hjælpeprogrammer, der er relateret til driften af e-boksen, strømenheden, topvarmesystemet, hærdesystemet, ADS, SVS, HDD, køling, brugergrænseflade, slæde, scanningsaksesystem, genbelægningsenhedssystem, elektronik til build-enhed, materialestyring og opvarmning af buildenheden.

## Gå ind i menuen Diagnostics (opstartstilstand for service)

Følgende trin indeholder den komplette procedure for dette emne. Læs alle trin, før du starter.

- 1. Sørg for, at printeren er slukket ved hjælp af tænd/sluk-knappen på siden af frontpanelet og ikke med printerens hovedafbryderkontakt.
- 2. Tryk på og frigør tænd/sluk-knappen for at tænde printeren.
- 3. Mens printeren starter op, skal du se på skærmen og vente på . at ikonet vises. Hvis ikonet ikke vises, før du ser Initialisering, skal du genstarte printeren og prøve igen.

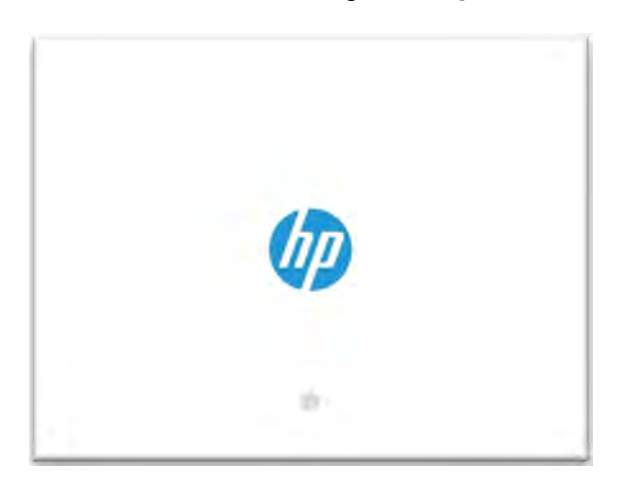

- 4. For at aktivere valg af opstartstilstand skal brugeren trykke mindst tre gange på  $\circled{\scriptstyle\circ}$  ikonet.
- 5. Hvis den er aktiveret, et par sekunder senere, ændres skærmen, sådan som det er vist på følgende billede:

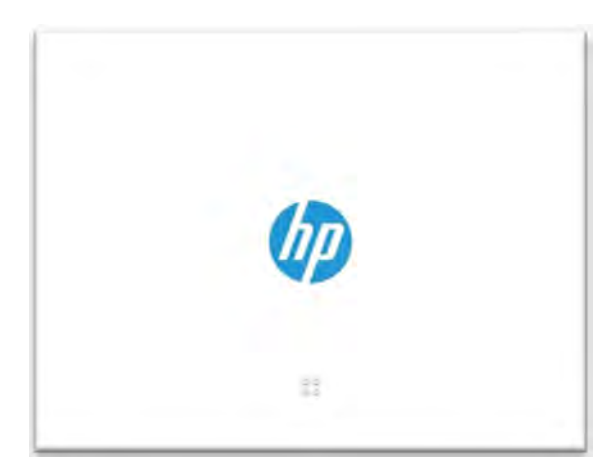

Du har fem sekunder til at indtaste C-B-A-sekvensen, idet skærmen opdeles i fire områder.

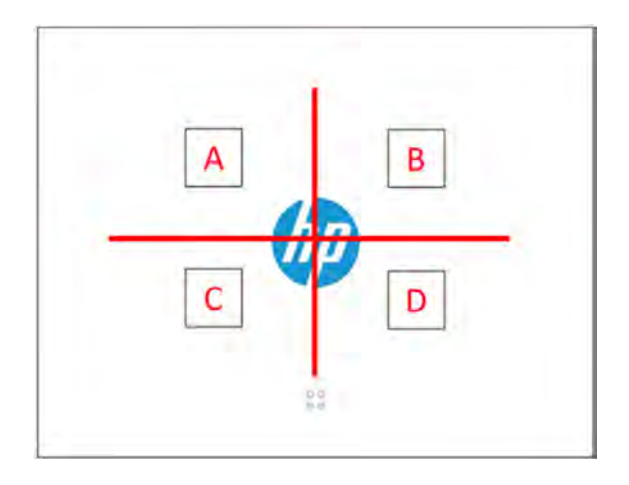

CBA-sekvensen er som vist på følgende billede:

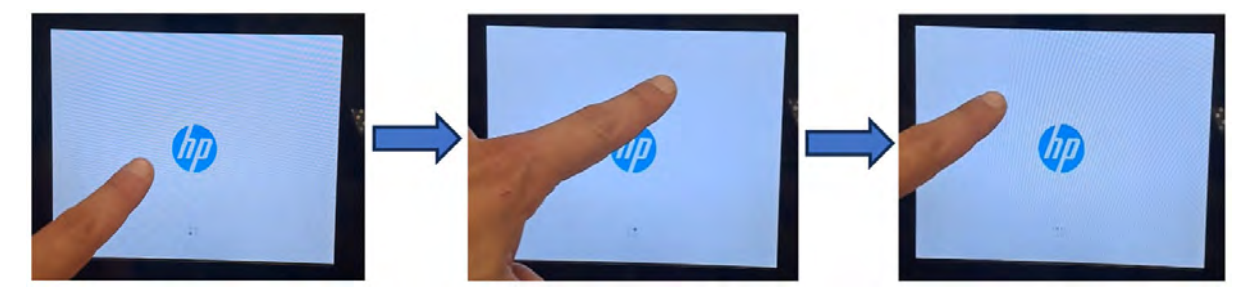

- 6. Hvis diagnosticeringsinputsekvensen gennemføres efter fem sekunder, starter printeren i diagnosticerings-opstartstilstanden. Hvis sekvensen mislykkes, starter printeren i printerens standardstarttilstand.
- 7. Vent, indtil printeren har fuldført initialiseringssekvensen og viser menuen Diagnostics (Diagnosticering).
- 8. Rul op eller ned i menuen Diagnostics (Diagnosticering) ved at glide fingeren op eller ned på frontpanelet, og tryk på en indstilling for at vælge den.
- **BEMÆRK:** Diagnosticeringstesten og hjælpeprogrammerne fungerer i en speciel tilstand, der ikke kræver fuld initialisering af printeren. Hver gang du er færdig med en test, skal du derfor slukke printeren og tænde den igen, før du forsøger at udskrive, eller før du udfører en anden test.
- **BEMÆRK:** I nogle tilfælde reagerer frontpanelet muligvis ikke, når der trykkes hurtigt på ikonet. Det er bedst at trykke på det i et sekund.
- **BEMÆRK:** Hvis printeren går i stå under en test, skal du gå tilbage til trin 1 og genstarte fra begyndelsen.

## Udseende af diagnosticeringsmenu

Følgende afsnit indeholder detaljer om dette emne.

<span id="page-336-0"></span>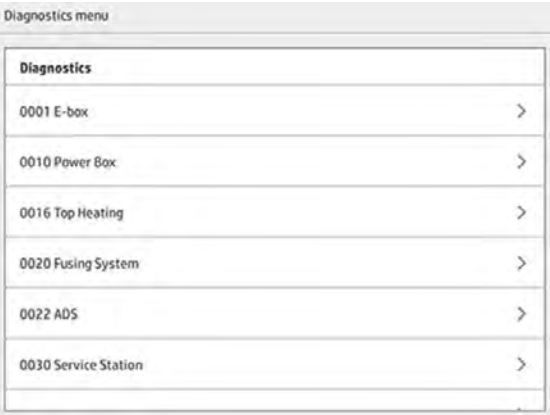

## Fejlfinding om printhovedernes tilstand

## Juster printhovederne

I følgende afsnit kan du finde oplysninger om dette emne.

Printhovedjustering anbefales i disse situationer:

- Når du har udskiftet eller genindsat et printhoved
- Efter et printhovednedbrud
- Når der er problemer med udskriftskvaliteten, der kan skyldes, at printhovedet er fejljusteret, f.eks.:
	- Forkert justering af printhoved til printhoved langs X-aksen

Hvis et fladt plan udskrives parallelt med YZ-planet, og der er en forkert justering af printhoved til printhoved, vil der være et skift af hele planet langs X-aksen.

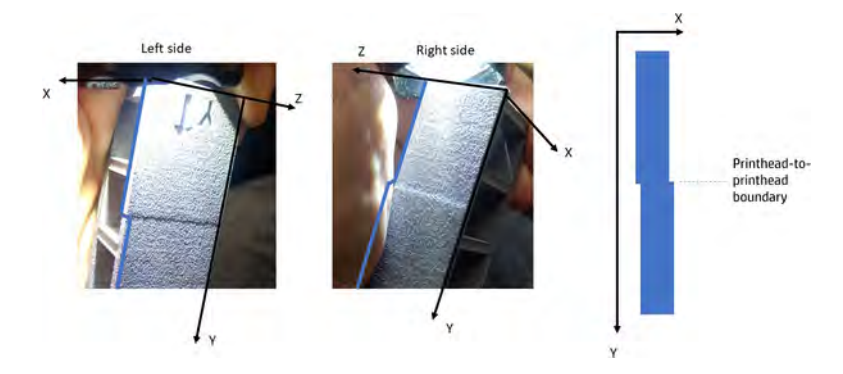

– Fejl ved tovejsjustering

Hvis et fladt plan udskrives parallelt med YZ-planet, og der er en fejl ved tovejsjustering, kan delen være tyndere eller tykkere end hensigten.

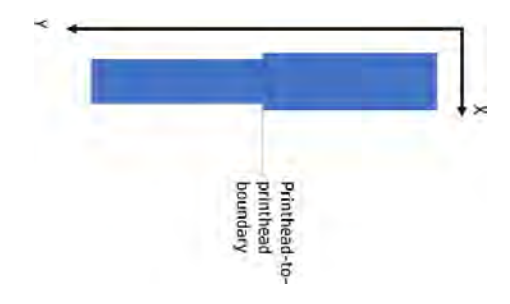

– Forkert justering af printhoved til printhoved langs Y-aksen

Hvis der er en fejljustering af printhoved til printhoved langs Y-aksen, kan dele, der er udskrevet i grænseområdet omkring printhoved til printhoved, være større eller mindre end dele, der udskrives med et enkelt printhoved.

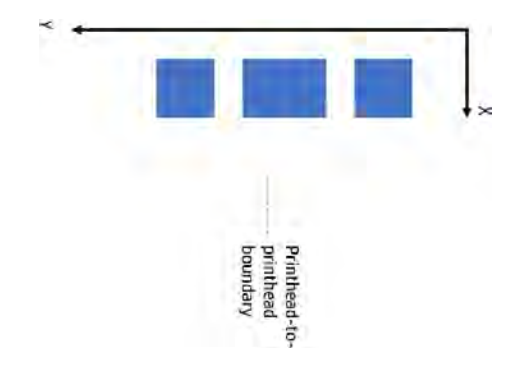

**BEMÆRK:** Hvis papiret ved en fejl er flyttet ud af printeren under justeringsprocessen, skal du genstarte processen.

Du kan justere printhovederne ved at gå til frontpanelet og trykke på ikonet Maintenance

(Vedligeholdelse)  $\sim$  og derefter Printheads (Printhoveder) > Align (Juster) og derefter følge

anvisningerne i det.

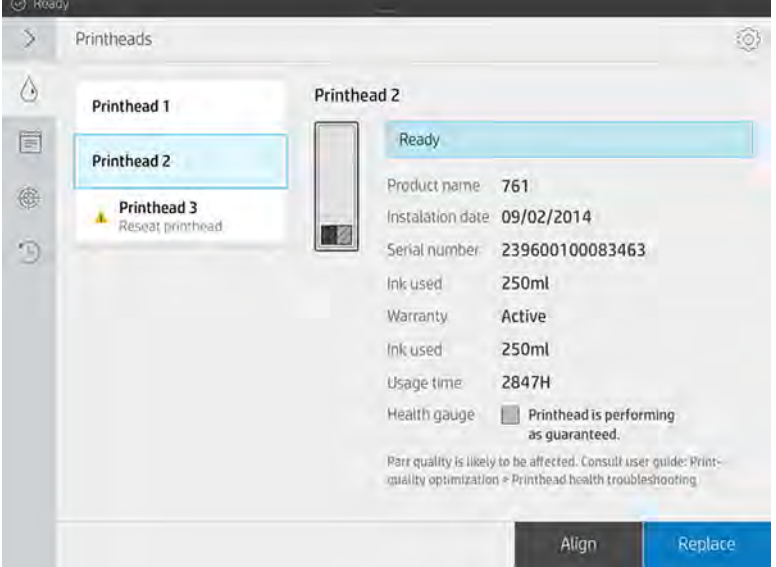

Du kan vælge mellem halvautomatisk og manuel justering af printhoved. Halvautomatisk justering anbefales, hvis det er muligt, da det er mere nøjagtigt og objektivt end den manuelle metode.

#### Halvautomatisk justering af printhoved

#### Nødvendige værktøjer

Dette emne forklarer, hvor vigtigt det er at arbejde med dette emne.

- Multifunktionsprinteren HP OfficeJet Pro 7740 eller scanneren HP OfficeJet 7612 (til Japan og Asien/ Stillehavsområdet)
- HP OfficeJet Pro 9010-/9015- og 9020-scannere.
- Et enkelt ark i Tabloid- eller A3-format
- Trefase til monofase (strømadapter) (hvis det er nødvendigt)
- **BEMÆRK:** HP anbefaler, at du opsætter multifunktionsprinteren eller scanneren ved at følge anvisningerne på printerens eller scannerens frontpanel, når den tændes første gang. Dette trin kan springes over ved halvautomatisk justering af printhoveder.

#### Valideringsoptegningen

Hvis du vil kontrollere, at den halvautomatiske justering er udført korrekt, kan du udskrive en diagnosticeringsoptegning. Følgende mønster udskrives for hvert af de 15 farvestoffer undtagen det sidste. Mønsteret er designet til hver enkelt streg, der består af to små segmenter. Disse segmenter har en fremprovokeret justeringsfejl og er centreret i diamant- (♦) og trekantspositionerne (▲).

Printhovedet er korrekt justeret, når alle segmenter, der er angivet med en diamant (♦) eller en trekant (▲), ses som en enkelt ubrudt streg. Hvis stregen er inddelt i to stykker, skal du gentage processen med printhovedjustering.

**BEMÆRK:** Alle streger, der er angivet med diamanten og trekanten, behøver ikke være justeret perfekt. En tolerance på ± 1 accepteres og er ikke en fejl.

#### Figur 12-1 Eksempler på korrekt justering

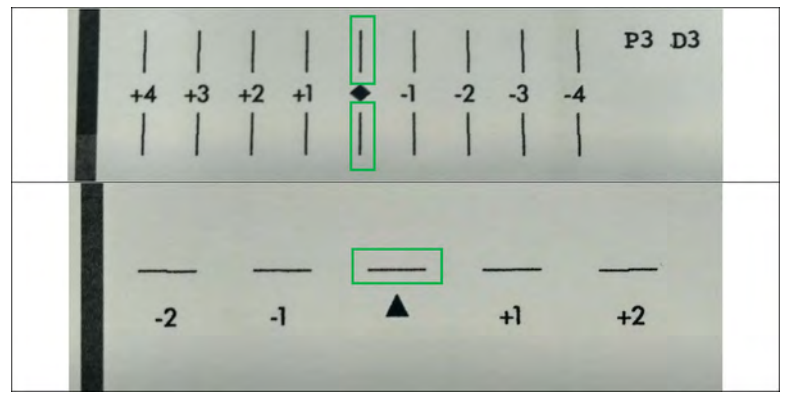

Figur 12-2 Eksempler på dårlige justeringer

| $+4$ $+3$ $+2$ $+1$ |      | $\bullet$ -1 -2 -3 -4                        |      | P2 D2 |
|---------------------|------|----------------------------------------------|------|-------|
|                     |      | $+4$ $+3$ $+2$ $+1$ $+2$ $-1$ $-2$ $-3$ $-4$ |      | P1 D5 |
| $-2$                | $-1$ |                                              | $+1$ | $+2$  |

#### **Fejlfinding**

Printeren kan vise følgende meddelelse:

#### ERROR during the analysis of the plot, printheads are not aligned (ERROR (FEJL) under analyse af plottet, printhovederne er ikke justeret). The plot scanned will be displayed (Den scannede visning vil blive vist).

Hvis du vil reagere på denne meddelelse, skal du læse dette afsnit.

Nedenfor vises et eksempel på en korrekt scannet opretning.

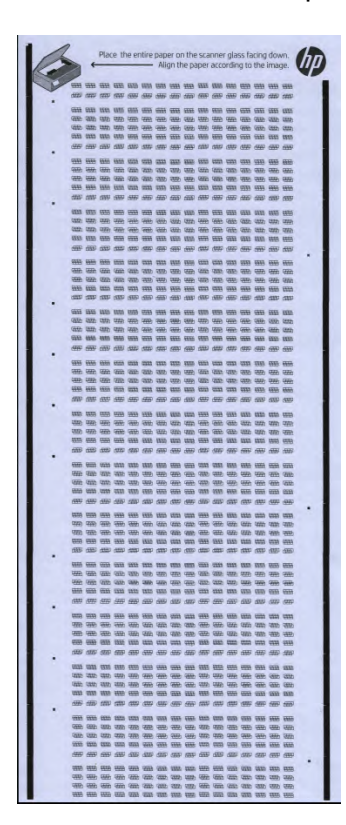

- Hvis billedet er tomt, vises den udskrevne optegning ikke i scanneren, eller den vender opad. Sørg for, at optegningen befinder sig i scanneren, vender nedad og er justeret ifølge anvisningerne. Prøv derefter igen.
- Hvis det scannede område vises vandret, roteres den udskrevne optegnelse i scanneren. Sørg for, at udskriften er justeret ifølge anvisningerne Prøv derefter igen.

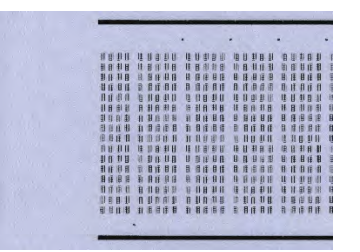

- Hvis den scannede optegning er afskåret, og det ikke hele kan ses, kan det skyldes, at den udskrevne optegning ikke er justeret ordentligt i scanneren. Sørg for, at udskriften er justeret ifølge anvisningerne Prøv derefter igen.
- Hvis den scannede optegning er udtværet og viser blækudtværing, kan det være, at printhovedet har berørt papiret under udskrivningen. Gå tilbage til begyndelsen, og gentag justeringsoptegningen, og sørg for, at papiret er helt fladt i kalibreringsværktøjet.
- Hvis den scannede optegning viser andre kvalitetsfejl, skal du udføre en printhovedgendannelse (se [Gendannelse \(rengøring\) af printhovederne](#page-358-0) på side 352) og derefter prøve igen.
- Hvis den scannede optegning hælder til den ene side, men optegningen er justeret i forhold til papirkanten, vil den udskrevne optegning ikke være særligt godt justeret på scanneren. Juster det udskrevne område på scanneren ifølge instruktionerne, og prøv igen.
- Hvis den scannede optegning hælder til den ene side, og papirkanten er justeret i forhold til scanneren, men optegningen ikke er justeret korrekt i forhold til papirkanten, så blev papirarket ikke placeret korrekt på kalibreringsværktøjet, da udskriften blev lavet. Gå tilbage til begyndelsen, og gentag justeringsoptegningen, og sørg for, at papiret er godt justeret på kalibreringsværktøjet.

Hvis disse forslag ikke løser problemet, skal du kontakte din servicerepræsentant.

### Manuel printhovedjustering

Følgende trin indeholder den komplette procedure for dette emne.

1. Hvis du vil udføre justeringen, udskrives der et mønster. Kontrollér mønsteret.

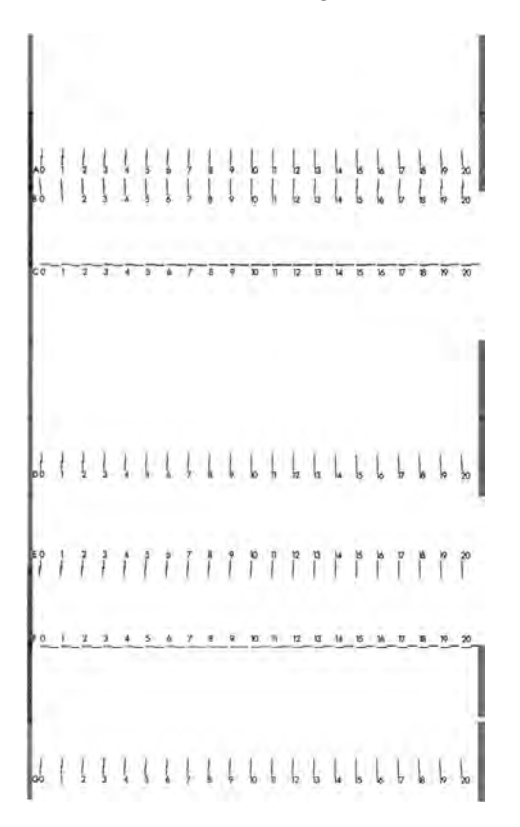

2. Vælg linjen, der er kontinuerlig (uden brud i midten) for hvert bogstav, og indtast nummeret ved siden af den kontinuerlig linje på frontpanelet. Hvis du ser flere linjer, der synes kontinuerlige, skal du vælge den midterste.

$$
\begin{vmatrix} 1 & 1 \\ 0 & 0 \end{vmatrix} \begin{pmatrix} 1 & 1 \\ 0 & 1 \end{pmatrix} \begin{pmatrix} 1 & 1 \\ 1 & 1 \end{pmatrix}
$$

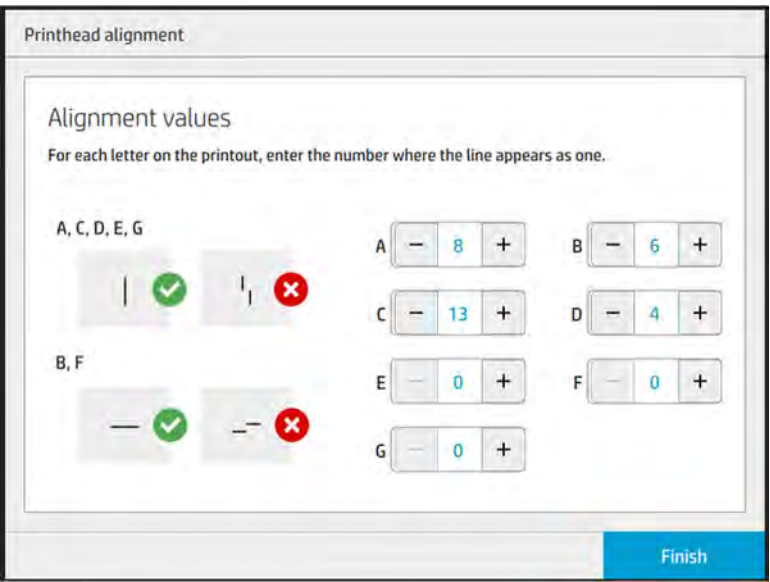

3. Kontrollér, at justeringen er korrekt ved at trykke på Print diagnostic plot (Aftegning af udskriftsdiagnosticering) via indstillingsikonet på siden Printheads (Printhoveder). Anbring værktøjet, der er dækket af papir, i position 1 igen. Efter udskrivning skal du kontrollere, at trekanten er ved siden af den kontinuerlige linje i alle tilfælde. Hvis det er tilfældet, er justeringen korrekt.

Hvis der ikke er en kontinuerlig linje over trekanten, skal mønsteret finjusteres. Det gør du ved at se efter den kontinuerlig linje i mønsteret og tilføje linjens tal til det, som du brugte før. Hvis den kontinuerlige linje er over −2, og det indtastede tal var 12, skal du ændre tallet til 10 på frontpanelet og trykke på Finish (Udfør).

Hvis alle linjer i et mønster forekommer at være brudte, skal du gentage justeringen.

Det anbefales at udskrive diagnosticeringsafbildningen, indtil alle mønstrene er justeret perfekt.

## Meddelelser på frontpanelet fra tilstandsmåler til printhovedet

#### Beskrivelse af meddelelse og handling

Tilstandsmåleren til printhovedet vises flere steder på frontpanelet. Du kan f.eks. altid kontrollere tilstanden på skærmen med detaljerede oplysninger om printhovedet.

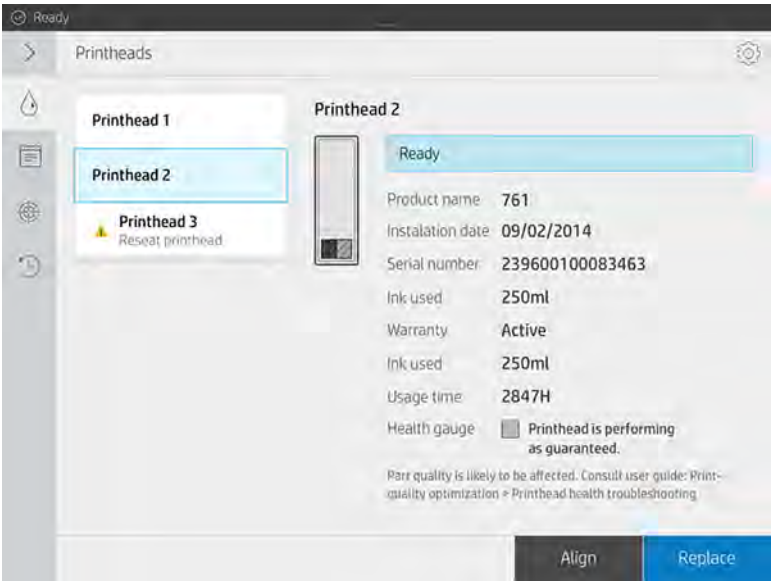

Tilstandsmåleren til printhovedet har tre niveauer:

● Der er ingen problemer med printhovedets dyser.

HEALTH GAUGE Printhead is performing as expected.

Printhovedet har relativt få tilstoppede dyser. Det giver sandsynligvis ikke fejl i de udskrevne dele, men det kan forekomme.

#### HEALTH GAUGE

#### Printhead has clogged nozzles.

Part quality may be affected. Consult user guide: Print-quality optimization > Printhead health troubleshooting.

Printhovedet har flere tilstoppede dyser, hvilket kan give fejl i de udskrevne dele.

**HEALTH GAUGE** Printhead is underperforming. Part quality is likely to be affected. Consult user guide: Print-quality. optimization > Printhead health troubleshooting.

### **Fejlfinding**

Dette emne forklarer, hvor vigtigt det er at arbejde med dette emne.

Der er to hovedredskaber til undersøgelse af tilstoppede dyser:

- Kontrollér statusskærmen for dyserne. Se Dysestatus på side 337.
- [Udskriv statusafbildning for printhoveder \(gælder kun for dyser til hærdeagent\). Se Udskriv](#page-345-0)  statusafbildning for printhoveder på side 339.

## **Dysestatus**

Du kan få vist dysestatus fra frontpanelet.

Gå til frontpanelet, og tryk på ikonet **Maintenance** (Vedligeholdelse) **og derefter Printheads** 

(Printhoveder) > Settings (Indstillinger) > Printhead status plot (Aftegning af printhovedstatus), og følg anvisningerne på det. Følgende skærmbillede vises.

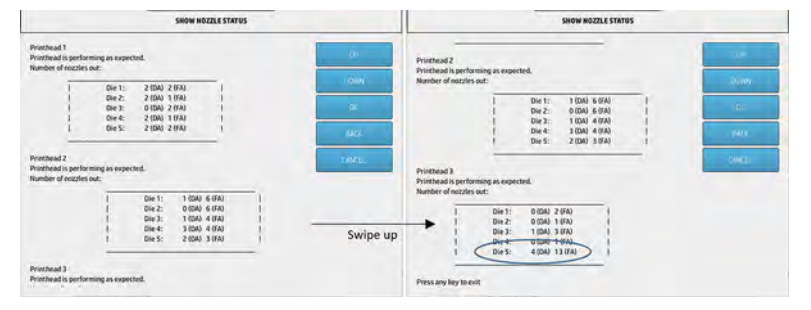

Oversigterne viser antallet af tilstoppede dyser i alle matricer for alle agenter, detaljeringsagenter (DA) og hærdeagenter (HA).

F.eks. har matricen i eksemplet ovenfor, der er tættest på forsiden af printeren, hvilket er printhoved 3, matrice 5, 4 tilstoppede dyser i detaljeringsagenten og 13 tilstoppede dyser i hærdeagenten (blå ballon).

#### Således forholder tilstandsmåleren sig til antallet af tilstoppede dyser

Følgende tabel sammenfatter forholdet mellem tilstoppede dyser og tilstandsmåleren.

Husk, at analysen i printeren er mere grunding og tager flere forhold i betragtning end blot antallet af tilstoppede dyser.

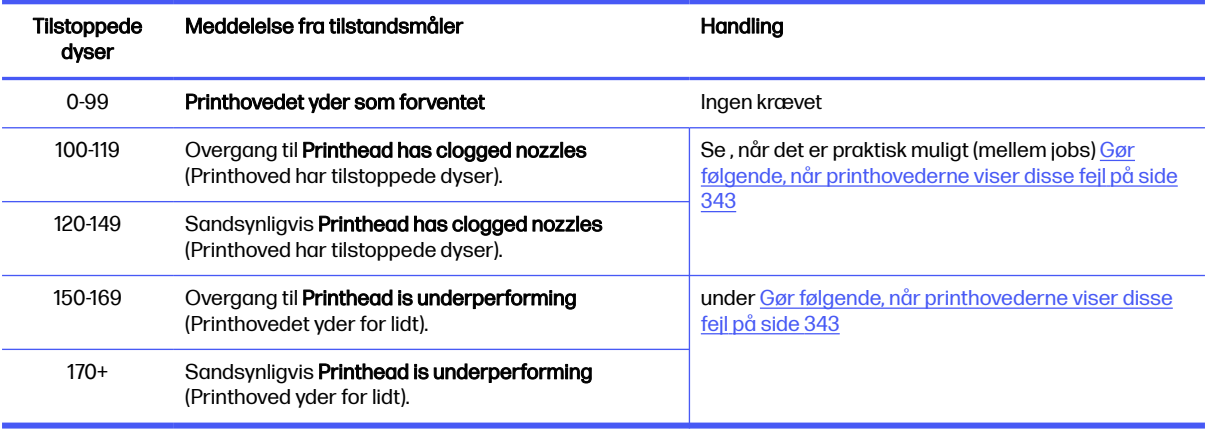

#### Tabel 12-1 Således forholder tilstandsmåleren sig til antallet af tilstoppede dyser

<span id="page-345-0"></span>Når antallet af tilstoppede dyser i en eller flere matricer/agenter i et printhoved er over 900 (det maks. antal er 1.056), er det meget usandsynligt, at så mange dyser pludselig blev tilstoppet. Der er derfor følgende tre mulige årsager:

- Det kan være dyser, som er tilstoppet efter en skadelig hændelse som f.eks. sammenstød [mellem slæde og materiale. I sådanne tilfælde skal du følge retningslinjerne i Gør følgende, når](#page-349-0)  printhovederne viser disse fejl på side 343.
- Der kan være et problem med kalibreringen af dråbedetektoren. Tryk på ikonet Settings

(Indstillinger) og derefter Utilities (Hjælpeværktøjer) > System tools (Systemværktøjer) >

Calibrations (Kalibreringer) > Drop-detector calibration (Kalibrering af dråbedetektor).

Der kan være et tilslutningsproblem i det påvirkede printhoved. Prøv at genindsætte det påvirkede printhoved. Se [Udskift et printhoved](#page-118-0) på side 112 (når du har fjernet printhovedet, kan du indsætte det samme printhoved igen).

Kør en genoprettelsesrutine 1 for printhoved for at gennemtvinge en opdatering af status for tilstanden. Se [Gendannelse \(rengøring\) af printhovederne](#page-358-0) på side 352.

Hvis alt andet mislykkes, skal du udskifte printhovedet med et nyt. Hvis det også mislykkes, skal du kontakte din servicerepræsentant.

## Udskriv statusafbildning for printhoveder

Du kan bruge statusafbildningen for printhoveder til at vurdere printhovedets dysetilstand.

Gå til frontpanelet, og tryk på ikonet Settings (Indstillinger)  $\zeta$  og derefter Printheads (Printhoveder) >

Settings (Indstillinger) > Printhead status plot (Aftegning af printhovedstatus), og følg anvisningerne på det.

Aftegningen af printhovedstatus er udskrevet, sådan som det er vist nedenfor.

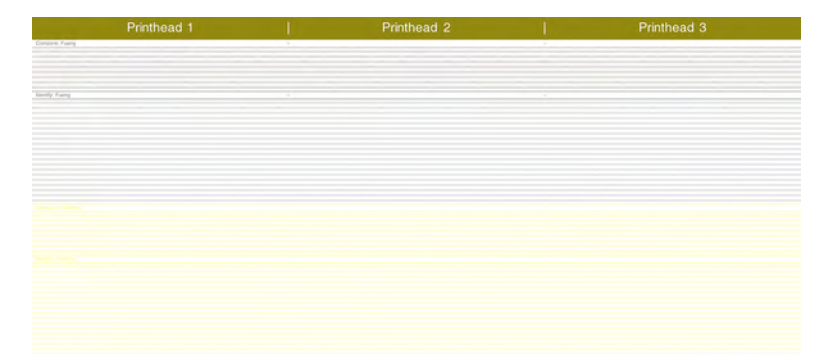

**BEMÆRK:** Detaljeringsagenten, der er vist i gult på det ovenstående billede, kan normalt ikke ses. Men den vises nogle gange delvist i en meget let nuance af lysegrå.

## Fortolkning af statusafbildning for printhoved

Brug et 10 × forstørrelsesglas for at se på afbildningen. Der er mønstre, der svarer til hvert printhoved, printhoved 1, printhoved 2 og printhoved 3.

Hver af disse har to afsnit: Sammenlign og identificér.

## Sammenlign: Hærdning

Afsnittet viser isolerede (eller individuelle) dyser. Du kan bruge det til ved eftersyn at vurdere procentdelen af tilfældige uvirksomme dyser i et printhovedområde.

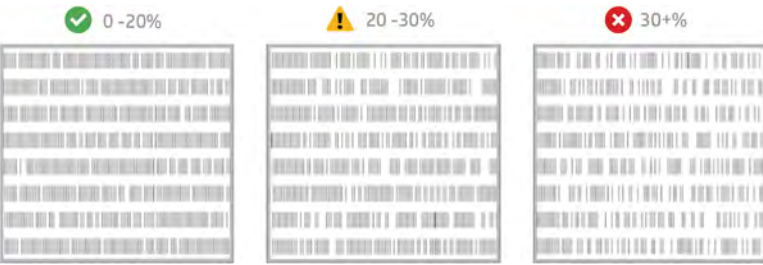

Tilfældige uvirksomme dyser påvirker mekaniske egenskaber meget mindre end uvirksomme dyser i række.

Det er ikke nemt at vurdere procentdelen af uvirksomme dyser visuelt. Derfor er visse hjælpemidler indeholdt i nedenstående tabel.

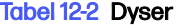

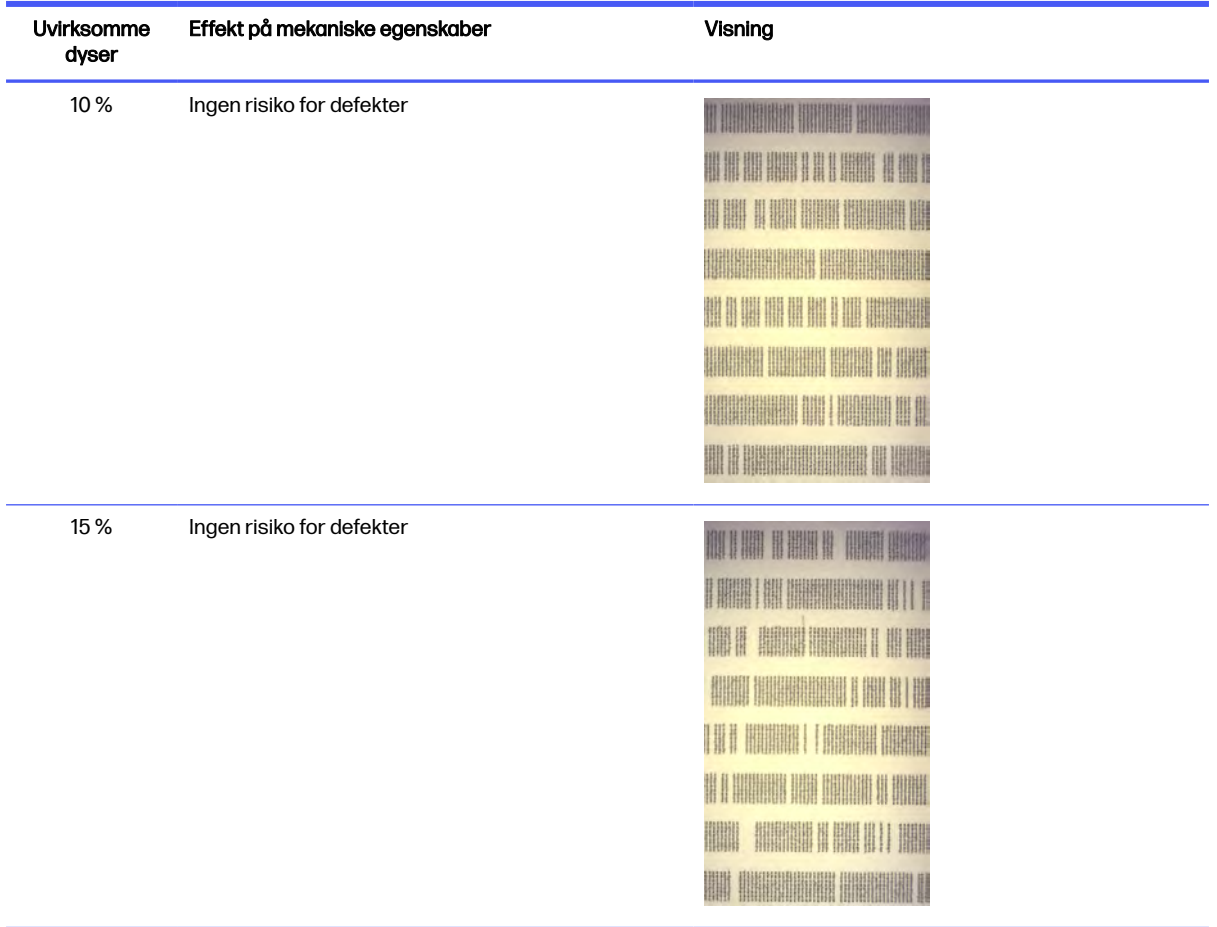

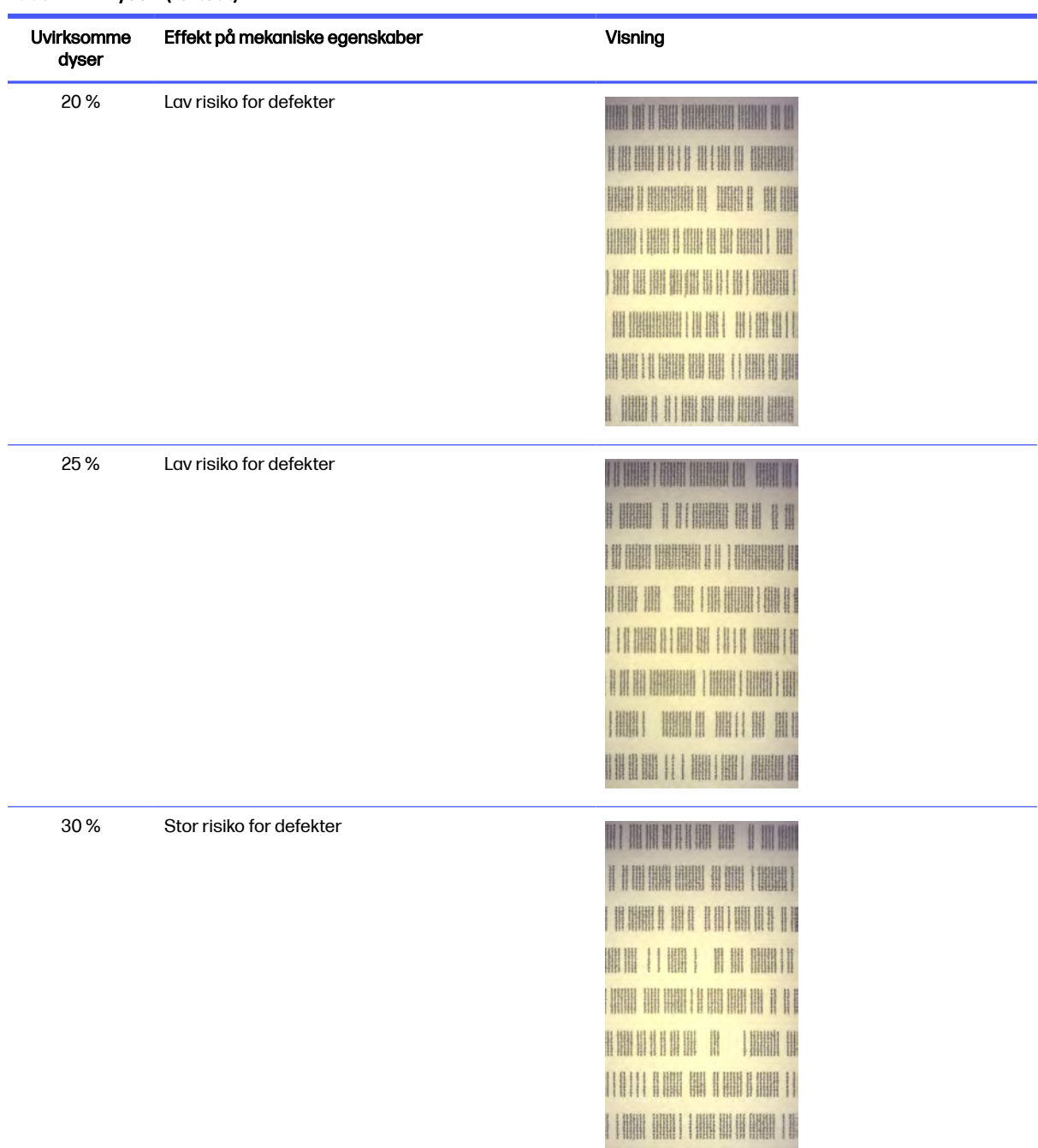

#### Tabel 12-2 Dyser (fortsat)

#### Tabel 12-2 Dyser (fortsat)

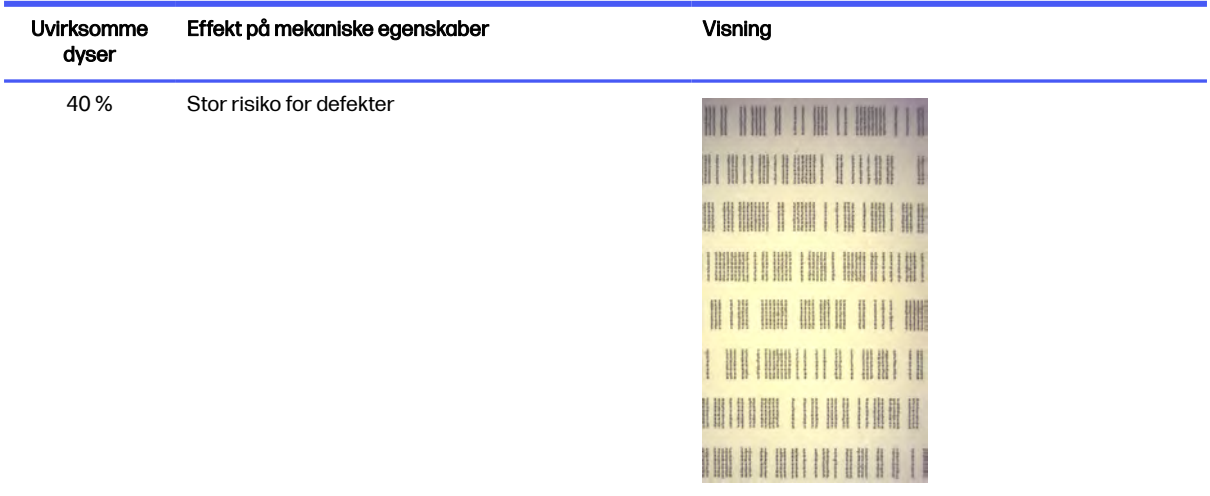

### Identificér: Hærdning

Afsnittet viser små grupper af dyser på række. En gruppe på mere end et bestemt antal uvirksomme dyser på række kan medføre en fejl i delen

Denne type fejl i en hærdeagent kan give dårlige mekaniske egenskaber. Hvis der er et antal uvirksomme dyser til hærdeagenten, der dækker (f.eks.) 1 mm eller mere, kommer de udskrevne dele i området ud af build-enheden med svære skader eller måske endda delt i to.

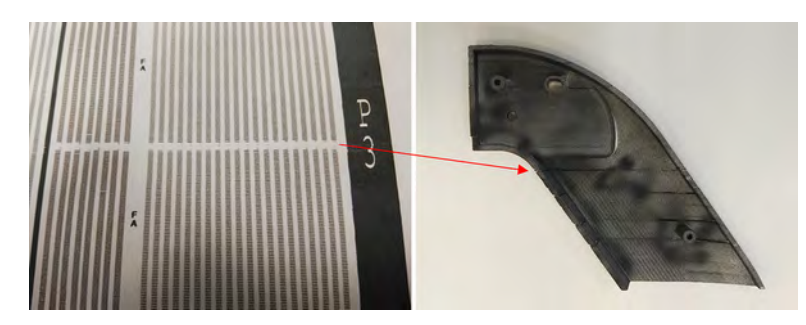

Det er meget sandsynligt, at du vil se et mindre antal uvirksomme dyser på række. Identifikationsmønstret giver dig mulighed for at kontrollere områder med eventuelle problemer og beslutte, om antallet af manglende dyser på række kan medføre fejl. Tabellen nedenfor sammenfatter påvirkningen.

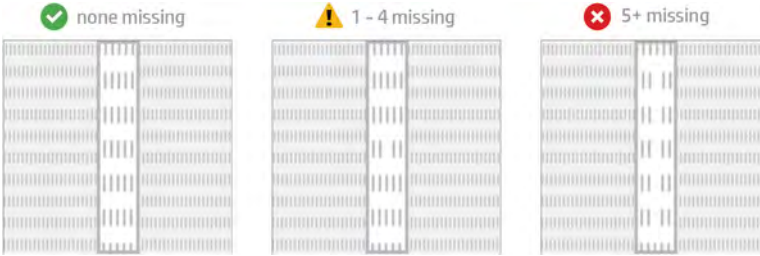

#### <span id="page-349-0"></span>Tabel 12-3 Efterfølgende dyser ud

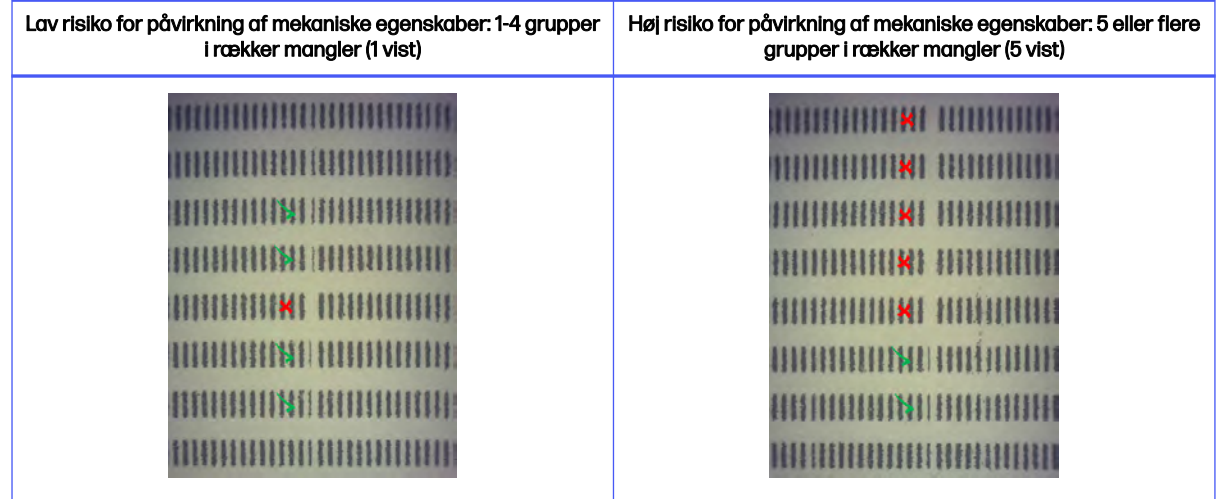

## Gør følgende, når printhovederne viser disse fejl

Følgende trin indeholder den komplette procedure for dette emne.

#### 1. Prøv at gendanne de påvirkede printhoveder.

Se [Gendannelse \(rengøring\) af printhovederne](#page-358-0) på side 352. Start med 1. handling til gendannelse. Udskriv derefter igen statusafbildningen for printhovedet for at kontrollere virkningen. Hvis du stadig ser defekte dyser, skal du prøve 2. handling til gendannelse.

#### 2. Flyt om på delene.

Hvis det kan lade sig gøre, er det sommetider den enkleste løsning. Flyt delene i næste job til positioner på printpladen, som ikke påvirkes af de defekte dyser.

Et eksempel er vist nedenfor. De gule linjer angiver områder med mulige fejl. De røde linjer angiver områder med sandsynlige fejl. De blå ellipser omgiver dele, der er påvirket af de defekte dyser. Til venstre findes et antal dele, der påvirkes af gule og røde linjer. Delene til højre er blevet flyttet, således at kun én del påvirkes af en gul linje.

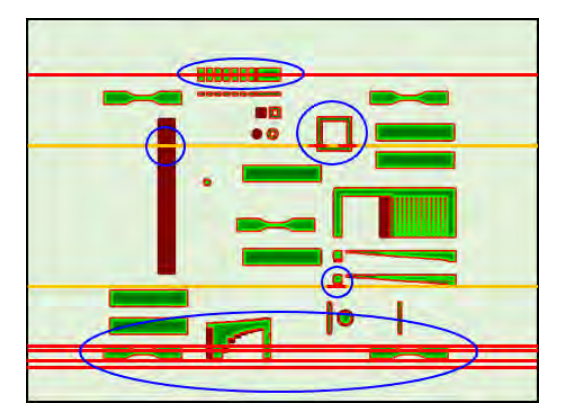

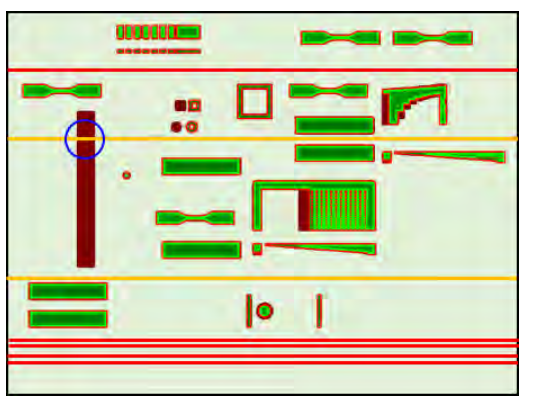

Placeringen af alle printhoveder og matricer i forhold til pladen er vist nedenfor som reference.

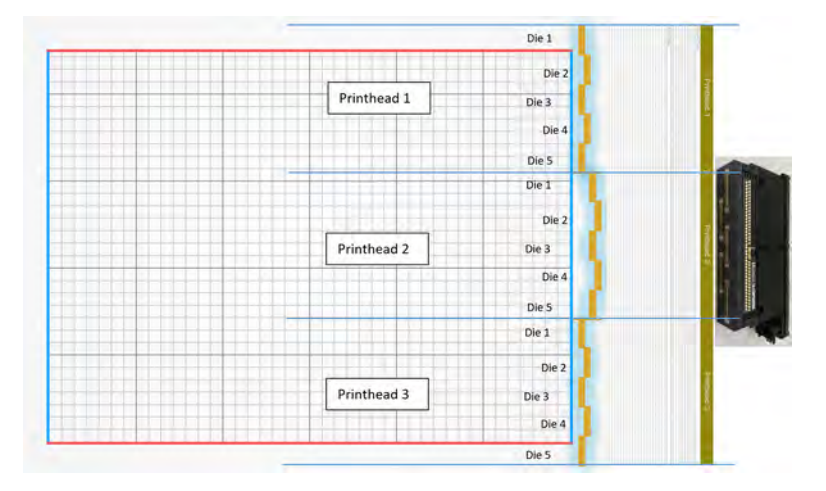

3. Replace the affected printhead(s) (Udskiftning af påvirkede printhoveder).

Hvis gendannelse af printhovedet ikke er tilstrækkeligt effektiv, kan du vælge at udskifte et defekt printhoved med et nyt.

## Fejlfinding af krydsforurening

## Hvad er krydsforurening

Krydsforurening kan manifestere sig som grå og lette udvækster eller finner, lyse streger eller områder på overfladen af dele, der går langs slædeaksen (højre til venstre på lejet).

## Hvordan kan vi registrere den?

Krydsforurening kan registreres på de udskrevne dele, statusafbildningen for printhoveder eller via automatisk registrering.

## På udskrevne dele

Hvordan kan vi registrere krydsforurening på udskrevne dele.

#### På udskrevne dele

Figur 12-3 Udvækster eller finner

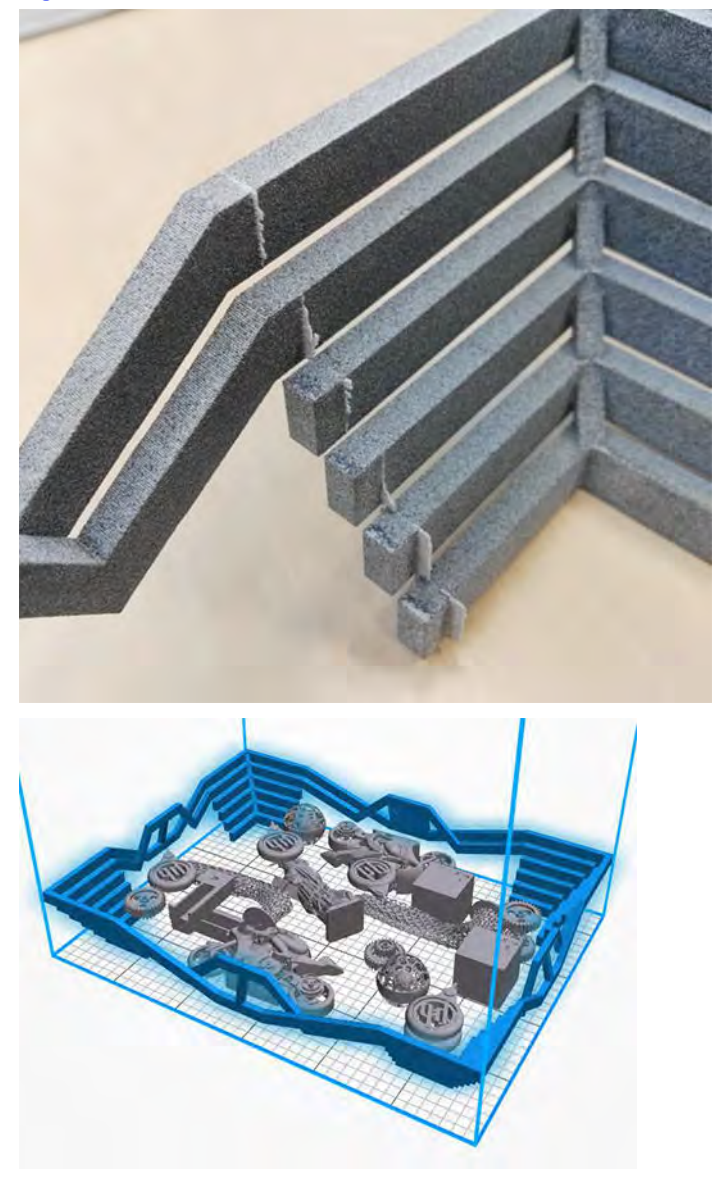

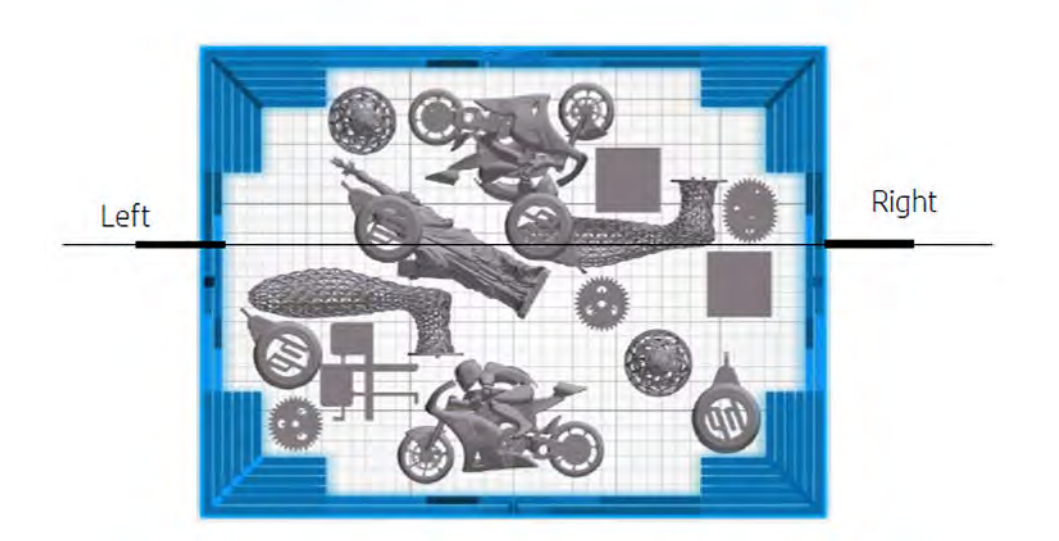

Figur 12-4 Lyse mærker eller linjer

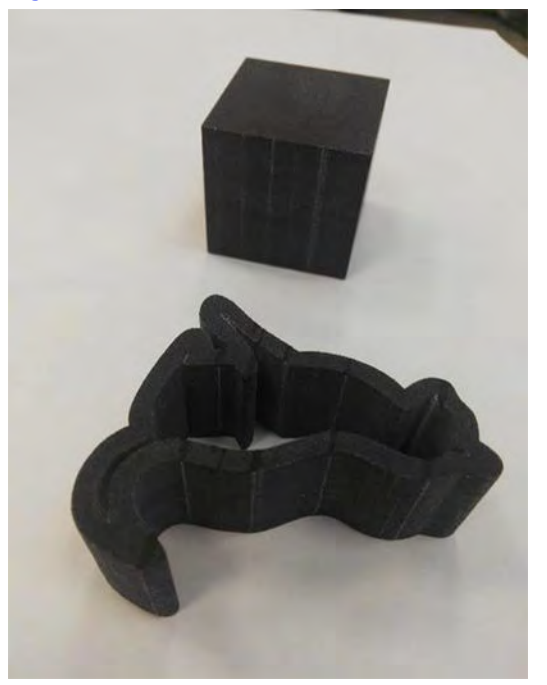

#### Figur 12-5 Områder

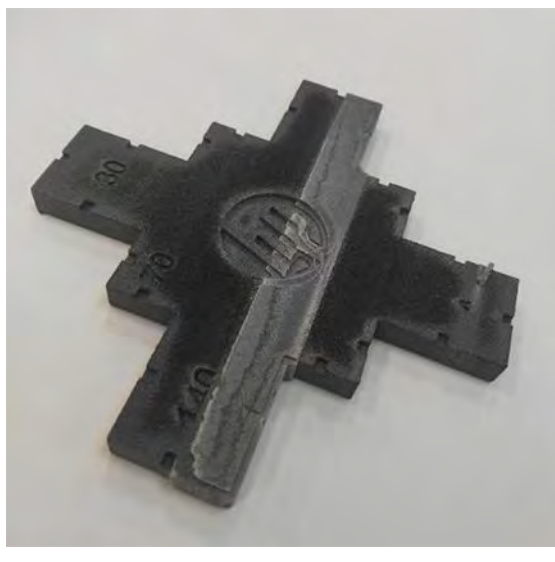

### På et printhoveds statusoptegning

Hvis vi zoomer ind på statusoptegningen (med fokus på printhoved 3 i dette eksempel) kan vi se, at den del, der skal være helt ren for hærdeagent, i stedet indeholder en vis mængde af den. Når det først er observeret, skal fejlfindingen af printhovedet startes.

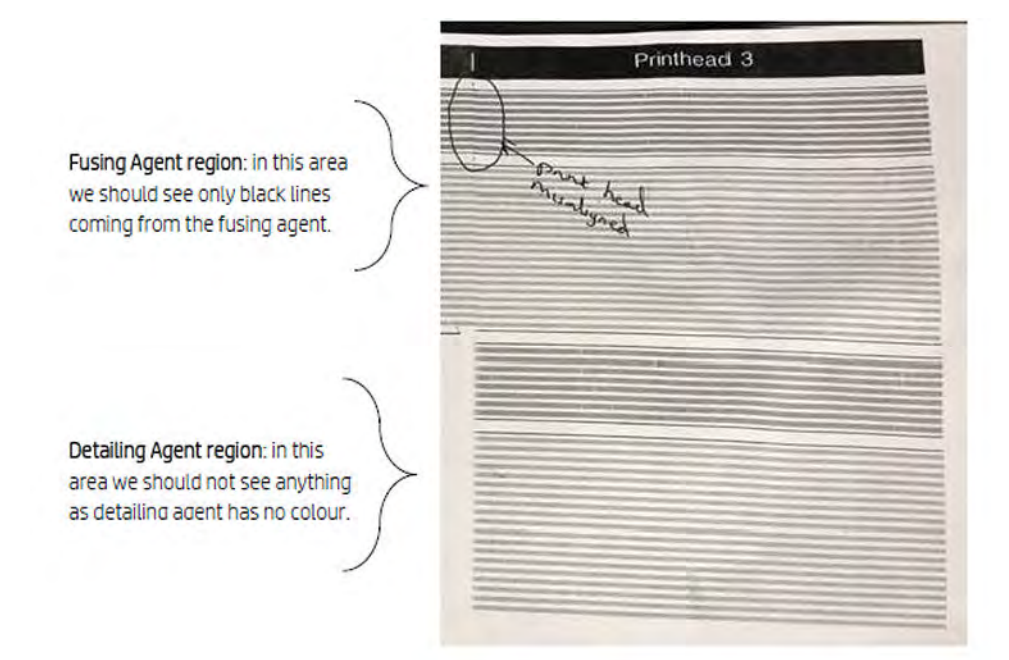

### Automatisk registrering

Under opvarmningsprocessen udfører vi den optiske Heimann-kalibrering, hvor vi udskriver et mønster på 11 x 10 cirkler med detaljeringsagent.

Når kalibreringen er færdig, kører vi et script, som tager billeder af kalibreringen og leder efter hotspots. Hvis algoritmen finder en linje med hotspots, udløser den automatisk fejlen 0085-0008-0099 – slædeprinthoved med krydsforurening.

Når fejlen er opstået, kører systemet automatisk diagnosticeringen "renlighed af detaljeringsagent" (se nedenfor), som gør det muligt for brugeren at bekræfte krydsforurening og kontrollere, om den var intern eller ekstern.

Under alle omstændigheder angiver denne automatiske diagnosticering et Heimann-problem, så alle handlinger i forbindelse med Heimann skal udføres.

Følgende billede viser et Heimann-billede under kalibreringen for en forurenet pen:

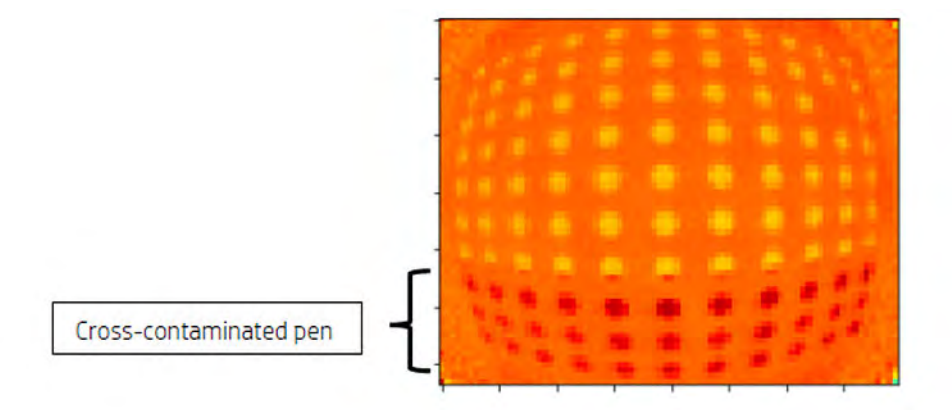

## Mulige årsager og løsninger

## Detaljeringsagenten er snavset på grund af en tæt og bred del med dens kant/kanter justeret i forhold til fejlen

Dette emne beskriver, hvad du skal gøre, hvis detaljeringsagenten er snavset på grund af en tæt og bred del med dens kant/kanter justeret i forhold til fejlen.

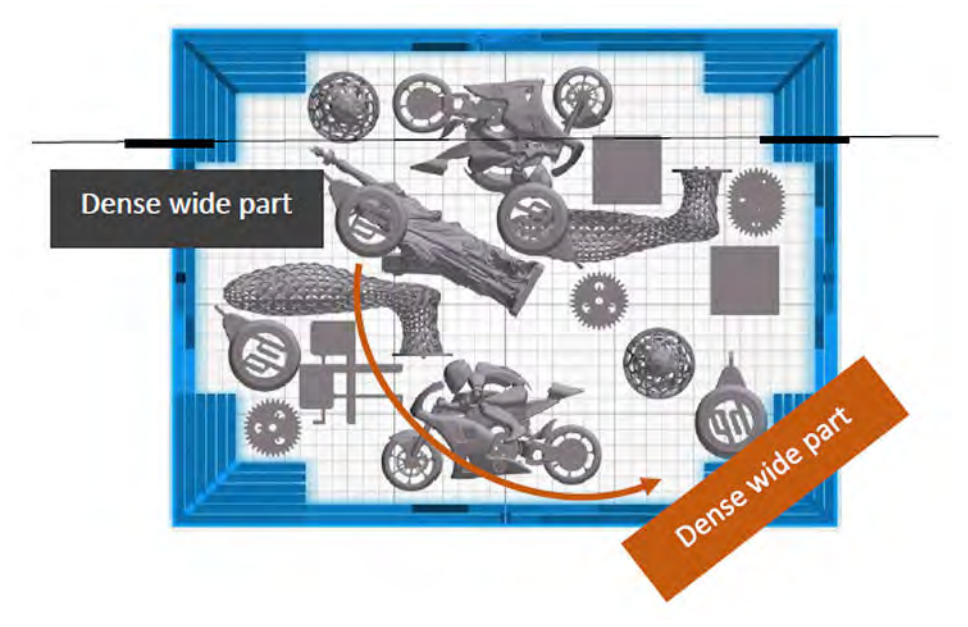

Løsning: Anbring delen vippet i lejet uden at flugte med nogen af de to lejeakser som vist.

### Detaljeringsagenten er snavset på grund af et stort antal lag, der udskriver den eller de samme kanter på en eller flere dele, idet kanterne justeres i forhold til fejlene

Kontrollér jobbet for at se, om der er dele, der er placeret lodret, så flere kanter flugter, og kanterne forbliver justeret for et stort tal, som i dette eksempel:

De dele, der er omringet med blå farve, er placeret lodret, og de er ret høje, sådan som det er vist på det andet billede. Derfor bruges nøjagtigt de samme dyser til hærdeagenten til et betydeligt antal lag med en meget lille mængde detaljeringsagent i de tilstødende. Sidstnævnte bliver snavset.

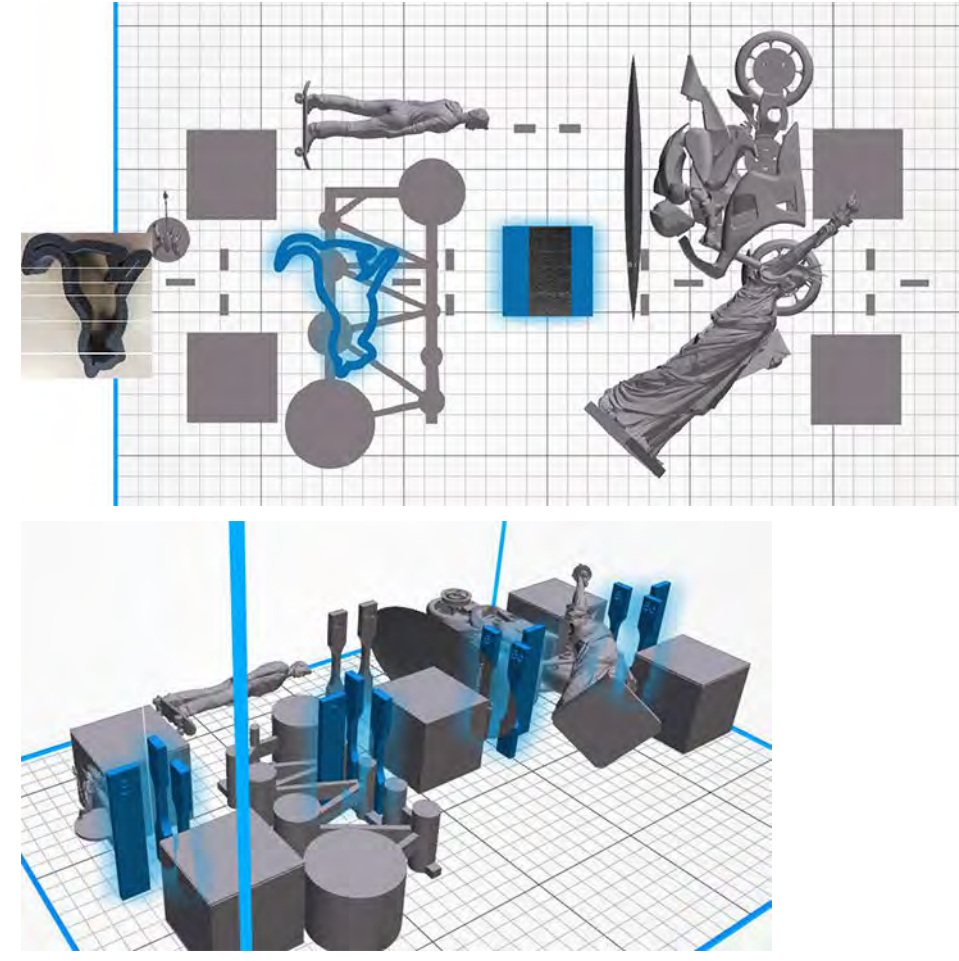

Løsning: Flyt delene en smule væk fra hinanden, så deres kanter ikke er justerede, som vist (det samme ville blive gjort for de andre to grupper, der ikke er fremhævet).

### Der er en gruppe tilstoppede dyser for detaljeringsagenten i området

Kontrollér tilstandsmåleren til printhovederne på frontpanelet. Hvis tilstandsmåleren viser "Printhead is performing as expected" (Printhoved yder som forventet), skal du køre en rutine til brugergenoprettelse og kontrollere tilstandsmåleren igen.

Løsning: Tilstandsmåler viser "Printhead is underperforming. Part quality will be affected" (Printhoved giver dårlige resultater. Kvalitet af del påvirkes) skal du udskifte det eller de pågældende printhoveder.

## Hætterne til printhovedet er forkert samlet, og de rører ved dysepladen på et af printhovederne

Dette emne beskriver, hvad du skal gøre, hvis hætterne til printhovedet er forkert samlet, og de rører ved dysepladen på et af printhovederne.

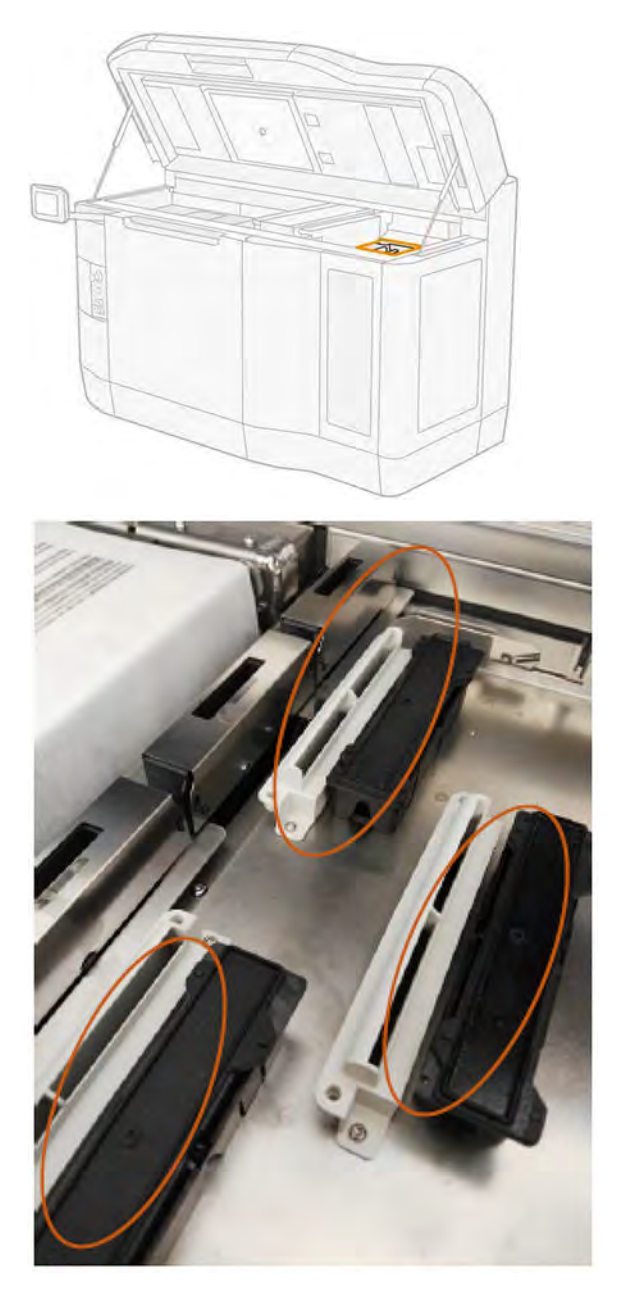

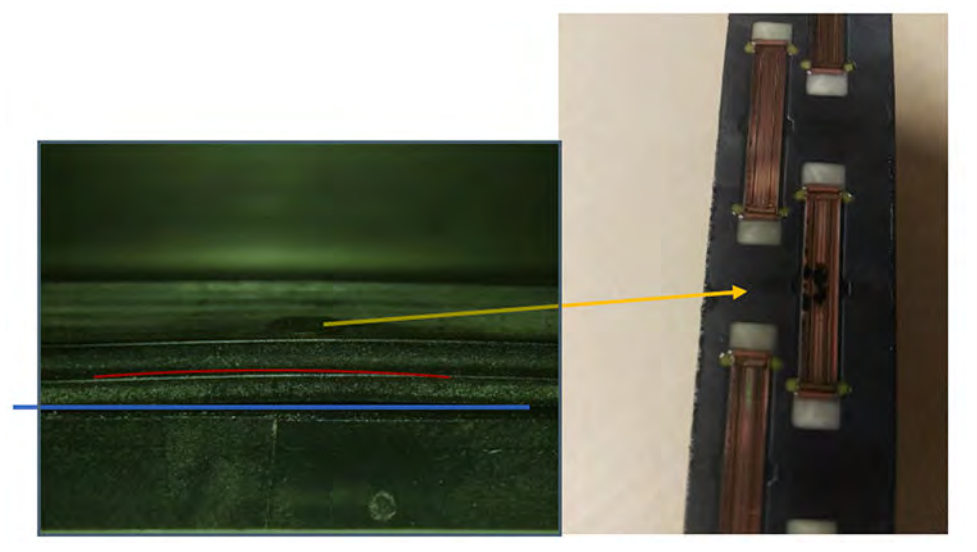

Løsning: Kontrollér printhovedets hætter (gummihætter) i højre side af printeren: De skal være flade og godt justeret på deres støtter.

## Detaljeringsagenten er uren på grund af et internt printhovedproblem

Kør diagnosticeringen "Renlighed af detaljeringsagent": Settings > Part Quality troubleshooting > Other diagnostics > Detailing Agent cleanliness. (Indstillinger > Fejlfinding i forbindelse med delkvalitet > Andre diagnosticeringer > Rensning af detaljeringsagent).

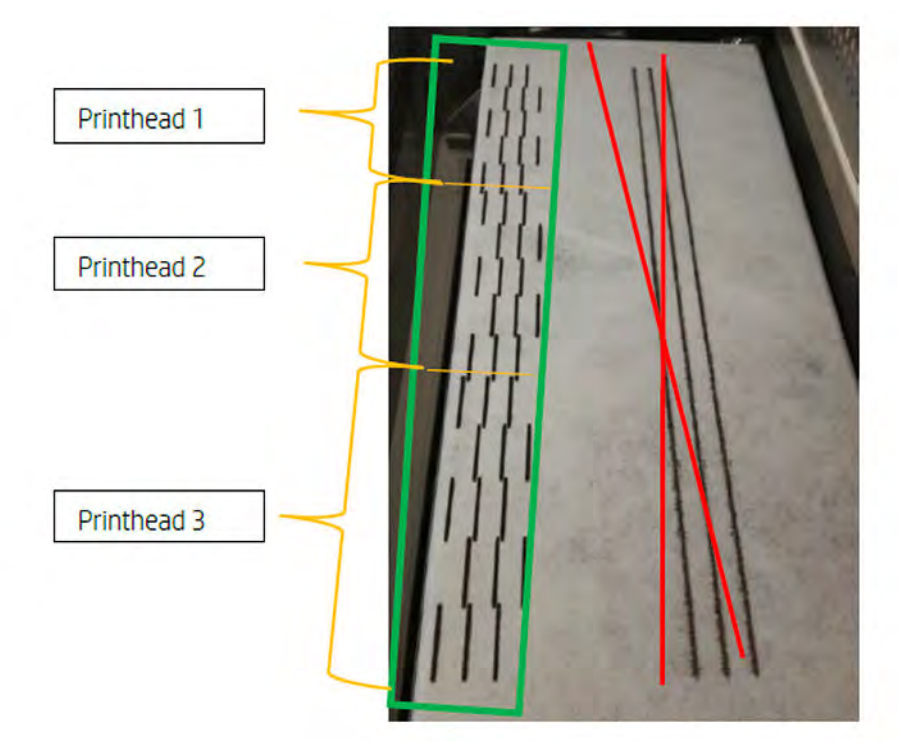

Printeren udskriver følgende mønster på viskeren.

Løsning: Når detaljeringsagenten er ren, vises der kun sorte hærdestreger i mønstret. Den snavsede detaljeringsagent vises som prikker eller grå linjer parallelt med den venstre side af de sorte.

<span id="page-358-0"></span>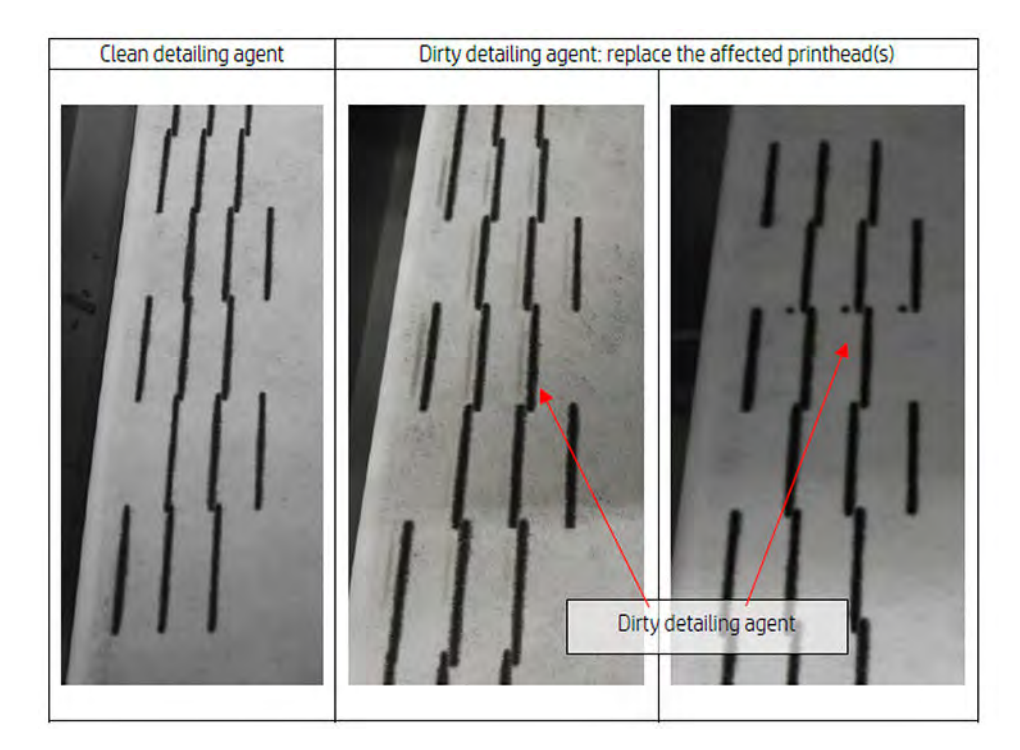

En ren detaljeringsagent (billede længst til venstre) angiver, at den registrerede krydsforurening var ekstern, og at den snavsede agent er blevet skubbet ud af printhovedet. Det kræver ikke udskiftning af pennen.

Eventuelle markeringer (centrale og højre billeder) er symptomer på intern krydsforurening, og pennen skal udskiftes.

Men hvis det registreres, at pennegummihætterne er justeret forkert, anbefales det, at du udfører en ny renlighedsrutine for DA.

En forkert justeret gummihætte i kombination med et inaktivt printhoved i en længere periode (nogle få dage) kan forurene en mængde agent, der er stor nok til, at renlighed af et enkelt DA ikke er i stand til at rense pennen helt.

Hvis markeringerne er forsvundet eller de falmer efter endnu en udførelse af rutinen, var krydsforureningen ekstern, og den snavsede agent er blevet eller bliver skubbet ud. I dette tilfælde skal du køre yderligere rutiner, indtil du ikke længere kan se DA'en og dermed rengøre den. Der kræves ingen udskiftning af pennen.

## Gendannelse (rengøring) af printhovederne

Printeren kan forsøge at gendanne brugen af et fejlbehæftet printhoved med rengøring.

Gå til frontpanelet, og tryk på ikonet Maintenance (Vedligeholdelse)  $\sim$ og derefter Printheads

(Printhoveder) > Settings (Indstillinger) > Printhead recovery 1 (Registrering af printhoved 1). Hvis den første gendannelse ikke er helt fuldført, kan du prøve Printhead recovery 2 (Gendannelse af printhoved 2).

## Kontrol af luftstrøm

Dette emne forklarer, hvor vigtigt det er at arbejde med dette emne.

For at sikre printerens optimale ydeevne skal den omgivende temperatur holdes inden for det angivne interval (se vejledningen til klargøring af installationssted), og luftstrømmen ind i og ud af printeren skal være uhindret.

- Kontrollér, at indtaget i udskriftszonen (bag ved printeren) ikke er blokeret af forhindringer.
- Kontrollér, at ventilatorerne oven på printeren ikke er blokerede af forhindringer.

## Kontrol af luftlækage

Dette afsnit indeholder anvisninger til kontrol af luftlækager.

## Underscarriagebeskyttere

Underslædebeskyttere er forseglingen, der er installeret i bunden af slæden, og som lukker mellemrummet mellem printhovedernes kant og slædekabinettet.

- 1. Sluk printeren.
- 2. Efter hvert job skal du se pulveroverfladen og kontrollere, om der er vandrette linjer.

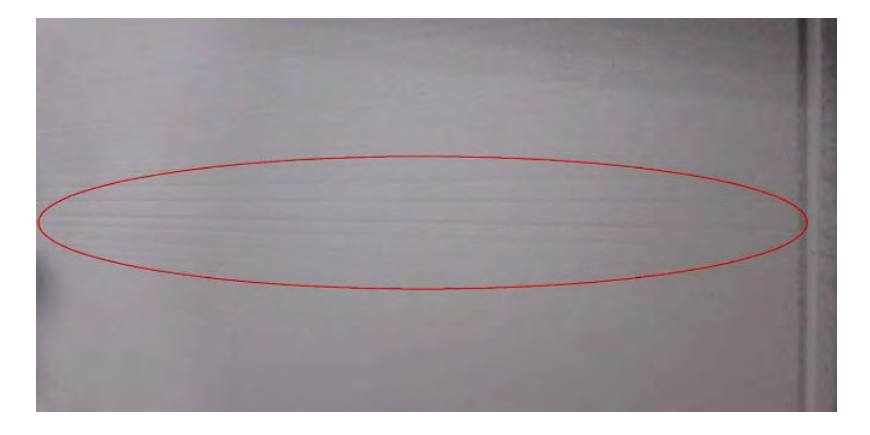

3. Efter hvert job og før rengøring skal du kontrollere underslæden og se efter pulverspor på printhovederne.

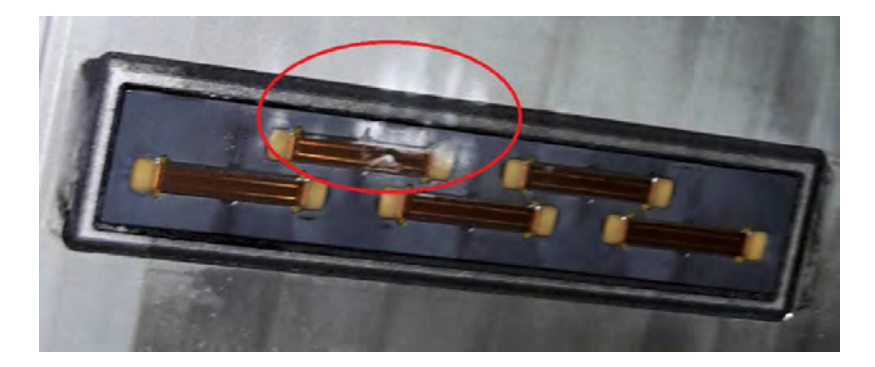
4. Fjern printhovederne, og undersøg printhovedforseglingen fra toppen.

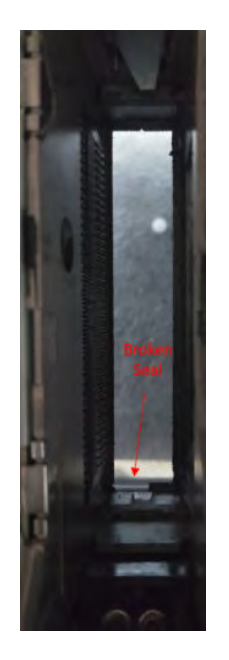

5. Hvis der registreres fejl, skal du tage billeder og rapportere problemet til Remote Support Service.

## Build-enhed til udskrivning af kammerets forseglingshuller (genbelægningsforseglingen)

Følg trinnene i den nøjagtige rækkefølge, der vises.

- 1. Sluk printeren.
- 2. Undersøg forseglingen i venstre og højre hjørne af build-enheden, og kontroller, at der ikke er nogen mellemrum.

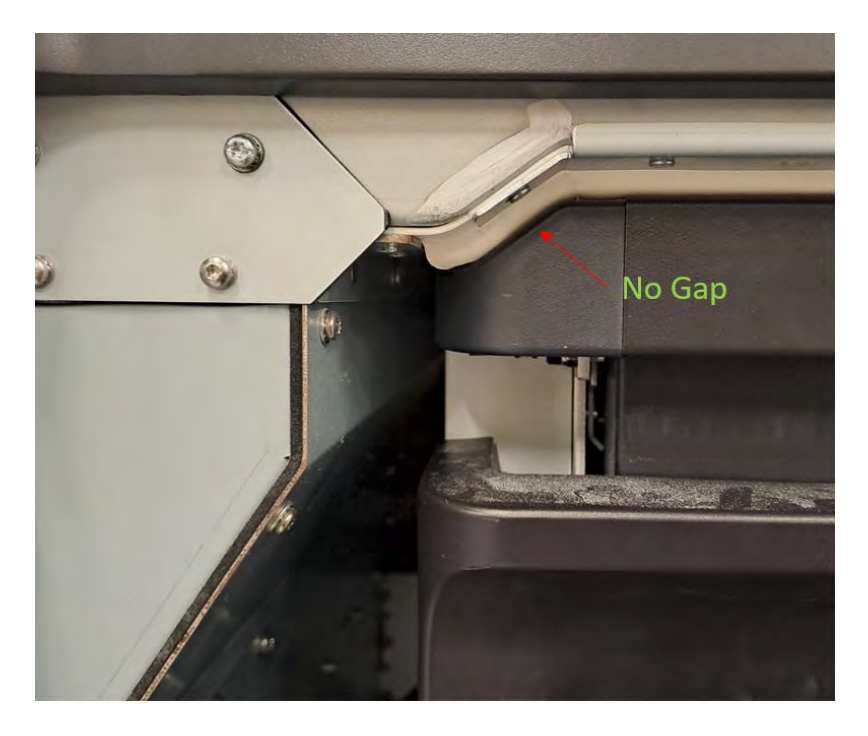

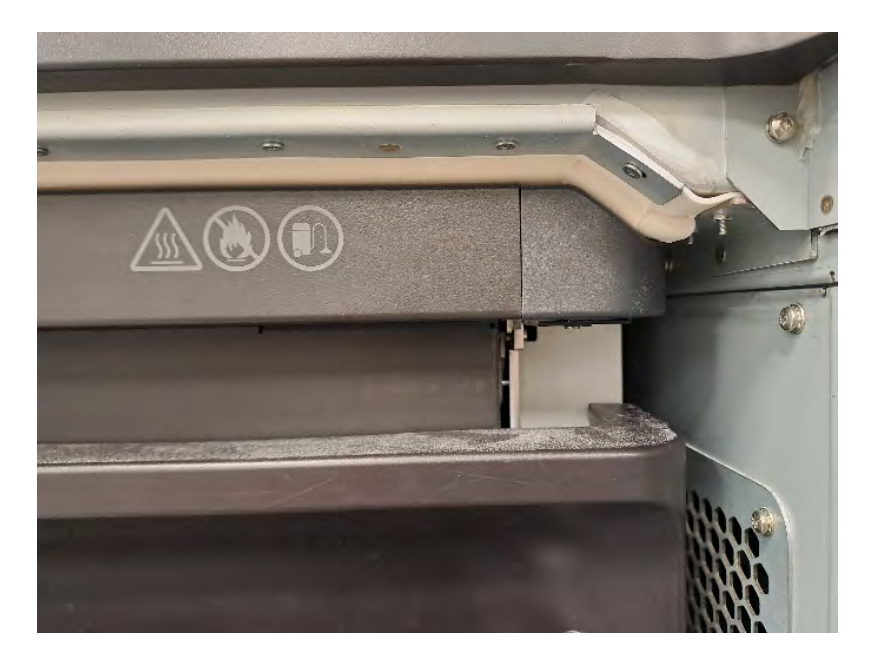

3. Sørg for, at den hvide gummiforsegling er intakt, ubeskadiget og forbliver kontinuerlig i hele dens længde.

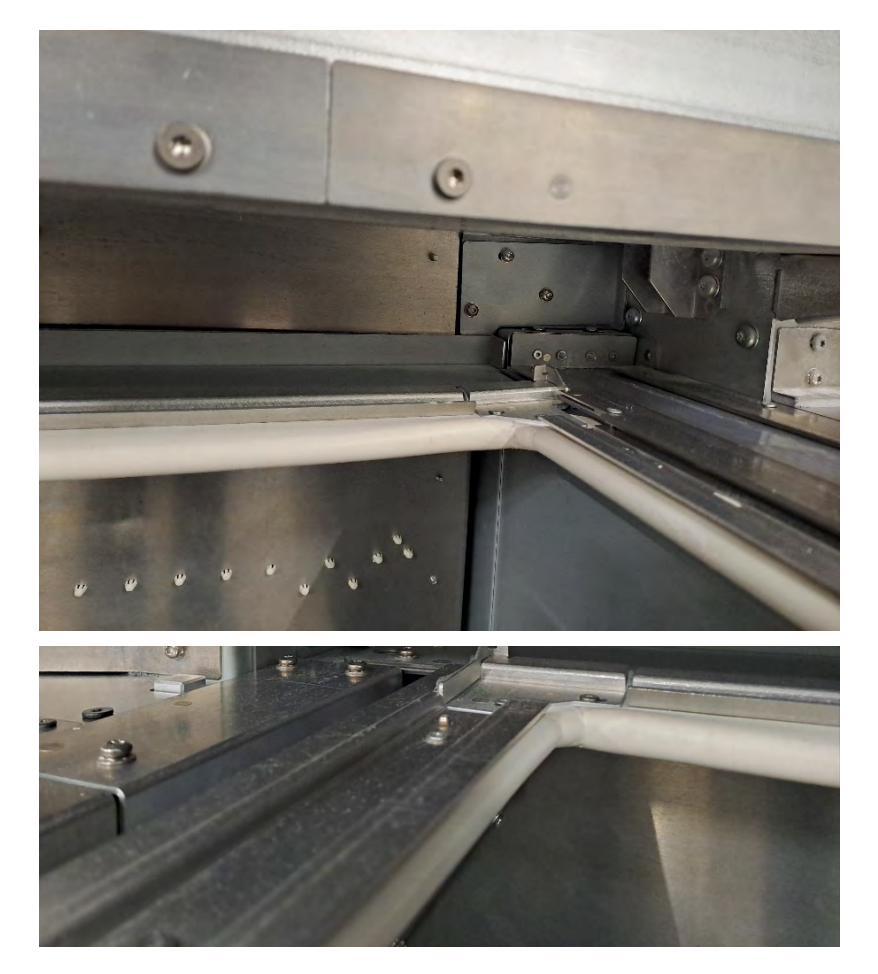

4. Hvis der registreres fejl, skal du tage billeder og rapportere problemet til Remote Support Service.

## Luge under lameller (lamellershæt)

Følg anvisningerne i den nøjagtige rækkefølge, der er vist.

- 1. Sluk printeren.
- 2. Kontrollér, at arket med lamellers hætten er fladt, har alle skruer installeret og ellers er installeret korrekt.

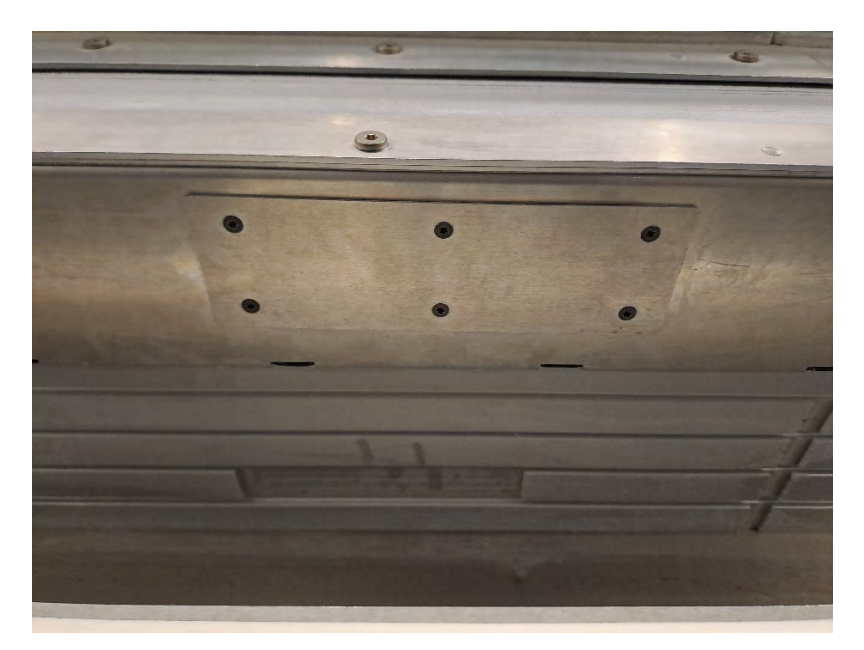

3. Kontrollér, at der ikke er streger oven på genbelægningsslæden efter et job. På følgende billede er nogle linjer, der angiver en potentiel luftlækage i lamellerens hætte, synlige.

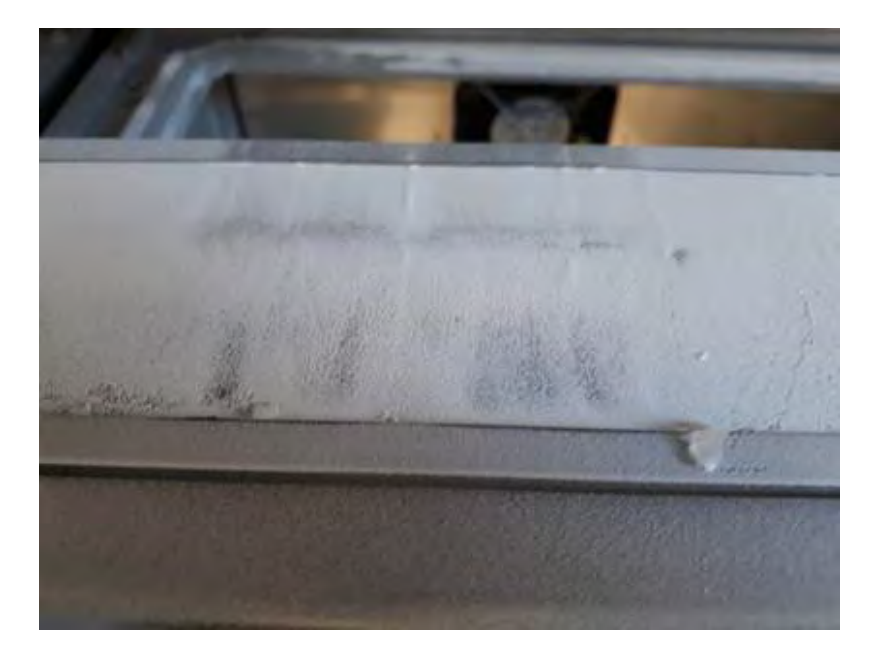

4. Hvis der registreres fejl, skal du tage billeder og rapportere problemet til Remote Support Service.

# <span id="page-363-0"></span>13 Bestillingsoplysninger

Kapitlet opremser aktuelt tilgængelige forbrugsvarer og tilbehør samt deres bestillingsnumre.

Kontakt din supportrepræsentant, og find ud af, om det ønskede er tilgængeligt i dit område.

## Delnummer Navn 3FW29A HP Jet Fusion 5200 3D-build-enhed 6ER17A (virtuel) HP Jet Fusion 5210 Pro 3D-build-enhed 4QG10A HP Jet Fusion 5200 3D-serien – naturligt afkølingssæt 4QG11A HP Jet Fusion 5200 3D-serien – startsæt til automatisk ekstern tank 5ZR19A HP Jet Fusion 5210 3D – printerinstallationssæt 5ZR20A HP Jet Fusion 5210 3D – installationssæt til behandlingsstation 5ZR21A HP Jet Fusion 5200 3D – semaphore 5ZR22A HP Jet Fusion 5200 3D RFID-modul 5ZR23A HP Jet Fusion 5210 Pro 3D – printerinstallationssæt 5ZR24A HP Jet Fusion 5210 Pro 3D – installationssæt til behandlingsstation F9K08A HP 3D600 printhoved V1Q77A HP 3D710 printhoved (kun til 5210) V1Q60A HP 3D600 3 liter hærdeagent V1Q63A HP 3D700 5 l hærdeagent V1Q78A HP 3D710 5 liter hærdeagent (kun til 5210) V1Q61A HP 3D600 3 liter detaljeringsagent V1Q64A HP 3D700 5 l detaljeringsagent V1Q79A HP 3D710 5 liter detaljeringsagent (kun til 5210) V1Q66A HP 3D600 renserulle V1R10A HP 3D HR PA 12 30 L/13 kg materiale V1R12A HP 3D HR PA 11 30 L/14 kg materiale V1R16A HP 3D HR PA 12 300 L/130 kg materiale V1R18A HP 3D HR PA 11 300 L/140 kg materiale V1R34A HP 3D HR PA 12 300 L/130 kg P-materiale V1R36A HP 3D HR PA 11 300 L/140 kg P-materiale V1R20A HP 3D HR PA 12 1400 L/600 kg materiale

#### Tabel 13-1 Bestillingsoplysninger

# <span id="page-364-0"></span>14 System errors (Systemfejl)

I følgende afsnit kan du finde oplysninger om dette emne.

# Introduktion

Systemet kan lejlighedsvist vise en systemfejl bestående af en talkode på 12 cifre efterfulgt af den anbefalede handling, som du skal udføre.

I de fleste tilfælde bliver du bedt om at genstarte udstyret. Når printeren eller behandlingsstationen starter, kan den diagnosticere problemet bedre og eventuelt løse det automatisk. Hvis problemet fortsætter efter genstart, skal du kontakte din supportrepræsentant og have talkoden fra fejlmeddelelsen klar.

Instruktioner til visse meddelelser findes nedenfor. I andre tilfælde skal du følge instruktionerne i meddelelsen.

Printhovederne er nummererede som vist nedenfor i alle fejlkoder:

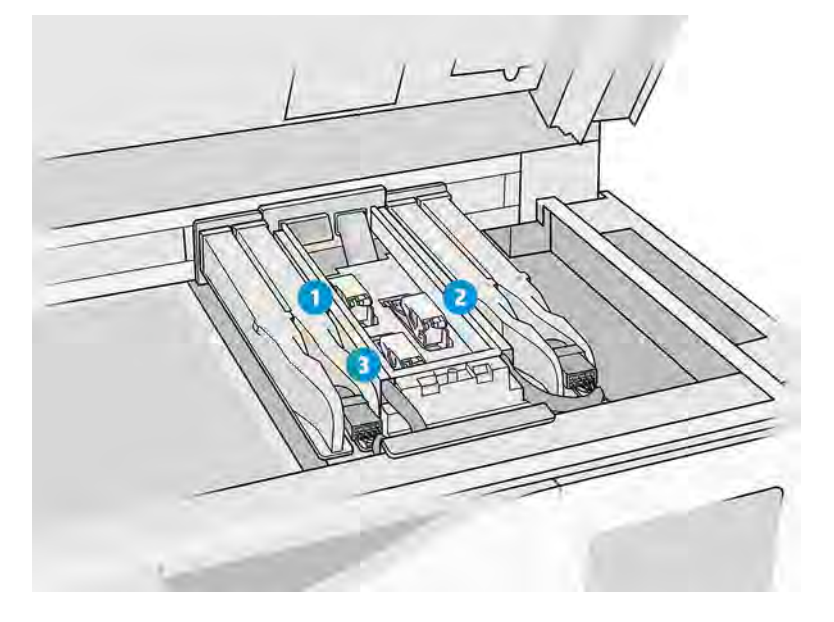

- 1. Bagerste printhoved
- 2. Mellemste printhoved
- 3. Forreste printhoved

# Fejlfinding af systemfejl

Se listen over systemfejl.

#### Tabel 14-1 Fejlfinding af systemfejl

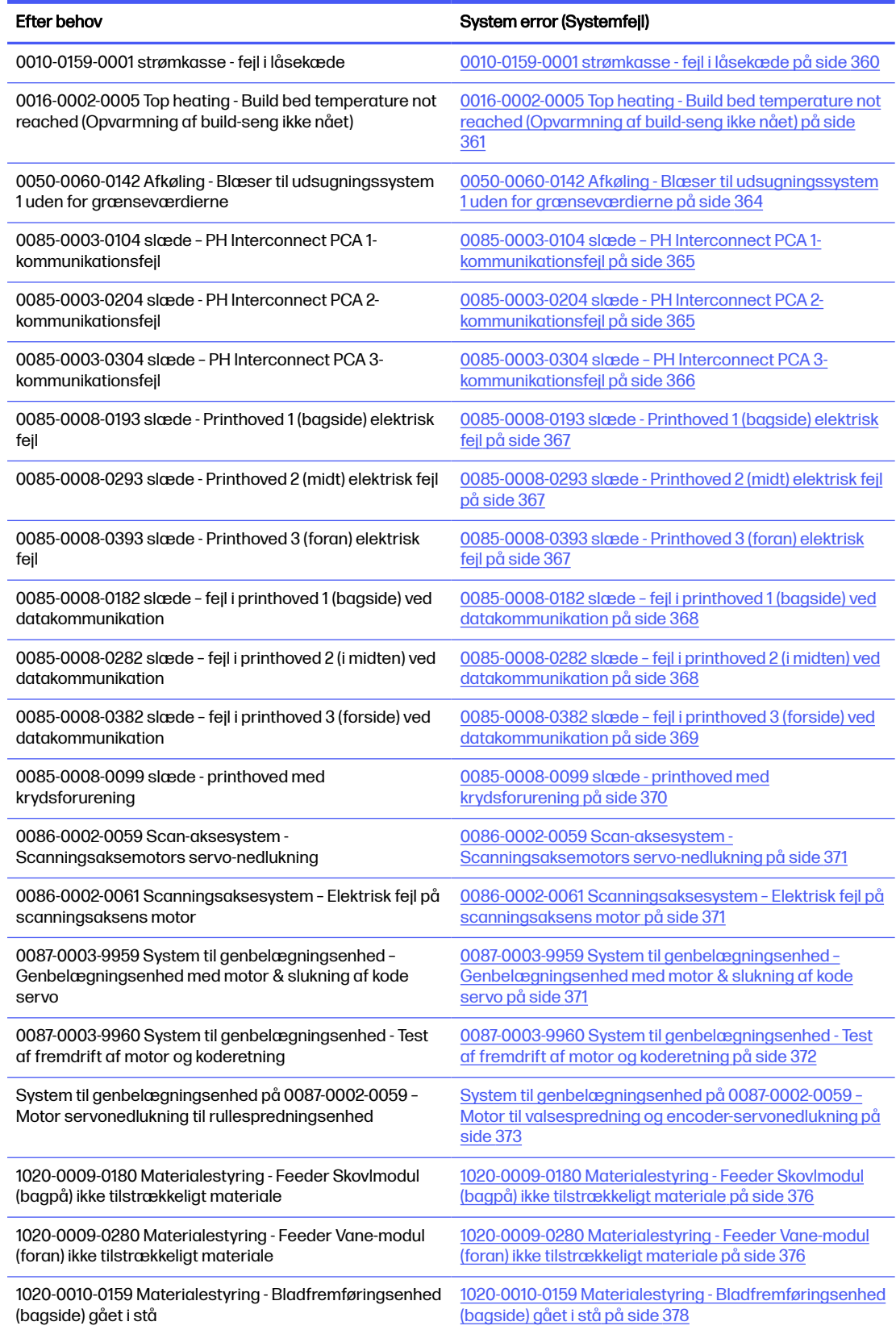

#### <span id="page-366-0"></span>Tabel 14-1 Fejlfinding af systemfejl (fortsat)

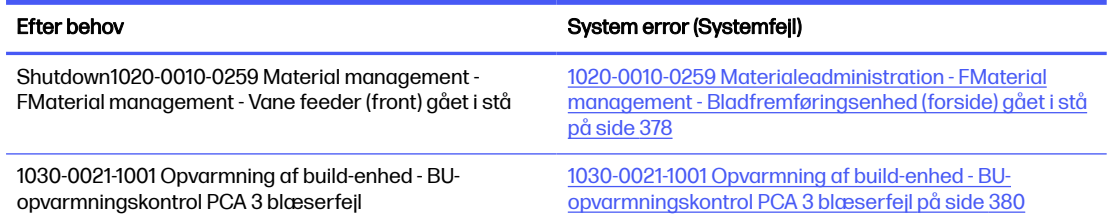

## 0010-0159-0001 strømkasse - fejl i låsekæde

Fejl ved låsning af låger til genaktivering. Tasterne er til stede, men systemet kan ikke låse dem.

#### Foreslåede trin:

● Kontrollér, at låsene på topdækslet og lågen til build-enheden kan lukke korrekt. Ingen komponenter er bøjede eller beskadigede. Tag billeder af komponenterne med henblik på optagelse.

Bøjet lågelås på frontdækslet:

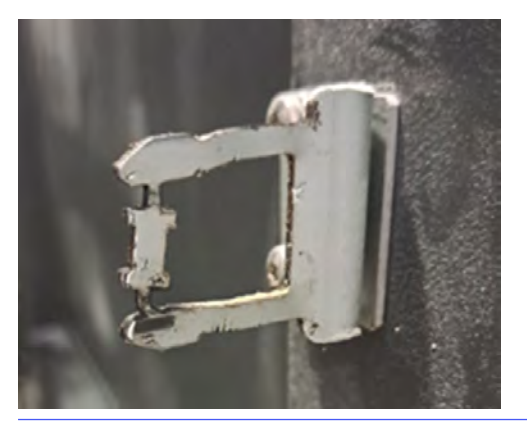

: o: TIP: Dårlig

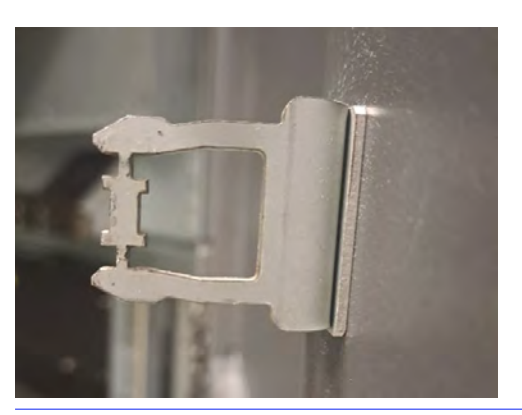

- TIP: God
- I diagnosticeringstilstanden skal du udføre 0010-02 "Check Interlocks circuit". Lås og lås topdækslet og lågen til build-enheden manuelt, og kontrollér, om begge kan åbnes eller ej efter behov.
- <span id="page-367-0"></span>Udfør 0010-05 "Safety circuit test" (Sikkerhedskredsløbstest) i diagnosticeringstilstanden. I det tilsvarende trin skal du låse og låse topdækslet og lågen til build-enheden manuelt og kontrollere, om begge kan åbnes eller ej i overensstemmelse hermed. Tag billeder af eventuelle fejl, der vises i frontpanelet.
- Når du har udført alle kontrollerne ovenfor, og hvis det var muligt at rette de fundne problemer, kan du prøve at udskrive igen.

Hvis problemet ikke kan løses, der ikke findes nogen problemer, eller systemfejlen vises igen på næste udskrift, skal du åbne en sag med HP-support. Angiv oplysninger om de resultater og handlinger, der er taget fra ovenstående trin sammen med billederne.

## 0016-0002-0005 Top heating - Build bed temperature not reached (Opvarmning af build-seng ikke nået)

Temperaturkameraet registrerede, at systemet ikke kan nå en ensartet temperatur i build-pladen.

#### Foreslåede trin:

● Kontrollér, at linsen på det termiske kamera er ren. Hvis du er i tvivl, skal du tage et billede af det og sende det til HP-support for at bekræfte. Se [Rengør glasset på temperaturkameraet](#page-170-0) på side 164.

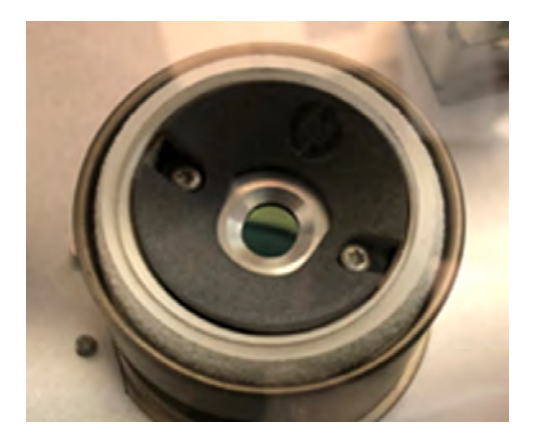

- Kontrollér, at ikke kun temperaturen (20-30 °C), men også luftfugtigheden (30-70 %) er inden for specifikationerne. Utilstrækkelig omgivende temperatur kan forhindre pulveret i at nå måltemperaturerne.
- Fra frontpanelet skal du gå til Settings → Utilitites → System Tools **→**System Checks → Check Exhaust (Kontrollér udsugning ) for at kontrollere, at det eksterne udtrækningssystem fungerer korrekt, hvis der er installeret et. Udtrækningen skal justeres til de værdier, der er nævnt i vejledningen til klargøring af installationsstedet. For stor udtrækning kan medføre en forøgelse af luftstrømmen gennem udskriftskammeret, hvilket resulterer i mere intens køling af pulveret.

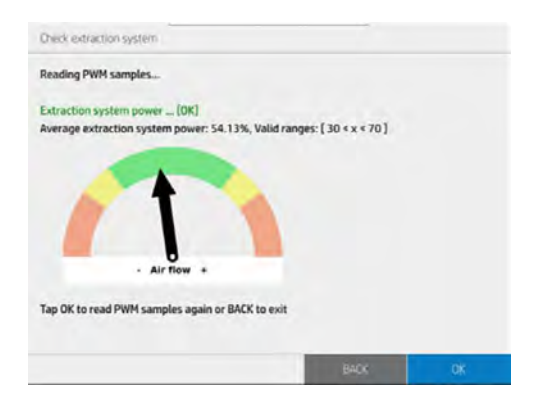

● Sørg for, at topvarmefilteret er i god tilstand, og udskift det, hvis det er snavset eller ældre end 6 måneder. Se [Udskift filter til varmelampe](#page-221-0) på side 215.

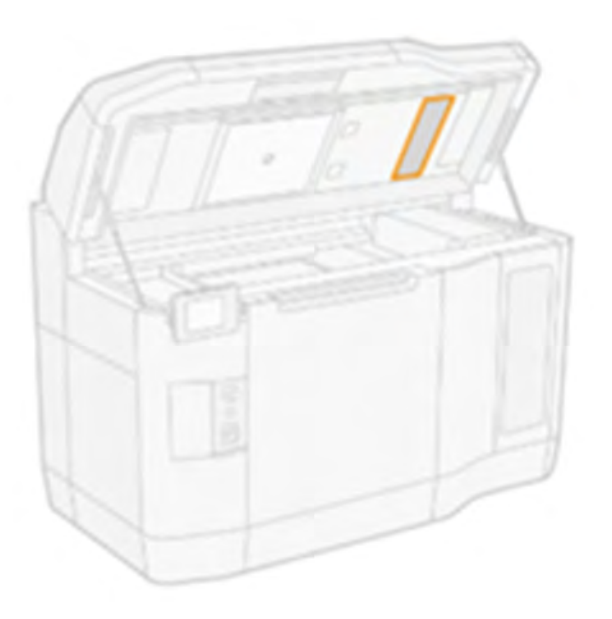

● Kontrollér filtrene i topkabinettet til venstre og højre, rengør eller udskift, hvis det er nødvendigt, eller de er ældre end 6 måneder. Se [Rengør ventilatorfiltrene i topkabinettet](#page-187-0) på side 181.

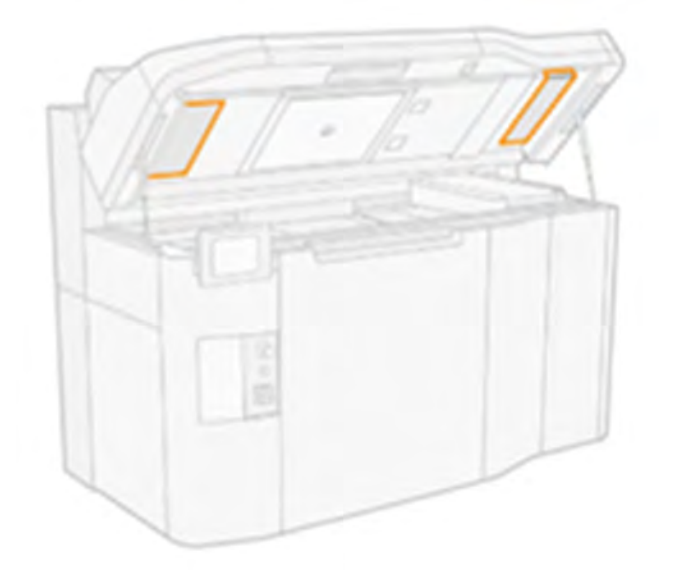

● Kontrollér, om pulveroverfladen på build-enhedens platform er ensartet, og at pulver spredes over hele BU-platformen. Problemer med pulverspredning eller en luftlækage i systemet kan medføre uregelmæssigheder i pulveroverfladen. Tag et billede af pulveroverfladen efter fejlen, så HP support kan analysere.

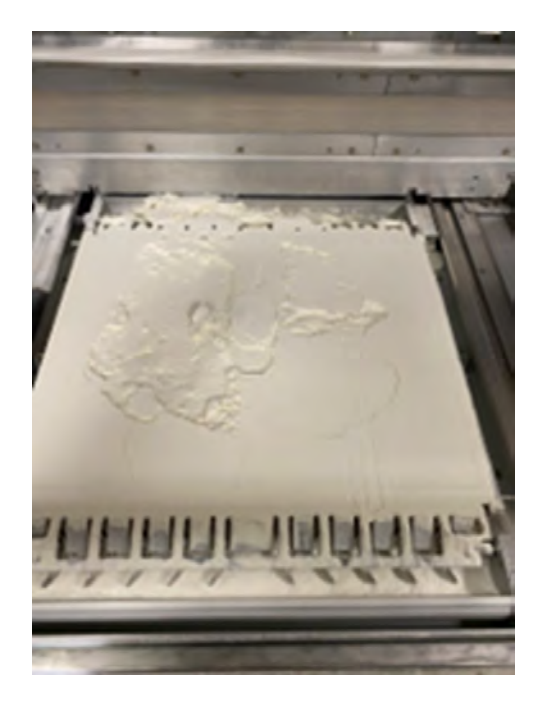

- Kontrollér forseglingen på kanten af printerkammeret til build-enhedens overflade omkring buildenhedens plads for eventuelle skader eller luftlækage, mens build-enheden er sat i. Se Kontrol af luftstrøm på side 353.
- Udskift de øverste varmelamper zone 1 og 5.
- Kontrollér, om topvarmeglasset er snavset udvendigt eller indvendigt, og rengør det, hvis det er nødvendigt. Se "Rengør det nederste glas til varmelamperne"

<span id="page-370-0"></span>● Efter at have udført alle kontrollerne ovenfor, og hvis det var muligt at rette problemer, der til sidst blev fundet, kan du prøve at udskrive igen.

Hvis problemet ikke kan løses, der ikke findes nogen problemer, eller systemfejlen vises igen på næste udskrift, skal du åbne en sag med HP-support. Angiv oplysninger om de resultater og handlinger, der er taget fra ovenstående trin sammen med billederne.

## 0050-0060-0142 Afkøling - Blæser til udsugningssystem 1 uden for grænseværdierne

Systemet registrerer, at ventilator 1 til udsugningssystemet er tilstoppet, hvilket bruger for meget strøm til at opnå trykmål. Dette skyldes sandsynligvis ophobning af snavs i blæseren og/eller filtrenes tilstand i begge køletårne.

#### Foreslåede trin:

- [Kontrollér og rengør udsugningsblæser 1 i henhold til dokumentet https://www.printos.com/](https://www.printos.com/knowledge-zone/#/view/asset/64552) knowledge-zone/#/view/asset/64552.
- Kontrollér statussen på filtrene i topkabinettet, både venstre og højre, og rengør eller udskift, hvis det er nødvendigt. Se [Rengør ventilatorfiltrene i topkabinettet](#page-187-0) på side 181.

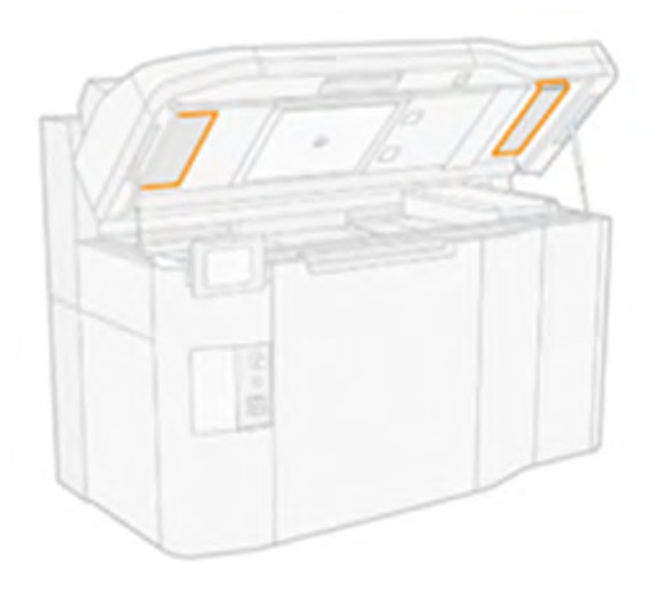

● Kontrollér forseglingen mellem dækslerne, der forbinder højre køletårn med udsugningsåbningen (de sorte dæksler oven på topdækslet). Skumblokken skal placeres korrekt.

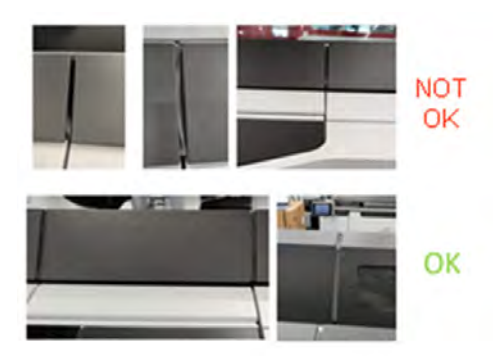

<span id="page-371-0"></span>Gå til Settings → Utilitites → System Tools (Systemværktøjer ) → System Checks → Check Exhaust (Kontrollér udsugning ) for at kontrollere, at det eksterne udtrækningssystem fungerer korrekt, hvis det er installeret. Udtrækningen skal justeres til de værdier, der er nævnt i vejledningen til klargøring af installationsstedet. For stor udtrækning kan medføre en forøgelse af luftstrømmen gennem udskriftskammeret, hvilket resulterer i mere intens køling af pulveret.

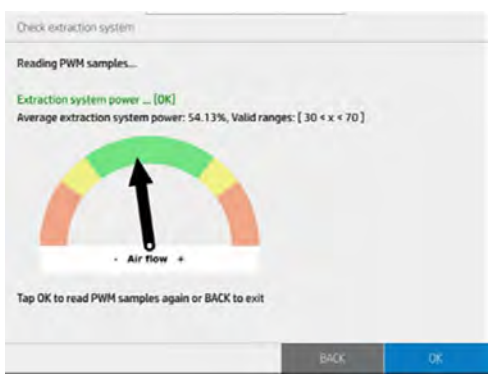

- Kør diagnosticeringstesten 0050-06 i diagnosticeringstilstanden for afsnittene "Exhaust" (Udsugning) og "PCh" (printkammer) med det eksterne udtrækningssystem fysisk afbrudt. Tag billeder af alle resultaterne.
- Kør diagnosticeringskontrollen 0050-08 i diagnosticeringstilstanden, og det eksterne udtrækningssystem er afbrudt for blæserne:
	- Skorstensblæser 1 og 2
	- Venstre ventilator 1, 2 og 3 til udskriftskammeret
	- Udskriftskammer, højre
- Tag billeder af RPM-resultaterne fra hver blæser for de to forskellige PWM-indstillinger.
- Når du har udført alle kontrollerne ovenfor, og hvis det var muligt at rette de fundne problemer, kan du prøve at udskrive igen.

Hvis problemet ikke kan løses, der ikke findes nogen problemer, eller systemfejlen vises igen på næste udskrift, skal du åbne en sag med HP-support. Angiv oplysninger om de resultater og handlinger, der er taget fra ovenstående trin sammen med billederne.

## 0085-0003-0104 slæde – PH Interconnect PCA 1-kommunikationsfejl

Kommunikationsfejl (timeout for kommunikation) med PH Interconnect PCA 1. Dette kan omfatte indsættelse af PH Interconnect PCA i slædeforbindelse PCA og isætningen af bagkablet 1 på både Engine PCA og slædesammenkoblings-PCA.

## 0085-0003-0204 slæde - PH Interconnect PCA 2-kommunikationsfejl

Kommunikationsfejl (timeout for kommunikation) med PH Interconnect PCA 2. Dette kan omfatte indsættelse af PH Interconnect PCA i slædeforbindelse PCA og isætningen af bagkablet 2 på både Engine PCA og slædeforbindelse PCA.

## <span id="page-372-0"></span>0085-0003-0304 slæde – PH Interconnect PCA 3-kommunikationsfejl

Kommunikationsfejl (timeout for kommunikation) med PH Interconnect PCA 3. Dette kan omfatte indsættelse af PH Interconnect PCA i slædeforbindelse PCA og isætningen af bagkablet 0 på både Engine PCA og slædesammenkoblings-PCA.

#### Foreslåede trin:

- Fjern det tilhørende printhoved 1/2/3 ved hjælp af PH-udtrækningsværktøjet, og rengør kontakterne på printhovedsiden og forsigtigt på slædesiden, sådan som det er beskrevet i brugervejledningen og i følgende video[:https://www.printos.com/knowledge-zone/#/view/asset/60194.](https://www.printos.com/knowledge-zone/#/view/asset/60194)
- Du skal desuden rengøre slæden indvendigt og nederst som beskrevet i brugervejledningen.
- Mens printhovedet er fjernet fra dets position i slæden, skal du kontrollere skumblokken i underslædebeskytteren for at få skader nedefra og over slæden. Rengør den meget omhyggeligt, hvis det er nødvendigt, og tag billeder af den.

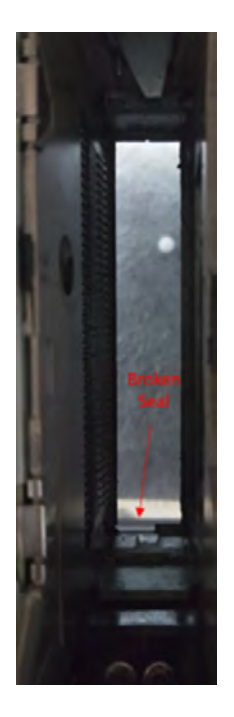

- I diagnosticeringstilstanden skal du udføre 0085-01 "Check electronics" (Kontrollér elektronik) for hver af printhovedets interconnect-kort og tage et billede af frontpanelet, hvis der opstår en fejl.
- Hvis fejlen opstår igen, bytter du det tilsvarende printhoved om med en af de to andre positioner for at se, om fejlen forbliver i positionen eller bevæger sig med printhovedet. Hvis problemet flytter med [printhovedet, skal du udskifte det. Se printhovedfejlfindingstræet og Udskift et printhoved](#page-118-0) på side 112.
- Når du har udført alle kontrollerne ovenfor, og hvis det var muligt at rette de fundne problemer, kan du prøve at udskrive igen.

Hvis problemet ikke kan løses, der ikke findes nogen problemer, eller systemfejlen vises igen på næste udskrift, skal du åbne en sag med HP-support. Angiv oplysninger om de resultater og handlinger, der er taget fra ovenstående trin sammen med billederne.

#### Træ til fejlfinding af printhoveder:

<span id="page-373-0"></span>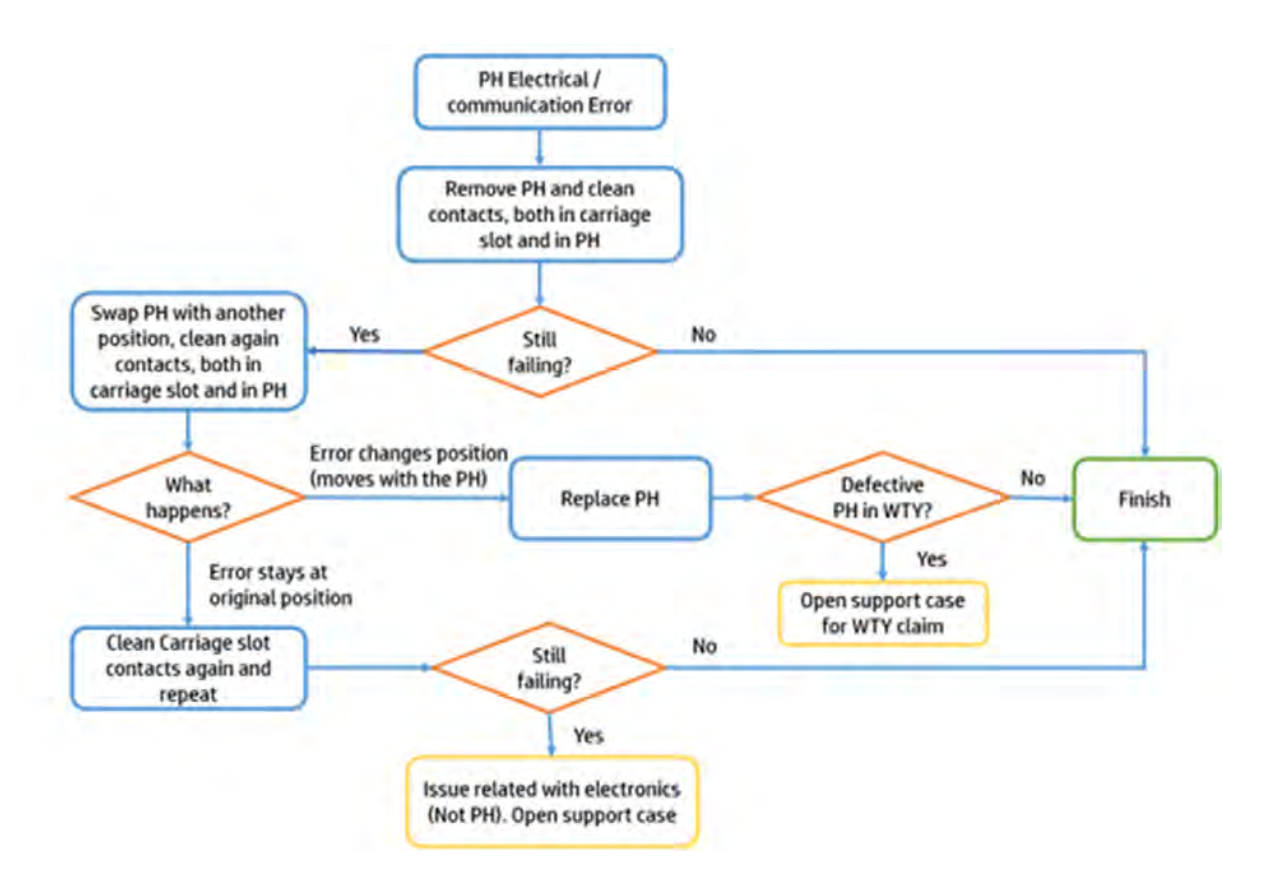

## 0085-0008-0193 slæde - Printhoved 1 (bagside) elektrisk fejl

Printhovedspændingen er uden for grænseværdierne (FAILS\_CONTINUITY).

## 0085-0008-0293 slæde - Printhoved 2 (midt) elektrisk fejl

Printhovedspændingen er uden for grænseværdierne (FAILS\_CONTINUITY).

## 0085-0008-0393 slæde - Printhoved 3 (foran) elektrisk fejl

Printhovedspændingen er uden for grænseværdierne (FAILS\_CONTINUITY).

#### Foreslåede trin:

- Fjern det tilhørende printhoved 1/2/3 ved hjælp af udtrækningsværktøjet, og vej det. Hvis den vejer < 255 g, skal du udskifte den. Hvis vægten er korrekt, skal du følge de næste trin.
- Rens kontakterne på printhovedsiden og forsigtigt på slædesiden, sådan som det er beskrevet [i brugervejledningen eller vist i videoen: https://www.printos.com/knowledge-zone/#/view/asset/](https://www.printos.com/knowledge-zone/#/view/asset/60194) 60194.
- Du skal desuden rengøre slæden indvendigt og nederst som beskrevet i brugervejledningen.
- Mens printhovedet er fjernet fra dets position i slæden, skal du kontrollere skumblokken i underslædebeskytteren for at få skader nedefra og over slæden. Rengør den meget omhyggeligt, hvis det er nødvendigt, og tag billeder af den.
- <span id="page-374-0"></span>● Sæt printhovedet i igen ved hjælp af udtrækningsværktøjet, juster printhovederne, og udfør en statusafbildning for printhoveder for at kontrollere printhovedernes funktion og status. Hvis der ikke opstår problemer, skal du prøve at udskrive igen.
- Hvis fejlen opstår igen, skal du bytte det tilsvarende printhoved om med en af de andre to positioner for at se, om fejlen forbliver på positionen eller bevæger sig med printhovedet. Hvis fejlen flytter med printhovedet, skal du udskifte det og forsøge at udskrive igen.
- Hvis fejlen forbliver i positionen og ikke flyttes med printhovedet, skal du i diagnosticeringstilstanden udføre 0085-01 "Check electronics" (Kontrollér elektronik) for hver af printhovedets forbindelseskort og tage et billede af frontpanelet, hvis der opstår en fejl. Kontakt derefter HP Support.

#### Træ til fejlfinding af printhoveder:

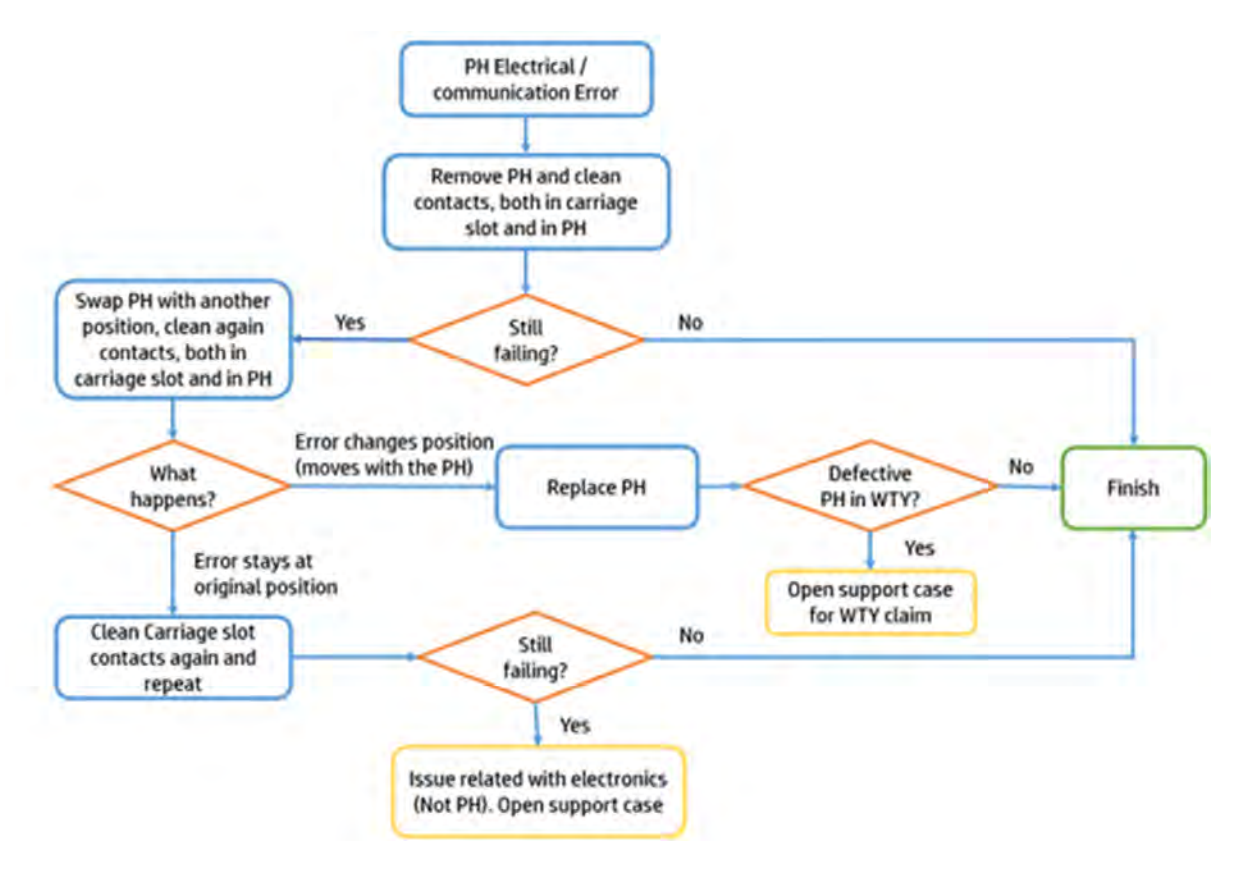

## 0085-0008-0182 slæde – fejl i printhoved 1 (bagside) ved datakommunikation

Printhovedet CSDATA reagerer ikke. Kommunikationsfejl med printhovedet 1 (bagside). Der er et problem med printhovedets forbindelse PCA 1 til printhovedforbindelse (klaverstik). Det kan være printhovedet (brugerhandlinger, der skal udføres) eller selve Printhead interconnect PCA (Service).

## 0085-0008-0282 slæde – fejl i printhoved 2 (i midten) ved datakommunikation

Printhovedet CSDATA reagerer ikke. Kommunikationsfejl med printhovedet 2 (i midten). Der er et problem med printhovedets forbindelse PCA 2 til printhovedforbindelse (klaverstik). Det kan være printhovedet (brugerhandlinger, der skal udføres) eller selve Printhead interconnect PCA (Service).

## <span id="page-375-0"></span>0085-0008-0382 slæde – fejl i printhoved 3 (forside) ved datakommunikation

Printhovedet CSDATA reagerer ikke. Kommunikationsfejl med printhovedet 3 (forside). Der er et problem med printhovedets forbindelse PCA 3 (mærket 0) til printhovedforbindelse (klaverstik). Det kan være printhovedet (brugerhandlinger, der skal udføres) eller selve Printhead interconnect PCA (Service).

#### Foreslåede trin:

- Fjern det tilsvarende printhoved 1/2/3 ved hjælp af udtrækningsværktøjet, og rengør kontakterne på printhovedsiden og forsigtigt på slædesiden som beskrevet i brugervejledningen eller vist i videoen: [https://www.printos.com/knowledge-zone/#/view/asset/60194.](https://www.printos.com/knowledge-zone/#/view/asset/60194)
- Du skal desuden rengøre slæden indvendigt og nederst som beskrevet i brugervejledningen.
- Mens printhovedet er fjernet fra dets position i slæden, skal du kontrollere skumblokken i underslædebeskytteren for at få skader nedefra og over slæden. Rengør den meget omhyggeligt, hvis det er nødvendigt, og tag billeder af den.
- I diagnosticeringstilstanden skal du udføre 0085-01 "Check electronics" (Kontrollér elektronik) for hver af printhovedets interconnect-kort og tage et billede af frontpanelet, hvis der opstår en fejl.
- Hvis fejlen opstår igen, bytter du det tilsvarende printhoved om med en af de to andre positioner for at se, om fejlen forbliver i positionen eller bevæger sig med printhovedet. Hvis problemet flytter med printhovedet, skal du udskifte det.
- Når du har udført alle kontrollerne ovenfor, og hvis det var muligt at rette de fundne problemer, kan du prøve at udskrive igen.

Hvis problemet ikke kan løses, der ikke findes nogen problemer, eller systemfejlen vises igen på næste udskrift, skal du åbne en sag med HP-support. Angiv oplysninger om de resultater og handlinger, der er taget fra ovenstående trin sammen med billederne.

#### Træ til fejlfinding af printhoveder:

<span id="page-376-0"></span>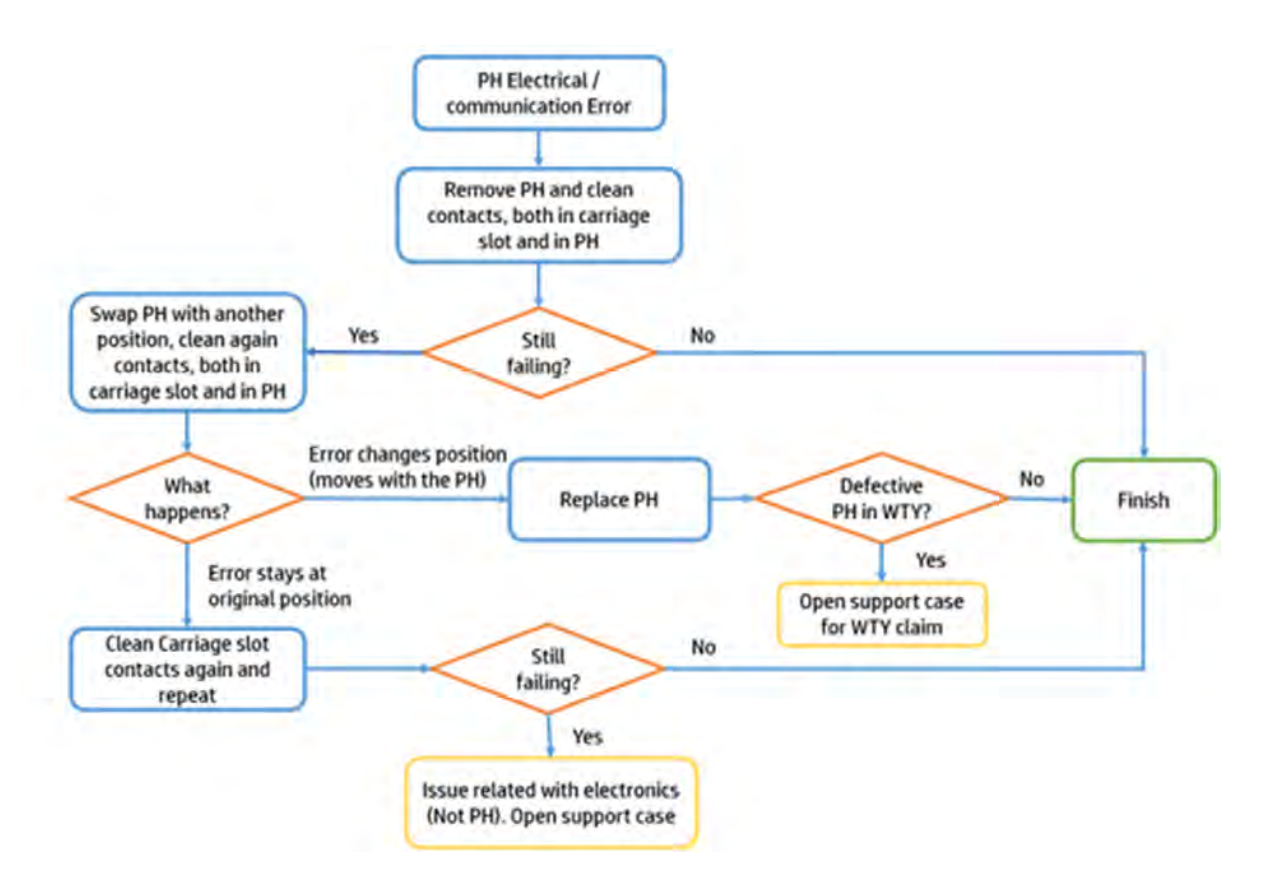

## 0085-0008-0099 slæde - printhoved med krydsforurening

Krydsforurening registreret i PH. (flere beskrivelser og billeder i Supportpedia)

- Se [Fejlfinding af krydsforurening](#page-350-0) på side 344.
- Udskriv en statusoptegning for at bekræfte krydsforureningen og for at vide, hvilket/hvilke printhoveder der er påvirket. Se [Udskriv statusafbildning for printhoveder](#page-345-0) på side 339.
- Rengør hættestationerne på alle printhoveder, og bekræft, at de er korrekte og flade. Se Rens hætterne på servicestationen på side 178.
- Udfør en printhovedgendannelse 1, og udskriv en statusoptegning bagefter for at se, om problemet er løst eller forbedret.
- Gentag med flere gendannelser, hvis det forbedrer status, men problemet ikke er helt løst. Se [Gendannelse \(rengøring\) af printhovederne](#page-358-0) på side 352.
- Udfør en renlighed af detaljeringsagenten, hvis statussen ikke forbedres. Se Detaljeringsagenten er uren på grund af et internt printhovedproblem på side 351.
- Rengør bunden af slæden som angivet i brugervejledningen uden at røre ved printhovedets dyser. Se [Rengør bunden af holderen og hærdelamperne](#page-168-0) på side 162.
- Bekræft statussen på renserullen og gummibladet, udskift den og/eller kalibrér højden, hvis det er nødvendigt. Se [Justering af højden på gummiblad](#page-243-0) på side 237.
- Byt det påvirkede printhoved om med et andet for at se, om problemet bevæger sig med printhovedet eller ej.
- <span id="page-377-0"></span>Hvis problemet forbliver på samme position, skal du fjerne det tilhørende printhoved ved hjælp af udtrækningsværktøjet og rense kontakterne på printhovedsiden og forsigtigt på slædesiden, sådan [som det er beskrevet i brugervejledningen eller vist i videoen: https://www.printos.com/knowledge](https://www.printos.com/knowledge-zone/#/view/asset/60194)zone/#/view/asset/60194.
- Mens printhovedet er fjernet fra dets position i slæden, skal du kontrollere skumblokken i underslædebeskytteren for at få skader nedefra og over slæden. Rengør den meget omhyggeligt, hvis det er nødvendigt, og tag billeder af den.
- Når du har udført alle kontrollerne ovenfor, og hvis det var muligt at rette de fundne problemer, kan du prøve at udskrive igen.

Hvis problemet ikke kan løses, der ikke findes nogen problemer, eller systemfejlen vises igen på næste udskrift, skal du åbne en sag med HP-support. Angiv oplysninger om de resultater og handlinger, der er taget fra ovenstående trin sammen med billederne.

#### 0086-0002-0059 Scan-aksesystem - Scanningsaksemotors servo-nedlukning

Slukning af motor servo på scanningsakse.

## 0086-0002-0061 Scanningsaksesystem – Elektrisk fejl på scanningsaksens motor

Overspænding af scanningsaksens motor.

#### Foreslåede trin:

- Kontrollér placeringen af slæden og genbelægningsenheden, når systemfejlen er sket, og tag billeder fra forskellige vinkler og afstande.
- Kontrollér, om der er en interaktion mellem slæden og genbelægningsenheden, skovlerne i buildenheden eller andre dele.
- Når printeren er slukket, skal du flytte slæden manuelt i begge retninger fra start til slut og kontrollere, om der er modstand eller høj friktion.
- I diagnosticeringstilstanden skal du udføre 0086-03 "Scan Axis test" (Scanningsakse-test) og tage billeder af resultaterne.
- I diagnosticeringstilstanden skal du udføre 0010-02 "Check Interlocks circuit". Lås og lås topdækslet og lågen til build-enheden manuelt, og kontrollér, om begge kan åbnes eller ej i overensstemmelse hermed.
- Udfør "slædens cykling" i vedligeholdelsesmenuen, og optag en video af bevægelsen med lyden.
- Når du har udført alle kontrollerne ovenfor, og hvis det var muligt at rette de fundne problemer, kan du prøve at udskrive igen.
- Hvis problemet ikke kan løses, der ikke findes nogen problemer, eller systemfejlen vises igen på næste udskrift, skal du åbne en sag med HP-support. Angiv oplysninger om de resultater og handlinger, der er taget fra ovenstående trin sammen med billederne.

#### 0087-0003-9959 System til genbelægningsenhed – Genbelægningsenhed med motor & slukning af kode servo

Genbelægningsenhed, der drev motor og koder servo-nedlukning. Motoren er gået i stå.

## <span id="page-378-0"></span>0087-0003-9960 System til genbelægningsenhed - Test af fremdrift af motor og koderetning

Testen for genbelægningsenheden, der drev motor og koderetning, mislykkedes.

#### Foreslåede trin:

● Kontrollér placeringen af genbelægningsenheden og slæden, når systemfejlen er sket, og tag billeder fra forskellige vinkler og afstande.

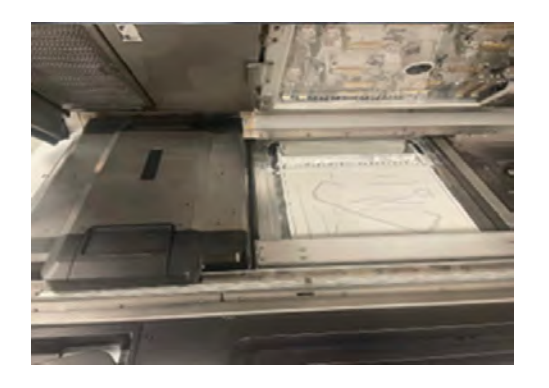

- Kontrollér, om genbelægningsenheden har været i kontakt med slæden, skovlerne i build-enheden eller andre dele.
- Kontrollér, om dele, der blev udskrevet, til sidst blokerede genbelægningsstien.
- Flyt genbelægningsenheden manuelt i begge retninger fra start til slut, og kontrollér, om der er modstand.
- Sørg for, at pulvervæggene er installeret korrekt.

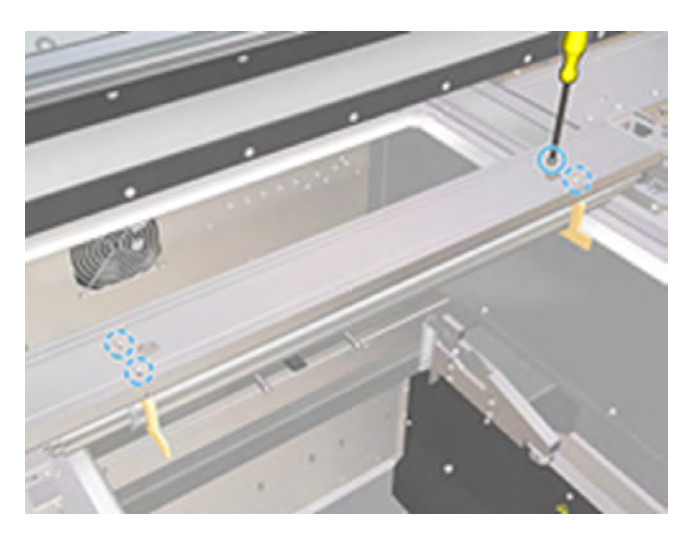

**•** Udfør rengøringen af bommene til genbelægningsgardingardinen. under Rengør genbelægningsenhedens lamelviskere på side 197

<span id="page-379-0"></span>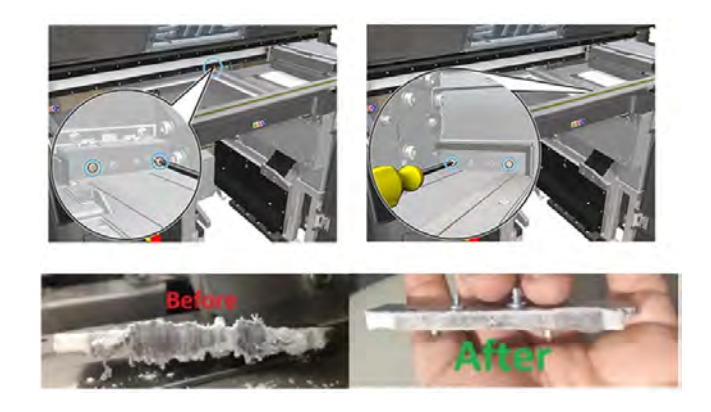

● Når printeren er slukket, skal du fjerne højre kassedæksel til genbelægningsenheden, som beskytter genbelægningsmotoren og -kæden og tage nogle billeder fra forskellige vinkler og afstande.

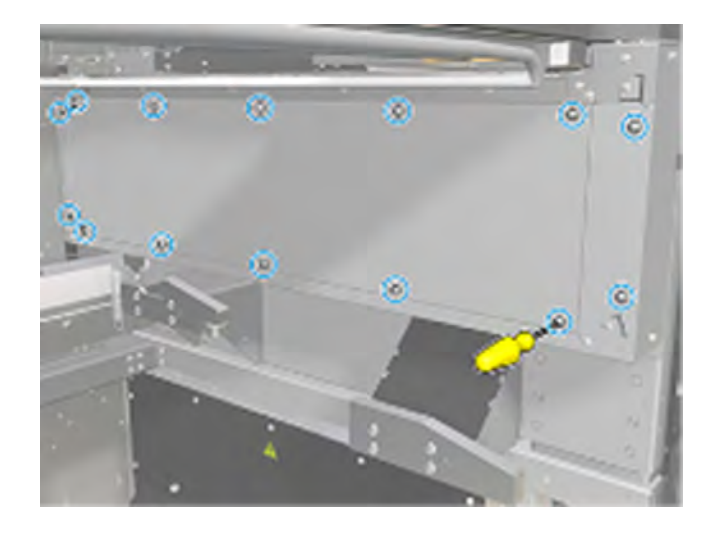

- I diagnosticeringstilstanden skal du udføre testen 0087-03 "Genbelægningsenhed" med en buildenhed isat og tage billeder af resultaterne. Hvis der er en fejl, skal du gentage testen uden at have sat en build-enhed i.
- I diagnosticeringstilstanden skal du udføre 0010-02 "Check Interlocks circuit". Lås og lås topdækslet og lågen til build-enheden manuelt, og kontrollér, om begge kan åbnes eller ej i overensstemmelse hermed.
- Når du har udført alle kontrollerne ovenfor, og hvis det var muligt at rette de fundne problemer, kan du prøve at udskrive igen.

Hvis problemet ikke kan løses, der ikke findes nogen problemer, eller systemfejlen vises igen på næste udskrift, skal du åbne en sag med HP-support. Angiv oplysninger om de resultater og handlinger, der er taget fra ovenstående trin sammen med billederne.

## System til genbelægningsenhed på 0087-0002-0059 – Motor til valsespredning og encoder-servonedlukning

Slukning af motor servo til rullespredning. Motoren er gået i stå.

#### Foreslåede trin:

● Kontrollér placeringen af genbelægningsenheden og slæden, når systemfejlen er sket, og tag billeder fra forskellige vinkler og afstande.

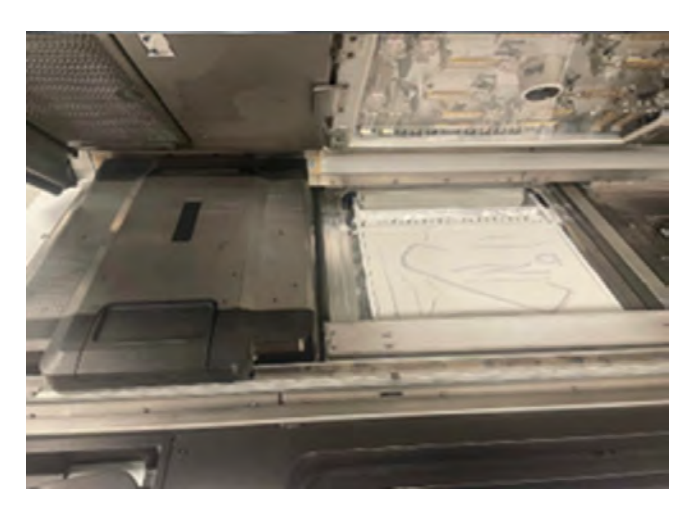

- Kontrollér, om genbelægningsenheden har været i kontakt med slæden, skovlerne i build-enheden eller andre dele.
- Kontrollér, om dele, der blev udskrevet, til sidst blokerede bevægelsen af genbelægningsrullen.
- Drej genbelægningsrullen manuelt i begge retninger, og kontrollér, om der er modstand.
- Kontrollér, om pulvervæggene er installeret korrekt, undlad at blokere eller forårsage friktion på rullen og ikke vise tegn på ridser.

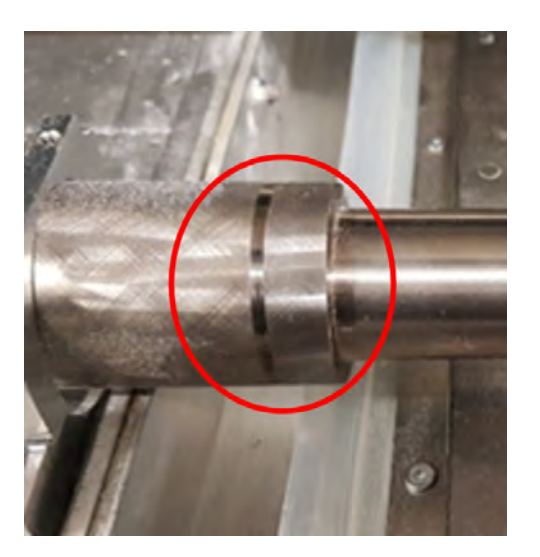

● Udfør den ugentlige rengøring af genbelægningsrullen, og pas især på den højre side, hvor tandhjulene er placeret. Se [Rengør genbelægningsvalsen og -pladerne](#page-174-0) på side 168.

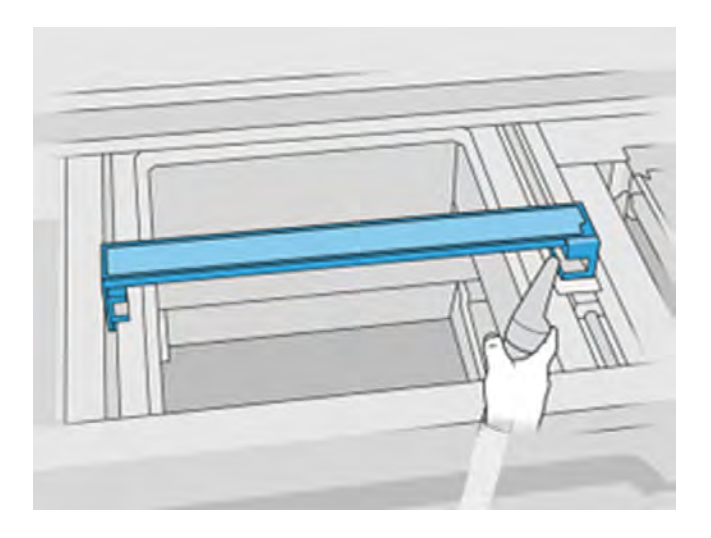

● Kontrollér genbelægningsvalsen for slid, især gearet i højre side.

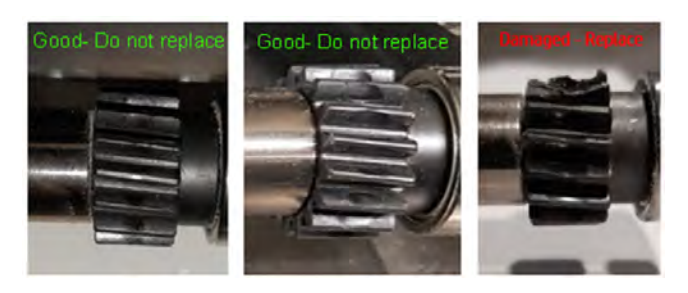

● Drej ormegearet med fingeren, og kontrollér, om der er friktion eller uregelmæssige bevægelser.

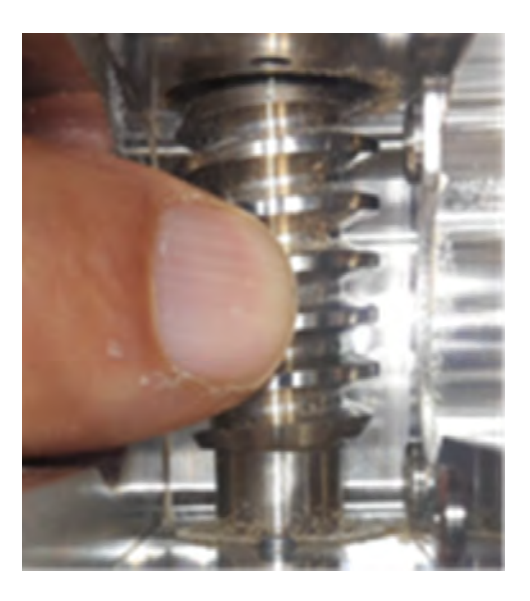

- Udfør rengøringen af bommene til genbelægningsgardinet i henhold til brugervejledningen.
- I diagnosticeringstilstanden skal du udføre testen 0087-03 "Genbelægningsenhed" med en buildenhed isat og tage billeder af resultaterne. Hvis der er en fejl, skal du gentage testen uden at have sat en build-enhed i.
- Når du har udført alle kontrollerne ovenfor, og hvis det var muligt at rette de fundne problemer, kan du prøve at udskrive igen.

Hvis problemet ikke kan løses, der ikke findes nogen problemer, eller systemfejlen vises igen på næste udskrift, skal du åbne en sag med HP-support. Angiv oplysninger om de resultater og handlinger, der er taget fra ovenstående trin sammen med billederne.

## <span id="page-382-0"></span>1020-0009-0180 Materialestyring - Feeder Skovlmodul (bagpå) ikke tilstrækkeligt materiale

Materialestyring - Feeder Skovlmodul (bagside) ikke tilstrækkeligt materiale. Fremføringsskovlene registrerer ikke materiale i fremføringsbakken.

## 1020-0009-0280 Materialestyring - Feeder Vane-modul (foran) ikke tilstrækkeligt materiale

#### Foreslåede trin:

- Tag et billede af overfladen på build-enheden og de forreste og bagerste materialebakker, mens build-enheden stadig er inden i printeren.
- Det kan være, at build-enheden løb tør for materiale. Dette kan ske, når jobbet er tæt på finish i job i fuld højde, hvis BU ikke er ilagt nok. Dette kan kontrolleres efter udpakningen, åbning af materialelåget i platformen og efterse indersiden. Hvis materialet kun dækker bunden af hopperen, betyder det, at det er løbet tør under jobbet. Hvis det er tilfældet, skal du udskrive igen og kontrollere, at build-enheden er helt fuld eller har mere pulver end det, der kræves til jobbet, der skal udskrives.
- Hvis du udskriver med et pulver, der ikke er fra PA, og en af materialebakkerne har mindre pulver end forventet, er grundårsagen sandsynligvis et "rathole" i materialetanken (pulverpakning i tanken, som giver materialestrømmen til materialeløfterne). Hvis dette er tilfældet, skal du tømme build-enheden, rense indersiden manuelt for at bryde sammenpresset pulver og fylde op igen.
- ADVARSEL! Brug personlige værnemidler til denne handling. Hvis der kræves varmebestandighedshandsker i henhold til EPD (Explosion Protection Document) eller Dust Hazard Analysis (DHA), anbefales det at vælge dem i henhold til standardEN ISO/EN 13732-1 Ergonomisk i det termiske miljø - Metoder til vurdering af menneskelige reaktioner ved kontakt med overflader.
- Kontrollér, om bladrne er isat korrekt og drejer frit uden at berøre eller ridse materialebakkerne.
- Kontrollér, om skovlkoblingerne på begge sider af skovlerne er løse eller beskadigede.

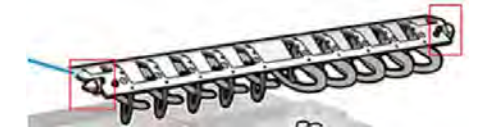

Kontrollér, om skovlskabene giver tilstrækkelig styrke til at holde bladrne på plads.

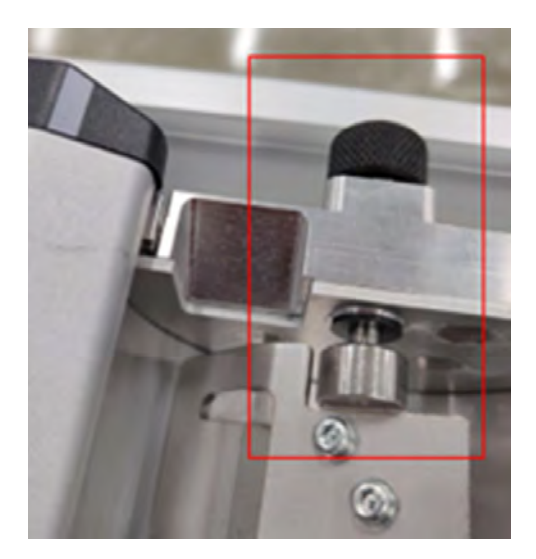

- Kontrollér, om bladrne er bøjede.
- Kontrollér mellemrummet mellem skovlene og materialebakkernes inderkant med en følermåler.

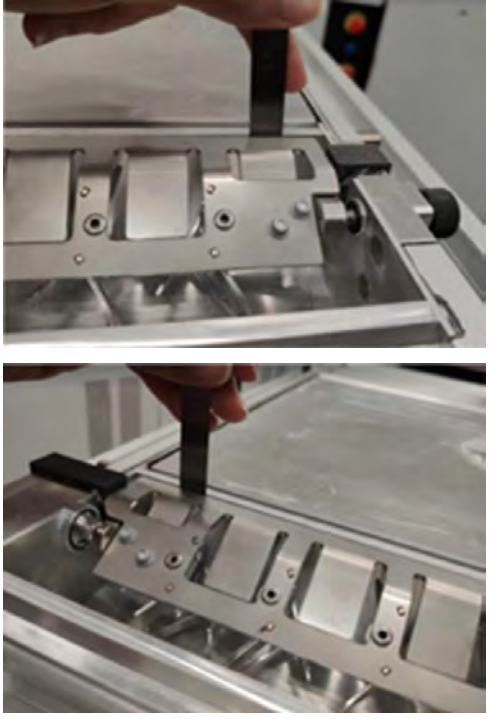

Kontrollér, om mellemrummet er mellem 0,3 og 0,8 mm hele vejen. Juster, hvis det er nødvendigt, ved at løsne de 2 skruer på hver side og bruge en 0,6 mm måler.

- I diagnosticeringstilstanden skal du kun udføre 1020-02 "Check mechatronics advanced" (Kontrollér mekatronik avanceret) for afsnittet "Skovlføder". Følg vejledningen på frontpanelet, og tag billeder af resultaterne.
	- Hvis diagnosticeringskontrollen mislykkes i den anden del, hvor bladrne er isat, skal du bytte om på den forreste og bagerste skovl og gentage testen.

Når du har udført alle kontrollerne ovenfor, og hvis det var muligt at rette de fundne problemer, kan du prøve at udskrive igen.

<span id="page-384-0"></span>Hvis problemet ikke kan løses, der ikke findes nogen problemer, eller systemfejlen vises igen på næste udskrift, skal du åbne en sag med HP-support. Angiv oplysninger om de resultater og handlinger, der er taget fra ovenstående trin sammen med billederne.

## 1020-0010-0159 Materialestyring - Bladfremføringsenhed (bagside) gået i stå

Fremføringsskovlens bagside er blokeret.

## 1020-0010-0259 Materialeadministration - FMaterial management - Bladfremføringsenhed (forside) gået i stå

Fremføringsskovlens front er blokeret.

#### Foreslåede trin:

- Tag et billede af overfladen på build-enheden og de forreste og bagerste materialebakker, mens build-enheden stadig er inden i printeren.
- Kontrollér materialebakkerne på forsiden og bagsiden af build-enheden for eventuelle udskrevne dele eller stykker, der kan blokere skovlens bevægelse.

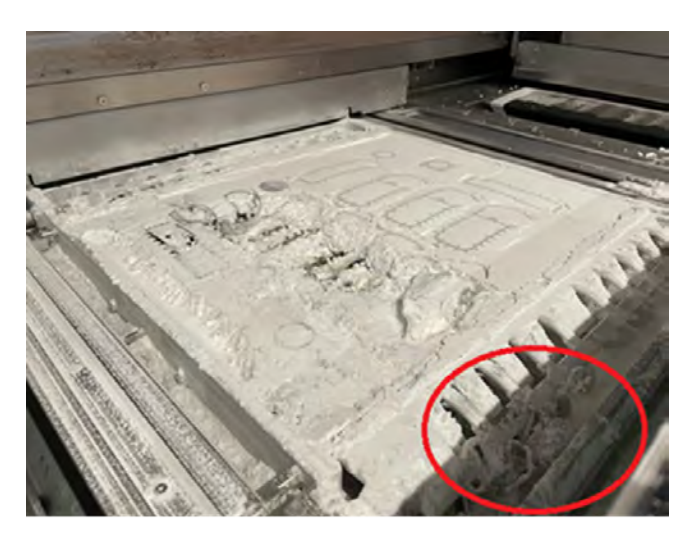

- Kontrollér, om bladrne er isat korrekt og drejer frit uden at berøre eller ridse materialebakkerne.
- Kontrollér, om skovlkoblingerne på begge sider af skovlerne er løse eller beskadigede.

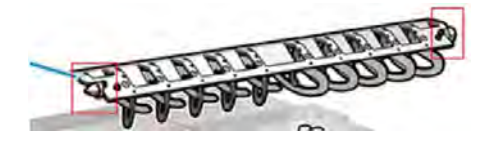

● Kontrollér, om skovlskabene giver tilstrækkelig styrke til at holde bladrne på plads.

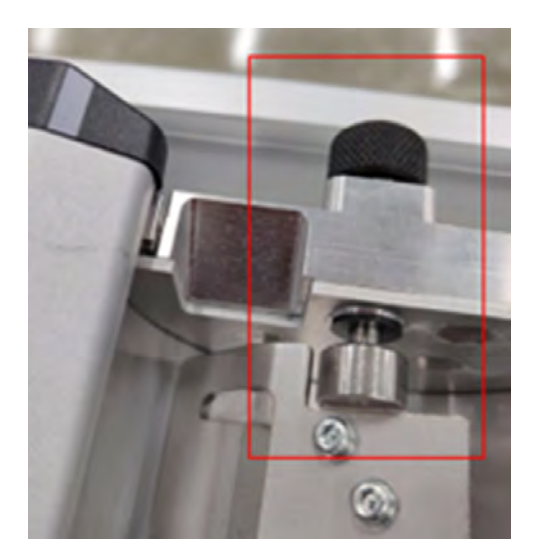

- Kontrollér, om bladrne er bøjede.
- Kontrollér mellemrummet mellem skovlene og materialebakkernes inderkant med en følermåler.

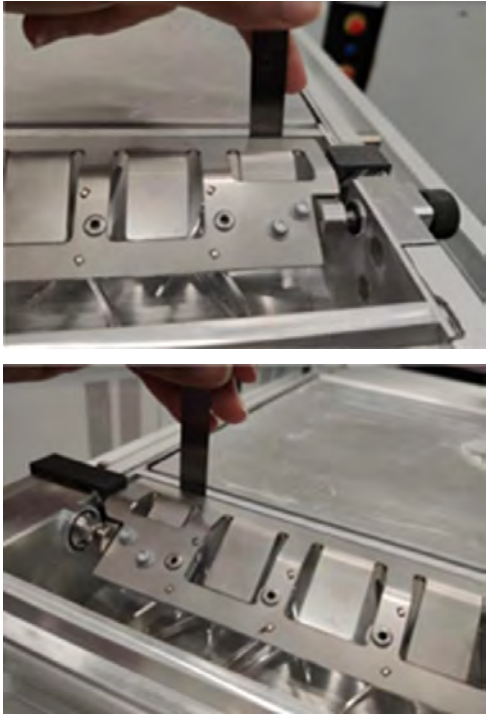

Kontrollér, om mellemrummet er mellem 0,3 og 0,8 mm hele vejen. Juster, hvis det er nødvendigt, ved at løsne de 2 skruer på hver side og bruge en 0,6 mm måler.

- I diagnosticeringstilstanden skal du kun udføre 1020-02 "Check mechatronics advanced" (Kontrollér mekatronik avanceret) for afsnittet "Skovlføder". Følg vejledningen på frontpanelet, og tag billeder af resultaterne.
	- Hvis diagnosticeringskontrollen mislykkes i den anden del, hvor bladrne er isat, skal du bytte om på den forreste og bagerste skovl og gentage testen.
	- Hvis problemet bliver ved med at mislykkes i samme fase, skal du kontakte fjernsupport og give billeder af resultaterne fra begge testafsnit.

<span id="page-386-0"></span>● Når du har udført alle kontrollerne ovenfor, og hvis det var muligt at rette de fundne problemer, kan du prøve at udskrive igen.

Hvis problemet ikke kan løses, der ikke findes nogen problemer, eller systemfejlen vises igen på næste udskrift, skal du åbne en sag med HP-support. Angiv oplysninger om de resultater og handlinger, der er taget fra ovenstående trin sammen med billederne.

## 1030-0021-1001 Opvarmning af build-enhed - BU-opvarmningskontrol PCA 3 blæserfejl

Blæseren, der afkøler varmestyrings-PCA, er i fejl.

#### Foreslåede trin:

- I diagnosticeringstilstanden skal du udføre testene 1030-01 "Check EE" og 1030-03 "Check fans and sensorer" (Kontrollér blæsere og sensorer) og tage billeder af resultaterne.
- Når du har udført ovenstående kontroller, og hvis der ikke vises nogen fejl, kan du prøve at udskrive igen.

Hvis der er fejl i kontrollerne, eller hvis systemfejlen opstår igen under den næste udskrift, skal du oprette en supportsag med HP og angive observationer og trin, der er taget i den forrige proces, samt levere billeder.

# Systemfejl i sin helhed

Se listen over systemfejl i sin helhed.

## 0051-0008-0001 Fejlfunktion i dysesensor til blanderilægning PCA

Følgende trin indeholder den komplette procedure for dette emne.

- 1. Kontrollér, at dysesensoren er ren.
- 2. Kontrollér, at det område, hvor dysesensoren er tilsluttet, er rent.
- 3. Sluk for behandlingsstationen, og tænd den igen.
- 4. Prøv at lægge materialet i build-enheden igen.
- 5. Hvis problemet fortsætter, skal du kontakte til servicerepræsentanten.

#### 0085-0008-0X94 slæde – printhoved – ekstremt høj temperatur

Følgende trin indeholder den komplette procedure for dette emne.

(0085-0008-0194, 0085-0008-0294, 0085-0008-0394)

Hvor X er tallet på printhovedet.

- 1. [Fjern printhovedet, og vej det. Hvis det vejer under 255 g, skal du udskifte det. Se under Udskift et](#page-118-0)  printhoved på side 112. Hvis vægten er korrekt, skal du fortsætte med følgende trin.
- 2. Rens printhovedets kontakter. Se under [Rens printhovedets kontakter](#page-213-0) på side 207.
- 3. Hvis problemet fortsætter, skal du ombytte printhovedet med et andet for at kontrollere, om problemet flytter med til det originale printhoveds nye placering. Hvis det er tilfældet, skal du udskifte printhovedet. Se under [Udskift et printhoved](#page-118-0) på side 112.

4. Se i softwaren efter jobsektioner, der er for kompakte, og prøv at ændre retningen. Start med et lille område til hærdning og slut af med et lille område til udskrift/hærdning, hvis du oplever afskrabede toppe eller forsænkninger. Det kan nemt opnås ved at rotere delen i en bestemt vinkel: HP anbefaler at rotere delen mere end 20 grader for at minimere trappetrin.

#### 0085-0008-0X86 slæde – printhoved – for høj temperatur

Følgende trin indeholder den komplette procedure for dette emne.

(0085-0008-0186, 0085-0008-0286, 0085-0008-0386)

Hvor X er tallet på printhovedet.

- 1. Fjern printhovedet, og vej det. Hvis det vejer under 255 g, skal du udskifte det. Se under Udskift et printhoved på side 112. Hvis vægten er korrekt, skal du fortsætte med følgende trin.
- 2. Se i softwaren efter jobsektioner, der er for kompakte, og prøv at ændre retningen.

## 0085-0008-0X95 slæde – printhoved – ekstremt lav temperatur

Følgende trin indeholder den komplette procedure for dette emne.

(0085-0008-0195, 0085-0008-0295, 0085-0008-0395)

Hvor X er tallet på printhovedet.

- 1. Rens printhovedets kontakter. Se under [Rens printhovedets kontakter](#page-213-0) på side 207.
- 2. Hvis problemet fortsætter, skal du ombytte printhovedet med et andet for at kontrollere, om problemet flytter med til det originale printhoveds nye placering. Hvis det er tilfældet, skal du udskifte printhovedet. Se under [Udskift et printhoved](#page-118-0) på side 112.

## 0085-0008-0X87 slæde – printhoved – for lav temperatur

Følgende trin indeholder den komplette procedure for dette emne.

(0085-0008-0187, 0085-0008-0287, 0085-0008-0387)

Hvor X er tallet på printhovedet.

- 1. Rens printhovedets kontakter. Se under [Rens printhovedets kontakter](#page-213-0) på side 207.
- 2. Hvis problemet fortsætter, skal du ombytte printhovedet med et andet for at kontrollere, om problemet flytter med til det originale printhoveds nye placering. Hvis det er tilfældet, skal du udskifte printhovedet. Se under [Udskift et printhoved](#page-118-0) på side 112.

## 0085-0008-0X82 slæde – printhoved – data svarer ikke

Følgende trin indeholder den komplette procedure for dette emne.

(0085-0008-0182, 0085-0008-0282, 0085-0008-0382)

Hvor X er tallet på printhovedet.

- 1. Rens printhovedets kontakter. Se under [Rens printhovedets kontakter](#page-213-0) på side 207.
- 2. Hvis problemet fortsætter, skal du ombytte printhovedet med et andet for at kontrollere, om problemet flytter med til det originale printhoveds nye placering. Hvis det er tilfældet, skal du udskifte printhovedet. Se under [Udskift et printhoved](#page-118-0) på side 112.

## 0085-0008-0X98 slæde – printhoved – overførselsfejl

Følgende trin indeholder den komplette procedure for dette emne.

(0085-0008-0198, 0085-0008-0298, 0085-0008-0398)

Hvor X er tallet på printhovedet.

- 1. Rens printhovedets kontakter. Se under [Rens printhovedets kontakter](#page-213-0) på side 207.
- 2. Hvis problemet fortsætter, skal du ombytte printhovedet med et andet for at kontrollere, om problemet flytter med til det originale printhoveds nye placering. Hvis det er tilfældet, skal du udskifte printhovedet. Se under [Udskift et printhoved](#page-118-0) på side 112.

#### 0085-0008-0X96 slæde – printhoved – fejl i energikalibrering

Følgende trin indeholder den komplette procedure for dette emne.

(0085-0008-0196, 0085-0008-0296, 0085-0008-0396)

Hvor X er tallet på printhovedet.

- 1. Rens printhovedets kontakter. Se under [Rens printhovedets kontakter](#page-213-0) på side 207.
- 2. Hvis problemet fortsætter, skal du ombytte printhovedet med et andet for at kontrollere, om problemet flytter med til det originale printhoveds nye placering. Hvis det er tilfældet, skal du udskifte printhovedet. Se under [Udskift et printhoved](#page-118-0) på side 112.

#### 0085-0008-0X93 slæde – printhoved – kontinuitet fejler

Følgende trin indeholder den komplette procedure for dette emne.

(0085-0008-0193, 0085-0008-0293, 0085-0008-0393)

Hvor X er tallet på printhovedet.

- 1. Rens printhovedets kontakter. Se under [Rens printhovedets kontakter](#page-213-0) på side 207.
- 2. Hvis problemet fortsætter, skal du ombytte printhovedet med et andet for at kontrollere, om problemet flytter med til det originale printhoveds nye placering. Hvis det er tilfældet, skal du udskifte printhovedet. Se under [Udskift et printhoved](#page-118-0) på side 112.

#### 0085-0008-0X85 slæde – printhoved – fejler logisk

Følgende trin indeholder den komplette procedure for dette emne.

(0085-0008-0185, 0085-0008-0285, 0085-0008-0385)

Hvor X er tallet på printhovedet.

- 1. Rens printhovedets kontakter. Se under [Rens printhovedets kontakter](#page-213-0) på side 207.
- 2. Hvis problemet fortsætter, skal du ombytte printhovedet med et andet for at kontrollere, om problemet flytter med til det originale printhoveds nye placering. Hvis det er tilfældet, skal du udskifte printhovedet. Se under [Udskift et printhoved](#page-118-0) på side 112.

#### 0085-0008-0X10 slæde – printhoved – spænding uden for interval

Følgende trin indeholder den komplette procedure for dette emne.

#### (0085-0008-0110, 0085-0008-0210, 0085-0008-0310)

Hvor X er tallet på printhovedet.

- 1. Rens printhovedets kontakter. Se under [Rens printhovedets kontakter](#page-213-0) på side 207.
- 2. Hvis problemet fortsætter, skal du ombytte printhovedet med et andet for at kontrollere, om problemet flytter med til det originale printhoveds nye placering. Hvis det er tilfældet, skal du udskifte printhovedet. Se under [Udskift et printhoved](#page-118-0) på side 112.

#### 0085-0013-0X01 slæde – føder – funktionsfejl

Hvor X er:

- 1. Føder på printhoved 1
- 2. Føder på printhoved 2
- 3. Føder på printhoved 3

Føderen er forkert tilsluttet, eller kablet er i stykker. Frakobl føderkablet, og tilslut det igen. Se Udskift en føder på side 230, trin 1 for at frakoble føderkablet og trin 4 for at tilslutte det igen.

Det er også muligt, at selve føderen er i stykker, hvis problemet fortsætter, efter at forbindelsen er udbedret. I så fald skal du udskifte den tilhørende føder. Se [Udskift en føder](#page-236-0) på side 230.

#### 0085-0013-0X33 slæde – føder – for høj strøm

Hvor X er:

- 1. Føder på printhoved 1
- 2. Føder på printhoved 2
- 3. Føder på printhoved 3

Føderen er i stykker. Udskift den tilhørende føder. Se [Udskift en føder](#page-236-0) på side 230.

#### 0085-0013-0X41 slæde – føder – lækage

Hvor X er:

- 1. Føder på printhoved 1
- 2. Føder på printhoved 2
- 3. Føder på printhoved 3

Der er en lækage i føderens luftkredsløb. Den mest sandsynlige årsag er, at føderens porte er sat forkert i, da printhovedet blev låst på plads. Lås det tilhørende printhoved fast igen.

Føderens porte er to små luftporte neden for låsen, som skal passe ind i de to øverste huller i printhovedet.

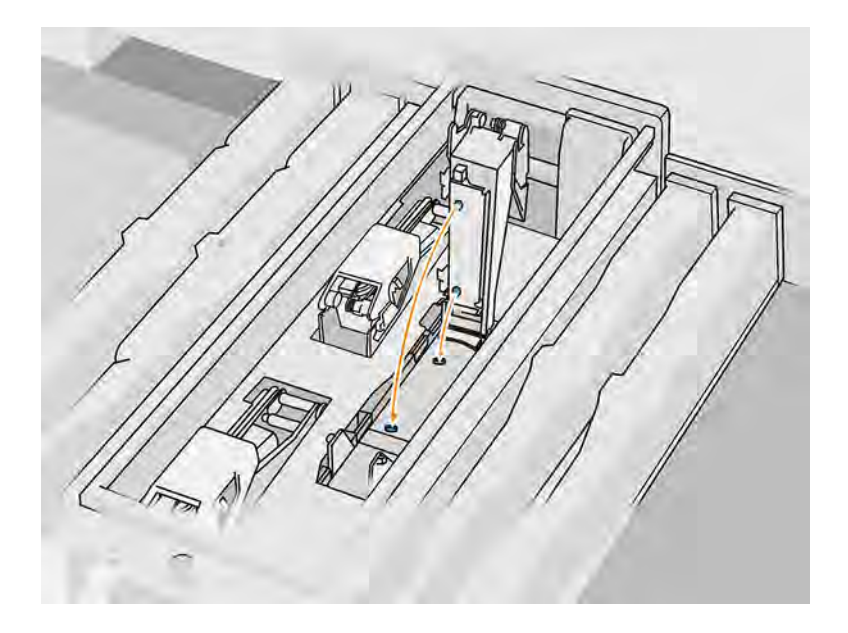

Se [Udskift et printhoved](#page-118-0) på side 112, trin 5 og 6 for at frigøre og løfte låsen samt trin 12 og 13 for at sikre, at føderens porte er isat korrekt, og trin 14 for at lukke låsen.

**VIGTIGT:** Løft låsen, og Luk den. Træk ikke printhovedet ud.

Hvis problemet fortsætter efter låsning af printhovedet på ny, er det er også muligt, at føderens porte er ødelagte, eller at selve føderens kredsløb lækker. I så fald skal du udskifte den tilhørende føder. Se [Udskift en føder](#page-236-0) på side 230.

# <span id="page-391-0"></span>15 Når du har brug for hjælp

## Anmod om support

Dette emne forklarer, hvor vigtigt det er at arbejde med dette emne.

Supporten ydes af din supporttekniker: som regel fra den virksomhed, hvor du har købt printeren. Hvis dette ikke er tilfældet, skal du kontakte HP Support på HP-webstedet på følgende links:

- <http://www.hp.com/go/jetfusion3D5200/support>eller
- <http://www.hp.com/go/jetfusion3D5210/support>eller
- <http://www.hp.com/go/jetfusion3D5210pro/support>eller
- <http://www.hp.com/go/jetfusion3Dprocessingstation/support>

Før du kontakter din supportrepræsentant, skal du forberede din opringning på følgende måde:

- Gennemgå fejlfindingsforslagene i denne vejledning.
- Gennemgå din softwaredokumentation, hvis det er relevant.
- Sørg for at have følgende oplysninger klar:
	- Produkt- og serienummer på den printer, som du bruger.
	- Den fejlkode, som vises på frontpanelet, om nogen (se [System errors \(Systemfejl\)](#page-364-0) på side 358).
	- Navn og versionsnummer på din software.
	- Hvis du har et problem med udskriftskvaliteten, navnet og produktnummeret på det materiale, du bruger.

# Customer Self-Repair (Selvreparation udført af kunden)

HP's Customer Self-Repair-program giver vores kunder den hurtigste service enten i henhold til garantien eller kontrakten. Det giver HP mulighed for at sende nye dele direkte til dig (slutbrugeren), så du kan udskifte dem. Med dette program kan du erstatte delene, når det passer dig.

#### Nemt og brugervenligt

● Din supportrepræsentant diagnosticerer og vurderer, om det er nødvendigt med en erstatningsdel for at udbedre en defekt hardwarekomponent.

Du kan få flere oplysninger om Customer Self Repair på [http://www.hp.com/go/selfrepair/.](http://www.hp.com/go/selfrepair/)

# **Tjenesteoplysninger**

Kommandocentralen kan efter anmodning danne en liste over mange af aspekterne ved printerens aktuelle status, som kan være nyttige, hvis en servicetekniker skal forsøge at løse et problem.

# 16 Hjælp til handicappede

# Frontpanel

Hvis du ønsker det, kan du ændre frontpanelskærmens lysstyrke og højttalerlydstyrken.

Se [Skift systemindstillinger](#page-35-0) på side 29.

# Indeks

#### A

adgangskode administrator [30](#page-36-0) administratoradgangskode [30](#page-36-0) advarselsmærkater [15](#page-21-0) advarsler [14](#page-20-0) agenter [107](#page-113-0) fejlfinding [110](#page-116-0) udskifte [108](#page-114-0) aircondition [11](#page-17-0)

#### B

behandlingsstation tændt/ slukket [38](#page-44-0) beskeder [28](#page-34-0) bestil forbrugsvarer [357](#page-363-0) Build Manager [35](#page-41-0)

#### C

CSR [385](#page-391-0) customer self-repair (selvreparation udført af kunden) [385](#page-391-0)

#### D

del efterbehandle [95](#page-101-0) fejlfinding [327](#page-333-0) rengøre [95](#page-101-0) dokumentation [1](#page-7-0)

#### E

efterbehandling [95](#page-101-0) ekstern tank [146](#page-152-0)

#### F

feil. system [358](#page-364-0) forsigtighedsmærkater [15](#page-21-0) frontpanel [26](#page-32-0) frontpanel, indstilling højttalerlydstyrken [29](#page-35-0) skærm, lysstyrke [29](#page-35-0) valg af enhed [29](#page-35-0)

#### G

genbruge forbrugsvarer [147](#page-153-0)

#### H

hjælp [385](#page-391-0) hærdelamper udskifte [125](#page-131-0)

#### I

i netværk [40](#page-46-0) Indstillinger for Rhinoceros [44](#page-50-0) Indstillinger for Solid Designer [43](#page-49-0) Indstillinger for SolidWorks [44](#page-50-0) indstillinger i frontpanel dato og klokkeslæt, indstillinger [29](#page-35-0) genopret fabriksindstillinger [29](#page-35-0) indstillinger, system [29](#page-35-0)

#### J

job annullere [73](#page-79-0) fejl [75](#page-81-0) klargøring af fil [43](#page-49-0) kontrollere status [74](#page-80-0) opret [43](#page-49-0) send [70](#page-76-0) status [70](#page-76-0) tilføje under udskrivning [72](#page-78-0) vælge [71](#page-77-0)

#### K

klargøring af fil [43](#page-49-0) Kommandocentral (Command Center) [31](#page-37-0) komponenter til behandlingsstation [23](#page-29-0) komponenter til build-enhed [24](#page-30-0) kontrol af luftstrøm [353](#page-359-0) kontrollampe [28](#page-34-0) krydsforurening [344](#page-350-0)

#### L

lagertank [146](#page-152-0) luftudtrækning [11](#page-17-0)

#### M

materiale [131](#page-137-0) Ilæg i build-enhed [48](#page-54-0) MJF-teknologi [2](#page-8-0) Multi Jet Fusion [2](#page-8-0) mærkater advarsel [15](#page-21-0) afbrydere [39](#page-45-0) sikkerhedsforanstaltning [15](#page-21-0) mærkater til afbryder [39](#page-45-0)

#### N

netværksfejlfinding [42](#page-48-0) nødstopknapper [19](#page-25-0)

#### O

oversigt, udskrivningsproces [3](#page-9-0)

#### P

patroner [132](#page-138-0) fejlfinding [140](#page-146-0) opbevare [140](#page-146-0) udskifte [132,](#page-138-0) [141](#page-147-0) vedligeholde [140](#page-146-0) printer tændt/slukket [36](#page-42-0) printerkomponenter [21](#page-27-0) printervedligeholdelse [148](#page-154-0) printhoveder [111](#page-117-0) genopret [352](#page-358-0) justere [330](#page-336-0) Meddelelser fra tilstandsmåler [336](#page-342-0) rengøre [352](#page-358-0) statusafbildning [339](#page-345-0) udskifte [112](#page-118-0) printhovedets renserulle [117](#page-123-0) udskifte [118](#page-124-0) problemer med STL [45](#page-51-0) produktnumre [357](#page-363-0)

#### R

rengøring [95](#page-101-0)

#### S

serviceoplysninger [385](#page-391-0) sikkerhedsforanstaltninger [14](#page-20-0) sikkerhedsforholdsregler [4](#page-10-0) sikkerhedsmærkater [15](#page-21-0) SmartStream 3D Build Manager [35](#page-41-0) Kommandocentral (Command Center) [31](#page-37-0) software [30](#page-36-0) statuscenter [28](#page-34-0) STL-fil, reparation [45](#page-51-0) support [385](#page-391-0) systemindstillinger [29](#page-35-0)

#### T

tank [146](#page-152-0) tessellation [43](#page-49-0)

#### U

udpakning [76](#page-82-0) udskriftstilstande [75](#page-81-0) udskrivning [70](#page-76-0) udtrækningssystem [11](#page-17-0)

#### V

vedligeholde [96](#page-102-0) printer [148](#page-154-0) værktøjer [100](#page-106-0) vedligeholdelse behandlingsstation [278](#page-284-0) build-enhed [308](#page-314-0) kits [97](#page-103-0) vedligeholdelse af behandlingsstationen [278](#page-284-0) vedligeholdelse af buildenheden [308](#page-314-0) vejledninger [1](#page-7-0) ventilation [11](#page-17-0) værktøjer [14](#page-20-0) værtsnavn [41](#page-47-0)